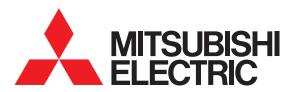

# **GRAPHIC OPERATION TERMINAL**

# GOT2000 Series

# User's Manual (Utility)

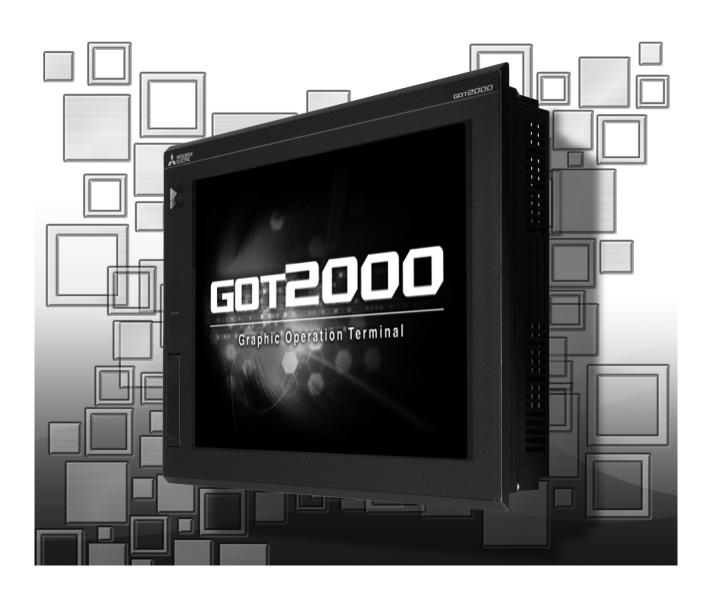

Thank you for choosing Mitsubishi Electric Graphic Operation Terminal (Mitsubishi Electric GOT). Read this manual and make sure you understand the functions and performance of the GOT thoroughly in advance to ensure correct use.

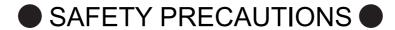

(Always read these precautions before using this equipment.)

Before using this product, please read this manual and the relevant manuals introduced in this manual carefully and pay full attention to safety to handle the product correctly.

The precautions given in this manual are concerned with this product.

In this manual, the safety precautions are ranked as "WARNING" and "CAUTION".

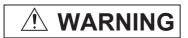

Indicates that incorrect handling may cause hazardous conditions, resulting in death or severe injury.

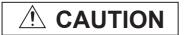

Indicates that incorrect handling may cause hazardous conditions, resulting in minor or moderate injury or property damage.

Note that the <u>^</u>caution level may lead to a serious accident according to the circumstances. Always follow the instructions of both levels because they are important to personal safety.

Please save this manual to make it accessible when required and always forward it to the end user.

#### [DESIGN PRECAUTIONS]

# **WARNING**

- Some failures of the GOT, communication unit or cable may keep the outputs on or off. Some failures of a touch panel may cause malfunction of the input objects such as a touch switch. An external monitoring circuit should be provided to check for output signals which may lead to a serious accident. Not doing so can cause an accident due to false output or malfunction.
- Do not use the GOT as the warning device that may cause a serious accident.
   An independent and redundant hardware or mechanical interlock is required to configure the device that displays and outputs serious warning.

Failure to observe this instruction may result in an accident due to incorrect output or malfunction.

#### [DESIGN PRECAUTIONS]

#### **WARNING**

- When the GOT backlight has a failure, the GOT status will be as follows. Failure to observe this instruction may result in an accident due to incorrect output or malfunction.
  - GT27, GT25, GT23
     The POWER LED blinks (orange/blue), the display section dims, and inputs by a touch switch are disabled.
  - GT2105-Q

The POWER LED blinks (orange/blue), and the display section dims. However, inputs by a touch switch are still available.

• GT2107, GT2104-R, GT2104-P, GT2103-P
The display section dims. However, inputs by a touch switch are still available.

Even if the display section dims, inputs by a touch switch may still be available. This may cause an unintended operation of the touch switch.

For example, if an operator assumes that the display section has dimmed because of the screen save function and touches the display section to cancel the screen save, a touch switch may be activated.

The GOT backlight failure can be checked with a system signal of the GOT. (This system signal is not available on GT2107, GT2104-R, GT2104-P, and GT2103-P.)

• The display section of the GOT is an analog-resistive type touch panel.

When multiple points of the display section are touched simultaneously, an accident may occur due to incorrect output or malfunction.

- GT27
  - Do not touch three points or more simultaneously on the display section. Doing so may cause an accident due to an incorrect output or malfunction.
- GT25, GT23, GT21
  - Do not touch two points or more simultaneously on the display section. Doing so may cause a touch switch near the touched points to operate unexpectedly, or may cause an accident due to an incorrect output or malfunction.
- When programs or parameters of the controller (such as a PLC) that is monitored by the GOT are changed, be sure to reset the GOT, or turn on the unit again after shutting off the power as soon as possible.
  - Not doing so can cause an accident due to false output or malfunction.
- If a communication fault (including cable disconnection) occurs during monitoring on the GOT, communication between the GOT and PLC CPU is suspended and the GOT becomes inoperative.

For bus connection (GT27, GT25 Only): The CPU becomes faulty and the GOT becomes inoperative.

For other than bus connection : The GOT becomes inoperative.

A system where the GOT is used should be configured to perform any significant operation to the system by using the switches of a device other than the GOT on the assumption that a GOT communication fault will occur.

Not doing so can cause an accident due to false output or malfunction.

• To maintain the safety of the system incorporating the GOT, take measures against unauthorized access from external devices via a network.

To maintain the safety against unauthorized access via the Internet, take measures such as installing a firewall.

# [DESIGN PRECAUTIONS]

# **CAUTION**

- Do not bundle the control and communication cables with main-circuit, power or other wiring.
   Run the above cables separately from such wiring and keep them a minimum of 100mm apart.
   Not doing so noise can cause a malfunction.
- Do not press the GOT display section with a pointed material as a pen or driver.
   Doing so can result in a damage or failure of the display section.
- When the GOT connects to an Ethernet network, the IP address setting is restricted according to the system configuration.
  - GT27,GT25,GT23

When a GOT2000 series model and a GOT1000 series model are on an Ethernet network, do not set the IP address 192.168.0.18 for the GOTs and the controllers on this network. Doing so can cause IP address duplication at the GOT startup, adversely affecting the communication of the device with the IP address 192.168.0.18.

The operation at the IP address duplication depends on the devices and the system.

- GT21
  - When multiple GOTs connect to the Ethernet network:
     Do not set the IP address (192.168.3.18) for the GOTs and the controllers in the network.
  - When one GOT connects to the Ethernet network:
     Do not set the IP address (192.168.3.18) for the controllers other than the GOT in the network.

     Doing so can cause IP address duplication at the GOT startup, adversely affecting the communication of the device with the IP address 192.168.3.18.

The operation at the IP address duplication depends on the devices and the system.

- When using the Ethernet interfaces, set an IP address for each interface to access a different network
- Turn on the controllers and the network devices to be ready for communication before they communicate with the GOT.
  - Failure to do so can cause a communication error on the GOT.
- When the GOT is subject to shock or vibration, or some colors appear on the screen of the GOT, the screen of the GOT might flicker.

#### [MOUNTING PRECAUTIONS]

#### **WARNING**

- Be sure to shut off all phases of the external power supply used by the system before mounting or removing the GOT main unit to/from the panel.
  - Not doing so can cause the unit to fail or malfunction.
- Be sure to shut off all phases of the external power supply used by the system before mounting or removing the option unit onto/from the GOT. (GT27, GT25 Only)

# [MOUNTING PRECAUTIONS]

# **CAUTION**

• Use the GOT in the environment that satisfies the general specifications described in this manual. Not doing so can cause an electric shock, fire, malfunction or product damage or deterioration.

#### [MOUNTING PRECAUTIONS]

#### **ACAUTION**

- When mounting the GOT to the control panel, tighten the mounting screws in the specified torque range with a Phillips-head screwdriver No. 2.
  - GT27, GT2512, GT2510, GT2508, GT23, GT2107
     Specified torque range (0.36 N•m to 0.48 N•m)
  - GT2505, GT2105-Q

Specified torque range (0.30 N•m to 0.50 N•m)

• GT2104-R, GT2104-P, GT2103-P

Specified torque range (0.20 N•m to 0.25 N•m)

Undertightening can cause the GOT to drop, short circuit or malfunction.

Overtightening can cause a drop, short circuit or malfunction due to the damage of the screws or the GOT.

- When mounting a unit on the GOT, tighten the mounting screws in the following specified torque range.
  - GT27, GT25 (except GT25-W)

When loading the communication unit or option unit other than wireless LAN unit to the GOT, fit it to the connection interface of the GOT and tighten the mounting screws in the specified torque range (0.36 N•m to 0.48 N•m) with a Phillips-head screwdriver No. 2.

When loading the wireless LAN unit to the GOT, fit it to the side interface of GOT and tighten the mounting screws in the specified torque range (0.10 N•m to 0.14 N•m) with a Phillips-head screwdriver No. 1.

When the GOT is installed vertically, its side interface is positioned on the bottom.

To prevent the falling of the wireless LAN communication unit from the side interface, install or remove the unit while holding it with hands.

• GT25-W

When mounting the wireless LAN communication unit on the GOT, fit it to the wireless LAN communication unit interface and tighten the mounting screws in the specified torque range (0.10 N•m to 0.14 N•m) with a Phillips-head screwdriver No.1.

GT2103-P

When mounting the SD card unit on the GOT, fit it to the side of the GOT and tighten the tapping screws in the specified torque range (0.3 N•m to 0.6 N•m) with a Phillips-head screwdriver No. 2. Under tightening can cause the GOT to drop, short circuit or malfunction.

Overtightening can cause a drop, failure or malfunction due to the damage of the screws or unit.

- When closing the USB environmental protection cover, note the following points to ensure the IP rating.
  - GT27, GT25 (except GT25-W and GT2505-V)

Push the [PUSH] mark on the latch firmly to fix the cover to the GOT.

- GT2510-WX, GT2507-W, GT2505-V, GT2107
  - Push the [PULL] mark on the latch firmly to fix the cover to the GOT.
- GT2105-Q

Tighten the lower fixing screws of the cover in the specified torque range (0.36 N•m to 0.48 N•m) to fix the cover to the GOT.

Remove the protective film of the GOT.

When the user continues using the GOT with the protective film, the film may not be removed. In addition, for the models equipped with the human sensor function, using the GOT with the protective film may cause the human sensor not to function properly

#### [MOUNTING PRECAUTIONS]

#### **CAUTION**

• For GT2512F-S, GT2510F-V, and GT2508F-V, attach an environmental protection sheet dedicated to the open frame model (sold separately) to the display section.

Or, attach a user-prepared environmental protection sheet.

Not doing so may damage or soil the GOT or cause foreign matter to enter the GOT, resulting in a failure or malfunction.

• When installing the supplied fittings on GT2512F-S, GT2510F-V, or GT2508F-V, tighten screws in the specified torque range (0.8 N•m to 1.0 N•m).

Meld studs on the control panel to fasten the fittings.

The studs must have strength adequate to withstand a tightening torque of 0.9 N•m or more.

Make sure that no foreign matter such as welding waste is at and around the bases of the studs.

Tighten nuts on the studs in the specified torque range (0.8 N•m to 0.9 N•m) with a wrench for M4 nuts.

Undertightening a screw or nut may cause the GOT to drop, short-circuit, or malfunction.

Overtightening a screw or nut may damage it or the GOT, causing the GOT to drop, short-circuit, or malfunction.

- Do not operate or store the GOT in the environment exposed to direct sunlight, rain, high temperature, dust, humidity, or vibrations.
- When using the GOT in the environment of oil or chemicals, use the protective cover for oil.
   Failure to do so may cause failure or malfunction due to the oil or chemical entering into the GOT.
- Do not operate the GOT with its display section frozen.

The water droplets on the display section may freeze at a low temperature.

Touch switches and other input objects may malfunction if the display section is frozen.

#### **IWIRING PRECAUTIONS**

# **WARNING**

- Be sure to shut off all phases of the external power supply used by the system before wiring.
   Failure to do so may result in an electric shock, product damage or malfunctions.
- After installation, wiring, or other work, make sure to attach the back cover to the Handy GOT before turning on the power and starting operation.

Not doing so may cause an electrical shock.

- The Handy GOT is designed to operate on DC power.
  - Supply power to the power supply, operation switch, and emergency stop switch within the specifications.

Not doing so may cause a failure due to a reverse power connection.

- Correctly wire the 24 V DC power cable (terminal) of the Handy GOT and [+]/[-] of the DC power supply equipment as shown in this manual.
  - Not doing so may cause a failure.
- Ground the FG terminal of the Handy GOT with a ground resistance of 100  $\Omega$  or less by using a drain wire that has a cross-sectional area of 2 mm<sup>2</sup> or more.
  - Do not use common grounding with higher voltage systems.

Failure to observe these instructions may cause an electric shock or malfunction.

#### [WIRING PRECAUTIONS]

# **WARNING**

 When making a connection cable or installing wiring, make sure that no chips or wire offcuts enter the Handy GOT.

Not doing so may cause a fire, failure or malfunction.

#### [WIRING PRECAUTIONS]

# **CAUTION**

 When grounding the FG terminal and LG terminal of the GOT power supply section, note the following points.

Not doing so may cause an electric shock or malfunction.

• GT27, GT25, GT23, GT2107, GT2105-Q

Make sure to ground the FG terminal and LG terminal of the GOT power supply section solely for the GOT (ground resistance: 100  $\Omega$  or less, ground cable diameter: 1.6 mm or more). (GT2705-V, GT25-W, GT2107 and GT2105-Q do not have the LG terminal.)

GT2104-R, GT2104-P, GT2103-P

Make sure to ground the FG terminal of the GOT power supply section with a ground resistance of  $100 \Omega$  or less. (For GT2104-PMBLS and GT2103-PMBLS, grounding is unnecessary.)

- When tightening the terminal screws, use the following screwdrivers.
  - GT27, GT25, GT23, GT2107, GT2105-Q

Use a Phillips-head screwdriver No. 2.

GT2104-R, GT2104-P, GT2103-P

For the usable screwdrivers, refer to the following.

- GOT2000 Series User's Manual (Hardware)
- Tighten the terminal screws of the GOT power supply section in the following specified torque range.
  - GT27, GT25, GT23

Specified torque range (0.5 N•m to 0.8 N•m)

- For a terminal processing of a wire to the GOT power supply section, use the following terminal.
  - GT27, GT25, GT23, GT2107, GT2105-Q

Use applicable solderless terminals for terminal processing of a wire and tighten them with the specified torque.

Not doing so can cause a fire, failure or malfunction.

• GT2104-R, GT2104-P, GT2103-P

Connect a stranded wire or a solid wire directly, or use a rod terminal with an insulation sleeve.

 Correctly wire the GOT power supply section after confirming the rated voltage and terminal arrangement of the product.

Not doing so can cause a fire or failure.

- Tighten the terminal screws of the GOT power supply section in the following specified torque range.
  - GT27, GT25, GT23, GT2107, GT2105-Q
  - Specified torque range (0.5 N·m to 0.8 N·m)
     GT2104-R, GT2104-P, GT2103-P

Specified torque range (0.22 N•m to 0.25 N•m)

Exercise care to avoid foreign matter such as chips and wire offcuts entering the GOT.

Not doing so can cause a fire, failure or malfunction.

# [WIRING PRECAUTIONS]

# **CAUTION**

- The module has an ingress prevention label on its top to prevent foreign matter, such as wire offcuts, from entering the module during wiring.
  - Do not peel this label during wiring.Before starting system operation, be sure to peel this label because of heat dissipation. (GT27, GT25 Only)
- Plug the communication cable into the GOT interface or the connector of the connected unit, and tighten the mounting screws and the terminal screws in the specified torque range.
   Undertightening can cause a short circuit or malfunction.
  - Overtightening can cause a short circuit or malfunction due to the damage of the screws or unit.
- Plug the QnA/ACPU/Motion controller(A series) bus connection cable by inserting it into the connector of the connected unit until it "clicks".
  - After plugging, check that it has been inserted snugly.
  - Not doing so can cause a malfunction due to a contact fault. (GT27, GT25 Only)
- When you use the Handy GOT, run the connected cable in ducts or clamp the cable.
   Not doing so can cause the unit or cable to be damaged due to the dangling, motion or accidental pulling of the cables or can cause a malfunction due to a cable connection fault.
- When you remove a cable from the Handy GOT, do not pull the cable portion.
   Doing so can cause the unit or cable to be damaged or can cause a malfunction due to a cable connection fault.

# [TEST OPERATION PRECAUTIONS]

# **WARNING**

- Before testing the operation of a user-created monitor screen (such as turning on or off a bit device, changing the current value of a word device, changing the set value or current value of a timer or counter, and changing the current value of a buffer memory), thoroughly read the manual to fully understand the operating procedures.
  - During the test operation, never change the data of the devices which are used to perform significant operation for the system.

False output or malfunction can cause an accident.

#### [STARTUP/MAINTENANCE PRECAUTIONS]

#### **WARNING**

- When power is on, do not touch the terminals.
  - Doing so can cause an electric shock or malfunction.
- Correctly connect the battery connector.
  - Do not charge, disassemble, heat, short-circuit, solder, or throw the battery into the fire.
  - Doing so will cause the battery to produce heat, explode, or ignite, resulting in injury and fire.
- Before starting cleaning or terminal screw retightening, always switch off the power externally in all phases.
  - Not switching the power off in all phases can cause a unit failure or malfunction.
  - Undertightening can cause a short circuit or malfunction.
  - Overtightening can cause a short circuit or malfunction due to the damage of the screws or unit.

# [STARTUP/MAINTENANCE PRECAUTIONS]

#### **CAUTION**

- Do not disassemble or modify the unit.
  - Doing so can cause a failure, malfunction, injury or fire.
- Do not touch the conductive and electronic parts of the unit directly.
  - Doing so can cause a unit malfunction or failure.
- The cables connected to the unit must be run in ducts or clamped.
  - Not doing so can cause the unit or cable to be damaged due to the dangling, motion or accidental pulling of the cables or can cause a malfunction due to a cable connection fault.
- When unplugging the cable connected to the unit, do not hold and pull from the cable portion.
   Doing so can cause the unit or cable to be damaged or can cause a malfunction due to a cable connection fault.
- Do not drop the module or subject it to strong shock. A module damage may result.
- Do not drop or give an impact to the battery mounted to the unit.
  - Doing so may damage the battery, causing the battery fluid to leak inside the battery.
  - If the battery is dropped or given an impact, dispose of it without using.
- Before touching the unit, always touch grounded metals, etc. to discharge static electricity from human body, etc.
  - Not doing so can cause the unit to fail or malfunction.
- Use the battery manufactured by Mitsubishi Electric Corporation.
  - Use of other batteries may cause a risk of fire or explosion.
- Dispose of used battery promptly.
  - Keep away from children.Do not disassemble and do not dispose of in fire.
- Be sure to shut off all phases of the external power supply before replacing the battery or using the dip switch of the terminating resistor.
  - Not doing so can cause the unit to fail or malfunction by static electricity.

# [STARTUP/MAINTENANCE PRECAUTIONS]

# **CAUTION**

- Before cleaning the GOT, be sure to turn off the power.
  - Before cleaning, check the following items.
    - Ensure that there are no problems with the installation condition of the GOT to the control panel.
  - Ensure that there are no damages on the environmental protection sheet (not replaceable).

If the environmental protection sheet peels or the cleaning solution enters between the sheet and the display section during cleaning, stop the cleaning immediately.

In such a case, do not use the GOT.

# [TOUCH PANEL PRECAUTIONS]

# **!** CAUTION

- For the analog-resistive film type touch panels, normally the adjustment is not required.
   However, the difference between a touched position and the object position may occur as the period of use elapses.
  - When any difference between a touched position and the object position occurs, execute the touch panel calibration.
- When any difference between a touched position and the object position occurs, other object may be activated.

This may cause an unexpected operation due to incorrect output or malfunction.

#### [PRECAUTIONS WHEN THE DATA STORAGE IS IN USE]

#### **WARNING**

• If the SD card is removed from drive A of the GOT while being accessed by the GOT, the GOT may stop processing data for about 20 seconds.

The GOT cannot be operated during this period.

The functions that run in the background including a screen updating, alarm, logging, scripts, and others are also interrupted.

Before removing the SD card, check the following items.

- GT27, GT25, GT23(Excluding GT2505 and GT25HS-V)
   Check that the SD card access LED is off before removing the SD card.
- GT2505, GT25HS-V

Make sure to turn off the SD card access switch before removing the SD card.

Not doing so may damage the SD card or files.

- GT21
  - Disable the SD card access in the GOT utility, and then check that the SD card access LED is off before removing the SD card.
- Do not remove the data storage from the file server (drive N) that is being accessed by the GOT, or the system operation may be affected.

Before removing the data storage, check the relevant system signal to make sure that the data storage is not being accessed.

#### [PRECAUTIONS WHEN THE DATA STORAGE IS IN USE]

#### **CAUTION**

• If the data storage is removed from the GOT while being accessed by the GOT, the data storage and files may be damaged.

Before removing the data storage from the GOT, check the SD card access LED, system signal, or others to make sure that the data storage is not accessed.

- Turning off the GOT while it accesses the SD card results in damage to the SD card and files.
- When using the GOT with an SD card inserted, check the following items.
  - GT27, GT25, GT23(Excluding GT2505 and GT25HS-V)
     After inserting an SD card into the GOT, make sure to close the SD card cover.
     Not doing so causes the data not to be read or written.
  - GT2505-V, GT25HS-V

After inserting an SD card into the GOT, make sure to turn on the SD card access switch. Not doing so causes the data not to be read or written.

GT21

After inserting an SD card into the SD card unit, make sure to enable the SD card access in the GOT utility.

Not doing so causes the data not to be read or written.

 When removing the SD card from the GOT, make sure to support the SD card by hand as it may pop out.

Not doing so may cause the SD card to drop from the GOT, resulting in a failure or break.

- When inserting a USB device into a USB interface of the GOT, make sure to insert the device into the interface firmly.
  - Not doing so may cause the USB device to drop from the GOT, resulting in a failure or break. (GT27, GT25, and GT2107)
- Before removing the data storage from the GOT, follow the procedure for removal on the utility screen of the GOT.

After the successful completion dialog is displayed, remove the USB device by hand carefully. Not doing so may cause the USB device to drop from the GOT, resulting in a failure or break.

# [PRECAUTIONS FOR USE]

# **CAUTION**

- When you operate the Handy GOT while holding it, slide your hand through the hand strap on the back of the GOT to prevent falling.
  - The hand strap length is adjustable.
- When you remove a cable from the Handy GOT, do not pull the cable portion.
  - Doing so may damage the unit or cable, or cause a malfunction due to a cable connection fault.
- Do not drop or strike the Handy GOT.
  - Doing so may damage the GOT.
- When you carry or operate the Handy GOT, hold its body.
  - Carrying or operating the Handy GOT while holding its cable may damage the unit or cable.
- Determine whether to use the emergency stop switch of the Handy GOT according to your risk assessment.

# [PRECAUTIONS FOR USE]

# **CAUTION**

- If you use a parallel circuit (to avoid entering the emergency stop status while the Handy GOT is removed), the system may not conform to the safety standards.
  - Check the safety standards required for your system before use.
- If the Handy GOT is exposed to any impact beyond the general specifications, chattering may occur
  in the emergency stop switch for its structural reasons.
  - Check that your use conditions are proper.
- Do not touch the edges of the touch panel (display section) repeatedly.
   Doing so may result in a failure.
- Do not turn off the GOT while data is being written to the storage memory (ROM) or SD card.
   Doing so may corrupt the data, rendering the GOT inoperative.
- The GOT rugged model uses the environmental protection sheet (not replaceable) with UV protection function on the front surface.
  - Therefore, it is possible to suppress deterioration of the touch panel or the liquid crystal display panel that may be caused by ultraviolet rays.
  - Note that if the rugged model is exposed to ultraviolet rays for an extended period of time, the front surface may turn yellow.
  - If the rugged model is likely to be exposed to ultraviolet rays for an extended period of time, it is recommended to use a UV protective sheet (option).

# [PRECAUTIONS FOR REMOTE CONTROL]

# **WARNING**

- Remote control is available through a network by using GOT functions, including the SoftGOT-GOT link function, the remote personal computer operation function, the VNC server function, and the GOT Mobile function.
  - If these functions are used to perform remote control of control equipment, the field operator may not notice the remote control, possibly leading to an accident.
  - In addition, a communication delay or interruption may occur depending on the network environment, and remote control of control equipment cannot be performed normally in some cases. Before using the above functions to perform remote control, fully grasp the circumstances of the field site and ensure safety.
- When operating the server (GOT) of the GOT Mobile function to disconnect a client, notify the operator of the client about the disconnection beforehand.
  - Not doing so may cause an accident.

#### [PRECAUTIONS FOR EXCLUSIVE AUTHORIZATION CONTROL]

#### **WARNING**

• Make sure to fully understand the GOT network interaction function before using this function to control the authorization among pieces of equipment to prevent simultaneous operations. The exclusive authorization control of the GOT network interaction function can be enabled or disabled for each screen. (For all screens, the exclusive authorization control is disabled by default.) Properly determine the screens for which the exclusive authorization control is required, and set the control by screen.

A screen for which the exclusive authorization control is disabled can be operated simultaneously from pieces of equipment. Make sure to determine the operation period for each operator, fully grasp the circumstances of the field site, and ensure safety to perform operations.

#### [DISPOSAL PRECAUTIONS]

#### **CAUTION**

When disposing of this product, treat it as industrial waste.
 When disposing of batteries, separate them from other wastes according to the local regulations.
 (Refer to GOT2000 Series User's Manual (Hardware) for details of the battery directive in the EU member states.)

#### [TRANSPORTATION PRECAUTIONS]

# **CAUTION**

- When transporting lithium batteries, make sure to treat them based on the transport regulations.
   (Refer to GOT2000 Series User's Manual (Hardware) for details of the regulated models.)
- Make sure to transport the GOT main unit and/or relevant unit(s) in the manner they will not be exposed to the impact exceeding the impact resistance described in the general specifications of this manual, as they are precision devices.
  - Failure to do so may cause the unit to fail.
  - Check if the unit operates correctly after transportation.
- When fumigants that contain halogen materials such as fluorine, chlorine, bromine, and iodine are
  used for disinfecting and protecting wooden packaging from insects, they cause malfunction when
  entering our products.
  - Please take necessary precautions to ensure that remaining materials from fumigant do not enter our products, or treat packaging with methods other than fumigation (heat method).

    Additionally, disinfect and protect wood from insects before packing products.

#### **CONTENTS**

| SAFET          | Y PRECAUTIONS                                                                         | A - 1  |
|----------------|---------------------------------------------------------------------------------------|--------|
| CONTE          | ENTS                                                                                  | A - 13 |
| List of I      | Manuals for GT Works3                                                                 | A - 23 |
| Abbrev         | riations, Generic Terms, Model Icons                                                  | A - 25 |
| PART 1         | UTILITY FOR GT27/GT25/GT23                                                            |        |
| 1. UTIL        | ITY FUNCTION                                                                          |        |
| 1.1 U          | Itility Execution                                                                     | 1 - 1  |
| 1.2 U          | Itility Function List                                                                 | 1 - 2  |
| 1.3 U          | Itility Display                                                                       | 1 - 6  |
| 1.3.1          | Display operation of main menu                                                        |        |
| 1.3.2          | Utility basic configuration                                                           | 1 - 11 |
| 1.3.3          | Basic operation of settings change                                                    | 1 - 12 |
| 2. GOT         | BASIC SETTING                                                                         |        |
| 2.1 D          | Display                                                                               | 2 - 2  |
| 2.1.1          | Display setting                                                                       | 2 - 2  |
| 2.1.2          | Display operation of display                                                          |        |
| 2.1.3          | Display setting operations                                                            | 2 - 5  |
|                | anguage                                                                               |        |
| 2.2.1          | Language setting                                                                      |        |
| 2.2.2          | Display operation of language display                                                 |        |
| 2.2.3          | Setting operation of language                                                         |        |
|                | Inique Information                                                                    |        |
| 2.3.1          | Unique information setting                                                            |        |
| 2.3.2          | Display operation of unique information                                               |        |
| 2.3.3          | Setting procedure for unique information                                              |        |
|                | P Address                                                                             |        |
| 2.4.1          | IP address setting                                                                    |        |
| 2.4.2          | Display operation of IP address                                                       |        |
| 2.4.3          | Setting procedure for the IP address                                                  |        |
| 2.4.4          | Precautions                                                                           |        |
|                | P Filter Setting                                                                      |        |
| 2.5.1          | IP filter setting                                                                     |        |
| 2.5.2          | Display operation of the IP filter setting                                            |        |
| 2.5.3          | Setting procedure for the IP filter                                                   |        |
|                | Operation                                                                             |        |
| 2.6.1          | Operation setting                                                                     |        |
| 2.6.2<br>2.6.3 | Display operation of operation                                                        |        |
|                | Setting operation of operation                                                        |        |
|                | Itility Call Key                                                                      |        |
| 2.7.1          | Utility call key setting                                                              |        |
| 2.7.2<br>2.7.3 | Display operation of the utility call key setting  Utility call key setting operation |        |
|                | Ounty can key setting operation                                                       | 2 20   |

| 2.8.1            | USB host setting                                                    | 2 - 29 |
|------------------|---------------------------------------------------------------------|--------|
| 2.8.2            | Display operation of the USB host setting                           | 2 - 29 |
| 2.8.3            | Setting operation of USB host                                       |        |
| 2.9 Ti           | me                                                                  | 2 - 32 |
| 2.9.1            | Clock synchronization method                                        |        |
| 2.9.2            | Time setting                                                        |        |
| 2.9.3            | Adjusting the clock                                                 |        |
| 2.9.4            | Broadcasting the clock data                                         |        |
| 2.9.5            | Local time                                                          |        |
|                  | ontroller                                                           |        |
|                  |                                                                     |        |
| 2.10.1           | Controller setting                                                  |        |
| 2.10.2<br>2.10.3 | Communication detail setting display operation  Controller contents |        |
| 2.10.3           | Controller contents  Controller setting operation                   |        |
| 2.10.4           | Communication detail setting                                        |        |
|                  | -                                                                   |        |
|                  | hernet Communication                                                |        |
| 2.11.1           | Ethernet setting                                                    |        |
| 2.11.2           | Display operation of the Ethernet setting                           | 2 - 65 |
| 2.12 Tr          | ansparent Mode                                                      | 2 - 70 |
| 2.12.1           | Transparent mode setting                                            | 2 - 70 |
| 2.12.2           | Display operation of the transparent mode setting                   | 2 - 70 |
| 2.12.3           | Operation the transparent mode                                      | 2 - 71 |
| 2.13 G           | OT Internal Device Monitor                                          | 2 - 72 |
| 2.13.1           | GOT internal device monitor setting                                 |        |
| 2.13.2           | Display operation of the GOT internal device monitor                |        |
| 2.13.3           | Setting procedure for the GOT internal device monitor               |        |
|                  | ecurity                                                             |        |
| 2.14.1           | Security level authentication                                       |        |
|                  | •                                                                   |        |
|                  | perator Authentication                                              |        |
| 2.15.1           | Operator management                                                 |        |
|                  | Password change                                                     |        |
| 2.15.3           | Function setting                                                    | 2 - 97 |
| B. EXTE          | NDED FUNCTION SETTING                                               |        |
| 3.1 So           | oftGOT-GOT Link Function                                            | 3 - 2  |
| 3.1.1            | SoftGOT-GOT link function setting                                   | 3 - 2  |
| 3.1.2            | Display operation of the SoftGOT-GOT link function setting          | 3 - 2  |
| 3.1.3            | SoftGOT-GOT link function setting operation                         | 3 - 3  |
| 3.2 VI           | NC Server Function                                                  | 3 - 6  |
| 3.2.1            | VNC server function setting                                         |        |
| 3.2.2            | Display operation of the VNC server function setting                |        |
| 3.2.3            | VNC server function setting operation                               |        |
|                  | - '                                                                 |        |
| 3.3 Se 3.3.1     | equence Program MonitorSequence program monitor setting             |        |
| 3.3.1            | Display operation of the sequence program monitor                   |        |
| 3.3.2<br>3.3.3   | Sequence program monitor setting operation                          |        |
|                  |                                                                     |        |
|                  | ackup/Restoration                                                   |        |
| 3.4.1            | Backup/restoration setting                                          |        |
| 3.4.2            | Display operation of backup/restoration setting                     | 3 - 11 |

| 3.4.3   | Backup/restoration setting operation                         | 3 - 11 |
|---------|--------------------------------------------------------------|--------|
| 3.5 Ti  | rigger Backup                                                | 3 - 14 |
| 3.5.1   | Trigger backup setting                                       | 3 - 14 |
| 3.5.2   | Display operation of the trigger backup setting              | 3 - 14 |
| 3.5.3   | Trigger backup setting operation                             | 3 - 15 |
| 3.5.4   | Trigger time setting operation                               | 3 - 16 |
| 3.6 Li  | icense Management                                            | 3 - 17 |
| 3.6.1   | License management setting                                   | 3 - 17 |
| 3.6.2   | Display operation of the license management setting          | 3 - 17 |
| 3.6.3   | Setting operation of license management                      | 3 - 18 |
| 3.7 V   | ideo/RGB                                                     | 3 - 19 |
| 3.7.1   | Video unit setting                                           | 3 - 19 |
| 3.7.2   | Video display setting                                        | 3 - 22 |
| 3.7.3   | RGB display setting                                          | 3 - 26 |
| 3.8 M   | lultimedia                                                   | 3 - 28 |
| 3.8.1   | Video unit setting                                           | 3 - 28 |
| 3.8.2   | Video setting                                                |        |
| 3.8.3   | Long time recording setting                                  | 3 - 35 |
| 3.8.4   | Version control                                              | 3 - 37 |
| 3.8.5   | Network setting                                              | 3 - 40 |
| 3.8.6   | Multimedia screen                                            | 3 - 42 |
| 3.9 W   | /ireless LAN Function                                        | 3 - 46 |
| 3.9.1   | Wireless LAN function setting                                |        |
| 3.9.2   | Display operation of the wireless LAN function setting       | 3 - 46 |
| 3.9.3   | Display contents when [Action Mode] is set to [Access point] | 3 - 47 |
| 3.9.4   | Display contents when [Action Mode] is set to [Station]      | 3 - 48 |
| 3.10 S  | ystem Launcher                                               | 3 - 50 |
| 3.10.1  | System launcher setting                                      | 3 - 50 |
| 3.10.2  | Display operation of the system launcher setting             | 3 - 50 |
| 3.10.3  | Setting procedure for the system launcher                    | 3 - 51 |
| 3.11 iC | QSS Utility                                                  | 3 - 52 |
| 3.11.1  | iQSS utility setting                                         |        |
| 3.11.2  | Display operation of the iQSS utility setting                | 3 - 52 |
| 3.11.3  | Setting procedure for the iQSS utility                       |        |
| 3.12 A  | NDON Connection                                              | 3 - 54 |
| 3.12.1  | ANDON connection setting                                     |        |
| 3.12.2  | Display operation of the ANDON connection setting            |        |
| 3.12.3  | Setting procedure for the ANDON connection                   |        |
| 3.12.4  | Precautions                                                  |        |
| 3.13 E  | thernet Printerthernet                                       | 3 - 57 |
| 3.13.1  | Ethernet printer setting                                     |        |
| 3.13.2  | Display operation of the Ethernet printer                    |        |
| 3.13.3  | Procedure for setting an Ethernet printer                    |        |
|         | etwork drive setting                                         |        |
| 3.14 1  | Setting the network drive                                    |        |
| 3.14.1  | Displaying the network drive setting screen                  |        |
| 3.14.3  | Procedure for setting the network drive                      |        |
|         | •                                                            | 5 - 01 |
| 4. MAIN | ITENANCE                                                     |        |

| 4.1          | Batch Self Check                                  | 4 - 2  |
|--------------|---------------------------------------------------|--------|
| 4.1.1        | Batch self check                                  | 4 - 2  |
| 4.1.2        | Display operation of batch self check             | 4 - 2  |
| 4.1.3        | Operation of batch self check                     | 4 - 3  |
| 4.2          | USB Device Management                             | 4 - 5  |
| 4.2.1        | Function of the USB device management             | 4 - 5  |
| 4.2.2        | Display operation of the USB device management    | 4 - 5  |
| 4.2.3        | USB device status display operation               | 4 - 6  |
| 4.3          | Screen Cleaning                                   | 4 - 7  |
| 4.3.1        | Screen cleaning function                          |        |
| 4.3.2        | •                                                 |        |
| 4.3.3        |                                                   |        |
| 4.4          | Touch Panel Calibration                           |        |
| 4.4.1        | Touch panel calibration setting                   |        |
| 4.4.2        | ·                                                 |        |
| 4.4.3        |                                                   |        |
| 4.5          | System Alarm                                      |        |
| 4.5.1        | System alarm                                      |        |
| 4.5.2        | •                                                 |        |
| 4.5.3        |                                                   |        |
|              | Drawing Check                                     |        |
| 4.6<br>4.6.1 | Drawing check function                            |        |
| 4.6.1        | -                                                 |        |
| 4.6.2        |                                                   |        |
|              |                                                   |        |
| 4.7          | Font Check                                        |        |
| 4.7.1        | Font check function                               |        |
| 4.7.2        |                                                   |        |
| 4.7.3        | •                                                 |        |
| 4.8          | Touch Panel Check                                 |        |
| 4.8.1        | Touch panel check function                        |        |
| 4.8.2        |                                                   |        |
| 4.8.3        | Touch panel check operations                      | 4 - 21 |
| 4.9          | I/O Check                                         |        |
| 4.9.1        | I/O check function                                |        |
| 4.9.2        | 1 7 1                                             |        |
| 4.9.3        | I/O check operation                               | 4 - 23 |
| 4.10         | Ethernet Status Check                             | 4 - 26 |
| 4.10.        |                                                   |        |
| 4.10.        | 1 7 1                                             |        |
| 4.10.        | 3 Operation of Ethernet status check              | 4 - 27 |
| 4.11         | GOT Information                                   | 4 - 28 |
| 4.11.        | 1 GOT information                                 | 4 - 28 |
| 4.11.        | 2 Display operation of GOT information            | 4 - 28 |
| 4.11.        | 3 Display of GOT information                      | 4 - 29 |
| 4.12         | GOT Mobile Information                            | 4 - 30 |
| 4.12.        |                                                   |        |
| 4.12.        | 2 Display operation of the GOT Mobile information | 4 - 30 |
| 4.12.        |                                                   |        |

# 5. MONITOR

| 5.1   | Monitor Screens.                                | 5 - 1   |
|-------|-------------------------------------------------|---------|
| 5.1.1 | Function of monitor screens                     |         |
| 5.1.2 | Display operation of monitor screens            | 5 - 2   |
| 6. DA | TA CONTROL                                      |         |
| 6.1   | Data Type and Storage Location                  | 6 - 1   |
| 6.2   | Alarm Information                               | 6 - 4   |
| 6.2.1 | Function of alarm information                   | 6 - 4   |
| 6.2.2 | The display operation of alarm information      | 6 - 4   |
| 6.2.3 | The display example of alarm information        | 6 - 5   |
| 6.2.4 | Alarm information operation                     | 6 - 6   |
| 6.3   | Image File Management                           | 6 - 11  |
| 6.3.1 | Function of image file management               | 6 - 11  |
| 6.3.2 | 1 7 1 5 5                                       |         |
| 6.3.3 | 1 7 1 3 3                                       |         |
| 6.3.4 | Operation of image file management              | 6 - 13  |
| 6.4   | Recipe Information                              | 6 - 18  |
| 6.4.1 | Function of recipe information                  | 6 - 18  |
| 6.4.2 | Display operation of recipe information         | 6 - 20  |
| 6.4.3 | Example of advanced recipe information display  | 6 - 21  |
| 6.4.4 | ·                                               |         |
| 6.4.5 | Precautions                                     | 6 - 51  |
| 6.5   | Logging Information                             | 6 - 53  |
| 6.5.1 | Function of logging information                 | 6 - 53  |
| 6.5.2 | Display operation of logging information        | 6 - 54  |
| 6.5.3 | 1 00 0 1 7                                      |         |
| 6.5.4 | 00 0                                            |         |
| 6.5.5 | Precautions                                     | 6 - 67  |
| 6.6   | Operation Log Information                       | 6 - 68  |
| 6.6.1 | Function of operation log information           | 6 - 68  |
| 6.6.2 | Display operation of operation log information  | 6 - 69  |
| 6.6.3 | Example of operation log information display    | 6 - 70  |
| 6.6.4 | , ,                                             |         |
| 6.6.5 | Precautions                                     | 6 - 89  |
| 6.7   | File Manager                                    | 6 - 90  |
| 6.7.1 | Required system application (extended function) | 6 - 90  |
| 6.7.2 | Display operation of the file manager screen    | 6 - 91  |
| 6.7.3 |                                                 |         |
| 6.7.4 | i g                                             |         |
| 6.7.5 | Precautions                                     | 6 - 103 |
| 6.8   | File Print                                      | 6 - 105 |
| 6.8.1 | Required system application (extended function) | 6 - 105 |
| 6.8.2 | Display operation of the file print             | 6 - 105 |
| 6.8.3 | Display example of the file print screen        | 6 - 106 |
| 6.8.4 | •                                               |         |
| 6.8.5 | Precautions                                     | 6 - 110 |
| 6.9   | Package Data Management                         | 6 - 111 |

| 6.9.         |                                                                           |         |
|--------------|---------------------------------------------------------------------------|---------|
| 6.9.         |                                                                           |         |
| 6.9.         |                                                                           |         |
| 6.9.         |                                                                           |         |
| 6.9.         | 5 Precautions                                                             | 6 - 121 |
| 6.10         | Backup/Restore Function                                                   | 6 - 122 |
| 6.10         | '                                                                         |         |
| 6.10         | 1 7 1                                                                     |         |
| 6.10         | 0.3 Operation of backup/restoration                                       | 6 - 122 |
| 6.11         | SRAM management                                                           | 6 - 123 |
| 6.1          | 1.1 Function of SRAM management                                           | 6 - 123 |
| 6.11         | 1.2 Display operation of SRAM management                                  | 6 - 123 |
| 6.11         | 1.3 Display example of SRAM management                                    | 6 - 124 |
| 6.11         | 1.4 SRAM management operation                                             | 6 - 125 |
| 6.12         | Memory Card Format                                                        | 6 - 129 |
| 6.12         | 2.1 Display operation of memory card format                               | 6 - 129 |
| 6.12         | 2.2 Operating the memory card format                                      | 6 - 130 |
| 6.13         | Memory Check                                                              | 6 - 132 |
| 6.13         | ·                                                                         |         |
| 6.13         | ,                                                                         |         |
| 6.13         |                                                                           |         |
| 6.14         | GOT Data Package Acquisition                                              |         |
| 6.14         | •                                                                         |         |
| 6.14         | · · · · · · · · · · · · · · · · · · ·                                     |         |
| 6.14         |                                                                           |         |
| 6.14         |                                                                           |         |
| 7. INS       | STALLATION OF BOOTOS AND BASIC SYSTEM APPLIC                              |         |
| 7.1          | BootOS and Basic System Application to be Installed                       |         |
| 7.2          | Prior Preparations for Installing BootOS and System Application           |         |
|              | • • • • • • • • • • • • • • • • • • • •                                   |         |
| 7.3          | BootOS and System Application Installation Using Data Storage             |         |
| 7.3.         |                                                                           |         |
| 7.3.         | \$ \tag{\tau}                                                             |         |
| 7.4          | When Installing the Different Version of BootOS, Basic System Application | 7 - 9   |
| 8. SY        | STEM ALARM DISPLAY AND LIST                                               |         |
| 8.1          | Display on the GOT                                                        | 8 - 1   |
| 8.2          | Error Codes and System Alarm List                                         | 8 - 2   |
| PAR          | Γ 2 UTILITY FOR GT21                                                      |         |
| 9. UT        | ILITY FUNCTION                                                            |         |
| 9.1          | Utility Execution                                                         |         |
| 9.2          | Utility Function List                                                     |         |
|              | •                                                                         |         |
| 9.3          | Utility Display anaration of main many                                    |         |
| 9.3.         | 1 3 1                                                                     |         |
| 9.3.<br>9.3. | ,                                                                         |         |
| <b>J.J.</b>  | Basic operation of settings change                                        | 9 - 9   |

# **10. LANGUAGE SETTING (LANGUAGE)**

| 10.1 Dis  | olay Language Setting                                                    | 10 - 1     |
|-----------|--------------------------------------------------------------------------|------------|
| 10.1.1    | Display language setting function                                        |            |
| 10.1.2    | Language setting operation                                               | 10 - 1     |
| 11. COMI  | MUNICATION INTERFACE SETTING (COMMUNICATIO                               | N SETTING) |
| 11.1 Sta  | ndard I/F                                                                | 11 - 1     |
| 11.1.1    | Standard I/F functions                                                   | 11 - 1     |
| 11.1.2    | Standard I/F display operation                                           | 11 - 2     |
| 11.1.3    | Display contents of standard I/F                                         | 11 - 3     |
| 11.1.4    | Detail information setting operation                                     | 11 - 10    |
| 11.1.5    | Channel setting operation                                                |            |
| 11.1.6    | Driver setting operation                                                 | 11 - 16    |
| 11.2 GO   | T IP Address Setting (Ethernet models only)                              | 11 - 17    |
| 11.2.1    | Standard                                                                 | 11 - 17    |
| 11.2.2    | Display operation of GOT IP address                                      | 11 - 17    |
| 11.2.3    | Setting operation                                                        | 11 - 18    |
| 11.3 Eth  | ernet Communication (Ethernet models only)                               | 11 - 20    |
| 11.3.1    | Setting function for Ethernet communication                              |            |
| 11.3.2    | Display operation of Ethernet communication                              | 11 - 20    |
| 11.3.3    | Display contents of Ethernet setting                                     | 11 - 21    |
| 11.4 Cor  | nmunication Monitor                                                      | 11 - 24    |
| 11.4.1    | Communication monitor functions                                          |            |
| 11.4.2    | Communication monitor display operation                                  | 11 - 24    |
| 11.4.3    | Screen display content                                                   | 11 - 25    |
| 11.5 Eth  | ernet Check (Ethernet models only)                                       | 11 - 27    |
| 11.6 Set  | ting the Transparent Mode                                                | 11 - 29    |
| 11.7 Key  | word                                                                     | 11 - 30    |
| 11.7.1    | Keyword functions                                                        | 11 - 30    |
| 11.7.2    | Keyword display operation                                                | 11 - 30    |
| 11.7.3    | Regist                                                                   | 11 - 31    |
| 11.7.4    | Delete                                                                   | 11 - 34    |
| 11.7.5    | Clear                                                                    | 11 - 36    |
| 11.7.6    | Protect                                                                  | 11 - 38    |
| 12. DISP  | LAY AND OPERATION SETTINGS (GOT SET UP)                                  |            |
|           | olay Settings                                                            | 12 - 1     |
| 12.1.1    | Display functions                                                        |            |
| 12.1.2    | Display operation of display setting                                     | 12 - 2     |
| 12.1.3    | Display setting operations                                               | 12 - 3     |
| 12.2 Ope  | eration Settings (Settings for Operation)                                | 12 - 6     |
| 12.2.1    | Operation setting functions                                              |            |
| 12.2.2    | Display operation of operation setting                                   |            |
| 12.2.3    | Setting operation of operation                                           |            |
| 12.2.4    | Position correction of the touch panel (touch panel calibration setting) | 12 - 9     |
| 12.2.5    | Setting the utility call keys                                            | 12 - 11    |
| 12.3 Inhe | erent Information                                                        | 12 - 13    |
| 12.3.1    | Setting function for inherent information                                |            |
|           |                                                                          |            |

| 12.3.2             | Display operation of inherent information                                                                                                    | 12 - 13  |
|--------------------|----------------------------------------------------------------------------------------------------|----------|
| 12.3.3             | Setting operation for inherent information                                                                                                    | 12 - 13  |
| 12.4 GO            | T internal device monitor                                                                                                    | 12 - 14  |
| 12.4.1             | Setting the GOT internal device monitor                                                                                                    | 12 - 14  |
| 12.4.2             | GOT internal device monitor display operation                                                                                                    | 12 - 14  |
| 12.4.3             | GOT internal device monitor setting operation                                                                                                    | 12 - 15  |
| 12.5 IP f          | ilter setting                                                                                                    | 12 - 16  |
| 12.5.1             | IP filter setting                                                                                                    | 12 - 16  |
| 12.5.2             | Display operation of the IP filter setting                                                                                                    | 12 - 17  |
| 12.5.3             | Setting procedure for the IP filter                                                                                                    | 12 - 18  |
| 12.6 VN            | C Server Function (GT2107-W)                                                                                                    | 12 - 22  |
| 12.6.1             | VNC server function setting                                                                                                    |          |
| 12.6.2             | Display operation of the VNC server function setting                                                                                             | 12 - 22  |
| 12.6.3             | VNC server function setting operation                                                                                                    |          |
| 12.7 Lice          | ense Management (GT2107-W)                                                                                                    | 12 - 24  |
| 12.7.1             | License management setting                                                                                                    |          |
| 12.7.2             | Display operation of the license management setting                                                                                              |          |
| 12.7.3             | Setting operation of license management                                                                                                    |          |
|                    | B Host (GT2107-W)                                                                                                    |          |
| 12.8.1             | USB host setting                                                                                                    |          |
| 12.8.2             | Display operation of the USB host setting                                                                                                    |          |
| 12.8.3             | Setting operation of USB host                                                                                                    |          |
|                    |                                                                                                    |          |
| 12.9 Set<br>12.9.1 | ting the storage location for backup and restoration (GT2107-W)<br>Display operation for setting the storage location for backup and restoration |          |
| 12.9.1             | Backup/restoration setting operation                                                                                                    |          |
|                    |                                                                                                    |          |
| 13. SECU           | JRITY LEVEL AND OPERATOR SETTINGS (SECURITY                                                                                                    | SETTING) |
| 13.1 Sec           | curity Level Authentication                                                                                                    | 13 - 1   |
| 13.2 Op            | erator Authentication                                                                                                    | 13 - 3   |
| •                  | Operator information management                                                                                                    |          |
| 13.2.2             | Password change                                                                                                    |          |
| 13.2.3             | Function setting                                                                                                    |          |
|                    | jin/Logout                                                                                                    |          |
|                    |                                                                                                    |          |
| 14. CLO            | CK SETTINGS AND BATTERY STATUS DISPLAY (TIME                                                                                                    | SETTING  |
| AND DISF           | PLAY)                                                                                                    |          |
| 14.1 Tim           | ne Setting and Display                                                                                                    | 1/1 _ 1  |
| 14.1.1             | Time setting and display functions                                                                                                    |          |
| 14.1.1             | Clock synchronization method                                                                                                    |          |
| 14.1.3             | Time setting                                                                                                    |          |
| 14.1.4             | Adjusting the clock                                                                                                    |          |
| 14.1.5             | Broadcasting the clock data                                                                                                    |          |
| 14.1.6             | Local time                                                                                                    |          |
|                    |                                                                                                    |          |
| 15. CON            | TROL OF VARIOUS DATA (DATA CONTROL)                                                                                                    |          |
| 15.1 Dat           | a Storage Location                                                                                                    | 15 - 1   |
| 15.1.1             | Data type and storage location                                                                                                    |          |
| 15.1.2             | Checking version of BootOS and basic system application                                                                                          |          |
|                    |                                                                                                    |          |

| 15.2         | OS information                           | 15 - 6          |
|--------------|------------------------------------------|-----------------|
| 15.3         | Resource Data Information                | 15 - 7          |
| 15.3         | .1 Alarm information                     | 15 - 7          |
| 15.3         | .2 Recipe information                    | 15 - 16         |
| 15.3         | .3 Logging information                   | 15 - 25         |
| 15.3         | .4 Image file management                 | 15 - 32         |
| 15.4         | SD Card Access                           | 15 - 37         |
| 15.4         |                                          |                 |
| 15.4         |                                          |                 |
| 15.4         |                                          |                 |
| 15.5         | SD Card Format                           |                 |
| 15.6         | Clear Data                               | 15 - 41         |
| 15.6         |                                          |                 |
| 15.6         |                                          |                 |
| 15.6         | • •                                      |                 |
| 15.7         | Data Copy                                | 15 <i>- 1</i> 3 |
| 15.7         | • •                                      |                 |
| 15.7         |                                          |                 |
|              | · · · · · · · · · · · · · · · · · · ·    |                 |
| 15.8         | Backup and Restoration                   |                 |
| 15.8         |                                          |                 |
| 15.8         | ,                                        |                 |
| 15.8<br>15.8 | 3                                        |                 |
| 15.8         |                                          |                 |
| 15.8         |                                          |                 |
| 15.8         |                                          |                 |
| 15.8         |                                          |                 |
| 15.8         | ·                                        |                 |
| 15.8         |                                          |                 |
|              |                                          |                 |
| 15.9         | USB Device Management (GT2107-W)         |                 |
|              | .1 Function of the USB device management | 15 - 69         |
| 15.9         | 1 7 1                                    |                 |
| 15.9         | .3 USB device status display operation   | 15 - 70         |
| 16. G        | OT SELF CHECK (DEBUG)                    |                 |
| 16.1         | Device Monitor Function                  |                 |
| 16.1         | , ,                                      |                 |
| 16.1         |                                          |                 |
| 16.1         |                                          |                 |
| 16.1         | 1 3 1                                    |                 |
| 16.1         | , ,                                      |                 |
| 16.1         | '                                        |                 |
| 16.1         | S .                                      |                 |
| 16.1         | .8 Quick test                            | 16 - 10         |
| 16.2         | FX List Editor (GT2105-Q, GT2104-R only) | 16 - 13         |
| 16.2         | .1 Display operation of FX list editor   | 16 - 13         |
| 16.2         | .2 Specifications                        | 16 - 15         |
| 16.2         | .3 Access range                          | 16 - 17         |
| 16.2         | .4 Precautions                           | 16 - 17         |
|              |                                          |                 |

| 16.2.5             | Display operation                                                 | 16 - 18 |
|--------------------|-------------------------------------------------------------------|---------|
| 16.2.6             | Operation procedures                                              | 16 - 20 |
| 16.2.7             | Selection and operation of modes                                  | 16 - 22 |
| 16.2.8             | Displaying sequence programs                                      | 16 - 23 |
| 16.2.9             | Searching commands/devices                                        | 16 - 25 |
| 16.2.10            | Writing commands                                                  | 16 - 27 |
| 16.2.11            | Changing operands, set values                                     | 16 - 30 |
| 16.2.12            | Deleting commands                                                 | 16 - 31 |
| 16.2.13            | Sequence program all clear                                        | 16 - 32 |
| 16.2.14            | PLC diagnostics                                                   | 16 - 33 |
| 16.2.15            | Parameter setting                                                 | 16 - 34 |
| 16.2.16            | Keyword                                                           | 16 - 36 |
| 16.2.17            | List monitor                                                      | 16 - 38 |
| 16.2.18            | Action for an incorrect key input                                 | 16 - 39 |
| 16.2.19            | Error messages and corrective actions                             | 16 - 40 |
| 16.3 FX3           | U-ENET-ADP Communication Setting Function                         | 16 - 41 |
| 16.3.1             | Specifications                                                    |         |
| 16.3.2             | Display operation of FX3U-ENET-ADP communication setting function |         |
| 16.3.3             | Setting operation                                                 |         |
| 17. MAIN           | TENANCE                                                           |         |
| 17.1 Tou           | ch Panel Calibration                                              | 17 - 1  |
| 17.2 Tou           | ch Panel Check                                                    | 17 - 3  |
| 17.3 Clea          | an                                                                | 17 - 5  |
| 18. INST           | ALLATION OF BOOTOS AND BASIC SYSTEM APPLICA                       | TION    |
| 18.1 Boo           | tOS and Basic System Application to be Installed                  | 18 - 1  |
|                    | r Preparations for Installing BootOS and System Application       |         |
|                    | DTOS AND SYSTEM APPLICATION INSTALLATION USING DATA STORAGE       |         |
| 18.3 BOO<br>18.3.1 | Installing when starting the GOT                                  |         |
| 18.3.1             | Installing using the data copy function (Utility)                 |         |
| 10.3.2             | installing using the data copy function (Othicy)                  | 10 - 4  |
| 19. ERRC           | OR MESSAGE LIST                                                   |         |
| REVISIO            | NS                                                                |         |
| WARRAN             | ITY                                                               |         |

#### **List of Manuals for GT Works3**

The electronic manuals related to this product are installed together with the screen design software. If you need the printed manuals, consult your local sales office.

#### ■1. List of Manuals for GT Designer3(GOT2000)

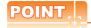

#### e-Manua

- e-Manual refers to the Mitsubishi Electric FA electronic book manuals that can be browsed using a dedicated tool
- e-Manual has the following features:
- Required information can be cross-searched in multiple manuals.
- · Other manuals can be accessed from the links in the manual.
- Hardware specifications of each part can be found from the product figures.
- Pages that users often browse can be bookmarked.

#### (1) Screen design software-related manuals

| Manual name                                                         | Manual number<br>(Model code) | Format        |
|---------------------------------------------------------------------|-------------------------------|---------------|
| GT Works3 Installation Instructions                                 | -                             | PDF           |
| GT Designer3 (GOT2000) Screen Design Manual                         | SH-081220ENG<br>(1D7ML8)      | PDF, e-Manual |
| GT Converter2 Version3 Operating Manual for GT Works3               | SH-080862ENG<br>(1D7MB2)      | PDF           |
| GOT2000 Series MES Interface Function Manual for GT Works3 Version1 | SH-081228ENG                  | PDF           |

#### (2) Connection manuals

| Manual name                                                                                                    | Manual number<br>(Model code) | Format |
|----------------------------------------------------------------------------------------------------|-------------------------------|--------|
| GOT2000 Series Connection Manual (Mitsubishi Electric Products) For GT Works3 Version1 SH-081197ENG (1D7MJ8)    |                               | PDF    |
| GOT2000 Series Connection Manual (Non-Mitsubishi Electric Products 1) For GT Works3 Version1  SH-081198ENG PDF  |                               | PDF    |
| GOT2000 Series Connection Manual (Non-Mitsubishi Electric Products 2) For GT Works3 Version1  SH-081199ENG PDF  |                               | PDF    |
| GOT2000 Series Connection Manual (Microcomputers, MODBUS/Fieldbus Products, Peripherals) For GT Works3 Version1 | SH-081200ENG                  | PDF    |
| GOT2000 Series Handy GOT Connection Manual For GT Works3 Version1                                               | SH-081867ENG<br>(1D7MS9)      | PDF    |

#### (3) GT SoftGOT2000 manuals

| Manual name                              | Manual number<br>(Model code) | Format        |
|------------------------------------------|-------------------------------|---------------|
| GT SoftGOT2000 Version1 Operating Manual | SH-081201ENG                  | PDF, e-Manual |

#### (4) GOT2000 series user's manuals

| Manual name                             | Manual number<br>(Model code) | Format        |
|-----------------------------------------|-------------------------------|---------------|
| GOT2000 Series User's Manual (Hardware) | SH-081194ENG<br>(1D7MJ5)      | PDF, e-Manual |
| GOT2000 Series User's Manual (Utility)  | SH-081195ENG<br>(1D7MJ6)      | PDF, e-Manual |

| Manual name                            | Manual number<br>(Model code) | Format        |
|----------------------------------------|-------------------------------|---------------|
| GOT2000 Series User's Manual (Monitor) | SH-081196ENG<br>(1D7MJ7)      | PDF, e-Manual |

#### (5) Manuals related to GT Works3 add-on projects

| Manual name                                                                                                 | Manual number<br>(Model code) | Format        |
|----------------------------------------------------------------------------------------------------|-------------------------------|---------------|
| GT Works3 Add-on License for GOT2000 Enhanced Drive Control (Servo) Project Data Manual (Fundamentals)      | SH-082072ENG<br>(1D7MV1)      | PDF, e-Manual |
| GT Works3 Add-on License for GOT2000 Enhanced Drive Control (Servo) Project Data<br>Manual (Screen Details) | SH-082074ENG<br>(1D7MV3)      | PDF, e-Manual |

# Abbreviations, Generic Terms, Model Icons

The following shows the abbreviations, generic terms, and model icons used in this manual.

#### ■1. GOT

#### (1) GOT2000 series

| Abbreviations and generic terms |           |               | Description                                        |                                    | Meaning of icon         |  |
|---------------------------------|-----------|---------------|----------------------------------------------------|------------------------------------|-------------------------|--|
|                                 |           | generic terms |                                                    |                                    | Not<br>support          |  |
| GT27-X GT2715-X                 |           | GT2715-X      | GT2715-XTBA, GT2715-XTBD                           | GT                                 | GT                      |  |
|                                 |           | GT2712-S      | GT2712-STBA, GT2712-STWA, GT2712-STBD, GT2712-STWD | <sub>GT</sub>                      | 27                      |  |
|                                 | GT27-S    | GT2710-S      | GT2710-STBA, GT2710-STBD                           |                                    |                         |  |
| GT27                            |           | GT2708-S      | GT2708-STBA, GT2708-STBD                           |                                    |                         |  |
|                                 |           | GT2710-V      | GT2710-VTBA, GT2710-VTWA, GT2710-VTBD, GT2710-VTWD |                                    |                         |  |
|                                 | GT27-V    | GT2708-V      | GT2708-VTBA, GT2708-VTBD                           |                                    |                         |  |
|                                 |           | GT2705-V      | GT2705-VTBD                                        |                                    |                         |  |
|                                 |           |               | All GT25 models                                    | ст<br><b>25</b>                    | ст<br><b>25</b>         |  |
|                                 |           | GT2510-WX     | GT2510-WXTBD, GT2510-WXTSD                         | GT                                 | GT                      |  |
|                                 | GT25-W    | GT2507-W      | GT2507-WTBD, GT2507-WTSD                           | <sub>GT</sub><br>25                | 25                      |  |
|                                 |           | GT2507T-W     | GT2507T-WTSD                                       |                                    |                         |  |
|                                 | 0.705.0   | GT2512-S      | GT2512-STBA, GT2512-STBD                           |                                    |                         |  |
|                                 | GT25-S    | GT2512F-S     | GT2512F-STNA, GT2512F-STND                         |                                    |                         |  |
| OTOF                            |           | GT2510-V      | GT2510-VTBA, GT2510-VTWA, GT2510-VTBD, GT2510-VTWD |                                    |                         |  |
| GT25                            |           | GT2510F-V     | GT2510F-VTNA, GT2510F-VTND                         |                                    |                         |  |
|                                 | GT25-V    | GT2508-V      | GT2508-VTBA, GT2508-VTWA, GT2508-VTBD, GT2508-VTWD |                                    |                         |  |
|                                 |           | GT2508F-V     | GT2508F-VTNA, GT2508F-VTND                         |                                    |                         |  |
|                                 |           | GT2505-V      | GT2505-VTBD                                        |                                    |                         |  |
|                                 | GT25HS-V  | GT2506HS-V    | GT2506HS-VTBD                                      | <sup>GT</sup><br><b>2506</b><br>нѕ | ет<br><b>2506</b><br>нѕ |  |
|                                 | Handy GOT | GT2505HS-V    | GT2505HS-VTBD                                      | <sup>GT</sup><br><b>2505</b><br>нѕ | GT<br><b>2505</b><br>нs |  |
| OTOS                            | OT02.1/   | GT2310-V      | GT2310-VTBA, GT2310-VTBD                           | GT                                 | GT                      |  |
| GT23                            | GT23-V    | GT2308-V      | GT2308-VTBA, GT2308-VTBD                           | ет<br><b>23</b>                    | 23                      |  |

|         |                                 |               | Description                              |                                             | Meaning of icon                                     |  |
|---------|---------------------------------|---------------|------------------------------------------|---------------------------------------------|-----------------------------------------------------|--|
| Abbi    | Abbreviations and generic terms |               |                                          |                                             | Not<br>support                                      |  |
|         |                                 |               | All GT21 models                          | <sub>GT</sub><br>21                         | ст<br><b>21</b>                                     |  |
|         | GT21-W                          | GT2107-W      | GT2107-WTBD, GT2107-WTSD                 | <sup>GТ<sub>07W</sub><br/><b>21</b></sup>   | <sup>GТ<sub>07W</sub><br/><b>21</b></sup>           |  |
|         | GT21-Q                          | GT2105-Q      | GT2105-QTBDS, GT2105-QMBDS               | <sup>GТ</sup> 05Q<br><b>21</b>              | <sup>GТ</sup> о₅а<br><b>21</b>                      |  |
|         | GT21-R                          | GT2104-R      | GT2104-RTBD                              | <sup>GT</sup> 04R<br><b>21</b>              | <sup>GТ</sup> 04R                                   |  |
|         | GT21 GT2104-P                   |               | GT2104-PMBD                              | GT <sub>03P</sub><br><b>21</b> 04P<br>ET/R4 | GT <sub>03P</sub><br><b>21</b> 04P<br>ET/R4         |  |
| CT24    |                                 | OT0404 B      | GT2104-PMBDS                             | GT <sub>03P</sub><br><b>21</b> 04P<br>R4    | GT <sub>03P</sub><br><b>21</b> 04P<br>R4            |  |
| GIZI    |                                 | G12104-P      | GT2104-PMBDS2                            | GT <sub>03P</sub><br><b>21</b> 04P<br>R2    | GT <sub>03P</sub><br><b>21</b> <sub>04P</sub><br>R2 |  |
|         |                                 |               | GT2104-PMBLS                             | GT <sub>03P</sub><br><b>21</b> 04P<br>R4-5V | GT <sub>03P</sub><br><b>21</b> 04P<br>R4-5V         |  |
|         | GT21-P                          |               | GT2103-PMBD                              | GT <sub>03P</sub><br><b>21</b> 04P<br>ET/R4 | GT <sub>03P</sub><br><b>21</b> 04P<br>ET/R4         |  |
|         | GT2103-P                        |               | GT2103-PMBDS                             | GT <sub>03P</sub><br><b>21</b> 04P<br>R4    | GT <sub>03P</sub><br><b>21</b> 04P<br>R4            |  |
|         |                                 | GT2103-PMBDS2 | GT <sub>03P</sub><br><b>21</b> 04P<br>R2 | GT <sub>03P</sub><br><b>21</b> 04P<br>R2    |                                                     |  |
|         |                                 |               | GT2103-PMBLS                             | GT <sub>03P</sub><br><b>21</b> 04P<br>R4-5V | GT <sub>03P</sub><br><b>21</b> 04P<br>R4-5V         |  |
| GT Soft | tGOT2000                        |               | GT SoftGOT2000 Version1                  | Soft<br>GOT<br>2000                         | Soft<br>GOT<br>2000                                 |  |

# (2) GOT1000 series, GOT900 series, and GOT800 series

|                                 | terms Description                  |  | g of icon      |
|---------------------------------|------------------------------------|--|----------------|
| Abbreviations and generic terms |                                    |  | Not<br>support |
| GOT1000 Series                  | GOT1000 Series                     |  |                |
| GOT900 Series                   | GOT-A900 Series, GOT-F900 Series - |  | -              |
| GOT800 Series                   | GOT-800 Series                     |  |                |

#### **■2.** Communication unit

| Abbreviations and generic terms                  | Description                                                                                            |
|--------------------------------------------------|----------------------------------------------------------------------------------------------------|
| Bus connection unit                              | GT15-QBUS, GT15-QBUS2, GT15-ABUS, GT15-ABUS2, GT15-75QBUSL, GT15-75QBUS2L, GT15-75ABUSL, GT15-75ABUS2L |
| Serial communication unit                        | GT15-RS2-9P, GT15-RS4-9S, GT15-RS4-TE                                                                  |
| MELSECNET/H communication unit                   | GT15-J71LP23-25, GT15-J71BR13                                                                          |
| CC-Link IE Controller Network communication unit | GT15-J71GP23-SX                                                                                        |
| CC-Link IE Field Network communication unit      | GT15-J71GF13-T2                                                                                        |
| CC-Link communication unit                       | GT15-J61BT13                                                                                           |
| Wireless LAN communication unit                  | GT25-WLAN                                                                                              |
| Serial multi-drop connection unit                | GT01-RS4-M                                                                                             |
| Connection conversion adapter                    | GT10-9PT5S                                                                                             |
| Field network adapter unit                       | GT25-FNADP                                                                                             |
| Ethernet communication unit                      | GT25-J71E71-100                                                                                        |
| RS-232/485 signal conversion adapter             | GT14-RS2T4-9P                                                                                          |

# ■3. Option unit

| Abbreviations and generic terms | Description                                                    |
|---------------------------------|----------------------------------------------------------------|
| Printer unit                    | GT15-PRN                                                       |
| Video input unit                | GT27-V4-Z (A set of GT16M-V4-Z and GT27-IF1000)                |
| RGB input unit                  | GT27-R2, GT27-R2-Z (A set of GT16M-R2-Z and GT27-IF1000)       |
| Video/RGB input unit            | GT27-V4R1-Z (A set of GT16M-V4R1-Z and GT27-IF1000)            |
| RGB output unit                 | GT27-ROUT, GT27-ROUT-Z (A set of GT16M-ROUT-Z and GT27-IF1000) |
| Digital video output unit       | GT27-VHOUT                                                     |
| Multimedia unit                 | GT27-MMR-Z (A set of GT16M-MMR-Z and GT27-IF1000)              |
| Video signal conversion unit    | GT27-IF1000                                                    |
| External I/O unit               | GT15-DIO, GT15-DIOR                                            |
| Sound output unit               | GT15-SOUT                                                      |
| SD card unit                    | GT21-03SDCD                                                    |

#### ■4. Option

| Abbreviations and generic terms    | Description                                                                                                    |
|------------------------------------|----------------------------------------------------------------------------------------------------|
| SD card                            | NZ1MEM-2GBSD, NZ1MEM-4GBSD, NZ1MEM-8GBSD, NZ1MEM-16GBSD, L1MEM-2GBSD, L1MEM-4GBSD                                                                                                    |
| Battery                            | GT11-50BAT, GT15-BAT                                                                                                    |
| Protective sheet                   | GT27-15PSGC, GT25-12PSGC, GT25-10WPSGC, GT25-10PSGC, GT25- 08PSGC, GT21-07WPSGC, GT25T-07WPSVC, GT25-05PSGC, GT25- 05PSGC-2, GT21-05PSGC, GT21-04RPSGC-UC, GT21-03PSGC-UC, GT21-04PSGC-UC, GT27-15PSCC, GT25-12PSCC, GT25-10WPSCC, GT25-10PSCC, GT25-05PSCC, GT25-05PSCC-2, GT25- 12PSCC-UC, GT25-10PSCC-UC, GT25-08PSCC-UC, GT21-07WPSCC, GT21-05PSCC, GT21-04RPSCC-UC, GT21-04PSCC-UC, GT21-03PSCC-UC, GT16H-60PSC, GT14H-50PSC |
| Environmental protection sheet     | GT25F-12ESGS, GT25F-10ESGS, GT25F-08ESGS                                                                                                    |
| Protective cover for oil           | GT20-15PCO, GT20-12PCO, GT20-10PCO, GT20-08PCO, GT25T-<br>07WPCO, GT25-05PCO, GT05-50PCO, GT21-04RPCO, GT10-30PCO,<br>GT10-20PCO                                                                                                    |
| USB environmental protection cover | GT25-UCOV, GT25-05UCOV, GT21-WUCOV                                                                                                    |

| Abbreviations and generic terms   | Description                                                                                              |
|-----------------------------------|----------------------------------------------------------------------------------------------------|
| Stand                             | GT15-90STAND, GT15-80STAND, GT15-70STAND, GT05-50STAND, GT25-10WSTAND, GT21-07WSTAND, GT25T-07WSTAND     |
| Attachment                        | GT15-70ATT-98, GT15-70ATT-87, GT15-60ATT-97, GT15-60ATT-96, GT15-60ATT-87, GT15-60ATT-77, GT21-04RATT-40 |
| Panel-mounted USB port extension  | GT14-C10EXUSB-4S, GT10-C10EXUSB-5S                                                                       |
| Connector conversion box          | GT16H-CNB-42S, GT16H-CNB-37S, GT11H-CNB-37S                                                              |
| Emergency stop switch guard cover | GT16H-60ESCOV, GT14H-50ESCOV                                                                             |
| Wall-mounting attachment          | GT14H-50ATT                                                                                              |

#### **■**5. Software

#### (1) Software related to GOT

| Abbreviations and generic terms | Description                                                                                       |  |  |  |
|---------------------------------|---------------------------------------------------------------------------------------------------|--|--|--|
| GT Works3                       | SW1DND-GTWK3-J, SW1DND-GTWK3-E, SW1DND-GTWK3-C                                                    |  |  |  |
| GT Designer3 Version1           | Screen design software GT Designer3 for GOT2000/GOT1000 series                                    |  |  |  |
| GT Designer3                    | Constant designs of the configuration of the COTOMO and the included in CTVIII I CO               |  |  |  |
| GT Designer3 (GOT2000)          | Screen design software for GOT2000 series included in GT Works3                                   |  |  |  |
| GT Designer3 (GOT1000)          | Screen design software for GOT1000 series included in GT Works3                                   |  |  |  |
| Speech synthesis license        | GT Works Text to Speech License (SW1DND-GTVO-M)                                                   |  |  |  |
| Add-on license                  | GT Works3 add-on license for GOT2000 enhanced drive control (servo) project data (SW1DND-GTSV-MZ) |  |  |  |
| GT Simulator3                   | Screen simulator GT Simulator3 for GOT2000/GOT1000/GOT900 series                                  |  |  |  |
| GT SoftGOT2000                  | Monitoring software GT SoftGOT2000                                                                |  |  |  |
| GT Converter2                   | Data conversion software GT Converter2 for GOT1000/GOT900 series                                  |  |  |  |
| GT Designer2 Classic            | Screen design software GT Designer2 Classic for GOT900 series                                     |  |  |  |
| GT Designer2                    | Screen design software GT Designer2 for GOT1000/GOT900 series                                     |  |  |  |
| DU/WIN                          | Screen design software FX-PCS-DU/WIN for GOT-F900 series                                          |  |  |  |

#### (2) Software related to iQ Works

| Abbreviations and generic terms | Description                                                                                                    |  |  |
|---------------------------------|----------------------------------------------------------------------------------------------------|--|--|
| iQ Works                        | Abbreviation of iQ Platform compatible engineering environment MELSOFT iQ Works                                                                                                    |  |  |
| MELSOFT Navigator               | Generic term for integrated development environment software included in the SW DNC-IQWK (iQ Platform compatible engineering environment MELSOFT iQ Works) (□ indicates a version.) |  |  |
| MELSOFT iQ AppPortal            | SW□DND-IQAPL-M type integrated application anagement software (□ indicates a version.)                                                                                              |  |  |

#### (3) Other software

| Abb                                   | reviations and generic terms | Description                                                                                                    |  |  |  |  |
|---------------------------------------|------------------------------|----------------------------------------------------------------------------------------------------|--|--|--|--|
| GX Works3                             |                              | SW□DND-GXW3-E (-EA) type programmable controller engineering software (□ indicates a version.)                                        |  |  |  |  |
| GX Works2                             |                              | SW□DNC-GXW2-□ type programmable controller engineering software (□ indicates a version.)                                              |  |  |  |  |
|                                       | GX Simulator3                | Simulation function of GX Works3                                                                                                    |  |  |  |  |
|                                       | GX Simulator2                | Simulation function of GX Works2                                                                                                    |  |  |  |  |
| Controller simulator                  | GX Simulator                 | SWDD5C-LLT-E (-EV) type ladder logic test tool function software package (SW5D5C-LLT (-V) or later versions) (□ indicates a version.) |  |  |  |  |
| GX Developer                          |                              | SW□D5C-GPPW-E (-EV)/SW□D5F-GPPW (-V) type software package (□ indicates a version.)                                                   |  |  |  |  |
| GX LogViewer                          |                              | SW□DNN-VIEWER-E type software package (□ indicates a version.)                                                                        |  |  |  |  |
| MI Configurator                       |                              | Configuration and monitor tool for Mitsubishi Electric industrial computers (SW □ DNNMICONF-M) (□ indicates a version.)               |  |  |  |  |
| PX Developer                          |                              | SW□D5C-FBDQ-E type FBD software package for process control (□ indicates a version.)                                                  |  |  |  |  |
| MT Works2                             |                              | Motion controller engineering environment MELSOFT MT Works2(SW□DND-MTW2-E) (□ indicates a version.)                                   |  |  |  |  |
| MT Developer                          |                              | SW□RNC-GSV type integrated start-up support software for motion controller Q series (□ indicates a version.)                          |  |  |  |  |
| CW Configurator                       |                              | C Controller module configuration and monitor tool (SW1DND-RCCPU-E) (□ indicates a version.)                                          |  |  |  |  |
| MR Configurator2                      |                              | SW□DNC-MRC2-E type servo configuration software (□ indicates a version.)                                                              |  |  |  |  |
| MR Configurator                       |                              | MRZJW□-SETUP type servo configuration software (□ indicates a version.)                                                               |  |  |  |  |
| FR Configurator                       |                              | Inverter setup software (FR-SW□-SETUP-WE) (□ indicates a version.)                                                                    |  |  |  |  |
| NC Configurator2                      |                              | CNC parameter setting support tool (FCSB1221)                                                                                         |  |  |  |  |
| NC Configurator                       |                              | CNC parameter setting support tool                                                                                                    |  |  |  |  |
| FX Configurator-FP                    |                              | Parameter setting, monitoring, and testing software packages for FX3U-20SSC-H (SW□D5CFXSSCE) (□ indicates a version.)                 |  |  |  |  |
| FX3U-ENET-L Configuration tool        |                              | FX3U-ENET-L type Ethernet module setting software (SW1D5-FXENETL-E)                                                                   |  |  |  |  |
| RT ToolBox2                           |                              | Robot program creation software (3D-11C-WINE)                                                                                         |  |  |  |  |
| RT ToolBox3                           |                              | Robot program creation software (3F-14C-WINE)                                                                                         |  |  |  |  |
| MX Component                          |                              | MX Component Version□(SW□D5C-ACT-E, SW□D5C-ACT-EA) (□ indicates a version.)                                                           |  |  |  |  |
| MX Sheet                              |                              | MX Sheet Version□(SW□D5C-SHEET-E, SW□D5C-SHEET-EA) (□ indicates a version.)                                                           |  |  |  |  |
| CPU Module Logging Configuration Tool |                              | CPU module logging configuration tool (SW1DNN-LLUTL-E)                                                                                |  |  |  |  |

# ■6. License key (for GT SoftGOT2000)

| Abbreviations and generic terms | Description   |  |  |
|---------------------------------|---------------|--|--|
| License key                     | GT27-SGTKEY-U |  |  |

#### ■7. Others

| Abbreviations and generic terms | Description                                                      |  |  |  |
|---------------------------------|------------------------------------------------------------------|--|--|--|
| IAI                             | IAI Corporation                                                  |  |  |  |
| AZBIL                           | Azbil Corporation                                                |  |  |  |
| OMRON                           | OMRON Corporation                                                |  |  |  |
| KEYENCE                         | KEYENCE CORPORATION                                              |  |  |  |
| KOYO EI                         | KOYO ELECTRONICS INDUSTRIES CO., LTD.                            |  |  |  |
| JTEKT                           | JTEKT Corporation                                                |  |  |  |
| SHARP                           | Sharp Corporation                                                |  |  |  |
| SHINKO                          | Shinko Technos Co., Ltd.                                         |  |  |  |
| CHINO                           | CHINO CORPORATION                                                |  |  |  |
| TOSHIBA                         | TOSHIBA CORPORATION                                              |  |  |  |
| TOSHIBA MACHINE                 | TOSHIBA MACHINE CO., LTD.                                        |  |  |  |
| PANASONIC                       | Panasonic Corporation                                            |  |  |  |
| PANASONIC IDS                   | Panasonic Industrial Devices SUNX Co., Ltd.                      |  |  |  |
| HITACHI IES                     | Hitachi Industrial Equipment Systems Co., Ltd.                   |  |  |  |
| HITACHI                         | Hitachi, Ltd.                                                    |  |  |  |
| HIRATA                          | Hirata Corporation.                                              |  |  |  |
| FUJI                            | FUJI ELECTRIC CO., LTD.                                          |  |  |  |
| MURATEC                         | Muratec products manufactured by Murata Machinery, Ltd.          |  |  |  |
| YASKAWA                         | YASKAWA Electric Corporation                                     |  |  |  |
| YOKOGAWA                        | Yokogawa Electric Corporation                                    |  |  |  |
| RKC                             | RKC INSTRUMENT INC.                                              |  |  |  |
| ALLEN-BRADLEY                   | Allen-Bradley products manufactured by Rockwell Automation, Inc. |  |  |  |
| CLPA                            | CC-Link Partner Association                                      |  |  |  |
| GE                              | GE Intelligent Platforms, Inc.                                   |  |  |  |
| HMS                             | HMS Industrial Networks                                          |  |  |  |
| LSIS                            | LS Industrial Systems Co., Ltd.                                  |  |  |  |
| MITSUBISHI ELECTRIC INDIA       | Mitsubishi Electric India Pvt. Ltd.                              |  |  |  |
| ODVA                            | Open DeviceNet Vendor Association, Inc.                          |  |  |  |
| SCHNEIDER                       | Schneider Electric SA                                            |  |  |  |
| SICK                            | SICK AG                                                          |  |  |  |
| SIEMENS                         | Siemens AG                                                       |  |  |  |
| PLC                             | Programmable controller manufactured by each corporation         |  |  |  |
| Control equipment               | Control equipment manufactured by each corporation               |  |  |  |
| Temperature controller          | Temperature controller manufactured by each corporation          |  |  |  |
| Indicating controller           | Indicating controller manufactured by each corporation           |  |  |  |
| Controller                      | Controller manufactured by each corporation                      |  |  |  |

# PART 1

# UTILITY FOR GT27/GT25/GT23

| 1. | UTILITY FUNCTION 1 - 1                              |
|----|-----------------------------------------------------|
| 2. | GOT BASIC SETTING 2 - 1                             |
| 3. | EXTENDED FUNCTION SETTING 3 - 1                     |
| 4. | MAINTENANCE 4 - 1                                   |
| 5. | MONITOR 5 - 1                                       |
| 6. | DATA CONTROL 6 - 1                                  |
| 7. | INSTALLATION OF BOOTOS AND BASIC SYSTEM APPLICATION |
| 8. | SYSTEM ALARM DISPLAY AND LIST                       |

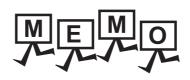

| <br> |  |  |
|------|--|--|
|      |  |  |
|      |  |  |
|      |  |  |

#### 1. UTILITY FUNCTION

Utility is a function, which carries out connection of GOT and controller, screen display and operation method settings, program/data control and self-check etc.

Refer to the following for the utility function list.

■ 1.2 Utility Function List

#### 1.1 Utility Execution

For utility execution, utility has to be displayed by installing BootOS and basic system application in the C drive (built in flash memory).

There are following three types for the installing BootOS and basic system application methods.

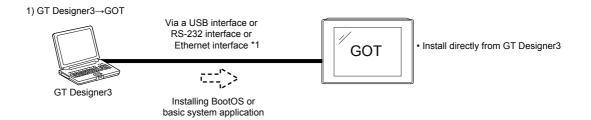

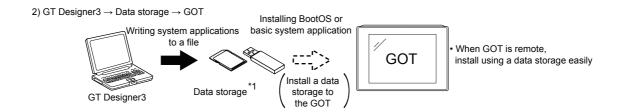

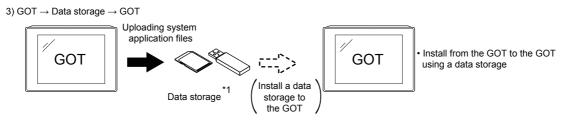

When installing the BootOS and basic system application, standard monitor OS has to be installed in GOT in advance.

Refer to the following for the installation which uses GT Designer3.

GT Designer3 (GOT2000) Screen Design Manual

Refer to the following for the installation which uses GOT.

7. INSTALLATION OF BOOTOS AND BASIC SYSTEM APPLICATION

# 1.2 Utility Function List

The items in the following list can be set/operated on the utility screens.

For GT Designer3 of an old version, displayed screens, setting items and others may differ from those described in the manual.

The sequence program monitor (R ladder) will be supported soon.

| Item      |                | Functions overview                           | Applicable GOT |                                                                                                    |      | Reference |   |       |
|-----------|----------------|----------------------------------------------|----------------|----------------------------------------------------------------------------------------------------|------|-----------|---|-------|
|           |                | T difedents everynew                         | GT27           | GT25                                                                                                    | GT23 | receive   |   |       |
|           |                | Display                                      |                | Setting the startup screen display time and screen saving time                                                                                                    | 0    | 0         | 0 | - 2.1 |
|           |                |                                              |                | Setting the battery alarm display to ON or OFF                                                                                                    | 0    | 0         | 0 |       |
|           | Display        |                                              |                | Setting the detect level/detect time of human sensor                                                                                                    | 0    | ×         | × |       |
|           |                |                                              |                | Adjusting brightness                                                                                                    | 0    | 0         | 0 |       |
|           | Language       |                                              |                | Switching message languages                                                                                                    | 0    | 0         | 0 | 2.2   |
|           | Unique info    | ormation                                     |                | Setting the GOT ID number                                                                                                    | 0    | 0         | 0 | 2.3   |
|           | IP address     | IP address                                   |                | Setting the GOT IP address, subnet mask, and default gateway Setting the GOT operation when a device with the same IP address as that of the GOT is added to the network afterwards.            | 0    | 0         | 0 | 2.4   |
|           | IP filter sett | ting                                         |                | Setting IP addresses from which access to the GOT is allowed or blocked                                                                                                    | 0    | 0         | 0 | 2.5   |
|           | Operation      |                                              |                | Setting the buzzer volume and window move buzzer Setting a musical interval for the buzzer sound*4 Setting the key sensitivity and key reaction speed Setting the access switch for the drive A | 0    | 0         | 0 | 2.6   |
| GOT basic | Utility call k | Utility call key                             |                | Setting the utility call keys                                                                                                    | 0    | 0         | 0 | 2.7   |
| setting   | USB host       | USB host                                     |                | Setting the USB mouse/keyboard                                                                                                    | 0    | O *8      | 0 | 2.8   |
|           | Time           | Time                                         |                | Displaying and setting the clock current time                                                                                                    | 0    | 0         | 0 | 2.9   |
|           |                | Assign Ethernet I/F                          |                | Setting the assign Ethernet I/F                                                                                                    | 0    | 0         | 0 | 2.10  |
|           |                | Channel - Driver assign  Changing assignment |                | Displaying the communication driver assigned to each channel                                                                                                    | 0    | 0         | 0 |       |
|           | Cantrallan     |                                              |                | Changing the assigned communication driver                                                                                                    | 0    | 0         | 0 |       |
|           | Controller     | 5 V power supply                             |                | Setting 5 V power supply for channel No. 1                                                                                                    | 0    | 0         | × |       |
|           |                | Communication detail setting                 |                | Setting communication parameters, setting or<br>deleting sequence program protection key<br>words, canceling sequence program<br>protection status<br>(When connecting to FX series CPU)        | 0    | 0         | 0 |       |
|           | Ethernet co    | Ethernet communication                       |                | Displaying the contents of Ethernet setting, changing the host                                                                                                    | 0    | 0         | 0 | 2.11  |
|           | Transparer     | nt mode                                      |                | Setting the channel No. to be used for the communication for the FA transparent function                                                                                                    | 0    | 0         | 0 | 2.12  |
|           | GOT intern     | al device monitor                            |                | Setting whether to use the GOT internal device monitor of the GOT diagnostics function                                                                                                    | 0    | 0         | 0 | 2.13  |
|           | Security       | ecurity Security level authentication        |                | Authenticating security levels                                                                                                    | 0    | 0         | 0 | 2.14  |

| ltem                      |                                               |                  |                            |                                                                                             | Applicable GOT |      | Poforonco |           |
|---------------------------|-----------------------------------------------|------------------|----------------------------|---------------------------------------------------------------------------------------------|----------------|------|-----------|-----------|
|                           | Item                                          |                  |                            | Functions overview                                                                          | GT27           | GT25 | GT23      | Reference |
|                           |                                               | Operator ma      | nagement                   | Managing operator                                                                           | 0              | 0    | 0         |           |
| Maintenance               | Operator authentication                       | Password cl      | nange                      | Changing a password                                                                         | 0              | 0    | 0         | 2.15      |
|                           |                                               | Function setting |                            | Setting the operator authentication function                                                | 0              | 0    | 0         |           |
|                           | SoftGOT-GOT I                                 | ink function     |                            | Setting the SoftGOT-GOT link function                                                       | 0              | 0    | ×         | 3.1       |
|                           | VNC server function  Sequence program monitor |                  |                            | Setting the VNC server function                                                             | 0              | 0    | ×         | 3.2       |
|                           |                                               |                  |                            | Starting the sequence program monitor                                                       | 0              | 0    | ×         | 3.3       |
|                           | Backup/restorat                               | tion setting     |                            | Setting the backup and restoration                                                          | 0              | 0    | 0         | 3.4       |
|                           |                                               | Trigger back     | up setting                 | Setting the trigger backup                                                                  | 0              | 0    | 0         |           |
|                           |                                               |                  | Trigger<br>time<br>setting | Setting the trigger time                                                                    | 0              | 0    | 0         | 3.5       |
|                           | License manag                                 | ement            |                            | Displaying the screen for registering and releasing the license                             | 0              | 0    | ×         | 3.6       |
| Extended function setting | Video/RGB                                     |                  |                            | Displaying the screen for setting the video/<br>RGB I/O unit                                | ○ *3           | ×    | ×         | 3.7       |
|                           | Multimedia                                    |                  |                            | Displaying the screen for setting the multimedia                                            | ○ *3           | ×    | ×         | 3.8       |
|                           | Wireless LAN c                                | onnection fun    | ction                      | Setting the wireless LAN connection function                                                | 0              | ○ *7 | ×         | 3.9       |
|                           | System launcher                               |                  |                            | Configuring a setting to enable the online module change in the system launcher function    | 0              | 0    | 0         | 3.10      |
|                           | iQSS utility                                  |                  |                            | Setting a drive for a data storage containing the profile data of iQSS-compatible equipment | 0              | 0    | ×         | 3.11      |
|                           | ANDON connec                                  | ection           |                            | Setting the IP address of a client targeted for the ANDON connection                        | 0              | 0    | ×         | 3.12      |
|                           | Ethernet printer                              |                  |                            | Setting the IP address of the Ethernet printer                                              | 0              | 0    | 0         | 3.13      |
|                           | Network drive s                               | etting           |                            | Setting the network drive                                                                   | 0              | 0    | ×         | 3.14      |
|                           | Batch self chec                               | k                |                            | Executing various diagnostics collectively and copying the result to a data storage         | 0              | 0    | 0         | 4.1       |
|                           | USB device ma                                 | nagement         |                            | Displaying the status of USB device                                                         | 0              | 0    | 0         | 4.2       |
|                           | Cleaning                                      |                  |                            | Displaying the screen for cleaning the display                                              | 0              | 0    | 0         | 4.3       |
|                           | Touch panel cal                               | libration        |                            | Adjusting the touch panel                                                                   | 0              | 0    | 0         | 4.4       |
|                           | System alarm                                  |                  |                            | Displaying the system alarm                                                                 | 0              | 0    | 0         | 4.5       |
| Maintenance               | Drawing check                                 |                  |                            | Checking the drawing                                                                        | 0              | 0    | 0         | 4.6       |
| Wallionarios              | Font check                                    |                  |                            | Checking the font                                                                           | 0              | 0    | 0         | 4.7       |
|                           | Touch panel ch                                | eck              |                            | Checking the touch panel                                                                    | 0              | 0    | 0         | 4.8       |
|                           | I/O check                                     |                  |                            | Checking the I/O of RS-232 interface                                                        | 0              | 0    | 0         | 4.9       |
|                           | Ethernet status                               | check            |                            | Checking the connection status of Ethernet                                                  | 0              | 0    | 0         | 4.10      |
|                           | GOT informatio                                | n                |                            | Displaying the GOT information                                                              | 0              | 0    | 0         | 4.11      |
|                           | GOT Mobile info                               | ormation         |                            | Displaying the GOT Mobile function settings                                                 | 0              | 0    | ×         | 4.12      |

|         | ltono                                  | Functions eventions                                | App   | olicable G | OT    | Reference |
|---------|----------------------------------------|----------------------------------------------------|-------|------------|-------|-----------|
|         | Item                                   | Functions overview                                 | GT27  | GT25       | GT23  | Reference |
|         | System launcher                        | Starting the system launcher                       | 0     | 0          | 0     |           |
|         | Device monitor                         | Starting the device monitor                        | 0     | 0          | 0     |           |
|         | Sequence program monitor (Ladder)      | Starting the QCPU or LCPU sequence program monitor | 0     | 0          | ×     |           |
|         | Sequence program monitor (iQ-R ladder) | Starting the RCPU sequence program monitor         | 0     | 0          | X     |           |
|         | FX ladder monitor                      | Starting the FX ladder monitor                     | 0     | 0          | ×     |           |
|         | Network monitor                        | Starting the network monitor                       | 0     | 0          | ×     |           |
|         | Intelligent module monitor             | Starting the intelligent module monitor            | 0     | 0          | ×     |           |
|         | Servo amplifier monitor                | Starting the servo amplifier monitor               | 0     | 0          | ×     |           |
|         | Q motion monitor                       | Starting the Q motion monitor                      | 0     | 0          | ×     |           |
|         | R motion monitor                       | Starting the R motion monitor                      | 0 0 X |            |       |           |
|         | CNC monitor                            | Starting the CNC monitor                           | O *1  | ○ *2       | ×     |           |
|         | CNC monitor 2                          | Starting the CNC monitor 2                         | 0     | ○ *5       | ○*5 × |           |
| Manitar | Sequence program monitor (SFC)         | Starting the SFC monitor                           | 0     | 0          | ×     | E 4       |
| Monitor | Motion SFC monitor                     | Starting the motion SFC monitor                    | 0     | 0          | ×     | 5.1       |
|         | Log viewer                             | Starting the log viewer                            | 0     | 0          | ×     |           |
|         | Network status display                 | Starting the network status display                | 0     | 0          | ×     |           |
|         | FX list editor                         | Starting the FX list editor                        | 0     | ○ *5       | ×     |           |
|         | CNC machining program edit             | Starting the CNC machining program edit            | O *1  | ○ *2       | ×     |           |
|         | CNC data I/O                           | Starting the CNC data I/O                          | O*1   | ○ *2       | ×     |           |
|         | Motion Program Editor                  | Starting the motion program editor                 | O *1  | ○ *2       | ×     |           |
|         | Motion Program I/O                     | Starting the motion program I/O                    | O *1  | ○ *2       | ×     |           |
|         | MELSEC-L troubleshooting               | Starting the MELSEC-L troubleshooting              | 0     | 0          | ×     |           |
|         | iQSS utility                           | Starting the iQSS utility                          | 0     | 0          | ×     |           |
|         | Drive recorder                         | Starting the drive recorder                        | 0     | 0          | ×     |           |
|         | CC-Link IE Field Network diagnostics   | Starting the CC-Link IE Field Network diagnostics  | 0     | 0          | X     |           |
|         | Servo amplifier graph                  | Starting the servo amplifier graph                 | 0     | 0          | ×     |           |

|                    | 14                           | Formations accomplished                                                                                                    | App  | olicable C | Poforonco |           |  |
|--------------------|------------------------------|----------------------------------------------------------------------------------------------------|------|------------|-----------|-----------|--|
|                    | Item                         | Functions overview                                                                                                    | GT27 | GT25       | GT23      | Reference |  |
|                    |                              | Deleting or copying alarm log files                                                                                                    | 0    | 0          | 0         |           |  |
|                    | Alarm information            | Converting alarm log files in G2A format → CSV/TXT format                                                                                                    | 0    | 0          | 0         | 6.2       |  |
|                    | Image file management        | Deleting/copying image files, changing image file names                                                                                                    | 0    | 0          | 0         | 6.3       |  |
|                    | Recipe information           | Converting recipe files in G2P → CSV/TXT format, deleting/copying/moving/creating recipe files, deleting/moving/changing recipe folder names, writing/reading/verifying record values with the recipe record list, deleting device values | 0    | 0          | 0         | 6.4       |  |
|                    | Logging information          | Converting logging files in G2L format $\rightarrow$ CSV/TXT format                                                                                                    | 0    | 0          | 0         | 6.5       |  |
|                    | Logging information          | Deleting/copying/moving logging files, changing logging file names                                                                                                    | 0    | 0          | 0         | 6.5       |  |
|                    |                              | Converting operation log files in G20 $\rightarrow$ CSV/ TXT format                                                                                                    | 0    | 0          | 0         |           |  |
| Data<br>management | Operation log information    | Deleting, copying, moving, or renaming an operation log file, deleting or creating an operation log folder                                                                                                    | 0    | 0          | 0         | 6.6       |  |
|                    | File manager                 | Deleting, copying, moving or renaming a folder or file, sorting the list of folders and files, or creating a folder                                                                                                    | 0    | 0          | 0         | 6.7       |  |
|                    | File print                   | Printing or previewing a report file                                                                                                    | 0    | 0          | 0         | 6.8       |  |
|                    | Package data management      | Installing/uploading package data, checking the property                                                                                                    | 0    | 0          | 0         | 6.9       |  |
|                    | Backup/restoration           | Starting the backup/restoration function                                                                                                    | 0    | 0          | 0         | 6.10      |  |
|                    | SRAM management              | Confirming the SRAM user area usage, backing up or restoring the data in the SRAM user area, and initializing the SRAM user area                                                                                                    | 0    | 0          | 0         | 6.11      |  |
|                    | Memory card format           | Formatting a data storage                                                                                                    | 0    | 0          | 0         | 6.12      |  |
|                    | Memory check                 | Write/read check of a data storage and built-in flash memory                                                                                                    | 0    | 0          | 0         | 6.13      |  |
|                    | GOT data package acquisition | Copying the data stored in the GOT to an SD card in a batch                                                                                                    | 0    | 0          | 0         | 6.14      |  |

- \*1 Available to GT27-X and GT27-S.
- \*2 Only available to GT25-S.
- \*3 GT2705-V does not support.
- \*4 Not available to GT23.
- \*5 Not available to GT25-W.
- \*6 Not available to GT2505-V and GT25HS-V.
- \*7 Not available to GT25HS-V.

### 1.3 Utility Display

To display each setting screen of the utility, the main menu has to be displayed first. Even when the GOT is installed vertically, the utility screen appears horizontally. In the utility main menu, message dialogs appear according to the vertical installation.

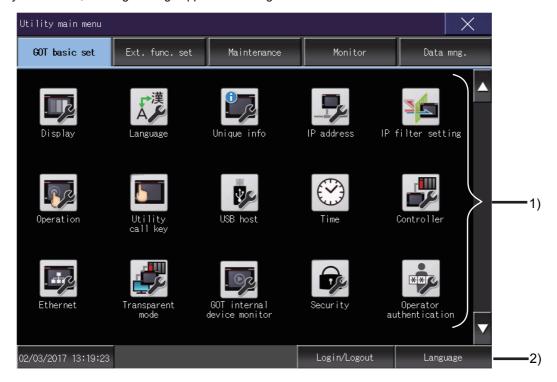

#### 1) Main menu

The menu items that can be set at the GOT utility are displayed.

Touching a menu item in the main menu will display the setting screen or subsequent selection screen for the item.

#### 2) System message switch button

This button switches the language used for the utility or system alarms.

When touching the [Language] button, the Select Language screen is displayed.

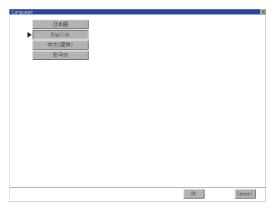

Step 1. Touch the button of the language to be displayed.

Step 2. Touch the [OK] button to restart the GOT for the selected language to take effect in the utility. To cancel the setting, touch the [Cancel] button to return to the main menu.

#### POINT

# When starting the GOT without selecting any language or the selected language and the installed fonts are not matched

The following screen will be displayed.

Touching the button of a desired language restarts the GOT and the language is switched to the selected one.

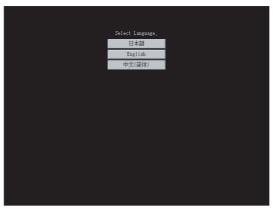

#### (1) Selectable languages

The system message switch button is displayed only for the selectable languages. The selectable languages differ depending on the fonts installed in the GOT. For the relation between the selectable languages and the fonts, refer to the following.

GT Designer3 (GOT2000) Screen Design Manual

#### (2) System language switching using the device

The system language can be switched using the system language switching device set with GT Designer3.

For the setting method of the system language switching device, refer to the following.

GT Designer3 (GOT2000) Screen Design Manual

### 1.3.1 Display operation of main menu

The following three types of operation can display the main menu.

(Display the main menu after installing the basic system application from GT Designer3 to the GOT built in flash memory.)

#### ■1. When project data is undownloaded

If the power supply of GOT turns ON, the main menu is displayed automatically after title display.

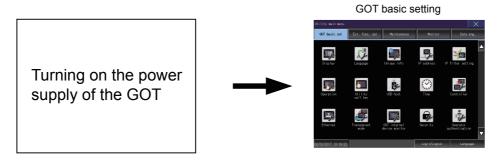

#### ■2. When touching menu call key

If you touch the menu call key while user-created screen is displayed, the main menu is displayed. The menu call key is set in the position on the GOT screen upper left corner at factory shipment.

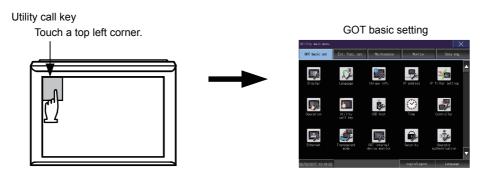

The menu call key can be set by the GOT utility or GT Designer3. For the setting method of the utility call key, refer to the following.

- 2.7.3 Utility call key setting operation
- GT Designer3 (GOT2000) Screen Design Manual

#### POINT

#### (1) Prohibited simultaneous 2-point presses

Do not touch 2 points or more on the GOT screen simultaneously. Touching 2 points or more simultaneously may activate a part other than the touched point.

#### (2) When setting menu call key to 1-point

When having set [Pressing time] of the menu call key setting screen to other than "0 (s)", keep pressing the touch panel for the period set to [Pressing time] or more before leaving the finger from the touch panel.

For menu call key setting, refer to the following.

2.7.3 Utility call key setting operation

### ■3. When touching special function switch (utility)

If you touch the special function switch (utility) while user-created screen is displayed, the main menu is displayed. The special function switch (utility) can be set as a touch switch that is displayed on a user-created screen by GT Designer3.

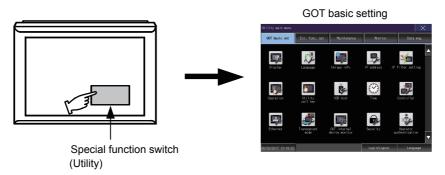

For the details of the special function switch, refer to the following.

GT Designer3 (GOT2000) Screen Design Manual

#### POINT

#### Locking the utility display by password

When you try to display the utility main menu while the password is set to the GOT by GT Designer3, the display for password input will be appeared. (Set a password from the common setting menu.)

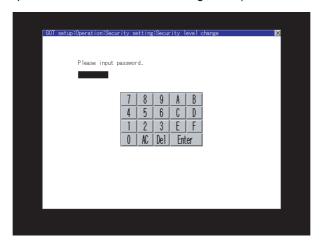

When the password is not matched, displays the error message.

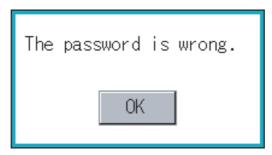

When touching the [OK] button, the screen returns to the monitor screen.

#### (1) Input operation of password

- Step 1. Input the password after touching [0] to [9], [A] to [F] key.
- Step 2. Define the password by touching [Enter] key, after password input.
- Step 3. To correct the input character, touch [Del] key to delete the correcting character and reinput/retype the new character.

#### (2) Password input cancel operation

When the button is touched, it returns to the monitor screen.

Refer to the following for the details related to the password setting.

GT Designer3 (GOT2000) Screen Design Manual

### 1.3.2 Utility basic configuration

The basic configuration of utility is as follows.

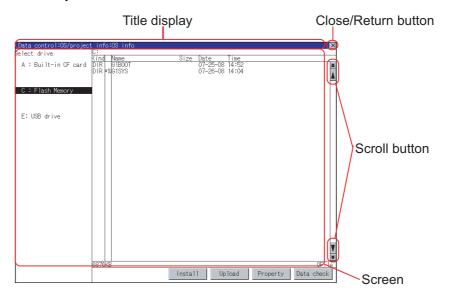

#### ■1. Title display

The screen title name is displayed in title display part.

As the screen is composed of multiple layers, the title including these layers is displayed.

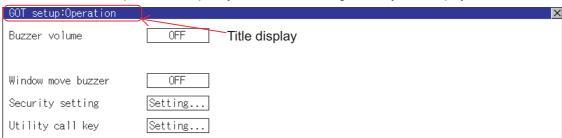

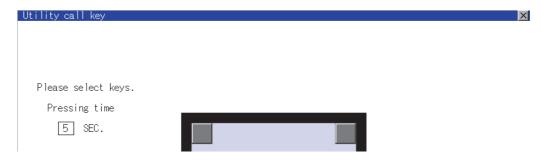

#### ■2. Close/Return button

When a middle screen of the layers is displayed, if the (Close/return) button in the right corner of screen is touched, returns to the previous screen.

If this button is touched when directly displayed from monitor screen, the screen is closed and returns to monitor screen.

#### ■3. Scroll button

For screens in which the content does not fit on one screen page, there is a right or down scroll button on the screen.

▲▼/▲/►/ Scroll one line/column.

Scroll window.

### 1.3.3 Basic operation of settings change

#### ■1. Change of setting value

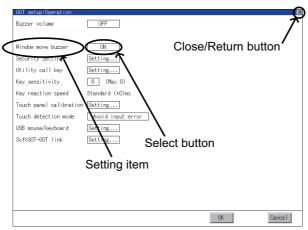

Example: [Operation] screen

#### (1) Setting item, select button

Touch the select button to change the settings.

The setting methods differ depending on the setting items.

The following types of setting method are available.

#### (a) Switching the setting value

Touch the button to switch the setting value as shown in ON OFF

#### (b) Enter the setting value with a keyboard.

Touch the button to display a keyboard on the GOT screen.

#### (c) Move to another setting screen.

Touch the button to move to another setting screen.

For the setting method of each setting item, refer to the setting operation of each setting screen.

#### (2) [OK] button, [Cancel] button, (Close/Return) button

Reflect or cancel the changed settings.

• [OK] button

Touch this button to reflect the changed settings and return to the previous screen. Depending on the setting item, the GOT restarts.

[Cancel] button

Touch this button to cancel the changed settings and return to the previous screen.

• (Close/Return) button

Touching the button displays the following dialog. (If no setting is changed, the dialog is not displayed.) Operate following the message of the dialog.

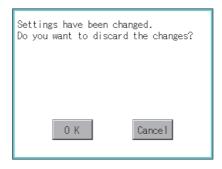

### 2. GOT BASIC SETTING

Setting screen for display and setting screen for operation can be displayed from the GOT utility screen. In the setting screen for display and the setting screen for operation, the following settings can be set.

|                  | Item                | Description                                                                                                    | Reference |  |
|------------------|---------------------|----------------------------------------------------------------------------------------------------|-----------|--|
| Display          |                     | Opening screen time, screen save time, battery alarm display, human sensor, sensor detect level, sensor detect time, sensor off delay, brightness adjustment mode, brightness adjustment, POWER LED | 2.1       |  |
| Language         |                     | Language setting                                                                                                    | 2.2       |  |
| Unique in        | nformation          | Number setting, GOT name display, GOT description display                                                                                                    | 2.3       |  |
| IP addres        | ss                  | Ethernet communication unit, IP address, subnet mask, default gateway, peripheral software port No., transparent port No., behavior of duplicate IPs                                                | 2.4       |  |
| IP filter se     | etting              | Settings of the IP filter usage, filtering method, target IP address, and exception IP address                                                                                                    | 2.5       |  |
| Operation        |                     | Buzzer sound, musical interval, window move buzzer volume, Key sensitivity, Access switch for the drive A                                                                                           | 2.6       |  |
| Utility call key |                     | Call key setting, pressing time setting                                                                                                    | 2.7       |  |
| USB host         | t                   | USB mouse setting, interlock with mouse cursor touch operation, USB keyboard setting, USB keyboard type setting                                                                                     | 2.8       |  |
|                  | Time setting        | Current time, GOT internal battery voltage status                                                                                                    |           |  |
| T:               | Adjust              | Adjust the clock, mode, reference CH No., SNTP IP address, trigger type, specify the time zone of target unit, time zone, time difference from GMT                                                  | 0.0       |  |
| Time             | Broadcast           | Broadcast the clock data, broadcast CH No., trigger type, specify the time zone of target unit, time zone, time difference from GMT                                                                 | 2.9       |  |
|                  | Local time          | Specify time zone, time zone, time difference from GMT                                                                                                    |           |  |
| Controlle        | r                   | The setting contents of the communication interface can be checked or changed.                                                                                                    | 2.10      |  |
| Ethernet         | communication       | The contents of the Ethernet setting can be checked and the host can be changed.                                                                                                    | 2.11      |  |
| Transparent mode |                     | Channel No. setting                                                                                                    | 2.12      |  |
| GOT inte         | rnal device monitor | Setting whether to use the GOT internal device monitor of the GOT diagnostics function                                                                                                    | 2.13      |  |
| Security         |                     | Security level authentication                                                                                                    | 2.14      |  |
| Operator         | authentication      | Operator management, password change function setting                                                                                                    | 2.15      |  |

### 2.1 Display

### 2.1.1 Display setting

Configure display settings.

The items which can be set are shown below. When each item part is touched, the respective setting becomes possible.

| Item                         | Description                                                                                                    | Setting range                                                                  |
|------------------------------|----------------------------------------------------------------------------------------------------|--------------------------------------------------------------------------------|
| Opening screen time          | The title display period at the main unit boot can be set.                                                                                                    | 0 to 60 seconds *1 <at 0="" factory="" seconds="" shipment:=""></at>           |
| Screen save time             | The period from the user stops the touch panel operation till the screen save function starts can be set.                                                                                        | 0 to 60 minutes *1 <at 0="" factory="" minutes="" shipment:=""></at>           |
| Battery alarm display        | Whether to display system alarm when the voltage of the GOT internal battery has dropped can be specified.                                                                                       | ON/OFF <at factory="" off="" shipment:=""></at>                                |
| Human sensor                 | Screen saver status cancel by human sensor can be set to Effective or Invalid.                                                                                                    | Valid/Invalid<br><at factory="" invalid="" shipment:=""></at>                  |
| Sensor detect level *2       | The sensor detect level can be set.                                                                                                    | 0 to 10<br><at 10="" factory="" shipment:=""></at>                             |
| Sensor detect time *2        | The time corresponding to the [Sensor detect level] is displayed. (setting is disabled)  When the [Sensor detect level] is changed, the corresponding time is reflected by touching [OK] button. | 0 to 4 <at 0="" factory="" seconds="" shipment:=""></at>                       |
| Sensor off delay             | The time period from when the human sensor detects no human movement until the Human Sensor Detection Signal (System Signal 2-1.b5) turns OFF can be set.                                        | 0Min 10Sec to 60Min 0Sec<br><at 0min="" 10sec="" factory="" shipment:=""></at> |
| Brightness adjustment mode*3 | The brightness adjustment mode can be set to the standard or low intensity mode.                                                                                                    | Standard/Low <at factory="" shipment:="" standard=""></at>                     |
| Brightness adjustment        | The brightness can be adjusted.                                                                                                    | 1 to 32*4<br><default: 32=""></default:>                                       |
| POWER LED*5                  | Turning on/off the POWER LED can be set.                                                                                                    | Turning on/off <at factory="" on="" shipment:="" turning=""></at>              |

<sup>\*1</sup> If setting 0, the title screen is not hidden.

As the sensor detect level becomes greater, the sensitivity of the human sensor becomes higher.

| Sensor detect level    | 10 | 9   | 8   | 7   | 6   | 5 | 4   | 3 | 2   | 1 | 0 |
|------------------------|----|-----|-----|-----|-----|---|-----|---|-----|---|---|
| Sensor detect time [s] | 0  | 0.1 | 0.2 | 0.4 | 0.8 | 1 | 1.5 | 2 | 2.5 | 3 | 4 |

<sup>\*3</sup> For BootOS version D or earlier, the [Standard] mode is specified.

The following table shows the correspondences between values set in the utility and the brightness in 16 levels.

| Setting value                     | 1 | 2 | 3 | 4 | 5 | 6 | 7 | 8 | <br>25 | 26 | 27 | 28 | 29 | 30 | 31 | 32 |
|-----------------------------------|---|---|---|---|---|---|---|---|--------|----|----|----|----|----|----|----|
| Brightness adjustment (16 levels) | · | 1 | 2 | 2 |   | 3 | 4 | 1 | <br>1  | 3  | 1  | 4  | 1  | 5  | 1  | 6  |

<sup>\*5</sup> GT23 does not support.

The title screen is always displayed for 4 seconds or longer (which changes depending on the project data contents).

The monitoring time corresponding to the sensor detect level (0 to 10) is as follows.

<sup>\*4</sup> For GT23, the brightness can be adjusted in 16 levels.

#### POINT

#### (1) Display setting by GT Designer3

Set the title display period and screen save time in [GOT setup] in [Environmental Setting] of GT Designer3.

When change a part of the setting, change the setting by the GOT display setting after downloading the project data.

GT Designer3 (GOT2000) Screen Design Manual

#### (2) Screen save time

Using the system information function can compulsorily switch the controller to the screen saving status (Forced Screen Saver Disable Signal) or disable the screen save time (Automatic Screen Saver Disable Signal) set with Utility.

GT Designer3 (GOT2000) Screen Design Manual

#### (3) Display control by human sensor

The human sensor is a function that releases the GOT from the screen saving mode without the necessity to touch the GOT.

This function releases the GOT from the screen saving mode when the operator has come closer to the GOT.

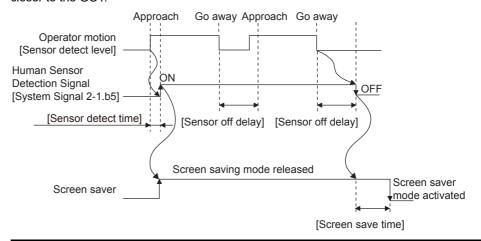

When there is no operator around the GOT for the time set as "Sensor OFF delay", the "Human Sensor Detection Signal" turns OFF.

When the time set as the "Screen save time" elapses after the "Human Sensor Detection Signal" turns OFF, the GOT enters the screen saving mode.

Refer to the following for the Human Sensor Detection Signal (System Signal 2-1.b5).

GT Designer3 (GOT2000) Screen Design Manual

#### (4) When setting the human sensor to invalid

Even if setting the human sensor to invalid by the utility, the Human Sensor Detection Signal (System Signal 2-1.b5) turns ON when the human sensor detects human movement. Unintended operation may result, therefore, if controlling the Forced Screen Saver Enable Signal (System Signal 1-1.b1) and Human Sensor Detection Signal associating them with each other by a sequence program, etc.

When setting the human sensor to invalid, review the related sequence program, etc.

#### (5) Restrictions on the backlight shutoff detection in the [Low] mode

In the [Low] mode, the GOT cannot detect the backlight shutoff.

To detect the backlight shutoff, set the brightness adjustment mode to [Standard].

#### (6) Restrictions on the screen display in the [Low] mode

In the [Low] mode, the screen may flicker, or the screen display may turn off.

If you do not use the GOT in a dark place, set the brightness adjustment mode to [Standard].

#### (7) When the utility screen is difficult to see in the [Low] mode

Touch the upper-left corner of the main menu for two seconds to change the mode to the [Standard] mode.

When the utility screen transitions to a user-created screen, the mode is returned to the [Low] mode.

### 2.1.2 Display operation of display

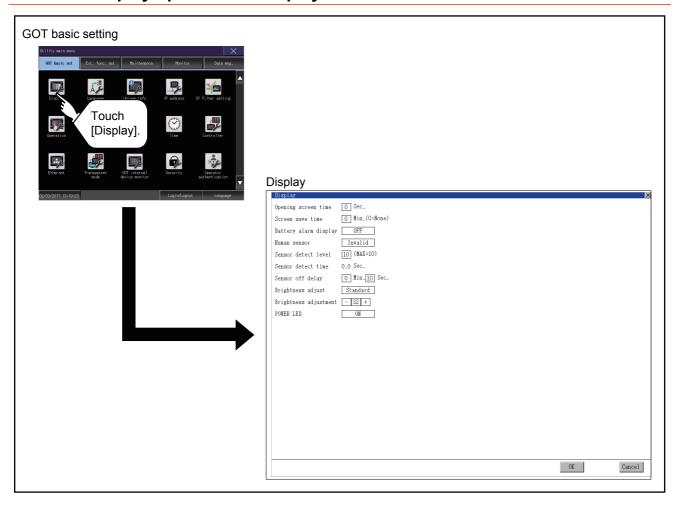

### 2.1.3 Display setting operations

#### ■1. Opening screen, screen save time

Step 1. Touch the setting item (numeral) to display a software keyboard. Input a value with the keyboard.

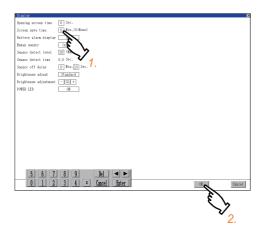

Step 2. Touch the [OK] button to restart the GOT and reflect the setting change.To cancel the setting change and return to the Main Menu, touch the [Cancel] button.

#### ■2. Battery alarm display

Step 1. Touch the setting item to change the selection. (ON OFF)

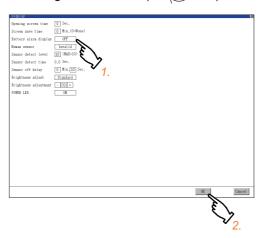

Step 2. Touch the [OK] button to restart the GOT and reflect the setting change.

To cancel the setting change and return to the Main Menu, touch the [Cancel] button.

#### ■3. Human sensor

Step 1. Touch the setting item to change the selection. (Valid Invalid)

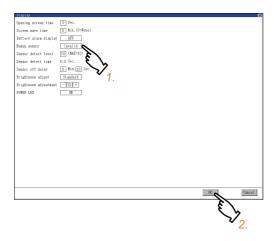

Step 2. Touch the [OK] button to restart the GOT and reflect the setting change.

To cancel the setting change and return to the Main Menu, touch the [Cancel] button.

#### ■4. Sensor detect level, sensor off delay

Step 1. Touch the setting item (numeral) to display a software keyboard.
Input a value with the keyboard.
To move the cursor, touch the ◀ or ▶ button.

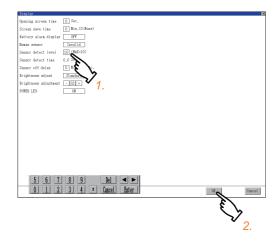

Step 2. Touch the [OK] button to restart the GOT and reflect the setting change.

To cancel the setting change and return to the Main Menu, touch the [Cancel] button.

### ■5. Brightness adjustment mode

Step 1. Touch the setting item to change the selection. (Standard Low)

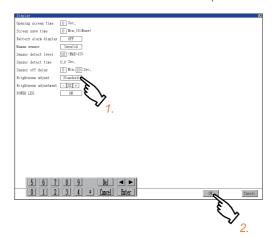

Step 2. Touch the [OK] button to restart the GOT and reflect the setting change.To cancel the setting change and return to the Main Menu, touch the [Cancel] button.

#### ■6. Brightness adjustment

Step 1. Touch the [+] or [-] key to adjust the brightness.

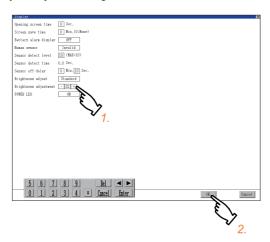

Step 2. If touch the [OK] button, the changed settings are reflected and the screen returns to the [Display] screen. If touch the [Cancel] button, the changed settings are canceled and the screen returns to the [Display] screen.

### ■7. POWER LED

Step 1. Touch the setting item to change the selection. (ON COFF)

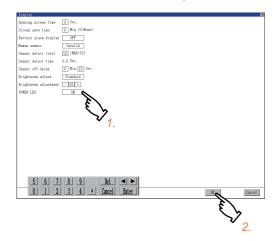

Step 2. Touch the [OK] button to restart the GOT and reflect the setting change.

To cancel the setting change and return to the Main Menu, touch the [Cancel] button.

### 2.2.1 Language setting

Configure language settings.

| Item                   | Description                                                                                                    | Setting range                                                                                                    |
|------------------------|----------------------------------------------------------------------------------------------------|----------------------------------------------------------------------------------------------------|
| Language <sup>*1</sup> | Confirmation of the current language and switching language can be performed regarding with the language displayed by utility and dialog. | 日本語 (Japanese)  English (English)  中文(简体) (Chinese (Simplified))  中文(繁體) (Chinese (Traditional))  한국어 (Korean) (At factory shipment: User's selection> |

<sup>\*1</sup> Only selectable languages are displayed. The selectable languages differ depending on the fonts installed in the GOT. For details of the fonts, refer to the following.

GT Designer3 (GOT2000) Screen Design Manual

# 2.2.2 Display operation of language display

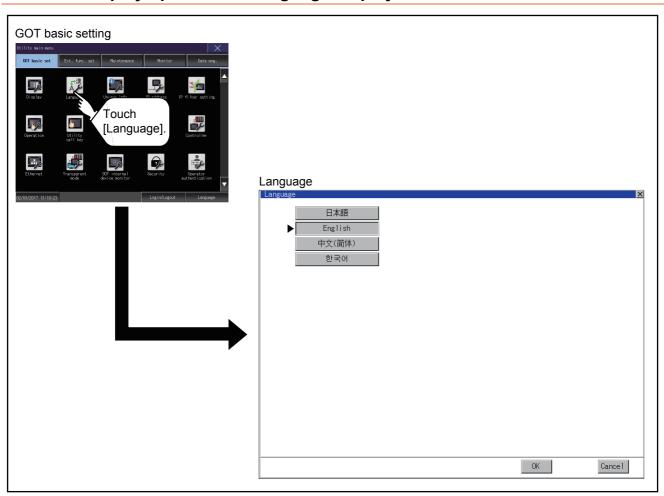

### 2.2.3 Setting operation of language

#### ■1. Language

Step 1. If touch the language to be displayed, the language is selected.

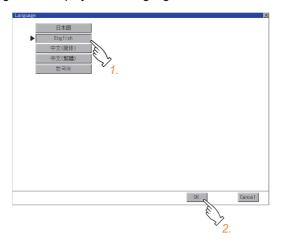

Step 2. If touch the [OK] button, the GOT restarts and operates with the changed settings.

If touch the [Cancel] button, the changed settings are canceled and the screen returns to the Main Menu.

#### POINT

#### (1) Selectable languages

The system message switch button is displayed only for the selectable languages. The selectable languages differ depending on the fonts installed in the GOT. For the relation between the selectable languages and the fonts, refer to the following.

GT Designer3 (GOT2000) Screen Design Manual

#### (2) System language switching using the device

The system language can be switched using the system language switching device set with GT Designer3.

For the setting method of the system language switching device, refer to the following.

GT Designer3 (GOT2000) Screen Design Manual

### 2.3 Unique Information

### 2.3.1 Unique information setting

Configure unique information settings.

| Item       | Description                                           | Setting range                            |  |  |  |  |
|------------|-------------------------------------------------------|------------------------------------------|--|--|--|--|
| GOT ID No. | Set the ID No. as the unique information for the GOT. | 0 to 32767<br><default: 0=""></default:> |  |  |  |  |

# 2.3.2 Display operation of unique information

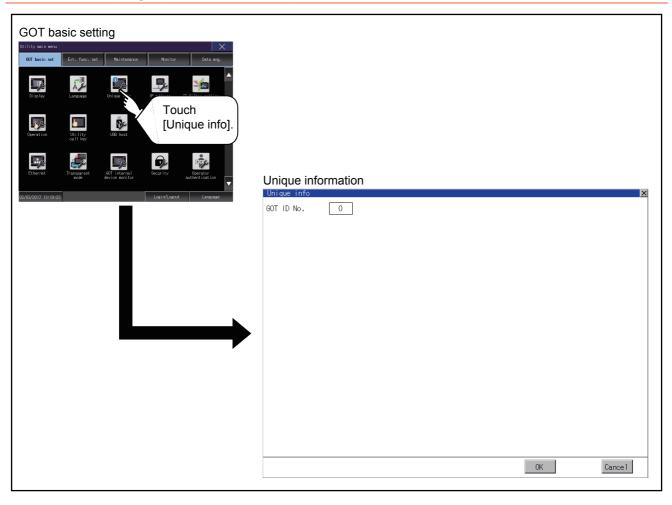

# 2.3.3 Setting procedure for unique information

#### ■1. GOT ID No.

Step 1. Touch the setting item to display a software keyboard. Input a value with the keyboard.

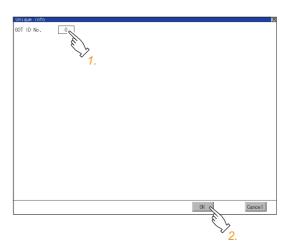

Step 2. Touch the [OK] button to restart the GOT and reflect the setting change.To cancel the setting change and return to the Main Menu, touch the [Cancel] button.

# 2.4 IP Address

# 2.4.1 IP address setting

Set the IP address and others.

| Item                       | Description                                                                                                    | Setting range                                                                                                    |  |  |  |
|----------------------------|----------------------------------------------------------------------------------------------------|----------------------------------------------------------------------------------------------------|--|--|--|
| Ethernet comm. unit        | Set whether to use the Ethernet communication unit.                                                                                   | Effective/Invalid<br><default: invalid=""></default:>                                                                                                    |  |  |  |
| IP Address                 | Check or set the IP address.                                                                                                    | 0.0.0.0 to 255.255.255.255  • Ethernet standard port, Ethernet standard port 1 <default: 192.168.3.18="">  • Ethernet extension port, Ethernet standard port 2 <default: 192.168.5.22="">  • Wireless LAN I/F <default: 192.168.4.20=""></default:></default:></default:> |  |  |  |
| Subnet Mask                | Check or set the subnet mask.                                                                                                    | 0.0.0.0 to 255.255.255.255<br><default: 255.255.255.0=""></default:>                                                                                                    |  |  |  |
| Default Gateway            | Check or set the router address of the default gateway.                                                                               | 0.0.0.0 to 255.255.255.255<br><default: 0.0.0.0=""></default:>                                                                                                    |  |  |  |
| Per. S/W wireless port No. | Set the port number for the GOT to use peripheral software.                                                                           | 1024 to 5010, 5014 to 49152, 49171 to 65534<br><default: 5014=""></default:>                                                                                                    |  |  |  |
| Transparent port No.       | Set the port number for the GOT to use the FA transparent function.                                                                   | 1024 to 5010, 5014 to 49152, 49171 to 65534<br><default: 5015=""></default:>                                                                                                    |  |  |  |
| Behavior of duplicate IPs  | Set the behavior of the GOT to be performed when a device with the same IP address as the GOT is connected to the network afterwards. | Maintain a network connection (rec)/Do not maintain a network connection <default: (rec)="" a="" connection="" maintain="" network=""></default:>                                                                                                    |  |  |  |

### 2.4.2 Display operation of IP address

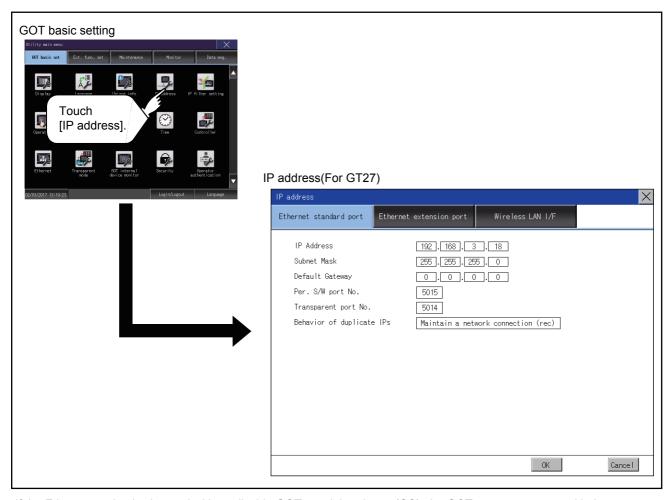

If the Ethernet setting is changed with applicable GOT special registers (GS), the GOT may not operate with the new Ethernet setting displayed in the utility.

Therefore, restart the GOT to reflect the new setting.

### 2.4.3 Setting procedure for the IP address

#### ■1. Ethernet standard port, Ethernet standard port 1, and wireless LAN I/F

- (1) IP address, subnet mask, default gateway, peripheral software port No., and transparent port No.
  - Step 1. Touch the entry box for the setting item to display a software keyboard. Input a value with the keyboard. Example) For GT27

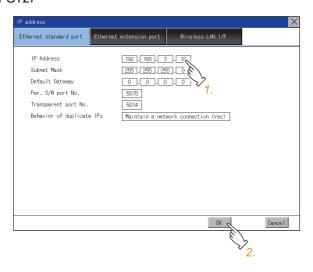

Step 2. Touch the [OK] button to restart the GOT and reflect the setting.To cancel the setting, touch the [Cancel] button to return to the main menu.

#### POINT

#### Settings of [Per. S/W port No.] and [Transparent port No.]

You cannot set the same port number for [Per. S/W port No.] and [Transparent port No.]. Set a different port number for each setting item.

#### (2) Behavior of duplicate IPs

This item is settable in the [Ethernet standard port] tab or the [Ethernet standard port 1] tab.

Step 1. Touch the selection for the setting item to switch the selection.

This setting determines the behavior of the GOT when a device with the same IP address connects to the network on which the GOT resides.

- [Maintain a network connection (rec)]
  Displays a system alarm, and maintains the network connection for the GOT.
- [Do not maintain a network connection]
   Disconnects the GOT from the network.

Example) For GT27

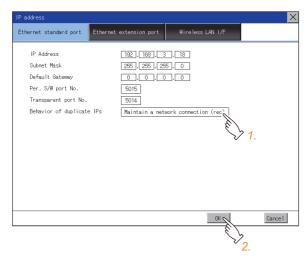

2 - 15

Step 2. Touch the [OK] button to restart the GOT and reflect the setting.

To cancel the setting, touch the [Cancel] button to return to the main menu.

#### ■2. Ethernet extension port and Ethernet standard port 2

- (1) IP address, subnet mask, default gateway, peripheral software port No., and transparent port No.
  - Step 1. Touch the selection for [Ethernet comm. unit] to switch to [Effective].
  - Step 2. Touch the entry box for the setting item to display a software keyboard. Input a value with the keyboard. Example) For GT27

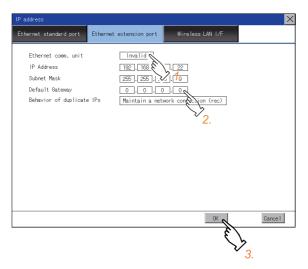

Step 3. Touch the [OK] button to restart the GOT and reflect the setting.To cancel the setting, touch the [Cancel] button to return to the main menu.

### POINT

#### Assignment to an extension interface

The Ethernet extension port is assigned to an unused extension interface with the lowest stage number.

If all extension interfaces are occupied, the Ethernet extension port cannot be assigned.

#### (2) Behavior of duplicate IPs

This item is settable in [Ethernet standard port] or [Ethernet standard port 1].

Step 1. Touch the selection for the setting item to switch the selection.

This setting determines the behavior of the GOT when a device with the same IP address connects to the network on which the GOT resides.

- [Maintain a network connection (rec)]
  Displays a system alarm, and maintains the network connection for the GOT.
- [Do not maintain a network connection]
   Disconnects the GOT from the network.

Example) For GT27

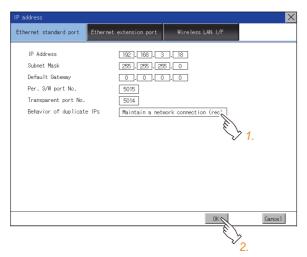

Step 2. Touch the [OK] button to restart the GOT and reflect the setting.

To cancel the setting, touch the [Cancel] button to return to the main menu.

2 - 17

#### 2.4.4 Precautions

#### ■1. IP address setting

Set an IP address for each interface to access a different network.

# ■2. When the GOT connects to the network on which a device with the same IP address resides

The GOT goes into an offline state, and displays the following dialog. Example) For GT27

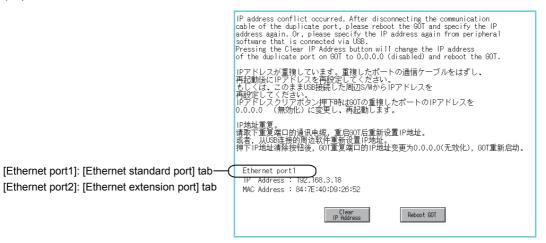

Change the IP address of the GOT or the device.

- When changing the IP address of the device Specify a new IP address for the device, and touch the [Reboot GOT] button to restart the GOT.
- When changing the IP address of the GOT
   Touch the [Clear IP Address] button to clear the GOT IP address.
   Then, touch the [Reboot GOT] button to restart the GOT, and specify a new IP address for the GOT.

#### ■3. Selection for [Behavior of duplicate IPs]

When [Do not maintain a network connection] is selected for [Behavior of duplicate IPs], if a device with the same IP address as the GOT connects to the same network, the GOT becomes disconnected from the network.

Thus, incorrect setting of IP addresses or any malicious action may disable the relevant GOT to communicate, affecting the system control.

Make sure to consider the necessity to change the selection for [Behavior of duplicate IPs] before doing so.

#### ■4. Using a switching hub compatible with the Spanning Tree Protocol

For the switching hub port connected with the GOT, configure the setting (PortFast or others) that makes the GOT be ready for communications (forwarding state). Thus, the Spanning Tree Protocol does not cause a delay upon connection.

Without the setting, the Ethernet IP address duplication is detected incorrectly.

Additionally, the GOT may not connect to the Ethernet network correctly.

For the setting that makes the GOT be ready for communications (forwarding state), refer to the user's manual for the switching hub used.

# 2.5 IP Filter Setting

### 2.5.1 IP filter setting

IP addresses from which access to the GOT is allowed or blocked can be set. For the details of the IP filter setting, refer to the following.

GT Designer3 (GOT2000) Screen Design Manual

| Item                              | Description                                                                                                    | Setting range                                                  |
|-----------------------------------|----------------------------------------------------------------------------------------------------|----------------------------------------------------------------|
| IP filter usage                   | You can set whether to use or not the IP filter function.                                                                                                    | Yes/No<br><default: no=""></default:>                          |
| Access from the following address | You can set whether to allow or block access from the IP addresses that set in the filtering list.  • If [Transmit] is selected Access from the IP addresses that are set for [Target IP address] is blocked. Access from the IP addresses that are set for [Exception IP address] is disallowed.  • If [Block] is selected Access from the IP addresses that are set for [Target IP address] is blocked. Access from the IP addresses that are set for [Exception IP address] is allowed. | Transmit/Block<br><default: transmit=""></default:>            |
| Range                             | You can set whether to register IP addresses by specifying a range.  To specify a range, set the start IP address and the end IP address for [Target IP address].                                                                                                    | Selected/Not selected <default: not="" selected=""></default:> |
| Target IP address                 | You can set IP addresses or IP address ranges to be filtered. Up to 32 ranges can be set.                                                                                                    | 0.0.0.0 to 255.255.255.255*1 <default: blank=""></default:>    |
| Exception IP address              | This item can be set only when [Range] is selected.  For an IP address range specified in [Target IP address], set IP addresses excluded from being filtered.  Up to 32 addresses can be set for one range specified in [Target IP address].                                                                                                    | 0.0.0.0 to 255.255.255.255*1 <default: blank=""></default:>    |

<sup>\*1</sup> Leave the boxes blank if you do not set any IP addresses.

### 2.5.2 Display operation of the IP filter setting

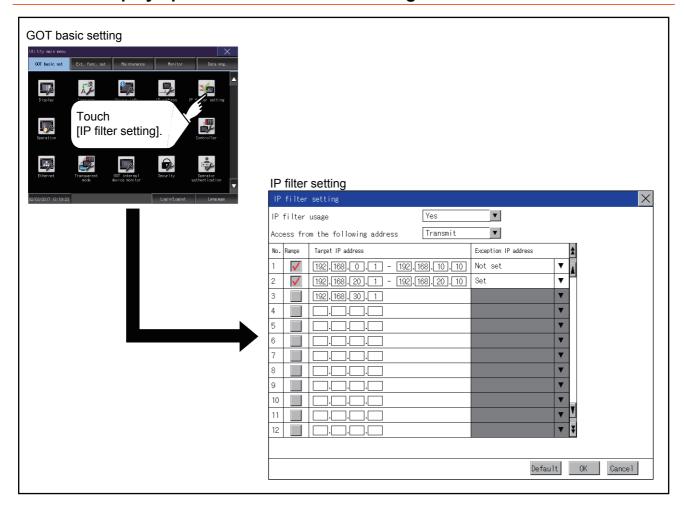

### 2.5.3 Setting procedure for the IP filter

#### ■1. Setting IP addresses

Step 1. Touch the down arrow of the [IP filter usage] list box and select [Yes].

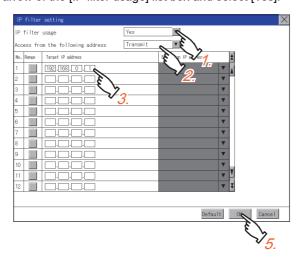

- Step 2. Touch the down arrow of the [Access from the following address] list box and select [Transmit] or [Block].
- Step 3. Touch a start IP address entry box in the [Target IP address] section in the filtering list to display a software keyboard.Input a value with the keyboard.
- Step 4. For specifying an IP address range and setting an IP address excluded from a specified range, refer to the following.

Specifying IP address ranges

(1) Specifying IP address ranges

Setting exception IP addresses

- (2) Setting exception IP addresses
- Step 5. Touch the [OK] button to restart the GOT and reflect the setting change.

  To cancel the setting change and return to the Main Menu, touch the [Cancel] button.

  To change the setting for each item to its default, touch the [Default] button.

#### (1) Specifying IP address ranges

Step 1. Touch the checkbox in the filtering list to display the end IP address entry boxes in the [Target IP address] section.

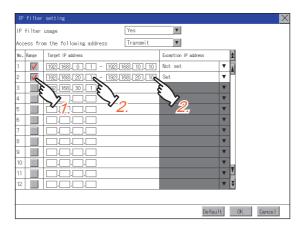

Step 2. In the filtering list, touch any IP address entry box in [Target IP address] to display a software keyboard. Input a value for each box with the keyboard.

#### (2) Setting exception IP addresses

[Exception IP address] can be set only when [Range] is selected.

Step 1. Touch the exception IP address display button to open the exception IP address list.

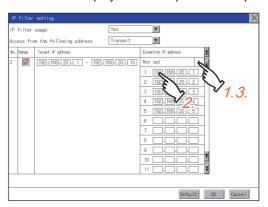

- Step 2. Touch an exception IP address entry box to display a software keyboard. Input a value for each box with the keyboard.
- Step 3. Touch the exception IP address display button to close the exception IP address list.

### 2.6 Operation

### 2.6.1 Operation setting

Setting regarding GOT operation can be set.

The items which can be set are described below. If touch the each item part, the respective setting becomes possible.

| Function                          | Description                                                                                                    | Setting range                                             |
|-----------------------------------|----------------------------------------------------------------------------------------------------|-----------------------------------------------------------|
| Buzzer volume setting             | Buzzer volume setting can be changed.                                                                                                    | OFF/SHORT/LONG <at factory="" shipment:="" short=""></at> |
| Musical interval setting          | The setting of the musical interval for the buzzer sound can be changed.                                                                                                    | 1 to 5<br><default: 4=""></default:>                      |
| Window move buzzer volume setting | Whether turn ON/OFF buzzer when move window can be selected.                                                                                                    | ON/OFF<br><at factory="" off="" shipment:=""></at>        |
| Key sensitivity setting           | The touch panel sensitivity when touching the GOT screen can be set.  E.g. a setting can be changed when double-touch is made when touching the GOT screen only once. (For preventing chattering) | 1 to 8*1 <default: 6=""></default:>                       |
| Access switch for the drive A     | Set whether to access drive A or not while the cover of an SD card interface is open.                                                                                                    | Unignore/Ignore<br><default: unignore=""></default:>      |

<sup>\*1</sup> Relation between the [Key sensitivity] setting and reaction speed

The larger the set value in [Key sensitivity] is, the shorter the time taken from touching the touch panel until the GOT responds becomes. E.g. decrease the value set for [Key sensitivity] when double-touch is made when touching the GOT screen only once. (Decrease the reaction speed.)

#### POINT

#### Operation setting by GT Designer3

Set buzzer volume and window move buzzer volume by [GOT setup] in [Environmental Setting] of GT Designer3.

When change a part of the setting, change the setting by the GOT display setting after downloading the project data.

GT Designer3 (GOT2000) Screen Design Manual

# 2.6.2 Display operation of operation

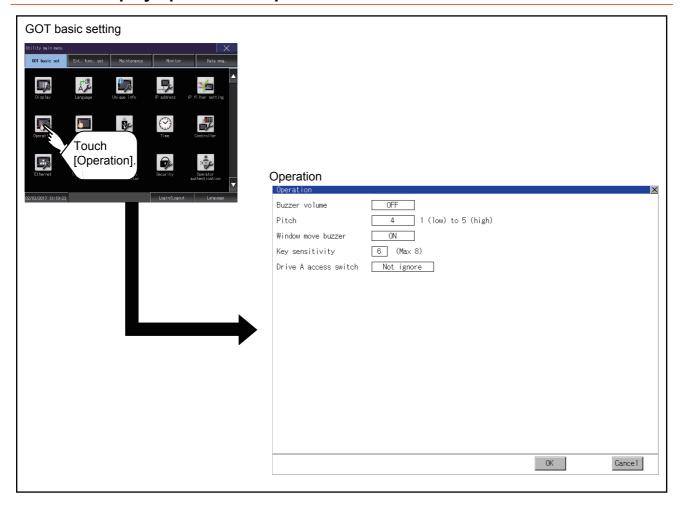

### 2.6.3 Setting operation of operation

# ■1. Buzzer sound, musical interval, window move buzzer volume, access switch for the drive A

Step 1. If touch the setup item, the setup contents is changed.

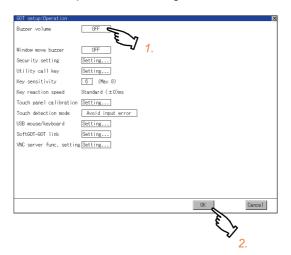

Step 2. If touch the [OK] button, the GOT restarts and operates with the changed settings.

If touch the [Cancel] button, the changed settings are canceled and the screen returns to the Main Menu.

#### ■2. Key sensitivity setting

Step 1. If touching the setting items, keyboard is displayed. Input numeric with the keyboard.

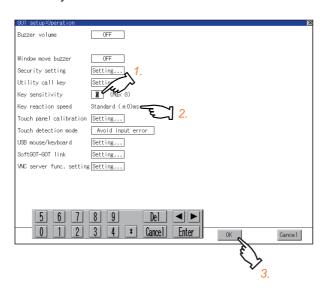

- Step 2. The key response speed corresponding to the [Key sensitivity] setting is displayed.
- Step 3. If touch the [OK] button, the GOT restarts and operates with the changed settings.If touch the [Cancel] button, the changed settings are canceled and the screen returns to the Main Menu.

### 2.7 Utility Call Key

### 2.7.1 Utility call key setting

The key position for calling the main menu of the utility can be specified.

For the key position, the specification of 1 point from 4 corners on the screen, or no specification, can be set. (No specification can be set when GT Designer3 is used.)

By keeping pressing the screen, a setting to switch the screen to the utility is available.

This prevents a switching to the utility by an unintentional operation.

#### POINT

#### **Operation setting by GT Designer3**

Set the utility call key at [GOT set up] in [Environmental Setting] of GT Designer3. When change a part of the setting, change the setting by the GOT display setting after downloading the project data.

GT Designer3 (GOT2000) Screen Design Manual

### 2.7.2 Display operation of the utility call key setting

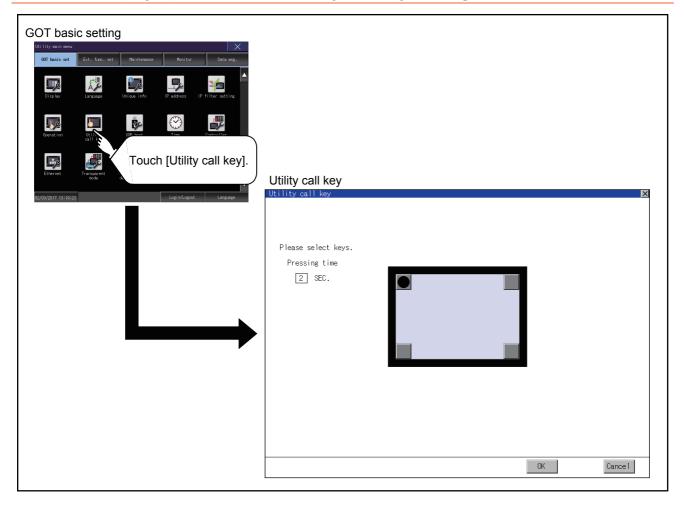

## 2.7.3 Utility call key setting operation

Step 1. Touch or displayed at the 4 corners of the setting screen. The button repeats with every touch Set the corner to be specified as a key position to For the key position, up to 1 point can be specified.

When the key position is not specified, displaying the utility with the utility call key is not available.

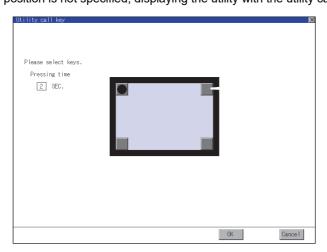

Step 2. When setting 1 point, specify the time to switch to the utility in case of keeping pressing the key position. Touch the time input area.

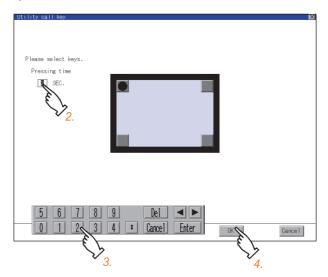

- Step 3. Touching the input area displays a keyboard. Input numeric with the keyboard.
- Step 4. If touch the [OK] button, the changed settings are reflected and the screen returns to the [Operation] screen. If touch the [Cancel] button, the changed settings are canceled and the screen returns to the [Operation] screen.
- Step 5. In the [Operation] screen, touching the [OK]/[Cancel]/[×] button restarts and operates the GOT with the changed settings.

### ■1. When the utility call key is not specified

The followings are the method for displaying the utility without using the utility call key.

### (1) Changing the project data in GT Designer3

- Step 1. Read the project data in GT Designer3.
- Step 2. Set either of the followings in GT Designer3.
  - Set the utility call key in the [Display/Operation] tab of the [Environmental Setting] dialog.
  - Set a special function switch to display the utility at the user-created screen.
- Step 3. Write the project data whose setting is changed to the GOT.

#### (2) Operating the forced start-up of the utility with the GOT

After powering on the GOT, pressing the S.MODE switch during [Booting] displayed on the upper left displays the utility in the screen.

To display the utility on GT2505-V, power on the GOT, and press the lower right of the screen while [Booting] is being displayed on the upper left of the screen.

When restricting the display of the utility, set a password in GT Designer3.

GT Designer3 (GOT2000) Screen Design Manual

## ■2. Precautions on using the alarm popup display

When [Display Position Switching] is set to [Switch] in the alarm popup display setting, set either of the following for the utility call key.

- Setting the position of the utility call key to the upper-right or lower-left corner
- · Setting [Pressing Time] of the utility call key to 1 or more seconds

When [Pressing Time] is set to 0 and the key position is set to the lower-left corner, the operation is as described below. If the positions of the key and the alarm popup display overlap, the utility screen appears by switching the display position of the alarm popup display.

For the alarm popup display, refer to the following.

GT Designer3 (GOT2000) Screen Design Manual

## 2.8.1 USB host setting

To install and use the USB mouse/keyboard on the GOT, set the USB mouse/keyboard.

| Item                                        | Description                                                | Setting range                                                                |  |  |
|---------------------------------------------|------------------------------------------------------------|------------------------------------------------------------------------------|--|--|
| Use USB mouse                               | Set whether to use a USB mouse.                            | YES/NO<br><default: yes=""></default:>                                       |  |  |
| Interlock with mouse cursor touch operation | The mouse cursor can be moved to the touched position.     | YES/NO<br><default: yes=""></default:>                                       |  |  |
| Use USB keyboard/USB barcode                | Set whether to use a USB keyboard or a USB barcode reader. | YES/NO<br><default: yes=""></default:>                                       |  |  |
| USB keyboard type                           | Set the USB keyboard type.                                 | Japanese 106 keyboard/English 101 keyboard < Default: Japanese 106 keyboard> |  |  |

## 2.8.2 Display operation of the USB host setting

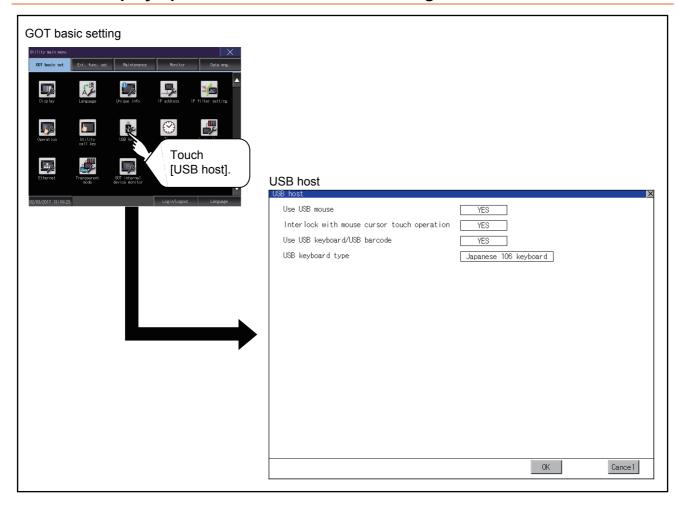

#### **Setting operation of USB host** 2.8.3

To use a USB mouse, touch the current selection of [Use USB mouse]. Switch between the selections with each touch.

(YES NO)

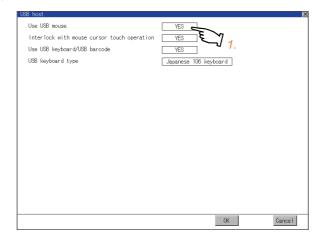

Step 2. To move the mouse cursor to a touched position, touch the current selection of [Interlock with mouse cursor touch operation].

Switch between the selections with each touch.

(YES NO)

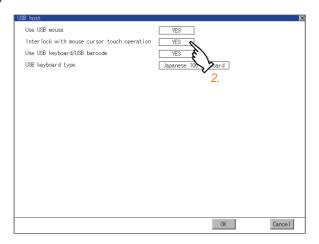

Step 3. To use a USB keyboard or a USB barcode reader, touch the current selection of [Use USB keyboard/USB barcode].

Switch between the selections with each touch. (YES  $\stackrel{\sim}{\bigcirc}$  NO)

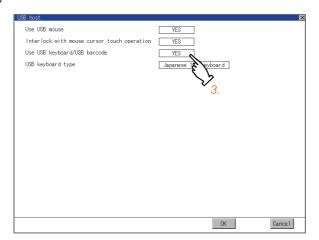

Step 4. To use a USB keyboard, touch the current selection of [USB keyboard type]. Switch between the selections with each touch.

(Japanese 106 keyboard English 101 keyboard)

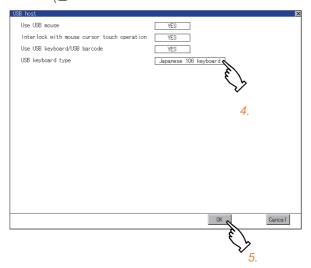

- Step 5. Touch the [OK] button to reflect the new settings and return to the [USB Host] screen.

  To cancel the new settings, touch the [Cancel] button to return to the [USB Host] screen.
- Step 6. In the [Operation] screen, touch the [OK] button, [Cancel] button, or [x] button to restart the GOT to operate with the new settings.

## 2.9.1 Clock synchronization method

The following shows the clock synchronization method on the GOT.

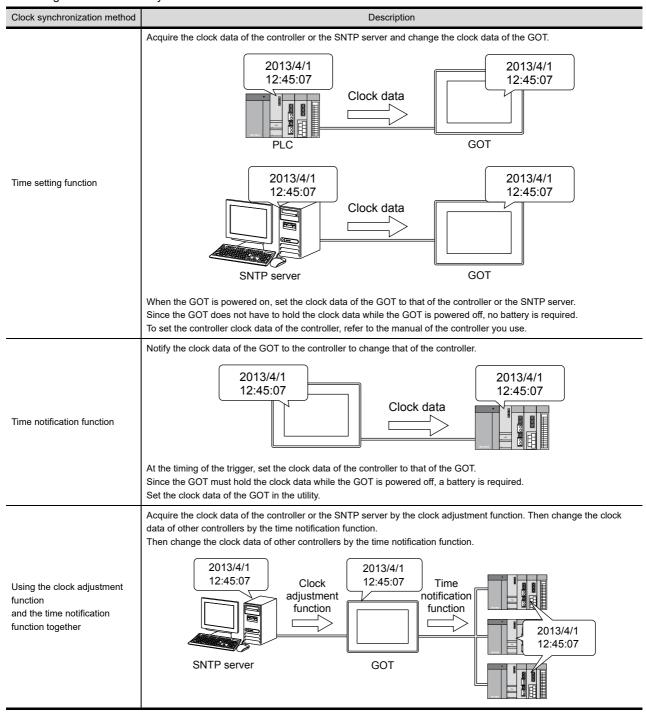

## POINT

#### Details of the clock synchronization method

For the details of the clock synchronization method, refer to the following.

GT Designer3 (GOT2000) Screen Design Manual

# 2.9.2 Time setting

Set the current time.

## ■1. Time setting

| Item                                | Description                                        | Reference                                           |  |  |
|-------------------------------------|----------------------------------------------------|-----------------------------------------------------|--|--|
| Current time                        | Carry out the display and setup of GOT clock data. | ■ 2.9.2 ■3. (1) Current time                        |  |  |
| GOT internal battery voltage status | Displays GOT internal battery voltage status.      | ■ 2.9.2 ■3. (2) GOT internal battery voltage status |  |  |

## ■2. Display operation of the time setting

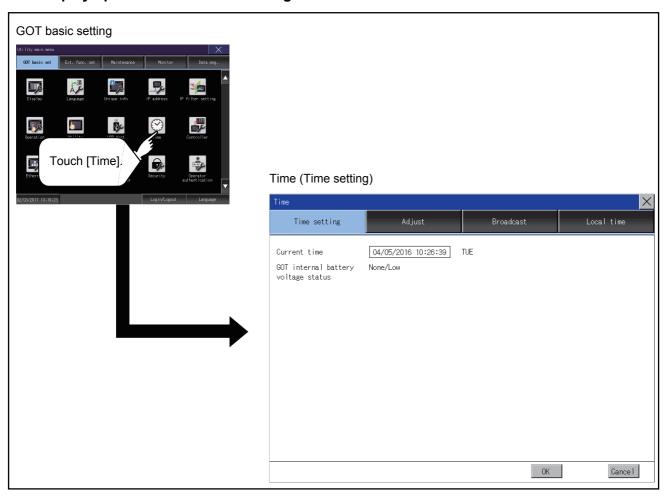

## ■3. Setting procedure for the time setting

### (1) Current time

Carry out the display and setting of GOT clock data. The setup methods of clock data are shown below.

Step 1. Touch the current date and time to display the keyboard and stop the clock update.

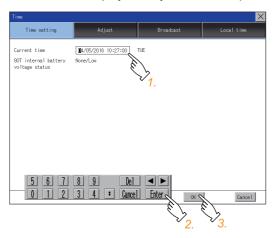

Step 2. Input date and time with the keyboard by referring to the table below. The input date and time are reflected after step 3 is performed. The day of the week on the input date is displayed automatically. The following shows the setting range of the date.
Jan. 1, 2000 to Dec. 31, 2099

| Key                 | Description                                                                                                    |
|---------------------|----------------------------------------------------------------------------------------------------|
| [0] to [9]          | Input numeric value in cursor position.                                                                                             |
| <b>4</b> , <b>•</b> | Move the cursor.                                                                                                    |
| [Del]               | Move the cursor to the left by one character when [Del] Key is touched while inputting year, month, day, time, minutes, seconds.    |
| [Enter]             | Close the keyboard after the input time is displayed in clock display.                                                              |
| [Cancel]            | Cancel the input time and returns the time of clock display to the time at which the keyboard was displayed and close the keyboard. |

Step 3. To reflect the new setting and return to the Main Menu, touch the [OK] button.

To cancel the new setting and return to the Main Menu, touch the [Cancel] button.

#### (2) GOT internal battery voltage status

Displays battery voltage status.

| Display  | Status                               |  |  |
|----------|--------------------------------------|--|--|
| Normal   | Normal                               |  |  |
| Low/None | Voltage drop or no battery installed |  |  |

When the battery voltage is low, replace the battery immediately. Refer to the following for battery replacement procedure.

GOT2000 Series User's Manual (Hardware)

## 2.9.3 Adjusting the clock

Synchronize the clock data of the GOT with the clock data of the controller.

## ■1. Clock adjustment setting

| Item                                 | Description                                                                                                    | Setting range                                                                                                    |  |  |
|--------------------------------------|----------------------------------------------------------------------------------------------------|----------------------------------------------------------------------------------------------------|--|--|
| Adjust the clock                     | Set whether to use the clock adjustment function.                                                                                                    | Yes (selected)/No (deselected) <default: (deselected)="" no=""></default:>                                                  |  |  |
| Mode                                 | de Set the clock adjustment mode.*1 External unit/SN <default: extern<="" td=""></default:>                                                                                                    |                                                                                                    |  |  |
| Reference CH No.                     | When selecting [External unit] for [Mode], set a reference channel of the controller.                                                                                                    | ence 1 to 4<br><default: 1=""></default:>                                                                                   |  |  |
| SNTP IP address                      | When selecting [SNTP server] for [Mode], set the IP address of the SNTP server. Touch the [Connection test] button to check the connection with the SNTP server.                                                                                                    | 0.0.0.0 to 255.255.255.255<br><default: 0.0.0.0=""></default:>                                                              |  |  |
| Trigger type                         | Set the trigger type for the clock adjustment.*2  • When selecting [Sampling] for [Trigger type], set the sampling interval for the clock adjustment.  • When selecting [Rise] or [Fall] for [Trigger type], information on the device set as a trigger is displayed.*3 | Trigger type: Rise/Fall/Sampling <default: sampling=""> Sampling interval: 1 to 1440 <default: 60=""></default:></default:> |  |  |
| Specify the time zone of target unit | Set whether to specify the time zone of the target controller.                                                                                                    | Selected/Not selected <default: not="" selected=""></default:>                                                              |  |  |
| Time zone                            | When selecting [Specify the time zone of target unit], set the time zone.                                                                                                    | GMT-12:00 to GMT+13:00/Custom<br><default: gmt+9:00=""></default:>                                                          |  |  |
| Time difference from GMT             | When selecting [Custom] for [Time zone], set the time difference based on GMT.                                                                                                    | Hour: -12 to 13<br>Minute: 0, 15, 30, or 45<br><default: 0="" hour="" minute=""></default:>                                 |  |  |

<sup>\*1</sup> If you set this item to [SNTP server], set [Time zone] to the time zone of the local time.

- 2.9.5 Local time
- \*2 If [Adjust the clock] is deselected or [Trigger Type] is set to [Sampling] in [GOT Setup] in the project data, only [Sampling] is selectable as the trigger type for the clock adjustment in the utility.
- \*3 If [Adjust the clock] is deselected or [Trigger Type] is set to [Sampling] in [GOT Setup] in the project data, [No setting] is displayed in [Device].

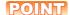

## Settings of [Adjust] in the utility

Configure the settings in the utility and in [GOT Setup] on GT Designer3 by the same method.

GT Designer3 (GOT2000) Screen Design Manual

## ■2. Display operation of the clock adjustment

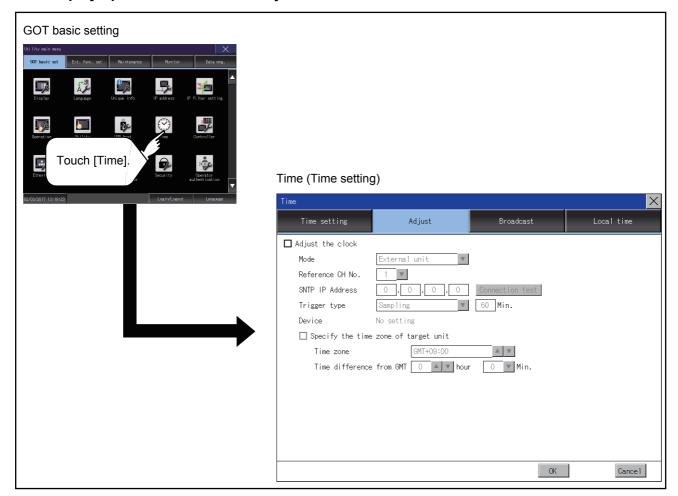

## ■3. Setting procedure for the clock adjustment

## (1) Adjust the clock

Step 1. To synchronize the clock data of the GOT with the clock data of the controller, select [Adjust the clock].

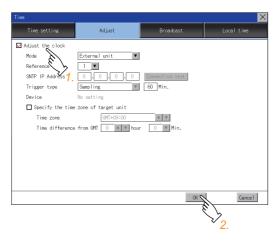

Step 2. Touch the [OK] button to display a restart confirmation dialog.Restart the GOT to operate with the new setting.If touch the [Cancel] button, the changed settings are canceled and the screen returns to the Main Menu.

## (2) Mode

Step 1. Touch the setting item and select a setting from the list.

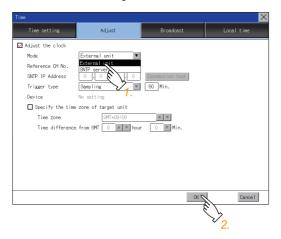

Step 2. Touch the [OK] button to display a restart confirmation dialog.Restart the GOT to operate with the new setting.If touch the [Cancel] button, the changed settings are canceled and the screen returns to the Main Menu.

## (3) Reference CH No.

Step 1. Touch the setting item and select a setting from the list.

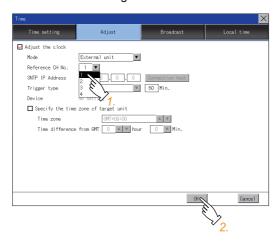

Step 2. Touch the [OK] button to display a restart confirmation dialog.

Restart the GOT to operate with the new setting.

If touch the [Cancel] button, the changed settings are canceled and the screen returns to the Main Menu.

### (4) SNTP IP address

Step 1. Touch the setting item to display a software keyboard. Input a value for each box with the keyboard.

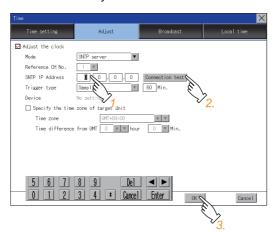

- Step 2. Touch the [Connection test] button to check the connection with the SNTP server.
- Step 3. Touch the [OK] button to display a restart confirmation dialog.Restart the GOT to operate with the new setting.If touch the [Cancel] button, the changed settings are canceled and the screen returns to the Main Menu.

## (5) Trigger type

Step 1. Touch the setting item and select a setting from the list.

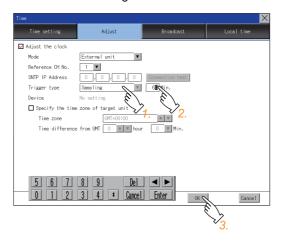

- Step 2. If you select [Sampling], set the sampling interval for the clock adjustment. Touch the entry box on the left side of [Min.] to display a software keyboard. Input a value with the keyboard.
- Step 3. Touch the [OK] button to display a restart confirmation dialog.

  Restart the GOT to operate with the new setting.

  If touch the [Cancel] button, the changed settings are canceled and the screen returns to the Main Menu.

## (6) Specify the time zone of target unit

Step 1. To specify the time zone of the target controller, select [Specify the time zone of target unit].

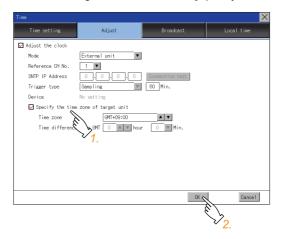

Step 2. Touch the [OK] button to display a restart confirmation dialog.Restart the GOT to operate with the new setting.If touch the [Cancel] button, the changed settings are canceled and the screen returns to the Main Menu.

## (7) Time zone

Step 1. Touch the up or down button on the right side of the time zone entry box to change the setting.

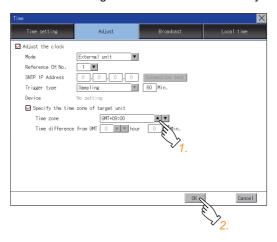

Step 2. Touch the [OK] button to display a restart confirmation dialog.Restart the GOT to operate with the new setting.If touch the [Cancel] button, the changed settings are canceled and the screen returns to the Main Menu.

## (8) Time difference from GMT

Step 1. To change the setting of [hour], touch the up or down button on the left side of [hour].

To change the setting of [Min.], touch the pull-down menu button on the left side of [Min.] and select an item from the list.

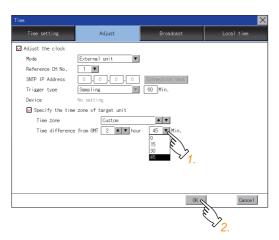

Step 2. Touch the [OK] button to display a restart confirmation dialog.Restart the GOT to operate with the new setting.If touch the [Cancel] button, the changed settings are canceled and the screen returns to the Main Menu.

## 2.9.4 Broadcasting the clock data

Notify the clock data of the GOT to the controller for synchronization with the GOT.

## ■1. Time notification setting

| Item                                 | Description                                                                                                    | Setting range                                                                                                    |  |  |
|--------------------------------------|----------------------------------------------------------------------------------------------------|----------------------------------------------------------------------------------------------------|--|--|
| Broadcast the clock data             | Set whether to use the time notification function.                                                                                                    | Selected/Not selected <default: not="" selected=""></default:>                                                              |  |  |
| Broadcast CH No.                     | Set a channel used for the time notification.                                                                                                    | CH 1, CH 2, CH 3, CH 4<br><default: 1=""></default:>                                                                        |  |  |
| Trigger type                         | <ul> <li>Set the trigger type for the time notification.*1</li> <li>When selecting [Sampling] for [Trigger type], set the sampling interval for the time notification.</li> <li>When selecting [Rise] or [Fall] for [Trigger type], information on the device set as a trigger is displayed.*2</li> </ul> | Trigger type: Rise/Fall/Sampling <default: sampling=""> Sampling interval: 1 to 1440 <default: 60=""></default:></default:> |  |  |
| Specify the time zone of target unit | fy the time zone of target  Set whether to specify the time zone of the target controller.                                                                                                    |                                                                                                    |  |  |
| Time zone                            | When selecting [Specify the time zone of target unit], set the time zone.                                                                                                    | GMT-12:00 to GMT+13:00/Custom<br><default: gmt+9:00=""></default:>                                                          |  |  |
| Time difference from GMT             | When selecting [Custom] for [Time zone], set the time difference based on GMT.                                                                                                    | Hour: -12 to 13<br>Minute: 0, 15, 30, or 45<br><default: 0="" hour="" minute=""></default:>                                 |  |  |

<sup>\*1</sup> If [Broadcast the clock data] is deselected or [Trigger Type] is set to [Sampling] in [GOT Setup] in the project data, only [Sampling] is selectable as the trigger type for the time notification in the utility.

<sup>\*2</sup> If [Broadcast the clock data] is deselected or [Trigger Type] is set to [Sampling] in [GOT Setup] in the project data, [No setting] is displayed for the device.

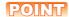

## Settings of [Broadcast] in the utility

Configure the settings in the utility and in [GOT Setup] on GT Designer3 by the same method.

GT Designer3 (GOT2000) Screen Design Manual

## ■2. Display operation of the time notification

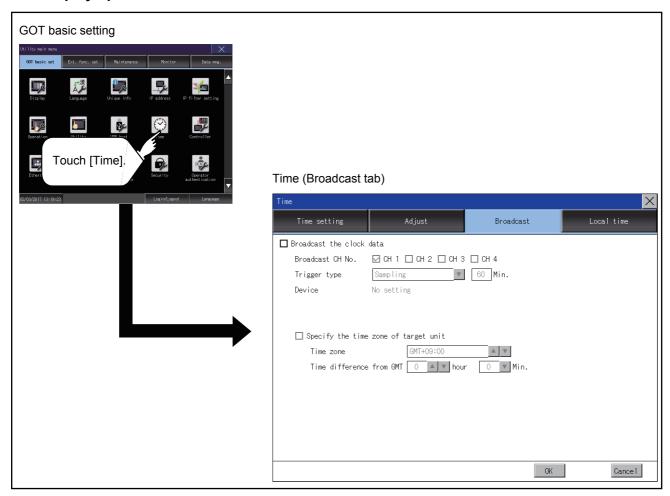

## ■3. Setting procedure for the time notification

## (1) Broadcast the clock data

Step 1. To notify the clock data of the GOT to the controller for synchronization with the GOT, select [Broadcast the clock data].

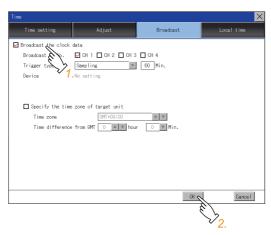

Step 2. Touch the [OK] button to display a restart confirmation dialog.Restart the GOT to operate with the new setting.If touch the [Cancel] button, the changed settings are canceled and the screen returns to the Main Menu.

## (2) Broadcast CH No.

Step 1. Touch a channel number to select it.

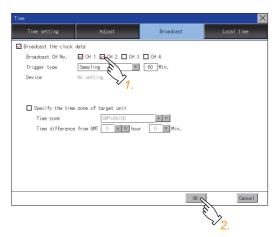

Step 2. Touch the [OK] button to display a restart confirmation dialog.Restart the GOT to operate with the new setting.If touch the [Cancel] button, the changed settings are canceled and the screen returns to the Main Menu.

## (3) Trigger type

Step 1. Touch the setting item and select a setting from the list.

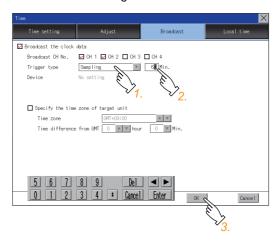

- Step 2. If you select [Sampling], set the sampling interval for the time notification.
  Touch the entry box on the left side of [Min.] to display a software keyboard.
  Input a value with the keyboard.
- Step 3. Touch the [OK] button to display a restart confirmation dialog.

  Restart the GOT to operate with the new setting.

  If touch the [Cancel] button, the changed settings are canceled and the screen returns to the Main Menu.

## (4) Specify the time zone of target unit

Step 1. To specify the time zone of the target controller, select [Specify the time zone of target unit].

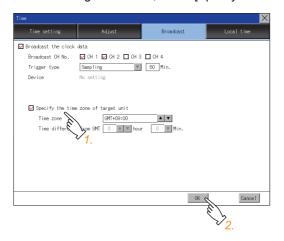

Step 2. Touch the [OK] button to display a restart confirmation dialog.Restart the GOT to operate with the new setting.If touch the [Cancel] button, the changed settings are canceled and the screen returns to the Main Menu.

## (5) Time zone

Step 1. Touch the up or down button on the right side of the time zone entry box to change the setting.

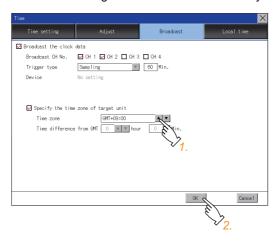

Step 2. Touch the [OK] button to display a restart confirmation dialog.

Restart the GOT to operate with the new setting.

If touch the [Cancel] button, the changed settings are canceled and the screen returns to the Main Menu.

## (6) Time difference from GMT

Step 1. To change the setting of [hour], touch the up or down button on the left side of [hour].

To change the setting of [Min.], touch the pull-down menu button on the left side of [Min.] and select an item from the list.

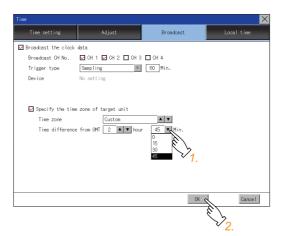

Step 2. Touch the [OK] button to display a restart confirmation dialog.Restart the GOT to operate with the new setting.If touch the [Cancel] button, the changed settings are canceled and the screen returns to the Main Menu.

## 2.9.5 Local time

Set the time zone of the local time in the clock data of the GOT.

## ■1. Local time setting

| Item                                                                                                    | Description                                                        | Setting range                                                                               |  |
|----------------------------------------------------------------------------------------------------|--------------------------------------------------------------------|---------------------------------------------------------------------------------------------|--|
| Specify time zone                                                                                        | Set whether to specify the time zone in the clock data of the GOT. | Selected/Not selected <default: not="" selected=""></default:>                              |  |
| Time zone                                                                                                | ime zone When selecting [Specify time zone], set the time zone.    |                                                                                             |  |
| Time difference from GMT  When selecting [Custom] for [Time zone], set the time difference based on GMT. |                                                                    | Hour: -12 to 13<br>Minute: 0, 15, 30, or 45<br><default: 0="" hour="" minute=""></default:> |  |

## ■2. Display operation of the local time

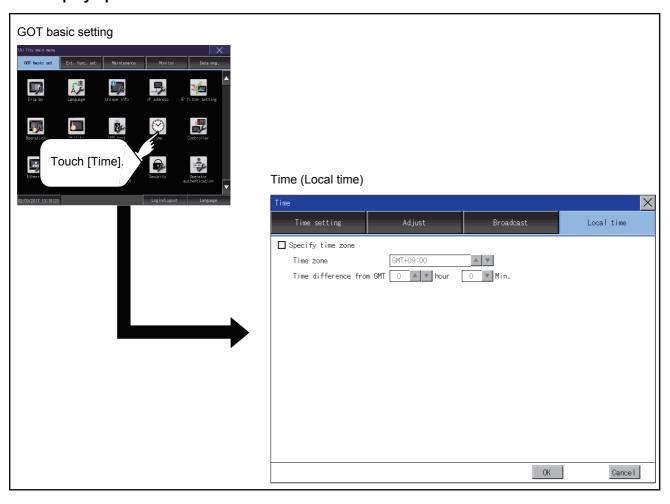

## ■3. Setting procedure for the local time

## (1) Specify time zone

Step 1. To set the time zone, select [Specify time zone].

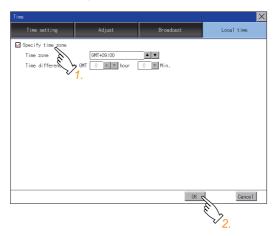

Step 2. Touch the [OK] button to display a restart confirmation dialog.Restart the GOT to operate with the new setting.If touch the [Cancel] button, the changed settings are canceled and the screen returns to the Main Menu.

## (2) Time zone

Step 1. Touch the up or down button on the right side of the time zone entry box to change the setting.

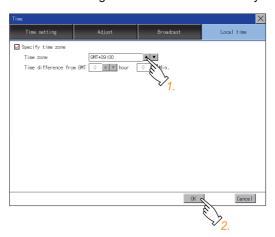

Step 2. Touch the [OK] button to display a restart confirmation dialog.Restart the GOT to operate with the new setting.If touch the [Cancel] button, the changed settings are canceled and the screen returns to the Main Menu.

### (3) Time difference from GMT

Step 1. To change the setting of [hour], touch the up or down button on the left side of [hour].

To change the setting of [Min.], touch the pull-down menu button on the left side of [Min.] and select an item from the list.

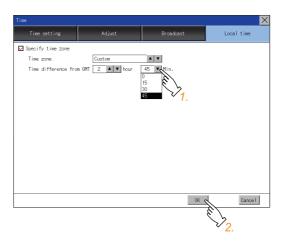

Step 2. Touch the [OK] button to display a restart confirmation dialog. Restart the GOT to operate with the new setting.

If touch the [Cancel] button, the changed settings are canceled and the screen returns to the Main Menu.

### POINT

#### (1) When connecting to an external device which does not have clock function

If the GOT is connected to an external device (such as a PLC or microcomputer) that has no clock function, setting [Adjust] or [Broadcast] does not synchronize the clock data between the GOT and external device.

For the list of the PLCs having the clock function, refer to the following.

GOT2000 Series Connection Manual for the controller used

For details of [Adjust] and [Broadcast], refer to the following.

GT Designer3 (GOT2000) Screen Design Manual

### (2) Time setting and battery

The GOT built-in battery is not connected to the GOT at factory default.

To use the time notification function, connect the GOT built-in battery and then configure the time setting.

For information on how to connect the GOT built-in battery, refer to the following.

GOT2000 Series User's Manual (Hardware)

## (3) Time display

The GOT displays the current time to which the local time setting is reflected.

For the local time setting, refer to the following.

2.9.5 Local time

#### (4) Changing times

If you have changed the present time of the GOT where the time setting function or the time notification function was being used, the new time setting will be written to the PLC.

Thus, you can change the time of the PLC from the GOT even when the time setting function is being used.

For details of [Adjust] and [Broadcast], refer to the following.

GT Designer3 (GOT2000) Screen Design Manual

## 2.10 Controller

## 2.10.1 Controller setting

Configure controller settings.

The items which can be set are shown below. When each item part is touched, the respective setting becomes possible.

| Function                     | Description                                                                                                    |  |
|------------------------------|----------------------------------------------------------------------------------------------------|--|
| Assign Ethernet I/F          | Change the assignment of channel No. and communication driver name of the device connected using the Ethernet interface.                      |  |
| Channel-Driver assign        | Change the assignment of channel No. and communication driver name.                                                                           |  |
| Channel no. (Ch No.) setting | Set the channel numbers of the communication interface (Standard interface/Extend interface).                                                 |  |
| 5 V power supply             | When connecting a controller to the RS-232 interface, whether to supply 5 V DC power or not to the controller through 9 pins can be selected. |  |
| Communication Detail Setting | Set communication parameters of communication devices.                                                                                        |  |

## 2.10.2 Communication detail setting display operation

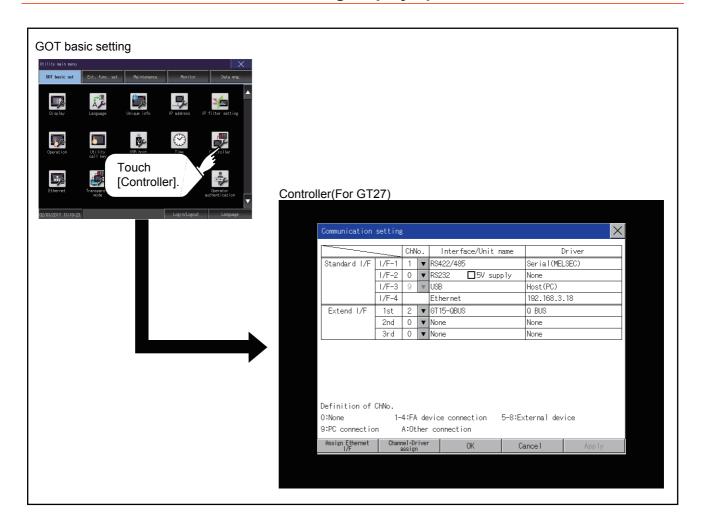

### 2.10.3 Controller contents

This section describes setting items and display contents for a controller.

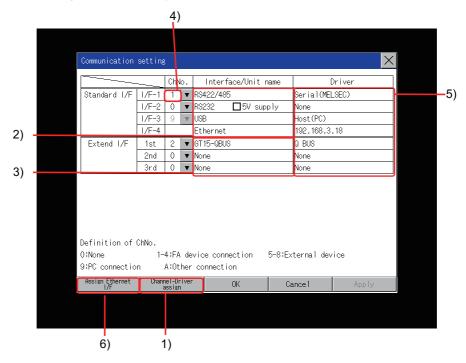

#### 1) Channel-Driver assign

- Assignment of communication drivers to channels
   Communication drivers installed in the GOT can be assigned to channels.

   Even without setting [Controller Setting] on GT Designer3, communication with controller is available by assigning channel No. with this function.
  - ⇒ 2.10.4 ■2. Channel-Driver assign operation
- Changing the assignment of communication drivers to channels
   Without using GT Designer3, the assignment of communication drivers to channels can be changed.
   When change a communication driver, the alternative communication driver has to be installed in GOT in advance.

### 2) Standard interface display box

The standard communication interfaces of the GOT are displayed.

There are the following 4 types.

| RS-232       | For communicating with a controller                                       |
|--------------|---------------------------------------------------------------------------|
| RS-422/485   | For communicating with a controller                                       |
| USB (Device) | For communicating with a personal computer (GT Designer3)                 |
| Ethernet     | For communicating with a personal computer (GT Designer3) or a controller |

## 3) Extension interface display box

The name of the unit installed in the extension interface is displayed.

(Displays [None] when any unit is not mounted.)

For details of each unit, refer to the following.

GOT2000 Series User's Manual (Hardware)

#### 4) Channel number specification menu box

Set the channel number used for a standard interface or extension interface. For drivers that can be assigned for channels, refer to (5) in this section.

| 0                      | Set when the communication interface is not used.                                                                                                    |  |  |  |
|------------------------|----------------------------------------------------------------------------------------------------|--|--|--|
| 1 to 4                 | Set when connecting to a controller. (Except a barcode reader, an RFID controller, and a personal computer)                                                                                                    |  |  |  |
| 5 to 8 <sup>*1*2</sup> | Set when connecting to a barcode reader, an RFID controller or a PC.                                                                                                    |  |  |  |
| g*1                    | Set when connecting to a personal computer (GT Designer3).  When the USB interface is used, the channel number is fixed to [9].                                                                                                    |  |  |  |
| A                      | Set this item when using the following functions.  Gateway function  MES interface function  Ethernet download  Report function  Hard copy function (for output to a printer)  Video display function  RGB display function  RGB output function  External I/O function  Operation panel function  Sound output function  Multimedia function  Remote personal computer operation function  VNC server function  Wireless LAN connection function |  |  |  |
| -                      | When the Ethernet communication unit is used, the channel number is fixed to [-].                                                                                                    |  |  |  |

- \*1 The channels cannot be assigned with the Ethernet I/F assignment.
- \*2 The same device cannot be used for Ch No.5 to Ch No.8 simultaneously. For restrictions on external devices, refer to the following.
  - GOT2000 Series Connection Manual for the controller used
  - GT Designer3 (GOT2000) Screen Design Manual

### 5) Communication driver display box

The name of the communication driver assigned to a channel or the communication driver set in the controller setting of GT Designer3 is displayed.

For details of drivers to be displayed, refer to the following.

- GOT2000 Series Connection Manual for the controller used
- ➡ GT Designer3 (GOT2000) Screen Design Manual

Display [None] in the driver display box in case of the followings.

- · The communication driver is not installed.
- In the channel number specification menu box, [0] is set.
- The type of the communication unit mounted on the extension interface does not correspond to the set
- · communication driver.

For how to set the communication driver, refer to the following.

⇒ 2.10.4 ■2. Channel-Driver assign operation

### 6) Assign Ethernet I/F

The communication settings for the Ethernet connection can be made.

Ethernet I/F Assignment can assign up to four channels per interface.

⇒ 2.10.4 ■1. Assign Ethernet I/F operation

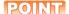

#### Precautions for communications between GOT and controller

#### (1) Installing a communication driver and downloading communication setting data

To communicate with a controller, perform the following to the communication interface

- 1) Install a communication driver (up to four drivers).
- 2) Assign a channel number and the communication driver to the communication interface.
- 3) Download the project data including the setting configured in step 2) above.

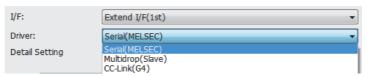

Refer to the following for details.

GOT2000 Series Connection Manual for the controller used GT Designer3 (GOT2000) Screen Design Manual

#### (2) When the communication setting data is not downloaded.

The GOT automatically assigns the installed communication driver in the order of 1) to 3) as follows.

(This automatic assignment is applied to the extension interface only.)

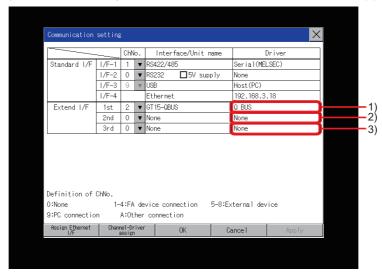

- 1): ChNo.1, Communication driver installed at 1st
- 2): ChNo.2, Communication driver installed at 2nd
- 3): ChNo.3, Communication driver installed at 3rd

#### (a) After communication driver is assigned automatically.

When saving the settings to the GOT with [OK] button after the automatic assignment of communication driver, automatic assignment will not be performed at the next time and after.

#### (b) Priority against [Controller Setting] of GT Designer3

If download the communication settings to the GOT with GT Designer3 after the automatic assignment, the GOT will operate with the communication settings of GT Designer3. (The GOT operates with the latest communication settings.)

# (3) When the communication driver does not match with the unit that is installed in the GOT

An error is displayed on the GOT when displaying [Communication setting]. If an error is displayed, confirm the combination of the communication driver and communication unit.

Refer to the following manual for the combination.

GOT2000 Series Connection Manual for the controller used

## 2.10.4 Controller setting operation

## ■1. Assign Ethernet I/F operation

The following describes how to operate the Ethernet I/F assign. The setting operation is same as that of the communication setting screen.

Step 1. Touch the [Assign Ethernet I/F] button in [Communication setting].

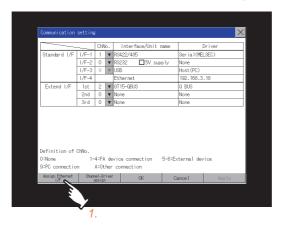

- Step 2. After the screen shown below is displayed, touch the channel number specification menu BOX when changing the channel number.
  - **■** 3. Channel number setting operation

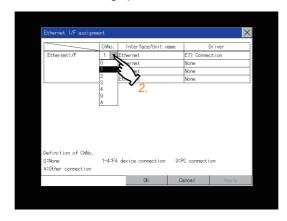

- Step 3. For changing the parameter settings, touch the driver display BOX.
  - 2.10.5 Communication detail setting

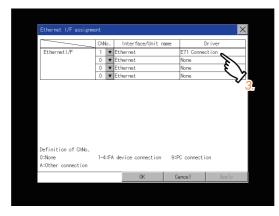

- Step 4. If touch the [OK] button, the changed settings are reflected and the screen returns to the [Communication setting] screen.
  - If touch the [Cancel] button, the changed settings are canceled and the screen returns to the [Communication setting] screen.
- Step 5. In the [Communication setting] screen, touching the [OK]/[Cancel]/[×] button restarts and operates the GOT with the changed settings.

### ■2. Channel-Driver assign operation

The following describes how to operate the Channel-Driver assign.

The following description uses an example of changing the serial communication connection to the direct CPU connection by changing the communication driver from [AJ71QC24, MELDAS C6\*] to [Serial(MELSEC)].

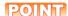

#### Before the operation

The GOT automatically restarts after executing this setting.

If project data has been downloaded, the GOT starts monitoring of the controller after restarting. Execute this setting after carefully confirming the safety.

Step 1. IInstall the communication driver [Serial(MELSEC)] to the GOT.(Download of [Controller Setting] from GT Designer3 is not required.)After installing communication driver, touch the [Channel Driver assign] button in [Channel-Driver Assign].

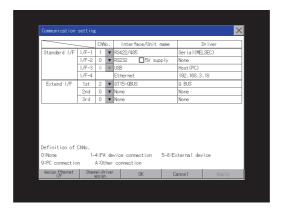

Step 2. Touch the [Change assignment] button on the displayed screen as shown below.

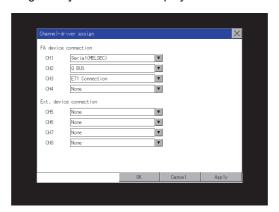

Step 3. As the communication driver ([Serial(MELSEC)]) installed in the GOT is displayed, touch it.

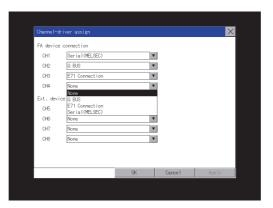

Step 4. The screen returns to the [Channel-Driver assign] screen. If touch the [OK] button, the changed settings are reflected and the screen returns to the [Communication setting] screen.
If touch the [Cancel] button, the changed settings are canceled and the screen returns to the [Communication setting] screen.

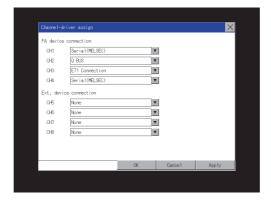

Step 5. Confirm that the selected communication driver ([Serial(MELSEC)]) is assigned.

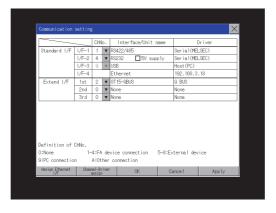

Step 6. After the confirmation, if touch the [OK]/[Cancel]/[×] button, the GOT restarts and operates with the changed settings.

## ■3. Channel number setting operation

Step 1. Touch channel number specification menu BOX to be set.

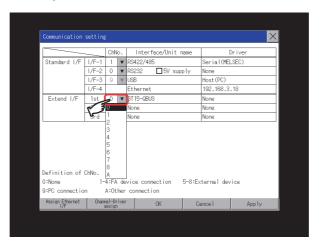

- Step 2. The cursor for the channel number specification menu BOX is displayed. Simultaneously the keyboard for a numerical input is displayed.
- Step 3. Input the channel number from the keyboard and touch [Enter] key, and the value is defined.

  Simultaneously, the name of the communication driver corresponding to the channel number assigned by GT Designer3 is displayed in the driver display BOX.

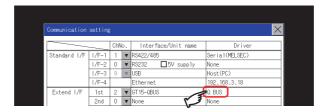

## ■4. Communication detail setting switching operation

- Step 1. If the driver display BOX is touched on the communication setting screen or Ethernet I/F assign screen, the screen switches to the detailed setting screen of the related controller device.
  - ⇒ 2.10.5 Communication detail setting

## ■5. 5V power supply setting operation

When connecting a controller to the RS-232 interface, whether to supply 5 V DC power or not to the controller through 9 pins can be selected.

Thus, it is not necessary to connect an external power supply.

Step 1. Touch [5V supply].

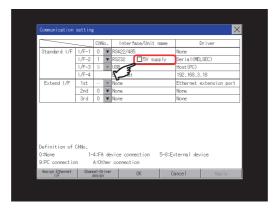

Step 2. Check that the 5V power supply is selected.

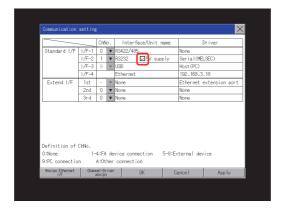

Step 3. If touch the [OK]/[Cancel]/[x] button, the GOT restarts and operates with the changed settings.

## ■6. Host (PC) settings

The driver of [USB] is fixed to [Host(PC)].

## 2.10.5 Communication detail setting

### ■1. Communication detail setting

| Function                         | Description                                                                                                    |
|----------------------------------|----------------------------------------------------------------------------------------------------|
| Communication parameters setting | Set various communication parameters of communication devices.  The settable parameters differ according to the communication device. |
| Keyword setting                  | For the FX series PLCs, key word for protecting program in the PLC can be set.                                                        |
| Key word deleting                | For the FX series PLCs, key word for protecting program in the PLC can be deleted.                                                    |
| Key word protection cancel       | For the FX series PLCs, the program protection status in the PLC can be cancelled.                                                    |
| Keyword protection               | For the FX series PLCs, the cancelled program protection status in the PLC can be returned to the protection status again.            |

### ■2. Before setting a keyword

## (1) How to select a keyword protection level

For equipments that are allowed to operate the FX PLC on line, 3 levels of protection level can be set. When performing monitoring or changing settings with any on-line equipment is required, set password with referring to the following.

## (a) When setting keyword only

Select a protection level by the initial letter of keyword.

- All operation protect: Set a keyword with initial letter of "A", "D" to "F", or "0" to "9".
- Read/Incorrect write protection: Set a keyword with initial letter of "B".
- · Incorrect write protect: Set a keyword with initial letter of "C".

## (b) When setting keyword and 2nd keyword

Select a protection level by [Registration condition].

## (2) Monitoring availability at each keyword protection level

Device monitoring availability at each keyword protection level is shown in the following.

| ltem               |                                                                  | When setting keyword only |                                           | When setting keyword and 2nd keyword |                                     |                       | Koyword not   |                                                        |
|--------------------|------------------------------------------------------------------|---------------------------|-------------------------------------------|--------------------------------------|-------------------------------------|-----------------------|---------------|--------------------------------------------------------|
|                    |                                                                  | All operation protect     | Read/<br>Incorrect<br>write<br>protection | Incorrect<br>write protect           | All on-line<br>operation<br>protect | Read/write<br>protect | Write protect | Keyword not<br>registered or<br>protection<br>canceled |
| Monitoring devices |                                                                  | 0                         | 0                                         | 0                                    | ×                                   | 0                     | 0             | 0                                                      |
| Changing devices   | T, C set value and file<br>register (D1000 and<br>the following) | ×                         | ×                                         | ×                                    | ×                                   | 0                     | 0             | 0                                                      |
|                    | Other than the above                                             | 0                         | 0                                         | 0                                    | ×                                   | 0                     | 0             | 0                                                      |

#### (3) Difference between all online operations prohibition and all operations prohibition

When specifying All online operations prohibited, displaying devices and inputting data with a programming tool or GOT are all prohibited.

When all operations are prohibited, displaying devices and inputting data with the GOT are enabled while all operations using a programming tool are prohibited.

## ■3. Display operation of the communication detail setting

### (1) Communication setting

Step 1. Touch the target communication driver display box to set the communication parameter.

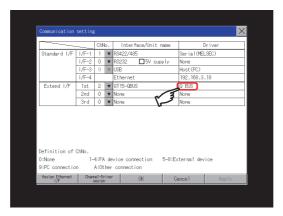

## POINT

### Communication using the Ethernet communication unit

If the Ethernet communication unit is assigned to an extension interface, the corresponding communication detail setting cannot be displayed.

Step 2. The screen switches to the detail setting screen.Set communication parameters from this screen.Refer to the following for the setting change operation.

■ 1.3.3 Basic operation of settings change

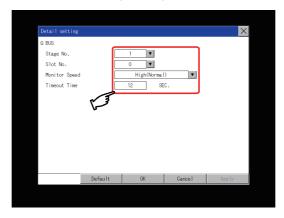

## POINT

#### (1) Communication parameter setting by GT Designer3

Set the communication parameters for each communication driver at [Communication Settings] in [Controller Setting] of GT Designer3.

When change the communication parameters after downloading project data, change the setting at communication detail setting of GOT.

➡ GOT2000 Series Connection Manual for the controller used GT Designer3 (GOT2000) Screen Design Manual

#### (2) For the Ethernet multiple connection

Touch the driver display BOX of the Ethernet connection, and then the communication detail setting screen of Channel No. 1 is displayed.

### (2) Ethernet I/F assignment

Several drivers are assigned to the same Ethernet interface. However, only one GOT IP address is assigned per interface.

By changing the settings of one interface, the GOT IP address, GOT port No. download, default gateway and subnet mask settings of other drivers, which are assigned to the same interface, are also changed.

Step 1. Touch the [Assign Ethernet I/F] button in [Communication setting].

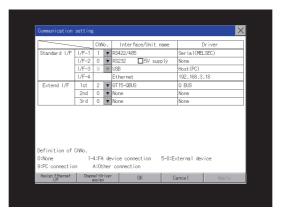

Step 2. Touch the driver display BOX of the communication parameter to be set in the [Ethernet I/F assignment] screen.

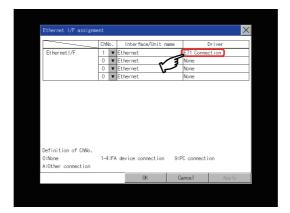

- Step 3. The screen switches to the detail setting screen.Set communication parameters from this screen.Refer to the following for the setting change operation.
  - 1.3.3 Basic operation of settings change

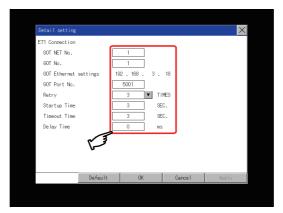

### POINT

## Communication parameter setting by GT Designer3

Set the communication parameters for each communication driver at [Communication Settings] in [Controller Setting] of GT Designer3.

When change the communication parameters after downloading project data, change the setting

at communication detail setting of GOT.

- GOT2000 Series Connection Manual for the controller used
- GT Designer3 (GOT2000) Screen Design Manual

## ■4. Display contents of communication detail setting

The contents of communication detail setting varies according to driver type.

This section explains setting items different from the communication detail setting of GT Designer3. For setting items other than described in this section, refer to the following.

- GOT2000 Series Connection Manual for the controller used
- ➡ GT Designer3 (GOT2000) Screen Design Manual

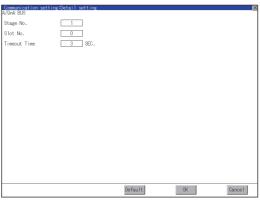

For bus (A/QnA)

# (1) Keyword registration, deletion and protection delete MELSEC-FX

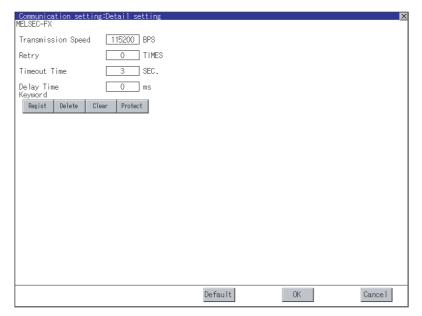

#### (a) Registration

Register key words.

- Step 1. Touching the [Regist] key pop-up displays the keyboard for inputting a keyword.
- Step 2. Input a keyword and touch the [Enter] key, and the registration completes. Up to 8 characters can be set for keyword with using A to F and 0 to 9.

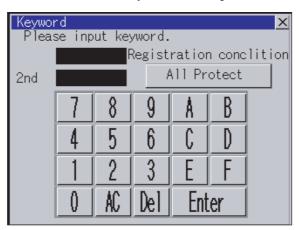

| PLC connected                          | Setting                                     |                                                            |  |  |
|----------------------------------------|---------------------------------------------|------------------------------------------------------------|--|--|
| PEC connected                          | When registering keyword and 2nd keyword    | When registering keyword only                              |  |  |
| FX CPU compatible with 2nd keyword     | [Registration condition]*1 can be selected. | **1                                                        |  |  |
| FX CPU not compatible with 2nd keyword | -                                           | [Registration condition] <sup>*1</sup> cannot be selected. |  |  |

<sup>\*1</sup> The access restriction can be selected from [Read/Write Protect], [Write Protect], and [All Protect]. For access restriction on each setting, refer to the following manual.

The User's Manual of the FX series PLC you are using

### (b) Deletion

Delete a registered keyword.

- Step 1. Touching the [Delete] key pop-up displays the keyboard for inputting a keyword.
- Step 2. Input a key word and touch the [Enter] key, and the keyword is deleted.

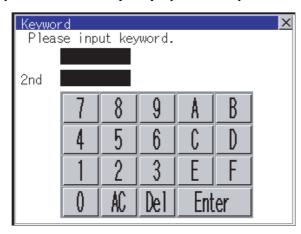

| PLC connected                          | Setting                                                                             |
|----------------------------------------|-------------------------------------------------------------------------------------|
| FX CPU compatible with 2nd keyword     | Input a keyword to delete.                                                          |
| FX CPU not compatible with 2nd keyword | Input the keyword to delete only into the keyword. The 2nd keyword will be ignored. |

#### (c) Protection delete

Delete the protection by key word in order to access to a FX PLC to which a key word is registered.

- Step 1. Touching the [Clear] key pop-up displays the keyboard for inputting a keyword.
- Step 2. Input a keyword and touch the [Enter] key to delete the protection.

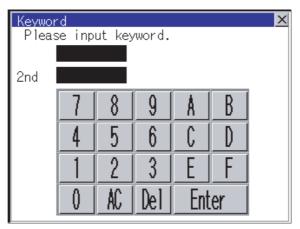

| PLC connected                          | Setting                                                                           |
|----------------------------------------|-----------------------------------------------------------------------------------|
| FX CPU compatible with 2nd keyword     | Input a keyword to delete the protection.                                         |
| FX CPU not compatible with 2nd keyword | Input a keyword to delete only into the keyword. The 2nd keyword will be ignored. |

## (d) Protection

Reset the keyword in which protection has been deleted to the protection status.

Step 1. Touch the [Protect] key, and the keyword goes to a protected status.

### 2.11 Ethernet Communication

## 2.11.1 Ethernet setting

The Ethernet setting, which has been configured with GT Designer3, can be checked. The host station setting, network number, station number, and IP address are changeable. For the Ethernet setting, refer to the following.

GOT2000 Series Connection Manual for the controller used

## 2.11.2 Display operation of the Ethernet setting

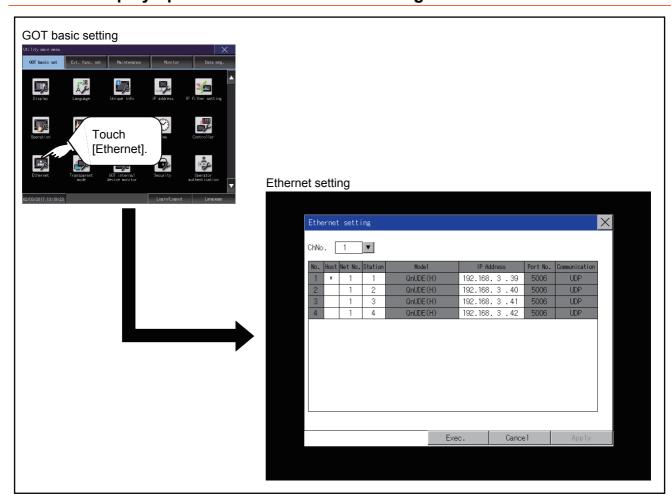

If the Ethernet setting is changed with applicable GOT special registers (GS), the GOT may not operate with the new Ethernet setting displayed in the utility.

Therefore, restart the GOT to reflect the new setting.

#### ■1. Display contents of Ethernet setting

The following describes the setting items and the display contents of the Ethernet setting.

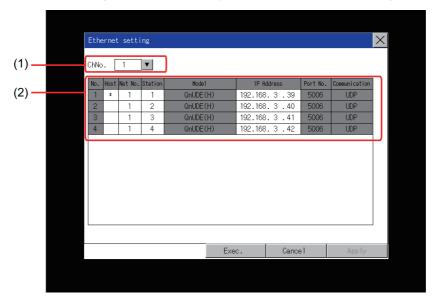

#### (1) Channel select tab

Channels can be switched.

Switching to the channel which does not have the Ethernet setting is not available.

[\*] is displayed on the right side of the channel whose setting is changed.

#### (2) Ethernet setting items

The contents of the Ethernet setting configured in GT Designer3 are displayed. Changing [Host], [Net No.], [Station No.] and [IP Address] are available.

- 2. Change of host
- 3. Change of Net No.
- 4. Change of station No.
- 5. Change of IP address

### POINT

#### (1) How to cancel the change of the setting in the [Ethernet setting] screen.

Cancel the settings changed in the [Ethernet setting] screen with the [Restore default settings] button.

The changed settings remain until they are canceled with the [Restore default settings] button.

The changed settings are not canceled even if writing the project data or system application to the GOT.

When the project data is written to the GOT without canceling the changed settings, those changed settings are reflected to the Ethernet setting of the written project data.

(If the written project data does not have a channel with same Ethernet settings as that of the channel changed in [Ethernet setting] screen, the changed settings are not reflected.)

## ■2. Change of host

Step 1. Touch the device to be set as the host.

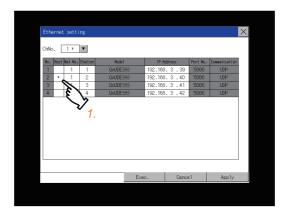

Step 2. Touch the [OK] button to restart the GOT to operate with the changed settings.

TTouch the [Cancel] button to cancel the changed settings and return to the [Controller] screen.

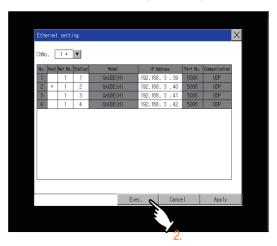

## ■3. Change of Net No.

Step 1. Touch the Net No. to be changed, and input the network No. to be changed by the numeric keypad displayed.

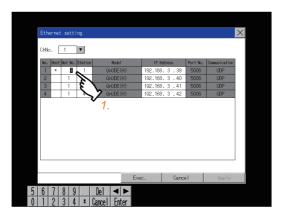

Step 2. Touch the [Enter] button and [OK] button to restart the GOT to operate with the changed settings. Touch the [Cancel] button to cancel the changed settings and return to the [Basic Setting] screen.

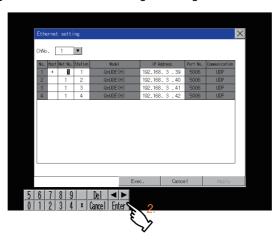

## ■4. Change of station No.

Step 1. Touch the station No. to be changed, and input the station No. of the destination Ethernet module to be changed by the numeric keypad displayed.

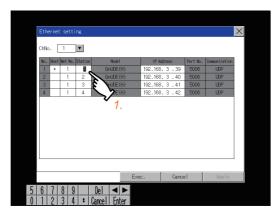

Step 2. Touch the [Enter] button and [OK] button to restart the GOT to operate with the changed settings. Touch the [Cancel] button to cancel the changed settings and return to the [Basic Setting] screen.

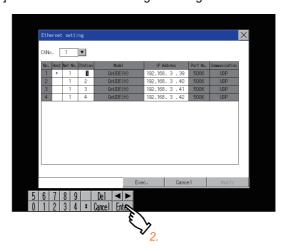

## ■5. Change of IP address

Step 1. Touch the IP address to be changed, input the destination IP address to be changed by the numeric keypad displayed.

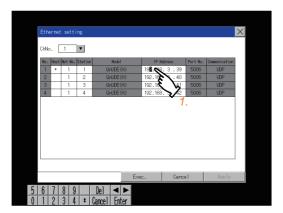

Step 2. Touch the [Enter] button and [OK] button to restart the GOT to operate with the changed settings. Touch the [Cancel] button to cancel the changed settings and return to the [Basic Setting] screen.

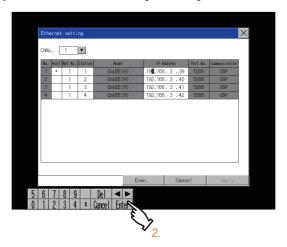

## 2.12 Transparent Mode

## 2.12.1 Transparent mode setting

When using the multi-channel function, the channel No. of a controller to which the FA transparent function is executed can be set. For the multi-channel settings, refer to the following.

- GOT2000 Series Connection Manual (Mitsubishi Electric Products) For GT Works3 Version1
- GT Designer3 (GOT2000) Screen Design Manual

Also, refer to the following for the FA transparent function.

GOT2000 Series Connection Manual (Mitsubishi Electric Products) For GT Works3 Version1

| Function | Description                                                                                  | Setting range                         |
|----------|----------------------------------------------------------------------------------------------|---------------------------------------|
| ChNo.    | The channel No. of a controller to which the FA transparent function is executed can be set. | 1/2/3/4<br><default: 1=""></default:> |

## 2.12.2 Display operation of the transparent mode setting

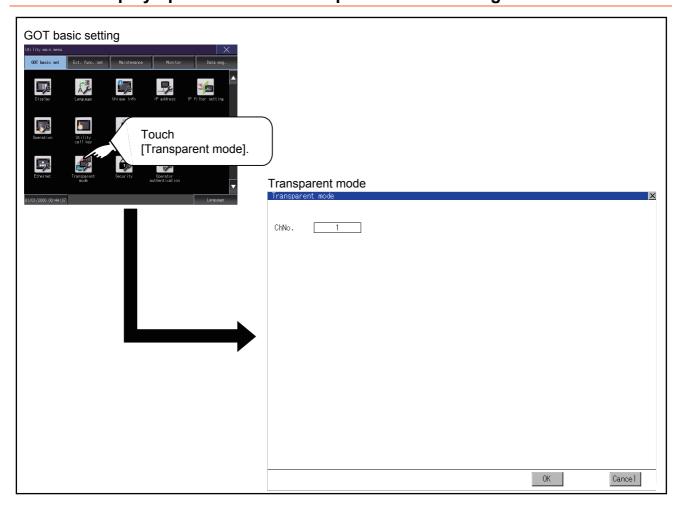

## 2.12.3 Operation the transparent mode

Step 1. Touching the transparent ChNo. (numerical part) shown below, the keyboard is displayed. Input numerical value by the keyboard.

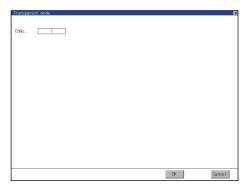

Step 2. If touch the [OK] button, the GOT restarts and operates with the changed settings.

If touch the [Cancel] button, the changed settings are canceled and the screen returns to the Main Menu.

## 2.13 GOT Internal Device Monitor

## 2.13.1 GOT internal device monitor setting

Set whether to use the GOT internal device monitor of the GOT diagnostics function.

| Item                                                                                                    | Description | Setting range                                                  |
|----------------------------------------------------------------------------------------------------|-------------|----------------------------------------------------------------|
| Set whether to use the GOT internal device monitor of the GOT diagnostics function                          |             | Selected/Not selected <default: not="" selected=""></default:> |
| Allow GOT internal device change Set whether to allow the values of the GOT internal devices to be changed. |             | YES/NO<br><default: no=""></default:>                          |

## 2.13.2 Display operation of the GOT internal device monitor

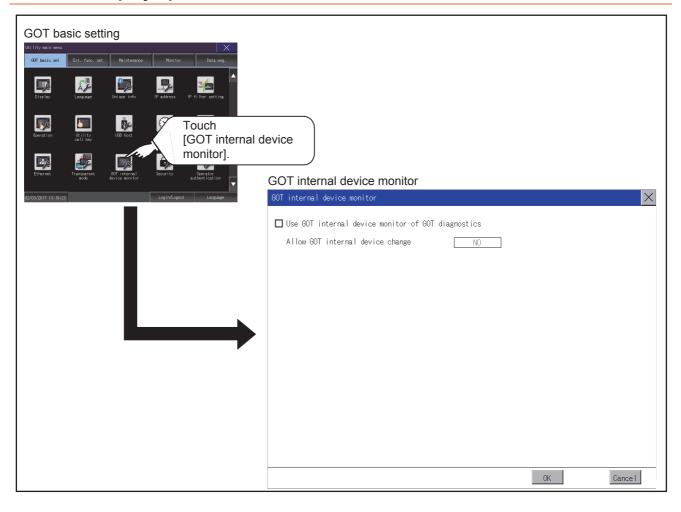

## 2.13.3 Setting procedure for the GOT internal device monitor

Step 1. To use the GOT internal device monitor of the GOT diagnostics function, select the item shown below.

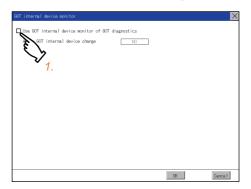

Step 2. To allow the values of the GOT internal devices to be changed, touch the current selection of [Allow GOT internal device change].

Switch between the selections with each touch.

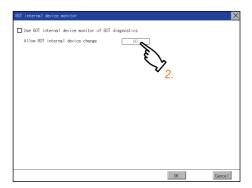

Step 3. Touch the [OK] button to display a restart confirmation dialog.Restart the GOT to operate with the new setting.To cancel the new setting, touch the [Cancel] button to return to the main menu.

## 2.14.1 Security level authentication

#### ■1. Security level change functions

Authenticates the security level set by each object or screen switch.

Refer to the following for the security level.

- · Security level setting
  - GT Designer3 (GOT2000) Screen Design Manual
- · Password setting
  - GT Designer3 (GOT2000) Screen Design Manual

### POINT

#### Restrictions on screen display

The security level change screen cannot be displayed when project data do not exist in GOT. Change the security level after downloading the project data to GOT.

#### ■2. Display operation of security level

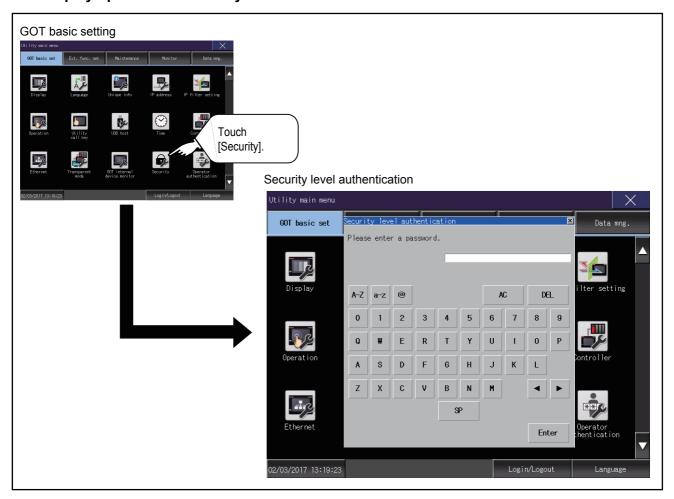

### ■3. Setting operation of security level

#### (1) Password input operation

Step 1. By touching [0] to [9], [A] to [F] key, the password of the changed security level is input. When correcting the input character, touch [Del] key to delete the correcting character and input the password again.

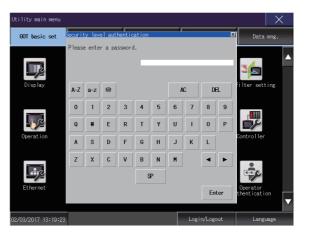

Step 2. After inputting password, touch the [Enter] key.When the password matches, the normal completion message is displayed.

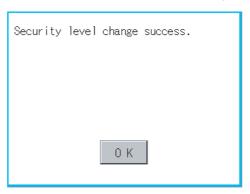

When the password is not matched, displays the error message.

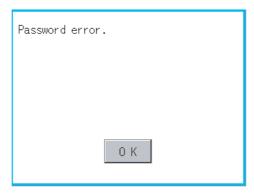

- Step 3. If [OK] button is touched it returns to the password input screen again.
- Step 4. If [x] button is touched it returns to security setting screen.

#### POINT

About forgetting to return to the original level after changing security level temporarily When use GOT after temporarily changing the security level, do not forget to return the security level to the original level.

## 2.15 Operator Authentication

## 2.15.1 Operator management

### ■1. Operator management

### (1) Operator management function

The function enables displaying a list of the operator information and adding, changing, or deleting the operator information to be used.

A password for operator authentication can be changed when the password is out of date.

Functions for the operator authentication (automatic logout time, authentication method, password expiration date, etc.) can be set.

For details of operator authentication functions, refer to the following.

➡ GT Designer3 (GOT2000) Screen Design Manual

| Function               | Description                                                                                                    | Reference                                                                      |
|------------------------|----------------------------------------------------------------------------------------------------|--------------------------------------------------------------------------------|
| Operator<br>management | Enables adding, editing, deleting, importing, and exporting the operator information.                                                                                                    | (3) Display operation of operator management (5) Operator management operation |
| Add operation          | Add operator information to the GOT.                                                                                                    | (6) Add operation                                                              |
| Edit operation         | Edit the operator information stored in the GOT. Unlock an operator ID.                                                                                                    | (7) Edit operation                                                             |
| Deletion               | Delete the operator information stored in the GOT.                                                                                                    | (8) Deletion operation                                                         |
| Undo                   | Restore the current operator information to the previous saved one.                                                                                                    | (9) Undo operation                                                             |
| Import operation       | Import the operator information that is already exported to a CF card to the GOT.                                                                                                    | (10) Import operation                                                          |
| Export operation       | Export the operator information stored in the data storage.                                                                                                    | (11) Export operation                                                          |
| Password change        | Enables changing passwords to be used for login and logout in/out of the GOT.                                                                                                    | ■ 1. Password change                                                           |
| Function setting       | Set the following items.  Operator authentication method  Automatic logout time  Password expiration date  Password expiration prenotification  Start position of the external authentication ID  Number of bytes of the external authentication ID  Sub administrator setting  Displaying uneditable operator information  Security level required to change the function setting  Continuous failure count to block login  Login prohibition time  Continuous failure count to lock an operator ID  Password requirements | ■ 1. Function setting                                                          |

#### (2) Administrator and sub administrator

Administrator refers to the account preset in the GOT for management use only.

(Operator name: Administrator, operator ID number: -)

The administrator can register, edit, or delete the operator management information on each operator.

The administrator can also change the function setting for the operator authentication in the utility.

However, the administrator cannot log in as an operator to perform operations on the GOT.

Sub administrator refers to an operator with administrator privileges.

The sub administrator can register, edit, or delete the operator management information on an operator having a lower security level.

The sub administrator can also change the function setting for the operator authentication in the utility. To enable the use of sub administrators, configure the relevant setting in [Function setting] in the utility. For the setting, refer to the following.

⇒ 2.15.3 ■1. (3) Function setting operation

To grant administrator privileges to an operator, set the operator management information on the operator. For the details of the operator management information, refer to the following.

⇒ 2.15.1 ■1. (4) (b) Operator information edit screen

(o: Available, x: Not available)

|                         |                                                                       |                                             |                                           | Sub administrator                           |      |  |
|-------------------------|-----------------------------------------------------------------------|---------------------------------------------|-------------------------------------------|---------------------------------------------|------|--|
| Settings in the utility |                                                                       | Administrator                               | When [Allow function setting] is selected | When [Allow function setting] is deselected |      |  |
| Operator                | Registering, editing, or deleting the operator management information |                                             | 0                                         | o *1                                        | o *1 |  |
| management              | Editing the operator management information on the administrator      |                                             | 0                                         | o *2                                        | ×    |  |
|                         | Settings other than the administrator setting                         |                                             | 0                                         | o *3                                        | ×    |  |
|                         | Administrator setting                                                 | Enabling the use of sub administrators      | 0                                         | ×                                           | ×    |  |
| Function setting        |                                                                       | Displaying uneditable operator information  | 0                                         | o *2                                        | ×    |  |
|                         |                                                                       | Allowing the function setting to be changed | 0                                         | ×                                           | ×    |  |
|                         | Security level required to change the function setting                |                                             | 0                                         | o*2                                         | х    |  |

<sup>\*1</sup> A sub administrator can manipulate the operator management information on an operator having a lower security level.

<sup>\*2</sup> To set this item, a sub administrator must have security level 15.

<sup>\*3</sup> A sub administrator having a security level lower than the level specified in [Allow function setting] cannot configure the settings.

### (3) Display operation of operator management

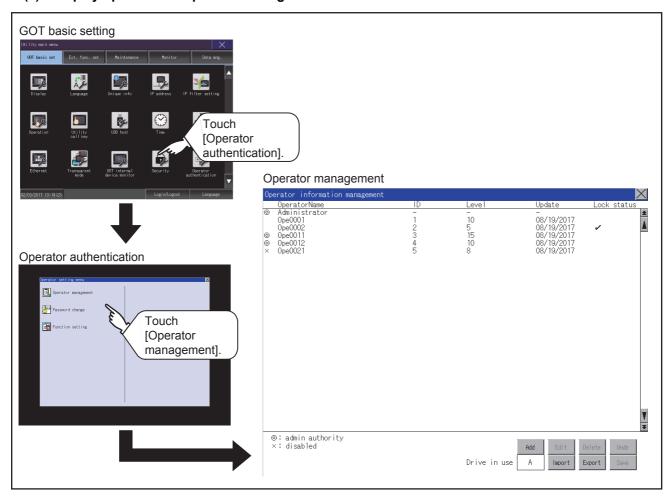

## (4) Display example of operator management

## (a) Operator information management screen

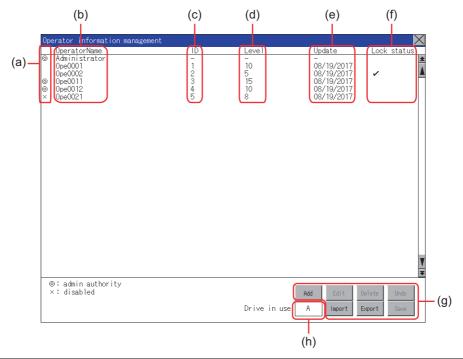

| No. | Item           | Description                                                                                                    |  |  |  |
|-----|----------------|----------------------------------------------------------------------------------------------------|--|--|--|
| (a) | Status         | Displays the operator status.  • ◎: Operator with administrator privileges  • ×: Operator in the disabled state                                                                                                    |  |  |  |
| (b) | [OperatorName] | isplays operator names.                                                                                                    |  |  |  |
| (c) | [ID]           | Displays operator IDs.                                                                                                    |  |  |  |
| (d) | [Level]        | Displays security levels for operators.                                                                                                    |  |  |  |
| (e) | [Update]       | Displays the last updated dates of the operator information.                                                                                                    |  |  |  |
| (f) | [Lock status]  | Displays the status whether the operator ID is locked.                                                                                                    |  |  |  |
| (g) | Operation keys | Execution keys for each function                                                                                                    |  |  |  |
| (h) | Drive in use   | Displays and sets the storage location for imported and exported operator information.  To switch the drive, touch the key. (A: Built-in SD card/B: USB drive/E: USB drive/F: USB drive/G: USB drive)  Only when the drive B, drive E, drive F, or drive G is installed on the GOT, the user can switch the drive. |  |  |  |

#### (b) Operator information edit screen

Touch the [Add] button or touch the [Edit] button with the operator information selected on the Operator information management screen, and then the Operator information edit screen is displayed. The operator information can be edited.

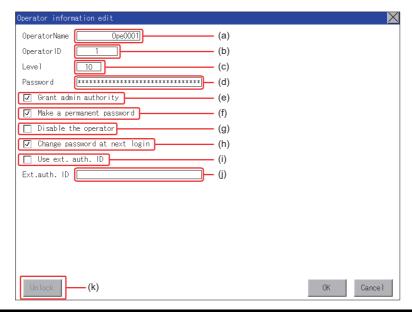

| No. | Item                            | Description                                                                                                    |  |  |
|-----|---------------------------------|----------------------------------------------------------------------------------------------------|--|--|
| (a) | [OperatorName]                  | Displays the operator name, or input an operator name.  Up to 16 alphanumeric characters, symbols, and one-byte spaces can be entered per operator name.                                                                                                |  |  |
| (b) | [Operator ID]                   | Displays the operator ID, or input an operator ID. (Setting range: 1 to 32766) The maximum number of registrations depends on the GOT model. • GT27, GT25: 1000 • GT23: 255                                                                             |  |  |
| (c) | [Level]                         | Displays the security level of the operator, or input a security level for the operator. (0 to 15)                                                                                                    |  |  |
| (d) | [Password]                      | Input a password.  Up to 32 alphanumeric characters, symbols, and one-byte spaces can be entered per password.  You are recommended to set an unpredictable password consisting of uppercase and lowercase alphabetic characters, numbers, and symbols. |  |  |
| (e) | [Grant admin authority]         | Grants administrator privileges to the operator, which changes the operator to a sub administrator.  For the sub administrator privileges, refer to the following.  (2) Administrator and sub administrator                                             |  |  |
| (f) | [Make a permanent password]     | Sets or does not set a permanent password.  When this item is selected, the password does not expire regardless of the set password expiration date.                                                                                                    |  |  |
| (g) | [Disable the operator]          | Disables the operator account.  The disabled operator account is not usable for login.  To enable the operator account, deselect this item.                                                                                                    |  |  |
| (h) | [Change password at next login] | Prompts for a password change at the next login.  This item becomes deselected after the password change.  An operator cannot log in with the unchanged password.                                                                                       |  |  |
| (i) | [Use ext. auth. ID]             | Uses or does not use the external authentication ID.                                                                                                    |  |  |
| (j) | [Ext.auth. ID]                  | Displays the external authentication ID, or input an external authentication ID.  (Setting range: 4 to 32 alphanumerics*1)  ■1. Function setting                                                                                                    |  |  |
| (k) | [Unlock]                        | Unlocks the operator account.                                                                                                    |  |  |

<sup>\*1</sup> Since the key window is for hexadecimal format, the setting range can be input in the range of A to F or 0 to 9.

### (5) Operator management operation

Step 1. Touch [Operator management] in the operator setting menu.

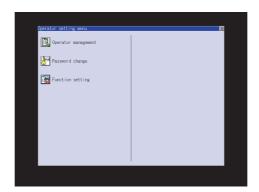

Step 2. The Admin password authentication screen is displayed, and then input the administrator password. If [Use sub administrator] is selected on the function setting screen, enter the operator name. Character types to be input can be changed with touching the following buttons.

[A-Z]: Alphabet capital

[a-z]: Alphabet small letter

[0-9]: Numeric

When the input is completed, touch the [Enter] key.

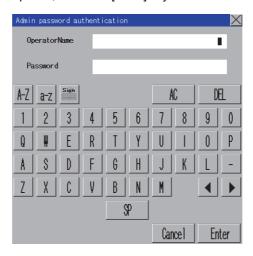

**Step 3.** When the administrator password is correctly input, the Operator information management screen in displayed.

For operation of operating switches, refer to the following.

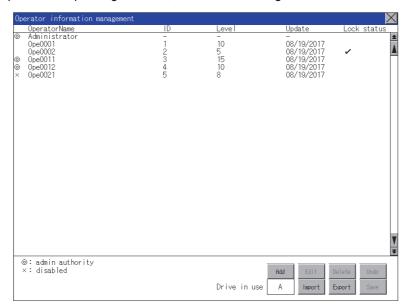

- [Add]
  - (6) Add operation
- [Edit]
  - (7) Edit operation
- [Delete]
  - (8) Deletion operation
- [Undo]
  - (9) Undo operation
- [Import]
  - → (10) Import operation
- [Export]
  - → (11) Export operation
- Step 4. After all settings are completed, touch the [Save] button, and then the settings are saved.
- Step 5. If you touch the [x] button without touching the [Save] button, the dialog shown below is displayed.

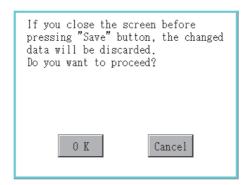

### (6) Add operation

Add operator information to the GOT.

Step 1. Touch the [Add] button.

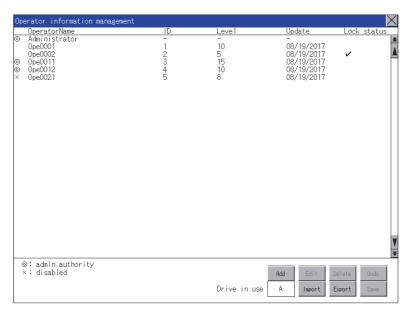

Step 2. The Operator information edit screen is displayed, and then touch an item to be edited.

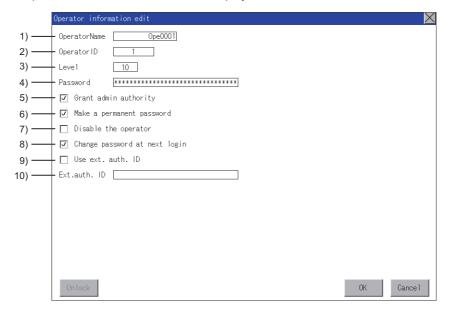

#### 1) [OperatorName]

Touch the OperatorName, and then the Operator name input dialog is displayed. Input an operator name. Character types to be input can be changed with touching the following buttons.

[A-Z]: Alphabet capital

[a-z]: Alphabet small letter

[0-9]: Numeric

When the input is completed, touch the [Enter] key.

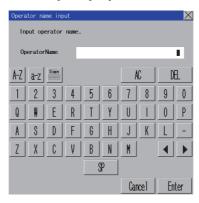

## 2) [OperatorID]

Touch the Operator ID, and then the Operator ID input dialog is displayed. Input an operator ID. When the input is completed, touch the [Enter] key.

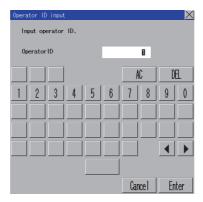

#### 3) [Level]

Touch the level, and then the Operator level input dialog is displayed. Input an operator level.

When the input is completed, touch the [Enter] key.

When the level of the operator being login is changed during editing the operator information, a new level is not reflected until you log out of the GOT once and log in the GOT again.

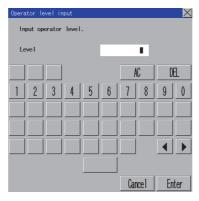

#### 4) [Password]

For changing passwords during editing, touch the password.

The New password input dialog is displayed, and then input a password.

When the input is completed, touch the [Enter] key.

When the password input is completed, the New password input confirmation dialog is displayed. Input the same password.

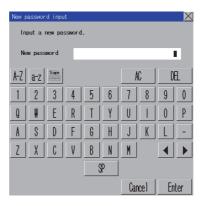

| 5) | [Grant admin authority]                                                                     |
|----|---------------------------------------------------------------------------------------------|
|    | To grant administrator privileges to the operator, touch the check box to select this item. |
|    | : Not granted                                                                               |
|    | ✓ : Granted                                                                                 |
|    | For the sub administrator privileges, refer to the following.                               |
|    | ■ 2.15.1 ■1. (2) Administrator and sub administrator                                        |
| 6) | [Make a permanent password]                                                                 |
|    | To set a permanent password, touch the check box to select this item.                       |
|    | : Disabled                                                                                  |

## 7) [Disable the operator]

: Enabled

: Disabled

|  |          | n operator | account, | touch the | he checl | k box to | select | this | item. |
|--|----------|------------|----------|-----------|----------|----------|--------|------|-------|
|  | : Enable | ed         |          |           |          |          |        |      |       |

## 8) [Change password at next login]

To prompt for a password change at the next login, touch the check box to select this item.

: Not prompted : Prompted

#### 9) [Use ext. auth. ID]

To use an external authentication ID, touch the check box to select this item.

: The external authentication ID is not used.

✓ : Use ext. auth. ID

#### 10) [Ext.auth. ID]

Touch this item to display an input dialog, and input an external authentication ID in the dialog.

When the input is completed, touch the [Enter] key.

When the authentication method is set to [External auth (general)], the external authentication ID can be input with an external authentication device.

Step 3. Touch the [OK] button after all items are input, and then the dialog shown below is displayed and the input operator information is added.

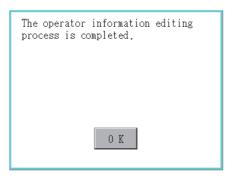

Step 4. Touch the [Cancel] button or the [x] button, and then the dialog box shown below is displayed.

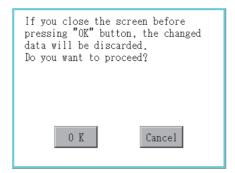

#### (7) Edit operation

Edit the operator information stored in the GOT.

Step 1. Select the operator information to be edited with touching the operator information.

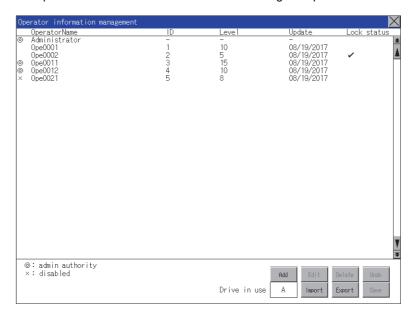

- Step 2. Touch the [Edit] button.
- Step 3. The Operator information edit screen is displayed, and then touch an item to be edited. For information on how to edit the items, refer to the following.
  - (6) Add operation

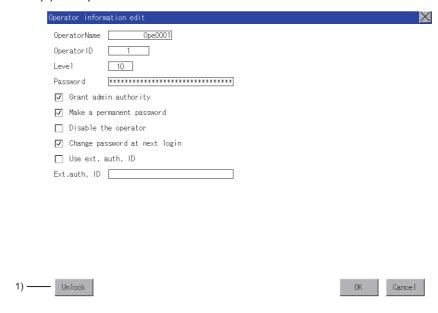

#### 1) Unlock

To unlock an operator ID, touch the [Unlocked] button.

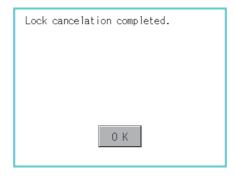

**Step 4.** Touch the [OK] button after all items are input, and then the dialog shown below is displayed and the input operator information is changed.

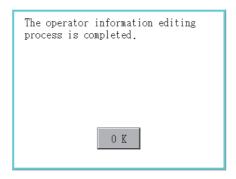

Step 5. Touch the [Cancel] button or the [x] button, and then the dialog box shown below is displayed.

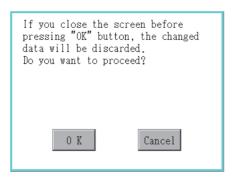

#### (8) Deletion operation

Delete the operator information stored in the GOT.

Step 1. Select the operator information to be deleted with touching the operator information.

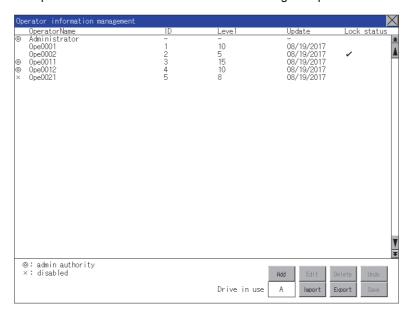

Step 2. Touch the [Delete] button to display the dialog shown below.

To delete the selected operator information, touch the [OK] button.

To cancel the deletion, touch the [Cancel] button.

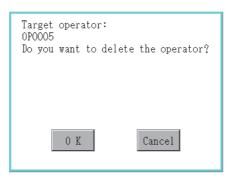

Step 3. When the deletion is completed, the completion dialog is displayed. Touching the [OK] button closes the dialog box.

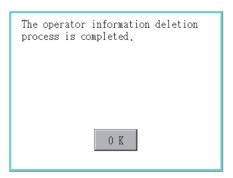

#### (9) Undo operation

Restore the current operator information to the previous saved one.

Step 1. Touch the [Undo] button.

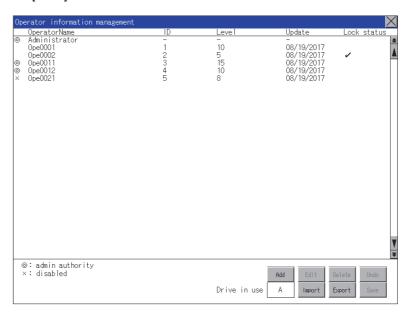

Step 2. The dialog shown below is displayed, and then touch the [OK] button.

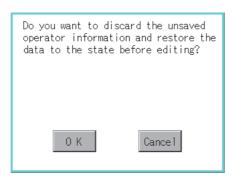

- Step 3. The Admin password authentication screen is displayed, and then input the administrator password. If [Use sub administrator] is selected on the function setting screen, enter the operator name. Character types to be input can be changed with touching the following buttons.
  - [A-Z]: Alphabet capital
  - [a-z]: Alphabet small letter
  - [0-9]: Numeric

When the input is completed, touch the [Enter] key.

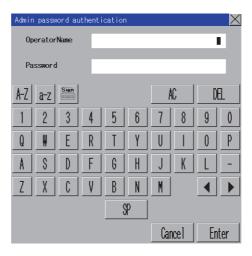

*Step 4.* When the administrator password is correctly input, the current operator information is restored to the previous saved one.

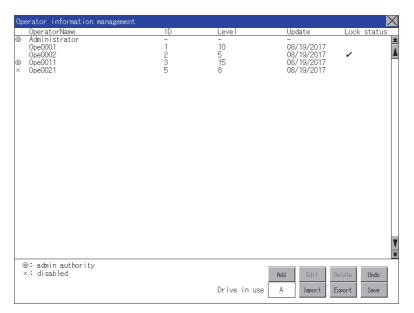

#### (10) Import operation

Import the operator information that is already exported to an SD card to the GOT.

Step 1. Touch the [Import] button.

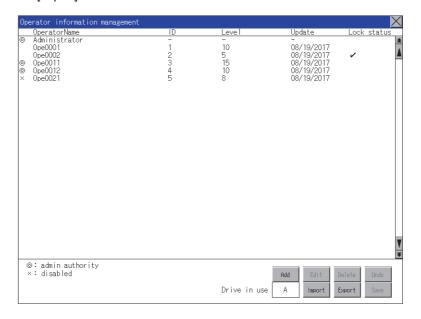

Step 2. The dialog shown below is displayed.

Touch [OK] button, and then the Admin password authentication screen is displayed. Input the administrator password.

If [Use sub administrator] is selected on the function setting screen, enter the operator name. Character types to be input can be changed with touching the following buttons.

[A-Z]: Alphabet capital

[a-z]: Alphabet small letter

[0-9]: Numeric

When the input is completed, touch the [Enter] key.

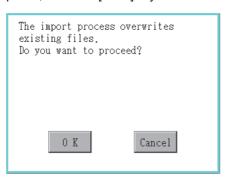

Step 3. When the administrator password is correctly input, the dialog shown below is displayed and the operator information stored in an SD card is imported to the GOT.

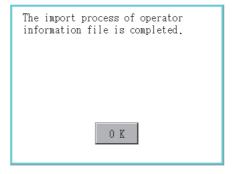

#### (11) Export operation

Export the operator information stored in the GOT to an SD card.

Step 1. Touch the [Export] button.

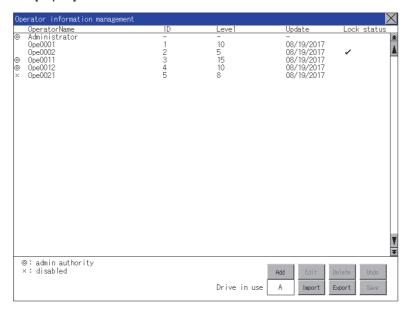

#### Step 2. The dialog shown below is displayed.

Touch the following buttons according to the output format for the file.

• Binary file: [Binary] button

· CSV file: [CSV] button

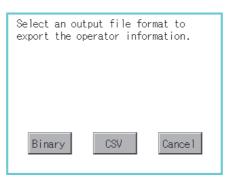

#### Step 3. The dialog shown below is displayed.

Touch [OK] button, and then the Admin password authentication screen is displayed. Input the administrator password.

If [Use sub administrator] is selected on the function setting screen, enter the operator name. Character types to be input can be changed with touching the following buttons.

[A-Z]: Alphabet capital

[a-z]: Alphabet small letter

[0-9]: Numeric

When the input is completed, touch the [Enter] key.

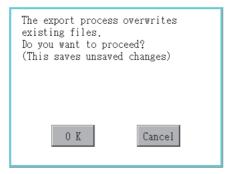

Step 4. When the administrator password is correctly input, the dialog shown below is displayed and the operator information stored in the GOT is exported to an SD card. (file name: AUTHINF.G2U)

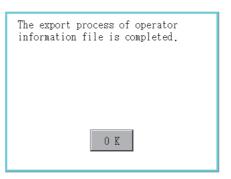

## 2.15.2 Password change

### ■1. Password change

### (1) Password change function

The passwords to be used for the operator authentication can be changed.

For the password change, log into the GOT in advance with the operator name corresponding to the password to be changed.

#### (2) Display operation of password change

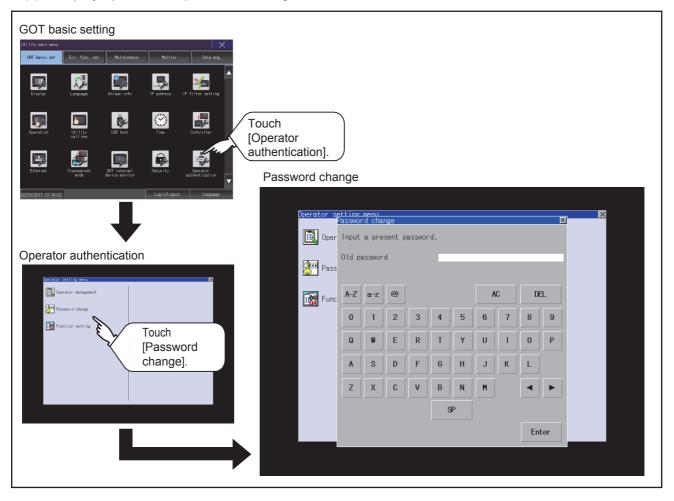

### (3) Password change operation

Step 1. Log into the GOT with the operator name corresponding to the password to be changed on the Main Menu screen for the utility.

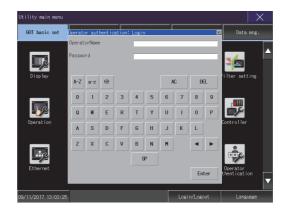

Step 2. Touch [Password change] in the operator setting menu, and then the Password change dialog is displayed.

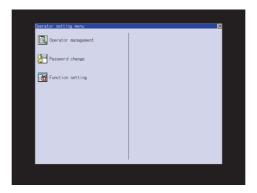

Step 3. Input the current password on the Password change dialog.

Character types to be input can be changed with touching the following buttons.

[A-Z]: Alphabet capital

[a-z]: Alphabet small letter

[0-9]: Numeric

When the input is completed, touch the [Enter] key.

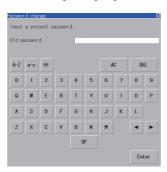

### Step 4. Input a new password.

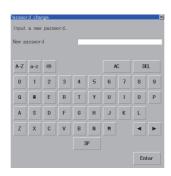

- Step 5. After inputting a new password, input the new password again.
- **Step 6.** When the new password is correctly input, the dialog shown below is displayed and the password is changed.

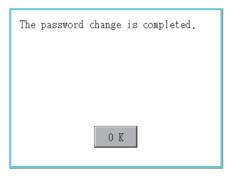

## 2.15.3 Function setting

## ■1. Function setting

## (1) Function setting

The functions for the operator information can be set. The following items can be set.

| Item                                                        | Description                                                                                                    | Reference                                           |  |
|-------------------------------------------------------------|----------------------------------------------------------------------------------------------------|-----------------------------------------------------|--|
| Auth method                                                 | Switch between the authentication methods. ([Operator name + password], [External auth (general)]) When [External auth (general)] is selected, the [Enable operator name/pswd authentication] check box appears.                                                                                                    | 1) [Auth method]                                    |  |
| Automatic logout time                                       | Set the time period from when the last operation is performed on the GOT until when the automatic logout is performed. (1 to 60 minutes, 0: invalid)                                                                                                    | 2) [Automatic logout time]                          |  |
| Password expiration date                                    | Set the item for regularly changing the password to be used for the operator authentication. (1 to 1000 days, 0 is invalid.)  When the password is out of date after setting the password, the GOT requests the password change.                                                                                                    | 3) [Password expiration date]                       |  |
| Adv. notification                                           | Set the number of days before password expiration to start notifying the password expiration date. (1 to 30 days, 0: invalid)                                                                                                    | 4) [Adv. notification]                              |  |
| Initial position input                                      | Set the initial position input (byte count) of external authentication ID from among the data read from the external authentication device. (0 to 1998 bytes)                                                                                                    | 5) [Initial position input]                         |  |
| Valid byte count input                                      | nt input Set the valid byte count for external authentication ID. (2 to 16 bytes) 6                                                                                                    |                                                     |  |
| Admin setting                                               | Set whether to enable the use of sub administrators.  Set whether to display uneditable operator information.  Set whether to allow sub administrators to change the function setting.  Set the security level of the sub administrator who can edit the function setting.                                                                                                    |                                                     |  |
| Upon login failure, prohibit login for a set period of time | Set the continuous failure count to block login. (3 to 10 times, 0: invalid) Set the prohibition time. (1 to 3600 seconds)                                                                                                    | 8) [Continuous failure count] 9) [Prohibition time] |  |
| Upon login failure, lock the operator (individually)        | Set the continuous failure count to lock an operator ID. (3 to 10 times, 0: invalid)                                                                                                    | 10) [Continuous failure count]                      |  |
| Check password requirements                                 | Set whether to check the number of characters and the character types of a password.                                                                                                    |                                                     |  |
| Set minimum length                                          | Set the minimum number of characters of a password. (1 to 32 characters)                                                                                                    |                                                     |  |
| Set character type                                          | Set the character types of a password.  • [No check]: Does not check the character types of a password.  • [[A-Z, a-z]/[1-9, Other]]: Checks if a password contains letters and another type of characters.  • [[A-Z, a-z]/1-9/Other]: Checks if a password contains letters, numbers, and another type of characters.  • [A-Z/a-z/1-9/Other]: Checks if a password contains uppercase and lowercase letters, numbers, and another type of characters. | 11) [Set password requirements]                     |  |

### (2) Display operation of function setting

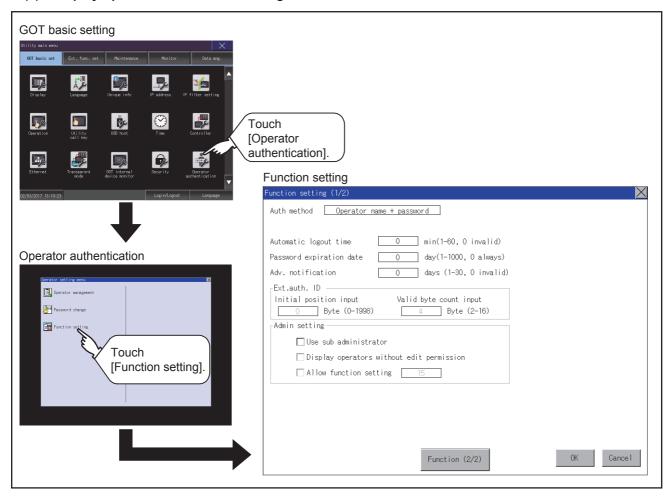

#### (3) Function setting operation

Step 1. Touch [Function setting] in the operator setting menu, and then the Admin password authentication dialog is displayed.

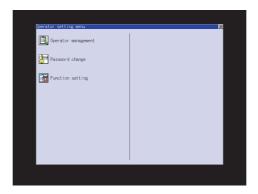

Step 2. Input the administrator password.

If [Use sub administrator] is selected on the function setting screen, enter the operator name. Character types to be input can be changed with touching the following buttons.

[A-Z]: Alphabet capital

[a-z]: Alphabet small letter

[0-9]: Numeric

When the input is completed, touch the [Enter] key.

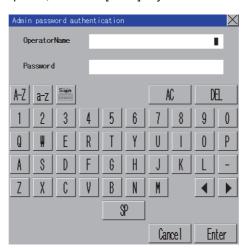

Step 3. When the administrator password is correctly input, the Function setting screen in displayed. Touch an item to be set.

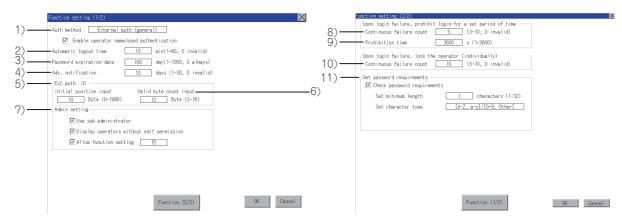

#### 1) [Auth method]

Switch the authentication method.

Touch the current selection to switch the authentication method between [Operator name + password] and [External auth (general)]. When [External auth (general)] is selected, the [Enable operator name/pswd authentication] check box appears.

Select the checkbox to also perform authentication through an operator name and password at login.

#### 2) [Automatic logout time]

Touch the entry box of [Automatic logout time] to display the [Automatic logout time edit] dialog. Input the time.

After completing the entry, touch the [Enter] key.

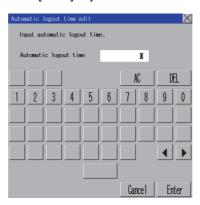

#### 3) [Password expiration date]

Touch the entry box of [Password expiration date] to display the [Password expiration date edit] dialog. Input the expiration date.

After completing the entry, touch the [Enter] key.

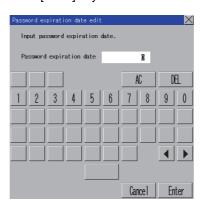

#### 4) [Adv. notification]

Touch the entry box of [Adv. notification] to display the [Enter advance notification days] dialog. Input the number of days.

After completing the entry, touch the [Enter] key.

#### 5) [Initial position input]

Touch the entry box of [Initial position input] to display the [Ext. auth. ID initial position input] dialog. Input the start position.

After completing the entry, touch the [Enter] key.

#### 6) [Valid byte count input]

Touch the entry box of [Valid byte count input] to display the [Ext. auth. ID valid byte count input] dialog. Input the number of bytes.

After completing the entry, touch the [Enter] key.

(Only available when the external authentication (general) is set as the authentication method.)

| 7)  | [Admin setting]  To enable the use of sub administrators, select [Use sub administrator].  ☐ : Disabled  ☑ : Enabled  To display uneditable operator information, select [Display operators without edit permission].  ☐ : Not displayed  ☑ : Displayed  To allow sub administrators to change the function setting, select [Allow function setting].  ☐ : Not allowed  ☑ : Allowed  Selecting this item displays the [Operator level input] dialog.  Specify the security level required to change the function setting.  After completing the entry, touch the [Enter] key.  When a sub administrator having security level 14 or less logs into the GOT, this setting item is not displayed.  For the authority of the sub administrator, refer to the following.  ■ 2.15.1 ■1. (2) Administrator and sub administrator |
|-----|----------------------------------------------------------------------------------------------------|
|     | Z.13.1 •1. (2) Administrator and sub-administrator                                                                                                    |
| 8)  | [Continuous failure count] Touch the entry box of [Continuous failure count] to display the [Continuous failure count input] dialog. Input the maximum number of consecutive failed login attempts. After completing the entry, touch the [Enter] key.                                                                                                    |
| 9)  | [Prohibition time] Touch the entry box of [Prohibition time] to display the [Prohibition time input] dialog. Input the prohibition time. After completing the entry, touch the [Enter] key.                                                                                                    |
| 10) | [Continuous failure count] Touch the entry box of [Continuous failure count] to display the [Continuous failure count input] dialog. Input the maximum number of consecutive failed login attempts. After completing the entry, touch the [Enter] key. For information on how to unlock an operator ID, refer to the following.                                                                                                    |
|     | → (7) Edit operation                                                                                                    |
| 11) | [Set password requirements]  To check for password requirements, select [Check password requirements].  : Not checked                                                                                                    |

### 11

: Checked

Touch the entry box of [Set minimum length] to display the [Enter minimum password length] dialog. Input the number of characters.

Touch the entry box of [Set character type] to make a selection.

After completing the entry, touch the [Enter] key.

Step 4. Touch the [OK] button after all items are input, and then the dialog shown below is displayed and the input setting is saved.

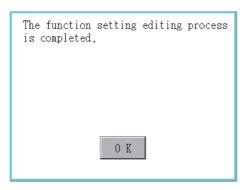

Step 5. If you touch the [x] button without touching the [OK] button, the dialog shown below is displayed

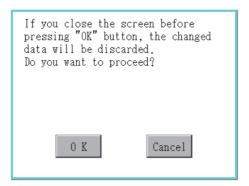

### 3. EXTENDED FUNCTION SETTING

You can display the setting screens for the extended functions from the GOT utility. The following table lists the extended functions and their setting contents in the corresponding screens.

| Item                      | Description                                                                                                    | Reference |
|---------------------------|----------------------------------------------------------------------------------------------------|-----------|
| SoftGOT-GOT link function | Setting the authorization of the SoftGOT-GOT link function, obtaining or releasing the exclusive authorization        | 3.1       |
| VNC server function       | Setting the authorization guarantee time for the VNC server function                                                  | 3.2       |
| Sequence program monitor  | Specifying the destination location to store sequence programs, setting the ladder editor (iQ-R ladder)               | 3.3       |
| Backup/restoration        | Specifying the destination location to store backup data                                                              | 3.4       |
| License management        | Registering or deleting a license                                                                                     | 3.6       |
| Video/RGB                 | Configuring the video unit settings, video display settings, and RGB display settings                                 | 3.7       |
| Multimedia                | Configuring the video unit settings, video setting, and long time recording settings                                  | 3.8       |
| Wireless LAN              | Setting the wireless LAN communication unit, listing the connected stations, and setting the destination access point | 3.9       |
| System launcher           | Configuring a setting to enable the online module change from the system launcher                                     | 3.10      |
| iQSS utility              | Setting a drive of the data storage in which profile data of iQSS-compatible devices is stored                        | 3.11      |
| ANDON connection          | Setting the IP address of a client targeted for the ANDON connection                                                  | 3.12      |
| Ethernet printer          | Setting the IP address of the Ethernet printer                                                                        | 3.13      |
| Network drive setting     | Setting the network drive                                                                                             | 3.14      |

#### 3.1 SoftGOT-GOT Link Function

### 3.1.1 SoftGOT-GOT link function setting

The authorization of the SoftGOT-GOT link function can be set, and the exclusive authorization can be obtained or released. Only the GOT can obtain the exclusive authorization.

While the GOT has the exclusive authorization, GT SoftGOT2000 cannot obtain the authorization.

For the details of the SoftGOT-GOT link function, refer to the following.

GT SoftGOT2000 Version1 Operating Manual

| Function                                     | Description                                                                                                    | Setting range                                                        |
|----------------------------------------------|----------------------------------------------------------------------------------------------------|----------------------------------------------------------------------|
| Exclusive<br>authorization<br>obtained state | authorization  The status whether or not the GOT obtains the exclusive authorization is displayed.  Obtaining or releasing the exclusive authorization can be executed by the GOT.                                                                       |                                                                      |
| Authorization obtained time                  | The time length from the last operation of GT SoftGOT2000 after obtaining the authorization until the GOT automatically obtains the authorization can be set.                                                                                            | 0 to 3600 seconds <at 60="" factory="" seconds="" shipment:=""></at> |
| Operating priority guaranteed time           | The time period that the authorized equipment (GOT or GT SoftGOT2000) keeps the authorization after the last operation of the authorized equipment can be set.  (The unauthorized equipment cannot obtain the authorization until the set time elapses.) | 0 to 3600 seconds <at 0="" factory="" seconds="" shipment:=""></at>  |
| Operation status popup notification          | When the authorization is not obtained in GT SoftGOT2000/GOT, whether to display or not the information of the authorized side in pop-up can be set.                                                                                                    | YES/NO<br><at got="" no="" startup:=""></at>                         |

#### POINT

#### Relationship with the GOT network interaction function setting

The SoftGOT-GOT link function setting is independent of the GOT network interaction function setting.

Both of the settings are enabled.

### 3.1.2 Display operation of the SoftGOT-GOT link function setting

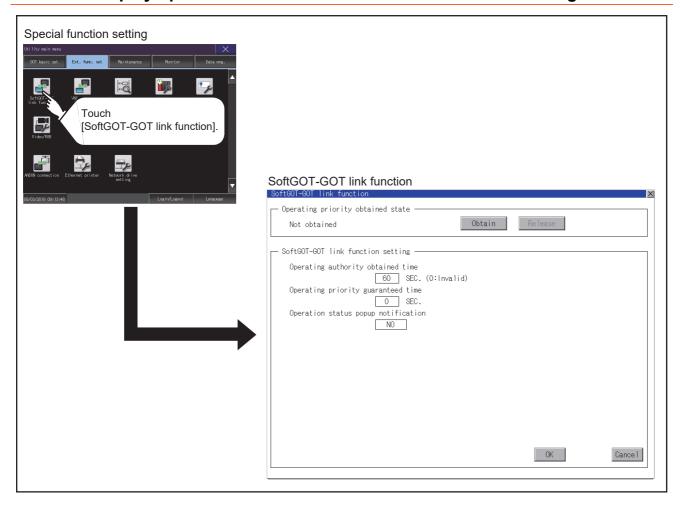

### 3.1.3 SoftGOT-GOT link function setting operation

#### ■1. Exclusive authorization obtained state

#### (1) Obtaining the exclusive authorization

Step 1. Touch the [Obtain] button to display the dialog.

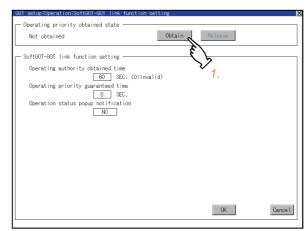

Step 2. Touch the [OK] button to obtain the exclusive authorization.

Touch the [Cancel] button to stop obtaining the exclusive authorization.

#### (2) Releasing the exclusive authorization

Step 1. Touch the [Release] button to display the dialog.

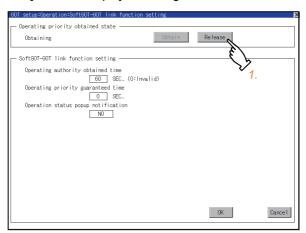

Step 2. Touch the [OK] button to release the exclusive authorization.

Touch the [Cancel] button to stop releasing the exclusive authorization.

#### ■2. Authorization obtained time

Step 1. If touch the select button of the authorization obtained time, a keyboard is displayed.
Enter the authorization obtained time with the keyboard.
When setting to 0 second, the authorization is not automatically obtained by the GOT.

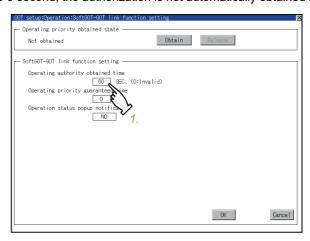

Step 2. If touch the [OK] button, the GOT restarts and operates with the changed settings.
If touch the [Cancel] button, the changed settings are canceled and the screen returns to the [Ext. func. set] screen.

#### ■3. Operating priority guaranteed time

Step 1. If touch the select button of the operating priority guaranteed time, a keyboard is displayed. Enter the operating priority guaranteed time with the keyboard.

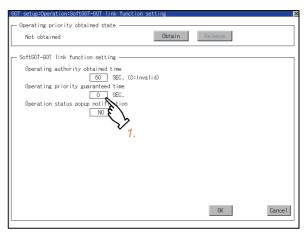

Step 2. If touch the [OK] button, the GOT restarts and operates with the changed settings.
If touch the [Cancel] button, the changed settings are canceled and the screen returns to the [Ext. func. set] screen.

#### POINT

# Relation between the authorization obtained time and the operating priority guaranteed time

When the followings are set, the authorization obtained time is prioritized. (After the authorization obtained time is elapsed, the GOT automatically obtains the authorization.)

- 1sec or more is set for the authorization obtained time.
- The authorization guarantee time is set longer than the authorization obtained time.

### ■4. Operation status popup notification

Step 1. When you touch the setting item, the setting contents change. (YES NO)

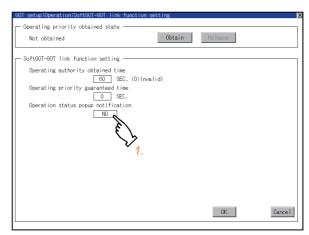

Step 2. If touch the [OK] button, the GOT restarts and operates with the changed settings.

If touch the [Cancel] button, the changed settings are canceled and the screen returns to the [Ext. func. set] screen.

#### 3.2 VNC Server Function

### 3.2.1 VNC server function setting

In the VNC server function setting, the authorization guarantee time for the VNC server function can be set. For the details of the VNC server function, refer to the following.

GT Designer3 (GOT2000) Screen Design Manual

| Function                           | Description                                                                                                    | Setting range                                                             |
|------------------------------------|----------------------------------------------------------------------------------------------------|---------------------------------------------------------------------------|
| Operating priority guaranteed time | The time that the authorized equipment holds the authorization after you operate the authorized equipment can be set.  (The unauthorized equipment cannot obtain the authorization until the set time elapses.) | 0 to 3600 seconds<br><at 0<br="" factory="" shipment:="">seconds&gt;</at> |

#### POINT

#### (1) Authorization guarantee time cancel signal (GS1792.b8)

When the Authorization guarantee time cancel signal (GS1792.b8) turns on, the authorization guarantee time setting is disabled.

#### (2) Relationship with the GOT network interaction function setting

The SoftGOT-GOT link function setting is independent of the GOT network interaction function setting.

Both of the settings are enabled.

### 3.2.2 Display operation of the VNC server function setting

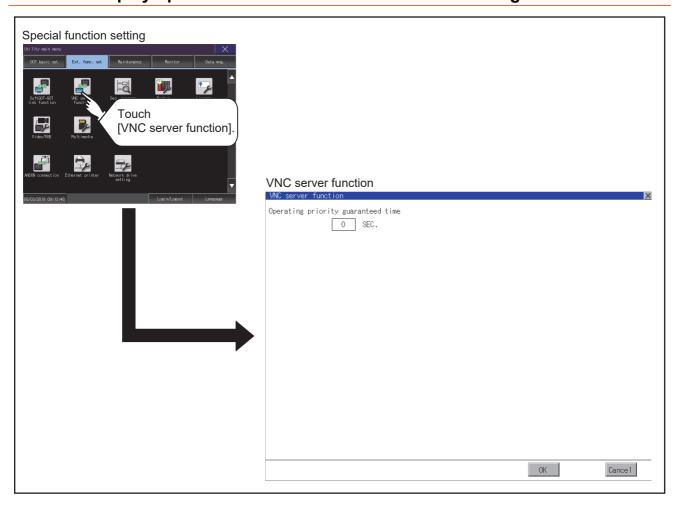

### 3.2.3 VNC server function setting operation

### ■1. Operating priority guaranteed time

Step 1. Touch the input field for [Operating priority guaranteed time] to display a keyboard. Input the authorization guarantee time with the keyboard.

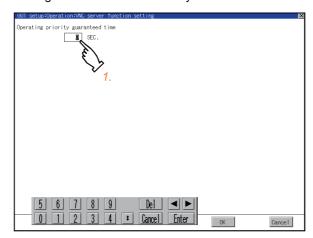

Step 2. If touch the [OK] button, the GOT restarts and operates with the changed settings.

If touch the [Cancel] button, the changed settings are canceled and the screen returns to the [Special function setting] screen.

### 3.3 Sequence Program Monitor

### 3.3.1 Sequence program monitor setting

Storage locations and others for data to be used for the sequence program monitor function can be set.

Storing a sequence program eliminates the need for reading the program from the PLC CPU at the next GOT startup. This shortens the time required for the execution of the sequence program monitor.

For the details of the sequence program monitor, refer to the following.

GOT2000 Series User's Manual (Monitor)

| Function                                                                                                    | Description                                                                                                    | Setting range                                                                                                    |
|----------------------------------------------------------------------------------------------------|----------------------------------------------------------------------------------------------------|----------------------------------------------------------------------------------------------------|
| Data save location                                                                                                    | Select the storage location for the sequence program monitor.                                                                         | A: Built-in SD card B: USB Drive E: USB Drive F: USB Drive G: USB Drive <default: a:="" built-in="" card="" sd=""></default:> |
| Automatic program read                                                                                                    | Select whether to automatically read sequence programs when the sequence program monitor starts from a touch switch or alarm display. | YES/NO<br><default: yes=""></default:>                                                                                        |
| Priority comment  If both Common comment and Each program comment are set for the same device in a sequence program, select either of the comments to be displayed in the sequence program monitor. |                                                                                                    | Common comment/Each program comment <default: comment="" common=""></default:>                                                |
| Ladder editor (iQ-R ladder)                                                                                                    | Select whether to enable or disable the ladder editor of sequence programs (MELSEC iQ-R series).                                      | Invalid/Effective<br><default: invalid=""></default:>                                                                         |

### ■1. Sequence program to be saved

The sequence program to be saved is used by the GOT to execute the sequence program monitor.

The sequence program can be saved in the SD card with this function, however it cannot be copied in the personal computer to be referred/edited with GX Developer, etc.

### 3.3.2 Display operation of the sequence program monitor

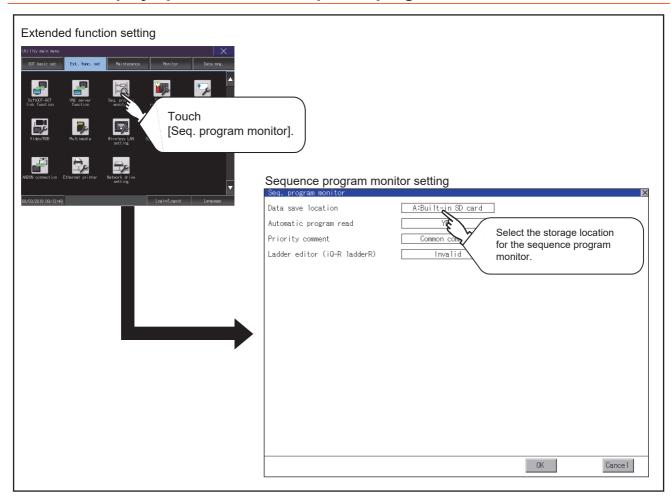

## 3.3.3 Sequence program monitor setting operation

*Step 1.* Touch the selection for the setting item to switch the selection.

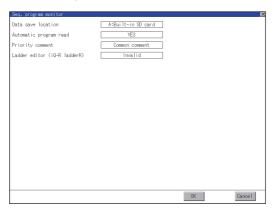

Step 2. Touch the [OK] button to reflect the new setting and return to the [Ext. func. set] screen.

To cancel the setting change, touch the [Cancel] button to return to the [Ext. func. set] screen.

## 3.4 Backup/Restoration

### 3.4.1 Backup/restoration setting

The storage location for backup data can be set.

For how to use the backup/restoration, refer to the following.

GOT2000 Series User's Manual (Monitor)

Set the following items with touching the items on the GOT.

| Item                                       | Description                                                                                                    | Setting range                                                                                                    |
|--------------------------------------------|----------------------------------------------------------------------------------------------------|----------------------------------------------------------------------------------------------------|
| Drive for backup setting                   | The drive for storing backup settings, including parameters and passwords for controllers, can be selected.                                                                                                    | A: Built-in SD card B: USB Drive E: USB Drive F: USB Drive G: USB Drive X: Drive <default: drive="" x:=""></default:> |
| Drive for backup data                      | The drive for storing backup data can be selected.                                                                                                    | A: Built-in SD card B: USB Drive E: USB Drive F: USB Drive G: USB Drive X: Drive <default: drive="" x:=""></default:> |
| Trigger backup setting                     | The GOT automatically backs up data when triggers (Rise, Time) specified for each backup setting are met.                                                                                                    | None/Rise/Time <default: none="">  3.5 Trigger Backup</default:>                                                      |
| Max. of backup data                        | Set the maximum number of backup data to be stored.  (When 0 is specified, the GOT does not check the number of backup data to be stored.)                                                                                    | Setting range: 0 to 50 < Default: 0>                                                                                  |
| Enable CPU No. setting                     | Set whether to specify the CPU No. at a backup.  (When [YES] is selected, the GOT starts to communicate with only the specified PLC. Therefore the network batch backup/restoration on the multiple PLCs cannot be executed.) | YES/NO<br><default: no=""></default:>                                                                                 |
| Retain file register inf.<br>during restor | Set whether to retain the file register information at a restoration.                                                                                                    | YES/NO<br><default: no=""></default:>                                                                                 |

### 3.4.2 Display operation of backup/restoration setting

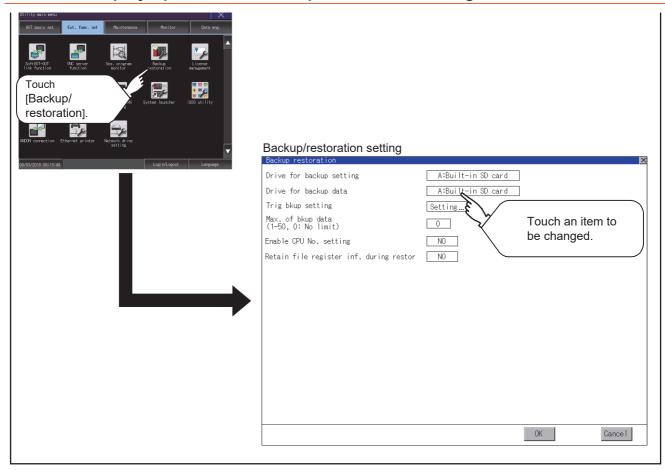

### 3.4.3 Backup/restoration setting operation

### ■1. Drive for backup setting, drive for backup data

Step 1. If touch the setup item, the setup contents are changed.

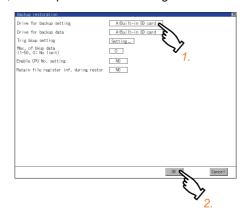

Step 2. If touch the [OK] button, the changed settings are reflected and the screen returns to the [Special function setting] screen.

If touch the [Cancel] button, the changed settings are canceled and the screen returns to the [Special function setting] screen.

#### ■2. Trigger backup setting

For operations of the trigger backup setting, refer to the following.

→ 3.4.3 Backup/restoration setting operation

#### ■3. Max. of backup data

Step 1. If touching the setting items, keyboard is displayed. Input numeric with the keyboard.

Setting range: 0 to 50, Default: 0

(When 0 is specified, the GOT does not check the number of backup data to be stored.)

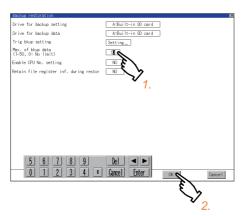

Step 2. If touch the [OK] button, the changed settings are reflected and the screen returns to the [Special function setting] screen.

If touch the [Cancel] button, the changed settings are canceled and the screen returns to the [Special function setting] screen.

#### ■4. Enable CPU No. setting

Step 1. If touch the setup item, the setup contents are changed.

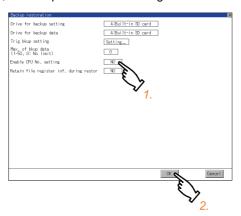

Step 2. If touch the [OK] button, the changed settings are reflected and the screen returns to the [Special function setting] screen.

If touch the [Cancel] button, the changed settings are canceled and the screen returns to the [Special function setting] screen.

### ■5. Retain file register inf. during restor

Step 1. If touch the setup item, the setup contents are changed.

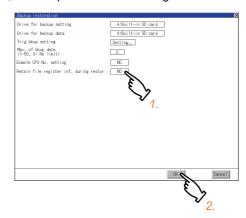

Step 2. If touch the [OK] button, the changed settings are reflected and the screen returns to the [Special function setting] screen.

If touch the [Cancel] button, the changed settings are canceled and the screen returns to the [Special function setting] screen.

### 3.5 Trigger Backup

### 3.5.1 Trigger backup setting

When the conditions of the trigger specified for each backup setting (Rise, Time) are met, the GOT automatically backs up data.

For how to use the trigger backup, refer to the following.

GOT2000 Series User's Manual (Monitor)

### 3.5.2 Display operation of the trigger backup setting

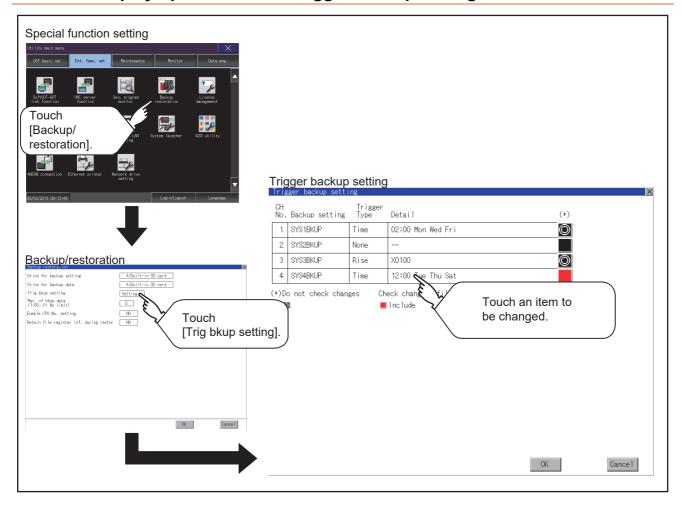

### 3.5.3 Trigger backup setting operation

Step 1. Touch a setting item for the trigger type, and then the setting is changed.

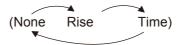

None: The GOT does not execute the trigger backup.

Rise: The GOT backs up data when the trigger device turns on.

Time: The GOT backs up data at the specified time.

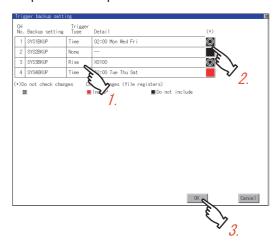

Step 2. Touch a setting item for check changes, and then the setting is changed.

: Backup is executed regardless of whether the backup data has been changed.

When the backup is executed, the GOT checks if the backup data and the data stored in the file register have been changed after the previous backup. When the data has been changed, the GOT backs up the changed . . .

When the backup is executed, the GOT checks if the backup data has been changed after the previous backup.

: When the data has been changed, the GOT backs up the changed data. However, the GOT does not check if the data stored in the file register has been changed.

Step 3. When the trigger type is changed, a password input window appears by touching the [OK] button. Input the password for the backup/restore.

When the password is verified, the settings are reflected, and then the screen returns to the [trigger backup setting] screen.

When the trigger type is not changed, touching the [OK] button reflects the settings.

If touch the [Cancel] button, the changed settings are canceled and the screen returns to the [Backup/ restoration] screen.

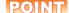

#### Precautions for setting

When the trigger type is set to [Rise], set the trigger device with GT Designer3 in advance. Failure to do so disables the backup setting with [Rise] set.

### 3.5.4 Trigger time setting operation

Step 1. When the trigger type is set to [Time], touch a setting item for [Detail] and the screen is switched to the trigger time setting screen.

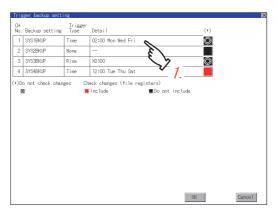

Step 2. In the screen, specify the days and time that the GOT executes the backup.

Day: Select days that the GOT executes the backup by touching displayed items. Multiple days can be

Time: Set the time that the GOT executes the backup by touching the displayed item.

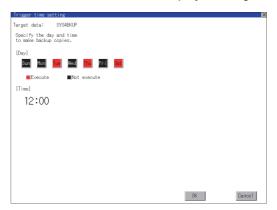

### 3.6 License Management

### 3.6.1 License management setting

To use functions which require a license, register the license to the GOT.

To delete the license registered to the GOT, perform the operation also on the license management screen.

| Item                                                   | Description                                                                                    | Setting range |
|--------------------------------------------------------|------------------------------------------------------------------------------------------------|---------------|
| Remote personal computer operation function (Ethernet) | Register or delete the license for the remote personal computer operation function (Ethernet). | -             |
| VNC server function                                    | Register or delete the license for the VNC server function.                                    | -             |
| MES interface function                                 | Register or delete the license for the MES interface function.                                 | -             |
| GOT Mobile function                                    | Register or delete the license for the GOT Mobile function.                                    | -             |

You can register or delete licenses for the remote personal computer operation function (Ethernet), the VNC server function, the MES interface function, and the GOT Mobile function independently. For the details of each function, refer to the following.

➡ GT Designer3 (GOT2000) Screen Design Manual GOT2000 Series MES Interface Function Manual for GT Works3 Version1

### 3.6.2 Display operation of the license management setting

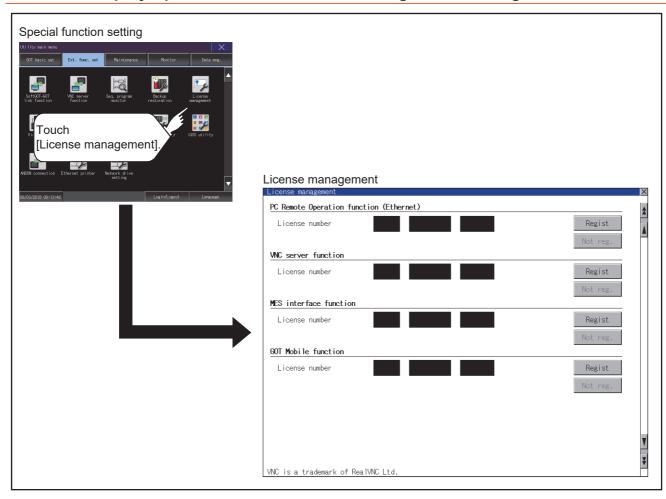

### 3.6.3 Setting operation of license management

#### ■1. When registering a license number for the GOT

Step 1. Touch the license number input area on the license management screen, and then the keyboard appears on the bottom of the screen.

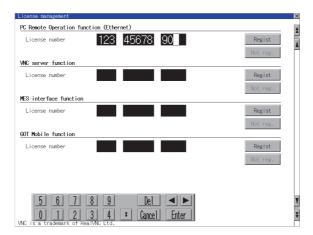

- Step 2. Touch the [Regist] button to register the input license number.If the button is touched without touching the [Regist] button, the license number is not registered.
- Step 3. After a license number is registered, touch the X button to close the license management screen.

#### ■2. When releasing a license number for the GOT

Step 1. Touch the [Cancel reg.] button to release the registered license number.

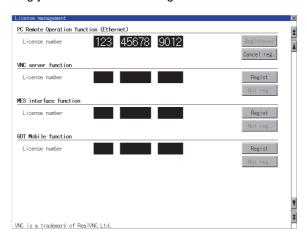

Step 2. Touch the button to close the license management screen.

#### POINT

### How to acquire a license number

For how to acquire a license number, please consult your local Mitsubishi (Electric System) Service center or representative.

## 3.7.1 Video unit setting

### ■1. Video unit setting

The video input signal and resolution can be selected.

| Item               | Description                                      | Setting range                                                                                                    |
|--------------------|--------------------------------------------------|----------------------------------------------------------------------------------------------------|
| Video unit setting | The input signal and resolution can be selected. | Input signal: NTSC format, PAL format <at factory="" format="" ntsc="" shipment:=""> Resolution: 640 × 480, 720 × 480*1, 768 × 576 <at 480="" 640="" factory="" shipment:="" ×=""></at></at> |

<sup>\*1</sup> Can be selected only in PAL format

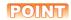

#### Input signal settings

Set the input signal as follows according to the output format for the video camera or the like connected.

If the settings made differ from these, video images may not be displayed correctly.

| Output format for video camera or the like | Input signal setting |
|--------------------------------------------|----------------------|
| NTSC format                                | NTSC                 |
| PAL format                                 | PAL                  |
| EIA format                                 | NTSC                 |
| CCIR format                                | PAL                  |

### ■2. Display operation of the video unit setting

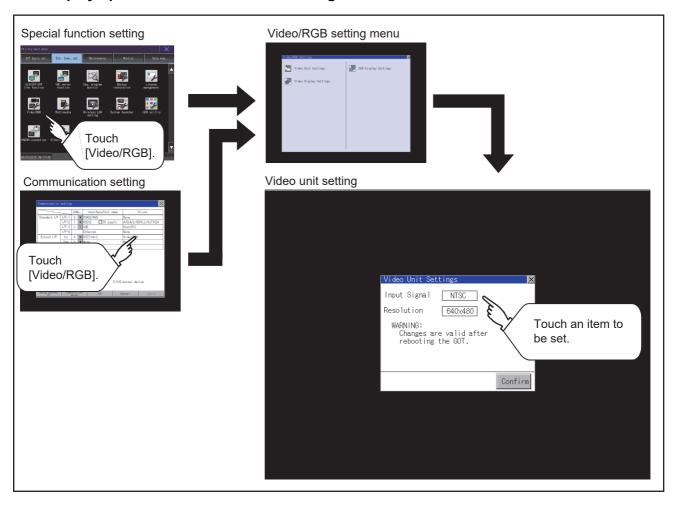

### ■3. Operating the video unit setting

Step 1. When you touch the setting item, the setting contents change.

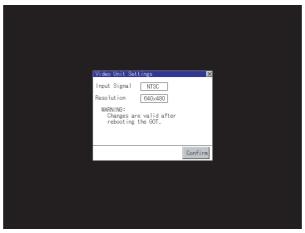

| Input signal | PAL, | NTSC     |          |     |  |
|--------------|------|----------|----------|-----|--|
| Resolution   | 720  | 480, 768 | 576, 640 | 480 |  |

- Step 2. When you touch the [Confirm] button, the setting contents are determined.
- Step 3. If you touch the [x] button without touching the [Confirm] button, the dialog shown below is displayed.

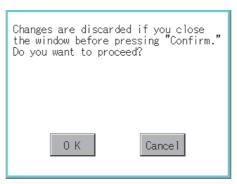

Step 4. After completing the settings for all the items you want to change in [Video Unit Settings], when closing [Video Unit Settings] and [Video/RGB Setting]/[Communication Setting] with the [x] button, the GOT is restarted, and the new setting contents are reflected.

### 3.7.2 Video display setting

### ■1. Video display setting

The target for the video settings and the preview channel can be selected and the captive area and image quality can be set.

| Item                  | Description                                                                                                    | Setting range                                                                                                    |
|-----------------------|----------------------------------------------------------------------------------------------------|----------------------------------------------------------------------------------------------------|
| Video Display Setting | The target for the video settings and the preview channel can be selected and the captive area (in the horizontal direction and vertical direction) and image quality (color tone, contrast, brightness, color intensity) can be set. The captive area and image quality can be set for each channel. | Channel 1/2/3/4 <at 1="" :="" factory="" shipment=""> Captive area Horizontal: -100 to 100  <at 0="" :="" factory="" shipment=""> Vertical: -100 to 100  <at 0="" :="" factory="" shipment=""> Image Quality and Color Tone: -100 to 100  <at 0="" :="" factory="" shipment=""> Contrast: -100 to 100  <at 0="" :="" factory="" shipment=""> Brightness: -100 to 100  <at 0="" :="" factory="" shipment=""> Intensity: -100 to 100  <at 0="" :="" factory="" shipment=""> Intensity: -100 to 100  <at 0="" :="" factory="" shipment=""> Intensity: -100 to 100  <at 0="" :="" factory="" shipment=""></at></at></at></at></at></at></at></at></at> |

### ■2. Display operation of the video display setting

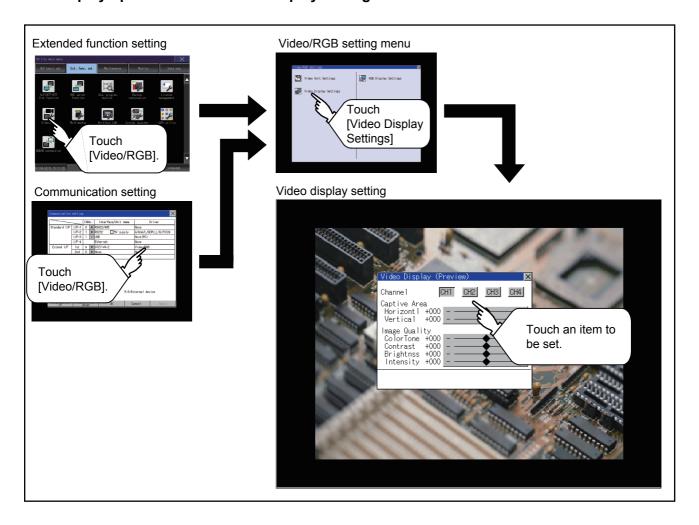

### ■3. Video display setting operation

Step 1. Select a video channel No. to be displayed.
The video image for the selected channel No. is previewed.

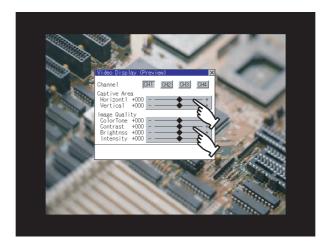

- Step 2. To change the captive area or image quality, touch the display section of each item.Captive Area: Refer to step 3 to step 6.Image Quality: Refer to step 7 to step 10.
- Step 3. The captive area (horizontal direction/vertical direction) for the selected channel No. can be changed.

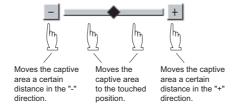

Touching the [Default] button returns to the default status.

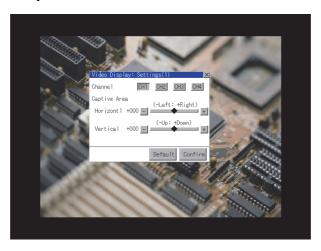

Step 4. When you touch the [Confirm] button, the setting contents are determined.

Step 5. If you touch the [x] button without touching the [Confirm] button, the dialog shown below is displayed.

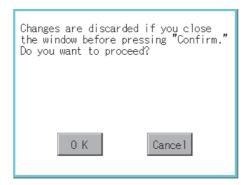

- Step 6. After completing all the items to set, if you touch the [x] button, the display returns to the preview screen step1.
- Step 7. The image quality (color tone, contrast, brightness, color intensity) for the selected channel No. can be changed.

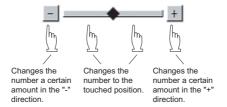

Touching the [Default] button returns to the default status.

When touching the [Copy CH1] button, the image quality (color tone, contrast, brightness, color intensity) for the selected channel No. is matched with the image quality settings for Channel No. 1 ([CH1]).

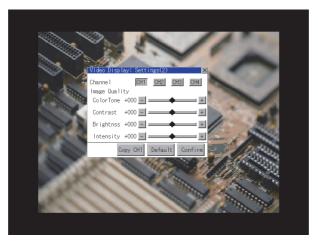

- Step 8. When touching the [Confirm] button, the setting contents are determined.

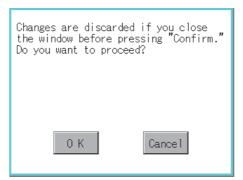

- Step 10. After completing all the items to set, if you touch the [x] button, the display returns to the preview screen step1.
- Step 11. After completing the settings for all the items you want to change in the video display settings, when closing [Video Display (Preview)] with the [x] button, the display returns to [Video/RGB Setting].

### POINT

#### **Precautions for setting**

Incorrect settings may disrupt or stop the video image.

(If this happens, returning the settings to their default values restores normal display.)

This phenomenon depends on the video camera or other device connected.

Use setting values that provide proper display.

### 3.7.3 RGB display setting

### ■1. RGB display setting

The RGB clock phase and screen position can be set.

| Item                | Description                                                                                                    | Setting range                                                                                                    |
|---------------------|----------------------------------------------------------------------------------------------------|----------------------------------------------------------------------------------------------------|
| RGB Display Setting | The following items can be set.  • Channel to be previewed  • Clock phase *1  • Clock phase (extend) *2*3  • Screen position (horizontal)  • Screen position (vertical) | Channel: 1/2 <at 1="" factory="" shipment:=""> Clock phase: -100 to 100  <at 0="" factory="" shipment:=""> Clock phase (extend): -100 to 100  <at 0="" factory="" shipment:=""> Display position Horizontal: -100 to 100  <at 0="" factory="" shipment:=""> Display position Vertical: -100 to 100  <at 0="" factory="" shipment:=""></at></at></at></at></at> |

- 1 Adjust this setting when horizontal noise lines appear on the screen.
- \*2 Adjust this setting when characters are blotted or contours are unclear.
- \*3 Only available to GT27-R2.

### ■2. Display operation of the RGB display setting

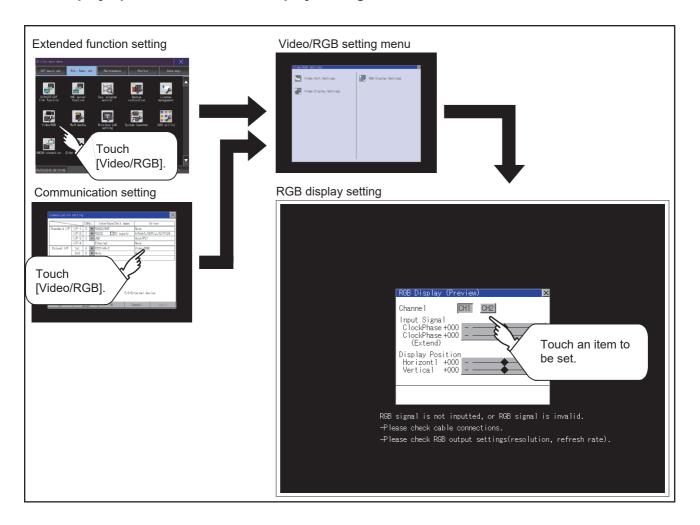

#### ■3. RGB display setting operation

Step 1. Select an RGB channel No. to be displayed.The RGB image for the selected channel No. is previewed.

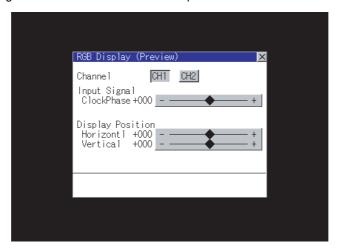

Step 2. The clock phase and screen display position (horizontal direction or vertical direction) can be changed.

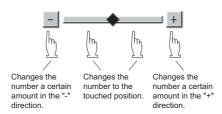

- Step 3. When you touch the [Confirm] button, the setting contents are determined.
- Step 4. If you touch the button without touching the [Confirm] button, the dialog shown below is displayed.

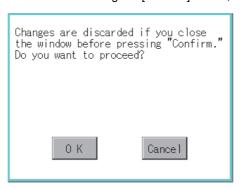

Step 5. After completing all the items to set, if you touch the button, the display returns to [Video/RGB Setting].

#### POINT

### **Precautions for setting**

If the value for [Horizontal] or [Vertical] is too large, RGB display may not be performed or the display may be disrupted or stopped.

If this happens, return the settings to their default values and make settings in the range where RGB display is possible.

### 3.8 Multimedia

### 3.8.1 Video unit setting

### ■1. Video unit setting

The video input signal and resolution can be selected.

| Item               | Description                                      | Setting range                                                                                                    |
|--------------------|--------------------------------------------------|----------------------------------------------------------------------------------------------------|
| Video unit setting | The input signal and resolution can be selected. | Input signal: NTSC format, PAL format <at factory="" format="" ntsc="" shipment:=""> Resolution: 640 × 480*1, 768 × 576*2 <at 480="" 640="" :="" factory="" shipment="" ×=""></at></at> |

- 1 When NTSC format is selected, the resolution is fixed to 640 × 480.
- \*2 When PAL format is selected, the resolution is fixed to 768 × 576.

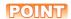

#### Input signal settings

Set the input signal as follows according to the output format for the video camera or the like connected.

If the settings made differ from these, video images may not be displayed correctly.

| Output format for video camera or the like | Input signal setting |
|--------------------------------------------|----------------------|
| NTSC format                                | NTSC                 |
| PAL format                                 | PAL                  |
| EIA format                                 | NTSC                 |
| CCIR format                                | PAL                  |

### ■2. Display operation of the video unit setting

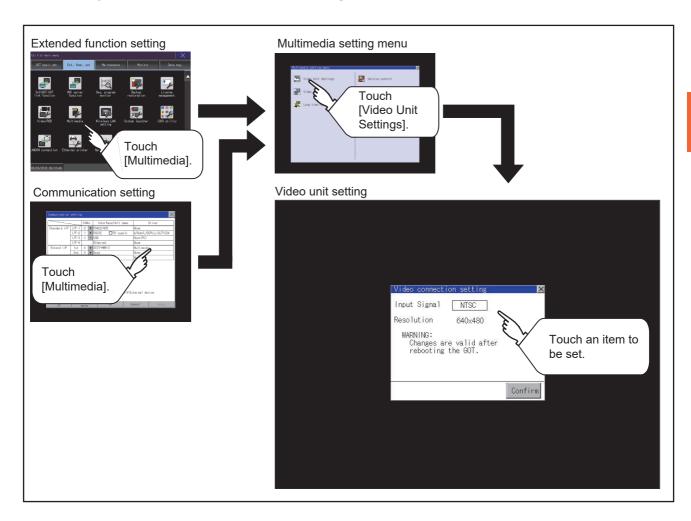

#### ■3. Operating the video unit setting

Step 1. When you touch the setting item, the setting contents change.

| Input signal | PAL, NTSC            |
|--------------|----------------------|
| Resolution   | 768 × 576, 640 × 480 |

Resolution automatically switches to 640  $\times$  480 when NTSC is selected and to 768  $\times$  576 when PAL is selected.

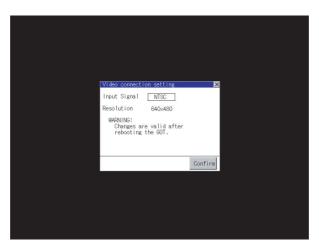

- Step 2. When you touch the [Confirm] button, the setting contents are determined.
- Step 3. If you touch the button without touching the [Confirm] button, the dialog shown below is displayed.

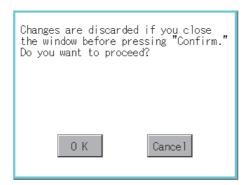

- Step 4. After completing the settings for all the items you want to change, close [Video Unit Settings] with the button.
- Step 5. When closing [Multimedia Setting] or [Communication Setting] with the button, the new setting contents are reflected.

### 3.8.2 Video setting

### ■1. Video setting

The captive area and image quality can be set.

| Item          | Description                                                                                                    | Setting range                                                                                                    |
|---------------|----------------------------------------------------------------------------------------------------|----------------------------------------------------------------------------------------------------|
| Video setting | The captive area (in the horizontal direction and vertical direction) for the video and the image quality (color tone, contrast, brightness, color intensity) can be set. | Captive area Horizontal: -100 to 100 <at 0="" factory="" shipment:="">  Vertical: -100 to 100  <at 0="" factory="" shipment:="">  Image Quality and Color Tone: -100 to 100  <at 0="" factory="" shipment:="">  Contrast: -100 to 100  <at 0="" factory="" shipment:="">  Brightness: -100 to 100  <at 0="" factory="" shipment:="">  Intensity: -100 to 100  <at 0="" factory="" shipment:="">  Intensity: -100 to 100  <at 0="" factory="" shipment:=""></at></at></at></at></at></at></at> |

### ■2. Display operation of the video setting

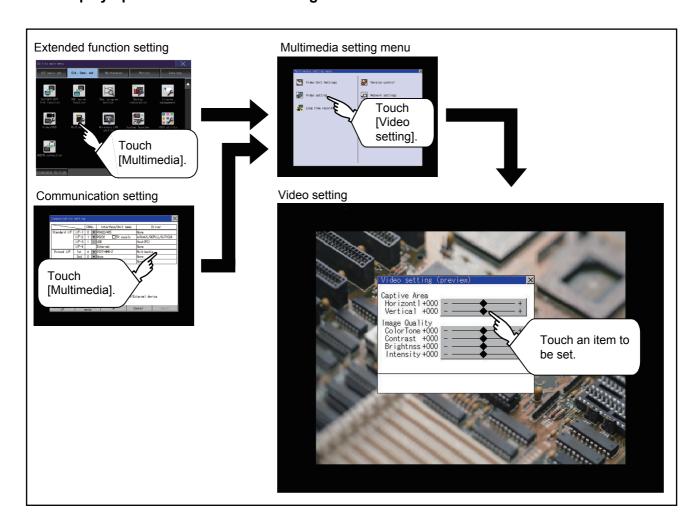

### ■3. Operation of Video setting

Step 1. To change the captive area or image quality, touch the display section of each item.Captive Area: Refer to step 2 to step 5.Image Quality: Refer to step 6 to step 9.

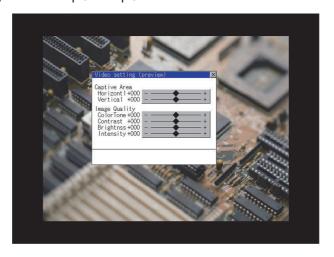

Step 2. The captive area (horizontal direction or vertical direction) can be changed.

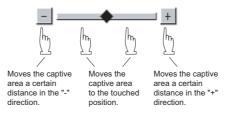

Touching the [Default] button returns to the default status.

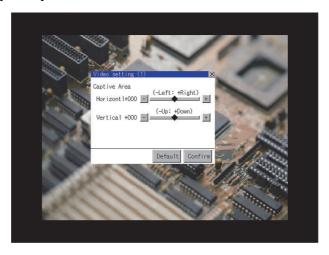

Step 3. When you touch the [Confirm] button, the setting contents are determined.

Step 4. If you touch the button without touching the [Confirm] button, the dialog shown below is displayed.

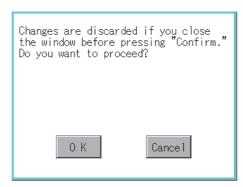

- Step 5. After completing all the items to set, if you touch the button, the display returns to the preview screen step1.
- Step 6. The image quality (color tone, contrast, brightness, color intensity) for the selected channel No. can be changed.

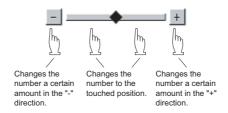

Touching the [Default] button returns to the default status. When touching the  $\bowtie$  button, the setting contents are determined.

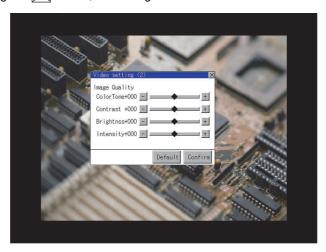

Step 7. If you touch the button without touching the [Confirm] button, the dialog shown below is displayed.

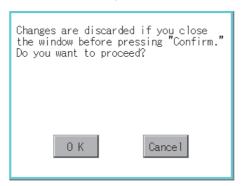

- Step 8. After completing all the items to set, if you touch the button, the display returns to the preview screen step1.
- Step 9. After completing the settings for all the items you want to change in [Video setting], when closing [Video setting (preview)] with the button, the display returns to [Multimedia Setting].

### POINT

#### **Precautions for setting**

Incorrect settings may disrupt or stop the video image.

(If this happens, returning the settings to their default values restores normal display.)

This phenomenon depends on the video camera or other device connected.

Use setting values that provide proper display.

# 3.8.3 Long time recording setting

### ■1. Long time recording setting

In the long time recording settings, the saving method of video files for long time recording can be set.

| Item            | Description                                                                                                    | Setting range                                                 |
|-----------------|----------------------------------------------------------------------------------------------------|---------------------------------------------------------------|
| Continuous save | At the long time recording, whether to start recording after deleting all the video files which are previously recorded or to start recording without the deletion can be set. | Valid/Invalid<br><at factory="" invalid="" shipment:=""></at> |

### ■2. Display operation of the long time recording setting

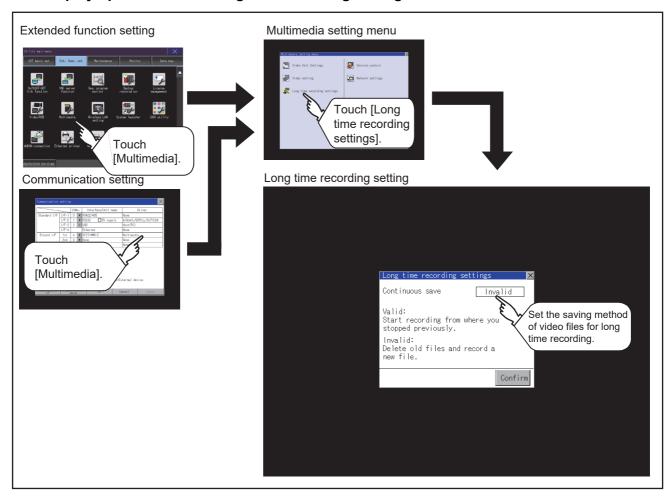

### ■3. Operating the long time recording settings

Step 1. When you touch the setting item, the setting contents change. Continuous recording: Valid/Invalid

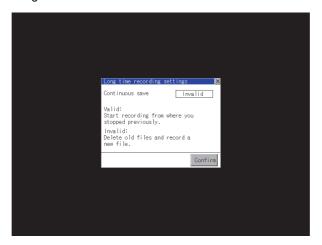

- Step 2. When you touch the [Confirm] button, the setting contents are determined.
- Step 3. If you touch the Dutton without touching the [Confirm] button, the dialog shown below is displayed.

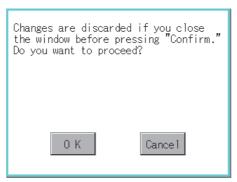

- Step 4. After completing the settings for all the items you want to change, close [Long time recording settings] with the button.
- Step 5. When closing [Multimedia Setting] or [Communication Setting] with the button, the new setting contents are reflected.

### 3.8.4 Version control

Perform the version control when updating the software version of the multimedia unit.

#### ■1. Display operation of the version control

To update the software version of the multimedia unit, insert a CF card that contains the update program into the multimedia unit.

Obtain the update program by one of the following methods.

- Disk5 folder in GT Works3 DVD-ROM
- · Contact your local distributor.

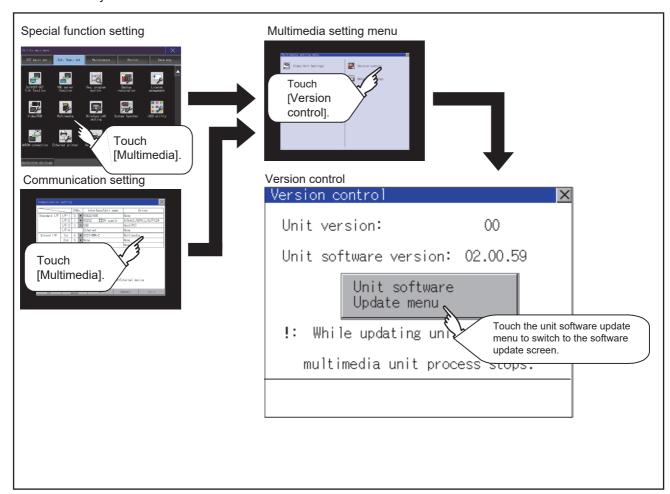

### ■2. Setting procedure for the version control

Step 1. Check the current software version of the multimedia unit that is displayed in [Unit software version]. Touch the [Unit software Update menu] button to display the update program transfer screen.

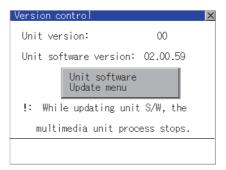

Step 2. Insert a CF card that contains the update program into the multimedia unit.
The update program version appears in [Update software ver] only when this version is newer than the one displayed in [Unit software version].

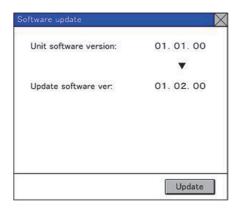

- Step 3. To update to the new version, touch the [Update] button.
- Step 4. The dialog below appears.

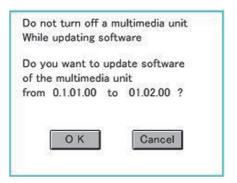

To perform the update, touch the [OK] button. To cancel the update, touch the [Cancel] button.

Step 5. The dialog below appears during the update.
 Do not remove the CF card or power off the GOT while this dialog is being displayed.
 Do not turn off the SD card access switch of the multimedia unit.
 Doing so causes an improper update of the software.

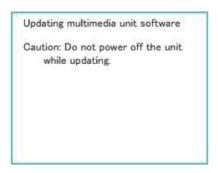

Step 6. After the update is complete, the dialog below appears.

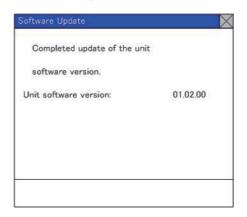

Step 7. If the update terminates abnormally or fails, the dialog below appears.In such a case, restart the GOT and then perform the update from step 1 again.

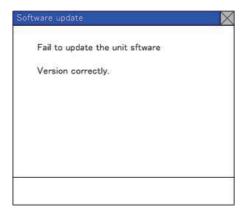

# 3.8.5 Network setting

#### ■1. Network setting

The network setting is executed when the network connection is made using the Ethernet I/F of the multimedia unit. The following settings can be made in the network setting.

| Item            | Description                                                                                                    | Setting range                                                        |
|-----------------|----------------------------------------------------------------------------------------------------|----------------------------------------------------------------------|
| MAC address     | Displays the MAC address.                                                                                               | -                                                                    |
| IP address      | Displays and sets the IP address.                                                                                       | 0.0.0.0 to 255.255.255.255<br><default: 192.168.3.51=""></default:>  |
| Default gateway | Displays and sets the router address of the default gateway.  For the connection via a router, the setting is required. | 0.0.0.0 to 255.255.255.255<br><default: 0.0.0.0=""></default:>       |
| Subnet mask     | Displays and sets the subnet mask. For the connection via a router, the setting is required.                            | 0.0.0.0 to 255.255.255.255<br><default: 255.255.255.0=""></default:> |

### ■2. Display operation of the network setting

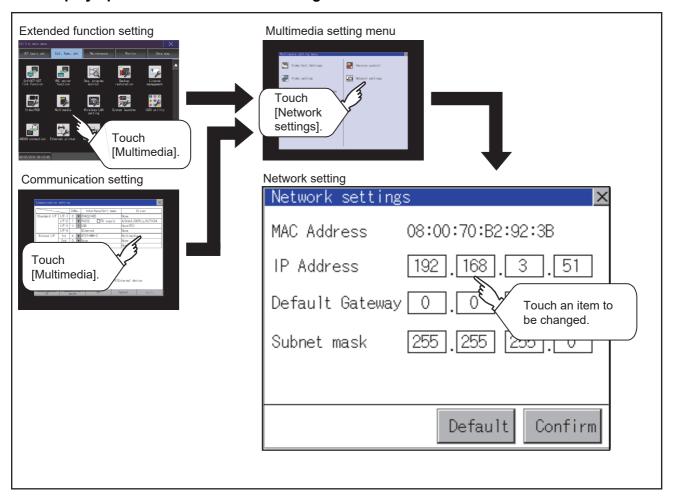

#### ■3. Operating the network setting

The following shows the setting operation of the IP address.

The same setting operation is applied to the default gateway and the subnet mask.

Step 1. Touch the IP address display box.

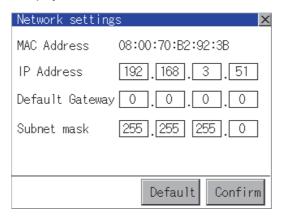

Step 2. The keyboard appears. Enter numerical values.

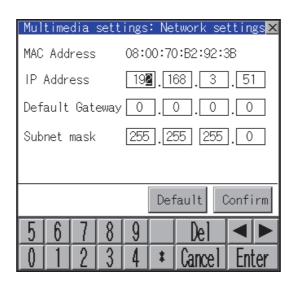

- Step 3. When you touch the [Confirm] button, the setting contents are determined.

  If you touch the [Default] button, the setting contents can be returned to the initial values.
- Step 4. If you touch the button without touching the [Confirm] button, the dialog shown below is displayed.

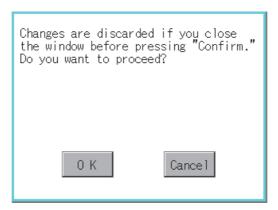

Step 5. After completing the settings for all the items you want to change in [Network settings], when touching the button, the display returns to [Multimedia setting menu].

### 3.8.6 Multimedia screen

### ■1. Display operation of multimedia screen

Create the multimedia screen switch used to display the multimedia screen on the project screen.

Touch the multimedia screen switch so that the screen is switched to the multimedia screen.

The video image, play video and file selection menu can be switched on the multimedia screen.

For details of the procedures for creating the special function switch used to display the multimedia screen, refer to the following.

GT Designer3 (GOT2000) Screen Design Manual

# ■2. Operation of multimedia screen

### (1) Video image screen

Images taken with a video camera connected to the multimedia unit can be displayed on the GOT screen. Images taken with a video camera can be recorded.

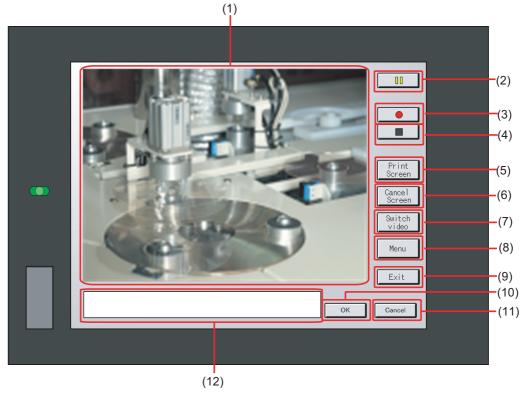

| Item | Item                     | Description                                                                     |
|------|--------------------------|---------------------------------------------------------------------------------|
| (1)  | Image display screen     | Screen to display images taken with a video camera                              |
| (2)  | 0 button                 | Button to pause images taken with a video camera                                |
| (3)  | button                   | Button to start recording images taken with a video camera                      |
| (4)  | button                   | Button to stop recording                                                        |
| (5)  | Print<br>Screen button   | Button to start printing the screen *1                                          |
| (6)  | Cance l<br>Screen button | Button to cancel printing the screen                                            |
| (7)  | Switch video button      | Button to switch the display to the play video screen                           |
| (8)  | Menu button              | Button to switch the screen to the file menu screen                             |
| (9)  | Exit                     | Button to exit the multimedia screen switch and to return to the utility screen |
| (10) | 0K button                | Button to accept messages                                                       |
| (11) | Cance l button           | Button to stop messages                                                         |
| (12) | Message display screen   | Screen to display error messages, etc.                                          |

<sup>\*1</sup> Image files are saved to the output destination set for the hard copy function.

(2) Play video screen
Video files saved in the CF card installed on the multimedia unit can be played and displayed.

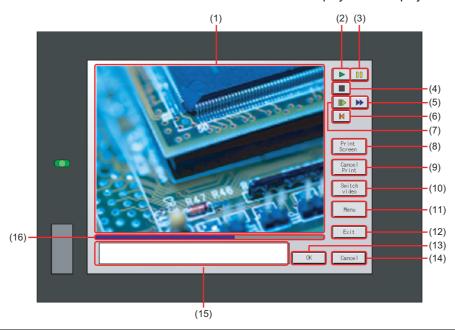

| Item | Item                      | Description                                                                                   |  |  |
|------|---------------------------|-----------------------------------------------------------------------------------------------|--|--|
| (1)  | Image display screen      | Screen to display images taken with a video camera or to play video taken with a video camera |  |  |
| (2)  | button                    | Play button for playing video                                                                 |  |  |
| (3)  | <b>II</b> button          | Button to pause images or video taken with a video camera                                     |  |  |
| (4)  | button                    | Button to stop playing                                                                        |  |  |
| (5)  | button                    | Button to return to the beginning of video files and to play the video                        |  |  |
| (6)  | button                    | Button to return to the beginning of video files and to play the video                        |  |  |
| (7)  | button                    | Button to play the video in slow motion                                                       |  |  |
| (8)  | Print<br>Screen button    | Button to start printing the screen *1                                                        |  |  |
| (9)  | Cance l<br>Print button   | Button to cancel printing the screen                                                          |  |  |
| (10) | Switch video button       | Button to switch the display to the video image screen                                        |  |  |
| (11) | Menu button               | Button to switch the screen to the file menu screen                                           |  |  |
| (12) | Exit button               | Button to exit the multimedia screen switch and to return to the utility screen               |  |  |
| (13) | 0K button                 | Button to accept messages                                                                     |  |  |
| (14) | Cance l button            | Button to stop messages                                                                       |  |  |
| (15) | Message display screen    | Screen to display the file name and shooting time of the video being played and messages      |  |  |
| (16) | Play position display bar | Bar to display the play position of the video                                                 |  |  |

Image files are saved to the output destination set for the hard copy function.

#### (3) File menu screen

Video files of the CF card installed on the multimedia unit can be searched. Searched video files can be displayed on the play video screen.

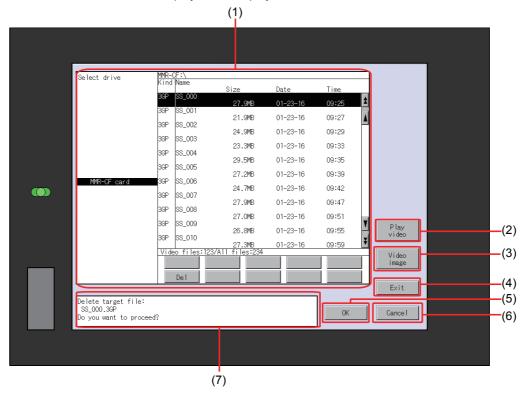

| Item | n Name Description       |                                                                                                    |
|------|--------------------------|----------------------------------------------------------------------------------------------------|
| (1)  | File menu display screen | Screen to list the video files, display the number of files, and delete a target file in the CF card selected in [Select drive] |
| (2)  | Play<br>video button     | Button to switch the display to the play video screen                                                                           |
| (3)  | Vi deo<br>i mage button  | Button to switch the display to the video image screen                                                                          |
| (4)  | Exit button              | Button to exit the multimedia screen switch and to return to the utility screen                                                 |
| (5)  | 0K button                | Button to accept messages                                                                                                    |
| (6)  | Cance 1 button           | Button to stop messages                                                                                                    |
| (7)  | Message display screen   | Screen to display error messages, etc.                                                                                          |

#### 3.9 Wireless LAN Function

# 3.9.1 Wireless LAN function setting

On the GOT, you can enable or disable the wireless LAN function, and check the wireless LAN function setting that is configured with GT Designer3.

For the setting of the wireless LAN function, refer to the following.

GT Designer3 (GOT2000) Screen Design Manual

### 3.9.2 Display operation of the wireless LAN function setting

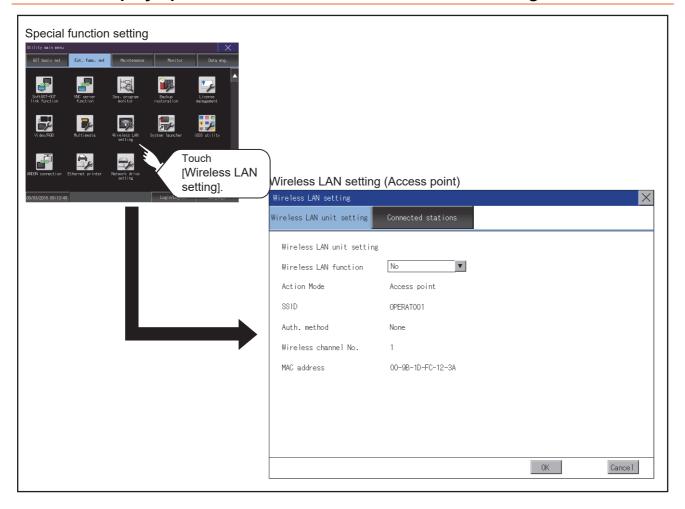

### 3.9.3 Display contents when [Action Mode] is set to [Access point]

The following describes the setting of the wireless LAN function when [Action Mode] is set to [Access point].

#### ■1. Wireless LAN unit setting

The following describes the setting items and the display contents of the wireless LAN setting.

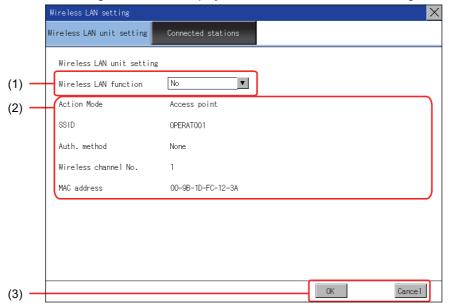

#### (1) Wireless LAN function

Select whether to enable the wireless LAN function.

#### (2) Action mode, SSID, authentication method, wireless channel No., and MAC address

Displays the action mode, SSID, authentication method, and wireless channel number that are set with GT Designer3.

Displays the MAC address of the wireless LAN communication unit that is mounted on the GOT.

#### (3) Setting change

Touch the [OK] button to restart the GOT to operate with the changed settings. To cancel the setting change and return to the utility main menu, touch the [Cancel] button.

#### ■2. Connected stations

The following describes the display contents of [Connected stations].

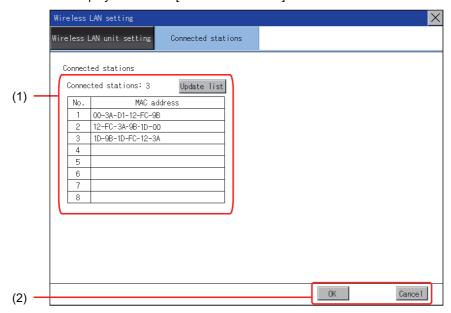

#### (1) Connected stations

The number of connected stations and MAC address are displayed.

Touch the [Update list] button to update the number of connected stations and their MAC addresses.

#### (2) Changing the settings

Touch the [OK] button to restart the GOT to operate with the changed settings. To cancel the setting change and return to the utility main menu, touch the [Cancel] button.

### 3.9.4 Display contents when [Action Mode] is set to [Station]

The following describes the setting of the wireless LAN function when [Action Mode] is set to [Station].

#### ■1. Wireless LAN communication unit setting

The following describes the setting of the wireless LAN function when [Action Mode] is set to [Station].

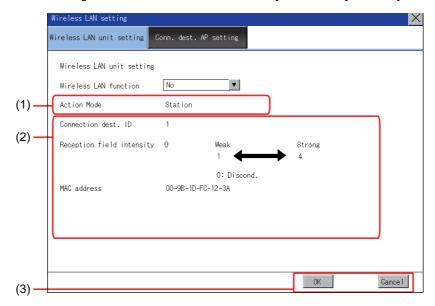

#### (1) Wireless LAN function

Select whether to enable the wireless LAN function.

#### (2) Action mode, connection destination ID, reception field intensity, and MAC address

Displays the action mode and the connection destination ID that are set with GT Designer3.

Displays the reception field intensity that indicates the connection status between the GOT and the current destination access point.

Displays the MAC address of the wireless LAN communication unit that is mounted on the GOT.

#### (3) Setting change

Touch the [OK] button to restart the GOT to operate with the changed settings.

To cancel the setting change and return to the utility main menu, touch the [Cancel] button.

#### ■2. Destination access point setting

The following describes the display contents of [Conn. dest. AP setting].

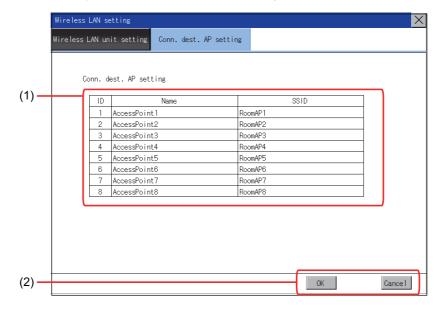

#### (1) Connection destination access point setting

Lists the ID numbers, names, and SSIDs of the destination access points that are set with GT Designer3.

#### (2) Setting change

Touch the [OK] button to restart the GOT to operate with the changed settings. To cancel the setting change and return to the utility main menu, touch the [Cancel] button.

# 3.10 System Launcher

# 3.10.1 System launcher setting

You can enable or disable the online module change in the system launcher function. For the details of the system launcher function, refer to the following.

GOT2000 Series User's Manual (Monitor)

| Item                 | Description                                                                 | Setting range                                         |  |
|----------------------|-----------------------------------------------------------------------------|-------------------------------------------------------|--|
| Online module change | Enable or disable the online module change in the system launcher function. | Effective/Invalid<br><default: invalid=""></default:> |  |

# 3.10.2 Display operation of the system launcher setting

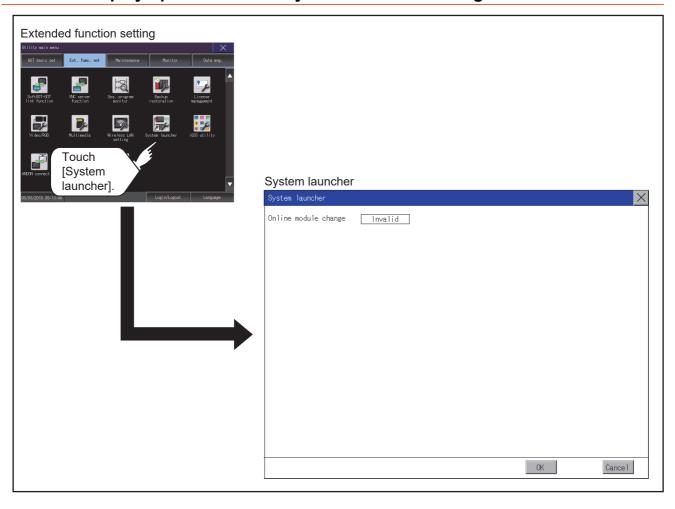

# 3.10.3 Setting procedure for the system launcher

# ■1. Online module change

Step 1. Touch the setting item to change the selection.

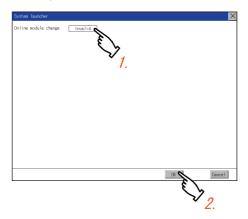

Step 2. Touch the [OK] button to restart the GOT and reflect the setting change.

To cancel the setting change, touch the [Cancel] button to return to the [Ext. func. set] screen.

# 3.11 iQSS Utility

# 3.11.1 iQSS utility setting

You can set the drive for a data storage containing the profile data of iQSS-compatible equipment. For the details of the iQSS utility function, refer to the following.

GOT2000 Series User's Manual (Monitor)

| Item               | Description                                                  | Setting range                                                                                               |
|--------------------|--------------------------------------------------------------|----------------------------------------------------------------------------------------------------|
| Data save location | Select the drive for a data storage containing profile data. | A:Built-in SD card B:USB drive E:USB drive F:USB drive G:USB drive X:drive <default: x:drive=""></default:> |

# 3.11.2 Display operation of the iQSS utility setting

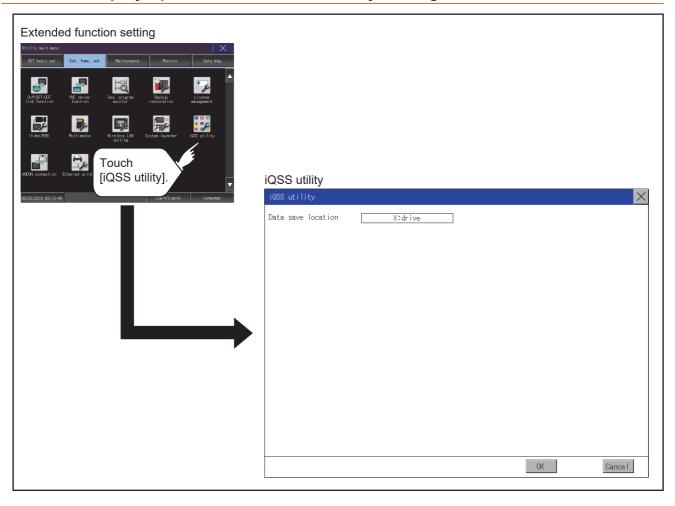

# 3.11.3 Setting procedure for the iQSS utility

#### ■1. Data save location

Step 1. Touch the setting item to change the selection.

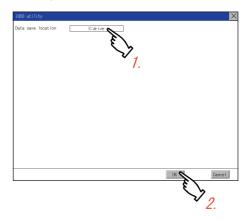

Step 2. Touch the [OK] button to restart the GOT and reflect the setting change.

To cancel the setting change, touch the [Cancel] button to return to the [Ext. func. set] screen.

#### 3.12 ANDON Connection

# 3.12.1 ANDON connection setting

You can set the IP address of a client that connects to the GOT without the operator name and password-based authentication. (The authentication screen does not appear.)
For the details of the ANDON function, refer to the following.

→ GOT2000 Series User's Manual (Monitor)

| ,                     |                                                                                                    |                                                                         |  |  |
|-----------------------|----------------------------------------------------------------------------------------------------|-------------------------------------------------------------------------|--|--|
| Item                  | Description                                                                                                    | Setting range                                                           |  |  |
| ANDON IP filter usage | Set whether to limit the IP addresses targeted for the ANDON connection.                                                                           | Yes/No<br><default: yes=""></default:>                                  |  |  |
| Range                 | Set whether to set IP addresses by specifying a range. To specify a range, set the start IP address and the end IP address in [Target IP address]. | Selected/Not selected <default: not="" selected=""></default:>          |  |  |
| Target IP address     | Set the IP addresses or IP address ranges targeted for the ANDON connection.  Up to five settings can be made.                                     | 0.0.0.0 to 255.255.255.255 <sup>*1</sup> <default: blank=""></default:> |  |  |

<sup>\*1</sup> Leave the boxes blank if you do not set any IP addresses.

### 3.12.2 Display operation of the ANDON connection setting

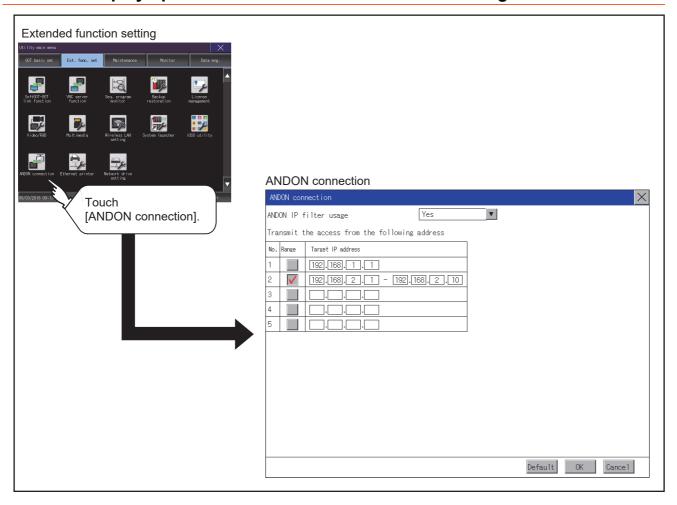

### 3.12.3 Setting procedure for the ANDON connection

#### ■1. Setting an IP address

Step 1. Touch the down arrow of the [ANDON IP filter usage] list box, and select [Yes].

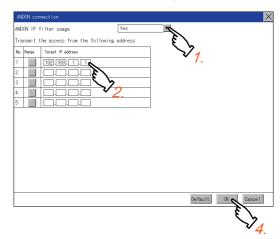

- Step 2. Touch a start IP address entry box in the [Target IP address] column to display a software keyboard. Input a value with the keyboard.
- Step 3. To specify an IP address range, refer to the following.
  - (1) Specifying an IP address range
- **Step 4.** Touch the [OK] button to display a restart confirmation dialog. Restart the GOT to operate with the new setting.

To cancel the setting, touch the [Cancel] button to return to the main menu.

To reset each item to its default, touch the [Default] button.

#### (1) Specifying an IP address range

Step 1. Touch a checkbox in the [Range] column to display the end IP address entry boxes in the [Target IP address] column.

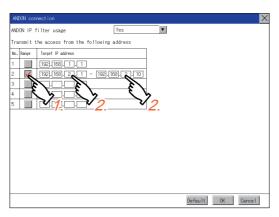

Step 2. Touch any IP address entry box in the [Target IP address] column to display a software keyboard. Input a value with the keyboard.

### 3.12.4 Precautions

### ■1. Setting of [ANDON IP filter usage]

If you select [No] for [ANDON IP filter usage], any IP address can access the GOT without the operator name and password-based authentication.

When you use the ANDON connection, make sure to select [Yes] to limit the IP addresses that can access the GOT without the operator name and password-based authentication.

### ■2. Configuring the IP filter setting

In the IP filter setting, allow the IP addresses targeted for the ANDON connection to access the GOT. Otherwise, the IP addresses cannot access the GOT using the ANDON connection.

# 3.13 Ethernet Printer

# 3.13.1 Ethernet printer setting

Set the IP address of an Ethernet printer.

| Item       | Description                                                            | Setting range                                                        |  |
|------------|------------------------------------------------------------------------|----------------------------------------------------------------------|--|
| IP address | Set the IP address of the Ethernet printer to use the report function. | 0.0.0.0 to 255.255.255.255<br><default: 192.168.3.100=""></default:> |  |

# 3.13.2 Display operation of the Ethernet printer

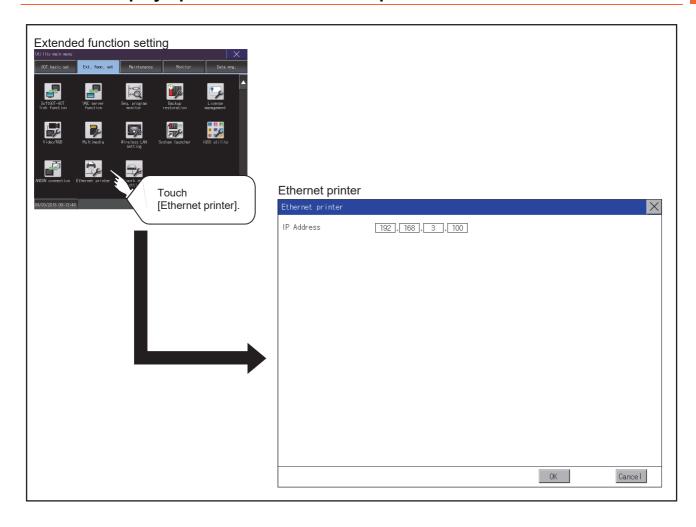

# 3.13.3 Procedure for setting an Ethernet printer

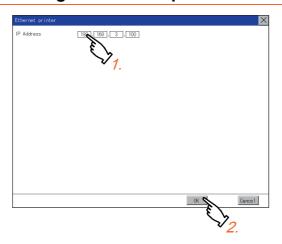

- Step 1. Touch the input area of [IP Address] to display a keyboard. Input values with the keyboard.
- Step 2. Touch the [OK] button to reflect the new setting and return to the [Ext. func. set] screen.

  To cancel the setting change, touch the [Cancel] button to return to the [Ext. func. set] screen.

# 3.14 Network drive setting

# 3.14.1 Setting the network drive

Configure the network drive settings.

| Function              | Description                                                                         | Setting range                                                                                   |  |
|-----------------------|-------------------------------------------------------------------------------------|-------------------------------------------------------------------------------------------------|--|
| File server address   | Display or change the IP address of the file server.                                | 0.0.0.0 to 255.255.255                                                                          |  |
| Share name            | Display or change the name of the shared folder on the file server.                 | Make sure that the number of characters (including delimiters) in the drive path is 60 or less. |  |
| Folder path           | Display or change the path to a folder in the shared folder.                        |                                                                                                 |  |
| User name             | Display or change the name of a user that is permitted to access the network drive. | 1 to 32 one-byte or two-byte characters                                                         |  |
| Password              | Display or change the password for a user to access the network drive.              | 1 to 32 one-byte alphanumeric characters and symbols                                            |  |
| Drive name            | Display the network drive name.                                                     | Drive N (fixed)                                                                                 |  |
| Communication timeout | Display or change the communication timeout period.                                 | 3 to 255 seconds                                                                                |  |

# 3.14.2 Displaying the network drive setting screen

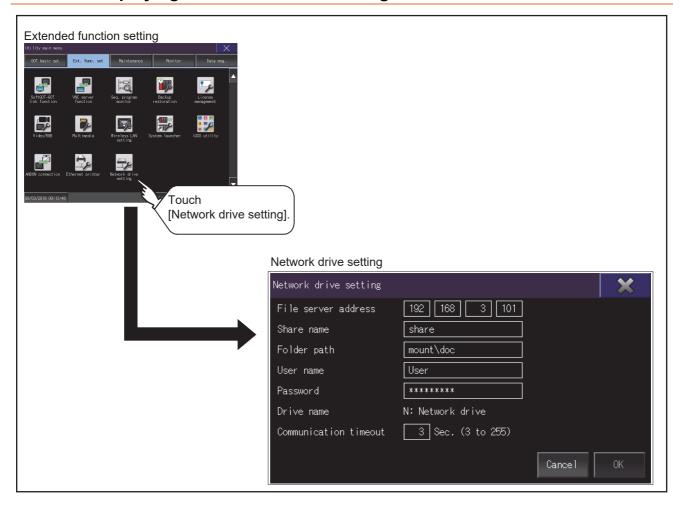

# 3.14.3 Procedure for setting the network drive

Step 1. Touch a setting item.

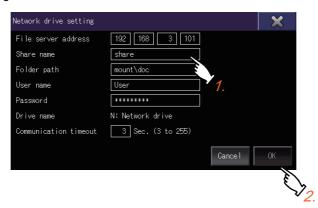

- Step 2. Enter values or characters using the software keyboard displayed.
- Step 3. Touch the [OK] button to confirm the entry.

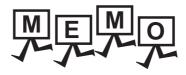

| <br> | <br> |  |
|------|------|--|
|      |      |  |
|      |      |  |
|      |      |  |
|      |      |  |
|      |      |  |
|      |      |  |
|      |      |  |
|      | <br> |  |
|      |      |  |
|      |      |  |
|      |      |  |
|      |      |  |
|      |      |  |
|      |      |  |
|      |      |  |
|      |      |  |
|      |      |  |
|      |      |  |
|      |      |  |
|      |      |  |

# 4. MAINTENANCE

The GOT can display the screen for maintenance. The following describes the functions available as the maintenance.

| Item                    | Description                                                                                                    | Reference |
|-------------------------|----------------------------------------------------------------------------------------------------|-----------|
| Batch self check        | This function collects data about energization time, installed system application and others, and can display it in View self check results menu. | 4.1       |
| USB device management   | This function controls the USB peripheral device connection status in the GOT.                                                                    | 4.2       |
| Clean                   | The screen can be set as not to be effected by touching the screen when clean with clothes.                                                       | 4.3       |
| Touch panel calibration | Touch panel reading error can be corrected.                                                                                                    | 4.4       |
| System alarm            | Displays error code and error message when error occurs.                                                                                          | 4.5       |
| Drawing check           | Carries out missing bit check, color check and drawing check.                                                                                     | 4.6       |
| Font check              | Displays the character data on the screen to check visually.                                                                                      | 4.7       |
| Touch panel check       | Checks whether there are no dead zone area in the Touch key minimum unit (16 dots x 16 dots).                                                     | 4.8       |
| I/O check               | Carries out RS-232 connecting target confirmation and self-loopback check.                                                                        | 4.9       |
| Ethernet status check   | Sends a ping to check the Ethernet connection status.                                                                                             | 4.10      |
| GOT information         | Displays information of the GOT.                                                                                                    | 4.11      |
| GOT Mobile information  | Displays the GOT Mobile function settings and the list of clients being connected to the GOT.                                                     | 4.12      |

### 4.1 Batch Self Check

The Batch self check collects data about energization time, installed system application and others, and can display it in View self check results menu.

### 4.1.1 Batch self check

When an export destination of the system status log is specified in the batch self check screen, the data can be logged.

| Item               | Description                                                |
|--------------------|------------------------------------------------------------|
| System status log, | Diagnostic data that the GOT system status has been logged |

Also, the following information are displayed in View self check results menu.

| Item                           | Description                                                   |
|--------------------------------|---------------------------------------------------------------|
| Start up information           | Information at power-on, Information at system start up       |
| System status 1                | Installed system application, installation history            |
| System status 2                | Communication driver, GOT system configuration information    |
| Communication setting contents | Displays the controller status.                               |
| Operation history              | Displays the operation history and execution time.            |
| Screen switching history       | Displays the screen switching history and execution time.     |
| Clock change history           | Displays the time before and after clock change.              |
| System alarm history           | Displays the alarm and alarm occurrence time.                 |
| CPU error history              | Displays the ChNo., error messages and error occurrence time. |
| GOT start time history         | Displays the time GOT was powered on.                         |

# 4.1.2 Display operation of batch self check

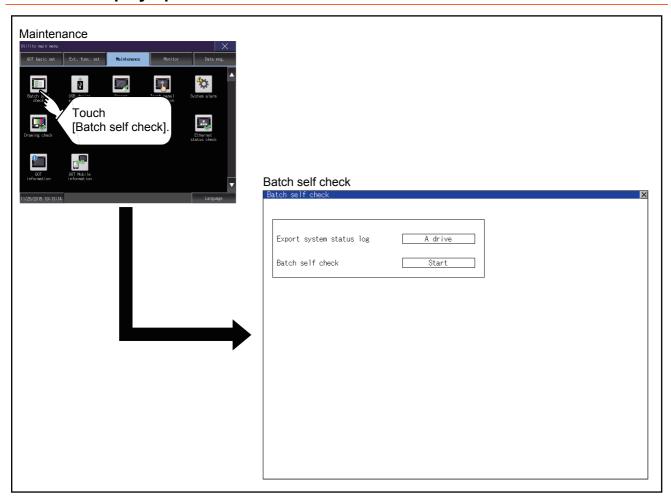

# 4.1.3 Operation of batch self check

#### ■1. Batch self check

Step 1. Touch the selection of [Export system status log] to switch the set drive. Each touch changes the selection in the following order: [A drive] → [B drive] → [E drive] → [F drive] → [G drive] → [Not exported] → [A drive]. If you select drive A, insert an SD card into the drive. If you select drive B, drive E, drive F, or drive G, install a data storage on the drive.

If the batch self check is started with no SD card or data storage installed, the system status log is not saved.

(The system status log is for manufacturer investigation only. Customers cannot view it.)

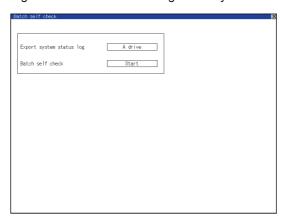

Step 2. Touch the [Start] button to start Batch self check. Touch the [x] button to return to the main menu.

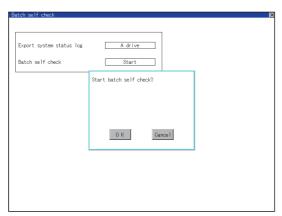

#### ■2. View self check results menu

After completion of Batch self check, the following screen is displayed.

Touch each item to display the details screen.

Touch the [Stop] button to return to the Batch self check screen.

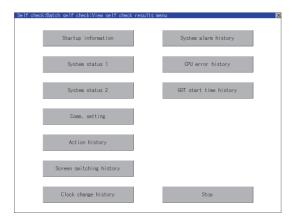

Display example of details screen

Touch the items to display the following screens.

Touch the [x] button to return to the View self check results menu.

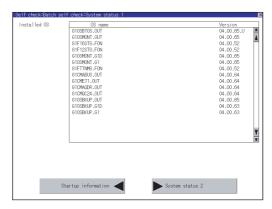

Touch the button in the left bottom of the screen to display the previous screen. Touch the button in the right bottom of the screen to display the next screen.

# 4.2.1 Function of the USB device management

This function displays a list of the USB peripheral device connection status in the GOT. Also, this screen is used to remove the USB peripheral device from GOT.

# 4.2.2 Display operation of the USB device management

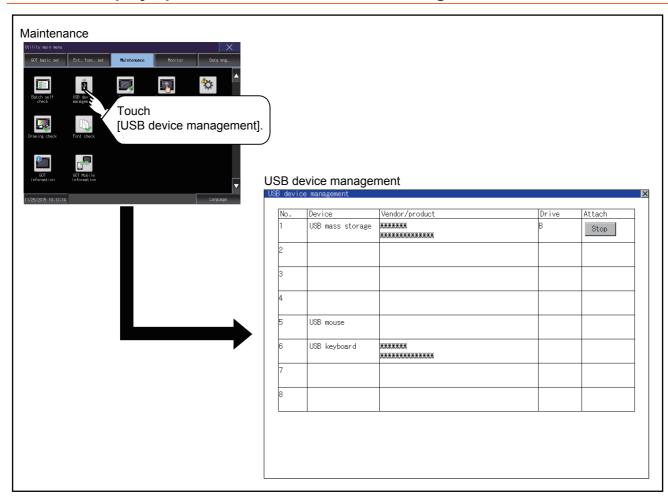

# 4.2.3 USB device status display operation

Step 1. When the USB peripheral device is installed to GOT, the screen shown below is displayed.

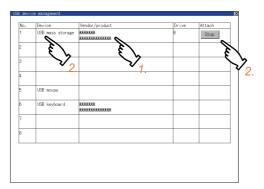

- Step 2. USB mass storage is displayed in Device, and [Stop] button is displayed in Attach.
- Step 3. When the [Stop] button is touched, the dialog box shown below is displayed.Touch the [OK] button to prepare the USB peripheral devices removal.Touch the [Cancel] button to cancel the preparation of USB peripheral devices removal.

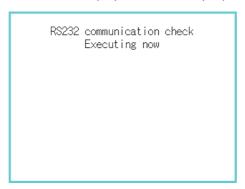

Step 4. When the preparation of removal is ready, the dialog box shown below is displayed.

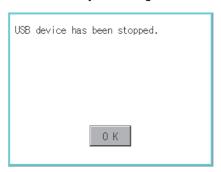

Step 5. To close the dialog box, touch the [OK] button.

## 4.3 Screen Cleaning

## 4.3.1 Screen cleaning function

You can display the dedicated screen for cleaning the GOT.

The touch operation is disabled on the dedicated screen, and therefore wiping the GOT display section with a cloth or others does not operate the GOT.

For information on how to clean the GOT, refer to the following.

GOT2000 Series User's Manual (Hardware)

## 4.3.2 Display operation of the screen for cleaning

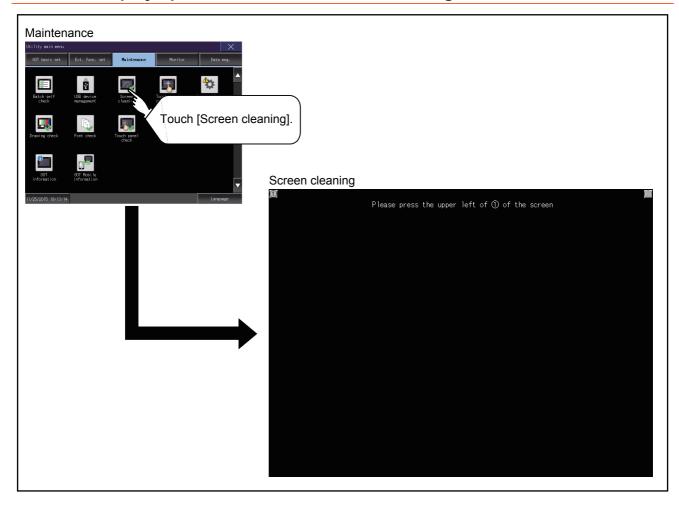

To switch to the utility screen, touch the upper-left corner and then the upper-right corner of the screen.

# 4.3.3 Operation of clean

After cleaning the screen, touch the screen following the instruction displayed. After touching the screen, the screen returns to the Main Menu. The following screen is displayed.

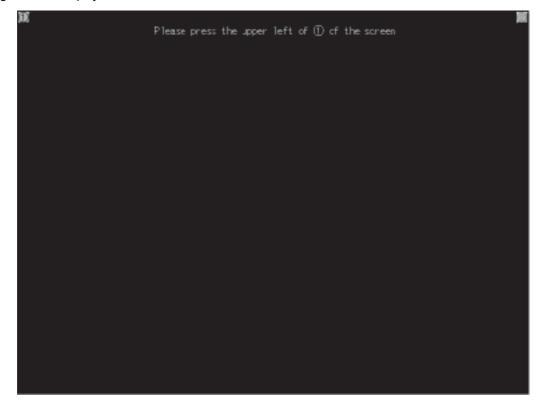

## 4.4.1 Touch panel calibration setting

Touch panel reading error can be corrected.

Normally the adjustment is not required, however, the difference between a touched position and the object position may occur as the period of use elapses.

When any difference between a touched position and the object position occurs, correct the position with this function.

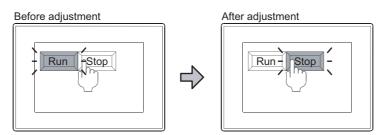

The [Run] will operate though you intended to touch the [Stop] button.

The [Stop] button can be touched without fail.

## 4.4.2 Display operation of the touch panel calibration setting

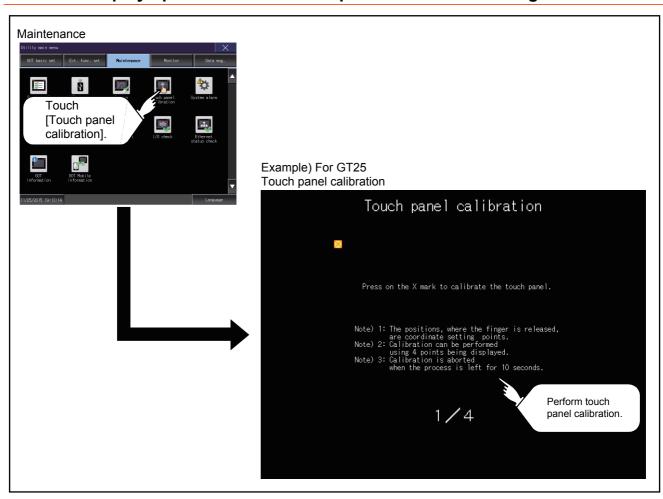

## 4.4.3 Touch panel calibration operation

Touch the  $\boxtimes$  point displayed on the screen with the finger one by one to make the setting. Example) For GT25

Step 1. Touch the center of the ⊠ displayed on the upper left precisely.

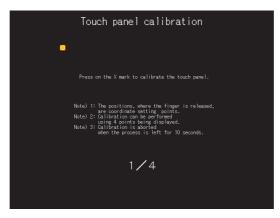

Step 2. Touch the ⊠ point displayed on the upper right.

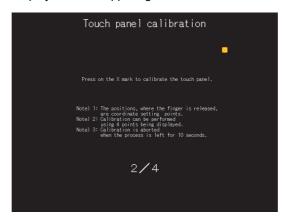

*Step 3.* Touch the ⊠ point displayed on the lower right.

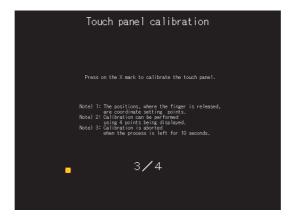

Step 4. Touch the  $\boxtimes$  point displayed on the lower right.

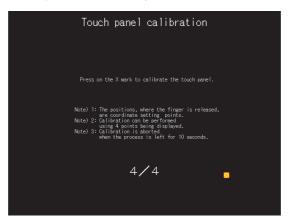

Step 5. Touching the ∑ button displayed on the upper right returns to the previous screen.
When the precise touch could not be made, touch the [Readjustment] button to make the setting from step1 again.

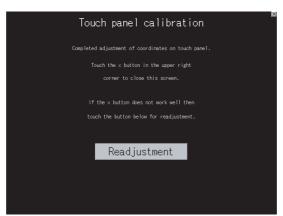

## 4.5 System Alarm

## 4.5.1 System alarm

The system alarm function displays the error code and error message when an error occurs in the GOT, GOT Mobile function client, network, or controller.

System alarms can be reset on the System alarm display screen.

For the details of the system alarm, refer to the following.

■ 8. SYSTEM ALARM DISPLAY AND LIST

## 4.5.2 Display operation of system alarm

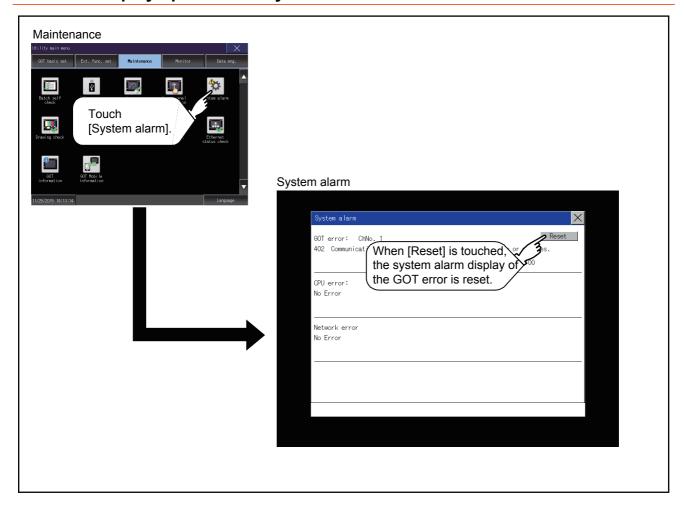

## 4.5.3 Operation of system alarm display

#### ■1. System alarm display resetting

Step 1. Eliminate each cause of the system alarm being occurred.

Error causes can be identified by the error code, error message and channel No. displayed on the System alarm screen.

GOT2000 Series User's Manual (Hardware)

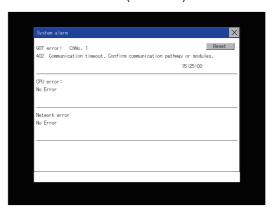

Step 2. A method for resetting system alarm depends on an error.

· GOT error

Touch the [Reset] button to reset system alarms.

CPU error and Network error

The system alarm is automatically reset after its cause is eliminated.

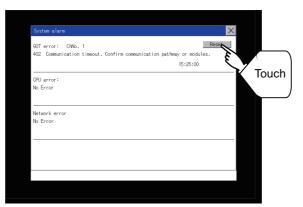

#### POINT

#### (1) Before resetting the system alarm display in the GOT error

Eliminate the system alarm cause before resetting the system alarm display in the GOT error.

If not eliminated, the system alarm display in the GOT error will not be reset even after the reset operation.

#### (2) Displaying a GOT Mobile error

A GOT Mobile error is displayed as a GOT error.

#### (3) Processings with reset operation

The following data in the system information are also reset.

- GOT error code (Write device)
- GOT error detection signal (System Signal 2-1.b13)

## 4.6 Drawing Check

## 4.6.1 Drawing check function

The drawing check function carries out display checks as missing bit check, color check, basic figure display check, move check among screens.

## 4.6.2 Display operation of drawing check

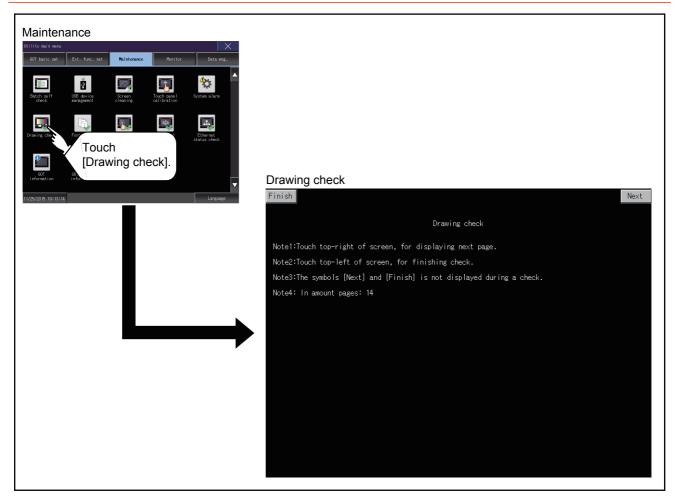

#### POINT

#### Notes on drawing check

Missing bits is occurred in the following cases.

- There are parts drawn in different color with the filled color.
- There are basic figures or patterns which are not drawn according to the layout and procedure described in the following section.
  - 4.6.2 Display operation of drawing check

When missing bits occurs, contact your local Mitsubishi (Electric System) Service.

## 4.6.3 Drawing check operation

Touch [Drawing check] to display the drawing check screen.

#### ■1. Before execute drawing check

Touching the upper right part of the screen proceeds to the next check in each step during drawing check.

Touching the upper left part of the screen returns to the [Display check] screen.

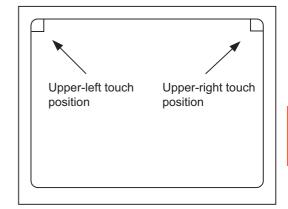

#### (1) Missing bit, Color Check

Each touch of the upper-right part of the screen, the entire screen color changes in the following order: blue, black, red, purple, green, light blue, yellow, white, and gray. Check missing bit and color visually.

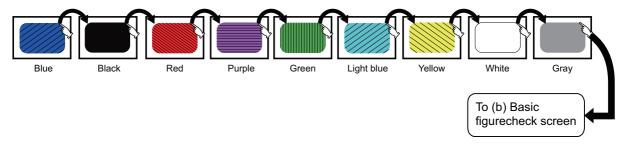

If touch the upper right part of the screen at the final color (white screen), the following 2) Basic figure check screen is displayed.

#### (2) Basic figure check

Check whether there is no shape transformation of basic figure or display losses. The basic figure drawn has 4 types: 1. Filled circle, 2. Line, 3. Rectangle, 4. Ellipse.

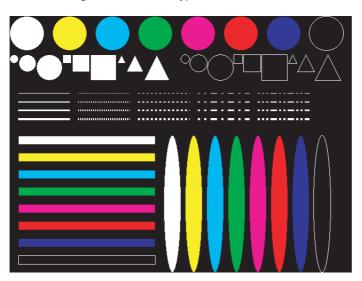

To Pattern 1 of (c) Move check among screen

#### (3) Move check among screens

#### Pattern 1: Shape transformation, color check (a)

The drawn figures are displayed in order and at regular intervals. If the shape and color are displayed visually in order, it is normal.

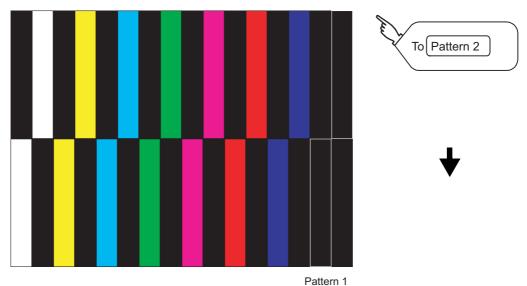

#### (b) Pattern 2: Shape transformation, color check

The drawn figures are displayed in order and at regular intervals. If the shape and color are displayed visually in order, it is normal.

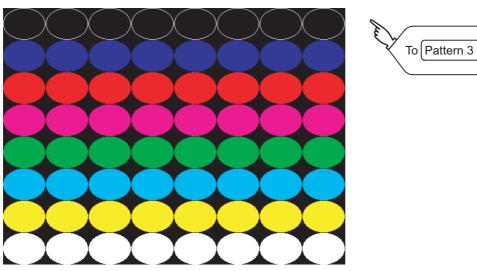

Pattern 2

#### (c) Pattern 3: Shape transformation, color check

The overlapped shapes of pattern 1 and pattern 2 are displayed. If the shape and color are displayed visually in order, it is normal.

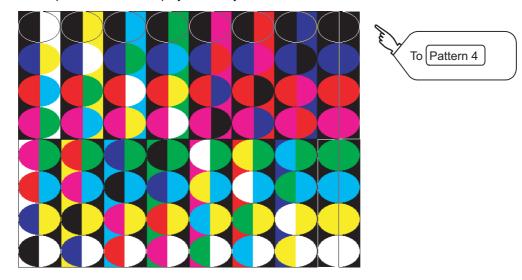

#### (d) Pattern 4: Shape check

The drawn figures are displayed in order and at regular intervals. If the shape and color are displayed visually in order, it is normal. If touch the upper right part of the screen, returns to [Display check] screen.

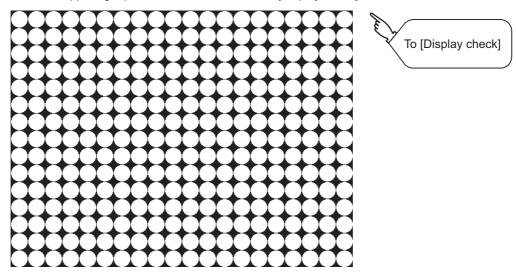

The main screen image after the screen information read and write is executed

#### 4.7.1 Font check function

The font check is a function which confirms fonts installed in GOT. The character data of the font is displayed on the upper left part of the screen one by one.

## 4.7.2 Display operation of Font check

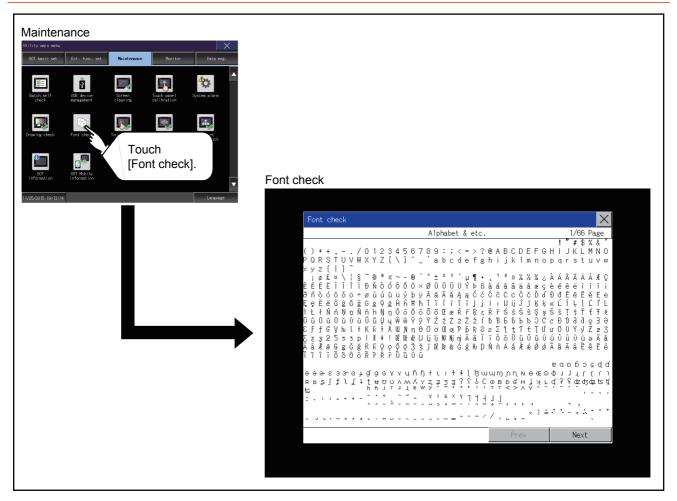

#### POINT

#### Display operation of Font check

Judged as normal if the following characters are correctly displayed. (UNICODE)

- Alphabetic characters etc.: 0x0000 to 0x04F9 (From basic Latin to Kirill)
- Hangul characters: 0xAC00 to 0xD7A3 (Hangul/Hangul auxiliary)
- Kanji: 0x4E00 to 0x9FA5 (CJK integrated Kanjis)

If the characters above are not displayed correctly, the fonts may not be installed. Install the system application again.

## 4.7.3 Font check operation

Touch [Font check] to start the font check.

The character data of the built-in font (in the built-in flash memory) can be checked visually to confirm the font drawings by displaying the character data serially on the screen.

#### ■1. Before executing the font check

To proceed to the next check in each step during the font check, touch the [Next] button at the bottom right of the screen.

To return to the [Display check] screen, touch the [Prev] button at the bottom right of the screen.

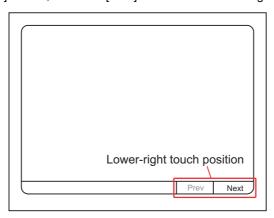

#### 4.8 Touch Panel Check

## 4.8.1 Touch panel check function

Touch panel check is a function which checks whether there is no dead zone area in touch key minimum unit (16 dots × 16 dots).

## 4.8.2 Display operation of Touch panel check

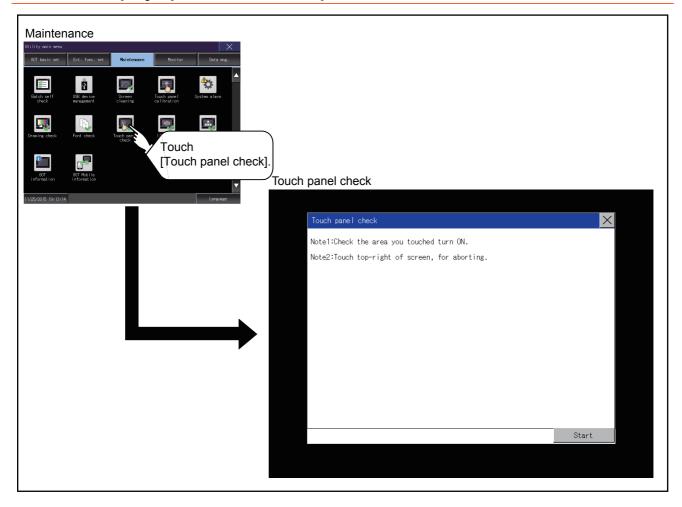

## POINT

#### Notes on Touch panel check

If the touched part is not filled with yellow color, there are the following two possible causes.

- 1. Display part failure
- 2. Touch panel failure

In that case, contact your local Mitsubishi (Electric System) Service.

## 4.8.3 Touch panel check operations

Touch [Touch panel check] to display the screen filled with black.

Step 1. Touch a part of the screen.

The touched part becomes a yellow-filled display.

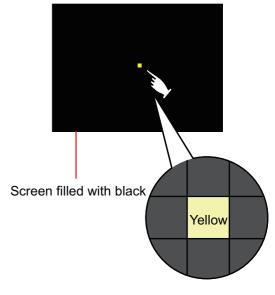

**Step 2.** To return to the previous screen, touch the upper right part of the screen..

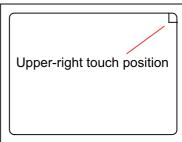

#### POINT

#### Checking the upper right part of the screen

Only the upper right part of the screen cannot be filled with yellow.

If you can return to the previous screen by touching the upper right part of the screen, the part is judged to be normal.

#### 4.9 I/O Check

## 4.9.1 I/O check function

The I/O check is a function which checks whether GOT and PLC can communicate with each other.

If I/O check ends normally, the communication interface and the connection cable hardwares are normal.

To execute I/O check, the communication driver has to be installed in GOT in advance from GT Designer3 or GT Designer2. Note that the GOT restarts when this function is performed.

Refer to the following for the details related to the installation of the communication driver.

GT Designer3 (GOT2000) Screen Design Manual

#### ■1. Communication drivers inapplicable to I/O check

When the following communication drivers are used, the I/O check cannot be executed.

| MELSECNET/H connection                   |                                               | MELSECNET/H                                                                                                    |  |
|------------------------------------------|-----------------------------------------------|----------------------------------------------------------------------------------------------------|--|
| MI                                       | IELSECNET/10 connection                       | MELSECNET/H                                                                                                    |  |
|                                          | C-Link IE Controller Network                  | CC-Link IE Controller Network                                                                                           |  |
| ELECTRIC co                              | C-Link IE Field Network onnection             | CC-Link IE Field Network                                                                                                |  |
|                                          | C-Link connection (Intelligent evice station) | CC-Link Ver.2(ID)                                                                                                    |  |
|                                          | thernet connection                            | Ethernet (MITSUBISHI ELECTRIC), Gateway                                                                                 |  |
|                                          | memer connection                              | Ethernet (FREQROL (Batch monitor)), Gateway                                                                             |  |
| Connection to FUJI                       | PLC                                           | FUJI PXR/PXG/PXH                                                                                                    |  |
| Connection to YASKAWA PLC                |                                               | YASKAWA GL YASKAWA CP9200(H) YASKAWA CP9300MS (MC compatible) YASKAWA MP2000/MP900/CP9200SH Ethernet (YASKAWA), gateway |  |
| Connection to YOKOGAWA PLC               |                                               | YOKOGAWA FA500/FA-M3/STARDOM<br>Ethernet (YOKOGAWA), gateway                                                            |  |
| Connection to ALLE                       | EN-BRADLEY PLC                                | EtherNet/IP(AB), gateway                                                                                                |  |
| Connection to SIEMENS PLC                |                                               | SIEMENS S7-200<br>SIEMENS S7-300/400<br>Ethernet(SIEMENS S7), gateway                                                   |  |
| Microcomputer connection                 |                                               | Microcomputer connection                                                                                                |  |
| Inverter connection                      |                                               | FREQROL 500/700/800,SENSORLESS SERVO                                                                                    |  |
| MODBUS/TCP connection                    |                                               | MODBUS/TCP Master, Gateway                                                                                              |  |
| AZBIL control equipment connection       |                                               | Azbil SDC/DMC                                                                                                    |  |
| Connection to RKC temperature controller |                                               | RKC SR Mini HG (MODBUS)                                                                                                 |  |

## 4.9.2 Display operation of I/O Check

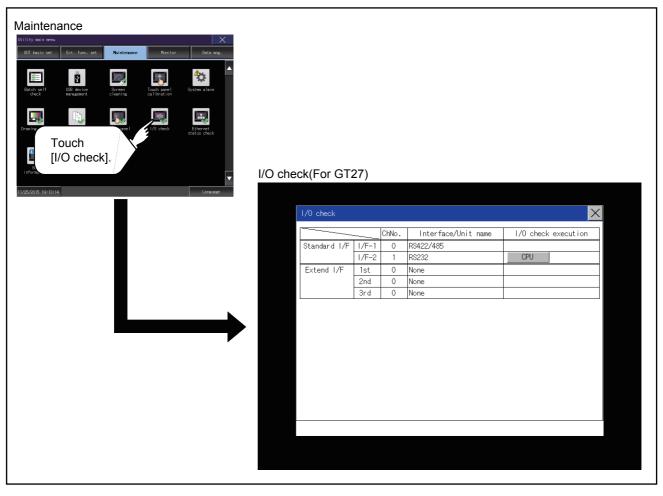

## 4.9.3 I/O check operation

#### ■1. Connecting target confirmation

If touch [CPU] button, the connecting target confirmation communication check is carried out.

- Step 1. After the CPU communication starts normally, the dialog mentioned right notifying that it is on checking, until the connecting target confirmation communication ends normally.
- Step 2. When the connecting target confirmation communication ends, its result is notified by dialog.

If the connecting target confirmation communication ends normally, the dialog notifying of the normal termination mentioned right is displayed. If touch [OK] button in the dialog after confirming the result, returns to [I/O check].

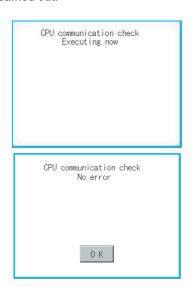

If the dialog mentioned right is displayed after selecting connecting target confirmation or during CPU communication check, confirm the following.

- · No misconnection with CPU
  - ➡ GOT2000 Series Connection Manual for the controller used
- · No missettings of parameter
  - 2.10.3 Controller contents
- · Check if the hardware has no problems.
  - GOT2000 Series User's Manual (Hardware)

If touch [OK] button in the dialog after confirming the result, returns to [I/O check].

# CPU communication check Error The following cause: Connection error, H/W error, parameter setting error.

#### ■2. Self-loopback

If touch [Self], the hardware check of RS-232 interface is carried out.

Step 1. For preparation for the self-loopback communication check, insert the connector for self-loopback check (Customer purchased) shown in the diagram right in the RS-232 interface.

For this connector, short 2 and 3 pins, 7 and 8 pins and 4 and 6 pins, respectively.

In the communication setting of the GOT utility, set the channel number for the RS-232 interface to 0 ([None]).

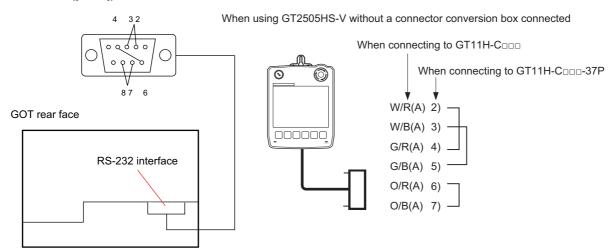

Step 2. After selecting [Self], the transferred data and received data are verified through the self-loopback connector. When the GOT cannot receive data during data transmission, the following dialog appears.

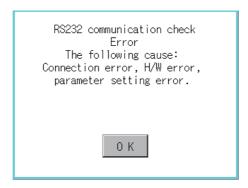

When this dialog appears, check the following.

- · Check if the pins of the connector for self-loopback check are incorrectly shorted.
- Check if the channel number for the RS-232 interface is set to 0 ([None]) in the communication setting of the GOT utility.
  - 2.10.3 Controller contents
- · Check if the hardware has no problems.
  - GOT2000 Series User's Manual (Hardware)

Step 3. The following dialog is displayed during a check.

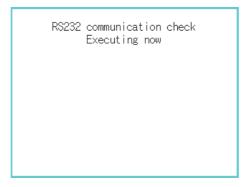

Step 4. If the check is complete, the following dialog appears.

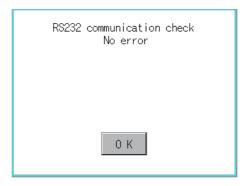

Step 5. If an error occurs, a dialog appears notifying you of an abnormal termination and the byte in error.

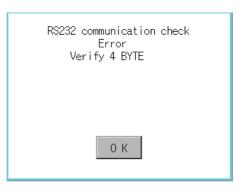

When this dialog appears, check the following.

- · Check if the hardware has no problems.
  - GOT2000 Series User's Manual (Hardware)

## 4.10 Ethernet Status Check

## 4.10.1 Ethernet status check function

Ethernet status check is a function that sends a ping to check the connection status with the equipment on the Ethernet.

## 4.10.2 Display operation of Ethernet status check

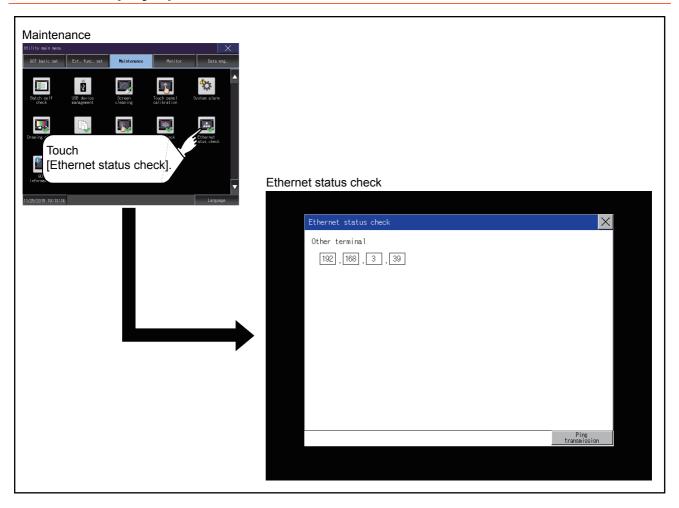

## 4.10.3 Operation of Ethernet status check

Step 1. If touch the select button of [IP address of the other terminal], a keyboard is displayed. Enter the IP address of the other terminal with the keyboard.

<Default: 192.168.3.39>

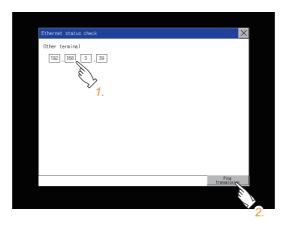

Step 2. If touch the [Ping transmission] button, a ping is sent to the IP address entered in [IP address of the other station].

The result is displayed in the dialog.

The timeout time is about 5sec.

## 4.11 GOT Information

#### 4.11.1 GOT information

This function displays the following contents of the GOT information.

- · Serial number
- · MAC address of the Ethernet interface built in the GOT
- · MAC address of the Ethernet communication unit
- · Hardware version
- · Software version at factory default
- · CoreOS version
- · BootOS version

# 4.11.2 Display operation of GOT information

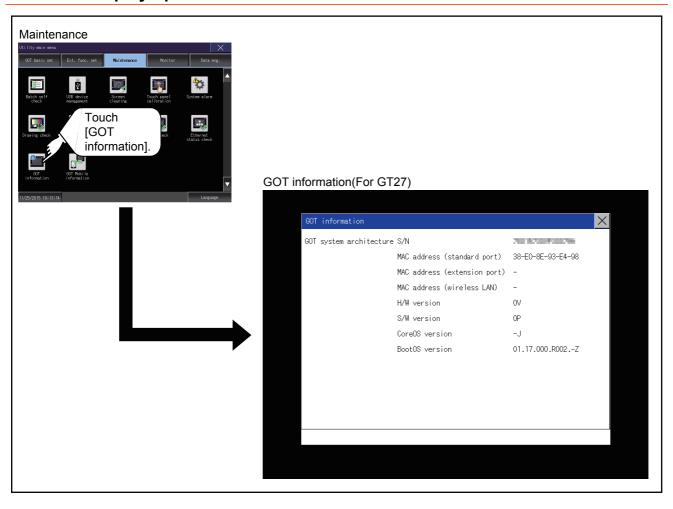

# 4.11.3 Display of GOT information

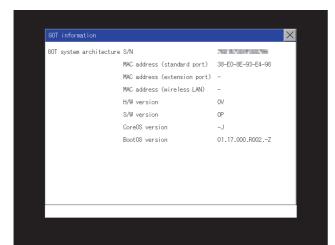

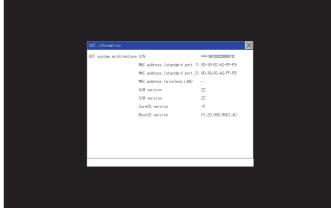

For the models other than GT25-W

For GT25-W

| Item                          | Description                                                                                                    |  |
|-------------------------------|----------------------------------------------------------------------------------------------------|--|
| S/N                           | Displays the serial number.                                                                                                    |  |
| MAC address (standard port)   |                                                                                                    |  |
| MAC address (standard port 1) | Displays the MAC address of the Ethernet interface built in the GOT.                                                                    |  |
| MAC address (standard port 2) | 1                                                                                                    |  |
| MAC address (extension port)  | Displays the MAC address of the Ethernet communication unit. Displays [-] when the Ethernet communication unit is not mounted.          |  |
| MAC address (wireless LAN)    | Displays the MAC address of the wireless LAN communication unit.  Displays [-] when the wireless LAN communication unit is not mounted. |  |
| H/W version                   | Displays the H/W version.                                                                                                    |  |
| S/W version                   | Displays the S/W version at factory shipment.                                                                                           |  |
| CoreOS version                | Displays the CoreOS version.                                                                                                    |  |
|                               | Displays the BootOS version.                                                                                                    |  |
| BootOS version                | 01.17.000.R001. <u>-Z</u><br>LBootOS                                                                                                    |  |

#### 4.12 GOT Mobile Information

#### 4.12.1 GOT Mobile information

This function displays the GOT Mobile function settings and the list of clients being connected to the GOT. For the GOT Mobile function settings, refer to the following.

GT Designer3 (GOT2000) Screen Design Manual

#### POINT

#### **Precautions for remote control**

To disconnect a client when operating the server of the GOT Mobile function, be sure to notify the operator of the client before the disconnection.

Not doing so may cause an accident.

## 4.12.2 Display operation of the GOT Mobile information

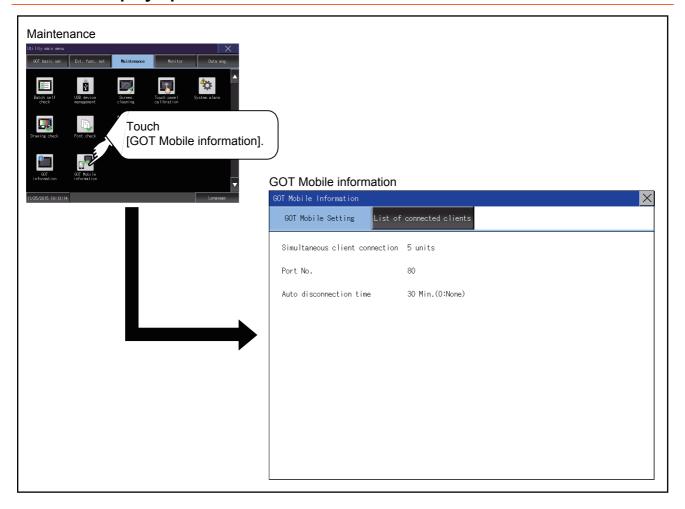

# 4.12.3 Displaying the GOT Mobile information

#### ■1. GOT Mobile information

You can check the GOT Mobile function settings.

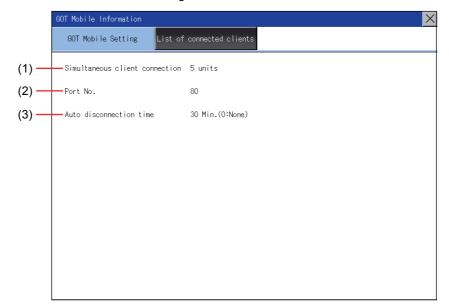

| Item | Item                             | Description                                                                                                    |
|------|----------------------------------|----------------------------------------------------------------------------------------------------|
| (1)  | [Simultaneous client connection] | Maximum number of clients connectable to the GOT simultaneously                                                  |
| (2)  | [Port No.]                       | Port number of the GOT to which clients are connected                                                            |
| (3)  | [Auto disconnection time]        | Time period until a client is automatically disconnected from the GOT if no operation is performed on the client |

## ■2. List of connected clients

You can check the clients being connected to the GOT.

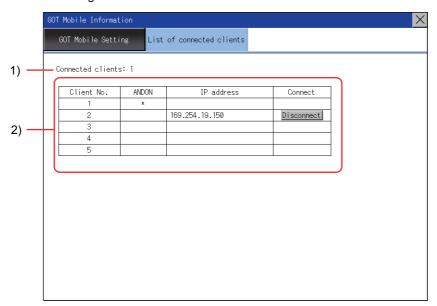

| Item | Item                                                             | Description                                                                                                    |
|------|------------------------------------------------------------------|----------------------------------------------------------------------------------------------------|
| 1)   | [Connected clients] Number of clients being connected to the GOT |                                                                                                    |
| 2)   | IP address list                                                  | Displays the IP addresses of the clients being connected to the GOT.  The IP address is displayed for each client number.  A client using the ANDON connection is marked with an asterisk [*] in the [ANDON] column.  To disconnect a client, touch the [Disconnect] button in the [Connect] column. |

#### 5. MONITOR

## 5.1 Monitor Screens

The monitor screens are designed to confirm the device status of PLC CPU and to make the response for PLC system trouble more efficient.

In this manual, the overview of the monitor screens and the operation procedure until displaying the screen are described. For display contents and operation procedure of monitor screens, refer to the following manual.

GOT2000 Series User's Manual (Monitor)

#### 5.1.1 Function of monitor screens

The following shows the functions that can be performed with the monitor screens. The sequence program monitor (R ladder) will be supported soon.

| Item                                   | Description                                                                                                    |  |
|----------------------------------------|----------------------------------------------------------------------------------------------------|--|
| System launcher                        | Displays the menu for a module selected in the system configuration diagram, and launches a target application from the menu.                                                                               |  |
| Device monitor                         | Monitors or tests the devices of a PLC CPU and the buffer memory of an intelligent function module.                                                                                                    |  |
| Sequence program monitor (Ladder)      | Monitors the program of a QCPU or LCPU in the ladder format.                                                                                                    |  |
| Sequence program monitor (iQ-R ladder) | Monitors the program of an RCPU in the ladder format.                                                                                                    |  |
| FX ladder monitor                      | Monitors the program of a PLC CPU in the ladder format.                                                                                                    |  |
| Network monitor                        | Monitors the status of the MELSECNET/H network, MELSECNET(II) network, CC-Link IE Controller Network, and CC-Link IE Field Network.                                                                         |  |
| Intelligent module monitor             | Monitors the buffer memory of an intelligent function module on a dedicated screen and the signal status of an I/O module. Data change is also available on the dedicated screen.                           |  |
| Servo amplifier monitor                | Various monitor functions, parameter change, test operation, etc. of the servo amplifier are available.                                                                                                    |  |
| Q motion monitor                       | The servo monitor and the parameter setting of the motion controller CPU (Q series) are available.                                                                                                    |  |
| R motion monitor                       | The servo monitor and the parameter setting of the motion controller CPU (MELSEC iQ-R series) are available.                                                                                                |  |
| CNC monitor                            | The position display monitor, alarm diagnosis monitor, tool compensation parameter, and program monitor, and others, which are equivalent to the MELDAS dedicated display, are available.                   |  |
| CNC monitor 2                          | Monitors the information required for the operation, setup, diagnosis, and maintenance of the CNC C80 connected to the GOT. Setting and inputting or outputting the data of the CNC C80 are also available. |  |
| Sequence program monitor (SFC)         | Monitors the program of a PLC CPU in the SFC diagram format (MELSAP3 or MELSAP-L format).                                                                                                    |  |
| Motion SFC monitor                     | Monitors the motion SFC programs and device values in a motion controller CPU (Q series).                                                                                                    |  |
| Log viewer                             | Views logging data collected by a high speed data logger module or LCPU. Reads logging data via the GOT.                                                                                                    |  |
| Network status display                 | Monitors the network status using a communication unit mounted on the GOT.                                                                                                    |  |
| FX list editor                         | The sequence program of FXCPU can be list edited.                                                                                                    |  |
| CNC machining program edit             | Editing the machining program of the CNC connected to the GOT is available.                                                                                                    |  |
| CNC data I/O                           | Copying, verifying, and deleting the machining programs, parameters, and others of the CNC connected to the GOT is available.                                                                               |  |
| MELSEC-L troubleshooting               | Displays the status of a LCPU and the buttons to call up the functions for troubleshooting.                                                                                                    |  |
| iQSS utility                           | Monitors iQSS-compatible sensors. Parameter change is also available.                                                                                                    |  |
| Drive recorder                         | Reads the data prior to and subsequent to an alarm from a connected servo amplifier, and displays the data (including motor current values and position commands) in waveform or list form on the GOT.      |  |
| CC-Link IE Field Network diagnostics   | Performs diagnostics and troubleshooting of the CC-Link IE Field Network.                                                                                                    |  |
| Motion program editor                  | Lists the motion programs of a motion controller CPU (MELSEC iQ-R series). Editing the programs is available.                                                                                               |  |
| Motion program I/O                     | Copying or deleting the G-code programs of a motion controller CPU (MELSEC iQ-R series) is available.                                                                                                    |  |
| Servo amplifier graph                  | Reads the waveform data measured by a servo amplifier and displays the data in graph form.                                                                                                    |  |

## 5.1.2 Display operation of monitor screens

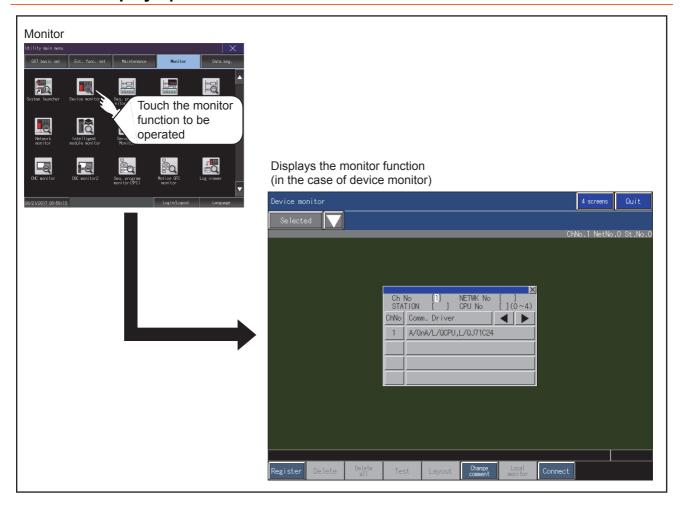

#### 6. DATA CONTROL

A system application, project data (screen data), or alarm data which is written in the GOT or data storage can be displayed, and the data can be transferred between the GOT and data storage.

The format of the data storage is also possible.

## 6.1 Data Type and Storage Location

#### ■1. System

The data storage location and transferring (write/read) route for each data type are shown below. Also, the data storage locations are shown below.

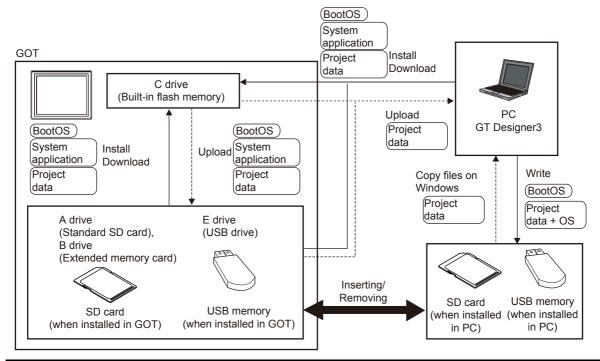

| Item                  | Data type                                                                              | Storage location                                                                            |  |
|-----------------------|----------------------------------------------------------------------------------------|---------------------------------------------------------------------------------------------|--|
| BootOS                | BootOS                                                                                 | Built in flash memory (C drive)                                                             |  |
|                       | Basic system application                                                               | Built-in SD card (A drive)     Built in flash memory (C drive)*2                            |  |
| System application *1 | PLC communication driver                                                               |                                                                                             |  |
|                       | System application (Extended function)                                                 |                                                                                             |  |
| Project *1 data       | Project data (Including recipe setting, alarm conditions, time action, and GOT setup.) | <ul> <li>Built-in SD card (A drive)*2</li> <li>Built-in flash memory (C drive)*2</li> </ul> |  |

<sup>\*1</sup> The USB memory can be used from Utility.

<sup>7.3.2</sup> Installing using the data control function (Utility)

<sup>\*2</sup> When using the project data stored in the Built-in SD card (A drive) with the GOT, hold the SD card installed to the GOT. For the USB memory, store the project data to the Built-in SD card (A drive) or built-in flash memory (C drive).

#### ■2. At maintenance

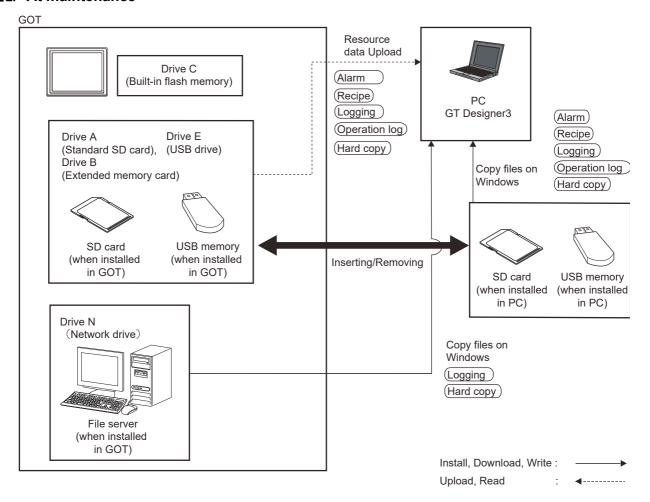

The data of the build in flash memory (Project data, etc.) can be saved even if the battery voltage becomes low.

| Item          | Data type                                       | Storage location                                                              |
|---------------|-------------------------------------------------|-------------------------------------------------------------------------------|
| Alarm         | Alarm data (Alarm log file)                     |                                                                               |
| Recipe        | Recipe data (Advanced recipe file, Recipe file) | Built-in SD card (drive A)     USB drive (drive B)*1                          |
| Logging       | Logging (Logging file)                          | <ul> <li>USB drive (drive E)*1</li> <li>USB drive (drive F)*1</li> </ul>      |
| Operation Log | Operation log (Operation log file)              | <ul> <li>USB drive (drive G)*1</li> <li>Network drive (drive N) *2</li> </ul> |
| (Hard copy)   | Image file (Hard copy function)                 |                                                                               |

- \*1 The USB memory can be used from Utility.
  - 7.3.2 Installing using the data control function (Utility)
- \*2 Only available for the logging and hard copy functions.

#### ■3. OS version confirmation

Confirm the system application version carefully when installing the BootOS and basic system application.

When the system application is installed, the GOT checks and compares the system application version automatically.

#### (1) When install BootOS

When the BootOS to be installed has the older major version, GOT displays the installation disapproving message to cancel the installation so that the older version may not be written.

(Even when the version of the BootOS to be installed has the same or later version, the version information and the dialog box for selecting continue/not continue will be displayed.)

Depending on the installation method, the dialog to be displayed varies.

- When installing from the Built-in SD card, the dialog is displayed by the main unit.
- · When installing from GT Designer3 via USB, RS-232, or Ethernet, the dialog is displayed by GT Designer3.

# (2) When install basic system application, communication driver, or system application (Extended function)

When a basic system application, communication driver, or system application (Extended function) has already been installed, the version information of the system application which has been installed and the dialog for selecting whether to continue the installation or not will be displayed.

Moreover, when the different versions will coexist among all applications (basic system application, communication driver, and system application (Extended function)) by installing the system application, the installation disapproving dialog will be displayed and the installation process is canceled.

#### (3) When download project data

The GOT automatically compares the version between the project data to be downloaded and the installed system application.

When the versions are different, the dialog confirming whether to install the system application together is displayed.

When downloading the project data from a data storage, storing the project data and system application beforehand is recommended.

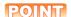

#### Version confirmation of BootOS by rating plate

Confirm the version of BootOS installed in the GOT at product shipment by rating plate of GOT rear face.

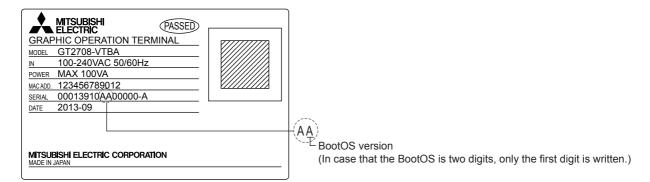

#### ■4. Capacity confirmation of the project data downloading location

When download the project data, confirm the capacity of the user area in the drive to which transferred, the transferred project data size, the transfer size and buffering area size of the system application (Extended function) in advance to judge whether to carry out the download.

The capacities can be confirmed by GT Designer3.

Refer to the following for details.

GT Designer3 (GOT2000) Screen Design Manual

#### 6.2 Alarm Information

#### **6.2.1** Function of alarm information

This function displays the alarm log file stored in each drive (A: Standard SD card, B: USB drive, E: USB drive, F: USB drive, G: USB drive).

The functions below can be carried out for files.

The USB drive only stores log files, and cannot be displayed.

For details of the alarms, refer to the following.

GT Designer3 (GOT2000) Screen Design Manual

| Function                                 | Description                                                         | Reference                                                                         |
|------------------------------------------|---------------------------------------------------------------------|-----------------------------------------------------------------------------------|
| Information display of files and folders | Displays name, data size, creation date and time of file or folder. | 6.2.3 The display example of alarm information, 6.2.4 Alarm information operation |
| G2A → CSV conversion                     | Converts the G2A file of an advanced alarm log file to a CSV file.  | ■ 2. G2A → CSV conversion operation, G2A → TXT conversion operation               |
| G2A → TXT conversion                     | Converts the G2A file of an advanced alarm log file to a TXT file.  | ■ 2. G2A → CSV conversion operation, G2A → TXT conversion operation               |
| Deletion                                 | Deletes the file.                                                   | ■ 3. Deletion operation                                                           |
| Сору                                     | Copies the file.                                                    | ■ 4. Copy operation                                                               |

## 6.2.2 The display operation of alarm information

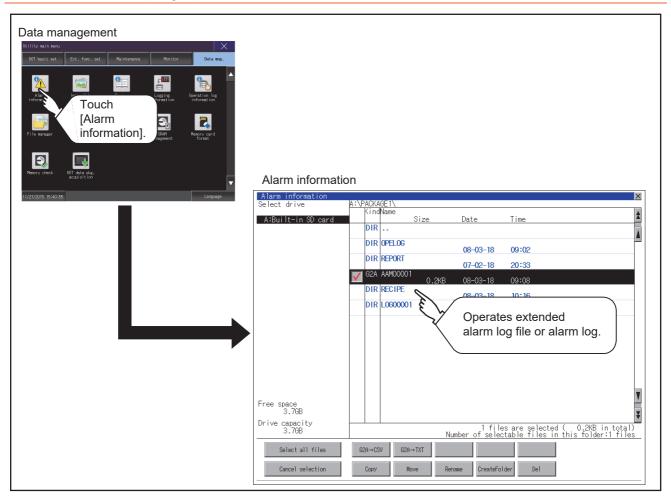

## 6.2.3 The display example of alarm information

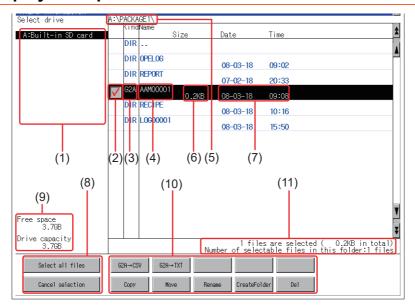

| Number | Item                              | Description                                                                                                    |
|--------|-----------------------------------|----------------------------------------------------------------------------------------------------|
| (1)    | Select drive                      | Select a drive to display files or folders.  When a USB memory is installed in a drive, the drive is displayed.  • SD card: [A: Built-in SD card]  • USB memory: [B: USB Drive], [E: USB Drive], [F: USB Drive], and [G: USB Drive]                               |
| (2)    | Check box                         | If the check box is selected, up to 512 files can be selected.                                                                                                    |
| (3)    | Kind                              | Indicates whether the displayed name is file or folder. Displays the extension for a file and "DIR" for a folder.                                                                                                    |
| (4)    | Name                              | Displays the file name or folder name.  For the long file/folder name, entire part may not be displayed.  Confirm the non-displayed part with the [Copy] button, etc.   4. Copy operation  After confirmation, touch the [Cancel] button to cancel the operation. |
| (5)    | Path name                         | Displays the path name of drive /folder which is currently displayed.                                                                                                    |
| (6)    | Size                              | Displays the size of the file displayed in Name.                                                                                                    |
| (7)    | Date and time                     | Displays the creation date and time of each file.                                                                                                    |
| (8)    | The size of drive                 | Displays the size in use and the entire size of the drive which is selected by drive selection.                                                                                                    |
| (9)    | Select all files/Cancel selection | Multiple files can be selected or canceled at once.  Touch the [Select all files] button to select all files.  If the number of the displayed files exceeds 513, the first 512 files are selected.                                                                |
| (10)   | Operation switch                  | Execution switch of each function.                                                                                                    |
| (11)   | Number of folders and files       | Displays the total number of the displayed files and folders.                                                                                                    |

## POINT

#### Display of creation date and time

The creation date and time display is not updated even if a file is created or updated while displaying the alarm information display screen.

If close the screen currently displayed (moving the screen to the folder of the upper hierarchy, etc.) and display the screen again, the updated contents are displayed.

## 6.2.4 Alarm information operation

#### ■1. The display operation of alarm information

Step 1. If touch a drive of [Select drive], the information of the touched drive is displayed.

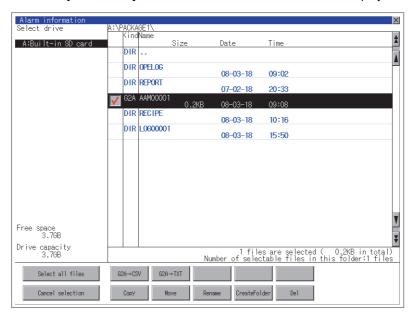

- Step 2. If touch a folder name, the information of the touched folder is displayed.
- Step 3. If touch a folder of "...", the information of the folder of the one upper hierarchy is displayed.
- Step 4. If touch the ▲▼ button of the scrollbar, the screen scrolls up/down by one line. If touch the ▲▼ button, the screen scrolls up/down by one screen.
- Step 5. Touch the check box to select the file.
- Step 6. For operations of G2A → CSV conversion, G2A → TXT conversion, deletion, and copy, refer to the following.
  - G2A  $\rightarrow$  CSV, G2A  $\rightarrow$  TXT
    - 2. G2A  $\rightarrow$  CSV conversion operation, G2A  $\rightarrow$  TXT conversion operation
  - Delete
    - **■** 3. Deletion operation
  - Copy
    - 4. Copy operation
- Step 7. If touch the [x] button, the screen is closed.

#### $\blacksquare$ 2. G2A $\rightarrow$ CSV conversion operation, G2A $\rightarrow$ TXT conversion operation

The selected G2A file is converted to a CSV file or TXT file.

- Step 1. Touch the check box of the G2A file which is to be converted to a CSV file or TXT file to select the file.
- Step 2. The following dialog box is displayed when touching the following button according to the file type to convert to.
  - CSV file: [G2A  $\rightarrow$  CSV] button
  - TXT file: [G2A  $\rightarrow$  TXT] button

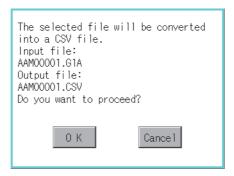

#### Step 3. Touch the [OK] button.

When the file, whose name is the same, exists in the destination folder, the dialog box showed below appears without starting the conversion.

To overwrite the file, touch the [OK] button.

To cancel the conversion, touch the [Cancel] button.

(Example: Dialog box when the [G2A → CSV] button is touched)

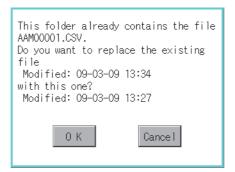

Step 4. The message of completion is displayed in dialog box when conversion is completed. To close the dialog box, touch the [OK] button.

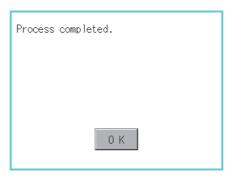

#### ■3. Deletion operation

Deletes the selected file.

- Step 1. Touch the check box of the file to delete to select the file.
- Step 2. If touch the [Del] button, the dialog box mentioned below is displayed. If touch the [OK] button, the file is deleted.

  If touch the [Cancel] button, the deletion is canceled.

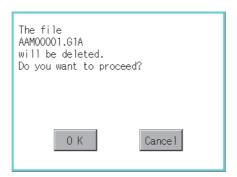

Step 3. When the deletion is completed, the completion dialog box is displayed. To close the dialog box, touch the [OK] button.

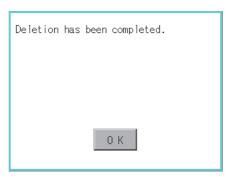

## ■4. Copy operation

Copies the selected file.

- Step 1. Touch the check box of the file to copy to select the file.
- Step 2. If touch the [Copy] button, the message [Please select a destination.] is displayed in the following bottom of the screen.

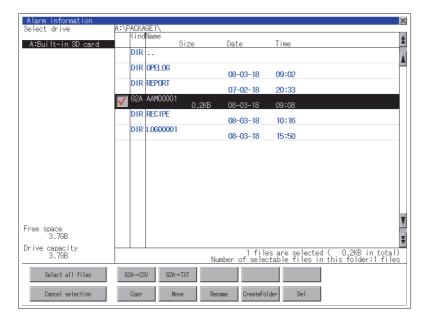

Step 3. If the copy destination folder is touched, the screen display is changed to the folder of copy destination. At this time, it cannot be copied into the same folder where the file exists.

Select other folders.

#### Step 4. If touch the [Exec] button, the dialog box mentioned below is displayed.

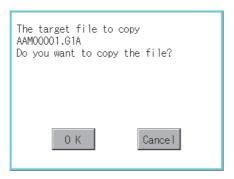

#### Step 5. Touch the [OK] button.

If there is a file of the same name in the copy destination folder, the following dialog is displayed without starting the copy.

If touch the [OK] button, overwrites the file.

If touch the [Cancel] button, cancels to copy.

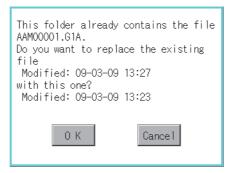

Step 6. When the copy is completed, the dialog box of completion is displayed. To close the dialog box, touch the [OK] button.

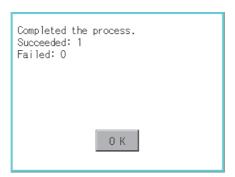

# 6.3 Image File Management

# 6.3.1 Function of image file management

Deletes, copies, moves, and rename the file created by the hard copy function and creates a new folder for such a file. For details of the hard copy function, refer to the following.

GT Designer3 (GOT2000) Screen Design Manual

| Function                                 | Description                                                                       | Reference                                                                              |
|------------------------------------------|-----------------------------------------------------------------------------------|----------------------------------------------------------------------------------------|
| Information display of files and folders | Displays the kind, name, data size, creation date and time of the file or folder. | 6.3.3 Display example of image file management6.3.4 Operation of image file management |
| Deletion                                 | Deletes the file.                                                                 | ■ 2. Deletion operation                                                                |
| Сору                                     | Copies the file.                                                                  | ■ 3. Copy operation                                                                    |
| Move                                     | Moves the file.                                                                   | ■ 6. Move operation                                                                    |
| Rename                                   | Renames the file.                                                                 | ■ 4. Rename operation                                                                  |
| Create Folder                            | New folder is created.                                                            | ■ 8. Folder create operation                                                           |

# 6.3.2 Display operation of image file management

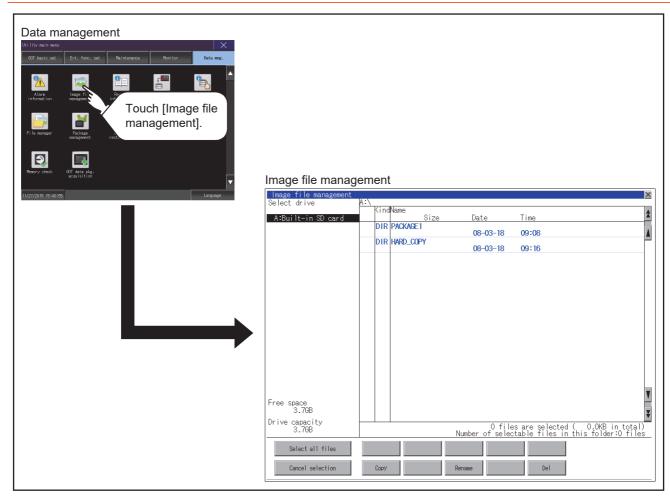

# 6.3.3 Display example of image file management

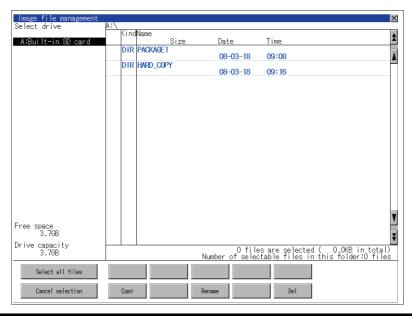

| Number | Item                              | Description                                                                                                    |
|--------|-----------------------------------|----------------------------------------------------------------------------------------------------|
| (1)    | Select drive                      | Select a drive to display files or folders.  When a USB memory or network drive is used, the following drives are displayed.  • SD card: [A: Built-in SD card]  • USB memory: [B: USB Drive], [E: USB Drive], [F: USB Drive], and [G: USB Drive]  • Network drive: [N: Network drive]  *1 |
| (2)    | Check box                         | If the check box is selected, up to 512 files can be selected.                                                                                                    |
| (3)    | Kind                              | Indicates whether the displayed name is file or folder. Displays the extension for a file and "DIR" for a folder.                                                                                                    |
| (4)    | Name                              | Displays the file name or folder name.  For the long file/folder name, entire part may not be displayed.  Confirm the non-displayed part with the [Copy] button, etc.  3. Copy operation  After confirmation, touch the [Cancel] button to cancel the operation.                          |
| (5)    | Path name                         | Displays the path name of drive /folder which is currently displayed.                                                                                                    |
| (6)    | Size                              | Displays the size of the file displayed in Name.                                                                                                    |
| (7)    | Date and time                     | Displays the creation date and time of each file.                                                                                                    |
| (8)    | The size of drive                 | Displays the size in use and the entire size of the drive which is selected by drive selection.                                                                                                    |
| (9)    | Select all files/Cancel selection | Multiple files can be selected or canceled at once.  Touch the [Select all files] button to select all files.  If the number of the displayed files exceeds 513, the first 512 files are selected.                                                                                        |
| (10)   | Operation switch                  | Execution switch of each function.                                                                                                    |
| (11)   | Number of folders and files       | Displays the total number of the displayed files and folders.                                                                                                    |

<sup>\*1</sup> To display the creation date and time of a file or folder using the file server time, set the same time zone for the GOT and file server

## POINT

### Display of creation date and time

The creation date and time display is not updated even if a file is created or updated while the image file management screen is displayed. To display the updated creation date and time, close the screen currently displayed (by moving to the upper hierarchy folder, etc.) and display the screen again.

# 6.3.4 Operation of image file management

### ■1. Display operation of image file management

Step 1. If touch a drive of [Select drive], the information of the touched drive is displayed.

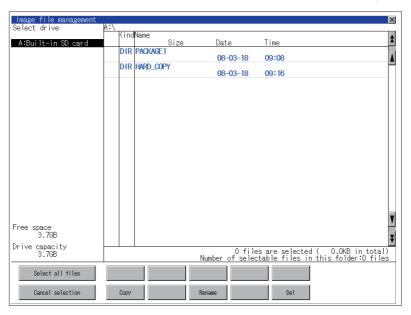

- Step 2. If touch a folder name, the information of the touched folder is displayed.
- Step 3. If touch a folder of ". .", the information of the folder of the one upper hierarchy is displayed.
- Step 4. If touch the ▲ ▼ button of the scrollbar, the screen scrolls up/down by one line.
- Step 5. Touch the check box to select the file.
- Step 6. For the operations of the delete, copy, and rename, refer to the following.
  - Delete
    - **2**. Deletion operation
  - Copy
- → ■3. Copy operation
- Rename
  - 4. Rename operation
- Step 7. If touch the [x] button, the screen is closed.

### ■2. Deletion operation

Deletes the selected file.

Step 1. Touch the check box of the file to delete to select the file.

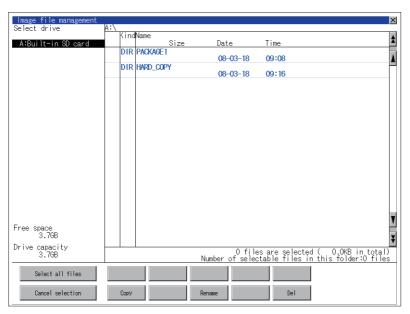

Step 2. If touch the [Del] button, the dialog box mentioned below is displayed.If touch the [OK] button, the file is deleted.If touch the [Cancel] button, the deletion is canceled.

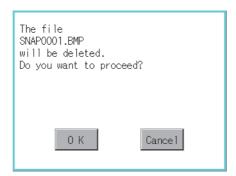

Step 3. When the deletion is completed, the completion dialog box is displayed. To close the dialog box, touch the [OK] button.

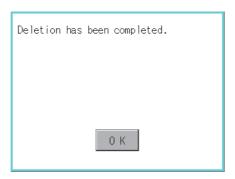

#### ■3. Copy operation

Copies the selected file.

Step 1. Touch the check box of the file to copy to select the file.

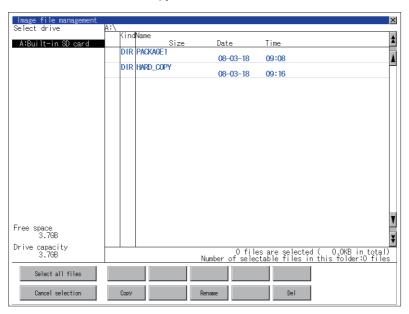

- Step 2. If touch the [Copy] button, the message [Please select a destination.] is displayed in the left bottom of the screen.
- Step 3. If the copy destination folder is touched, the screen display is changed to the folder of copy destination. At this time, it cannot be copied into the same folder where the file exists.
  Select other folders.
- Step 4. If touch the [Exec] button, the dialog box mentioned below is displayed.

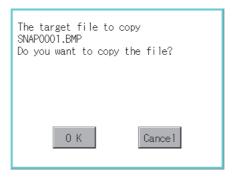

Step 5. Touch the [OK] button.

If there is a file of the same name in the copy destination folder, the following dialog is displayed without starting the copy.

If touch the [OK] button, overwrites the file.

If touch the [Cancel] button, cancels to copy.

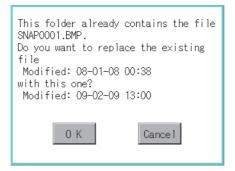

Step 6. When the copy is completed, the dialog box of completion is displayed. To close the dialog box, touch the [OK] button.

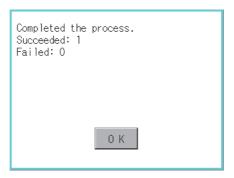

#### ■4. Rename operation

Rename the selected file.

Step 1. Select the check box of the file to be renamed by touching.

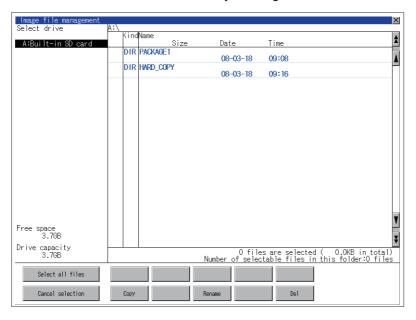

- Step 2. Touch the [Rename] button, and then the screen shown below is displayed. Input a new file name. By touching the following button, input text type is changed.
  - [A-Z]: Alphabet capital
  - [0-9]: Numeric/Symbol

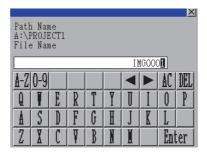

Step 3. Touch the [Enter] button, and then the dialog box shown below is displayed.

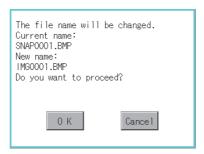

- Step 4. Touch the [OK] button, and then renaming the file is started.
- Step 5. When renaming the file is completed, a completion dialog box is displayed. To close the dialog box, touch the [OK] button.

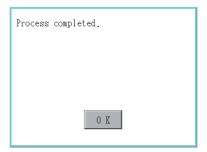

### POINT

#### Before using recipe information

For writing/reading into/from a controller with this function or editing of recipe files on the personal computer, refer to the following.

Specifications and operating procedure are described.

GT Designer3 (GOT2000) Screen Design Manual

## 6.4.1 Function of recipe information

The recipe file used in the recipe function can be copied, deleted, and output in a file.

In addition, it is possible to writing/reading into/from a controller by using this function, without creating the screen to operate the recipe. (Recipe setting of GT Designer3 is required.)

### ■1. Recipe information

The following table shows the functions that can be operated on the recipe information screen.

| Function                                 | Description                                                         | Reference                                                                                   |
|------------------------------------------|---------------------------------------------------------------------|---------------------------------------------------------------------------------------------|
| Information display of files and folders | Displays name, data size, creation date and time of file or folder. | 6.4.3 Example of advanced recipe information display, 6.4.4 Recipe information operation    |
| G2P → CSV conversion                     | Converts a G2P file of a recipe file to a CSV file.                 | ■ 2. G2P $\rightarrow$ CSV conversion operation, G2P $\rightarrow$ TXT conversion operation |
| G2P → TXT conversion                     | Converts a G2P file of a recipe file to a Unicode text file.        | ■ 2. G2P → CSV conversion operation, G2P → TXT conversion operation                         |
| CSV/TXT → G2P conversion                 | Converts a CSV file or TXT file to a G2P file of a recipe file.     |                                                                                             |
| Operation                                | Displays the recipe operation window.                               | ■ 2. Recipe operation window                                                                |
| Сору                                     | Copies the file.                                                    | ■ 5. Copy operation                                                                         |
| Move                                     | Moves the file.                                                     | ■ 6. Move operation                                                                         |
| Rename                                   | Renames the file.                                                   | ■ 7. Rename operation                                                                       |
| Create Folder                            | Creates a new folder.                                               | ■ 8. Folder create operation                                                                |
| Delete                                   | Deletes a file or folder.                                           | ■ 9. Delete operation                                                                       |

# ■2. Recipe operation window

This window is a dedicated window for operating recipe files.

The recipe data saved in the SRAM user area cannot be manipulated in the recipe operation window.

The following table shows the functions of the recipe operation window.

| Function            |                                                                                                    | Description                                                                   | Reference                                                                                                    |
|---------------------|----------------------------------------------------------------------------------------------------|-------------------------------------------------------------------------------|----------------------------------------------------------------------------------------------------|
| Recipe<br>operation | Displays the recipe operation screen.                                                                                              |                                                                               | 6.4.4 Recipe information operation  ■ 4. Recipe file manipulation  (1) Recipe operation                                                                        |
|                     | Load recipe                                                                                                    | Writes device values of a selected record into controllers.                   | 6.4.4 Recipe information operation  ■ 4. Recipe file manipulation  (1) Recipe operation  (a) Write recipe operation                                            |
|                     | Save recipe                                                                                                    | Reads the device values from controllers into a selected record.              | <ul> <li>6.4.4 Recipe information operation</li> <li>4. Recipe file manipulation</li> <li>(1) Recipe operation</li> <li>(b) Read recipe operation</li> </ul>   |
|                     | Verify recipe                                                                                                    | Verifies the device values of a selected record against those of controllers. | <ul> <li>6.4.4 Recipe information operation</li> <li>4. Recipe file manipulation</li> <li>(1) Recipe operation</li> <li>(c) Verify recipe operation</li> </ul> |
|                     | Update recipe                                                                                                    | Reads the selected recipe file and saves the data as a newly-named record.    | <ul> <li>6.4.4 Recipe information operation</li> <li>4. Recipe file manipulation</li> <li>(1) Recipe operation</li> <li>(d) Update recipe operation</li> </ul> |
| Сору                | Copies a recipe file.                                                                                                    |                                                                               | 6.4.4 Recipe information operation  ■ 4. Recipe file manipulation  (2) Copy operation                                                                          |
| New folder          | Creates a new folder.                                                                                                    |                                                                               | 6.4.4 Recipe information operation  ■ 4. Recipe file manipulation  (3) Create folder operation                                                                 |
| New recipe          | Creates a new recipe file.                                                                                                    |                                                                               | 6.4.4 Recipe information operation  ■ 4. Recipe file manipulation  (4) Create recipe operation                                                                 |
| Convert             | Converts a G2P recipe file to a CSV file or Unicode text file.  Or, converts a CSV file or Unicode text file to a G2P recipe file. |                                                                               | 6.4.4 Recipe information operation  ■ 4. Recipe file manipulation  (5) Convert operation                                                                       |
| Rename              | Renames the recipe file.                                                                                                    |                                                                               | 6.4.4 Recipe information operation  ■ 4. Recipe file manipulation  (6) Rename operation                                                                        |
| Delete              | Deletes a recipe file.                                                                                                    |                                                                               | 6.4.4 Recipe information operation  4. Recipe file manipulation  (7) Delete operation                                                                          |

# 6.4.2 Display operation of recipe information

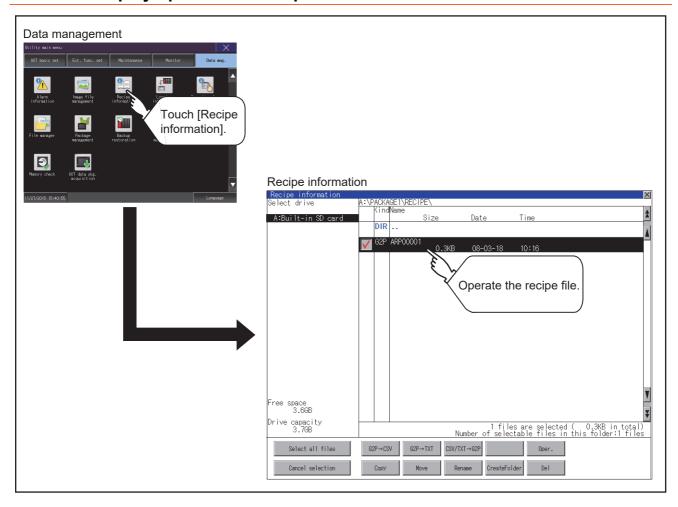

# 6.4.3 Example of advanced recipe information display

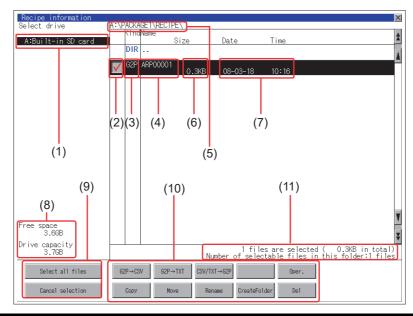

| Number | Item                              | Description                                                                                                    |
|--------|-----------------------------------|----------------------------------------------------------------------------------------------------|
| (1)    | Select drive                      | The drive which displays file or folder can be selected.  • SD card: [A: Built-in SD card]  • USB memory: [B: USB Drive], [E: USB Drive], [F: USB Drive], and [G: USB Drive]                                                                                        |
| (2)    | Check box                         | If the check box is selected, up to 512 files can be selected.                                                                                                    |
| (3)    | Kind                              | Indicates whether the displayed name is file or folder. Displays the extension for a file and "DIR" for a folder.                                                                                                    |
| (4)    | Name                              | Displays the file name or folder name.  For the long file/folder name, entire part may not be displayed.  Confirm the nondisplayed part with the [Rename] button, etc.  7. Rename operation  After confirmation, touch the [Cancel] button to cancel the operation. |
| (5)    | Path name                         | Displays the path name of drive /folder which is currently displayed.                                                                                                    |
| (6)    | Size                              | Displays the size of the file displayed in Name.                                                                                                    |
| (7)    | Date and time                     | Displays the creation date and time of each file.                                                                                                    |
| (8)    | The size of drive                 | Displays the size in use and the entire size of the drive which is selected by drive selection.                                                                                                    |
| (9)    | Select all files/Cancel selection | Multiple files can be selected or canceled at once.  Touch the [Select all files] button to select all files.  If the number of the displayed files exceeds 513, the first 512 files are selected.                                                                  |
| (10)   | Operation switch                  | Execution switch of each function.                                                                                                    |
| (11)   | Number of folders and files       | Displays the total number of the displayed files and folders.                                                                                                    |

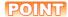

#### About the displayed file

The files other than that for recipe are not displayed on the recipe information screen.

#### ■1. Display operation of recipe information

Step 1. If touch a drive of [Select drive], the information of the touched drive is displayed.

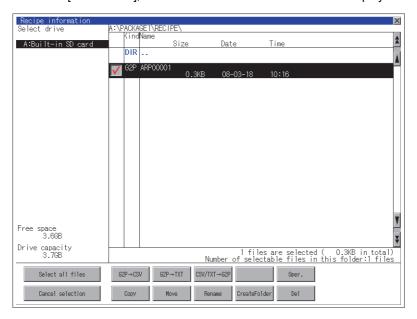

- Step 2. If touch a folder name, the information of the touched folder is displayed.
- Step 3. If touch a folder of "...", the information of the folder of the one upper hierarchy is displayed.
- Step 4. If touch the ▲▼ button of the scrollbar, the screen scrolls up/down by one line. If touch the ★▼ button, the screen scrolls up/down by one screen.
- Step 5. Touch the check box to select the file.
- Step 6. For operation of operating switches, refer to the following.
  - G2P  $\rightarrow$  CSV, G2P  $\rightarrow$  TXT
    - 2. G2P  $\rightarrow$  CSV conversion operation, G2P  $\rightarrow$  TXT conversion operation
  - CSV/TXT → G2P conversion
    - $\blacksquare$  3. CSV/TXT  $\rightarrow$  G2P conversion operation
  - Operation
    - 4. Recipe file manipulation
  - Copy
    - 5. Copy operation
  - Move
    - **■** 6. Move operation
  - Rename
    - 7. Rename operation
  - · Create Folder
    - 8. Folder create operation
  - Delete
    - 9. Delete operation
- Step 7. If touch the [x] button, the screen is closed.

### $\blacksquare 2$ . G2P $\rightarrow$ CSV conversion operation, G2P $\rightarrow$ TXT conversion operation

A recipe file (G2P file) is converted to a CSV file or Unicode text file that can be displayed/edited on a personal computer.

The conversion source file remains intact.

Step 1. Touch the check box of a G2P file which is to be converted to a CSV file or Unicode text file to select the file.

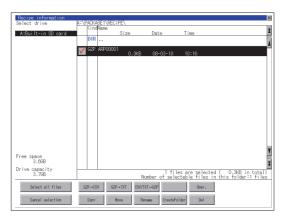

- Step 2. Touch the following button in accordance with destination file type.
  - · CSV file:

[G2P  $\rightarrow$  CSV] button

 Unicode text file: [G2L → TXT] button

Step 3. Select the target folder.

(Selecting a folder is not needed for outputting directly below the drive.)

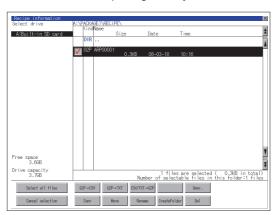

Step 4. If touch the [Exec] button, the dialog box mentioned below is displayed. Touch the [OK] button.

(While executing, "Processing..." message appears on the screen.) (Example: Dialog box if the [G2P  $\rightarrow$  CSV] button is touched)

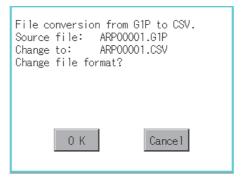

Step 5. When the file, whose name is the same, exists in the destination folder, the dialog box showed below appears without starting the conversion.

To overwrite the file, touch the [OK] button.

To cancel the conversion, touch the [Cancel] button.

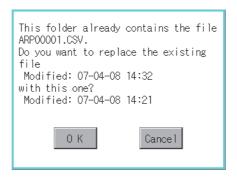

Step 6. The message of completion is displayed in dialog box when conversion is completed. To close the dialog box, touch the [OK] button.

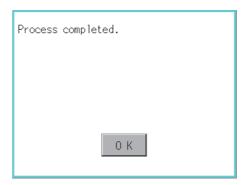

#### ■3. CSV/TXT → G2P conversion operation

A CSV file or Unicode text file is converted to a recipe file (G2P file). The conversion source file remains intact.

Step 1. To select the file, touch the check box of a CSV file or Unicode text file to be converted to a G2P file.

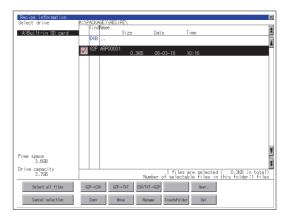

Step 2. Touch the [CSV/TXT → G2P] button to display [Please select destination] at the lower left corner of the screen.

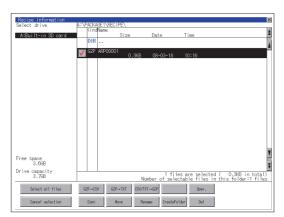

- Step 3. Select the target folder.

  (Selecting a folder is not needed for outputting directly below the drive.)
- Step 4. If touch the [Exec] button, the dialog box mentioned below is displayed.

  Touch the [OK] button.

  (While executing, "Processing..." message appears on the screen.)

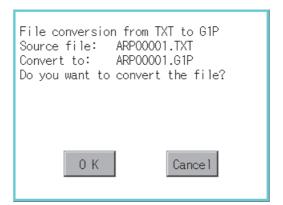

*Step 5.* When the file, whose name is the same, exists in the destination folder, the dialog box showed below appears without starting the conversion.

To overwrite the file, touch the [OK] button.

To cancel the conversion, touch the [Cancel] button.

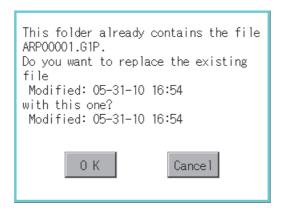

Step 6. The message of completion is displayed in dialog box when conversion is completed. To close the dialog box, touch the [OK] button.

### ■4. Recipe file manipulation

Select a recipe file on the recipe file list screen to perform various operations.

Step 1. Touch [DRV] on the recipe file list screen to display the drive selection screen. Select a drive.

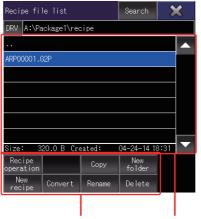

Operation switch File display area

- Step 2. Touch a recipe file in the file display area to select the recipe file.
- Step 3. To return to the parent folder and display its information, touch a [. . ] folder.
- Step 4. To scroll the file display area up or down one row, touch the ▲ ▼ button of the scroll bar.
- Step 5. To search for a file by keyword or file type, touch the [Search] button to display the search screen.
- Step 6. For the operation of the operation switches, refer to the following.
  - · Recipe operation
    - (1) Recipe operation
  - Copy
    - (2) Copy operation
  - · New folder
    - (3) Create folder operation
  - · New recipe
    - → (4) Create recipe operation
  - · Convert
    - (5) Convert operation
  - Rename
    - (6) Rename operation
  - · Delete
    - (7) Delete operation

Step 7. Touch the [x] button to close the window.

## (1) Recipe operation

To display the recipe operation screen, select a recipe file (G2P file) and touch the [Recipe operation] button.

Step 1. To scroll the file display area up or down one row, touch the ▲ ▼ button of the scroll bar.

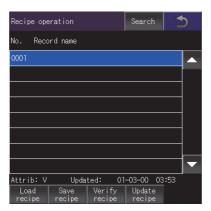

- Step 2. To search for a file by record number or record name, touch the [Search] button to display the search screen.
- **Step 3.** Select a record name in the file display area and touch an operation switch to perform the corresponding operation as shown below.

For the operation of the operation switches, refer to the following.

- · Load recipe
  - (a) Write recipe operation
- · Save recipe
  - (b) Read recipe operation
- · Verify recipe
  - (c) Verify recipe operation
- · Update recipe
  - (d) Update recipe operation

Step 4. Touch the [x] button to return to the recipe file list screen.

#### (a) Write recipe operation

Step 1. Select a record name in the file display area.

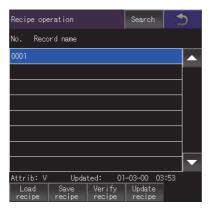

Step 2. Touch the [Load recipe] button on the recipe operation screen to display the dialog shown below.

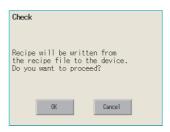

Step 3. To write device values of the selected record into controllers, touch the [OK] button. To cancel the writing of the values, touch the [Cancel] button.

#### (b) Read recipe operation

Step 1. Touch the [Save recipe] button on the recipe operation screen to display the record name screen. Touch the record name input area to display an input key window.

Enter the name of a record to be created.

To change the character type, touch any of the following buttons.

[A-Z]: Uppercase alphabet

[a-z]: Lowercase alphabet

[@]: Symbols

[0-9]: Numeric characters, A to F

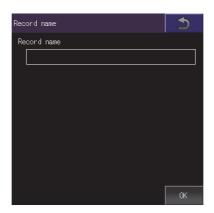

- Step 2. Touch the [Enter] button to close the input key window.
- Step 3. Touch the [OK] button on the record name screen to display the dialog shown below.

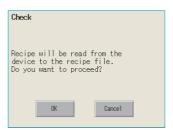

Step 4. To read the device values from controllers into the selected record, touch the [OK] button. To cancel the reading of the values, touch the [Cancel] button.

#### (c) Verify recipe operation

Step 1. Select a record name in the file display area.

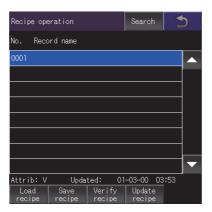

Step 2. Touch the [Verify recipe] button on the recipe operation screen to display the dialog shown below. To verify the recipe file in the GOT against the one in the device, touch the [OK] button. To cancel the verification, touch the [Cancel] button.

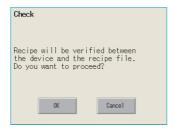

Step 3. When the verification is completes and the recipe file of the GOT and the one of the device match, the dialog shown below appears.When the recipe file of the GOT and the one of the device do not match, the dialog indicating [Verification NG.] appears.

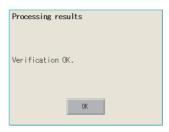

Step 4. Touch the [OK] button to close the dialog.

#### (d) Update recipe operation

Step 1. Select a record name in the file display area.

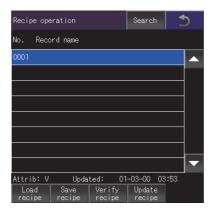

**Step 2.** Touch the [Update recipe] button on the recipe operation screen to display the record information screen.

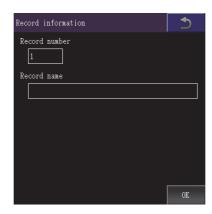

- Step 3. Enter a record number in the record number input area.

  Touch the record number input area to display the input key window.
- Step 4. Touch the record name input area to display the input key window.Enter the name of a folder to be created.To change the character type, touch any of the following buttons.

[A-Z]: Uppercase alphabet

[a-z]: Lowercase alphabet

[@]: Symbols

[0-9]: Numeric characters, A to F

- Step 5. Touch the [Enter] button to close the input key window.
- Step 6. Touch the [OK] button on the record information screen to display the recipe file storage destination screen

To return to the parent folder and display its information, touch a [. . ] folder.

To create a new folder, touch the [New folder] button to display the folder name screen. New folder

(3) Create folder operation

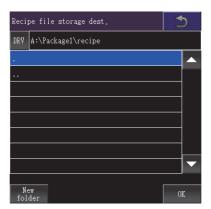

Step 7. Touch the [OK] button on the recipe file storage destination screen to display the file name screen. Enter a recipe file name in the input area.

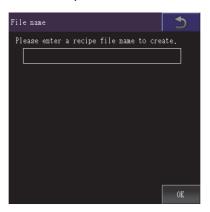

Step 8. Touch the recipe file name input area to display the input key window. Input a recipe file name.

To change the character type, touch any of the following buttons.

[A-Z]: Uppercase alphabet

[a-z]: Lowercase alphabet

[@]: Symbols

[0-9]: Numeric characters, A to F

- Step 9. Touch the [Enter] button to close the input key window.
- Step 10. Touch the [OK] button on the file name screen to display the dialog shown below.
  To read the device values from controllers into the selected record, touch the [OK] button.
  To cancel the reading of the values, touch the [Cancel] button.

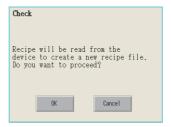

Step 11. If the recipe read destination folder has a file of the same name, the screen shown below appears without reading device values of controllers.

To overwrite the file of the same name, touch the [OK] button.

To cancel the overwriting, touch the [Cancel] button.

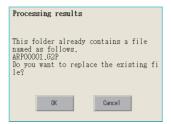

Step 12. When the reading of device values from controllers completes, the completion dialog appears. Touch the [OK] button to close the dialog.

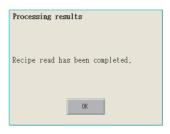

### (2) Copy operation

A recipe file is copied.

Step 1. Select a file to copy on the recipe file list screen.

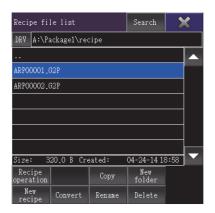

Step 2. Touch the [Copy] button to display the copy destination folder screen. Select a copy destination folder.

To return to the parent folder and display its information, touch a [...] folder.

To create a new folder, touch the [New folder] button to display the folder name screen. New folder

(3) Create folder operation

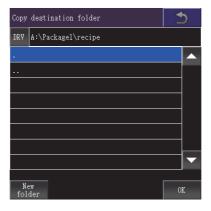

Step 3. Touch the [OK] button on the copy destination folder screen to display the dialog shown below. Touch the [OK] button.

(The message "Processing" is displayed during processing.)

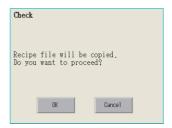

Step 4. If the copy destination folder has a file of the same name, the screen shown below appears without starting the copy.

To overwrite the file of the same name, touch the [OK] button.

To cancel the copy, touch the [Cancel] button.

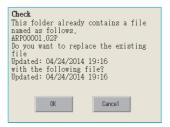

Step 5. When the copy completes, the completion dialog appears. Touch the [OK] button to close the dialog.

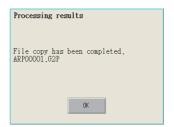

#### (3) Create folder operation

A new folder is created.

Step 1. Touch the [New folder] button on the recipe file list screen.

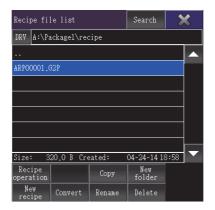

Step 2. In the folder name screen, create a new folder.

Touch the new folder name input area to display the input key window.

Enter the name of a folder to be created.

To change the character type, touch any of the following buttons.

[A-Z]: Uppercase alphabet

[a-z]: Lowercase alphabet

[@]: Symbols

[0-9]: Numeric characters, A to F

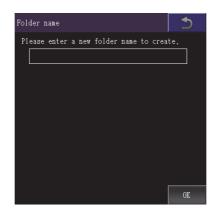

- Step 3. Touch the [Enter] button to close the input key window.
- Step 4. Touch the [OK] button on the folder name screen to display the dialog shown below and create a folder. Touch the [OK] button to close the dialog.

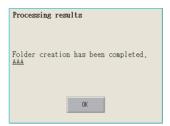

#### (4) Create recipe operation

A new recipe file is created.

Step 1. Touch the [New recipe] button on the recipe file list screen.

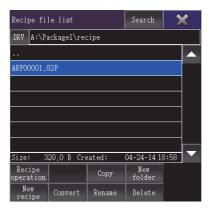

Step 2. The new recipe screen is displayed.

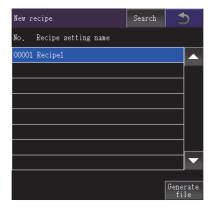

Step 3. Touch the [Generate file] button on the new recipe screen to display the recipe file storage destination

To return to the parent folder and display its information, touch a [. . ] folder.

To create a new folder, touch the [New folder] button to display the folder name screen.

New folder

(3) Create folder operation

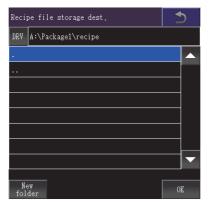

Step 4. Touch the [OK] button on the recipe file storage destination screen to display the file name screen.

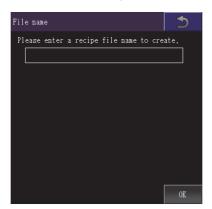

Step 5. Touch the recipe file name input area to display the input key window. Input a recipe file name.

To change the character type, touch any of the following buttons.

[A-Z]: Uppercase alphabet

[a-z]: Lowercase alphabet

[@]: Symbols

[0-9]: Numeric characters, A to F

- Step 6. Touch the [Enter] button to close the input key window.
- Step 7. Touch the [OK] button on the file name screen to display the dialog shown below and create a recipe file.

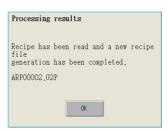

Step 8. If the file storage destination folder has a file of the same name, the screen shown below appears without creating a recipe file.

To overwrite the file of the same name, touch the [OK] button.

To cancel the creation of a recipe file, touch the [Cancel] button.

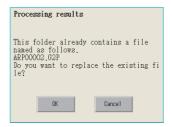

- Step 9. Touch the [OK] button to display the recipe operation screen shown below.
  Touch an operation switch to perform the corresponding operation as shown below.
  For the operation of the operation switches, refer to the following.
  Save recipe
  - (1) Recipe operation (b) Read recipe operation Update recipe
    - (1) Recipe operation (d) Update recipe operation

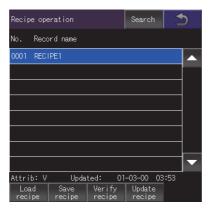

Step 10. Touch the [x] button to return to the new recipe screen.

#### (5) Convert operation

A G2P recipe file is converted to a CSV file or Unicode text file.

Or, a CSV file or Unicode text file is converted to a G2P recipe file.

The conversion source file remains intact.

Step 1. Select a file to be converted on the recipe file list screen.

The screen displayed when the [Convert] button on the recipe file list screen is touched differs depending on the file to be converted.

· For G2P recipe files:

The conversion file type screen is displayed.

· For CSV files or Unicode text files:

The converted file storage destination screen is displayed.

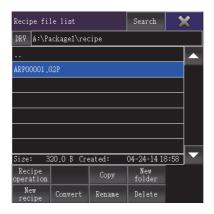

Step 2. For converting a G2P recipe file, touch the [Convert] button on the recipe file list screen to display the conversion file type screen.

Select the file format of a file to be created after the conversion.

• [CSV]

Converts the file to a CSV file.

· [Unicode text]

Converts the file to a Unicode text file.

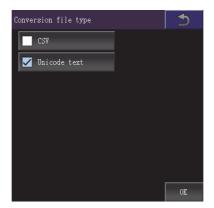

**Step 3.** Touch the [OK] button on the conversion file type screen or the [Convert] button on the recipe file list screen to display the converted file storage destination screen.

To return to the parent folder and display its information, touch a [. . ] folder.

To create a new folder, touch the [New folder] button to display the folder name screen.

New folder

(3) Create folder operation

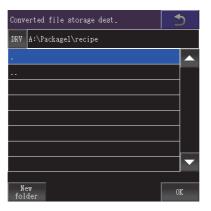

Step 4. Touch the [OK] button on the converted file storage destination screen to display the dialog shown below. Touch the [OK] button to close the dialog.

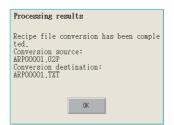

#### (6) Rename operation

A recipe file is renamed.

Step 1. Select a file to rename on the recipe file list screen.

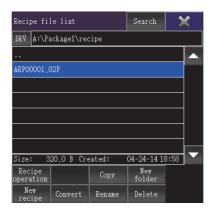

Step 2. Touch the [Rename] button on the recipe file list screen to display the file name screen. Enter the file name to be renamed.

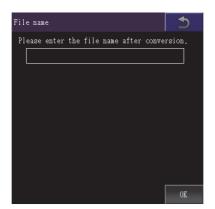

Step 3. Touch the recipe file name input area to display the input key window. Input a recipe file name.

To change the character type, touch any of the following buttons.

- [A-Z]: Uppercase alphabet
- [a-z]: Lowercase alphabet
- [@]: Symbols
- [0-9]: Numeric characters, A to F
- Step 4. Touch the [OK] button on the file name screen to display the dialog shown below. Touch the [OK] button to close the dialog.

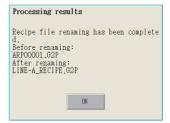

### (7) Delete operation

A recipe file is deleted.

Step 1. Touch a file to delete on the recipe file list screen.

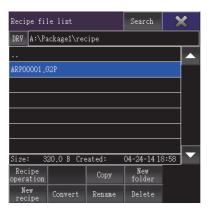

Step 2. Touch the [Delete] button on the recipe file list screen to display the dialog shown below.To delete the file, touch the [OK] button.To cancel the deletion, touch the [Cancel] button.

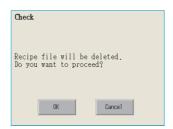

Step 3. When the deletion completes, the completion dialog appears. Touch the [OK] button to close the dialog.

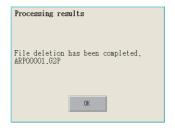

### ■5. Copy operation

Folders to be used in recipe are copied.

Step 1. Touch the check box of the file to copy to select the file.

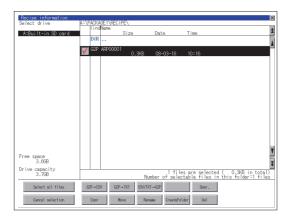

- Step 2. Touch the [Copy] button.
- Step 3. Select the target folder.

(Selecting a folder is not needed for outputting directly below the drive.) At this time, it cannot be copied into the same folder where the file exists. Select other folders.

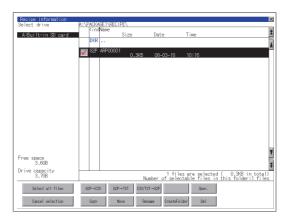

Step 4. If touch the [Exec] button, the dialog box mentioned below is displayed. Touch the [OK] button.

(While executing, "Processing..." message appears on the screen.)

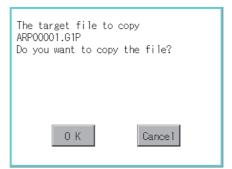

*Step 5.* If there is a file of the same name in the copy destination folder, the following dialog is displayed without starting the copy.

If touch the [OK] button, overwrites the file.

If touch the [Cancel] button, cancels to copy.

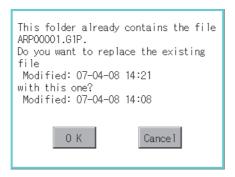

Step 6. When the copy is completed, the dialog box of completion is displayed. To close the dialog box, touch the [OK] button.

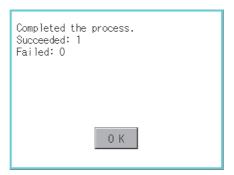

### ■6. Move operation

Files to be used in recipe are moved.

Step 1. Touch the check box of the file to be moved to select the file.

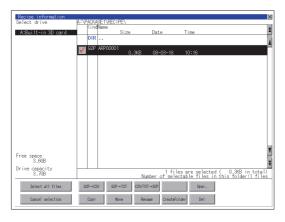

Step 2. Touch the [Move] button.

Step 3. Select the target folder.

(Selecting a folder is not needed for moving directly below the drive.)

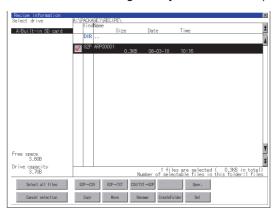

Step 4. If touch the [Exec] button, the dialog box mentioned below is displayed.

Touch the [OK] button.

(While executing "Processing " message appears on the screen.)

(While executing, "Processing..." message appears on the screen.)

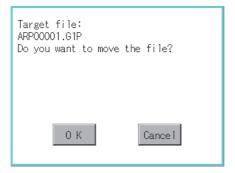

Step 5. When any file with the same name exists in the destination folder, the dialog box shown below appears without starting the movement.

Touching the [OK] button overwrites the file.

If touch the [Cancel] button, cancels moving.

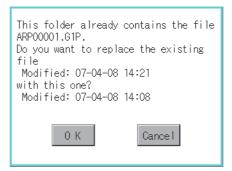

Step 6. When moving is completed, completion dialog box is displayed. To close the dialog box, touch the [OK] button.

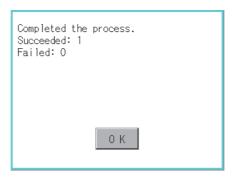

# ■7. Rename operation

File names to be used in recipe are changed.

Step 1. Select the check box of the file to be renamed by touching.

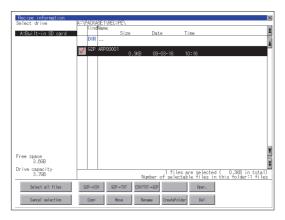

*Step 2.* Touch the [Rename] button, and then the screen shown below is displayed. Input the file name to be changed.

By touching the following button, input text type is changed.

[A-Z]: Alphabet capital

[0-9]: Numeric/Symbol

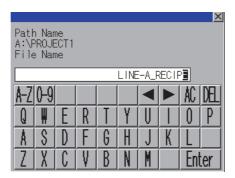

- Step 3. Touch the [Enter] button, and then the dialog box shown below is displayed.
- Step 4. Touch the [OK] button, and then renaming the file is started. (While executing, "Processing..." message appears on the screen.)

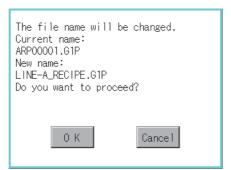

Step 5. When renaming the file is completed, a completion dialog box is displayed. To close the dialog box, touch the [OK] button.

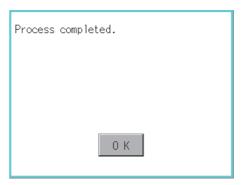

# ■8. Folder create operation

Folders to be used in recipe are created.

Step 1. Touch the [Create Folder] button.

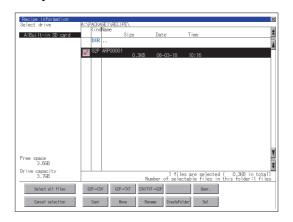

Step 2. The input key window shown below appears, then input the file name to be created. By touching the following button, input text type is changed.

[A-Z]: Alphabet capital

[0-9]: Numeric/Symbol

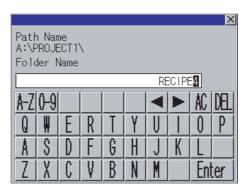

Step 3. Touch the [Enter] button, and then the dialog box shown below is displayed.

Step 4. If touch the [OK] button, starts creating folder.

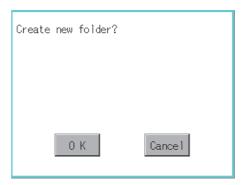

Step 5. When creating folder is completed, completion dialog box is displayed. To close the dialog box, touch the [OK] button.

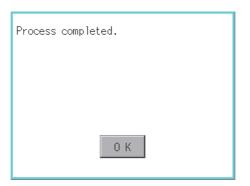

# ■9. Delete operation

Folders and files to be used on recipe are deleted.

Step 1. Touch the folder to delete or the check box of the file to delete to select the file.

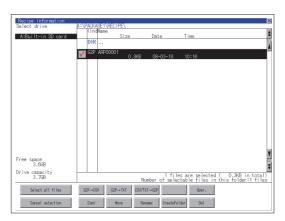

Step 2. If touch the [Del] button, the dialog box mentioned below is displayed. If touch the [OK] button, the file/folder is deleted. (While executing, "Processing..." message appears on the screen.) If touch the [Cancel] button, the deletion is canceled.

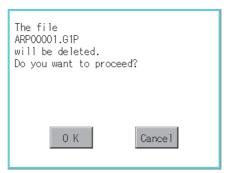

Step 3. When the deletion is completed, the completion dialog box is displayed. To close the dialog box, touch the [OK] button.

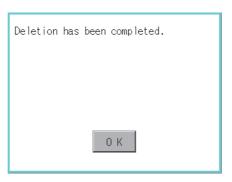

Step 4. When it cannot be deleted, the dialog box showed below appears. (Only when deleting a folder is executed.)

Verify that there is no file in the folder and execute the delete operation again.

■ 6.4.5 Precautions

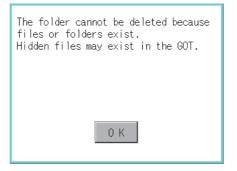

#### ■1. When creating or deleting folders or files

#### (1) Number of characters set for a folder or file name when creating a folder or file

GOT recognizes file location according to path explained below.

Specify folder or file name, and total characters of path cannot exceed 78 characters.

Users only can rename folder or file name.

(Other than folder/file name is automatically printed.)

Example: CSV file path in a data storage

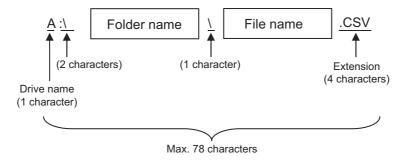

#### POINT

#### If folder is assigned the hierarchy.

The \ mark is displayed between a folder name and folder name, a folder name and file name. The \ mark is also counted as one character.

#### (2) Character strings that cannot be set to a folder/file

The following character strings cannot be used as a folder name or a file name. Even small characters of those cannot be used.

| • COM1 to COM9 | • LPT1 to LPT9 | • AUX     | • CON |
|----------------|----------------|-----------|-------|
| • NUL          | • PRN          | • CLOCK\$ |       |

In addition, the folder/file name showed below cannot be used.

- · The folder name which begins with G2
- · Folder name and file name which begins with . (period)
- Folder name and file name which ends with . (period)
- Folder name and file name which has only . (one period) or ..(two periods)

#### (3) For deleting the folder

The folder in which the file exists cannot be deleted.

Delete the folder after having deleted the files.

In addition, on the recipe information screen, the file other than that for recipe is not displayed on the GOT. When the folder, in which there is no file displayed on the screen, cannot be deleted, confirm whether there is other file in the data storage by using a personal computer, etc.

#### (4) Available character codes

Although characters other than one-byte alphanumeric characters (ASCII) can be used for a file name, the characters become garbled when the file name is displayed on the file list of the utility screen.

When operating files on the utility screen, use one-byte alphanumeric characters (ASCII) for file names.

#### (5) Restrictions on the file display area of the recipe file list screen

#### (a) Number of files displayed in the folder display area

If the number of the files stored in one folder is 501 or more, the 501st and later files are not displayed.

(b) Number of characters set for folder and file names at the creation of new folders and files Specify the folder and file names so that the number of the characters for the path is 84 or less. If the number of the characters is 85 or more, the 85th and later characters are not displayed.

#### ■2. Precautions for operation

#### (1) Precautions during folder/file operation (Create/Delete/Copy/File output, etc)

Even if the cover of the SD card interface is opened while the GOT is processing folders and files, the processing continues to be executed. (Example: Even if the cover of the SD card interface is opened while the GOT is creating a folder, the folder is created.)

Therefore, do not pull out the SD card while the "Processing..." message is on the screen after the cover of the SD card interface is opened.

#### (2) While GOT is accessing to other file (Alarm data, etc)

When folder/file processing for the recipe is executed while the GOT is in access to other file (SD card access LED ON), the GOT executes folder/file processing for the recipe after the processing for other file has completed. Therefore, it may take some time to finish the process of recipe folder/file.(The "Processing..." message is displayed on the screen.)

# POINT

#### Estimation of processing time

The process may take time depending on the setting of advanced recipe file to be operated. (The more number of blocks increases, the longer it takes to process recipe folder/file.)

(Reference value)

Direct connection to QCPU and CPU(device point:32767 points setting, transmission speed: 115200bps)

- When the block setting number to1: about 17 seconds
- When the block setting number to 2048: about 4 minutes

# (3) For executing the saving/loading of device value with recipe file which has been moved or whose name has been changed

Adjust the [Recipe File] setting of the recipe setting with GT Designer3 or GT Designer2 to the file which has been moved or whose name has been changed.

After the setting has been changed, download the recipe setting to the GOT.

#### (4) Changing a folder or file name

You cannot change only the case of the characters in a folder or file name. Example)

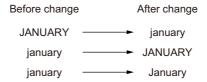

To change only the case of the characters in a folder or file name, rename the folder or file to a different name, and then rename the folder or file back to its original name with the case changed.

#### (5) G2P file to which recipe data is exported

In the recipe operation window, you cannot manipulate a G2P file to which recipe data is exported.

# 6.5 Logging Information

# 6.5.1 Function of logging information

Logging files created with the logging function can be copied, deleted or renamed, etc. Without using a personal computer, you can manage logging files on the GOT. For details of the logging function, refer to the following.

GT Designer3 (GOT2000) Screen Design Manual

| Function                                 | Description                                                                  | Reference                                                                         |
|------------------------------------------|------------------------------------------------------------------------------|-----------------------------------------------------------------------------------|
| Information display of files and folders | Displays name, data size, creation date and time of file or folder.          | 6.5.3 Example of logging information display, 6.5.4 Logging information operation |
| G2L → CSV conversion                     | Converts a G2L file of a logging file to a CSV file.                         |                                                                                   |
| G2L → TXT conversion                     | TXT conversion Converts a G2L file of a logging file to a Unicode text file. |                                                                                   |
| Deletion                                 | Deletes a file or folder.                                                    | ■ 3. Deletion operation                                                           |
| Сору                                     | Copies the file.                                                             | ■ 4. Copy operation                                                               |
| Move                                     | Moves the file.                                                              | ■ 5. Move operation                                                               |
| Rename                                   | Renames the file.                                                            | ■ 6. Rename operation                                                             |
| Create Folder New folder is created.     |                                                                              | ■ 7. Folder create operation                                                      |

# 6.5.2 Display operation of logging information

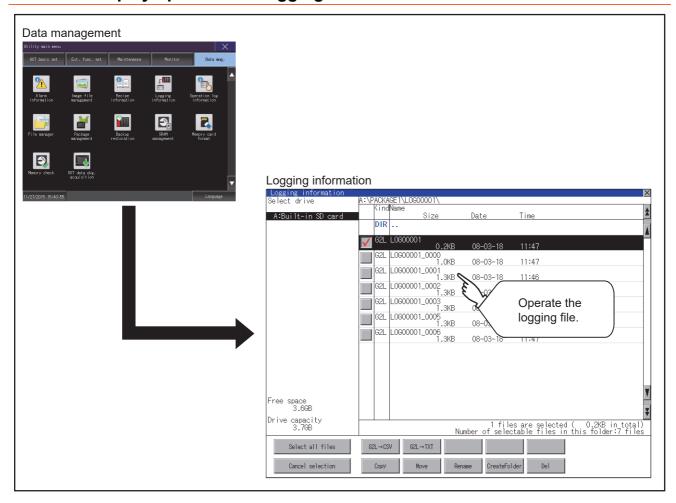

# 6.5.3 Example of logging information display

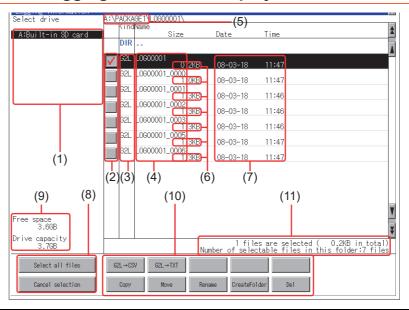

| Numb<br>er | ltem                              | Description                                                                                                    |  |
|------------|-----------------------------------|----------------------------------------------------------------------------------------------------|--|
| (1)        | Select drive                      | Select a drive to display files or folders.  When a USB memory or network drive is used, the following drives are displayed.  • SD card: [A: Built-in SD card]  • USB memory: [B: USB Drive], [E: USB Drive], [F: USB Drive], and [G: USB Drive]  • Network drive: [N: Network drive] *1 |  |
| (2)        | Check box                         | If the check box is selected, up to 512 files can be selected.                                                                                                    |  |
| (3)        | Kind                              | Indicates whether the displayed name is file or folder.  Displays the extension for a file and "DIR" for a folder.                                                                                                    |  |
| (4)        | Name                              | Displays the file name or folder name.  For the long file/folder name, entire part may not be displayed.  Confirm the nondisplayed part with the [Rename] button, etc.  6. Rename operation  After confirmation, touch the [Cancel] button to cancel the operation.                      |  |
| (5)        | Path name                         | Displays the path name of drive /folder which is currently displayed.                                                                                                    |  |
| (6)        | Size                              | Displays the size of the file displayed in Name.                                                                                                    |  |
| (7)        | Date and time                     | Displays the creation date and time of each file.                                                                                                    |  |
| (8)        | The size of drive                 | Displays the size in use and the entire size of the drive which is selected by drive selection.                                                                                                    |  |
| (9)        | Select all files/Cancel selection | Multiple files can be selected or canceled at once.  Touch the [Select all files] button to select all files.  If the number of the displayed files exceeds 513, the first 512 files are selected.                                                                                       |  |
| (10)       | Operation switch                  | Execution switch of each function.                                                                                                    |  |
| (11)       | Number of folders and files       | Displays the total number of the displayed files and folders.                                                                                                    |  |

<sup>\*1</sup> To display the creation date and time of a file or folder using the file server time, set the same time zone for the GOT and file server.

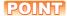

# About the displayed file

The files other than that for logging are not displayed on the logging information screen.

# 6.5.4 Logging information operation

# ■1. Display operation of logging information

Step 1. If touch a drive of [Select drive], the information of the touched drive is displayed.

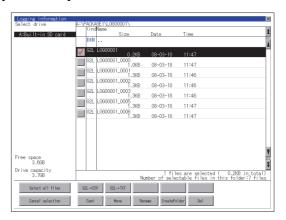

- Step 2. If touch a folder name, the information of the touched folder is displayed.
- Step 3. If touch a folder of "...", the information of the folder of the one upper hierarchy is displayed.
- Step 4. If touch the ▲ ▼ button of the scrollbar, the screen scrolls up/down by one line. If touch the ★ ▼ button, the screen scrolls up/down by one screen.
- Step 5. Touch the check box to select the file.
- Step 6. For operation of operating switches, refer to the following.
  - G2L  $\rightarrow$  CSV, G2L  $\rightarrow$  TXT
    - 2. G2L  $\rightarrow$  CSV conversion operation, G2L  $\rightarrow$  TXT conversion operation
  - Delete
    - **■** 3. Deletion operation
  - Copy
    - 4. Copy operation
  - Move
    - **■** 5. Move operation
  - Rename
    - **■** 6. Rename operation
  - · Create Folder
    - **■** 7. Folder create operation
- Step 7. If touch the [x] button, the screen is closed.

# $\blacksquare 2.$ G2L $\rightarrow$ CSV conversion operation, G2L $\rightarrow$ TXT conversion operation

A logging file (G2L file) is converted to a CSV file or Unicode text file that can be displayed/edited on a personal computer.

Step 1. Touch the check box of a G2L file which is to be converted to a CSV file or Unicode text file to select the file.

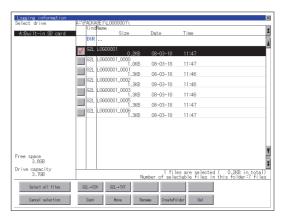

- Step 2. Touch the following button in accordance with destination file type.
  - · CSV file:

[G2L  $\rightarrow$  CSV] button

 Unicode text file: [G2L → TXT] button

Step 3. Select the target folder.

(Selecting a folder is not needed for outputting directly below the drive.)

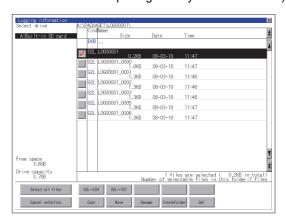

Step 4. If touch the [Exec] button, the dialog box mentioned below is displayed. Touch the [OK] button.

(While executing, "Processing..." message appears on the screen.) (Example: Dialog box if the [G2L  $\rightarrow$  CSV] button is touched)

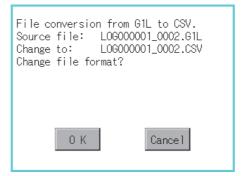

*Step 5.* When the file, whose name is the same, exists in the destination folder, the dialog box showed below appears without starting the conversion.

To overwrite the file, touch the [OK] button.

To cancel the conversion, touch the [Cancel] button.

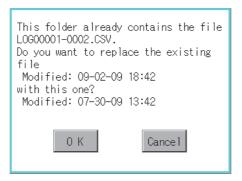

Step 6. The message of completion is displayed in dialog box when conversion is completed. To close the dialog box, touch the [OK] button.

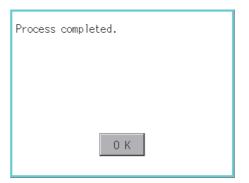

# ■3. Deletion operation

Folder and file to be used on logging are deleted.

Step 1. Touch the folder to delete or the check box of the file to delete to select the file.

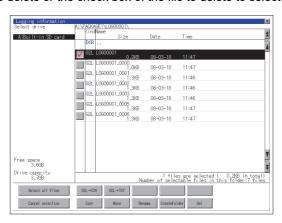

Step 2. If touch the [Del] button, the dialog box mentioned below is displayed. If touch the [OK] button, the file/folder is deleted.

(While executing, "Processing..." message appears on the screen.)

If touch the [Cancel] button, the deletion is canceled.

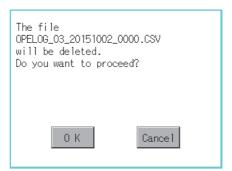

Step 3. When the deletion is completed, the completion dialog box is displayed. To close the dialog box, touch the [OK] button.

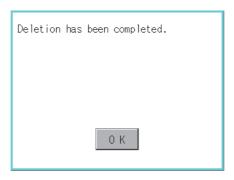

Step 4. When it cannot be deleted, the dialog box showed below appears. (Only when deleting a folder is executed.)

Verify that there is no file in the folder and execute the delete operation again.

**➡** 6.5.5 Precautions

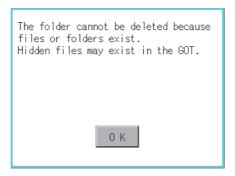

# ■4. Copy operation

Folder to be used in logging is copied.

Step 1. Touch the check box of the file to copy to select the file.

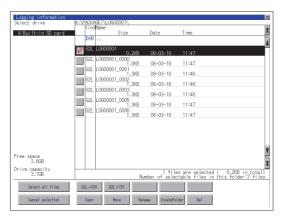

- Step 2. Touch the [Copy] button.
- Step 3. Select the target folder.

(Selecting a folder is not needed for outputting directly below the drive.) At this time, it cannot be copied into the same folder where the file exists. Select other folders.

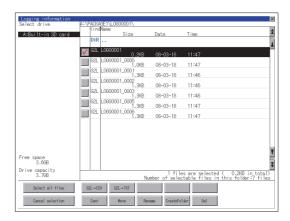

Step 4. If touch the [Exec] button, the dialog box mentioned below is displayed. Touch the [OK] button.

(While executing, "Processing..." message appears on the screen.)

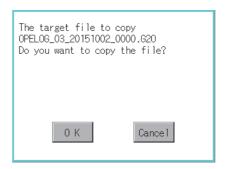

*Step 5.* If there is a file of the same name in the copy destination folder, the following dialog is displayed without starting the copy.

If touch the [OK] button, overwrites the file.

If touch the [Cancel] button, cancels to copy.

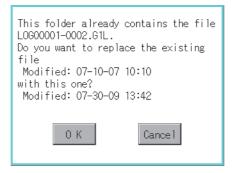

Step 6. When the copy is completed, the dialog box of completion is displayed. To close the dialog box, touch the [OK] button.

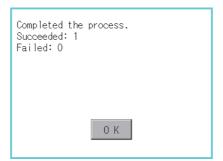

# ■5. Move operation

An operation log file is moved.

Step 1. Touch the check box of the file to be moved to select the file.

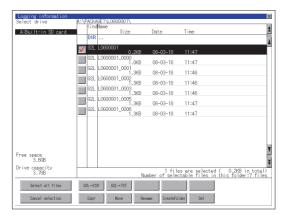

- Step 2. Touch the [Move] button.
- Step 3. Select the target folder.(Selecting a folder is not needed for moving directly below the drive.)

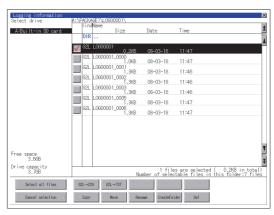

Step 4. If touch the [Exec] button, the dialog box mentioned below is displayed.Touch the [OK] button.(While executing, "Processing..." message appears on the screen.)

Target file:

OPELOG\_03\_20151002\_0000.G20

Do you want to move the file?

O K

Cancel

*Step 5.* When any file with the same name exists in the destination folder, the dialog box shown below appears without starting the movement.

Touching the [OK] button overwrites the file.

If touch the [Cancel] button, cancels moving.

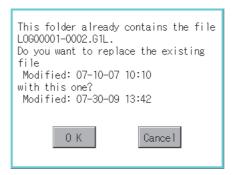

Step 6. When moving is completed, completion dialog box is displayed. To close the dialog box, touch the [OK] button.

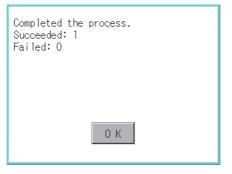

# ■6. Rename operation

An operation log file is changed.

Step 1. Select the check box of the file to be renamed by touching.

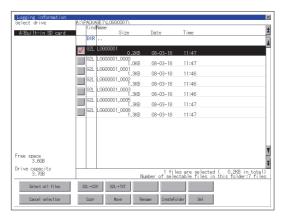

Step 2. Touch the [Rename] button, and then the screen shown below is displayed. Input the file name to be changed.

By touching the following button, input text type is changed.

[A-Z]: Alphabet capital

[0-9]: Numeric/Symbol

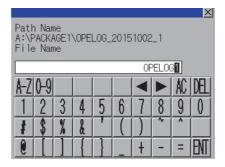

Step 3. Touch the [Enter] button, and then the dialog box shown below is displayed.

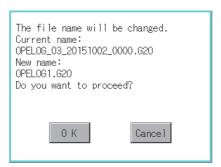

Step 4. Touch the [OK] button, and then renaming the file is started.

(While executing, "Processing..." message appears on the screen.)

Step 5. When renaming the file is completed, a completion dialog box is displayed. To close the dialog box, touch the [OK] button.

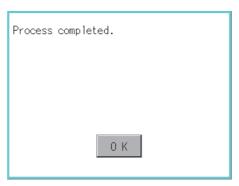

# ■7. Folder create operation

An operation log folder is created.

Step 1. Touch the [Create Folder] button.

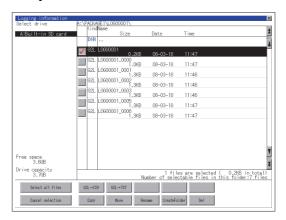

Step 2. The input key window shown below appears, then input the file name to be created. By touching the following button, input text type is changed.

[A-Z]: Alphabet capital

[0-9]: Numeric/Symbol

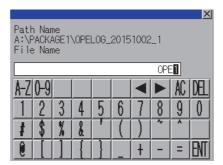

Step 3. Touch the [Enter] button, and then the dialog box shown below is displayed.

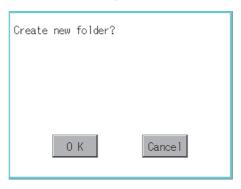

- Step 4. If touch the [OK] button, starts creating folder.
- Step 5. When creating folder is completed, completion dialog box is displayed. To close the dialog box, touch the [OK] button.

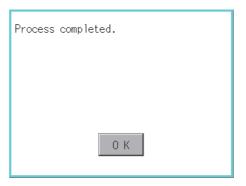

#### ■1. When creating or deleting folders or files

# (1) Number of characters set for a folder or file name when creating a folder or file

GOT recognizes file location according to path explained below.

Specify folder or file name, and total characters of path cannot exceed 78 characters.

Users only can rename folder or file name.

(Other than folder/file name is automatically printed.)

Example: CSV file path in a data storage

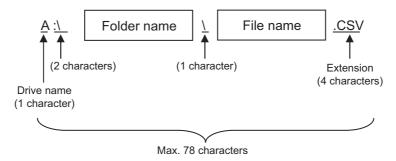

# POINT

#### If folder is assigned the hierarchy.

The \ mark is displayed between a folder name and folder name, a folder name and file name. The \ mark is also counted as one character.

#### (2) Character strings that cannot be set to a folder/file

The following character strings cannot be used as a folder name or a file name. Even small characters of those cannot be used.

| • COM1 to COM9 | • LPT1 to LPT9 | • AUX     | • CON |
|----------------|----------------|-----------|-------|
| • NUL          | • PRN          | • CLOCK\$ |       |

In addition, the folder/file name showed below cannot be used.

- · The folder name which begins with G2
- · Folder name and file name which begins with . (period)
- Folder name and file name which ends with . (period)
- Folder name and file name which has only . (one period) or ..(two periods)

#### (3) For deleting the folder

The folder in which the file exists cannot be deleted.

Delete the folder after having deleted the files.

In addition, on the logging information screen, the files other than logging files are not displayed on GOT.

When the folder, in which there is no file displayed on the screen, cannot be deleted, confirm whether there is other file in the data storage by using a personal computer, etc.

#### ■2. Precautions for operation

#### (1) Precautions during folder/file operation (Create/Delete/Copy/File output, etc)

Even if the cover of the SD card interface is opened while the GOT is processing folders and files, the processing continues to be executed. (Example: Even if the cover of the SD card interface is opened while the GOT is creating a folder, the folder is created.)

Therefore, do not pull out the SD card while the "Processing..." message is on the screen after the cover of the SD card interface is opened.

#### (2) While GOT is accessing to other file (Alarm data, etc)

When folder/file processing for the logging is executed while the GOT is in access to other files (SD card access LED ON), the GOT executes folder/file processing for the logging after the processing for other files is completed. Therefore, it may take some time to finish the process of the logging folder/file. (The "Processing..." message is displayed on the screen.)

# 6.6 Operation Log Information

# 6.6.1 Function of operation log information

Operation log files created with the operation log function can be copied, deleted or renamed, etc. Without using a personal computer, you can manage operation log files on the GOT.

For details of the operation log function, refer to the following.

➡ GT Designer3 (GOT2000) Screen Design Manual

| Function                                                                                  | Description                                                         | Reference                                                           |
|-------------------------------------------------------------------------------------------|---------------------------------------------------------------------|---------------------------------------------------------------------|
| Information display of files and folders                                                  | Displays name, data size, creation date and time of file or folder. | 6.6.2 Display operation of operation log information                |
| G2O → CSV conversion                                                                      | Converts a G2O file of an operation log file to a CSV file.         | ■ 2. G2O → CSV conversion operation, G2O → TXT conversion operation |
| G2O → TXT conversion Converts a G2O file of an operation log file to a Unicode text file. |                                                                     | ■ 2. G2O → CSV conversion operation, G2O → TXT conversion operation |
| Deletion                                                                                  | Deletes a file or folder.                                           | ■ 9. Deletion operation                                             |
| Сору                                                                                      | Copies the file.                                                    | ■ 5. Copy operation                                                 |
| Move                                                                                      | Moves the file.                                                     | ■ 6. Move operation                                                 |
| Rename                                                                                    | Rename Renames the file.                                            |                                                                     |
| Create Folder                                                                             | Creates a folder.                                                   | ■ 8. Folder create operation                                        |
| List                                                                                      | Displays operation logs in a list and allows searching.             | ■ 4. List display                                                   |
| Switching the display format Changes the display format of an operation log.              |                                                                     | (1) Display format switching operation                              |
| Switching the display order                                                               | Changes the display order of an operation log.                      |                                                                     |
| Search                                                                                    | Searches an operation log.                                          | (4) Search operation                                                |
| Latest Displays the latest operation log in a list.                                       |                                                                     | ■ 3. Latest display                                                 |

# 6.6.2 Display operation of operation log information

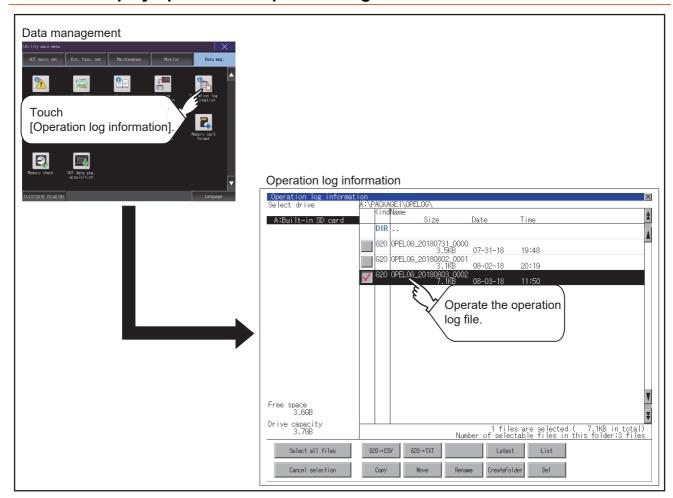

# POINT

# Default display drive when displaying the operation log information screen.

When [Save to] of the [Environmental Setting] dialog is set in GT Designer3, the default display drive for displaying the operation log information screen is the drive set in GT Designer3.

➡ GT Designer3 (GOT2000) Screen Design Manual

In the following cases, the default display drive is A drive.

- [Save to] is not specified in GT Designer3.
- The drive set as [Save to] in GT Designer3 is not found.

# 6.6.3 Example of operation log information display

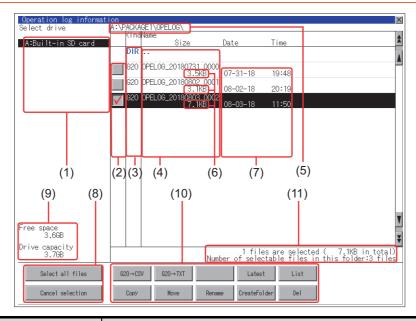

| Numb<br>er | Item                              | Description                                                                                                    |  |
|------------|-----------------------------------|----------------------------------------------------------------------------------------------------|--|
| (1)        | Select drive                      | Select a drive to display files or folders.  When a USB memory is installed in a drive, the drive is displayed.  • SD card: [A: Built-in SD card]  • USB memory: [B: USB Drive], [E: USB Drive], [F: USB Drive], and [G: USB Drive]                                 |  |
| (2)        | Check box                         | If the check box is selected, up to 512 files can be selected.                                                                                                    |  |
| (3)        | Kind                              | Indicates whether the displayed name is file or folder.  Displays the extension for a file and "DIR" for a folder.                                                                                                    |  |
| (4)        | Name                              | Displays the file name or folder name.  For the long file/folder name, entire part may not be displayed.  Confirm the nondisplayed part with the [Rename] button, etc.  7. Rename operation  After confirmation, touch the [Cancel] button to cancel the operation. |  |
| (5)        | Path name                         | Displays the path name of drive /folder which is currently displayed.                                                                                                    |  |
| (6)        | Size                              | Displays the size of the file displayed in Name.                                                                                                    |  |
| (7)        | Date and time                     | Displays the creation date and time of each file.                                                                                                    |  |
| (8)        | The size of drive                 | Displays the size in use and the entire size of the drive which is selected by drive selection.                                                                                                    |  |
| (9)        | Select all files/Cancel selection | Multiple files can be selected or canceled at once.  Touch the [Select all files] button to select all files.  If the number of the displayed files exceeds 513, the first 512 files are selected.                                                                  |  |
| (10)       | Operation switch                  | Execution switch of each function.                                                                                                    |  |
| (11)       | Number of folders and files       | Displays the total number of the displayed files and folders.                                                                                                    |  |

# POINT

# About the displayed file

The files other than that for operation log are not displayed on the operation log information screen.

# 6.6.4 Operation log information operation

# ■1. Display operation of operation log information

Step 1. If touch a drive of [Select drive], the information of the touched drive is displayed.

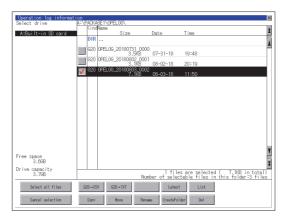

- Step 2. If touch a folder name, the information of the touched folder is displayed.
- Step 3. If touch a folder of "...", the information of the folder of the one upper hierarchy is displayed.
- Step 4. If touch the ▲ ▼ button of the scrollbar, the screen scrolls up/down by one line. If touch the ▲ ▼ button, the screen scrolls up/down by one screen.
- Step 5. Touch the check box to select the file.
- Step 6. For operation of operating switches, refer to the following.
  - G2O  $\rightarrow$  CSV, G2O  $\rightarrow$  TXT
    - 2. G2O  $\rightarrow$  CSV conversion operation, G2O  $\rightarrow$  TXT conversion operation
  - Deletion
    - 9. Deletion operation
  - Copy
    - 5. Copy operation
  - Move
    - **■** 6. Move operation
  - Rename
    - 7. Rename operation
  - Create Folder
    - 8. Folder create operation
  - List
- 4. List display
- Latest
  - 3. Latest display
- Step 7. If touch the [x] button, the screen is closed.

#### POINT

#### Restrictions on operating the operation log information screen

When the Prohibit Operation Log Manipulations signal (GS522.b3) is on, only the [Latest] and [List] buttons are operable on the operation log information screen. For the details, refer to the following.

GT Designer3 (GOT2000) Screen Design Manual

# ■2. G2O → CSV conversion operation, G2O → TXT conversion operation

An operation log file (G2O file) is converted to a CSV file or Unicode text file that can be displayed/edited on a personal computer.

Step 1. Touch the check box of a G2O file which is to be converted to a CSV file or Unicode text file to select the file.

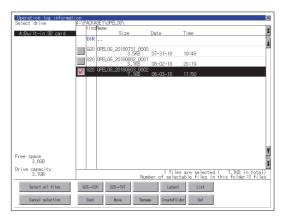

- Step 2. Touch the following button in accordance with destination file type.
  - · CSV file:

[G2O  $\rightarrow$  CSV] button

 Unicode text file: [G2O → TXT] button

Step 3. Select the target folder.

(Selecting a folder is not needed for outputting directly below the drive.)

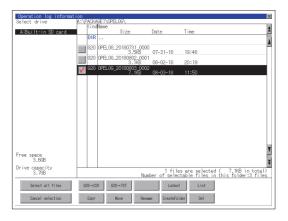

Step 4. If touch the [Exec] button, the dialog box mentioned below is displayed. Touch the [OK] button.

(While executing, "Processing..." message appears on the screen.)

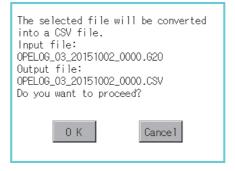

(Example: Dialog box if the [G2O → CSV] button is touched)

Step 5. When the file, whose name is the same, exists in the destination folder, the dialog box showed below appears without starting the conversion.

To overwrite the file, touch the [OK] button.

To cancel the conversion, touch the [Cancel] button.

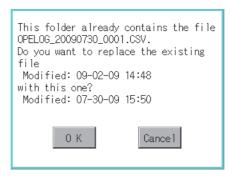

Step 6. The message of completion is displayed in dialog box when conversion is completed. To close the dialog box, touch the [OK] button.

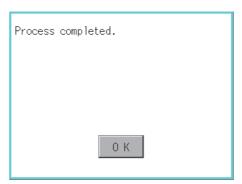

# ■3. Latest display

The latest operation log files are selected and displayed in a list.

Step 1. If touch the [Latest] button, the latest one in the operation log files is displayed in a list.

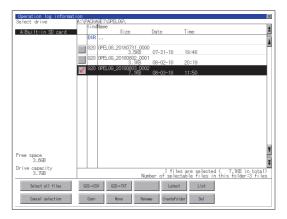

Step 2. Touching the [List] button displays the list.

In the list, the following contents can be checked.

| Display format   | Display item  | Description                                                                                    |
|------------------|---------------|------------------------------------------------------------------------------------------------|
|                  | [Date]        | Displays the operation date.                                                                   |
|                  | [Time]        | Displays the operation time.                                                                   |
| Display format 1 | [Screen No.]  | Displays the screen number of the operated screen.                                             |
|                  | [Operation]   | Displays the performed operation.                                                              |
|                  | [Change To]   | Displays the value after the operation.                                                        |
|                  | [Date]        | Displays the operation date.                                                                   |
|                  | [Time]        | Displays the operation time.                                                                   |
| Display format 2 | [Operation]   | Displays the operation name. For an unnamed operation, the type of the operation is displayed. |
|                  | [Change To]   | Displays the value after the operation.                                                        |
|                  | [Change From] | Displays the value before the operation.                                                       |

For operation of operating switches, refer to the following.

- · Switch display
  - (1) Display format switching operation
- · Date (ascending/descending)
  - (2) Display order switching operation
- Search
  - → (4) Search operation

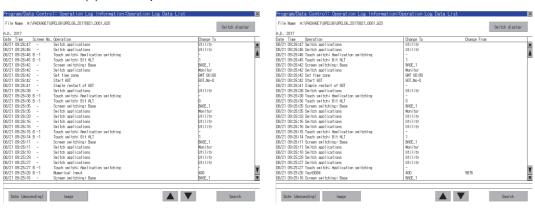

Step 3. For the method for displaying the detail of each operation log, refer to the following.

■ 4. List display

Display format 1

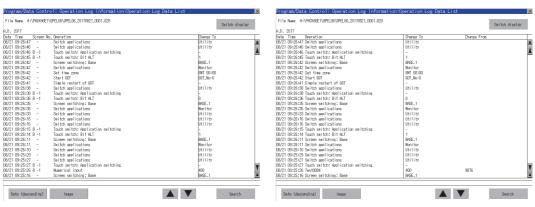

Display format 1

Display format 2

Display format 2

# ■4. List display

Displays operation logs in an operation log file in a list.

Step 1. Touch the check box of the file to display the list to select the file.

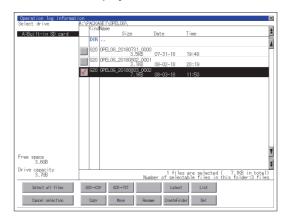

Step 2. Touching the [List] button displays the list.

In the list, the following contents can be checked.

| Display format   | Display item  | Description                                                                                    |
|------------------|---------------|------------------------------------------------------------------------------------------------|
|                  | [Date]        | Displays the operation date.                                                                   |
|                  | [Time]        | Displays the operation time.                                                                   |
| Display format 1 | [Screen No.]  | Displays the screen number of the operated screen.                                             |
|                  | [Operation]   | Displays the performed operation.                                                              |
|                  | [Change To]   | Displays the value after the operation.                                                        |
|                  | [Date]        | Displays the operation date.                                                                   |
|                  | [Time]        | Displays the operation time.                                                                   |
| Display format 2 | [Operation]   | Displays the operation name. For an unnamed operation, the type of the operation is displayed. |
|                  | [Change To]   | Displays the value after the operation.                                                        |
|                  | [Change From] | Displays the value before the operation.                                                       |

For operation of operating switches, refer to the following.

- · Switch display
  - (1) Display format switching operation
- Date (ascending/descending)
  - (2) Display order switching operation
- Image
  - (3) Display operation of screen image
- Search
  - (4) Search operation

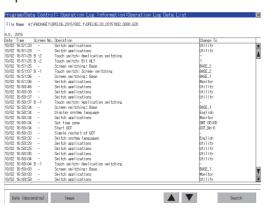

*Step 3.* To display the details of an operation log, touch the row for that operation log to select it. The color of the row is inverted (white black).

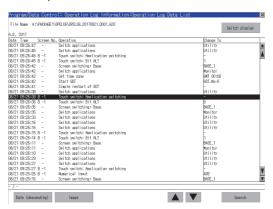

Step 4. Touching the selected row again displays the detailed information for the operation log. Touch the [x] button to close the dialog box.

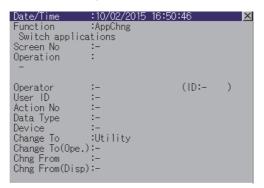

# (1) Display format switching operation

Step 1. Touch the [Switch display] button in the list to switch between display formats 1 and 2.

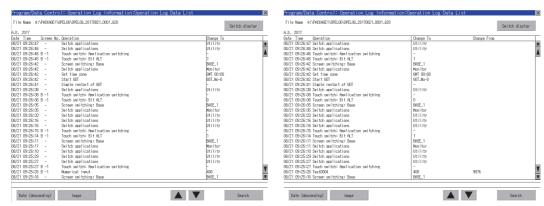

Display format 1

Display format 2

# POINT

# Operation name display at system language switching

The items appearing in [Operation] of display format 2 depend on the settings on GT Designer3, and thus the display language of the items is not changed with the system language of the GOT.

# (2) Display order switching operation

- Step 1. Touch [Date (ascending)]/[Date (descending)] in the list to switch the display order of operation logs. [Date (ascending)] and [Date (descending)] are switched every time the button is touched. The buttons show the current display order.
  - [Date (ascending)]: Data is displayed in chronological order as collected.
  - [Date (descending)]: Data is displayed in reverse chronological order as collected.

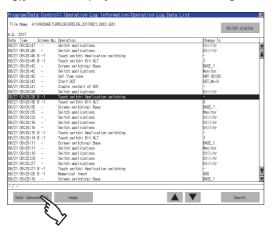

# POINT

#### (1) Selected line position after switching the display order

After the display order is switched while lines are selected, the lines still remain selected. Depending on which line is selected, the selected line may not be displayed on the screen after switching the display order.

#### (2) Display order of operation logs in non-chronological order

When the display order of operation logs are switched, the logs are displayed in order as collected, not in order as the date they are collected.

In case that the displayed operation logs are not lined up in time order due to the time change of GOT clock, the displayed logs may not be lined up in order of the log dates even though the operation logs are switched.

# (3) Display operation of screen image

Step 1. Touch the [Image] button in the list to switch displaying/hiding the window of the screen image corresponding to the operation log in the selected row.

Touch the title bar to move the window of the screen image.

The window of the screen image is displayed until the display of the list is closed.

Touch the button to close the window of the screen image.

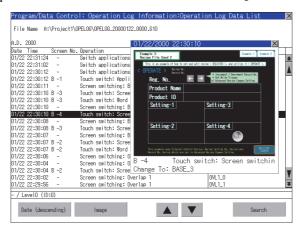

# POINT

(1) When the row in the operation log is not selected, or when the row in the operation log , which indicates an error such as data damaged, is selected

The window color of the screen image is a gray.

(2) Whether to display the screen image or not

Whether the screen image is displayed or not depends on the object type or the operation type.

(3) Precautions for displaying the screen image

The screen image to be displayed is an object or a shape based on the object data. Therefore, if the numerical display, the lamp display, and others exist on the screen, the numeric value and the status of the lamp in the actual operation are not displayed. If the project data when the operation log is collected is different from that currently in operation, the screen image might not be dislayed properly.

# (4) Search operation

Step 1. Touching [Search] in the list enables searching of a log using the following items.
Item: Date
Time

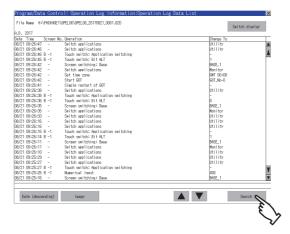

Step 2. Input the date or time to be searched.

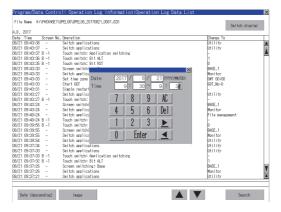

Step 3. Touch the [Enter] button, and then the dialog box shown below is displayed. Touch the [OK] button.

(When processing is being executed, the "Processing" message is displayed on the screen.)

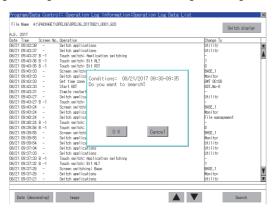

Step 4. The results found are displayed and the dialog box shown below is displayed.To continue a search, touch the [OK] button.To stop a search, touch the [Cancel] button.

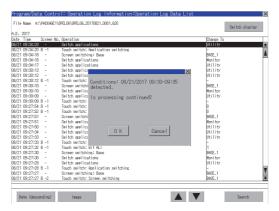

Step 5. When searching is completed, a completion message is displayed in the dialog box.
To close the dialog box, touch the [OK] button.

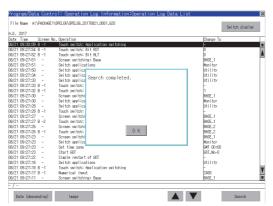

# ■5. Copy operation

An operation log file is copied.

Step 1. Touch the check box of the file to copy to select the file.

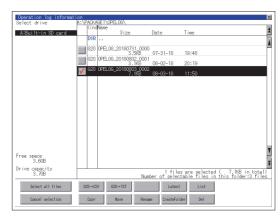

Step 2. Touch the [Copy] button.

#### Step 3. Select the target folder.

(Selecting a folder is not needed for outputting directly below the drive.) At this time, it cannot be copied into the same folder where the file exists. Select other folders.

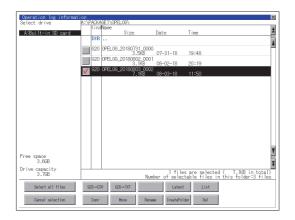

Step 4. If touch the [Exec] button, the dialog box mentioned below is displayed. Touch the [OK] button.

(While executing, "Processing..." message appears on the screen.)

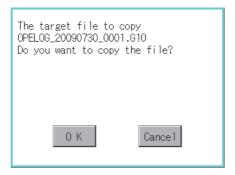

*Step 5.* If there is a file of the same name in the copy destination folder, the following dialog is displayed without starting the copy.

If touch the [OK] button, overwrites the file.

If touch the [Cancel] button, cancels to copy.

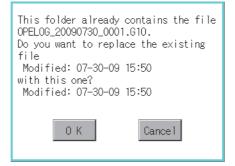

Step 6. When the copy is completed, the dialog box of completion is displayed. To close the dialog box, touch the [OK] button.

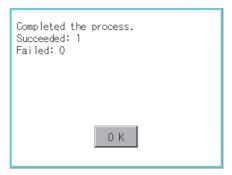

# ■6. Move operation

An operation log file is moved.

Step 1. Touch the check box of the file to be moved to select the file.

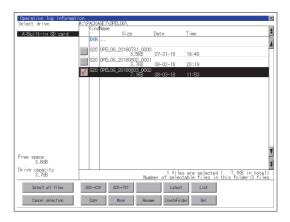

- Step 2. Touch the [Move] button.
- Step 3. Select the target folder.

  (Selecting a folder is not needed for moving directly below the drive.)

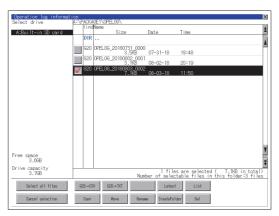

Step 4. If touch the [Exec] button, the dialog box mentioned below is displayed. Touch the [OK] button.

(While executing, "Processing..." message appears on the screen.)

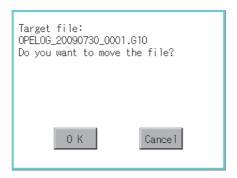

Step 5. When any file with the same name exists in the destination folder, the dialog box shown below appears without starting the movement.

Touching the [OK] button overwrites the file. If touch the [Cancel] button, cancels moving.

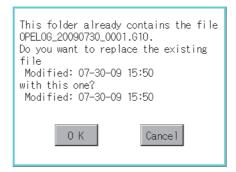

Step 6. When moving is completed, completion dialog box is displayed. To close the dialog box, touch the [OK] button.

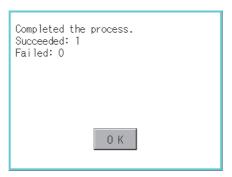

# ■7. Rename operation

An operation log file is changed.

Step 1. Select the check box of the file to be renamed by touching.

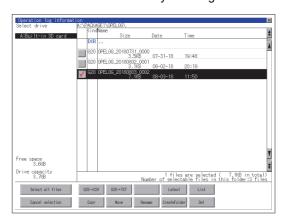

Step 2. Touch the [Rename] button, and then the screen shown below is displayed. Input the file name to be changed.

By touching the following button, input text type is changed.

[A-Z]: Alphabet capital

[0-9]: Numeric/Symbol

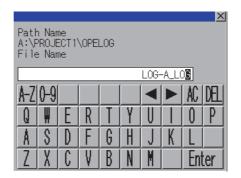

Step 3. Touch the [Enter] button, and then the dialog box shown below is displayed.

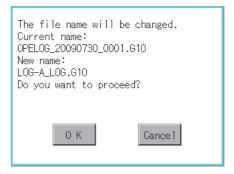

Step 4. Touch the [OK] button, and then renaming the file is started.

(While executing, "Processing..." message appears on the screen.)

Step 5. When renaming the file is completed, a completion dialog box is displayed. To close the dialog box, touch the [OK] button.

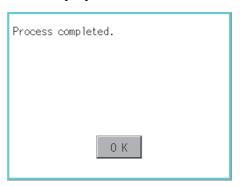

# ■8. Folder create operation

An operation log folder is created.

Step 1. Touch the [Create Folder] button.

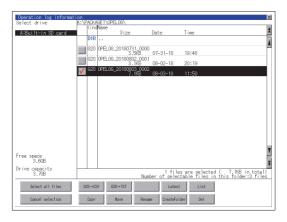

Step 2. The input key window shown below appears, then input the file name to be created. By touching the following button, input text type is changed.

[A-Z]: Alphabet capital

[0-9]: Numeric/Symbol

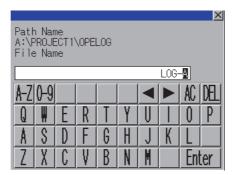

Step 3. Touch the [Enter] button, and then the dialog box shown below is displayed.

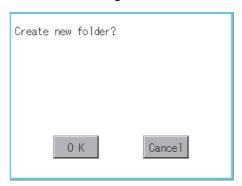

- Step 4. If touch the [OK] button, starts creating folder.
- Step 5. When creating folder is completed, completion dialog box is displayed. To close the dialog box, touch the [OK] button.

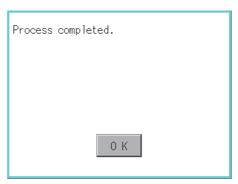

# ■9. Deletion operation

Folder and file to be used on operation log are deleted.

Step 1. Touch the folder to delete or the check box of the file to delete to select the file.

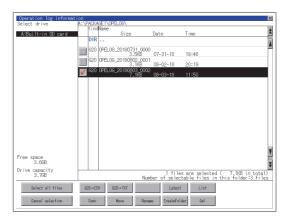

Step 2. If touch the [Del] button, the dialog box mentioned below is displayed. If touch the [OK] button, the file/folder is deleted. (While executing, "Processing..." message appears on the screen.) If touch the [Cancel] button, the deletion is canceled.

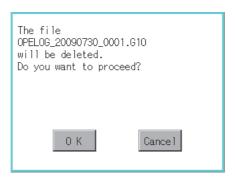

Step 3. When the deletion is completed, the completion dialog box is displayed. To close the dialog box, touch the [OK] button.

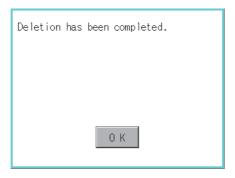

Step 4. When it cannot be deleted, the dialog box showed below appears. (Only when deleting a folder is executed.)

Verify that there is no file in the folder and execute the delete operation again.

**➡** 6.6.5 Precautions

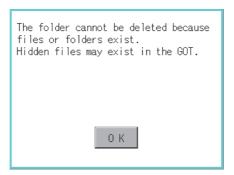

#### ■1. When creating or deleting folders or files

# (1) Number of characters set for a folder or file name when creating a folder or file

GOT recognizes file location according to path explained below.

Specify folder or file name, and total characters of path cannot exceed 78 characters.

Users only can rename folder or file name.

(Other than folder/file name is automatically printed.)

Example: CSV file path in a data storage

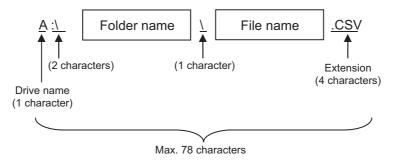

# POINT

#### If folder is assigned the hierarchy.

The \ mark is displayed between a folder name and folder name, a folder name and file name. The \ mark is also counted as one character.

### (2) Character strings that cannot be set to folder/file

The following character strings cannot be used as a folder name or a file name. Even small characters of those cannot be used.

| • COM1 to COM9 | • LPT1 to LPT9 | • AUX     | • CON |
|----------------|----------------|-----------|-------|
| • NUL          | • PRN          | • CLOCK\$ |       |

In addition, the folder/file name showed below cannot be used.

- · The folder name which begins with G2
- · Folder name and file name which begins with . (period)
- Folder name and file name which ends with . (period)
- Folder name and file name which has only . (one period) or ..(two periods)

#### (3) For deleting the folder

The folder in which the file exists cannot be deleted.

Delete the folder after having deleted the files.

In addition, on the operation log information screen, the file other than that for operation log is not displayed on GOT. When the folder, in which there is no file displayed on the screen, cannot be deleted, confirm whether there is other file in the data storage by using a personal computer, etc.

# ■2. Precautions for operation

#### (1) Precautions during folder/file operation (Create/Delete/Copy/File output, etc)

Even if the cover of the SD card interface is opened while the GOT is processing folders and files, the processing continues to be executed. (Example: Even if the cover of the SD card interface is opened while the GOT is creating a folder, the folder is created.)

Therefore, do not pull out the SD card while the "Processing..." message is on the screen after the cover of the SD card interface is opened.

# 6.7 File Manager

You can manipulate or sort the folders and files stored in each drive of the GOT.

| Function             | Description                                                                                                    | Reference                                                                              |
|----------------------|----------------------------------------------------------------------------------------------------|----------------------------------------------------------------------------------------|
| Folder and file list | Displays the type, name, size, and updated date and time of each folder or file.  The folders and files can be sorted in ascending or descending order. | 6.7.2 Display operation of the file manager screen 6.7.4 ■2. Sorting folders and files |
| Сору                 | Copies a folder or file .                                                                                                    | 6.7.4 <b>■</b> 3. Copy                                                                 |
| Move                 | Moves a folder or file.                                                                                                    | 6.7.4 <b>■</b> 4. Move                                                                 |
| New folder           | Creates a folder.                                                                                                    | 6.7.4 <b>■</b> 5. New folder                                                           |
| Delete               | Deletes a folder or file.                                                                                                    | 6.7.4 <b>■</b> 6. Delete                                                               |
| Rename               | Renames a folder or file.                                                                                                    | 6.7.4 <b>■</b> 7. Rename                                                               |

# 6.7.1 Required system application (extended function)

The system application (extended function) for the file manager is required.

# ■1. System application (extended function)

Write the package data that contains the system application (extended function) for the file manager to the GOT. For the communication method with the GOT, refer to the following.

GT Designer3 (GOT2000) Screen Design Manual

# ■2. System application (extended function) size

To install a system application (extended function) to the GOT, enough space in the user area is required. For information on how to check the available space of the user area and each data size, refer to the following.

GT Designer3 (GOT2000) Screen Design Manual

# 6.7.2 Display operation of the file manager screen

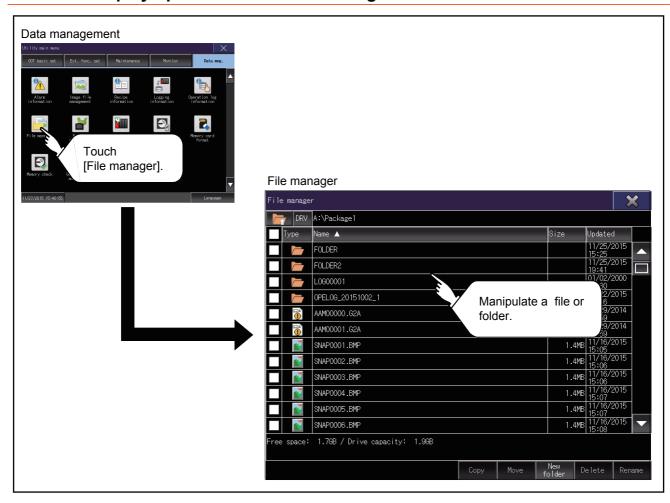

# 6.7.3 Display example of the file manager screen

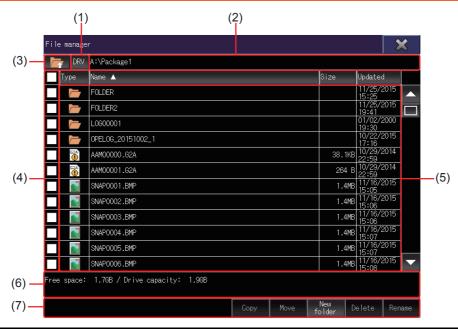

| Number | Item                          | Description                                                                                                    |
|--------|-------------------------------|----------------------------------------------------------------------------------------------------|
| (1)    | [DRV] button                  | Displays the [Select drive] screen to select a target drive.  • SD card: [A: Built-in SD card]  • USB memory: [B: USB Drive], [E: USB Drive], [F: USB Drive], and [G: USB Drive]  • Network drive: [N: Network drive]                                                                                                    |
| (2)    | Drive and folder path display | Displays the path to the drive or folder that stores the currently listed folders or files.  If the number of characters in the path exceeds the limit, only the characters within the limit are displayed.                                                                                                    |
| (3)    | Move-to-parent folder button  | Moves to the parent folder.                                                                                                    |
| (4)    | Check box                     | Select a checkbox to select a folder or file.  To select all folders and files, select the top checkbox.                                                                                                    |
|        | Туре                          | Displays the folder and file icons.                                                                                                    |
| (5)    | Name                          | Displays the folder and file names.  A long folder or file name does not wrap to the next line, and the portion of the name that lies off the display area is invisible.  A folder or file is not listed in the following cases.  • The full path to the folder or file contains 79 or more characters including delimiters (\).  • The folder or file name starts with G2 or G1 |
|        | Size                          | Displays the file size. This item is not displayed for folders.                                                                                                    |
|        | Updated                       | Displays the updated date and time of folders and files.                                                                                                    |
| (6)    | Drive information             | Displays the information of the drive, folders, or files.  The following information is displayed.  • Available space and capacity of the selected drive  • Number of selected folders and files, and their total size                                                                                                    |
| (7)    | Operation buttons             | Execute intended operations.                                                                                                    |

# 6.7.4 Operations on the file manager screen

# ■1. Data display operation

Step 1. Touch the [DRV] button to display the [Select drive] screen. Select a drive to list the data stored in the drive.

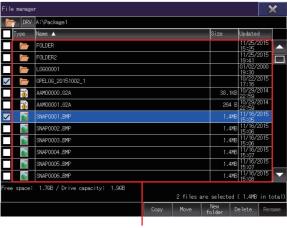

File display area

- Step 2. Double-touch a folder name to list the data stored in the folder.
- Step 3. Touch the move-to-parent folder button to list the data stored in the parent folder.
- Step 4. Scroll through the list by using the scroll bar or sliding the file display area.
- Step 5. Touch a checkbox to select a folder or file.
- Step 6. For the operation of the operation buttons, refer to the following.
  - **■** 3. Copy
    - ■4. Move
    - ■5. New folder
    - ■6. Delete
    - ■7. Rename
- Step 7. Touch the [x] button to close the screen.

# ■2. Sorting folders and files

The folders and files can be sorted in ascending or descending order.

The mark ▲ or ▼ is displayed in the header of the column by which the list is sorted.

The following shows the applicable column headers.

- Type
- Name
- Size
- Updated

Example) When sorting the folders and files alphabetically

Step 1. Touch the [Name] header to sort the folders and files alphabetically in ascending order.

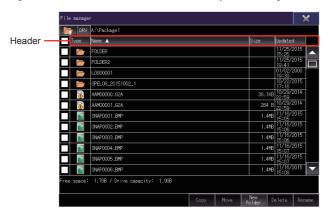

Step 2. Touch the [Name] header again to sort them alphabetically in descending order.

# **■**3. Copy

A selected folder or file is copied.

Step 1. Touch a checkbox to select a folder or file.

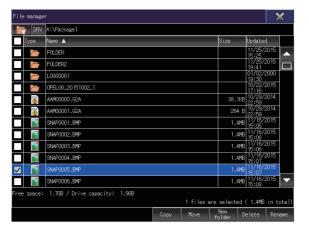

Step 2. Touch the [Copy] button to copy the selected folder or file, switching the display of the operation buttons and the drive information contents.

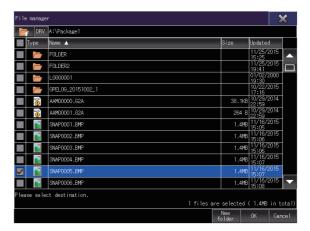

- Step 3. Touch a copy destination folder.You cannot paste the selected folder or file in the same folder. Select a different folder to store.
- Step 4. Touch the [OK] button to display a confirmation dialog.
- Step 5. Touch the [OK] button to start the copy.

  To cancel the copy, touch the [Cancel] button.

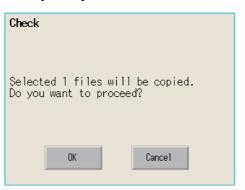

Step 6. If the copy destination folder has a folder or file with the same name, the overwrite confirmation dialog appears.

To overwrite the folder or file with the same name, touch the [YES] button.

To not to copy the folder or file, touch the [NO] button.

To cancel the copy, touch the [Cancel] button.

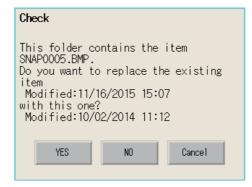

Step 7. If the copy destination folder has multiple folders or files with the same name, another confirmation dialog appears.

To perform the same process for the rest of folders or files, touch the [YES] button.

To display the overwrite confirmation dialog for the next folder or file, touch the [NO] button.

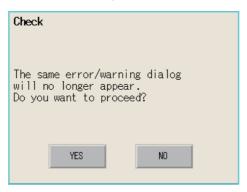

Step 8. Upon completion of the copy process, the confirmation dialog appears saying the numbers of successes and failures.

Touch the [OK] button to close the confirmation dialog.

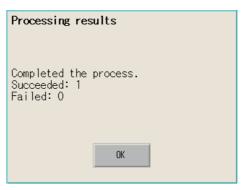

#### ■4. Move

A selected folder or file is moved.

Step 1. Touch a checkbox to select a folder or file.

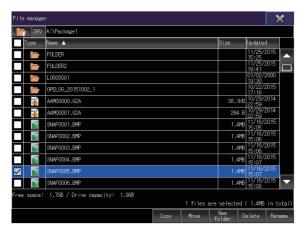

**Step 2.** Touch the [Move] button to move the selected folder or file, switching the display of the operation buttons and the drive information contents.

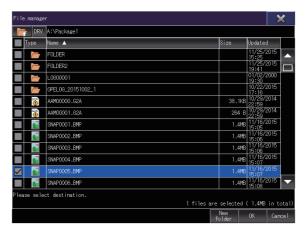

- Step 3. Touch a move destination folder.
- Step 4. Touch the [OK] button to display a confirmation dialog.
- Step 5. Touch the [OK] button to start the move.

  To cancel the move, touch the [Cancel] button.

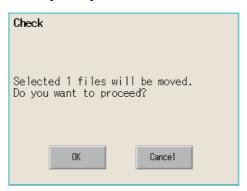

Step 6. If the move destination folder has a folder or file with the same name, the overwrite confirmation dialog appears.

To overwrite the folder or file with the same name, touch the [YES] button.

To not to move the folder or file, touch the [NO] button.

To cancel the move, touch the [Cancel] button.

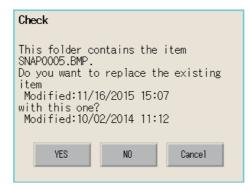

Step 7. If the move destination folder has multiple folders or files with the same name, another confirmation dialog appears.

To perform the same process for the rest of folders or files, touch the [YES] button.

To display the overwrite confirmation dialog for the next folder or file, touch the [NO] button.

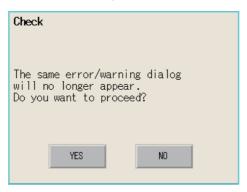

Step 8. Upon completion of the move process, the confirmation dialog appears saying the numbers of successes and failures.

Touch the [OK] button to close the confirmation dialog.

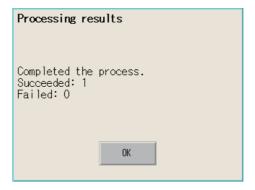

# ■5. New folder

A folder is created.

Step 1. Touch the [New folder] button to display the [Folder name] screen.

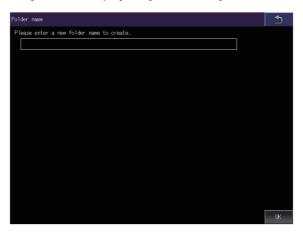

Step 2. Touch the text box to display the key window.

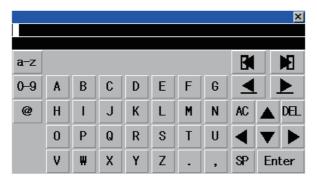

Step 3. Enter a folder name with the key window.

To change the character type, touch any of the following buttons.

- [A-Z]: Uppercase alphabet
- [a-z]: Lowercase alphabet
- [@]: Symbols
- [0-9]: Numeric characters, A to F
- Step 4. Touch the [Enter] button to confirm the entry.
- Step 5. Touch the [OK] button to create the folder.

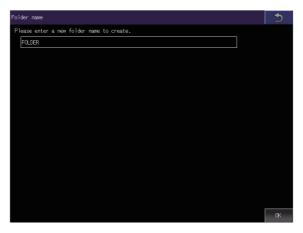

#### ■6. Delete

A selected folder or file is deleted.

Step 1. Touch a checkbox to select a folder or file.

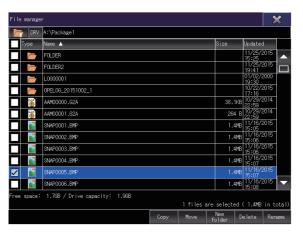

- Step 2. Touch the [Delete] button to display a confirmation dialog.
- Step 3. Touch the [OK] button to start the deletion.

  To cancel the deletion, touch the [Cancel] button.

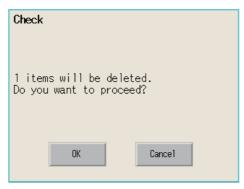

Step 4. Upon completion of the delete process, the confirmation dialog appears saying the numbers of successes and failures.

Touch the [OK] button to close the confirmation dialog.

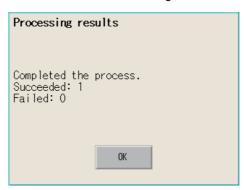

#### ■7. Rename

A selected folder or file is renamed.

Step 1. Touch a checkbox to select a folder or file.

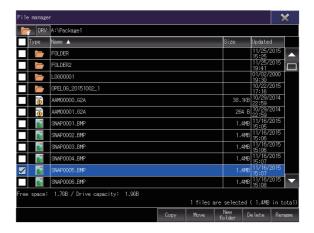

Step 2. Touch the [Rename] button to display the [Folder name] screen or the [File name] screen.

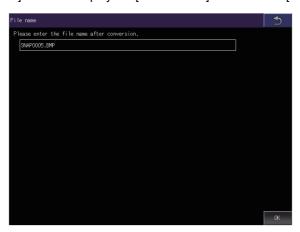

Step 3. Touch the text box to display the key window.

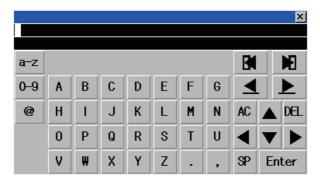

Step 4. Enter a new name with the key window.

To change the character type, touch any of the following buttons.

[A-Z]: Uppercase alphabet

[a-z]: Lowercase alphabet

[@]: Symbols

[0-9]: Numeric characters, A to F

Step 5. Touch the [Enter] button to confirm the entry.

Step 6. Touch the [OK] button to rename the folder or file.

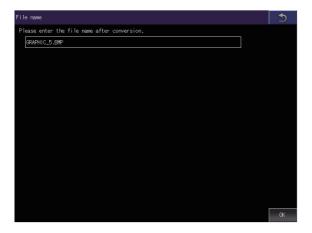

### ■1. When creating or deleting folders or files

#### (1) Number of characters in the folder or file name

GOT recognizes file location according to path explained below.

Specify folder or file name, and total characters of path cannot exceed 78 characters.

Users only can rename folder or file name.

(Other than folder/file name is automatically printed.)

Example: CSV file path in a data storage

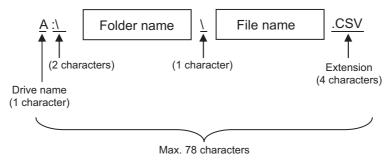

#### POINT

#### If folder is assigned the hierarchy.

The \ mark is displayed between a folder name and folder name, a folder name and file name. The \ mark is also counted as one character.

#### (2) Character strings that cannot be set to a folder/file

The following character strings cannot be used as a folder name or a file name. Even small characters of those cannot be used.

COM1 to COM9, LPT1 to LPT9, AUX, CON, NUL, PRN, CLOCK\$

In addition, the folder/file name showed below cannot be used.

- · Folder and file names starting with G2 or G1
- Folder and file names starting with a period (.)
- Folder and file names ending with a period (.)

#### (3) Unavailable characters in the folder name

One-byte spaces and the following characters cannot be used in a folder name.

/\?\*:?"<>

# (4) For deleting the folder

The deletion of a folder is executed even if another function is using a file in the folder.

If such a file is deleted, the function that is using the file may not operate properly.

Do not delete a folder that is set for another function.

#### (5) Available character codes

Although characters other than one-byte alphanumeric characters (ASCII) can be entered for a folder or file name, the characters become garbled when the file name is displayed in the file list of the utility screen.

To manipulate folders or files on the utility screen, use one-byte alphanumeric characters (ASCII) for folder and file names.

### ■2. Precautions for operation

#### (1) Precautions during folder/file operation (Create/Delete/Copy/File output, etc)

Even if the cover of the SD card interface is opened while the GOT is processing folders and files, the processing continues to be executed.

Therefore, do not pull out the SD card while the "Processing..." message is on the screen after the cover of the SD card interface is opened.

#### (2) While the GOT is accessing another file (such as alarm data)

If you manipulate a folder or file while the GOT is accessing another file, the GOT completes the current process and then executes the manipulation process.

In such a case, the manipulation process may take a longer time than usual.

#### (3) Copying or moving a folder

When a folder is copied or moved to another folder with the same name, if the folders contain a file with the same name, the file in the destination folder is automatically replaced.

# (4) Changing a folder or file name

You cannot change only the case of the characters in a folder or file name. Example)

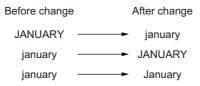

To change only the case of the characters in a folder or file name, rename the folder or file to a different name, and then rename the folder or file back to its original name with the case changed.

#### (5) Maximum number of folders and files displayable in the list

Up to 2000 folders and files stored in the same path are displayable in the list.

If the number of folders and files stored in the same path is 2001 or more, the overflow folders and files are not displayed.

You cannot select or sort the overflow folders and files.

To display all folders and files stored in the same path, reduce the number of folders and files to 2000 or less by deleting unnecessary folders or files, storing folders or files to a different folder, or other methods.

# (6) Copying or moving a file to a folder in which a read-only file with the same name is stored A read-only file cannot be overwritten.

To copy or move a file to a folder in which a read-only file with the same name is stored, rename the source file before copying or moving it to the folder.

# 6.8 File Print

Preview or print a report file created with the report function. For the details of the report function, refer to the following.

GT Designer3 (GOT2000) Screen Design Manual

| Function                | Description                                                                 | Reference                                      |
|-------------------------|-----------------------------------------------------------------------------|------------------------------------------------|
| Print file list display | Displays the type, name, data size, and updated date and time of each file. | 6.8.3 Display example of the file print screen |
| Print                   | Prints the file selected in the list.                                       | 6.8.4 ■2. Print                                |
| Preview                 | Previews the file selected in the list.                                     | 6.8.4 <b>■</b> 3. Preview                      |

# 6.8.1 Required system application (extended function)

The system application (extended function) for the file print is required.

# ■1. System application (extended function)

Write the package data that contains the following system applications (extended function) to the GOT.

- [File Print]
- [Printer(PictBridge)], [Printer(Serial)], or [Printer(ESC/P-R)]
- [Report]

For the communication method with the GOT, refer to the following.

GT Designer3 (GOT2000) Screen Design Manual

# ■2. Data size of the system application (extended function)

To install a system application (extended function) to the GOT, enough space in the user area is required. For information on how to check the available space of the user area and each data size, refer to the following.

GT Designer3 (GOT2000) Screen Design Manual

# 6.8.2 Display operation of the file print

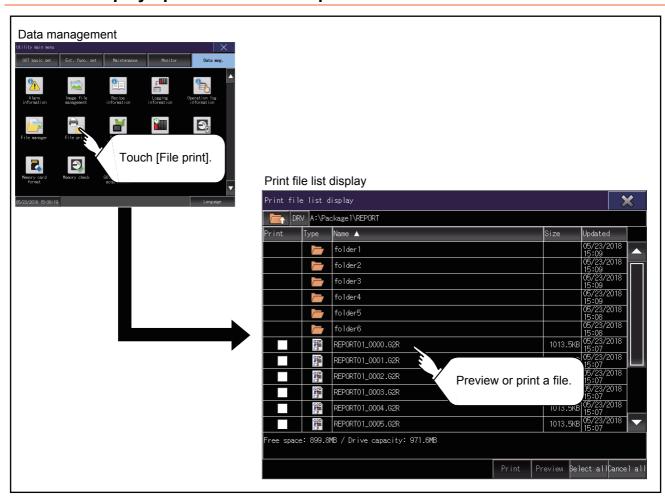

# 6.8.3 Display example of the file print screen

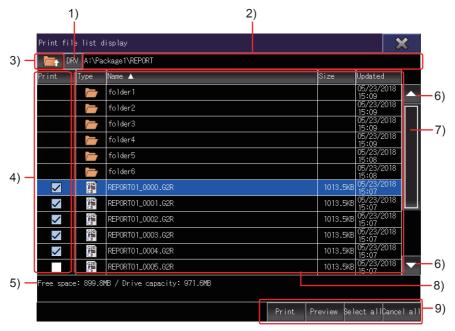

| Number | Item                                    | Description                                                                                                    |
|--------|-----------------------------------------|----------------------------------------------------------------------------------------------------|
| 1)     | [DRV] button                            | Displays the [Select drive] screen to select a target drive.  • SD card: [A: Built-in SD card]  • USB memory: [B: USB Drive], [E: USB Drive], [F: USB Drive], and [G: USB Drive]  • Network drive: [N: Network drive]                                                                                                    |
| 2)     | Drive and folder path display           | Displays the path to the drive or folder that stores the currently listed folders or files.  If the number of characters in the path exceeds the limit, only the characters within the limit are displayed.                                                                                                    |
| 3)     | Move-to-parent folder button            | Moves to the parent folder.                                                                                                    |
| 4)     | Checkbox to select a file to be printed | Select a checkbox to select a file.                                                                                                    |
| 5)     | Drive information                       | Displays the information of the selected file.  The following information is displayed.  • Free space and capacity of the drive  • Number of selected files and the total data size                                                                                                    |
| 6)     | Scroll keys                             | Scroll the list up or down by row.                                                                                                    |
| 7)     | Scroll bar                              | Touch the empty area above or below the scroll bar knob to scroll one page up or down.  Alternatively, touch and hold the knob, and slide the knob up or down to scroll the page to the desired position.                                                                                                    |
|        | Туре                                    | Displays the folder and file icons.                                                                                                    |
| 8)     | Name                                    | Displays the folder and file names.  Up to 2000 folders and files can be displayed.  (For GT23: Up to 500 folders and files)  Only report files (*.G2R) are listed.  The folder or file whose full path contains 79 characters or more is not listed.  A long folder or file name does not wrap to the next line, and the portion of the name that lies off the display area is invisible. |
|        |                                         | Swiping up or down scrolls the screen.  Double touching a folder name moves to the folder.  Touching a file name selects the row.                                                                                                    |
|        | Size                                    | Displays files sizes. This item is not displayed for folders.                                                                                                    |
|        | Updated                                 | Displays the updated date and time of folders and files.                                                                                                    |

| Number | Item              | Description                                                                                                    |
|--------|-------------------|----------------------------------------------------------------------------------------------------|
| 9)     | Operation buttons | [Print]: Prints the selected files.     [Preview]: Previews the selected files.     [Select all]: Selects all files.     [Cancel all]: Deselects all files. |

# 6.8.4 Operation of the file print

# ■1. Sorting folders and files

The folders and files can be sorted in ascending or descending order.

The mark ▲ or ▼ is displayed in the header of the column by which the list is sorted.

The following shows the applicable column headers.

- Print
- Type
- Name
- Size
- Updated

Example) When sorting the folders and files alphabetically

Step 1. Touch the [Name] header to sort the folders and files alphabetically in ascending order.

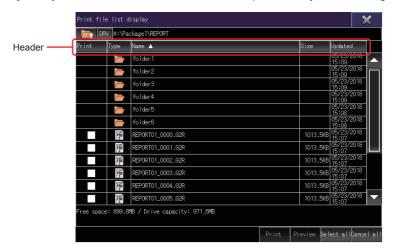

Step 2. Touch the [Name] header again to sort them alphabetically in descending order.

#### ■2. Print

Print the selected file.

Step 1. Touch a check box to select the file.

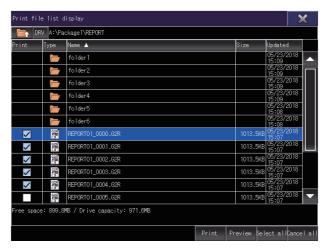

Step 2. Touch the [Print] button to display a confirmation dialog.

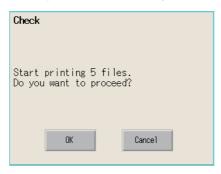

- Step 3. Touch the [OK] button to start printing.

  Touch the [Cancel] button to cancel the printing job.
- Step 4. After the printing starts, a progress dialog appears to display the progress of printing. Touch the [Cancel] button to abort printing and close the progress dialog.

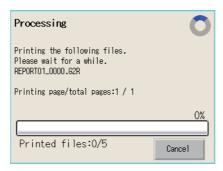

# POINT

# **Restriction on printing**

Use GS522.b4 to disable printing. For the details, refer to the following.

GT Designer3 (GOT2000) Screen Design Manual

# ■3. Preview

Preview the selected file.

Step 1. Touch a row to select the file.

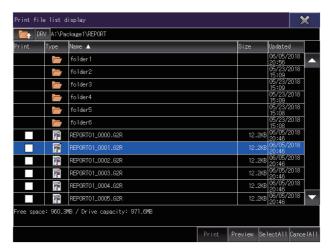

Step 2. Touch the [Preview] button to preview the file.

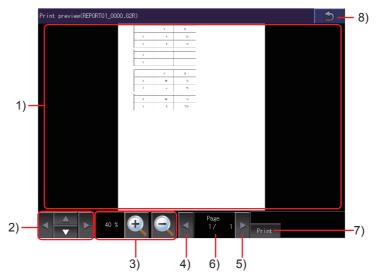

| Number | Item                  | Description                                                                                                    |
|--------|-----------------------|----------------------------------------------------------------------------------------------------|
| 1)     | Preview               | Print preview For a file exceeding 1000 pages, 1001st and later pages cannot be displayed.                                                              |
| 2)     | Scroll buttons        | Scroll the preview screen up, down, right, or left.                                                                                                    |
| 3)     | Display magnification | Display magnification of the preview screen Change the display magnification with the zoom in or zoom out button.                                       |
| 4)     | Previous page button  | Displays the previous page.                                                                                                    |
| 5)     | Next page button      | Displays the next page.                                                                                                    |
| 6)     | [Page]                | Displays the page number of the currently displayed page and the total number of pages.  Displays the key window.  Enter a page number to be displayed. |
| 7)     | [Print] button        | Prints the currently displayed file.                                                                                                    |
| 8)     | Return button         | Returns to the print file list display screen.                                                                                                    |

# 6.8.5 Precautions

### ■1. Position of a page break on the preview screen and in the printed file

When the printer type is set to [Serial] and [Output Timing] is set to [At the time of data collection], the position of a page break may differ between the preview screen and the printed file.

# ■2. Displayable page layout on the preview screen when using a serial printer

For the page layout of a report screen to be previewed, set 70 lines or less and 124 columns or less, when the printer type is [Serial].

Setting the lines and columns above the limit may fail to preview the report screen.

### ■3. Operating the [Print preview] screen during a page refresh

You cannot perform the following operations on the [Print preview] screen during a page refresh.

- · Page turning with the previous or next page button
- · Page turning by a flick

For a page turning across multiple pages, touch the current page number and enter a new page number to move to in the key window.

# ■4. Print preview and the printed output

The print preview and printed output may be inconsistent.

Print a file and check the layout and others of the printed output.

# 6.9 Package Data Management

# 6.9.1 Function of package data management

The package data held by each drive (A: Built-in SD card, B: USB drive, C: built-in flash memory, E: USB drive, F: USB drive, G: USB drive) is displayed.

The following operations can be performed.

| Function          | Description                                                                                                    | Reference                        |
|-------------------|----------------------------------------------------------------------------------------------------|----------------------------------|
| Install           | All package data written in drive A (Built-in SD card), drive B (USB drive), drive E (USB drive), drive F (USB drive), and drive G (USB drive) can be installed in drive C (Built-in flash memory). | ■ 2. Installation operation      |
| Upload            | All package data written in drive C (Built-in flash memory) can be uploaded to drive A (Built-in SD card), drive B (USB drive), drive E (USB drive), drive F (USB drive), and drive G (USB drive).  | ■ 3. Upload operation            |
| Property          | The versions of system applications and communication drivers, and other information can be checked.                                                                                                | ■ 4. Property operation          |
| Data check        | The contents of package data can be checked.                                                                                                    | ■ 5. Data check operation        |
| Delete all labels | All pieces of label name resolution information can be deleted.                                                                                                    | ■ 6. Delete all labels operation |
| Sort out labels   | Unused label name resolution information can be deleted.                                                                                                    | ■ 7. Sort out labels operation   |

# 6.9.2 Display operation of package data management

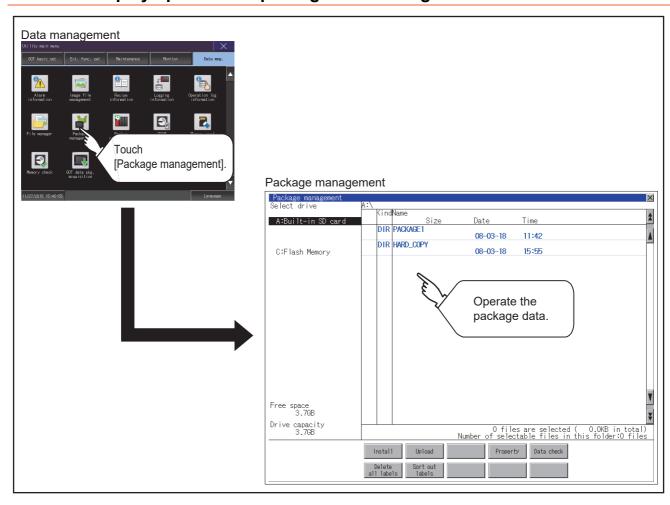

# 6.9.3 Display example of package data management

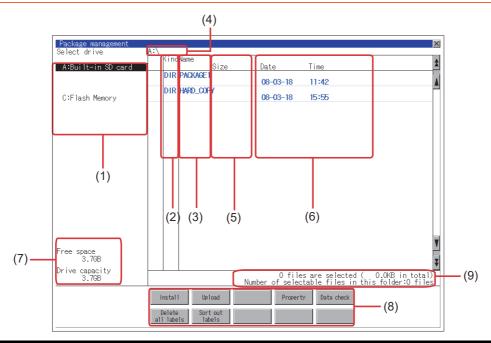

| Numb<br>er | Item                        | Description                                                                                                    |
|------------|-----------------------------|----------------------------------------------------------------------------------------------------|
| (1)        | Select drive                | The drive which displays file or folder can be selected.  When an SD card or USB memory is not installed, the following drives are not displayed.  • SD card: [A: Built-in SD card]  • USB memory: [B: USB Drive], [E: USB Drive], [F: USB Drive], and [G: USB Drive] |
| (2)        | Kind                        | Indicates whether the displayed name is file or folder. Displays the extension for a file and "DIR" for a folder.                                                                                                    |
| (3)        | Name                        | The file name or folder name which is stored in the selected drive or folder is displayed.  When the file name or folder name exceeds 20 characters, the exceeding characters (the 21th character or after) are not displayed.                                        |
| (4)        | Path name                   | Displays the path name of drive /folder which is currently displayed.                                                                                                    |
| (5)        | Size                        | Displays the size of the file displayed in Name.                                                                                                    |
| (6)        | Date and time               | Displays the creation date and time of each file.                                                                                                    |
| (7)        | The size of drive           | Displays the size in use and the entire size of the drive which is selected by drive selection. (Only the size in use is displayed when selecting the C drive.)                                                                                                    |
| (8)        | Operation switch            | Execution switch of each function.                                                                                                    |
| (9)        | Number of folders and files | Displays the total number of the displayed files and folders.                                                                                                    |

# 6.9.4 Operation of package data management

# ■1. Display operation of package data

Step 1. If touch a drive in [Select drive], the information of the first folder of the touched drive is displayed.

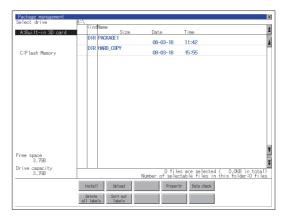

- Step 2. If touch a folder name, the information of the touched folder is displayed.
- Step 3. If touch a folder of ". . ", the information of the folder of the one upper hierarchy is displayed.
- Step 4. If touch the ▲ ▼ button of the scrollbar, the screen scrolls up/down by one line. If touch the ▲ ▼ button, the screen scrolls up/down by one screen.
- Step 5. If touch a file name, the touched file name is selected and inverted.
- Step 6. For the operation of installation, upload, data check, and global labels, refer to the following.
  - · Installation
    - 2. Installation operation
  - Upload
    - **■** 3. Upload operation
  - · Property
    - 4. Property operation
  - · Data check
    - **■** 5. Data check operation
  - · Delete all labels
    - 6. Delete all labels operation
  - Sort out labels
    - 7. Sort out labels operation
- Step 7. If touch the [x] button, the screen is closed.

# ■2. Installation operation

BootOS and OS which are written in drive A (Built-in SD card), drive B (USB drive), drive E (USB drive), drive F (USB drive), and drive G (USB drive) can be installed in GOT. (The following procedure uses drive A as an example.)

- Step 1. Install the data storage to which package data to be installed is written to the GOT. For installation/removal procedure of data storages, refer to the following.
  - GOT2000 Series User's Manual (Hardware)
- Step 2. Touch [A:Built-in SD card] in the drive selection.

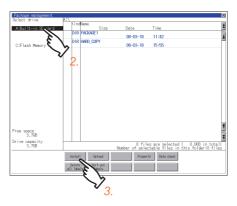

- Step 3. Touch the [Install] button.
- Step 4. Touch the installation destination drive.

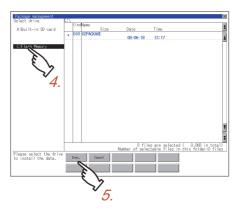

- Step 5. Touch the [Exec.] button.
- Step 6. In the dialog shown below, touch the [OK] button to start the installation. To cancel the installation, touch the [Cancel] button.

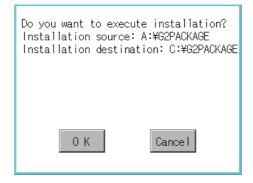

Step 7. If the installation destination drive has package data with the same name, the dialog shown below appears. To delete the package data from the installation destination drive and then start the installation, touch the [OK] button.

To cancel the installation, touch the [Cancel] button.

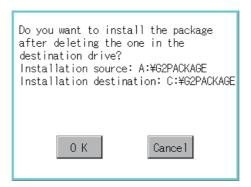

Step 8. When the installation completes, the dialog shown below appears. Touch the [OK] button to restart the GOT.

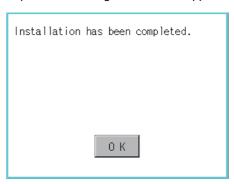

# ■3. Upload operation

Package data written in drive C (Built-in flash memory) can be uploaded to drive A (Built-in SD card), drive B (USB drive), drive E (USB drive), drive F (USB drive), and drive G (USB drive).

The data storage after uploading can be used for installing the package data on another GOT.

→ 7. INSTALLATION OF BOOTOS AND BASIC SYSTEM APPLICATION

(The following procedure uses drive A as an example.)

- Step 1. Install the data storage used as the uploading destination to the GOT.
  For installation/removal procedure of data storages, refer to the following.
  - GOT2000 Series User's Manual (Hardware)
- Step 2. Touch the upload source drive ([C:Flash Memory]) in [Select drive].

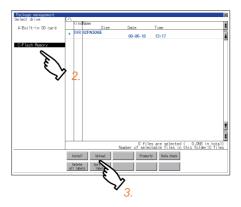

- Step 3. Touch the [Upload] button.
- Step 4. Touch the upload destination drive.

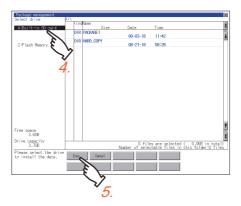

- Step 5. Touch the [Exec.] button to start uploading the package.
- Step 6. When the upload is completed, the dialog box shown below is displayed. Touch the [OK] button to close the dialog.

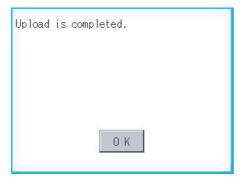

#### ■4. Property operation

The versions of system applications and communication drivers, and other information can be checked.

Step 1. Open a target package folder in the [G2PACKAGE] folder.

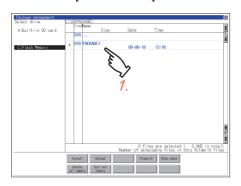

Step 2. Open one of the following folders.

- [G2SYS] folder
  System applications (standard functions) and system applications (extended functions) are stored.
- [G2COM] folder
   Communication drivers are stored.
- [G2PROJECT] folder Project data are stored.
- [G2SPC] folder Special data are stored.

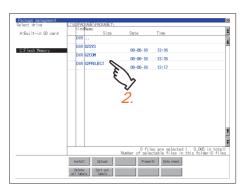

Step 3. Touch the [Property] button to display the properties of the files in the folder.

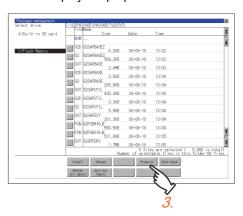

#### Step 4. Check the properties.

For the [G2SYS] folder, the properties of system applications are displayed. For the [G2COM] folder, the properties of communication drivers are displayed.

[File Name]:

Displays the file names.

• [Size]:

Displays the file size.

• [Kind]:

Displays the file types.

[Basic]: System application (standard function)

[Extend]: System application (extended function)

[Comm.]: Communication driver

• [Version]:

Displays the file versions.

• [Date Time]:

Displays the date and time of the file creation.

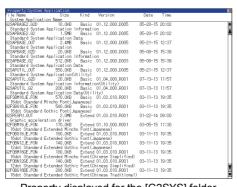

Property displayed for the [G2SYS] folder

For the [G2PROJECT] folder, the project property and the screen numbers used in the project are displayed.

The project property includes the following information.

• [Date]:

Creation date of the project data

• [Author]:

Creator of the project data

• [GT Designer3 Version]:

Version of GT Designer3 (GOT2000) from which the project data is written

• [System version]:

GOT system version

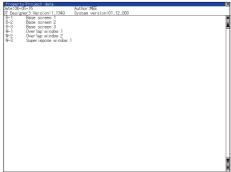

Property displayed for the [G2PROJECT] folder

For the [G2SPC] folder, the project property and the special data are displayed. The project property includes the following information.

- [Date]:
  - Creation date of the project data
- [Author]:
  - Creator of the project data
- [GT Designer3 Version]:
  Version of GT Designer3 (GOT2000) from which the project data is written

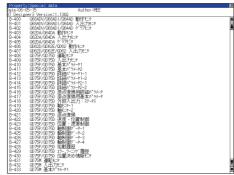

Property displayed for the [G2SPC] folder

#### ■5. Data check operation

The contents of the selected package data are checked.

Step 1. Touch the [Data check] button after selecting the package data for data check.

The data check is executed and the result is displayed by the dialog box shown below.

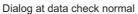

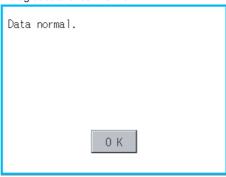

Dialog at data check abnormal

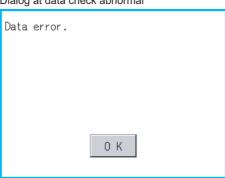

Step 2. To close the dialog box, touch the [OK] button.

#### ■6. Delete all labels operation

All pieces of label name resolution information are deleted. For the details of the label name resolution information, refer to the following.

- GT Designer3 (GOT2000) Screen Design Manual
- Step 1. Touch the [Delete all labels] button to display the dialog shown below.

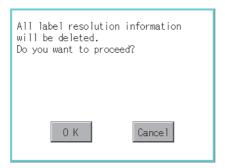

Step 2. To delete all pieces of label name resolution information, touch the [OK] button. To cancel the deletion and close the dialog, touch the [Cancel] button.

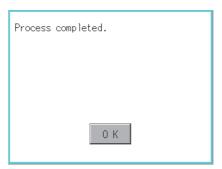

## ■7. Sort out labels operation

Unused label name resolution information is deleted. For the details of the label name resolution information, refer to the following.

- GT Designer3 (GOT2000) Screen Design Manual
- Step 1. Touch the [Sort out labels] button to display the dialog shown below.

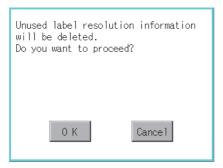

Step 2. To delete unused label name resolution information, touch the [OK] button. To cancel the deletion and close the dialog, touch the [Cancel] button.

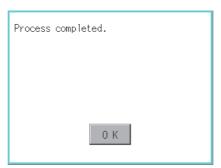

# 6.9.5 Precautions

## ■1. Precautions for upload operations

When the project in drive C is protected with a security key, uploading data from drive C to the other drives is not available.

For the details of the security key, refer to the following.

GT Designer3 (GOT2000) Screen Design Manual

# 6.10 Backup/Restore Function

# 6.10.1 Backup/restore function

Executing backups, executing restorations, and deleting backup data are possible. For the details of the backup/restoration function, refer to the following.

GOT2000 Series User's Manual (Monitor)

# 6.10.2 Display operation of backup/restoration

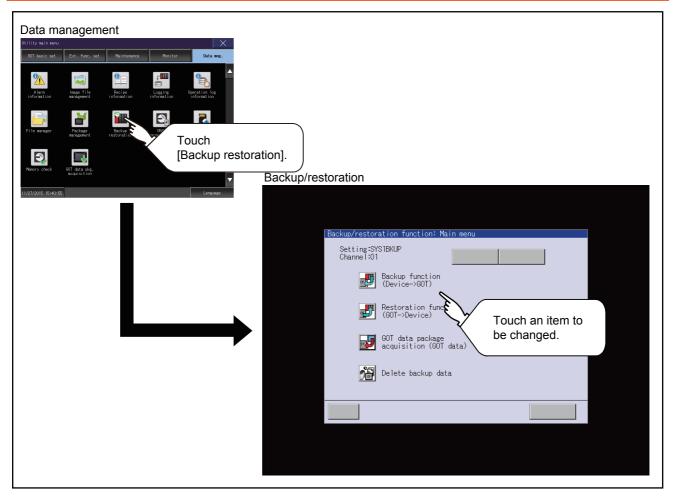

# 6.10.3 Operation of backup/restoration

Backup/restore data from the controller to GOT, or erase backup data with the backup/restoration. GOT data package acquisition is also possible.

For the details of the backup/restoration function, refer to the following.

GOT2000 Series User's Manual (Monitor)

# 6.11.1 Function of SRAM management

The SRAM user area usage can be confirmed, data in the SRAM user area can be backed up or restored, and the SRAM user area is initialiized.

For the available functions in the SRAM user area, refer to the following.

GT Designer3 (GOT2000) Screen Design Manual

# 6.11.2 Display operation of SRAM management

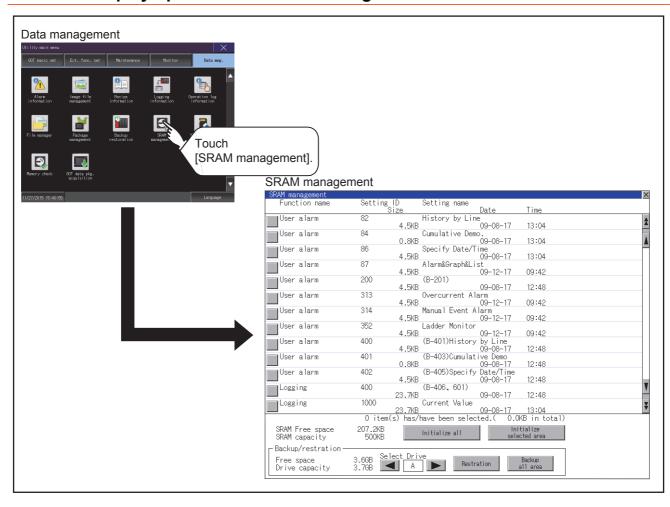

# 6.11.3 Display example of SRAM management

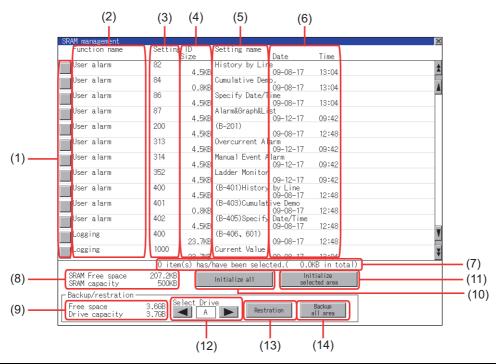

| Number | Item                              | Description                                                                                                    |  |
|--------|-----------------------------------|----------------------------------------------------------------------------------------------------|--|
| (1)    | Check box                         | Touch the check box to select or clear the item.                                                                                                    |  |
| (2)    | Function name                     | Displays the target functions in the order of the system alarm, user alarm, logging, and recipe functions.                                                                                                    |  |
| (3)    | Setting ID                        | Displays the setting IDs. For the system alarm function, the setting IDs are not displayed.                                                                                                    |  |
| (4)    | Size                              | Displays the data size.                                                                                                    |  |
| (5)    | Setting name                      | Displays the setting name. For the setting name, only characters within the display range are displayed.                                                                                                    |  |
| (6)    | Date and time                     | Displays the creation date and time of each data.                                                                                                    |  |
| (7)    | n item(s) has/have been selected. | Displays the information of the items currently selected.                                                                                                    |  |
| (8)    | SRAM Free space                   | Displays the current free space size or total space size of the SRAM user area.                                                                                                    |  |
| (9)    | Free space                        | Displays the current free space size or total space size of the drive selected for [Select drive].                                                                                                    |  |
| (10)   | Initialize all                    | Initializes all areas of the SRAM user area.                                                                                                    |  |
| (11)   | Initialize selected area          | Select each area of the SRAM user area to initialize multiple areas of the SRAM user area.                                                                                                    |  |
| (12)   | Select drive                      | Switches drives to be used for the data backup or restoration in the SRAM user area.  The following drives can be switched only when an SD card or USB memory is installed.  • SD card: [A: Built-in SD card]  • USB memory: [B: USB Drive], [E: USB Drive], [F: USB Drive], and [G: USB Drive] |  |
| (13)   | Restoration                       | Saves data in the selected drive to the SRAM user area.                                                                                                    |  |
| (14)   | Backup all area                   | Saves data in the SRAM user area to the selected drive.                                                                                                    |  |

## 6.11.4 SRAM management operation

#### ■1. Operation to initialize all or selected areas of the SRAM user area

- Step 1. Perform any of the following operations.
  - •To initialize all areas of the SRAM user area, touch the [Initialize all] button.
  - •To initialize selected areas of the SRAM user area, select the check box of the area to be initialized, and then touch the [Initialize selected area] button.

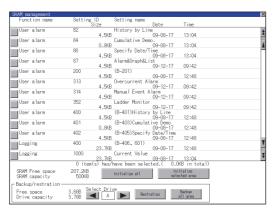

Step 2. The dialog box shown below appears.

Check the description of the dialog box. To initialize the SRAM user area, touch the [OK] button.

To cancel the initialization, touch the [Cancel] button.

(Example: Dialog box if the [Initialize all] button is touched)

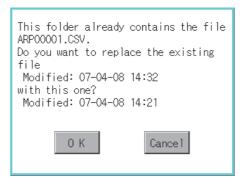

Step 3. When touching the [OK] button in step2, the dialog box shown below appears for recheck.To start the initialization, touch the [OK] button.To cancel the initialization, touch the [Cancel] button.

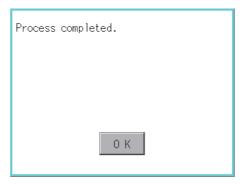

Step 4. The completion dialog box appears when the initialization is completed. To close the dialog box and restart the GOT, touch the [OK] button.

#### ■2. Operation to restore data

Step 1. To restore data in the SRAM user area to a drive Select the drive where the data is stored, and then touch the [Restoration] button.

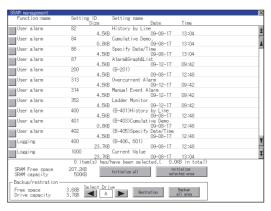

Step 2. The dialog box shown below appears.

Check the description of the dialog box. To restore all data in the SRAM user area, touch the [OK] button. To cancel the restoration, touch the [Cancel] button.

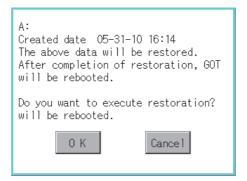

Step 3. When touching the [OK] button in step2, the dialog box shown below appears for recheck. To start the restoration, touch the [OK] button.

To cancel the restoration, touch the [Cancel] button.

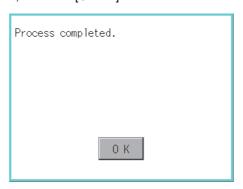

Step 4. The completion dialog box appears when the restoration is completed. To close the dialog box and restart the GOT, touch the [OK] button.

## ■3. Operation to back up all data in the SRAM user area

Step 1. To back up data in the SRAM user area to a drive Select the drive where the data is stored, and then touch the [Backup all area] button.

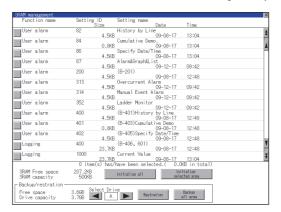

Step 2. The dialog box shown below appears.Check the description of the dialog box. To back up all data in the SRAM user area, touch the [OK] button.To cancel the backup, touch the [Cancel] button.

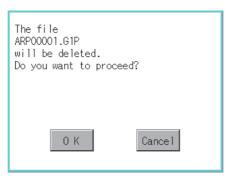

Step 3. When touching the [OK] button in step 2, the dialog box shown below appears for recheck. To start the backup, touch the [OK] button.

To cancel the backup, touch the [Cancel] button.

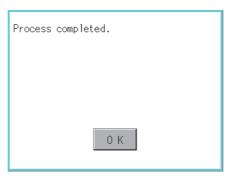

*Step 4.* When the file, whose name is the same, exists in the destination folder, the dialog box shown below appears without starting the backup.

To overwrite the file, touch the [OK] button.

To cancel the backup, touch the [Cancel] button.

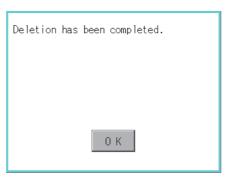

Step 5. The completion dialog box appears when the backup is completed. To close the dialog box, touch the [OK] button.

# **6.12 Memory Card Format**

The data storage is formatted.

# 6.12.1 Display operation of memory card format

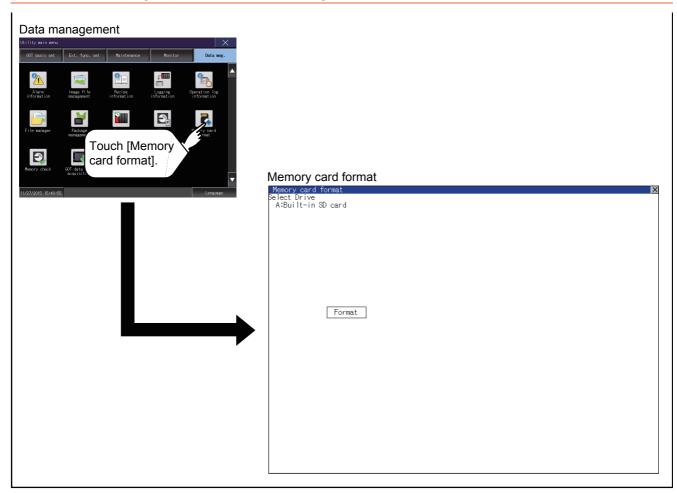

# 6.12.2 Operating the memory card format

- Step 1. Install a data storage to the GOT.
  - For installation/removal procedure of data storages, refer to the following.
    - GOT2000 Series User's Manual (Hardware)
- Step 2. Touch and select the drive to format by drive selection.
- Step 3. If touch the [Format] button, the password input screen is displayed.

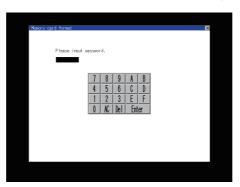

Step 4. Type [1] [1] [1] and touch the [Enter] key. The dialog box shown below will appear. (The password is fixed to 1111.)

Confirm the contents of the dialog box, and touch the [OK] button to format of the data storage. To cancel the format of the data storage, touch the [Cancel] button.

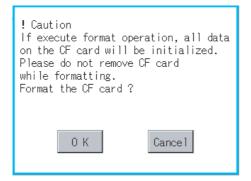

Step 5. If touch the [OK] button by step4, the dialog mentioned below is displayed for reconfirm.

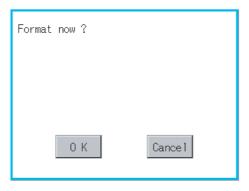

Step 6. Reconfirm whether to format the data storage.

Touch the [OK] button to start the format.

Touch the [Cancel] button to cancel the format of the data storage.

Step 7. When the formatting is completed, the completion dialog mentioned below is displayed.

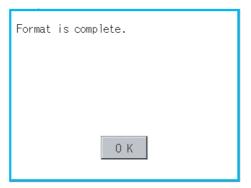

Step 8. To close the dialog box, touch the [OK] button.

# POINT

#### **Restrictions on formatting**

- When using an unformatted data storage in the GOT, format it by a personal computer. The GOT cannot format the unformatted data storage.
- The format of the GOT does not change the file system (Example: FAT16) of the data storage and inherits the file system before the format.

# 6.13 Memory Check

# 6.13.1 Memory check function

Memory check function carries out the write/read check of drive A (Built-in SD card), drive B (USB drive), C (Built-in flash memory), drive E (USB drive), drive F (USB drive), and drive G (USB drive).

| Function             | Description                                                                                    |
|----------------------|------------------------------------------------------------------------------------------------|
| A drive memory check | Checks whether the memory (Built-in SD card) of the A drive can be read/written normally.      |
| B drive memory check | Checks whether the memory (USB drive) of the B drive can be read/written normally.             |
| C drive memory check | Checks whether the memory (Built-in flash memory) of the C drive can be read/written normally. |
| E drive memory check | Checks whether the memory (USB drive) of the E drive can be read/written normally.             |
| F drive memory check | Checks whether the memory (USB drive) of the F drive can be read/written normally.             |
| G drive memory check | Checks whether the memory (USB drive) of the G drive can be read/written normally.             |

# 6.13.2 Display operation of memory check

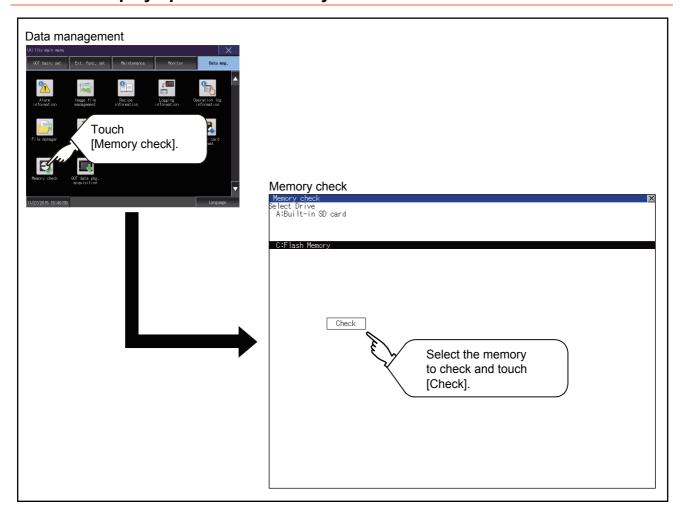

# 6.13.3 Memory check operation

Carries out write/read check of memory.

#### POINT

#### When drive is not displayed

When the drive (memory) to check is not displayed, confirm the mounting procedure or memory type with reference to the following.

GOT2000 Series User's Manual (Hardware)

When no faults are found in mounting, etc, a memory failure may be arosen.

Replace the data storage or built-in flash memory (C drive).

For details of built-in flash memory, contact your local Mitsubishi (Electric System) Service.

The following example explains about Memory Check using built-in flash memory (C drive). For the Built-in SD card (A drive) memory check, install the SD card before carrying out the same key operations as those for the built-in flash memory check. For the USB drive (B drive, E drive, F drive, or G drive) memory check, install the USB memory before carrying out the check operations.

Step 1. Select [Flash Memory] in the Memory check setting screen.

If select the [OK] button, the numeric keyboard window is displayed.

If select [Cancel] button, returns to the initial menu.

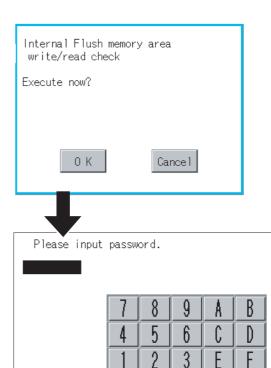

Step 2. Touch to input password ([5] [9] [2] [0]) and touch the [Enter] key.

If touch the [Enter] key, executes read/write check for the built-in flash memory, which is completed in around 10 seconds.

Enter

#### POINT

#### **Password chang**

The password cannot be changed.

When input password error, the cancel dialog box is displayed.

If touch the [OK], returns to the Memory check screen

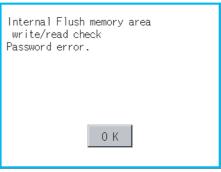

Internal Flush memory area write/read check Executing now...

Internal Flush memory area write/read check Normaly completed.

## POINT

#### When error is found in memory

When error is found by memory check, the dialog box indicating the area in which the error occurred is displayed.

In case of error, contact your local Mitsubishi (Electric System) Service.

If touch the [OK], returns to the Memory check screen.

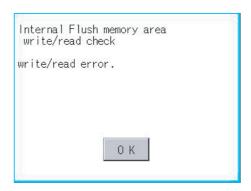

# 6.14 GOT Data Package Acquisition

# 6.14.1 GOT data package acquisition function

The GOT data package acquisition function copies the following the system applications installed in the GOT and data in the GOT to a data storage.

- · System application(BootOS, basic system application, communication driver, and system application (Extended function))
- · Special data
- · Project data

The copied data can be utilized for backup or creating the same GOT system by installing the data. For installation function of the GOT, refer to the following.

■ 7.3 BootOS and System Application Installation Using Data Storage

# 6.14.2 Display operation of GOT data package acquisition

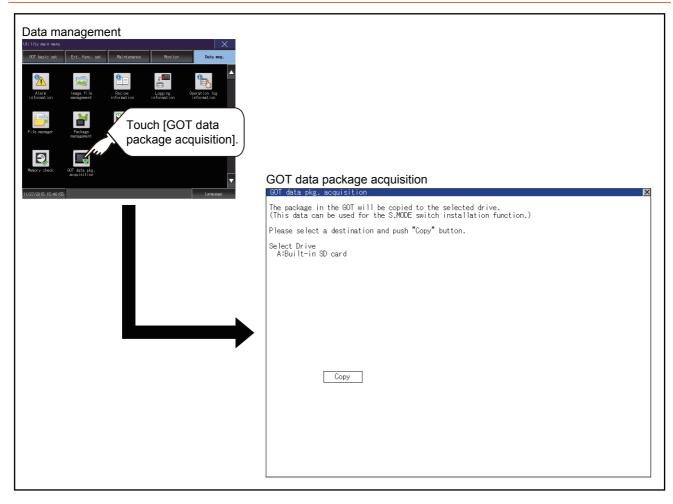

# 6.14.3 Display example of GOT data package acquisition

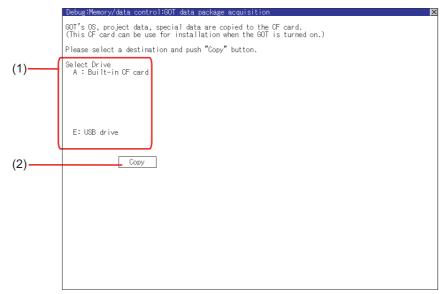

| Number | Item         | Description                                                                                                    |
|--------|--------------|----------------------------------------------------------------------------------------------------|
| (1)    | Select drive | Displays the drive where OS and data can be copied.  When an SD card is not installed, [A: Built-in SD card] is not displayed.  When a USB memory is installed, the recognized USB drive is displayed.  When a USB memory is not installed, no USB drive is recognized and displayed. |
| (2)    | Сору         | Touching the button starts copying.                                                                                                    |

# 6.14.4 GOT data package acquisition operation

## ■1. Display operation of GOT data package acquisition

The GOT data package acquisition function copies the system applications installed in the GOT and data in the GOT to a data storage.

(This item explains using the A drive.)

Step 1. Touching the drive name below [Select Drive] inverts the touched drive name. Touching the [Copy] button starts copying.

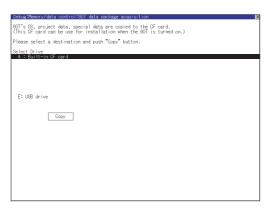

Step 2. The display depends on the status of copy destination and setup.Operate following the displayed dialog box.(Example: Dialog box after touching the [Copy] button)

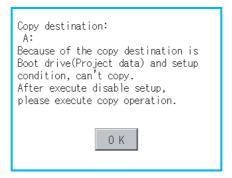

Step 3. After copying the system application and data, the dialog box for notifying the completion appears. Touching the [OK] button closes the dialog box.

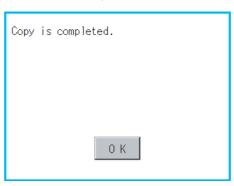

### POINT

#### Estimation of processing time

The time required for the processing depends on conditions such as system application, data capacity, and file structure.

(Reference value)

- · When the capacity is 4 Mbytes: Around 6 seconds
- When the capacity is 12 Mbytes: Around 18 seconds

#### ■2. Precautions for operation

#### (1) Copying project data

If the Boot source drive and copy destination drive for project data is the same, the project data cannot be copied. If the drives are the same, cancel the setup.

#### (2) When project data are copied to the GOT

If the system application or project data is copied to the GOT using the data storage created with the GOT data package acquisition, the utility setting is also copied.

Check each utility setting after copying to the GOT and change the setting according to need.

#### (3) Data storage to be used

When performing the GOT data package acquisition, do not store other data to the data storage. If doing so, the previous data will be unavailable.

#### (4) When a project in drive C is protected with a security key

You cannot copy the project in drive C even by selecting the destination drive and then touching the [Copy] button. For the details of the security key, refer to the following.

GT Designer3 (GOT2000) Screen Design Manual

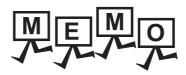

## 7. INSTALLATION OF BOOTOS AND BASIC SYSTEM APPLICATION

To execute the GOT utility, install the BootOS and system applications on the C drive (built-in flash memory) of the GOT, or set the boot drive of the system application to [A: Built-in SD card] and insert an SD card with system applications into the GOT.

(BootOS is installed in the GOT at factory shipment. It is not necessary to install BootOS when upgrading of it is unnecessary.)

This chapter explains the installation using GOT.

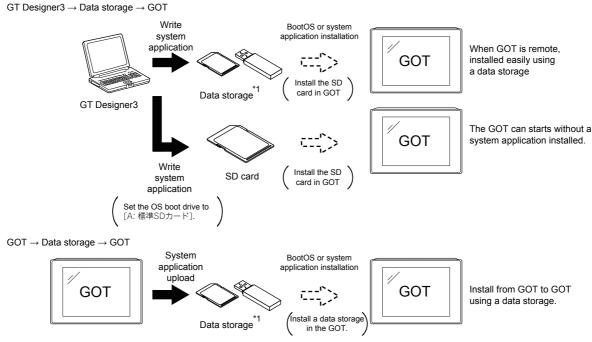

<sup>\*1</sup> When execute installation with a USB memory, the system applications have to be installed in GOT in advance.

Refer to the following for the installation which uses GT Designer3.

GT Designer3 (GOT2000) Screen Design Manual

# 7.1 BootOS and Basic System Application to be Installed

Under-mentioned BootOS and basic system application are necessary to execute utility.

| System application name | Function overview                                                                                                    |  |
|-------------------------|----------------------------------------------------------------------------------------------------|--|
| BootOS                  | Required for the control of GOT and the communication between PC and GOT. Installed at factory shipment. (BootOS can be installed from GT Designer3, or the SD card. When the installation has completed, the GOT is initialized to be the factory shipment status. Also, the basic system applications must be pre-installed in the GOT when the BootOS is installed again.)             |  |
| System application      | Required for the GOT operation as the monitoring function of GOT, installation and deletion of the system application or project data, touch key control or display function of the screen and guidance.  Required for display and operation of the user-created screen and utility screen.  Not installed in GOT at factory shipment.  Install it from GT Designer3 or the data storage. |  |

# 7.2 Prior Preparations for Installing BootOS and System Application

For the installation using GOT, the data storage that is storing BootOS or the system application is required. There are the following three methods for the installation of BootOS and system application.

## ■1. [To Memory Card] from GT Designer3

- GT Designer3 (GOT2000) Screen Design Manual
- ■2. Uploading from other GOT (BootOS or system application has been installed)
  - **➡** 6. DATA CONTROL

#### ■3. Using an SD card that stores data with OS boot drive set to A drive

GT Designer3 (GOT2000) Screen Design Manual

### POINT

#### Precautions on writing BootOS, system applications in a data storage

When writing BootOS, system applications or others into the data storage, be sure to execute by the utility of other GOT or GT Designer3.

The installation is not executed properly with the storage to which uploaded from the utility of GOT or copied by software other than GT Designer3.

Note the available capacity of the data storage.

The available capacity of BootOS and system applications can be confirmed by [Write to Memory Card] or [Write Option] of GT Designer3.

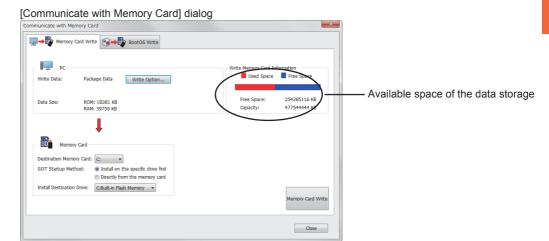

#### [Write Option] dialog

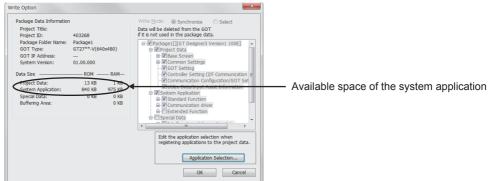

# 7.3 BootOS and System Application Installation Using Data Storage

There are the following two types for the installation of BootOS and system applications using a data storage.

#### ■1. Installing when starting the GOT

→ 7.3.1 Installing when starting the GOT

All the system applications and project data stored in the data storage are transferred to the GOT when powering on the GOT. This installing method is effective in the following cases.

- · The GOT utility cannot be displayed.
- · The system application is not installed.

#### ■2. Installing using the data control function (Utility)

→ 7.3.2 Installing using the data control function (Utility)

By operating the utility, select the system application or project data stored in the data storage and transfer them to the GOT.

#### POINT

#### Precautions on installing BootOS, system applications

#### (1) Installing both BootOS and system applications

After completing BootOS installation, install system applications. When installing BootOS, the built-in flash memory in the GOT is initialized and goes to the status at factory shipment. (All system applications and project data are erased.)

BootOS is installed in the GOT at factory shipment.

It is not necessary to install BootOS when not upgrading it.

#### (2) Copying project data using a data storage

After installing BootOS and system applications, download the project data.

At this time, match the version of the system application in the GOT with the version of the system application with which the project data was created.

# (3) When system applications and project data are in the data storage (when using GT Designer3)

For S.MODE switch-pressing installation, after the system application installation has completed, the project data is downloaded.

If installation is performed on GT2505-V by touching the lower right of the screen, the project data is downloaded after the system application installation is complete.

When installing with the utility, install the system application and download the project data from their respective operation screens.

#### (4) Installation cannot be interrupted.

Do not perform any of the following during a BootOS or system application installation. Failure to do so may result in installation failure, causing the GOT malfunction.

- · Powering off the GOT
- · Pressing the reset button of the GOT
- · Opening the cover of the SD card interface
- · Removing the data storage

If the installation failure and the GOT malfunction occur, take the following action.

· If BootOS installation failed:

Touch the screen according to the displayed dialog to restart the GOT.

After restarting the GOT, the GOT is initialized to be the factory shipment status.

- If the basic system application installation failed: Install BootOS.
  - 7.3.1 Installing when starting the GOT

# 7.3.1 Installing when starting the GOT

The displayed message is different depending on the installation condition of the basic system application in the GOT. When the screen requesting operation is displayed, operate the GOT according to the instructions on the screen.

#### POINT

#### S.MODE switch-pressing installation function

When the data storage that stores data with the OS boot drive set to the A drive is used, the S.MODE switch-pressing installation function is not available.

#### ■1. Operation procedure

The S.MODE switch is on the back or top of the GOT.

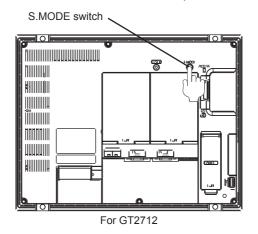

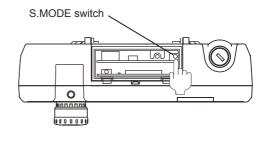

For GT2506HS-V

#### (1) When installing with an SD card

- Step 1. Power OFF the GOT, and install the SD card where the BootOS, system application or project data is stored in the SD card interface of the GOT.
- Step 2. Close the cover of the SD card interface of the GOT.
- Step 3. Power on the GOT.

Hold down the S.MODE switch and power on the GOT.

For GT2505-V, power on the GOT while touching the lower right of the screen. (1-point press installation function)

Step 4. The BootOS or system application is installed in the built-in flash memory.

The SD card access LED is lit during the install execution.

Do not pull out the SD card or power OFF the GOT while the SD card access LED is lit.

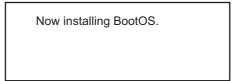

| Step 5. | The GOT restarts automatically after the installation is completed. (When the system application is already installed, the GOT restarts by touching the OK button)                                                                                   |
|---------|----------------------------------------------------------------------------------------------------|
|         | Reboot.                                                                                                    |
| Step 6. | After confirming normal restart, confirm that the SD card access LED is not lit, and remove the SD card from the SD card interface of the GOT.                                                                                                    |
| When in | stalling with USB memory                                                                                                    |
| Step 1. | Power off the GOT, and install the USB memory where the BootOS, system application or project data is stored in the USB interface of the GOT.  The BootOS cannot be stored in the USB memory where the system application or project data is stored. |
| Step 2. | Power on the GOT.  While pressing the S.MODE switch, power on the GOT.  When using GT2505-V, while pressing the lower right of the GOT screen, power on the GOT. (1-point press installation function)                                               |
| Step 3. | The BootOS or system application is installed in the built-in flash memory.  The USB memory access LED is lit during the installation execution.  Do not pull out the USB memory or power off the GOT while the USB memory access LED is lit.        |
|         | Now installing BootOS.                                                                                                    |
| Step 4. | The GOT restarts automatically after the installation is completed. (When the system application is already installed, the GOT restarts by touching the OK button)                                                                                   |
|         | Reboot.                                                                                                    |
| Step 5. | After confirming normal restart, confirm that the USB memory access LED is not lit, and remove the USB memory from the USB interface of the GOT.                                                                                                    |

For removing methods of the USB memory, refer to the following.

■ 4.2.3 USB device status display operation

(2)

# 7.3.2 Installing using the data control function (Utility)

For details of data control function, refer to the following.

**⇒** 6. DATA CONTROL

## POINT

#### Precautions on executing data control function

When execute data control function, system application has to be installed in GOT in advance. Thus, this function cannot be used for the initial installation of BootOS, system application after purchasing GOT.

Install system application by the following two methods.

- · GT Designer3
- · Installing when starting the GOT

## ■1. Operation procedure

#### (1) When installing with an SD card

- Step 1. Install the SD card where the BootOS, system application or project data is stored in the SD card interface of the GOT.
- Step 2. Close the cover of the SD card interface of the GOT.
- Step 3. Display the data control function screen (Utility) on the GOT, and install BootOS, system application from the SD card to GOT.

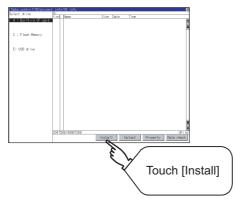

Step 4. The SD card access LED is lit during the install execution.

Do not pull out the SD card or open the SD card interface while the SD card access card is lit.

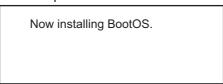

Step 5. GOT restarts automatically after installation is completed.

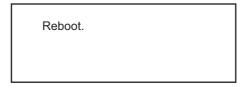

Step 6. After confirming normal restart, confirm that the SD card access LED is not lit, and remove the SD card from the SD card interface of the GOT.

#### (2) When installing with USB memory

- Step 1. Install the USB memory where the BootOS, system application or project data is stored in the USB interface of the GOT.
- Step 2. Display the data control function screen (Utility) on the GOT, and install basic system application from the USB drive to GOT.

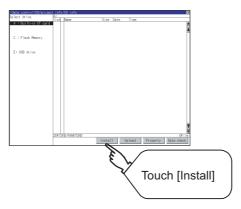

Step 3. The USB memory access LED is lit during install execution.Do not pull out the USB memory or power OFF the GOT while the USB memory access LED is lit.

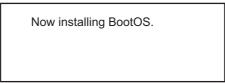

Step 4. The GOT restarts automatically after the installation is completed.

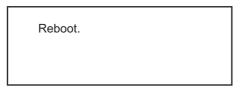

- Step 5. After confirming normal restart, confirm that the USB memory access LED is not lit.
  Display the USB device status screen and remove the USB memory from the USB interface of GOT.
  - 4.2.3 USB device status display operation

# 7.4 When Installing the Different Version of BootOS, Basic System Application

#### ■1 BootOS installation

When installing BootOS, GOT compares the version of the BootOS to be installed with the version of BootOS which is already installed.

If the major version of BootOS to be installed is old, execute the following operations to prevent it from being rewritten. (When installing from GT Designer3, a message is displayed on the personal computer screen. Follow the instructions in that message.)

#### (1) When only BootOS is stored in the data storage

The message indicating disabled installation is displayed.

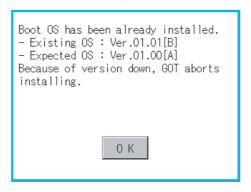

OK Touch the ### button to cancel installation. After canceling installation, restart the GOT.

#### (2) When BootOS and system application are stored in the data storage

Skip the BootOS installation and install the system application. If the system application has already installed in the GOT, the following message is displayed.

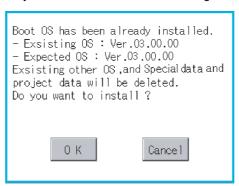

OK Touching the ### button executes installation.

Cancel Touching the ### button cancels installation.

After executing or canceling installation, restart the GOT.

# (3) When the version is the same or newer regardless of the data stored in the data storage (conditions (1) and (2) above)

The version information and a dialog for selecting whether or not to continue installation are displayed.

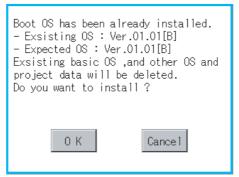

<GOT screen when BootOS is installed from the data storage.>

Touching the OK button executes installation.

Touching the Cancel button cancels installation.

## ■2. System application installation

#### (1) Version of each system application

Match the version of each system application when installing system applications.

System applications cannot be installed if the version of each system application does not match.

# (2) When using package data created with GT Designer3 Version1.122C or later

Please match the number.

If package data created with an earlier version of GT Designer3 than 1.122C or later is installed, the GOT ID No. and the communication settings may not be reflected.

To reflect the GOT ID No. and the communication settings, them in the utility.

- 2.3 Unique Information
  - 2.10 Controller

## POINT

#### Checking method of BootOS, system application version

Confirm the version of BootOS installed in the GOT at product shipment by rating plate of GOT rear face

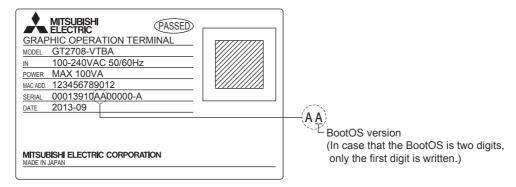

#### 8. SYSTEM ALARM DISPLAY AND LIST

This chapter describes the system alarms displayed on the GOT.

## 8.1 Display on the GOT

The following shows the displayed contents and checking method of the system alarm on the GOT.

#### ■1. Display contents of the system alarm

The display contents differ according to the error source.

GOT error

G01-402 Communication timeout. Confirm communication pathway or modules.

— Error message
— Error code
— Classification code
— Identification code (fixed to G)

· GOT Mobile error

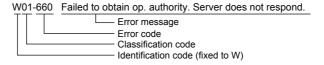

· Network error

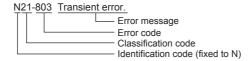

· CPU error

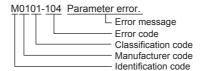

#### ■2. How to check system alarms

#### (1) Checking method when the system alarm settings are configured on GT Designer3

The system alarm settings can be configured on GT Designer3.

For the details of the settings on GT Designer3 and the display contents, refer to the following.

GT Designer3 (GOT2000) Screen Design Manual

#### (2) Checking method using the utility

When the system alarm settings are not configured on GT Designer3, you can check system alarms using the system alarm display in the utility.

➡ 4.5 System Alarm

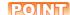

#### How to check the error code and channel number

You can check the following for the error code and channel number.

· Error code

Error code storage area for the system information function

· Channel No.

GOT special registers (GS262 to GS264)

For details of the system information and GOT special register, refer to the following manual.

GT Designer3 (GOT2000) Screen Design Manual

# 8.2 Error Codes and System Alarm List

## ■1. Error codes displayed on the GOT

The following shows the error codes displayed on the GOT and the relevant manuals.

#### (1) GOT error codes and network error codes

| Error source                     | Error code                      | Description                                                                                                    | Storage<br>location of<br>channel No.<br>with error <sup>*1</sup> | Reference                                                                                                    |
|----------------------------------|---------------------------------|----------------------------------------------------------------------------------------------------|-------------------------------------------------------------------|----------------------------------------------------------------------------------------------------|
|                                  | 0 to 99<br>(Value of D9008)     | Error code of CPU (ACPU)                                                                                                    |                                                                   | User's Manual of the ACPU connected to the GOT                                                                                                    |
| Controller                       | 100 to 299                      | Error code of the following controllers FXCPU*2 Non-Mitsubishi Electric PLC Temperature controller (OMRON temperature controller only) | GS263                                                             | Manual of the controller connected to the GOT Deal with errors according to the error messages.                                                         |
|                                  | 300 to 399                      | Error code of the GOT main unit function                                                                                               |                                                                   | ■3. System alarm list                                                                                                    |
| GOT <sup>*5</sup>                | 400 to 499                      | Error code of the GOT communication function                                                                                           | GS262*4                                                           |                                                                                                    |
|                                  | 500 to 699                      | Error code of the GOT main unit function                                                                                               |                                                                   |                                                                                                    |
| Network                          | 800 to 999                      | Error code of the network                                                                                                    | GS264                                                             |                                                                                                    |
|                                  | 1000 to 10000<br>(Value of SD0) | Error code of the CPU<br>(QCPU, LCPU, or QnACPU)                                                                                       | GS263                                                             | User's Manual of the QCPU, LCPU, or QnACPU connected to the GOT                                                                                         |
| CPU                              |                                 | Error code of an RCPU or motion controller (MELSEC iQ-R series)                                                                        |                                                                   | A system alarm message appears to indicate the code of the error occurring in an RCPU. (R: ****) For error handling, check the manual of the RCPU.      |
|                                  |                                 | Error code of an FX5CPU                                                                                                    |                                                                   | A system alarm message appears to indicate the code of the error occurring in an FX5CPU. (FX: ****) For error handling, check the manual of the FX5CPU. |
| Motion<br>controller             | 10001 to 10999                  | Error code of the motion controller<br>(Q173D (S)CPU/Q172D (S)CPU/<br>Q170M (S)CPU)                                                    |                                                                   | *6                                                                                                    |
| CNC C70                          | 11000 to 11999                  | Error code of the CNC (Q173NCCPU)                                                                                                    | GS263                                                             | *7                                                                                                    |
| Robot<br>controller              | 12000 to 12999                  | Error code of the robot controller                                                                                                    |                                                                   | *8                                                                                                    |
| ODU                              | 15000 to 15999                  | Error code of an RCPU                                                                                                    |                                                                   | *9                                                                                                    |
| CPU                              | 16000                           | Error code of an FX5CPU                                                                                                    |                                                                   | *10                                                                                                    |
| Servo<br>amplifier <sup>*3</sup> | 20016 to 20237                  | Error code of the servo amplifier                                                                                                    |                                                                   | User's Manual of the servo amplifier connected to the GOT                                                                                               |

- \*1 For the details of the GOT special registers (GS262 to GS264), refer to the following.
  - GT Designer3 (GOT2000) Screen Design Manual
- \*2 For a system alarm related to the file access, the drive where the alarm has occurred cannot be identified.
  - To identify the drive where the alarm has occurred, check the File Access Error signals (System signal 2-2.b7 to b10).
- The GOT displays the error code displayed on the servo amplifier (hexadecimal) in decimal + 20000.

Therefore, when referring to the manual of the servo amplifier with the error code displayed on the GOT using the system alarm, subtract 20000 from the GOT error code and convert the last 3 digits into the hexadecimal number.

(Example: When the GOT system alarm shows 20144, the error code of the servo amplifier is 90H.)

\*4 Channel No. will not be stored depending on the error code.

For the details of the channel No. storage by error code, refer to the following.

- 3. System alarm list
- \*5 With the system alarm related to the file access, you cannot identify the drive where the alarm occurs. However, you can identify the drive by checking the File Access Error signal (b7 to b10) of System signal 2-2.
- \*6 The GOT displays the error code corresponding to an error occurring in the multiple CPU system. Check the error details with MT Developer or MT Works2.

For error handling, refer to the manual of the motion controller.

- The GOT displays the error code corresponding to an error occurring in the multiple CPU system.
  - Check the error details with the CNC monitor.
  - For error handling, refer to the manual of the CNC.
- \*8 The GOT displays the error code corresponding to an error occurring in a robot controller in the multiple CPU system or a standalone robot controller.
  - Check the error details with RT ToolBox2 or RT ToolBox3 (supported soon).
  - For error handling, refer to the manual of the robot controller.
- \*9 The GOT displays the error code corresponding to an error occurring in an RCPU or motion controller (MELSEC iQ-R series). Check the error details with GX Works3 or MT Works2.
  - For error handling, refer to the manual of the RCPU or motion controller (MELSEC iQ-R series).
- \*10 The GOT displays the error code corresponding to an error occurring in an FX5CPU.

Check the error details with GX Works3.

For error handling, refer to the manual of the FX5CPU.

#### (2) Controller error codes

| Error code | Error source | Description                    | Channel No.<br>storage<br>destination*1 | Reference                |
|------------|--------------|--------------------------------|-----------------------------------------|--------------------------|
| 1 to 32767 | Controller   | Error codes for the controller | GS263                                   | Manual of the controller |

- \*1 For the details of the GOT special registers (GS262 to GS264), refer to the following.
  - GT Designer3 (GOT2000) Screen Design Manual
- \*2 For the FXCPU, error code 100 to 109 correspond to M8060 to M8069 respectively. Example) For error code 100, take the corrective action for M8060.
- \*3 For the hexadecimal error code of the servo amplifier, the GOT displays the error code in decimal incremented by 2000.

  When referring to the manual of servo amplifier by the error code displayed as a GOT system alarm, subtract 20000 from the GOT error code and change its lower three digits to the hexadecimal number.

  Example) The GOT system alarm 20144 refers to the servo amplifier error code 90H.

# ■2. Identification/manufacturer/classification code of the system alarm

A system alarm contains an identification code, manufacturer code, and classification code. The identification code indicates the category of the error. The manufacturer code and classification code indicate the area where the error occurred.

The following shows the details of the identification code, manufacturer code, and classification code.

## (1) Identification code

| Identification code | Description                                                        |  |
|---------------------|--------------------------------------------------------------------|--|
| G                   | GOT error                                                          |  |
| W                   | GOT Mobile error                                                   |  |
| N                   | Network error (in the network unit that is mounted on the GOT)     |  |
| М                   | Mitsubishi Electric controller error                               |  |
| С                   | Non-Mitsubishi Electric controller, microcomputer, or MODBUS error |  |

## (2) Manufacturer code

| Manufacturer code | Description                            |
|-------------------|----------------------------------------|
| 01h               | Mitsubishi Electric Corporation        |
| 20h               | Computer, MODBUS                       |
| 21h               | OMRON                                  |
| 22h               | KEYENCE                                |
| 23h               | FUJI ELECTRIC (PLC)                    |
| 24h               | FUJI ELECTRIC (Temperature controller) |
| 25h               | YASKAWA                                |
| 26h               | YOKOGAWA                               |
| 27h               | PANASONIC, PANASONIC IDS               |
| 28h               | TOSHIBA                                |
| 29h               | TOSHIBA MACHINE                        |
| 2Ah               | HITACHI IES                            |
| 2Bh               | HITACHI                                |
| 2Ch               | KOYO EI                                |
| 2Dh               | SHARP                                  |
| 2Eh               | JTEKT                                  |
| 30h               | SHINKO                                 |
| 31h               | CHINO                                  |
| 32h               | AZBIL                                  |
| 33h               | RKC                                    |
| 34h               | IAI                                    |
| 36h               | ALLEN-BRADLEY                          |
| 37h               | GE IP                                  |
| 38h               | LS IS                                  |
| 39h               | SICK                                   |
| 3Ah               | SIEMENS                                |

# (3) Classification code

The details of the classification code differ according to the identification code and manufacturer code.

| Identification code | Manufacturer code | Classification code | Description                                        |
|---------------------|-------------------|---------------------|----------------------------------------------------|
|                     |                   | 00h                 | Related to the monitor function or object function |
| G, W  N             |                   | 01h                 | Related to the communication or controllers        |
| G, W                | -                 | 02h                 | Related to operations                              |
|                     |                   | 03h                 | Related to the file access                         |
|                     |                   | 21h                 | [MELSECNET/H]                                      |
|                     |                   | 22h                 | [CC-Link IE Controller Network]                    |
| N                   | _                 | 23h                 | [CC-Link IE Field Network]                         |
| IN                  | -                 | 24h                 | [CC-Link Ver.2(ID)]                                |
| N                   |                   | 25h                 | [PROFIBUS DP]                                      |
|                     |                   | 26h                 | [DeviceNet]                                        |
|                     |                   | 00h                 | [Serial(MELSEC)]                                   |
|                     |                   | 01h                 | [CC-Link(G4)]                                      |
|                     |                   | 02h                 | [Multidrop(Slave)]                                 |
|                     | 01h               | 03h                 | [AJ71QC24,MELDAS C6*]                              |
|                     |                   | 04h                 | [AJ71C24/UC24]                                     |
|                     |                   | 05h                 | [MELSEC-FX]                                        |
|                     |                   | 06h                 | [MELSEC-WS]                                        |
|                     |                   | 10h                 | [Ethernet(MITSUBISHI ELECTRIC), Gateway]           |
|                     |                   | 11h                 | [Ethernet(FX), Gateway]                            |
|                     |                   | 20h                 | [Bus(Q)]                                           |
| M                   |                   | 21h                 | [MELSECNET/H]                                      |
| IVI                 |                   | 22h                 | [CC-Link IE Controller Network]                    |
|                     |                   | 23h                 | [CC-Link IE Field Network]]                        |
|                     |                   | 24h                 | [CC-Link Ver.2(ID)]                                |
|                     |                   | 25h                 | [Bus(A/QnA)]                                       |
|                     |                   | 30h                 | [MELSERVO-J4,J3,J2S/M,JE]                          |
|                     |                   | 40h                 | [Ethernet(MELSERVO), Gateway]                      |
|                     |                   | 50h                 | [FREQROL 500/700/800,SENSORLESS SERVO]             |
|                     |                   | 51h                 | [FREQROL 800]                                      |
|                     |                   | 52h                 | [FREQROL(batch monitor)]                           |
|                     |                   | 60h                 | [Ethernet(FREQROL), Gateway]                       |
|                     |                   | 61h                 | [Ethernet(FREQROL(Batch monitor)), Gateway]        |

| Identification code | Manufacturer code | Classification code | Description                                      |
|---------------------|-------------------|---------------------|--------------------------------------------------|
|                     |                   | E0h                 | [MODBUS/RTU Master]                              |
|                     |                   | E1h                 | [Computer]                                       |
|                     |                   | E2h                 | [MODBUS/RTU Slave]                               |
|                     |                   | 25h                 | [PROFIBUS DP]                                    |
|                     | 20h               | 26h                 | [DeviceNet]                                      |
|                     |                   | F0h                 | [MODBUS/TCP Master, Gateway]                     |
|                     |                   | F1h                 | [Computer]                                       |
|                     |                   | F2h                 | [Ethernet(SLMP), Gateway]                        |
|                     |                   | F3h                 | [MODBUS/TCP Slave, Gateway]                      |
|                     |                   | 00h                 | [OMRON SYSMAC]                                   |
|                     |                   | 10h                 | [Ethernet(OMRON),Gateway]                        |
|                     | 21h               | 11h                 | [EtherNet/IP(OMRON NJ/NX), Gateway]              |
|                     |                   | 70h                 | [OMRON THERMAC/INPANEL NEO]                      |
|                     |                   | 71h                 | [OMRON Digital Temperature Controller]           |
|                     | 226               | 00h                 | [Serial(KEYENCE)]                                |
|                     | 22h               | 10h                 | [Ethernet(KEYENCE),Gateway]                      |
|                     | 23h               | 00h                 | [FUJI MICREX-F]                                  |
|                     | 24h               | 70h                 | [FUJI Temperature Controller/Digital Controller] |
|                     | 25h               | 00h                 | [YASKAWA GL]                                     |
|                     |                   | 01h                 | [YASKAWA MP2000/MP900/CP9200SH]                  |
| С                   |                   | 02h                 | [YASKAWA CP9200(H)]                              |
| C                   |                   | 03h                 | [YASKAWA CP9300MS(MC compatible)]                |
|                     |                   | 10h                 | [Ethernet(YASKAWA),Gateway]                      |
|                     |                   | 11h                 | [Ethernet(YASKAWA MP3000), Gateway]              |
|                     | 26h               | 00h                 | [YOKOGAWA FA500/FA-M3/STARDOM]                   |
|                     |                   | 10h                 | [Ethernet(YOKOGAWA),Gateway]                     |
|                     |                   | 70h                 | [YOKOGAWA GREEN/UT100/UT2000/UT Advance]         |
|                     |                   | 00h                 | [Panasonic MEWNET-FP]                            |
|                     | 27h               | 01h                 | [Panasonic MEWTOCOL-7]                           |
|                     | 2711              | 30h                 | [Panasonic MINAS-A4]                             |
|                     |                   | 31h                 | [Panasonic MINAS-A5]                             |
|                     | 28h               | 00h                 | [TOSHIBA PROSEC T/V]                             |
|                     | 2011              | 10h                 | [Ethernet(TOSHIBA nv), Gateway]                  |
|                     | 29h               | 00h                 | [TOSHIBA MACHINE TCmini]                         |
|                     | 2Ah               | 00h                 | [HITACHI HIDIC H]                                |
|                     | 2, 11             | 01h                 | [HITACHI HIDIC H(Protocol2)]                     |
|                     | 2Bh               | 00h                 | [HITACHI S10mini/S10V]                           |
|                     | 2Ch               | 00h                 | [KOYO KOSTAC/DL]                                 |
|                     | 2Dh               | 00h                 | [SHARP JW]                                       |
|                     | 2Eh               | 00h                 | [JTECT TOYOPUC-PC]                               |
|                     | 2Fh               | 00h                 | [Muratec MPC]                                    |
|                     |                   | 01h                 | [Muratec MPR]                                    |

| Identification code | Manufacturer code | Classification code | Description                          |
|---------------------|-------------------|---------------------|--------------------------------------|
|                     | 30h               | 70h                 | [SHINKO TECHNOS CONTROLLER]          |
|                     | 31h               | 70h                 | [CHINO Controllers(MODBUS)]          |
|                     |                   | 70h                 | [Azbil SDC/DMC]                      |
|                     | 32h               | 71h                 | [Azbil DMC50]                        |
|                     | 33h               | 70h                 | [RKC SR Mini HG(MODBUS)]             |
|                     | 34h               | 90h                 | [IAI ROBO CYLINDER]                  |
|                     | 3411              | 91h                 | [IAI X-SEL]                          |
|                     | 35h               | 90h                 | [Hirata HNC]                         |
|                     |                   | 00h                 | [AB SLC500,AB 1:N]                   |
|                     | 36h               | 01h                 | [AB MicroLogix]                      |
|                     |                   | 02h                 | [AB Control/CompactLogix]            |
| С                   |                   | 03h                 | [AB MicroLogix(Extended)]            |
|                     |                   | 04h                 | [AB DH485]                           |
|                     |                   | 10h                 | [EtherNet/IP(AB),Gateway]            |
|                     |                   | 11h                 | [EtherNet/IP(AB Tag),Gateway]        |
|                     |                   | 12h                 | [EtherNet/IP(AB MicroLogix),Gateway] |
|                     | 37h               | 00h                 | [GE (SNP-X)]                         |
|                     | 38h               | 00h                 | [LS Industrial Systems MASTER-K]     |
|                     | 39h               | 00h                 | [SICK Flexi Soft]                    |
|                     |                   | 00h                 | [SIEMENS S7-200]                     |
|                     | 3Ah               | 01h                 | [SIEMENS S7-300/400]                 |
|                     | JAII              | 10h                 | [Ethernet(SIEMENS S7),Gateway]       |
|                     |                   | 11h                 | [Ethernet(SIEMENS OP),Gateway]       |

# ■3. System alarm list

The system alarm detected with GOT is shown below.

| Error code | Error message                                                                     | Action                                                                                                    | Channel<br>No. storage |
|------------|-----------------------------------------------------------------------------------|----------------------------------------------------------------------------------------------------|------------------------|
| 300        | Project data contains unsupported objects.                                        | Install the latest version of GT Designer3 and write the package data again to the GOT.                                                                                                    | ×                      |
| 301        | Project data contains unsupported functions.                                      | Install the latest version of GT Designer3 and write the package data again to the GOT.                                                                                                    | ×                      |
| 302        | Project data contains unsupported settings.                                       | Install the latest version of GT Designer3 and write the package data again to the GOT.                                                                                                    | ×                      |
| 303        | Set monitor points too large. Decrease setting points.                            | Decrease the number of objects from the displayed screen. For the number of maximum objects for 1 screen, refer to the following.  GT Designer3 (GOT2000) Screen Design Manual                                                                                                    | ×                      |
| 305        | Background loading of the system package failed.                                  | Check that the data storage, which stores the package data and GOT project data, is installed and the data is not damaged.                                                                                                    | ×                      |
| 306        | No project data. Download screen data.                                            | The project data is not downloaded or the screen data is not sufficient.  Download the project data or screen data.                                                                                                    | ×                      |
| 307        | Monitor device not set                                                            | The monitor device of the object is not set. Set the monitor device of the object.                                                                                                    | ×                      |
| 308        | No comment data. Download comment.                                                | The comment file does not exist. Create the comment file and download to GOT.                                                                                                    | ×                      |
| 309        | Device reading error. Correct device.                                             | The error occurred when reading a continuous device.  Correct the device.                                                                                                    | ×                      |
| 310        | Project data does not exist or out of range.                                      | Specified base screen / window screen does not exist in the project data.  Specified base screen / window screen is out of the permissible area. Specify the existing base screen / window screen.                                                                                                    | ×                      |
| 311        | No. of alarm has exceeded upper limit. Delete restored alarm.                     | The number of alarm histories that can be observed by the alarm history display function has exceeded the maximum points.  Delete the restored history to decrease the number of alarm histories.                                                                                                    | ×                      |
| 312        | No. of sampling has exceeded upper limit. Delete collected data.                  | The collection frequency exceeded the upper limit when "Store Memory" and "Accumulate/Average" were set in the scatter graph.  Approve "Clear trigger" setup in the scatter graph.  Set the "Operation at frequency over time" to "Initialize and Continue" in scatter graph.                                                                                                    | ×                      |
| 313        | Insufficient key window design information. Download extended system application. | Install a system application (extended function) of [Key Window Design Information] on the GOT.                                                                                                    | ×                      |
| 315        | Device writing error. Correct device.                                             | Error occurred while writing in the device. Correct the device.                                                                                                    | ×                      |
| 316        | Cannot display or input operation value. Review expression.                       | In indirect specification of comment/parts number, the data operation result exceeded the range in which device type can be expressed.  Review the data operational expression, in order not exceeding the range in which the device type can be expressed.                                                                                                    | ×                      |
| 317        | Too high frequency of data collection.<br>Review conditions.                      | Data of an object, to which [Collect data only when trigger conditions are satisfied] is set, are collected too frequently, or the number of objects has exceeded the number of objects collectable simultaneously.  • Set a longer cycle for trigger occurrence to each object.  • Make the settings so that 257 or more display triggers of objects, to which [Collect data only when trigger conditions are satisfied] is set, do not occur simultaneously. | ×                      |
| 318        | The sound data with the specified number does not exist.                          | Check the specified number. Register a sound file with the specified number.                                                                                                    | ×                      |
| 320        | Specified object does not exist or out of range.                                  | The part file does not exist. Create the part file and download to GOT.                                                                                                    | ×                      |
| 322        | Dedicated device is out of range.<br>Confirm device range.                        | The monitored device No. is out of the permissible area of the targeted PLC CPU. Set the device within the range that can be monitored by the monitored PLC CPU and parameter settings.                                                                                                    | ×                      |

| Error code | Error message                                                                                       | Action                                                                                                    | Channel<br>No. storage |
|------------|----------------------------------------------------------------------------------------------------|----------------------------------------------------------------------------------------------------|------------------------|
| 326        | The data type of labels/tags do not match. Please check the settings.                               | <ul> <li>The data type of the device assigned to the label or tag is incorrect. For the usable data types, refer to the following.</li> <li>GT Designer3 (GOT2000) Screen Design Manual</li> <li>The data types are inconsistent between the object or others and the label or tag set on the PLC side.</li> <li>Correct the data type of the object or others according to that of the label or tag set on the PLC side.</li> <li>A 64-bit device is assigned to the label or tag.</li> <li>In the device setting, do not use the label or tag to which a 64-bit device is assigned.</li> <li>String-type labels or tags may not be imported.</li> <li>If the labels or tags have not been imported, import them with GT Designer3.</li> </ul>                                                     | ×                      |
| 327        | Label names have not been resolved. Resolve label names again.                                      | Check the connection status of the PLC and execute the label name resolution again.  GT Designer3 (GOT2000) Screen Design Manual                                                                                                    | ×                      |
| 328        | Label/tag settings error. Please check the label/tag settings.                                      | <ul> <li>The label or tag is set for the PLC which does not support labels. Correct the network No. and station number.</li> <li>The label name or tag name specified in the project data does not exist on the PLC side. Check if the label name or tag name specified in the project data exists on the PLC side.</li> <li>The GOT access the label or tag inaccessible from external devices. Enable the access from external devices in the label/tag setting on the PLC side.</li> <li>When a global label of structure has members to which devices are manually assigned, the GOT fails to perform the label name resolution. Perform operations so that the devices are automatically assigned to the members, or directly set the manually assigned devices as monitor devices.</li> </ul> | ×                      |
| 329        | Station numbers cannot be switched when label/ tag devices are used.                                | Do not perform the station No. switching to the station using labels or tags.                                                                                                    | ×                      |
| 330        | Insufficient memory media capacity. Confirm M-card capacity.                                        | The available space of the memory card is insufficient. Check the available space of the memory card. For the checking method, refer to the following.  GT Designer3 (GOT2000) Screen Design Manual                                                                                                    | ×                      |
| 331        | Cannot access the memory card. Please check the memory card (inserted)/SD card cover/access switch. | No memory card is installed in the drive, the SD card cover is open, or the SD card access switch is turned off.  Install the memory card in the specified drive.  Close the SD card cover to make the SD card accessible.  Turn on the SD card access switch to make the SD card accessible.                                                                                                    | ×                      |
| 332        | Memory media is not formatted.                                                                      | Memory card (build-in SD card) is not formatted or formatted incorrectly.  Format the memory card.                                                                                                    | ×                      |
| 333        | Unable to overwrite. Memory card is write-protected.                                                | Memory card (build-in SD card) is write-protected. Cancel the write-protection of memory card.                                                                                                    | ×                      |
| 334        | Memory media error. Replace memory media.                                                           | Memory card (build-in SD card) is faulty. Replace the memory card.                                                                                                    | ×                      |
| 336        | The target file size is too large to be accessed.                                                   | Check if the size of the file that the GOT attempts to access is larger than 2 GB.     Check that the size of the image file is 300 KB or smaller.                                                                                                    | ×                      |
| 337        | File output failed. Confirm output file path.                                                       | Either of the following folder or file with the name same as the file to be created exists in the storage destination SD card or USB memory.  • Folder storing data  • Write-protect file  Delete the above folder or file, or change the name of the file to be created.                                                                                                    | ×                      |
| 338        | Modem is not connected correctly or the power is not turned on.                                     | There is no response to the initializing command because the modem is not connected correctly or the power is not turned on.  Confirm the modem connection.  Turn on the power of the modem.                                                                                                    | ×                      |
| 339        | Failed to initialize the modem. Check initialization command.                                       | An error is returned from the modem because the initializing command is invalid.  • Confirm the initializing command of the modem.                                                                                                    | ×                      |
| 340        | Printer error or power failure                                                                      | Printer is faulty or the printer power supply has not been turned on.  • Confirm the printer.  • Turn on the power supply of the printer.                                                                                                    | ×                      |

| Error code | Error message                                                                 | Action                                                                                                    | Channel<br>No. storage |
|------------|-------------------------------------------------------------------------------|----------------------------------------------------------------------------------------------------|------------------------|
| 342        | External power is not supplied to external I/O unit                           | Error occurred at the external I/O interface module.     If an external power supply (24VDC) is not supplied, supply the external power supply.     If an external power supply is supplied, replace the external I/O interface module.                                                                                      | ×                      |
| 343        | External I/O unit installation error. Check if firmly installed.              | The external I/O interface module is not installed correctly.  Install the external I/O interface module correctly.                                                                                                    | ×                      |
| 345        | BCD/BIN conversion error Correct data                                         | Any value that cannot be converted to a BCD/BIN value is being displayed/input.  Change the device data to be displayed to the BCD value.  Correct the input value to the 4 digits integer.                                                                                                    | 0                      |
| 346        | There are no valid report screen settings.                                    | The specified save destination of the report file is invalid.  Check the following report file settings.  The report screen exists in the report file specified as the save destination.  The report file specified as the save destination of a report screen does not specify another report file as its save destination. | ×                      |
| 351        | The specified comment file does not exist.                                    | The comment file was inaccessible at the GOT startup. Check that the comment file is in the read source folder.                                                                                                    | ×                      |
| 352        | The format of the comment file is invalid.                                    | Reading the comment file has failed due to one of the following causes.  • The format of the comment file is incorrect.  • The comment file does not have a comment column or comment row.  Correct the format of the comment file, and read the file again.                                                                 | ×                      |
| 353        | Failed to read the comment file due to insufficient user area.                | The user area does not have enough space for reading comments.  Reduce the size of the project data by deleting unnecessary data or performing other operations.                                                                                                    | ×                      |
| 360        | 0 divisor division error. Confirm operation expression.                       | Zero division occurred by the data operational expression.  Review the data operational expression so that the divisor should not become 0.                                                                                                    | ×                      |
| 361        | Specified device No. is out of range.                                         | The entered file number is out of range. Check the entered file number, and enter a valid value (1 to 9999).                                                                                                    | ×                      |
| 362        | Invalid device value in time action setting                                   | When controllers are controlled with the GOT's time action function, the set No. is our of range, or the set device values regarding the operation settings are out of range or invalid.  Set valid values.                                                                                                    | ×                      |
| 363        | The file number exceeds the limitation. File output failed.                   | Delete the file that has the largest file No. and unnecessary files.                                                                                                    | ×                      |
| 364        | Cannot start hard copy. Confirm destination setting.                          | Check if the same output destination is specified for the special function switch (Start hard copy) and the hard copy function.                                                                                                    | ×                      |
| 370        | Upper and lower limit value error.<br>Confirm value setting.                  | The setting of lower/upper limit value is [Upper limit < Lower limit].  Correct the setting so as to be "Upper limit ≥ Lower limit".                                                                                                    | ×                      |
| 372        | Cannot display bookmark contents over 1000.                                   | Make sure that the number of bookmarks IN the pdf file does not exceed 1000.                                                                                                    | ×                      |
| 380        | Insufficient USB drive capacity. Confirm the drive capacity.                  | Available memory of the extention drive is insufficient.  Confirm the available memory of the extention drive, and increase the memory if it is low.                                                                                                    | ×                      |
| 381        | USB drive is not installed or in a removable state.                           | Install the extention drive if it is not installed. Reinstall the extention drive if it is in the removable status.                                                                                                    | ×                      |
| 382        | USB drive is not formatted.                                                   | Extention drive is not formatted or formatted incompatible with GOT. Reformat the extention drive.                                                                                                    | ×                      |
| 383        | Unable to overwrite. USB drive is write-protected                             | Extention driver is write-protected. Cancel the write-protection of extention drive.                                                                                                    | ×                      |
| 384        | USB drive error. Replace USB drive.                                           | Extention drive is faulty. Replace the extention drive.                                                                                                    | ×                      |
| 390        | Failed to connect to the file server. Exceeded the share limit of the server. | The number of clients connected the shared folder on the file server has exceeded the limit.  Disconnect any client or raise the maximum number of connections to the shared folder.                                                                                                    | ×                      |
| 391        | Failed to connect to the file server. Authentication failed on the server.    | The user name and password settings are inconsistent between the GOT and the file server.  Correct the user name and password settings.                                                                                                    | ×                      |
| 392        | Failed to connect to the file server. Cannot find the destination.            | The specified shared folder does not exist on the file server.  Check that the specified shared folder name is consistent between the GOT and the file server.                                                                                                    | ×                      |

| Error | Error message                                                          | Action                                                                                                    | Channel<br>No. storage |
|-------|------------------------------------------------------------------------|----------------------------------------------------------------------------------------------------|------------------------|
| 393   | Failed to connect to the file server. Accessed with a locked user.     | The specified user name has been locked out on the server. Specify an unlocked user name, or unlock the user name.                                                                                                    | ×                      |
| 394   | Failed to connect to the file server. An invalid volume was specified. | The hard disk specified as the network drive is inaccessible. Check the settings of the hard disk.                                                                                                    | ×                      |
| 395   | Cannot use the network drive. File server does not respond (timeout).  | After the GOT is connected to the file server, the IP address of the server or shared folder name is changed, the holder becomes unshared, or the server is turned off.  Check if the above conditions have occurred.  The connected file server is not validated.  Check if the file server has been validated.                                                                                                    | ×                      |
| 396   | An unexpected error was detected in the network drive.                 | An error occurred in the file server.  Contact the manufacturer of the file server.                                                                                                    | ×                      |
| 401   | An error response has been received from the connected device.         | Eliminate the cause of the CPU error.     Review the operating conditions of the CPU, parameters, and others.                                                                                                    | 0                      |
| 402   | Communication timeout. Confirm communication pathway or modules.       | The time-out error occurred during communicating.  Confirm the cable omission, the communication unit mounting status and status of the PLC. Channel No. is not displayed in error code or error message in the case an error occurs when using the multi-channel function. Refer to the following manual to identify the channel No. in error.  GOT2000 Series Connection Manual for GT Works3 and a controller used (1.6 Checking for Normal Monitoring)  This error may occur when the load of PLC CPU becomes heavier while accessing other stations. In such case, transfer the data of the other station to the host station PLC CPU and monitor them at the host.  Put COM instruction when the PLC scanning is long.  Check if the version of the communication driver supports the controller. For how to check the version of the communication driver, refer to the following. | 0                      |
| 403   | SIO status error. Confirm communication pathway or modules.            | Either of the overrun error, parity bit error or flaming error was generated when the RS-422 / RS-232 communication was received.  Confirm the cable omission, the communication module mounting status, status of the PLC.and the transmission speed of the computer link.  Channel No. is not displayed in error code or error message in the case an error occurs when using the multi-channel function.  Refer to the following manual to identify the channel No. in error.  GOT2000 Series Connection Manual for GT Works3 and a controller used (1.6 Checking for Normal Monitoring)                                                                                                    | 0                      |
| 404   | Response does not match communication request.                         | Resolve crosstalk on the line.     Lengthen the communication timeout time.                                                                                                    | 0                      |
| 406   | Specified station access is out of range. Confirm station no.          | Station numbers other than master/local station are specified at the CC-Link connection (via G4).  A PLC CPU other than QCPU is accessed. Confirm the station number of the project data.                                                                                                    | 0                      |
| 407   | Accessed other network. Change network setting.                        | When monitoring the same network as the GOT The GOT accesses the other networks with the MELSECNET/H, MELSECNET/ 10 (PLC to PLC network), or CC-Link IE Controller Network connection. Confirm the network number of the project data so as not to access to other networks.  When monitoring other networks Reconfigure the [Routing Information Setting] of GT Designer3 or the [Routing Information Setting] of GX Developer.  When using GT15-75J71LP23-Z/ GT15-75J71BR13-Z Other networks cannot be monitored. Confirm the network number of the project data so as not to access to other networks.                                                                                                    | 0                      |
| 410   | Cannot perform operation because of PLC run mode. stop the PLC.        | The operation, which could not be performed during RUN of PLC CPU, was performed.  Stop the PLC CPU.                                                                                                    | 0                      |
| 411   | Memory cassette is write-protected. Check the memory cassette.         | The memory cassette installed in the PLC CPU is EPROM or E2PROM, and it is in a protected status.  Confirm the memory cassette installed in PLC CPU.                                                                                                    | 0                      |
| 412   | Cannot read/write device protected by keyword. Remove keyword.         | The key word is set in PLC CPU. Cancel the key word.                                                                                                    | 0                      |

| Error<br>code | Error message                                                                                                    | Action                                                                                                    | Channel<br>No. storage |
|---------------|----------------------------------------------------------------------------------------------------|----------------------------------------------------------------------------------------------------|------------------------|
| 413           | Unsupported CPU has been accessed.                                                                                      | Check the latest manual to see if the CPU is supported.     Write package data created with the latest version of GT Designer3.                                                                                                    | 0                      |
| 414           | Data cannot be written to a write-<br>protected device. Please review the<br>settings.                                  | Device values cannot be written to the cpu for which the EXTERNAL write protection is enabled.  Take one of the following corrective actions.  • Do not write device values to the cpu for which the external write protection is enabled.  • Rewrite device values to a different CPU for which the external write protection is disabled.  • Disable the external write protection for the CPU, and then rewrite data to it.                                                                                                    | 0                      |
| 415           | Failed to write a file to the connected device because the write-protection setting of the device was enabled.          | Files cannot be written to the cpu for which the external WRITE protection is enabled.  Perform one of the following actions.  • Do not write the initial device value file or the file register file to the CPU.  • Disable the external write protection for the cpu, and then rewrite data to it.                                                                                                    | 0                      |
| 416           | Failed to write to a file because the external operation prohibition setting of the operation history file was enabled. | [Disable clearing operation history] is enabled for the CPU. Disable this setting for the cpu, and then rewrite data to it.                                                                                                    | 0                      |
| 420           | E71 specification is ASCII.                                                                                             | [ASCII code] is selected in [Ethernet operations] of the PLC side setting. Select [Binary code].                                                                                                    | 0                      |
| 421           | E71 is set as read-only. Clear setting.                                                                                 | The Ethernet module on the PLC side is set in read-only. Set the Ethernet module on the PLC side to write-enabled.                                                                                                    | 0                      |
| 422           | Not communicating between CPU and E71. Confirm CPU error.                                                               | PLC CPU error. Communication between PLC CPU and the PLC side Ethernet module impossible.  Confirm whether there is error in PLC CPU by GX Developer etc. (Confirm buffer memory)                                                                                                    | 0                      |
| 423           | Insufficient network table information. Add station no.                                                                 | <ul> <li>The station number set in the project data and the station number set in the switching station No. device do not exist in the Ethernet setting of GT Designer3.</li> <li>Add the station number set in the project data to the Ethernet setting of GT Designer3.</li> <li>When using the station No. switching function, check the data of the switching station No. device.</li> <li>When the station number specified in the switching station No. device is not set in the Ethernet setting, add the station number to the Ethernet setting.</li> <li>When the station number does not exist in the system, change the data of the switching station No. device.</li> <li>(Set the station number so that it becomes the same as the station number of the PLC side Ethernet module set in the parameter setting of GX Developer.)</li> </ul> | 0                      |
| 424           | Same sta. on GOT & project data.<br>Review communication parameter.                                                     | The station number set in the GOT's utility is the same as the station number set in the Ethernet setting of GT Designer3 (the station number of the PLC side Ethernet module) or in the project data.  Check the following contents so that the multiple station numbers should not be the same.  • Check the GOT's station number in the GOT's utility.  • Check the station number set in the project data.  • Check the station number set in the Ethernet setting.  (Set the station number so that it becomes the same as the station number of the PLC side Ethernet module set in the parameter setting of GX Developer.)  • When using the station No. switching function, check the data of the switching station No. device.                                                                                                    | 0                      |
| 425           | A duplicate IP address has been detected. Confirm the setting.                                                          | The GOT has the same IP address as another device. Change the IP address of the GOT or the device.                                                                                                    | 0                      |
| 430           | Wireless LAN unit is not mounted or a hardware error occurred.                                                          | The wireless LAN communication unit is not installed on the side interface.  Check that the unit is installed properly.                                                                                                    | ×                      |
| 431           | Connectable access point is not found.                                                                                  | Check the setting for an accessible access point, and the wireless LAN connection setting.                                                                                                    | ×                      |
| 432           | Wireless LAN connection settings are not specified.                                                                     | After configuring the wireless LAN connection setting, enable the wireless LAN connection function.  GT Designer3 (GOT2000) Screen Design Manual                                                                                                    | ×                      |
| 433           | Failed to authenticate the access point.                                                                                | Check if the authentication method specified in the wireless LAN connection setting is the same as that on the access point side.                                                                                                    | ×                      |

| Error | Error message                                                                                                    | Action                                                                                                    | Channel<br>No. storage |
|-------|----------------------------------------------------------------------------------------------------|----------------------------------------------------------------------------------------------------|------------------------|
| 434   | GOT hardware version not supported by wireless LAN connection                                                                                                    | Use a GOT with hardware version B or later. For how to check the hardware version, refer to the following.  GOT2000 Series User's Manual (Hardware)                                                                                                    | ×                      |
| 440   | The label information has been updated.                                                                                                    | The label name resolution will be executed automatically. Wait for the completion.                                                                                                    | 0                      |
| 441   | The specified CPU is updating the label information.                                                                                                    | The global label information of the specified CPU will be updated. Wait for the completion.                                                                                                    | 0                      |
| 442   | Resolving the label information. Do not turn off the power during the process.                                                                                                    | The label name resolution is being executed. Wait for the completion.                                                                                                    | 0                      |
| 443   | Label names were resolved with the batch method because the firmware version of the programmable controller CPU does not support the split method.  It may take time to complete the process. | The firmware of the PLC CPU does not support performing the label name resolution in units of global label blocks.  Update the firmware version of the PLC CPU.                                                                                                    | 0                      |
| 448   | PLC cannot handle as requested. Correct devices.                                                                                                    | <ul> <li>A device outside the range of PLC CPU file registers and the buffer memory was specified.</li> <li>Correct the monitor device by setting file register of the PLC CPU.</li> <li>The label of the PLC CPU is assigned with a device out of the device range.</li> <li>Assign a device within the device range to the label.</li> </ul>                                                                                                    | 0                      |
| 449   | Dedicated device is out of range. Confirm device range.                                                                                                    | Set the address for the special function module in the GOT monitor available range.     Set the device in the GOT monitor available range.                                                                                                    | 0                      |
| 450   | Path has changed or timeout occurred in redundant system.                                                                                                    | The path has been switched or timeout occurred in the redundant system.  Check the PLC CPU to know if the path has been switched.  Check the cable connection status, the communication unit installation status, and the PLC CPU status.  This error may occur when the load of the PLC CPU becomes heavier when accessing other stations. In such a case, transfer the data of the other stations to the host station PLC CPU and monitor them at the host.  Perform one of the following operations if the PLC scanning time is long: COM instruction/Extension of END processing/Setting of the number of processing times for general data/Data update batch processing. | 0                      |
| 451   | MELSEC redundant system settings and current config. do not match.                                                                                                    | Change the MELSEC redundant setting in accordance with the actual MELSEC redundant system.                                                                                                    | 0                      |
| 452   | System (A/B) and system status (control/standby) not determined in redundant system.                                                                                                    | Set one system as system A or control system and the other system as system B or standby system.     Do not specify any connection destination system (request destination module I/O number).                                                                                                    | 0                      |
| 453   | The standby system is set in a system other than the MELSEC iQ-R redundant system.                                                                                                    | When the MELSEC redundant setting is not configured, delete the specified device of the standby system.     Configure the redundant system using the MELSEC iQ-R series.                                                                                                    | 0                      |
| 460   | Communication unit error                                                                                                    | Reset the power of the GOT.     Replace the unit.                                                                                                    | 0                      |
| 461   | Communication error occurred between option units and the GOT.                                                                                                    | Check the following manual for the vibration resistance specifications and the method of mounting the option units.  After that, reset the GOT power supply.  GOT2000 Series User's Manual (Hardware)                                                                                                    | 0                      |
| 470   | No routing params. Communication not established with specified sta.                                                                                                    | Set routing parameters.                                                                                                    | 0                      |
| 471   | No IP address info. (Ethernet table) of connection destination.                                                                                                    | Set the network information about the destination for [Ethernet setting].                                                                                                    | 0                      |
| 480   | Communication channel not set. Set channel number on Utility.                                                                                                    | Channel (CH.No.1 to 4) to communicate with a controller is not set.  After setting the Communication Settings on the GT Designer3, download it to the GOT.  Change the channel assignment in the Communication Setting on the utility.                                                                                                    | O*1                    |

| Error code | Error message                                                      | Action                                                                                                    | Channel<br>No. storage |
|------------|--------------------------------------------------------------------|----------------------------------------------------------------------------------------------------|------------------------|
| 481        | Communication unit not mounted to the slot of active channel.      | The interface where the channel (CH No.1 to 4) is set does not have a communication unit installed.  Install a communication unit to the interface where the channel (CH No.1 to 4) is set.  Change assignment of the channel (CH No.1 to 4) in the Communication Setting.                                                                                                    | O*1                    |
| 482        | Too many same units are mounted. Confirm the no of units.          | Units are mounted on the GOT exceeding the maximum number of mountable units.  Check the number of units, and remove unnecessary units.                                                                                                    | O*1                    |
| 483        | Simultaneous mounting of the units are not allowed.                | Two or more units which cannot be mounted on the GOT simultaneously are mounted.  Check the mounted units, and remove unnecessary units.                                                                                                    | O*1                    |
| 484        | Unit mounted incorrectly. Move the unit to correct position.       | The unit is not mounted on the GOT in the correct position.  Confirm the mounting position of the unit.                                                                                                    | O *1                   |
| 485        | Too many units mounted on GOT. Reduce units.                       | Units are mounted on the GOT exceeding the maximum number of mountable units.  Check the number of units, and remove unnecessary units.                                                                                                    | O*1                    |
| 486        | Communication unit not corresponded to set communication driver.   | The communication driver set in the Communication Setting and the communication unit installed on the GOT do not match.  Check whether the communication driver set in the Communication Setting is correct.  Check whether any incorrect communication unit has been installed on the GOT.                                                                                                    | O*1                    |
| 487        | Please turn on the PLC and the GOT again.                          | Turn the power of the PLC and GOT on again.                                                                                                    | 0.                     |
| 488        | Too many units mounted on GOT.<br>Reduce units.                    | Units are mounted on the GOT exceeding the maximum number of mountable units.Check the number of units, and remove unnecessary units.                                                                                                    | O*1                    |
| 489        | Inactive channel has been selected at Communication Settings.      | Inactive channel No. has been set in the project data.  Check whether any unnecessary channel No. has been set in the project data.  Check whether channel Nos. set in the project data are set in the Communication Settings.                                                                                                    | O*1                    |
| 492        | Unusable communication units are mounted.                          | Unit unusable for GOT is installed. Remove the unusable unit.                                                                                                    | O*1                    |
| 493        | Installation of extension units may be inappropriate.              | Check if the extension units are securely mounted on the GOT.                                                                                                    | ×                      |
| 496        | GOT settings do not meet operating conditions of the comm. driver. | <ul> <li>An unavailable IP address has been set. Set the IP address within the range of 0.0.0.1 to 223.255.255.254.</li> <li>Multiple Ethernet interfaces are set to access the same network. Set an IP address and a subnet mask for each Ethernet interface so that each interface accesses a different network.</li> <li>Another device uses port No. 61451. Change the port number for the device.</li> </ul> | 0                      |
| 497        | Failed to start communication driver(s).                           | Install the communication driver(s) again.                                                                                                    | 0.                     |
| 500        | Warning! Built-in battery voltage is low.                          | The voltage of the GOT built-in battery is decreased. Replace the GOT built-in battery.                                                                                                    | ×                      |
| 510        | Clock data input out of range                                      | The value that is input as clock data is out of the input enabled range. In this case, the input value is not accepted. Confirm the input range of the value to be input as clock data, and input the proper value again.                                                                                                    | X                      |
| 522        | Unnecessary file deleted to create new file.                       | The old file of different contents has been deleted and a new file has been created. Note that the old file is deleted and the new file is created if the file of the same name with different contents exists when creating files.                                                                                                    | ×                      |
| 523        | The read alarm log file has a different number of alarm points.    | When the alarm settings (including the number of monitored alarms and the hierarchy) are changed, the alarm log file before the change is read, but alarms are collected according to the new settings.  An alarm displayed after the change may differ from one before the change.  Delete the alarm log file as necessary.                                                                                      | ×                      |
| 525        | Unable to read/write alarm log files under different projects.     | Unable to read the alarm log file saved by the different project.  Confirm the alarm log file and where to store the alarm log file.                                                                                                    | ×                      |
| 526        | File conversion failed.                                            | The file specified for the file conversion does not exist. Check the settings for specifying a file to be converted.                                                                                                    | ×                      |

| Error code | Error message                                                    | Action                                                                                                    | Channel<br>No. storage |
|------------|------------------------------------------------------------------|----------------------------------------------------------------------------------------------------|------------------------|
| 527        | Insufficient SRAM capacity.                                      | The capacity for the SRAM user area is insufficient. Confirm the available memory in the SRAM user area.                                                                                                    | ×                      |
| 528        | Error in SRAM.<br>Failed to write data.                          | The error may be caused by a failure in the GOT main unit. Contact your local Mitsubishi representative.                                                                                                    | ×                      |
| 529        | Data error in SRAM. Check the battery life.                      | Error in SRAM data due to battery voltage low, etc. Confirm the battery status.                                                                                                    | ×                      |
| 532        | Cannot access the files. Check the memory card.                  | Check if the file name is appropriate. The file name contains invalid characters. For the character type and the number of characters available for file names, refer to the following.  GT Designer3 (GOT2000) Screen Design Manual                                                                                                    | ×                      |
| 533        | Cannot access Files. Check the memory card                       | Insert a SD card or USB memory.  Close the SD card cover to make the SD card accessible.  If the SD card or USB memory have unnecessary files, delete the files.                                                                                                    | ×                      |
| 535        | Cannot open image file.                                          | Check if the target file is stored in the SD card or USB memory.                                                                                                    | ×                      |
| 536        | Image file error or invalid file format.                         | Confirm whether image files in the SD card or USB memory are normal.     Confirm whether any image file of invalid format is stored.                                                                                                    | ×                      |
| 562        | Install the font appropriate for the specified system language.  | No font appropriate for the system language specified at the system language switching is installed.  Install the appropriate font.                                                                                                    | ×                      |
| 565        | Files for the extended system application are missing.           | Install again system application (extended function) that you failed to execute.                                                                                                    | ×                      |
| 571        | Capacity shortage of user memory (RAM)                           | There is no empty area/space in D drive. Format the D drive in the memory to secure free area.                                                                                                    | ×                      |
| 577        | Newly readable records do not exist.                             | The space for reading records is insufficient.  Delete unnecessary records.                                                                                                    | ×                      |
| 578        | The specified record name is invalid. Check the record name.     | A blank record with no name and device value does not exist.  Set such a blank record in advance.                                                                                                    | ×                      |
| 579        | Recipe is in process. Cannot operate the recipe file.            | Another recipe processing is in progress.  After the processing is complete, perform the recipe file operation again.                                                                                                    | ×                      |
| 580        | Selected recipe setting is not the recipe file operation target. | The specified recipe setting has no G2P recipe file. Specify a G2P file.                                                                                                    | ×                      |
| 581        | Abnormal Advanced recipe file                                    | Recipe cannot be executed for recipe file with incorrect contents.  Take one of the following corrective actions.  Delete the recipe file from the SD card or USB memory.  Delete the relevant recipe data with the SRAM management function, and perform the recipe operation again.                                                                                                    | ×                      |
| 582        | Cannot generate Advanced recipe file.                            | Cannot generate recipe file. Confirm the following and execute recipe processing again.  Confirm whether the SD card or USB memory is installed.  Close the SD card cover to make the SD card accessible.  Confirm the available memory of the SD card or USB memory.  Check that the SRAM user area has enough free space.                                                                                  | ×                      |
| 583        | Unable to save device value to Advanced recipe file.             | Unable to save device value to recipe file.  Confirm the write-protection of the SD card or USB memory.  Confirm whether the attribute of saving file is for reading only.                                                                                                    | ×                      |
| 584        | Advance recipe file save error                                   | An error has occurred at the time of writing the recipe file or recipe data.  Take one of the following corrective actions.  If the recipe file is set to be saved in a data storage (SD card or USB memory), do not remove the data storage during the operation.  If the recipe data is set to be saved in the SRAM user area, the GOT physical memory may be corrupted.  Consult your local sales office. | ×                      |
| 585        | Advanced recipe file upload error                                | An error has occurred at the time of writing the recipe file or recipe data.  Take one of the following corrective actions.  If the recipe file is set to be saved in a data storage (SD card or USB memory), do not remove the data storage during the operation.  If the recipe data is set to be saved in the SRAM user area, the GOT physical memory may be corrupted.  Consult your local sales office. | ×                      |

| Error<br>code | Error message                                                                           | Action                                                                                                    | Channel<br>No. storage |
|---------------|-----------------------------------------------------------------------------------------|----------------------------------------------------------------------------------------------------|------------------------|
| 586           | Specified Advanced recipe number does not exist.                                        | The recipe of non-existing number is about to be executed.  Execute recipe of existing number.                                                                                                    | ×                      |
| 587           | Specified record number does not exist.                                                 | The advanced record of non-existing number is about to be executed.  Execute record of existing number.                                                                                                    | ×                      |
| 588           | Cannot save recipe data to read only record.                                            | Saving recipe is about to be executed to the record of which recipe device value cannot be edited.  Make the recipe device value of the record editable with Recipe Setting of GT Designer3 or specify the record of which recipe device value can be edited.                                                                                                    | ×                      |
| 589           | Recipe device read/conversion error. The file save destination is not specified.        | You tried to read device values into the recipe setting in which recipe data is set not to be saved.  Specify a different recipe setting in which recipe data is set to be saved.                                                                                                    | ×                      |
| 590           | Recipe device upload error. Recipe device value does not exist.                         | Loading recipe is about to be executed to the record of which recipe device value is not set.  Specify the record of which recipe device value is set.                                                                                                    | ×                      |
| 591           | Advanced Recipe error. Check recipe data.                                               | The recipe setting is not correct.  Confirm the recipe setting of the project data and download it to the GOT again.                                                                                                    | ×                      |
| 592           | The extension specified to the recipe file is invalid.                                  | Check if the file name is appropriate.  The file name contains invalid characters. For the details, refer to the following.  GT Designer3 (GOT2000) Screen Design Manual                                                                                                    | ×                      |
| 593           | The setting of G1P file of the original diversion is different from the project data.   | The settings of the sourcMatch the settings of the advanced recipe file and those of the GOT2000 recipe file, or delete an unnecessary advanced recipe file from the memory card.e advanced recipe file are not matched with those of the GOT2000 recipe file, or incorrect.                                                                                              | ×                      |
| 595           | Logging file error.                                                                     | Logging file error. The setting of G1P file of the original diversion is different from the project data. The setting of G1P file of the original diversion is different from the project data.  When collecting data again, delete logging files and management files.                                                                                                   | ×                      |
| 596           | Logging setting does not exist or setting value error.                                  | Logging setting does not exist or setting value error.  Specify an existing logging setting in the historical trend graph setting and the historical data list setting.                                                                                                    | ×                      |
| 597           | The specified logging ID does not exist.                                                | Check the logging ID in the historical trend graph setting.  • Specify an existing logging ID in the Logging ID External Control device.  • Select the graph offset function to specify an existing logging ID in the logging setting                                                                                                    | ×                      |
| 598           | The specified logging setting is incompatible.                                          | <ul> <li>Configure the setting so that the number of logging devices set for the logging ID exceeds that of data lines on the historical trend graph.</li> <li>Configure the setting so that the data type of the logging device set for the logging ID is the same as that of the device specified in the historical trend graph.</li> </ul>                             | ×                      |
| 601           | Printer unit error.                                                                     | The printer unit is installed incorrectly. The built-in flash memory of the printer unit is broken or the guaranteed life has been elapsed.  Check that the printer unit is installed correctly.  When the printer unit has been installed correctly, the built-in flash memory is broken or the guaranteed life has been elapsed. Replace the printer unit with new one. | ×                      |
| 602           | Video/RGB unit not mounted                                                              | Check if the video/RGB input unit is installed. Check if the GOT used supports video/RGB input.                                                                                                    | ×                      |
| 603           | External I/O unit error                                                                 | Check if the external I/O unit is correctly installed.                                                                                                    | ×                      |
| 604           | Sound output unit error                                                                 | Check if the sound output unit is correctly installed.                                                                                                    | ×                      |
| 605           | USB device I/F error                                                                    | The error may be caused by a failure in the GOT. Contact your local Mitsubishi representative.                                                                                                    | ×                      |
| 606           | Multimedia processing unit is not mounted.                                              | Multimedia unit is installed incorrectly. Check that the multimedia unit is installed correctly.                                                                                                    | O*1                    |
| 607           | Video · RGB input object has too many. Please reduce the number of settings.            | Reduce the number of the video/RGB display objects to be displayed simultaneously.                                                                                                    | ×                      |
| 608           | Hierarchical relationship of video · RGB input object can not be represented correctly. | Make sure that multiple video/RGB display objects do not overlap each other.                                                                                                    | ×                      |

| Error code | Error message                                                                  | Action                                                                                                    | Channel<br>No. storage |
|------------|--------------------------------------------------------------------------------|----------------------------------------------------------------------------------------------------|------------------------|
| 609        | Communication/Option unit is not mounted.                                      | Mount the communication unit or option unit correctly.                                                                                                    | ×                      |
| 610        | Insufficient memory capacity.                                                  | The memory capacity for the MES interface function is insufficient.  Delete unnecessary files, and reserve memory.                                                                                                    | ×                      |
| 611        | Improper job files. Confirm job setting.                                       | The contents for job files are unmatched with the settings for job files.  Check if there are mistakes in the settings on the setting screen.                                                                                                    | ×                      |
| 612        | Cannot access Logging Files Check the memory card                              | Insert a SD card or USB memory.  Close the SD card cover to make the SD card accessible.  If the SD card or USB memory have unnecessary files, delete the files.                                                                                          | ×                      |
| 613        | Error in writing logfile                                                       | Insert a SD card or USB memory. Close the SD card cover to make the SD card accessible. Check if the SD card or USB memory is writable.                                                                                                    | ×                      |
| 614        | Error in reading logfile                                                       | Insert a SD card or USB memory. Close the SD card cover to make the SD card accessible. Check if the SD card or USB memory is readable.                                                                                                    | ×                      |
| 615        | Cannot connect to MES Server.<br>Check the Server.                             | The server does not work normally or the connection path to the server is made up incorrectly.  Check the operating conditions of the server.  Check the network to the server.                                                                           | ×                      |
| 616        | Cannot connect to SNTP Server.<br>Check the Server.                            | The settings for the SNTP server are wrong or the network to the SNTP server is made up incorrectly.  Check the operating conditions of the STNP server.  Check the network to the SNTP server.                                                           | ×                      |
| 620        | Trial connection has started.                                                  | While the license number of the GOT Mobile function is unregistered, the GOT is accessed by information devices.  To use the GOT Mobile function in the full version, register the license number on the GOT.                                             | ×                      |
| 630        | Failed to save a video file.                                                   | Check the CF card available area, installation status, cancellation of write-protect, format status and number of saved files.                                                                                                    | ×                      |
| 631        | Failed to save a video file on network.                                        | Check the activation status of personal computer linkage software in file server, the setting of Ethernet FTP function of GOT, the network setting of GOT and file server and the available area of SD card installed in the GOT main unit.               |                        |
| 632        | Error detected during multimedia processing.                                   | Switch off the GOT and check the installation status of multimedia unit, or change the multimedia unit.                                                                                                    | ×                      |
| 633        | The version of the unit software is not the latest.                            | Install the latest compatible multimedia unit software using the utility of the GOT.                                                                                                    | ×                      |
| 634        | No space remaining in the multimedia CF card. Terminating long time recording. | Change the CF card installed on the multimedia unit, or delete unnecessary files.                                                                                                    | ×                      |
| 640        | An error occurred in a FTP client process.                                     | Reconfigure the GOT (FTP client) setting. Check the operating status and network line of the FTP server. For the error details, check the GOT special register GS989 (FTP communication error notification).  GT Designer3 (GOT2000) Screen Design Manual |                        |
| 641        | The license key has not been registered. Confirm your license.                 | On the GOT, register the license number for the VNC server function, the remote personal computer operation function (Ethernet), the MES interface function, or the GOT Mobile function.                                                                  |                        |
| 643        | The version of the DB connection service is not supported by GOT.              | Use DB Connection Service Version 1.14Q or later, or Version 2 or later.                                                                                                    |                        |
| 650        | The operator management information file is invalid.                           | Prepare a normal operator management information file and import it ,or store the operator management information file in a specified location.                                                                                                    | ×                      |
| 651        | Cannot access the operator management information file.                        | Check if the destination drive that stores the specified operator management information file is accessible by the GOT.                                                                                                    | ×                      |
| 660        | Failed to obtain op. authority. Server does not respond.                       | Make sure that the master GOT has been connected and started.  Make sure that the GOT network interaction function is enabled in the master GOT.                                                                                                    | ×                      |
| 670        | Current alarms exceeded the max no. that can be procd. at a time.              | A hundred or more system alarms have occurred simultaneously.  Eliminate the cause of the output system alarms and check system alarms again.                                                                                                    | ×                      |
| 697        | Package writing of the old version is not allowed.                             | Install the latest version of GT Designer3, and then perform the operation again.                                                                                                    | ×                      |

| Error | Error message                                                  | Action                                                                                                    | Channel<br>No. storage |
|-------|----------------------------------------------------------------|----------------------------------------------------------------------------------------------------|------------------------|
| 698   | Insufficient CoreOS version.                                   | Install the latest version of CoreOS.                                                                                                    | X                      |
| 699   | Insufficient BootOS version.                                   | Install the latest version of BootOS                                                                                                    | X                      |
| 800   | Abnormal module status                                         | Refer to explanations of SB0020 on the applicable network manual. For the CC-Link IE Field Network, refer to the manual of MELSEC-Q CC-Link IE Field Network master/local module.                                                                                                    | 0                      |
| 801   | Abnormal baton passing status                                  | Refer to explanations of SB0047 on the applicable network manual.                                                                                                    | 0                      |
| 802   | Abnormal cyclic transmission status                            | Refer to explanations of SB0049 on the applicable network manual.                                                                                                    | 0                      |
| 803   | Transient error                                                | Refer to explanations of SB00EE on the applicable network manual.                                                                                                    | 0                      |
| 804   | The cable on the IN side is disconnected or is not connected.  | Refer to explanations of SB0067 on the applicable network manual.                                                                                                    | 0                      |
| 805   | The cable on the OUT side is disconnected or is not connected. | Refer to explanations of SB0068 on the applicable network manual.                                                                                                    | 0                      |
| 840   | PROFIBUS master is not started.                                | Turn on the PROFIBUS master module.                                                                                                    | 0                      |
| 841   | I/O setting of the PROFIBUS master and slaves do not match.    | Use the GSD file, a configuration file provided by MITSUBISHI ELECTRIC. (Edit prohibited)     Correct relevant settings, and turn off and then on the GOT.                                                                                                    | 0                      |
| 850   | CC-Link switch setting error                                   | Check if the switch settings have no error. Check error codes stored in SW006A. Refer to explanations of SB006A on the applicable network manual.                                                                                                    | 0                      |
| 851   | Abnormal cyclic transmission status                            | Check if terminating resistors are connected.  Check error codes for the PLC CPU.  Check the parameter for the PLC CPU on the master station(specified control station).  Check the error status of the master station(specified control station).  Refer to explanations of SB006E on the applicable network manual. | 0                      |
| 852   | Abnormal host line status                                      | Check if the cable is unplugged or not.  Refer to explanations of SB0090 on the applicable network manual.                                                                                                    |                        |
| 853   | Transient error                                                | Check the transient error occurrence status for each station stored in SW0094 to SW0097.  Refer to explanations of SB0094.                                                                                                    | 0                      |
| 854   | Duplicate master stations are set in the same network.         | Set only one master station(specified control station) in the network.                                                                                                    | 0                      |
| 855   | Disconnected.                                                  | The GOT is waiting for a request from the master station(specified control station). Check the status of the master station(specified control station).                                                                                                    | 0                      |
| 860   | Off line or the network power is off.                          | Check the module status LED indicator. Turn on the network. Check that cables are connected properly. Match the communication speed of the GOT to that of the master equipment.                                                                                                    |                        |
| 861   | No connections are established.                                | Check the settings of the master equipment.     Turn on the master equipment.                                                                                                    | 0                      |
| 862   | Critical link error                                            | The controller has failed, or has an error disabling network communication. (MAC IDs are duplicated, or Bus-off is detected.) Check the controller.                                                                                                    | 0                      |
| 863   | Incomplete configuration                                       | The controller setting is not configured, or the setting is inadequate or incorrect. Review the controller setting.                                                                                                    | 0                      |
| 864   | Unrecoverable fault(s)                                         | The controller has an uncorrectable error.                                                                                                    | 0                      |
| 865   | Recoverable fault(s)                                           | The error is automatically corrected.  If the module status LED indicator does not turn green, the controller may have a failure.                                                                                                    | 0                      |

<sup>\*1</sup> When an error occurs, "FFH" is stored to the channel No.

# PART 2

# **UTILITY FOR GT21**

| 9.  | UTILITY FUNCTION 9 - 1                                               |
|-----|----------------------------------------------------------------------|
| 10. | LANGUAGE SETTING (LANGUAGE) 10 - 1                                   |
| 11. | COMMUNICATION INTERFACE SETTING (COMMUNICATION SETTING)              |
| 12. | DISPLAY AND OPERATION SETTINGS (GOT SET UP)                          |
| 13. | SECURITY LEVEL AND OPERATOR SETTINGS (SECURITY SETTING)              |
| 14. | CLOCK SETTINGS AND BATTERY STATUS DISPLAY (TIME SETTING AND DISPLAY) |
| 15. | CONTROL OF VARIOUS DATA (DATA CONTROL) 15 - 1                        |
| 16. | GOT SELF CHECK (DEBUG)                                               |
| 17. | MAINTENANCE 17 - 1                                                   |
| 18. | INSTALLATION OF BOOTOS AND BASIC SYSTEM APPLICATION                  |
| 19. | ERROR MESSAGE LIST 19 - 1                                            |

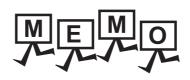

| <br> |  |  |
|------|--|--|
|      |  |  |
|      |  |  |
|      |  |  |

### **UTILITY FUNCTION**

Utility is a function, which carries out connection of GOT and controller, screen display and operation method settings, program/data control and self-check etc.

### 9.1 **Utility Execution**

For utility execution, utility has to be displayed by installing BootOS and package data in the C drive (built in flash memory). (BootOS is installed in the GOT at factory shipment. It is not necessary to install BootOS when upgrading of it is

There are following two methods for installing BootOS and package data.

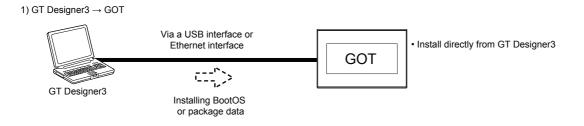

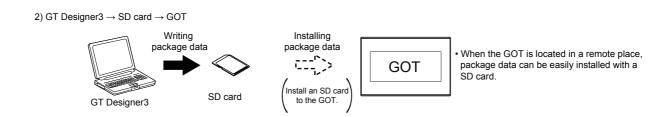

Refer to the following for the installation which uses GT Designer3.

GT Designer3 (GOT2000) Help

For the installation methods of package data with an SD card, refer to the following.

■ 18. BOOTOS AND SYSTEM APPLICATION INSTALLATION USING DATA STORAGE

# 9.2 Utility Function List

The items in the following list can be set/operated on the utility screens.

| ltem             |                               | Function overview                                                                                                    | Reference      |  |
|------------------|-------------------------------|----------------------------------------------------------------------------------------------------|----------------|--|
| Language         |                               | Switching message languages                                                                                                    | <b>■</b> 10.   |  |
|                  | standard I/F setting          | Assigning channel number and communication driver to communication interface                                                        | <b>■</b> 11.1  |  |
|                  | GOT IP Address*1              | Configuring GOT Ethernet setting                                                                                                    | <b>■ 11.2</b>  |  |
|                  | Ethernet communication*1      | Displaying the contents of Ethernet setting, changing the host                                                                      | <b>■</b> 11.3  |  |
| Communication    | Comm. Monitor                 | Checking the serial communication port communication                                                                                | <b>■</b> 11.4  |  |
| setting          | Ethernet check*1              | Checking the Ethernet communication port communication                                                                              | <b>■</b> 11.5  |  |
|                  | Transparent setting           | Setting the channel No. to be used for the communication for the FA transparent function                                            | <b>■ 11.6</b>  |  |
|                  | Keyword                       | Setting or deleting sequence program protection key words and canceling sequence program protection status for the FXCPU connection | <b>■→</b> 11.7 |  |
|                  |                               | Setting the title display period                                                                                                    |                |  |
|                  | Display settings              | Setting the screen save time                                                                                                    | <b>■</b> 12.1  |  |
|                  |                               | Adjusting brightness                                                                                                    | 1              |  |
|                  |                               | Setting the buzzer sound                                                                                                    | 12.2           |  |
|                  | Operation                     | Setting the window move buzzer                                                                                                    |                |  |
|                  |                               | Setting the key reaction speed                                                                                                    |                |  |
|                  |                               | Touch panel calibration                                                                                                    |                |  |
|                  |                               | Setting the utility call keys                                                                                                    |                |  |
| GOT Setup        | Unique information            | Setting the GOT ID No.                                                                                                    | <b>■</b> 12.3  |  |
|                  | GOT internal device monitor   | Setting the Use/Disuse the GOT internal device monitor of GOT diagnostics                                                           | <b>■</b> 12.4  |  |
|                  | IP filter setting*1           | Setting the IP filter usage, filtering method, target IP address, and exception IP address                                          | <b>■</b> 12.5  |  |
|                  | VNC server function           | Setting the VNC server function (GT2107-W)                                                                                          | <b>■</b> 12.6  |  |
|                  | License Management            | Display screen for Register or delete the license (GT2107-W)                                                                        | <b>■</b> 12.7  |  |
|                  | USB host                      | Setting the USB mouse/keyboard (GT2107-W)                                                                                           | <b>■</b> 12.8  |  |
|                  | Backup/restoration            | Setting the storage location for backup and restoration (GT2107-W)                                                                  | <b>■</b> 12.9  |  |
|                  | Security level authentication | Changing the security level                                                                                                    | <b>■</b> 13.1  |  |
|                  |                               | Operator management                                                                                                    |                |  |
| Security setting | Operator Authentication       | Password change                                                                                                    | ■ 13.2         |  |
|                  |                               | Function setting                                                                                                    |                |  |
|                  | Login/Logout                  |                                                                                                    |                |  |
| Time setting     | Time setting                  |                                                                                                    | <b>■</b> 14.1  |  |

| Item         |                                              |                          | Function overview                                                                                                    | Reference       |  |
|--------------|----------------------------------------------|--------------------------|----------------------------------------------------------------------------------------------------|-----------------|--|
|              | OS information                               |                          | OS information                                                                                                    | <b>→</b> 15.2   |  |
|              |                                              | Alarm<br>Information     | Deleting or copying alarm log files  Converting alarm log files in G2A format → CSV/TXT format                                                 | <b>→</b> 15.3.1 |  |
|              | Resource<br>data                             | Recipe<br>Information    | Converting recipe files in G2P format → CSV/TXT format Converting CSV/TXT format → Recipe files in G2P format Deleting or copying recipe files | 15.3.2          |  |
|              |                                              | Logging<br>Information   | Deleting or copying logging files                                                                                                    | 15.3.3          |  |
| Data control |                                              | Image File<br>Management | Deleting or copying hard copy files                                                                                                    | 15.3.4          |  |
|              | SD card acce                                 |                          | Setting the access permission of the SD card                                                                                                   | <b>■ 15.4</b>   |  |
|              | SD card format                               |                          | Formatting the SD card                                                                                                    | <b>■</b> 15.5   |  |
|              | Clear data                                   |                          | Clearing the project data and resource data on the GOT                                                                                         | <b>■</b> 15.6   |  |
|              | Data copy                                    |                          | Installing or updating package data                                                                                                    | <b>■</b> 15.7   |  |
|              | Backup/restore                               |                          | Backing up or restoring sequence programs, parameters, and setting values                                                                      | <b>■</b> 15.8   |  |
|              | USB device management                        |                          | Displaying the status of USB device (GT2107-W)                                                                                                 | <b>■</b> 15.9   |  |
|              | Device monitor                               |                          | Device monitor of PLC, test function, current value change of the buffer memory and the buffer memory monitor of intelligent module            | <b>→</b> 16.1   |  |
| Debug        | FX list editor                               |                          | Changing parameters and sequence program of FX PLC                                                                                             | <b>→</b> 16.2   |  |
|              | FX3U-ENET-ADP communication setting function |                          | Configuring the communication setting for FX3U-ENET-ADP stored in the FXCPU                                                                    | <b>■</b> 16.3   |  |
|              | Touch panel calibration                      |                          | Displaying the screen for cleaning the display                                                                                                 | <b>■</b> 17.1   |  |
| Maintenance  | Touch panel check                            |                          | Checking the touch panel operation                                                                                                    | <b>■</b> 17.2   |  |
|              | Clean                                        |                          | Displaying the screen for cleaning the display                                                                                                 | <b>■</b> 17.3   |  |

<sup>\*1</sup> Only available to the models with an Ethernet interface.

# 9.3 Utility Display

To display setting screens for each utility, the main menu has to be displayed first. (For GT2104-P, GT2103-P)

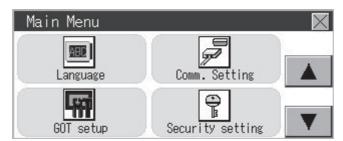

(For GT2105-Q, GT2104-R)

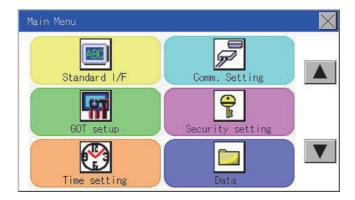

(For GT2107-W)

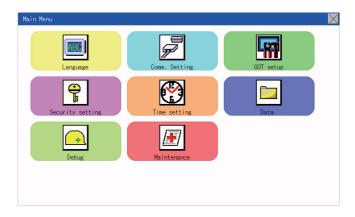

### ■1. Main menu

The menu items that can be set at the GOT utility are displayed. Touching a menu item in the main menu will display the setting screen or following selection screen for the item.

# ■2. System message switch button

This button switches the language used for the utility or system alarms. Touching the [Language] button displays the Language screen.

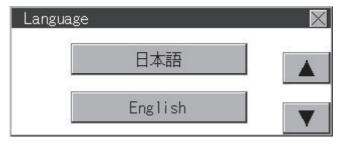

- Step 1. Touch the language button of a desired language and touch the [OK] button to select the language.
- Step 2. Touching the button switches the utility language to the selected language.

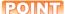

### (1) When starting the GOT without selecting any language or the selected language and the installed fonts are not matched

The following screen will be displayed.

Touching the button of a desired language restarts the GOT and the language is switched to the selected one.

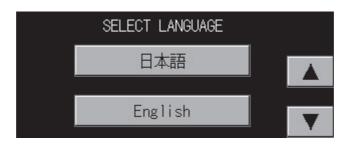

### (2) Selectable languages

The system message switch button is displayed only for the selectable languages. The selectable languages differ depending on the fonts installed in the GOT. For the relation between the selectable languages and the fonts, refer to the following.

GT Designer3 (GOT2000) Help

### (3) System language switching using the device

The system language can be switched using the system language switching device set with GT Designer3. For the setting method of the system language switching device, refer to the following.

GT Designer3 (GOT2000) Help

# 9.3.1 Display operation of main menu

The following four types of operation can display the main menu.

(Display the main menu after installing the package data from GT Designer3 to the GOT built in flash memory.)

### ■1. When project data is undownloaded

After the GOT is turned on, a dialog box for notifying of absence of project data is displayed. After the dialog box is displayed, touch the [OK] button to display the main menu.

When the GOT is powered on

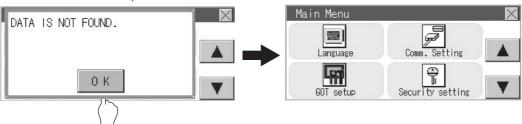

Touch the OK button.

### ■2. When touching utility call key

If you touch the utility call key while user-created screen is displayed, the main menu is displayed. The utility call key is set in the position on the GOT screen upper left corner at factory shipment.

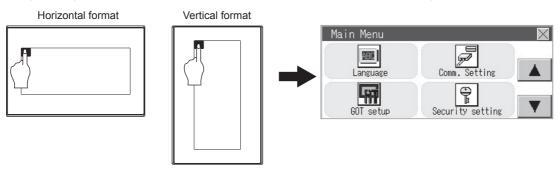

\*1 The utility function windows appear in the horizontal format, and this format cannot be changed.

The utility call key can be set by the GOT utility or GT Designer3. For the setting method of the utility call key, refer to the following.

- 12.2.5 Setting the utility call keys
- GT Designer3 (GOT2000) Help

### POINT

### (1) Prohibited simultaneous 2-point presses

Do not touch 2 points or more on the GOT screen simultaneously. Touching 2 points or more simultaneously may activate a part other than the touched point.

# (2) Press time of the utility call key

When having set [Press time] of the utility call key setting screen to other than "0 (s)", keep pressing the touch panel for the period set to [Press time] or more before leaving the finger from the touch panel.

For utility call key setting, refer to the following.

12.2.5 Setting the utility call keys

### (3) When the utility call key is not set

Even when the utility call key is not set (set to the zero point), you can display the main menu by performing the following operation.

- · Pressing the special function switch set on the user-created screen
- Selecting [Utility] from the startup mode selection screen

### ■3. When touching special function switch (utility)

If you touch the special function switch (utility) while user-created screen is displayed, the main menu is displayed. The special function switch (utility) can be set as a touch switch that is displayed on a user-created screen by GT Designer3.

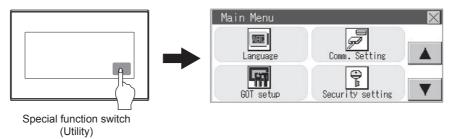

For the details of the special function switch, refer to the following.

GT Designer3 (GOT2000) Help

### POINT

### When limiting the display and operation of the utility

When limiting the display and operating users, set a password to the GOT using GT Designer3. If a user tries to display the main menu of the utility, the password is displayed. Refer to the following for the details related to the password setting.

GT Designer3 (GOT2000) Help

# 9.3.2 Utility basic configuration

The basic configuration of utility is as follows.

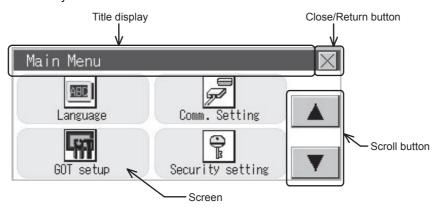

# ■1. Title display

The screen title name is displayed in title display part.

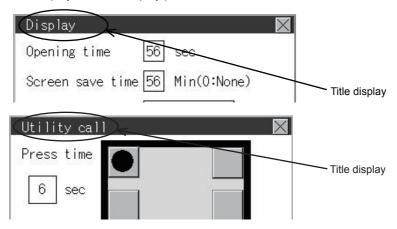

### ■2. Close/Return button

When a middle screen of the layers is displayed, if the (Close/return) button in the right corner of screen is touched, returns to the previous screen.

If this button is touched when directly displayed from monitor screen, the screen is closed and returns to monitor screen.

### ■3. Scroll button

For screens in which the content does not fit on one screen page, there is a right or down scroll button on the screen.

▲ Scroll one line/column.

# 9.3.3 Basic operation of settings change

### ■1. Change of setting value

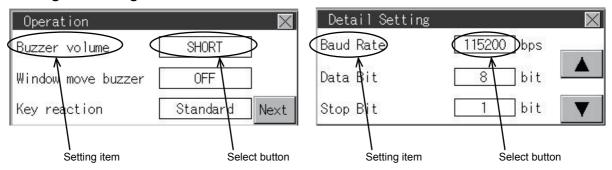

### (1) Setting item, select button

Touch the select button to change the settings.

The setting methods differ depending on the setting items.

The following types of setting method are available.

### (a) Switching the setting value

The button repeats ON OFF every time it is pressed.

### (b) Enter the setting value with a keyboard.

Use these keys to enter numerical values. Touch the button to display a keyboard on the GOT screen. For the keyboard operations, refer to the next page.

### (c) Move to another setting screen.

Touch the button to move to each setting screen.

For the setting method of each setting item, refer to the setting operation of each setting screen.

### (2) X (Close/Return) button

Reflect or cancel the changed settings.

### (a) Close/Return) button

Touching this button closes the screen. Depending on the setting item, the GOT restarts.

Touching the button displays the dialog box shown below.

(If no setting is changed, the dialog is not displayed.)

Operate following the message of the dialog box.

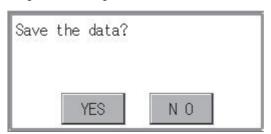

### POINT

### Save message screen

In a setting screen having the [Save] button shown below, touching the button does not show the save message screen shown above and returns to the previous screen when the setting is changed. To save the setting contents, always touch the [Save] button.

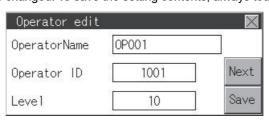

# ■2. Keyboard operations

- Step 1. Touch the numerical value to be changed.
- Step 2. The keyboard for entering numerical values and a cursor are displayed.

  The display position of the keyboard differs depending on the position of the touched numerical value.

  (The keyboard is displayed at a position that does not disturb users to input numerical values.)

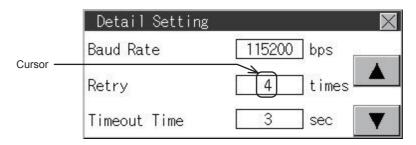

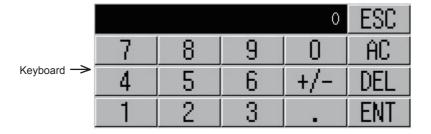

Step 3. Input numerical value by the keyboard.

- [0] to [9] Key: Enter numerical values.
- [Enter] Key: Completes the numerical value input and closes the keyboard.
- [Cancel] Key: Cancels the numerical value input and closes the keyboard.
- [Del] Key: Deletes one character.
- [AC] Key: Deletes all characters.

Step 4. Touching the [Enter] key completes the numerical value input and closes the keyboard.

# 10. LANGUAGE SETTING (LANGUAGE)

### **Display Language Setting** 10.1

### 10.1.1 **Display language setting function**

This function allows display language selection.

The items which can be set are shown below.

| Item     | Description                                                                                                    | Setting range            |  |
|----------|----------------------------------------------------------------------------------------------------|--------------------------|--|
| Language | Display language in which the utility functions and dialog windows are displayed can be selected or confirmed in this menu | Japanese/English/Chinese |  |

### Language setting operation 10.1.2

### ■1. Language

Step 1. Touch [Language] to bring up the set up screen.

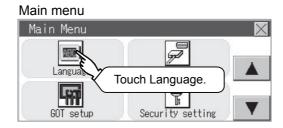

Select a display language by touching the corresponding button.

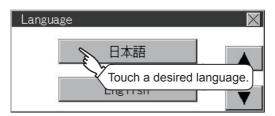

Step 3. After changing the setting, touch the button. The setting is saved and the setting screen is closed.

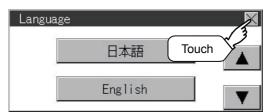

### POINT

### (1) Switching the display language of the utility by devices

Any device can be used for switching the display language of the utility. For details, refer to the following.

GT Designer3 (GOT2000) Help

When using devices to switch the display language of the utility, it does not change even if the display language is switched from the GOT utility screen.

### (2) Selectable languages

The system message switch button is displayed only for the selectable languages. The selectable languages differ depending on the fonts installed in the GOT. For the relation between the selectable languages and the fonts, refer to the following.

GT Designer3 (GOT2000) Help

# 11. COMMUNICATION INTERFACE SETTING (COMMUNICATION SETTING)

The following communication interface setting can be configured.

| ltem          |                          | Function overview                                                                                                    | Reference     |
|---------------|--------------------------|----------------------------------------------------------------------------------------------------|---------------|
|               | Standard I/F             | Assigning channel number and communication driver to communication interface                                                        | <b>■</b> 11.1 |
|               | GOT IP Address*1         | Configuring GOT Ethernet setting                                                                                                    | <b>■</b> 11.2 |
|               | Ethernet communication*1 | Displaying the contents of Ethernet setting, changing the host                                                                      | 11.3          |
| Communication | Comm.Monitor             | Checking the serial communication port communication                                                                                | <b>■</b> 11.4 |
| setting       | Ethernet check*1         | Checking the Ethernet communication port communication                                                                              | <b>■</b> 11.5 |
|               | Transparent mode         | Setting the channel No. to be used for the communication for the FA transparent function                                            | <b>■ 11.6</b> |
|               | Keyword                  | Setting or deleting sequence program protection key words and canceling sequence program protection status for the FXCPU connection | <b>■</b> 11.7 |

Only available to Ethernet models.

### Standard I/F 11.1

### Standard I/F functions 11.1.1

| Function                         | Description                                                                                         |
|----------------------------------|----------------------------------------------------------------------------------------------------|
| Channel no. display              | Displays the channel number (CH No) that has been assigned by drawing software                      |
| Communication driver display     | Displays the communication driver that has been assigned by drawing software                        |
| Communication parameters display | Displays the communication parameters of the controllers that has been assigned by drawing software |

# 11.1.2 Standard I/F display operation

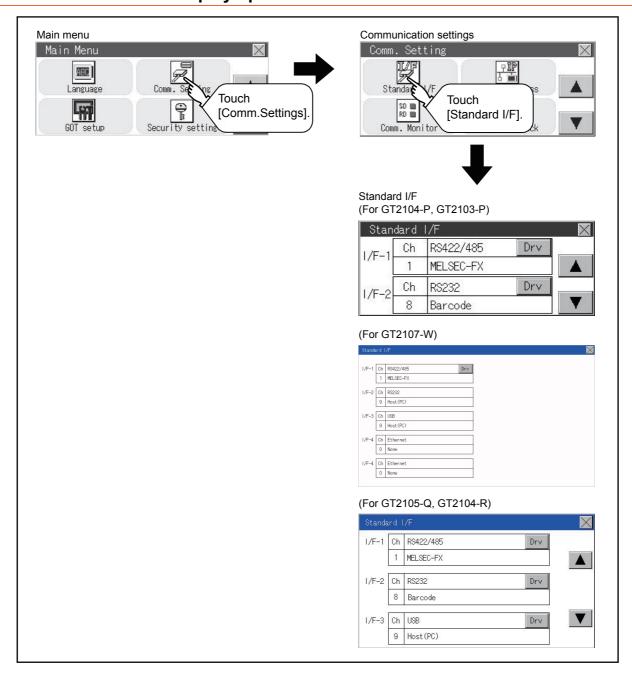

### Display contents of standard I/F 11.1.3

Described below are the display items on the standard I/F menu and their functions.

### ■1. Display item

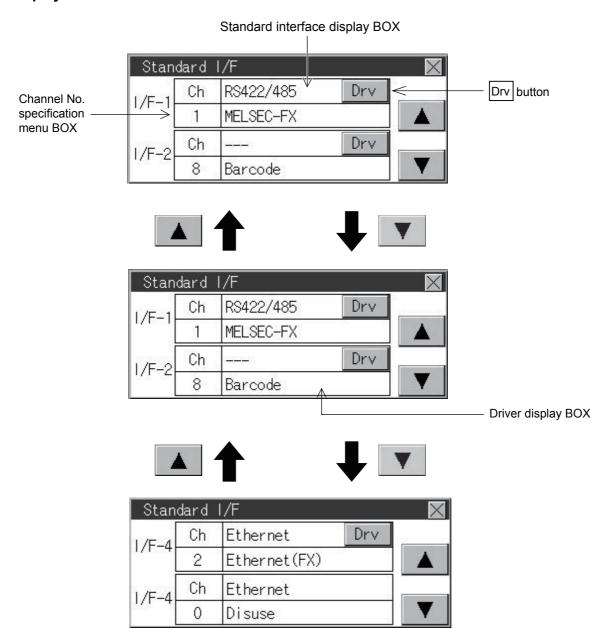

### (1) Standard interface display BOX

The standard interface includes the following four types.

 $Standard\ \textit{I/F-1} (RS-422/485,\ RS-232\ or\ RS-422);\ For\ communication\ with\ PLC,\ microcomputer\ and\ other\ equipment$ 

Standard I/F-2(RS-232): For communication with other equipment, bar code reader, RFID and transparent

Standard I/F-3(USB): For communication with PC (drawing software) and transparent

Standard I/F-4(Ethermet): For communication with PC (drawing software) and other equipment

Available standard interfaces differ depending on the GOT model used.

o: Available, x: Not available

| GOT                          |            | Standard I/F-1 |        | Standard I/F-2 | Standard I/F-3 | Standard I/F-4 |
|------------------------------|------------|----------------|--------|----------------|----------------|----------------|
| GOT                          | RS-422/485 | RS-232         | RS-422 | RS-232         | USB            | Ethernet       |
| GT2107-WTBD<br>GT2107-WTSD   | 0          | 0              | ×      | ×              | 0              | 0              |
| GT2105-QTBDS<br>GT2105-QMBDS | 0          | ×              | ×      | 0              | 0              | ×              |
| GT2104-RTBD                  | 0          | ×              | ×      | 0              | 0              | 0              |
| GT2104-PMBD                  | 0          | ×              | ×      | ×              | 0              | 0              |
| GT2104-PMBDS                 | 0          | ×              | ×      | 0              | 0              | ×              |
| GT2104-PMBDS2                | ×          | 0              | ×      | 0              | 0              | ×              |
| GT2104-PMBLS                 | ×          | ×              | 0      | ×              | 0              | ×              |
| GT2103-PMBD                  | 0          | ×              | ×      | ×              | 0              | 0              |
| GT2103-PMBDS                 | 0          | ×              | ×      | 0              | 0              | ×              |
| GT2103-PMBDS2                | ×          | 0              | ×      | 0              | 0              | ×              |
| GT2103-PMBLS                 | ×          | ×              | 0      | ×              | 0              | ×              |

### (a) For GT2107-WTBD, GT2107-WTSD

[GOT front]

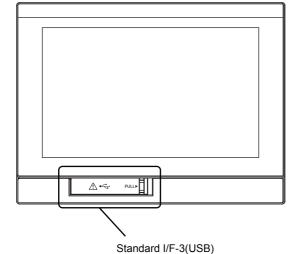

[GOT back]

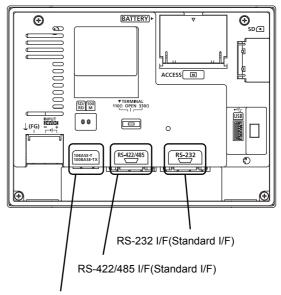

Standard I/F-4(Ethernet)

### (b) For GT2105-QTBDS, GT2105-QMBDS

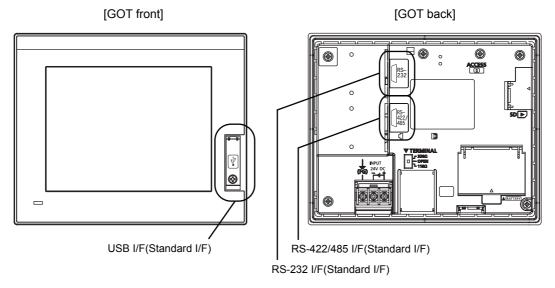

### (c) For GT2104-RTBD

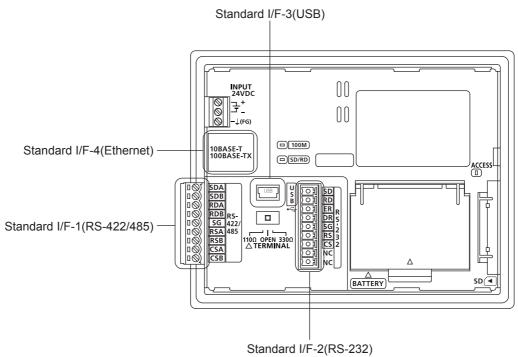

### (d) For GT2104-PMBD

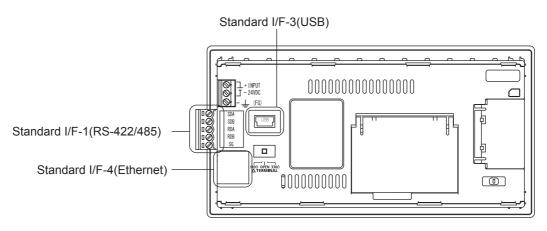

### (e) For GT2104-PMBDS

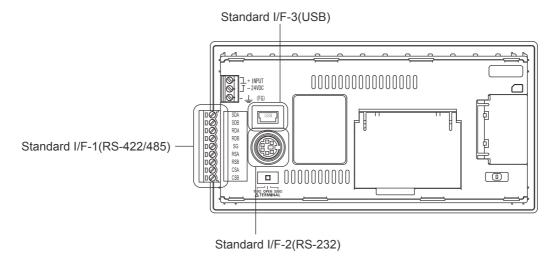

### (f) For GT2104-PMBDS2

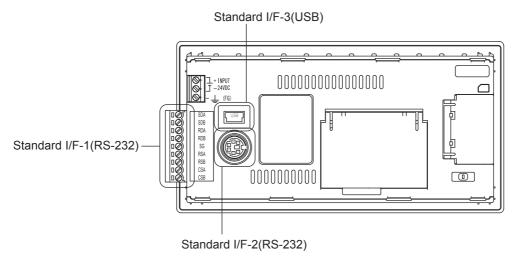

### (g) For GT2104-PMBLS

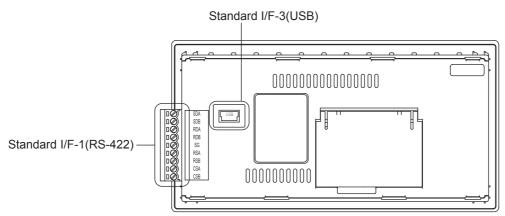

### (h) For GT2103-PMBD

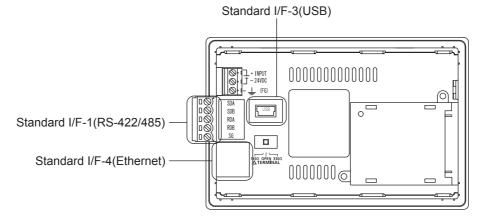

### (i) For GT2103-PMBDS

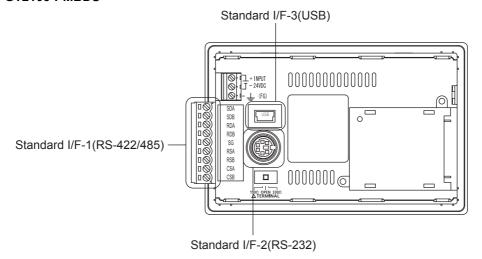

### (j) For GT2103-PMBDS2

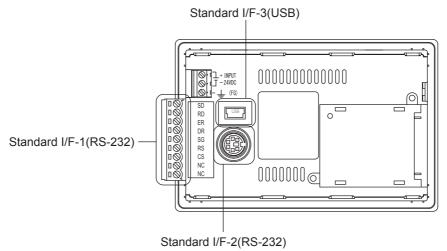

# (k) For GT2103-PMBLS

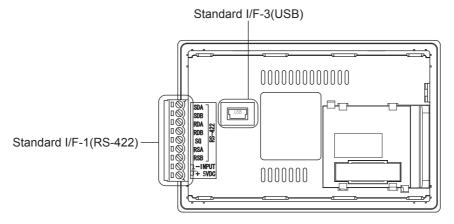

#### (2) Channel No. specification menu BOX

Set a channel number to be used by the standard interface.

■ 11.1.5 Channel setting operation

For the detail of the drivers which can be assigned to each channel, refer to the following.

(3) Driver display BOX

| 0:               | Set when the communication interface is not used.                                       |  |
|------------------|-----------------------------------------------------------------------------------------|--|
| 1, 2:            | Set when connecting to a controller.                                                    |  |
| 8:               | Set when connecting to a bar code reader, RFID or GOT (Extended Computer).              |  |
| . *1             | Set when connecting to a PC (drawing software).                                         |  |
| 9: <sup>*1</sup> | When multiple GOTs are connected, set this channel for the connection with the 2nd GOT. |  |
| A:               | Set this channel when connecting to a printer.                                          |  |
| *.               | Set this channel when the Ethernet download function is used.                           |  |

<sup>• &</sup>quot;9" is automatically set to the standard I/F-3(USB).

## (3) Driver display BOX

(a) The driver display box displays the names of communication drivers assigned to channels or the communication drivers set in the communication settings of drawing software.

For details of the communication drivers to be displayed, refer to the following.

- GT Designer3 (GOT2000) Help
- (b) "Disuse" is displayed in the driver display box in the following cases:
  - · The communication driver is not installed.
    - 15.2 OS information
  - "0" is set in the channel number specification menu box.
- (c) The channel number of the standard I/F-3(USB) is fixed to "9".
- (4) Drv button

Displays the driver setting screen.

Select the driver to use on the driver setting screen.

■ 11.1.6 Driver setting operation

The Drv button is displayed in the following case.

• When a channel number other than channel 0 or 9 is set to the standard I/F-1, standard I/F-2, and standard I/F-4

#### POINT

#### Precautions for communication between GOT and connected devices

- (1) Installing [Communication driver] and downloading [Communication Settings]
  - To perform communication with the connected device, the following actions are necessary.
  - 1) Installing communication drivers (Up to 2 drivers)
  - 2) Assigning channel numbers and communication drivers to communication interfaces
  - 3) Downloading contents (project data) assigned in step 2)

Perform 1), 2) and 3) with drawing software.

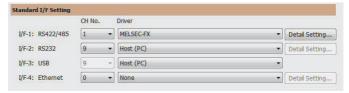

For details, refer to the following.

GT Designer3 (GOT2000) Help

#### (2) When the communication settings have not been downloaded

If the communication settings have not been downloaded with drawing software, set the communication settings on the drawing software or in the GOT utility screen.

# 11.1.4 Detail information setting operation

## ■1. For Standard I/F-1(RS422) and Standard I/F-2(RS232)

Step 1. Touch each driver display box of the standard I/F-1 and standard I/F-2.

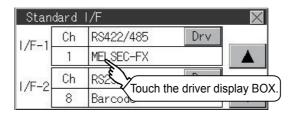

Step 2. The screen jumps to the detailed information screen and the communication parameter will appear. (For GT2104-P and GT2103-P)

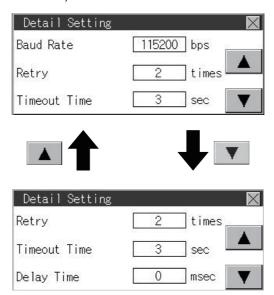

(For GT2105-Q, GT2104-R)

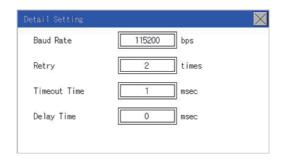

#### Step 3. Touch the numerical values of baud rate to switch them repeatedly.

Example: 4800 bps 9600 bps 19200 bps

The numerical values are set using the ten-key depending on the setting.

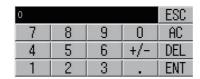

"0" to "9":

Use these keys to enter numerical values. Enter "0" to disable the screen saver function.

"ESC":

Closes the ten-key window without saving any value entered

"AC":

Deletes the entire string of numerical characters that are being entered "DEL":

Deletes a digit from a string of numerical characters that are being entered

"ENT":

Enters the value for the clock that has been entered and closes the ten-key pad window

"+/-":

Switches between positive and negative values. (Only positive values are valid for the clock setting.)

Invalid key (not used)

Step 4. Touch the button to display the window confirming whether to save the settings.

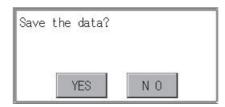

Step 5. Touch the [YES] button to save the settings and restart. Touch the [NO] button to discard the changes.

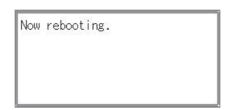

## POINT

Communication parameters

The types of items that are in the communication parameter setting menu depend on the type of communication driver that is installed on the GOT in use.

Refer to the section below for the setting contents of various drivers.

GT Designer3 (GOT2000) Help

## ■2. For Standard I/F-4(Ethernet)

Step 1. Touch the driver display box of a communication parameter to be set.

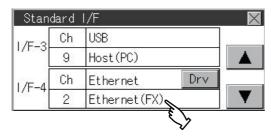

Step 2. The screen is switched to the communication detail setting. Set the communication parameter on this screen.

GOT IP address setting

■ 11.2 GOT IP Address Setting (Ethernet models only)

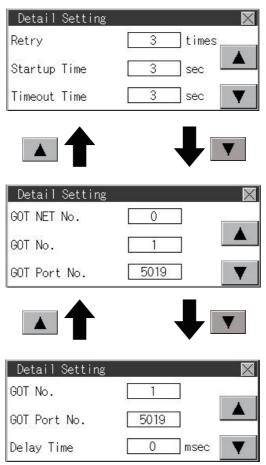

- Step 3. When the button is touched, it returns to the previous screen.
- Step 4. Touch the button to display the window confirming whether to save the settings.

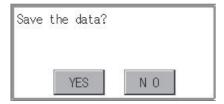

| Step 5. | Touch the [YES] button to | save the settings and restart. | . Touch the [NO] button to dis | scard the changes. |
|---------|---------------------------|--------------------------------|--------------------------------|--------------------|
|---------|---------------------------|--------------------------------|--------------------------------|--------------------|

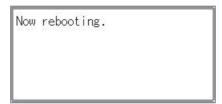

# POINT

## Communication parameter setting by drawing software

Set the communication parameter for each communication driver by selecting [Common]  $\rightarrow$ [Controller Setting].

➡ GT Designer3 (GOT2000) Help

# 11.1.5 Channel setting operation

## ■1. Channel number setting operation

Step 1. Touch the channel No. specification menu box to be set.

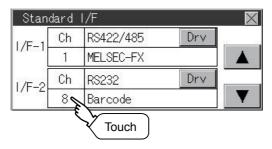

Step 2. When the channel setting window appears, select the channel number.

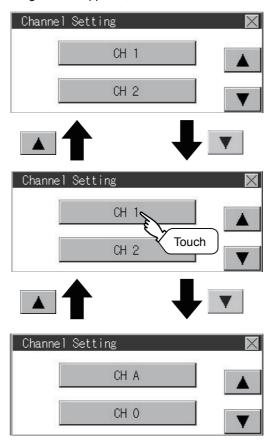

Step 3. When the channel number is selected, the settings are fixed and the window returns to the previous one. Therefore, touch the ⋈ button.

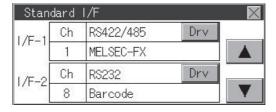

Step 4. Touch the button to display the window confirming whether to save the settings.

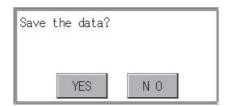

| Now | rebooting. |
|-----|------------|
|     |            |

# 11.1.6 Driver setting operation

## ■1. Driver setting operation

Step 1. Touch [Drv] button to bring up the driver setting window.

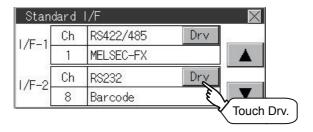

Step 2. The available driver names are displayed on the driver setting screen. Select the driver to use.

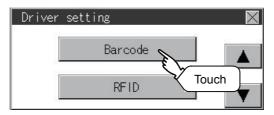

Step 3. When the channel number is selected, the settings are fixed and the window returns to the previous one. Therefore, touch the ⋈ button.

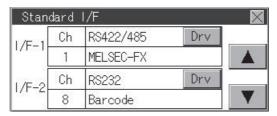

Step 4. Touch the button to display the window confirming whether to save the settings.

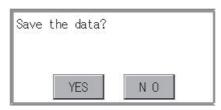

Step 5. Touch the [YES] button to save the settings and restart. Touch the [NO] button to discard the changes.

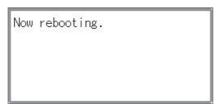

# 11.2 GOT IP Address Setting (Ethernet models only)

This section describes the GOT Ethernet setting.

The GOT Ethernet setting can also be set with drawing software. For details, refer to the following.

GT Designer3 (GOT2000) Help

## 11.2.1 Standard

The table below shows the communication setting items and setting range.

| Communication setting items Setting range |                                                | Remark                                                                                                 |  |
|-------------------------------------------|------------------------------------------------|----------------------------------------------------------------------------------------------------|--|
| IP address                                | 0.0.0.1 to 223.255.255.254                     |                                                                                                    |  |
| Subnet mask*1                             | 192.0.0.0 to 255.255.255.252                   | If a value outside the setting range is entered, the error message "SET NUMBER IS INCORRECT." appears. |  |
| Default gateway*1                         | 0.0.0.1 to 223.255.255.254                     |                                                                                                    |  |
| Per. S/W port No.                         | 1024 to 5010, 5014 to 49152,<br>49171 to 65534 | Set the port number for the GOT download.                                                              |  |
| Transparent port No.                      | 1024 to 5010, 5014 to 49152,<br>49171 to 65534 | Set the port number for the transparent of the GOT.                                                    |  |

Set the value "0.0.0.0" when not using the subnet mask pattern and default router IP address.

# 11.2.2 Display operation of GOT IP address

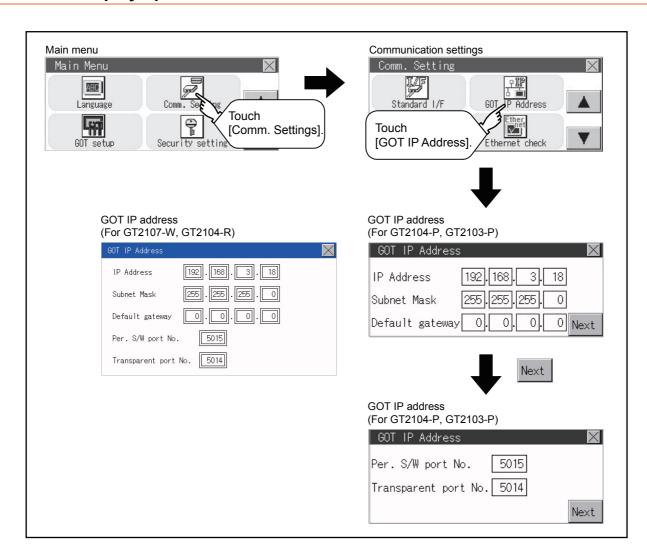

Step 1. Touch the numerical part of the octet to be changed among the 1st to 4th octets. (For GT2104-P, GT2103-P)

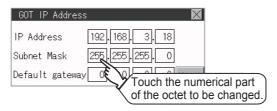

(For GT2107-W, GT2104-R)

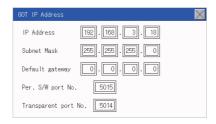

Step 2. When the ten-key pad appears, enter a numerical value in up to 3 digits, and touch the Enter key.

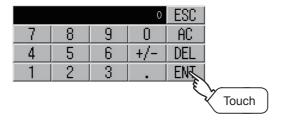

If a numerical value outside the setting range is entered, the following error message appears. Enter a numerical value again.

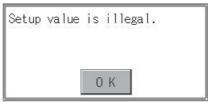

For the details of the setting range, refer to the following.

■ 16.3.1 Specifications

Step 3. For GT2104-P, GT2103-P, touch the [Next]. (For GT2104-P, GT2103-P)

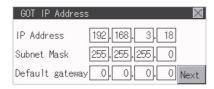

(For GT2104-P, GT2103-P)

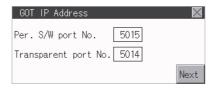

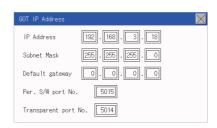

- Step 4. If necessary, change the setting of [Per. S/W port No.] and [Transparent port No.].
- Step 5. After the setting change, touch the [x] key.

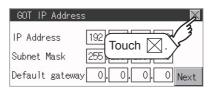

When the screen shown below appears, touch the [YES] key.

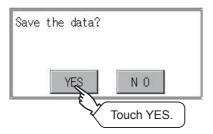

# 11.3 Ethernet Communication (Ethernet models only)

# 11.3.1 Setting function for Ethernet communication

The contents of the Ethernet set in GT Designer3 can be checked.

The setting of the host station can be changed.

For the Ethernet setting, refer to the following.

GOT2000 Series Connection Manual for the controller used

## 11.3.2 Display operation of Ethernet communication

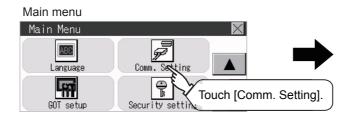

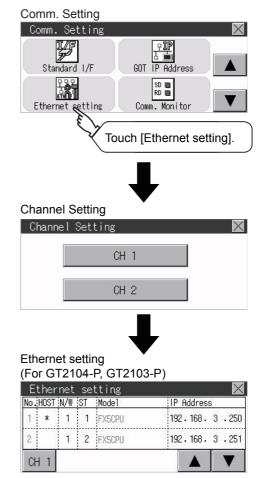

# Ethernet setting (For GT2107-W, GT2104-R)

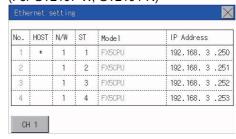

## 11.3.3 Display contents of Ethernet setting

The following describes the setting items and the display contents of the Ethernet setting.

(For GT2104-P, GT2103-P)

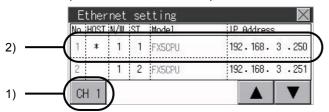

(For GT2107-W, GT2104-R)

| No. | HOST | N/W | ST | Model  | IP Address    |
|-----|------|-----|----|--------|---------------|
| 1   | *    | 1   | 1  | FX5CPU | 192.168.3.250 |
| 2   |      | 1   | 2  | FX5CPU | 192.168.3.251 |
| 3   |      | 1   | 3  | FX5CPU | 192.168.3.252 |
| 4   |      | 1   | 4  | FX5CPU | 192.168.3.253 |

#### 1) Channel select tab

Channels can be switched.

Switching to the channel which does not have the Ethernet setting is not available.

#### 2) Ethernet setting items

The contents of the Ethernet setting configured in GT Designer3 are displayed.

Changing [Host], [Net No.], [Station No.] and [IP Address] are available.

- 1. Change of host
- 2. Change of Net No.
- 3. Change of station No.
- 4. Change of IP address

#### POINT

#### (1) How to cancel the change of the setting in the [Ethernet setting] screen.

Cancel the settings changed in the [Ethernet setting] screen with the [Restore default settings] button.

The changed settings remain until they are canceled with the [Restore default settings] button.

The changed settings are not canceled even if writing the project data or system application to the GOT.

When the project data is written to the GOT without canceling the changed settings, those changed settings are reflected to the Ethernet setting of the written project data. (If the written project data does not have a channel with same Ethernet settings as that of the channel changed in [Ethernet setting] screen, the changed settings are not reflected.)

## ■1. Change of host

Step 1. Touch the device to be set as the host.

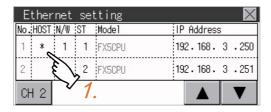

Step 2. After the setting change, touch the [x] key. When the screen shown below appears, touch the [YES] key.

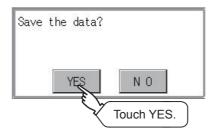

## ■2. Change of Net No.

Step 1. Touch the Net No. to be changed, and input the network No. to be changed by the numeric keypad displayed.

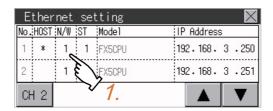

Step 2. After the setting change, touch the [x] key. When the screen shown below appears, touch the [YES] key.

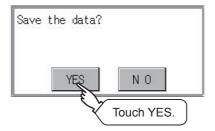

## ■3. Change of station No.

Step 1. Touch the station No. to be changed, and input the station No. of the destination Ethernet module to be changed by the numeric keypad displayed.

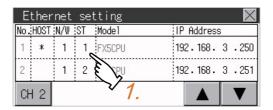

Step 2. After the setting change, touch the [x] key. When the screen shown below appears, touch the [YES] key.

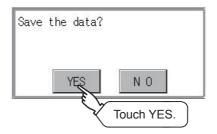

## ■4. Change of IP address

Step 1. Touch the IP address to be changed, input the destination IP address to be changed by the numeric keypad displayed.

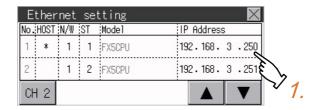

Step 2. After the setting change, touch the [x] key. When the screen shown below appears, touch the [YES] key.

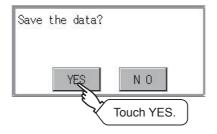

## 11.4 Communication Monitor

## 11.4.1 Communication monitor functions

| Function                                    | Description                                                                |
|---------------------------------------------|----------------------------------------------------------------------------|
| Communication port-selection status display | Indicates the connection status of Standard I/F-1, I/F-2, I/F-3 and I/F-4. |
| Communication status display                | Displays the communication status (SD: send, RD: receive)                  |
| Communication error status display          | Displays an error message when a communication error occurs                |

# 11.4.2 Communication monitor display operation

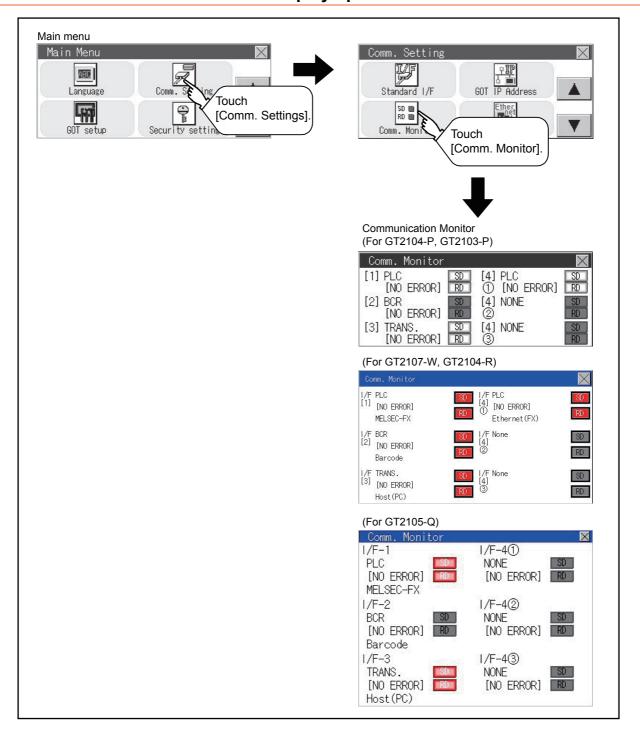

# 11.4.3 Screen display content

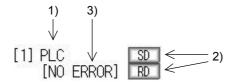

#### 1) Connection status of the communication ports

Indicates the connection status of Standard I/F-1 and I/F-2.

Listed in the table below are display items and the connection status (channel number).

| Display item | Channel number | Remark                                                                                                    |  |
|--------------|----------------|----------------------------------------------------------------------------------------------------|--|
| PLC          | Ch1            | "PLC" appears when connected to a controller (PLC or microcomputer)                                                                                                    |  |
| BCR          | Ch8            | "BCR" appears when connected to a barcode reader or RFID                                                                                                    |  |
| TRANS.       | Ch9            | "TRANS." appears when the controller that is allocated to one of the communication ports supports the transparent mode "TRANS." automatically changes to "PC" when communicating with drawing software |  |
| PC           | Ch9            | "PC" appears when connected to a screen design software.                                                                                                    |  |
| PRT          | ChA            | Appears when connected to a printer.                                                                                                    |  |

#### 2) Communication status

Displays the communication status of each communication port.

The SD and RD symbols appear in black on gray (SD), RD) while data are not being sent or received.

While data are being sent or received, the SD and RD symbols appear as follows.

GT2104-P, GT2103-P: in black on white (SD, RD). GT2105-QMBDS: in white on light gray (SD, RD).

GT2107-W, GT2105-QTBDS, GT2104-R: in white on red ( SD , RD ).

They may appear lit depending on the communication status.

The SD and RD symbols on the screen indicate normal communication or cable disconnection. Setting example

| Port  | Channel number | Controller type |
|-------|----------------|-----------------|
| I/F-1 | Ch1            | MELSEC-FX       |
| I/F-2 | Ch8, Ch9       | -               |

■ [During normal communication (with connection to a device that supports the transparent mode)]

The SD and RD of the I/F-1 flash.

■ [When the connecting cable with the controller is disconnected]

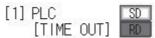

Only the SD of the I/F-1 flashes.

#### 3) Communication error status

Communication error status of each port is displayed on this screen.

The following table describes the communication status that each display item shows.

| Display item | Status                | Action                                                                                                    |
|--------------|-----------------------|----------------------------------------------------------------------------------------------------|
| NO ERROR     | No error              | Communication is executed normally.                                                                                                    |
| ERR Ovr.     | Overrun error         | The receive data is sent continuously with a short interval.  Let the baud rate (communication speed) be equivalent between the GOT and counterpart equipment.                                                                                                    |
| ERR Frm.     | Framing error         | The communication frames of GOT and PLC are inconsistent.  Confirm the communication settings of GOT and PLC, such as data length, stop bit and baud rate.                                                                                                    |
| ERR Prt.     | Parity error          | The parity check conditions of GOT and PLC are inconsistent.  Let the parity check condition (odd or even) of GOT and PLC be consistent.                                                                                                    |
| ERR Text     | Text error            | The sum data is inconsistent. Or the contents of the receive data are not consistent with the send command from the GOT.  Let the communication settings and contents of data be consistent between the GOT and counterpart equipment. (If NAK is received while the GOT is connected to the microcomputer board, a text error occurs.) |
| TIME OUT     | Communication timeout | Though receiving is started, receive data is not sent. Check the wiring between the GOT and its communication target. (When the GOT is connected to the microcomputer board, confirm the terminator, CR, wiring, etc.)                                                                                                    |
| ERR Line     | Control line error    | The control line is not operating correctly.  Confirm the wiring of the control line.                                                                                                    |
| ERR Cmd.     | Command error         | A command contained in the receive data is not consistent with the send command from the GOT.                                                                                                    |

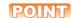

#### Error occurring in a station

When the GOT monitors multiple controllers of a channel by switching between stations, the communication monitor function cannot detect errors occurring in the stations that are not being monitored.

To check the errors occurring in these stations, use the following GOT resisters.

Faulty Station Information (CH1): GS281 to GS288

Faulty Station Information (CH2): GS301 to GS308

Faulty Station Information (CH3): GS321 to GS328

Faulty Station Information (CH4): GS341 to GS348

For the details of the GOT special registers, refer to the following.

GT Designer3 (GOT2000) Screen Design Manual

# **Ethernet Check (Ethernet models only)**

#### ■1. Ethernet check function

The Ethernet status check function sends a ping to check the connection status of Ethernet.

## ■2. Display operation of Ethernet check

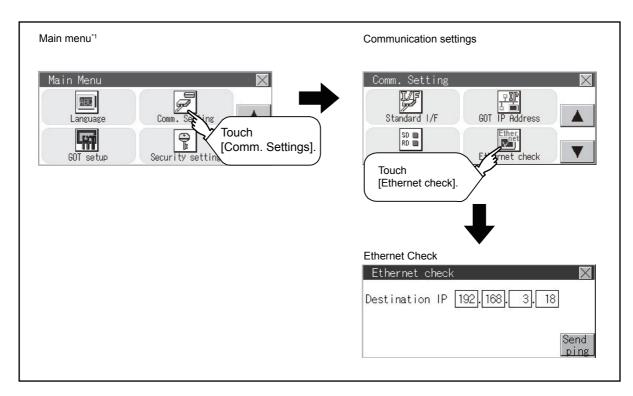

- Refer to the following for display operation of main menu.
  - 9.3 Utility Display

## ■3. Operation of Ethernet status check

Step 1. If the select button of [Destination IP] is touched, a keyboard is displayed. Enter the IP address of the other terminal with the keyboard.

<Default: 192.168.3.39>

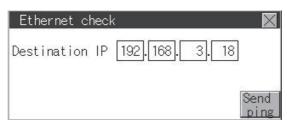

- Step 2. If the [Send ping] button is touched, a ping is sent to the IP address entered in [Destination IP]. The timeout time is 5sec.
  - When the communication is completed The [Response received.] dialog box is displayed.
  - When a communication error occurs
     The [Timeout occurred.] dialog box is displayed.

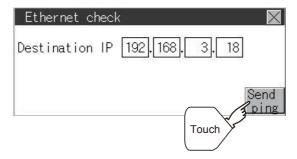

## 11.6 Setting the Transparent Mode

#### ■1. Function of the transparent mode

When using the multi-channel function, the channel No. of a controller to which the FA transparent function is executed can be set. For the multi-channel function and the FA transparent function, refer to the following.

GOT2000 Series Connection Manual (Mitsubishi Product) For GT Works3 Version1

| Function | Description                                                                                  | Setting range       |
|----------|----------------------------------------------------------------------------------------------|---------------------|
| ChNo.    | The channel No. of a controller to which the FA transparent function is executed can be set. | 1/2<br>(Default: 1) |

## ■2. Display operation of the transparent mode setting

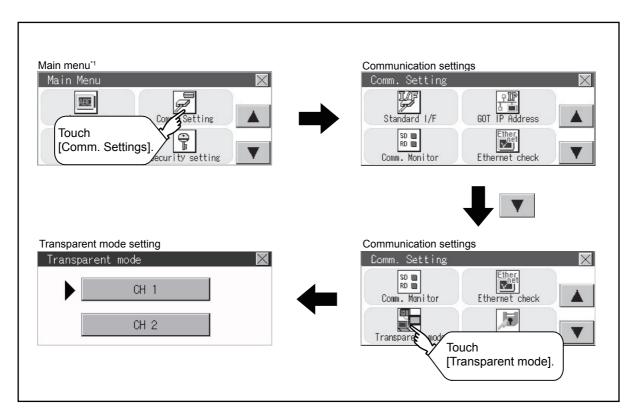

- \*1 Refer to the following for display operation of main menu.
  - 9.3 Utility Display

## ■3. Transparent mode setting operation

Step 1. When the transparent ChNo. (numerical part) below is touched, the screen for selecting a communication driver is displayed. Select the channel to execute the FA transparent function.

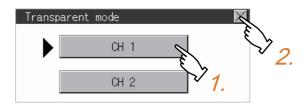

Step 2. Touching the  $\bowtie$  button restarts the GOT when the settings have been changed.

# 11.7 Keyword

# 11.7.1 Keyword functions

The operation related to a keyword of the FX series PLC can be performed.

| Function | Description                                                      |
|----------|------------------------------------------------------------------|
| Regist   | Keyword is registered.                                           |
| Delete   | Registered keyword is deleted.                                   |
| Clear    | Keyword protection is cleared.                                   |
| Protect  | A keyword with cleared protection is reactivated for protection. |

# 11.7.2 Keyword display operation

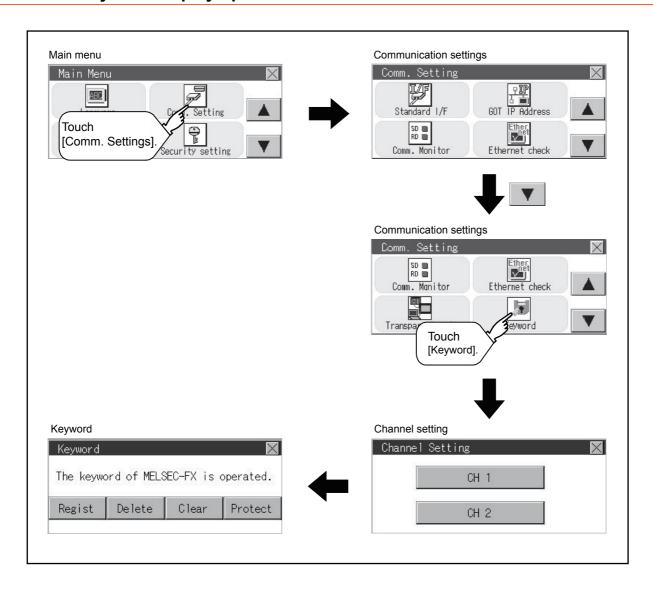

#### Keyword is registered.

Step 1. Touch "Regist" to display the selection screen for the registration. For the FX series PLC, which is not compatible with Customer Keyword, the keyword entry screen of [Step3] is displayed. Start the operation from [Step3].

For the Customer Keyword compatible models, refer to the manual of the PLC to be used.

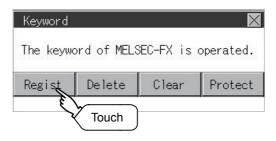

Step 2. Select [Keyword] or [Keyword+Custom]. To register only Keyword and 2nd keyword, touch [Keyword]. To register Customer Keyword, touch [Keyword+Custom].

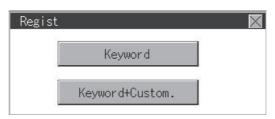

Step 3. Input a keyword. Touch the display part of the keyword to be registered.

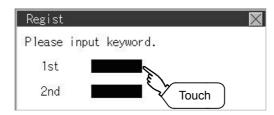

Step 4. The keyboard for entering a keyword is displayed. Character types to be input can be changed by touching the [A-F] or [0-9] button. Enter a keyword and touch the [ENT] key. For the keyword, 8 digits from 0 to 9 or A to F must be set.

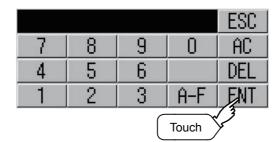

Step 5. After completing the keyword entry, touch [Next].
When [Keyword+Custom] is selected on the selection screen for the registration, the Customer Keyword entry screen is displayed. Enter it in the same way as for Keyword and 2nd keyword.

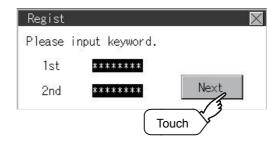

#### Step 6. Set Registration conciliation.

Touch Registration conciliation to change the setting contents.

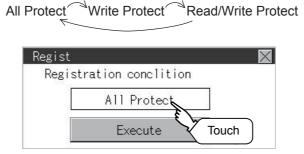

Step 7. After setting Registration conciliation, touch the [Execute] key.
The registration of the keyword is completed.

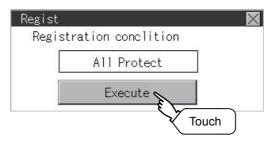

Step 8. The registration of the keyword is completed. Touch [OK].

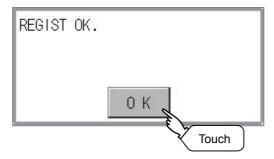

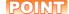

#### (1) Selection availability of Registration conciliation

The following table lists the PLCs that can select Registration conciliation.

|                                          | Setting                                             |                                  |  |
|------------------------------------------|-----------------------------------------------------|----------------------------------|--|
| Target PLC                               | When keyword and 2nd keyword are registered         | When only keyword is registered  |  |
| FX PLC compatible with 2nd keyword*1     | Registration options <sup>*2</sup> can be selected. | Registration options*2 cannot be |  |
| FX PLC not compatible with 2nd keyword*1 | -                                                   | selected.                        |  |

- Refer to the manual for the PLC in use for the models that are compatible with the 2nd keyword.
- \*2 Registration options can be selected among "R/W Protect", "Write Protect", or "All online operation protection". For access restrictions of each setting, refer to the manual of the PLC to be used.

#### (2) Selection of keyword protection level

For the devices which can perform the online operation of FX PLC, 3 levels of protection can be set

When the monitoring or setting change by online devices is needed, set the keyword taking the following into consideration.

#### (a) When only keyword is registered

Protection level is selected by the head character of keyword.

All Protect: Set the keyword starting with one of A, D to F, or 0 to 9.

Read/incorrect write protection: Set the keyword starting with B.

Erroneous write prohibition: Set the keyword starting with C.

#### (b) When keyword and 2nd keyword are registered

#### (3) Applicability of monitoring for each keyword protection level

The applicability of monitoring for each protection level is as follows.

| ltem                 |                                                             | When only keyword is registered |                                           |                                        | When keyword and 2nd keyword are registered |                |                  | Keyword                                 |
|----------------------|-------------------------------------------------------------|---------------------------------|-------------------------------------------|----------------------------------------|---------------------------------------------|----------------|------------------|-----------------------------------------|
|                      |                                                             | All operation protect           | Read/<br>Incorrect<br>write<br>protection | Erroneou<br>s write<br>prohibitio<br>n | All online operation protectio              | R/W<br>Protect | Write<br>Protect | unregistere<br>d/protection<br>canceled |
| Device monitoring    |                                                             | 0                               | 0                                         | 0                                      | ×                                           | 0              | 0                | 0                                       |
| Device<br>chang<br>e | T, C setting<br>values and file<br>register (from<br>D1000) | ×*1                             | ×*1                                       | ×*1                                    | ×                                           | 0              | 0                | 0                                       |
|                      | Other than the above                                        | 0                               | 0                                         | 0                                      | ×                                           | 0              | 0                | 0                                       |

<sup>1</sup> When the T, C set values are specified indirectly, changing devices is available.

#### (4) Difference between "All online operation protection" and "All Protect"

When "All online operation protection" is selected, both device display and input by the programming tool or GOT are prohibited.

When "All Protect" is selected, device display and input are possible although operations by the programming tool are all prohibited.

## 11.7.4 Delete

Registered keyword is deleted.

Step 1. Touch [Delete] to display the keyword entry screen.

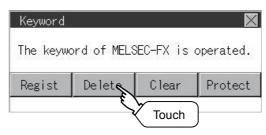

Step 2. Input a keyword.

Touch the display part of the registered keyword.

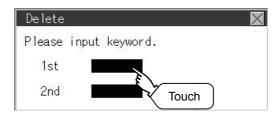

| Target PLC                             | Setting                                                                      |  |  |
|----------------------------------------|------------------------------------------------------------------------------|--|--|
| FX PLC compatible with 2nd keyword     | Input a keyword to be deleted.                                               |  |  |
| FX PLC not compatible with 2nd keyword | Input a keyword to be deleted only into "keyword". "2nd keyword" is ignored. |  |  |

Step 3. The keyboard for entering a keyword is displayed. Enter a keyword and touch the [ENT] key. Character types to be input can be changed by touching the [A-F] or [0-9] button.

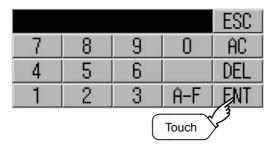

Step 4. After completing the keyword entry, touch [Next].

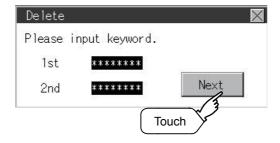

Step 5. Touch the [Execute] key.

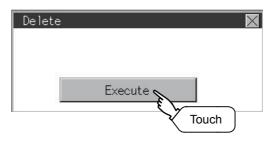

Step 6. The keyword is deleted. Touch [OK].

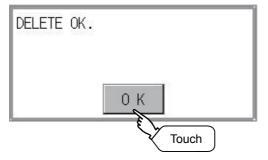

## 11.7.5 Clear

To access an FX PLC where a keyword has been registered, keyword protection is cancelled.

Step 1. Touch [Clear] to display the keyword entry screen.

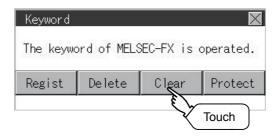

Step 2. Input a keyword.

Touch the display part of the registered keyword.

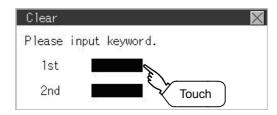

| Target PLC                              | Setting                                                                           |
|-----------------------------------------|-----------------------------------------------------------------------------------|
| FX PLC compatible with customer keyword | Input a keyword or customer keyword to clear the protection.                      |
| FX PLC compatible with 2nd keyword      | Input a keyword to clear the protection.                                          |
| FX PLC not compatible with 2nd keyword  | Input a keyword into "keyword" to clear the protection. "2nd keyword" is ignored. |

Step 3. The keyboard for entering a keyword is displayed. Enter a keyword and touch the [ENT] key. Character types to be input can be changed by touching the [A-F] or [0-9] button.

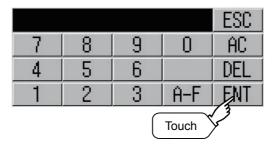

Step 4. After completing the keyword entry, touch [Next].

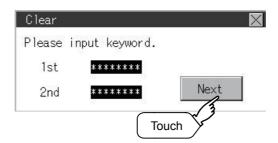

Step 5. Touch the [Execute] key.

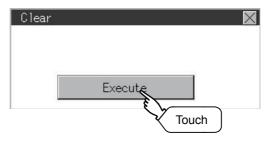

Step 6. The protection is cleared. Touch [OK].

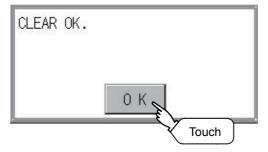

# **11.7.6** Protect

A keyword with cleared protection is reactivated for protection. Keyword protection function is valid when the 2nd keyword is registered.

Step 1. Touch [Protect] to switch to the keyword protection status.

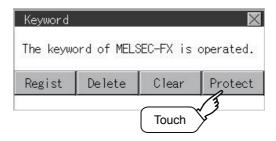

Step 2. The keyword is protected. Touch [OK].

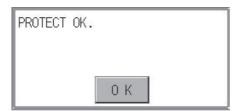

## 12. DISPLAY AND OPERATION SETTINGS (GOT SET UP)

You can display the setting screens related to the display, operation, and others from the utility screen. In the setting screen for display and the setting screen for operation, the following settings can be set.

| Item                | Description                                                                                                    | Reference       |
|---------------------|----------------------------------------------------------------------------------------------------|-----------------|
|                     | Setting the startup screen display time and screen saving time                                                       |                 |
| Display settings    | Brightness Turning on/off the POWER LED (GT2105-Q only)                                                              | <b>→</b> 12.1.1 |
|                     | Setting buzzer volume, window move buzzer, and key reaction                                                          | <b>■</b> 12.2.3 |
| Operation           | Touch panel calibration                                                                                              | <b>■</b> 12.2.4 |
|                     | Utility call key                                                                                                    | <b>■</b> 12.2.4 |
| IP filter setting*1 | IP filter usage, specification of filtering method, and specifications of target IP address and exception IP address | <b>■</b> 12.5.3 |

<sup>\*1</sup> Only available to Ethernet interface equipped models.

## 12.1 Display Settings

## 12.1.1 Display functions

Setting regarding display is possible.

The items which can be set are described below. If touch the each item part, the respective setting becomes possible.

| Item             | Description                                                                                               | Setting range                                       |  |
|------------------|----------------------------------------------------------------------------------------------------|-----------------------------------------------------|--|
| Opening time     | The title display period at the main unit boot can be set.                                                | 0 to 60 seconds<br>(At factory shipment: 1 seconds) |  |
| Screen save time | The period from the user stops the touch panel operation till the screen save function starts can be set. | 0 to 60 minutes<br>(At factory shipment: 0 minute)  |  |
| Brightness       | Brightness can be adjusted.  ■ ■2. Brightness                                                             | -                                                   |  |

## POINT

## (1) Display setting by GT Designer3

Set title display period, screen save time and screen save backlight by selecting [Common]  $\rightarrow$  [GOT Environmental Setting]  $\rightarrow$  [GOT Setup...] on GT Designer3.

When change a part of the setting, change the setting by the GOT display setting after downloading the project data.

GT Designer3 (GOT2000) Help

#### (2) Screen save time

By using the system information function, the screen save function can forcibly enabled from a controller (Forced Screen Saver Disable Signal) or the screen saving time set in the utility can be disabled (Automatic Screen Saver Disable Signal).

GT Designer3 (GOT2000) Help

# 12.1.2 Display operation of display setting

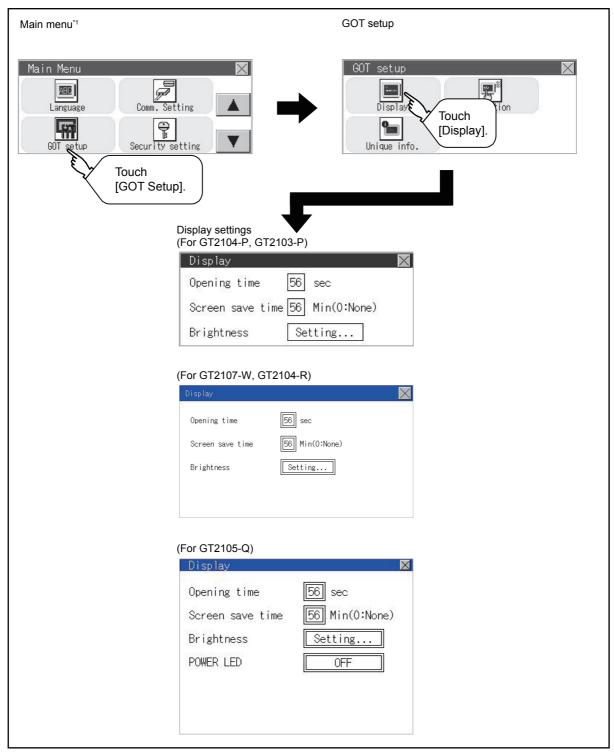

- \*1 Refer to the following for display operation of main menu.
  - 9.3 Utility Display

## 12.1.3 Display setting operations

## ■1. The title display period and screen saving time

Step 1. If the setting items (numbers) are touched, a keyboard is displayed. Input numeric with the keyboard.

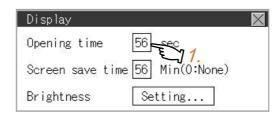

Step 2. Set the title display period with the ten-key pad window and touch "ENT".

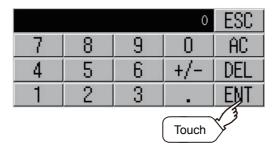

## ■2. Brightness

Step 1. Touch [Brightness] to bring up the Brightness setting window.

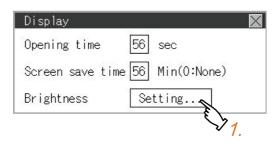

- Step 2. The Brightness setting window is displayed. Touch an item to be set.
  - (a) Test Color (GT2104-P, GT2103-P only)

Touch this item to change the backlight color, [White], [Green], [Red], [Pink], or [Orange], that is used for an color test.

(b) Brightness Mode

Touch this item to switch [Normal] or [Low Brightness].

(c) Brightness

Touch the [+] and [-] keys to adjust the brightness of the screen. (For GT2104-P, GT2103-P)

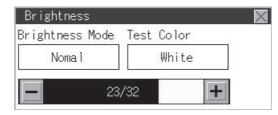

(For GT2105-Q, GT2104-R)

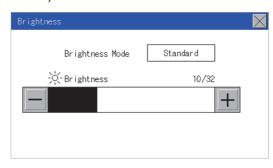

Step 3. Touch the ⊠ button to reflect the setting. (For GT2104-P, GT2103-P)

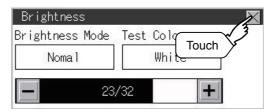

(For GT2107-W, GT2105-Q, GT2104-R)

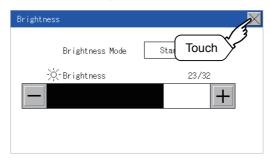

# ■3. POWER LED (GT2105 only)

Step 1. Touch a setting item to change the setting. POWER LED: ON OFF

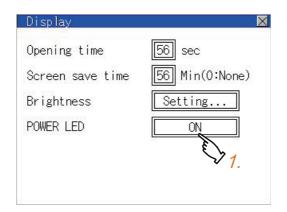

Touch the button to save the changes. Step 2.

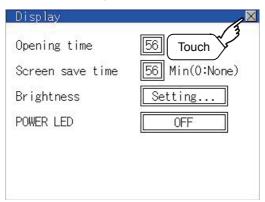

# 12.2 Operation Settings (Settings for Operation)

# 12.2.1 Operation setting functions

Setting regarding GOT operation can be set.

The items which can be set are described below. If touch the each item part, the respective setting becomes possible.

| Function           | Description                                                                                                    | Setting range                               |  |
|--------------------|----------------------------------------------------------------------------------------------------|---------------------------------------------|--|
| Buzzer volume      | Buzzer volume setting can be changed.                                                                                     | OFF/SHORT/LONG (At factory shipment: SHORT) |  |
| Window move buzzer | Whether turn ON/OFF buzzer when move window can be selected.                                                              | ON/OFF<br>(At factory shipment: ON)         |  |
| Key reaction       | The touch panel sensitivity when touching the GOT screen can be set. (For preventing chattering)                          | ±0 to +120*1                                |  |
| Calibration        | Calibrates the touch panel sensitivity  ■ 12.2.4 Position correction of the touch panel (touch panel calibration setting) | -                                           |  |
| Utility call       | Utility call key setting screen can be displayed  12.2.5 Setting the utility call keys                                    | -                                           |  |

<sup>\*1</sup> The more the value set for [Key reaction] is high, the more the key reaction speed slows.

| "Key reaction" [ms] | Standard (±0) | +10 | +20 | +40 | +80 | +120 |
|---------------------|---------------|-----|-----|-----|-----|------|

For example, when the GOT recognizes touching the GOT screen once as touching the screen twice, set a higher value for [Key reaction].

#### POINT

#### Operation setting by GT Designer3

Set buzzer volume and window move buzzer volume by selecting [Common]  $\rightarrow$  [GOT Environmental Setting]  $\rightarrow$  [GOT Setup...] of GT Designer3.

When change a part of the setting, change the setting by the GOT display setting after downloading the project data.

GT Designer3 (GOT2000) Help

# 12.2.2 Display operation of operation setting

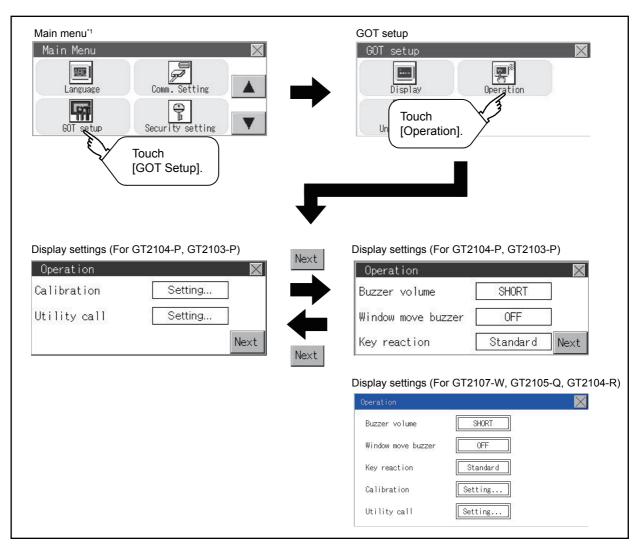

<sup>\*1</sup> Refer to the following for display operation of main menu.

<sup>9.3</sup> Utility Display

## 12.2.3 Setting operation of operation

#### ■1. Buzzer volume

Step 1. Touch a setting item to change the setting.
(Buzzer sound: SHORT LONG OFF)

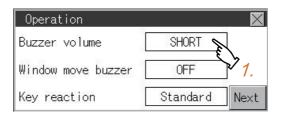

Step 2. Touch the button to save the changes.

#### ■2. Window move buzzer

Step 1. Touch a setting item to change the setting. (Window move buzzer: ON OFF)

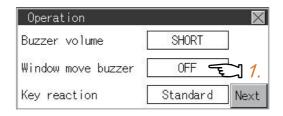

Step 2. Touch the Dutton to save the changes.

## ■3. Key reaction setting

Step 1. If touch the setup item, the setup contents \*1 are changed.

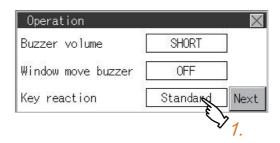

Step 2. After changing the setting, touch the button.

The setting is saved and the setting screen is closed.

\*1 The more the value set for [Key reaction] is high, the more the key reaction speed slows.

| "Key reaction" [ms] Standard (: | 0) +10 | +20 | +40 | +80 | +120 |
|---------------------------------|--------|-----|-----|-----|------|
|---------------------------------|--------|-----|-----|-----|------|

For example, when the GOT recognizes touching the GOT screen once as touching the screen twice, set a higher value for [Key reaction].

## 12.2.4 Position correction of the touch panel (touch panel calibration setting)

#### ■1. Touch panel calibration setting function

Touch panel reading error can be corrected.

Normally the adjustment is not required, however, the difference between a touched position and the object position may occur as the period of use elapses.

When any difference between a touched position and the object position occurs, correct the position with this function.

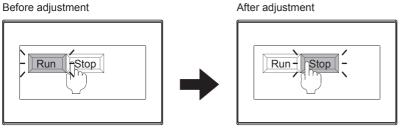

The [Run] will operate though you intended to touch the [Stop] button.

The [Stop] button can be touched without fail.

## ■2. Touch panel calibration setting display operation

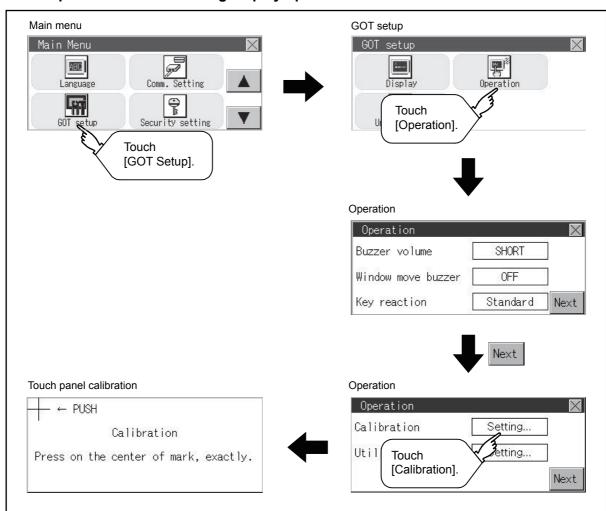

### ■3. Touch panel calibration operation

Touch [+] displayed on the screen with the finger one by one to make the setting.

Step 1. Touch the center of [+] displayed on the upper left precisely.

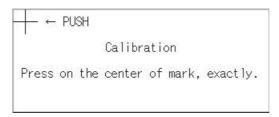

Step 2. Touch [+] displayed on the lower left.

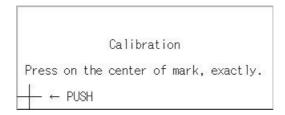

#### Step 3. Touch [+] displayed on the upper right.

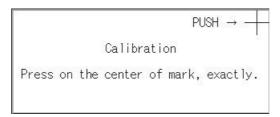

### Step 4. Touch [+] displayed on the lower right.

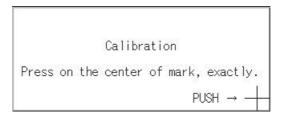

Step 5. Step 4 completes the calibration process, and the [Operation] window will reappear.

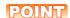

#### Touch panel calibration error

If touch panel calibration results in inoperability of the panel, the following message will appear.

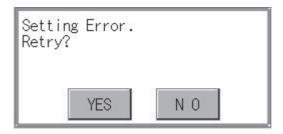

[YES] button: Returns to the touch panel calibration screen.

[NO] button: Aborts calibration without saving any changes to the touch panel setting.

## 12.2.5 Setting the utility call keys

## ■1. Utility call key setting function

The key position for calling the main menu of the utility can be specified.

For the key position, the specification of 1 point from 4 corners on the screen, or no specification (0 point), can be set. By keeping pressing the screen, a setting to switch the screen to the utility is available.

This prevents a switching to the utility by an unintentional operation.

#### POINT

#### Operation setting by GT Designer3

Set the utility call key by selecting [Common]  $\rightarrow$  [GOT Environmental Setting]  $\rightarrow$  [GOT Setup...] from GT Designer3.

When change a part of the setting, change the setting by the GOT display setting after downloading the project data.

GT Designer3 (GOT2000) Help

## ■2. Utility call key display operation

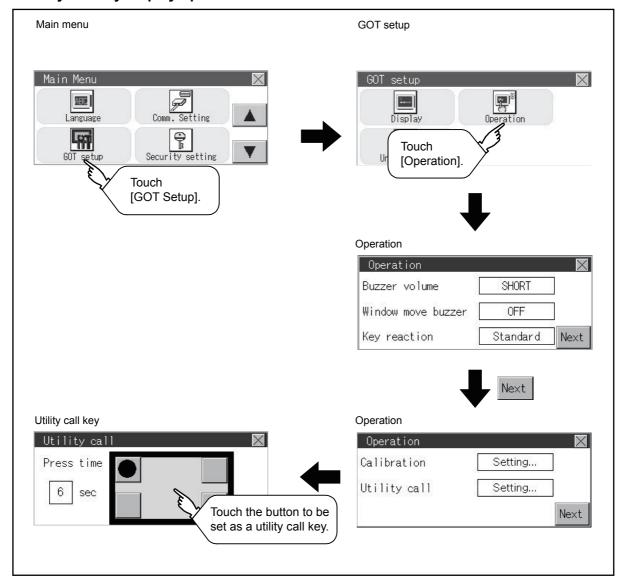

- \*1 Refer to the following for display operation of main menu.
  - 9.3 Utility Display

### ■3. Utility call key setting operation

Step 1. Touch or displayed at the four corners of the setting screen. The button repeats every time it is pressed. Change the part to be set as a key position to .

For the key position, 0 or 1 point can be specified.

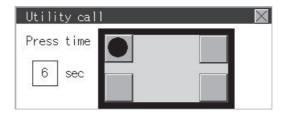

Step 2. When setting 1 point, specify the time to switch to the utility in case of keeping pressing the key position. Touch the time input area.

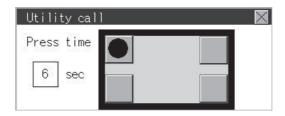

- Step 3. Touching the input area displays a keyboard. Input numeric with the keyboard.
- Step 4. Touch the button to save the changes.

## POINT

#### (1) When the utility call key is not set (set to 0-point)

Even when the utility call key is not set (set to the zero point), you can display the main menu by performing the following operation.

- Pressing the special function switch set on the user-created screen
  - 9.3.1 Display operation of main menu

### (2) When limiting the display and operation of the utility

When limiting the display and operating users, set a password to the GOT using GT Designer3. If a user tries to display the main menu of the utility, the password is displayed. Refer to the following for the details related to the password setting.

GT Designer3 (GOT2000) Help

## 12.3 Inherent Information

## 12.3.1 Setting function for inherent information

Configure inherent information settings.

| Item       | Description                                             | Setting range                            |
|------------|---------------------------------------------------------|------------------------------------------|
| GOT ID No. | Set the ID No. as the inherent information for the GOT. | 0 to 32767<br><default: 0=""></default:> |

## 12.3.2 Display operation of inherent information

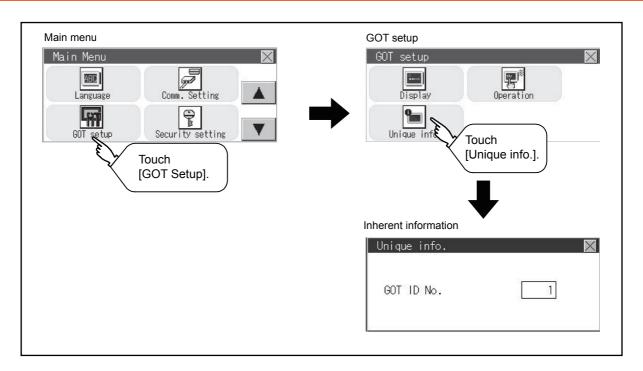

# 12.3.3 Setting operation for inherent information

Step 1. If touching the setting items, keyboard is displayed. Input numeric with the keyboard.

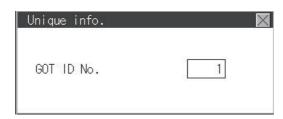

Step 2. If touch the \infty button, the GOT restarts and operates with the changed settings.

## 12.4 GOT internal device monitor

# 12.4.1 Setting the GOT internal device monitor

Set whether to Use/Disuse the GOT internal device monitor of GOT diagnostics.

The following explanation uses GT2104-R as an example.

| Item              | Description                                                                   | Setting range                                   |
|-------------------|-------------------------------------------------------------------------------|-------------------------------------------------|
| GOT dev. monitor  | Set whether to Use/Disuse the GOT internal device monitor of GOT diagnostics. | Disuse/Use<br><default: disuse=""></default:>   |
| GOT device change | Set whether to Allow/Forbid the GOT internal devices to be changed.           | Forbid/Allow<br><default: forbid=""></default:> |

# 12.4.2 GOT internal device monitor display operation

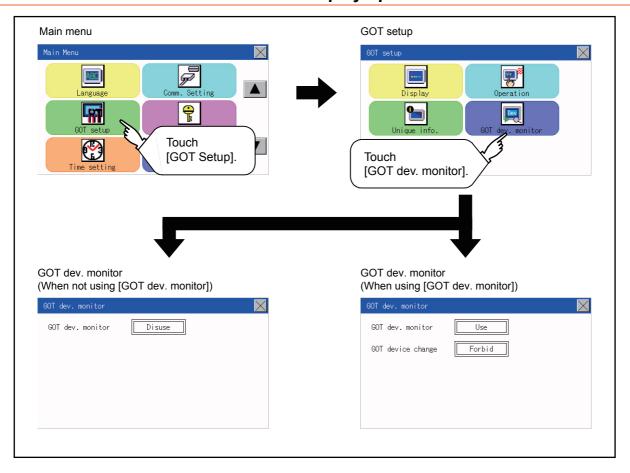

# 12.4.3 GOT internal device monitor setting operation

Step 1. When using the GOT internal device monitor of GOT diagnostics, touch the setting item and set [Use].

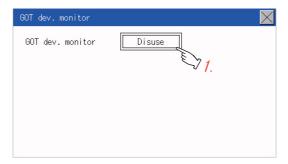

Step 2. When allowing the GOT internal devices to be changed, touch the setting item of [GOT device change] and set [Allow].

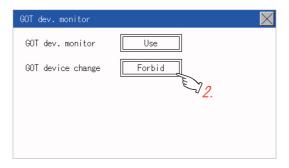

Step 3. After changing the settings, touch the  $[\times]$  button to save the changes and close the setting window.

# 12.5 IP filter setting

# 12.5.1 IP filter setting

IP addresses from which access to the GOT is allowed or blocked can be set. Not available to  ${\sf GT2105\text{-}Q}$ .

For the details of the IP filter setting, refer to the following.

GT Designer3 (GOT2000) Screen Design Manual

|                    | Item                 | Description                                                                                                    | Setting range                                                  |
|--------------------|----------------------|----------------------------------------------------------------------------------------------------|----------------------------------------------------------------|
| IP filter usage    |                      | You can set whether to use or not the IP filter function.                                                                                                    | Yes/No<br><default: no=""></default:>                          |
| Transmit/Block     | i                    | You can set whether to allow or block access from the IP addresses specified in [IP address setting].  • If [Transmit] is selected  Access from the IP addresses that are set for [Target IP address] is blocked.  Access from the IP addresses that are set for [Exception IP address] is disallowed.  • If [Block] is selected  Access from the IP addresses that are set for [Target IP address] is blocked.  Access from the IP addresses that are set for [Exception IP address] is allowed. | Transmit/Block<br><default: transmit=""></default:>            |
|                    | Range                | You can set whether to register IP addresses by specifying a range.  To specify a range, set the start IP address and the end IP address for [Target IP address].                                                                                                    | Selected/Not selected <default: not="" selected=""></default:> |
| IP address setting | Target IP address    | You can set IP addresses or IP address ranges to be filtered. Up to 4 ranges can be set.                                                                                                    | 0.0.0.0 to 255.255.255.255*1<br><default: blank=""></default:> |
|                    | Exception IP address | This item can be set only when [Range] is selected.  For an IP address range specified in [Target IP address], set IP addresses excluded from being filtered.  Up to 16 addresses can be set for one range specified in [Target IP address].                                                                                                    | 0.0.0.0 to 255.255.255.255*1 <default: blank=""></default:>    |

<sup>\*1</sup> Leave the boxes blank if you do not set any IP addresses.

#### Display operation of the IP filter setting 12.5.2

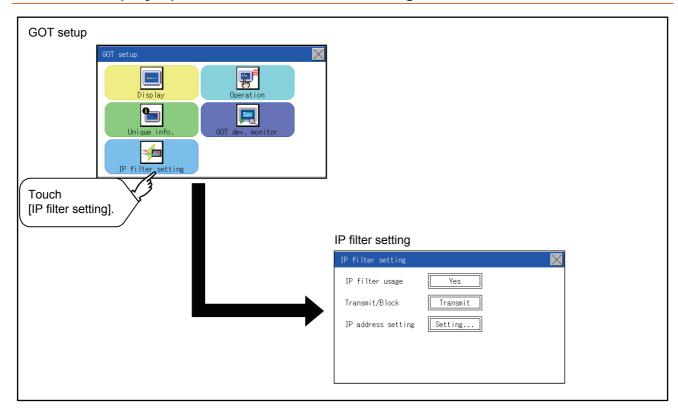

## 12.5.3 Setting procedure for the IP filter

## ■1. Setting the IP filter

Step 1. Select [Yes] for [IP filter usage] by touching the current selection.

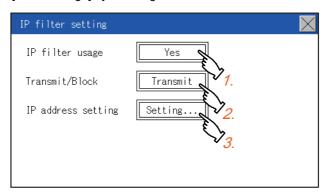

- Step 2. Select [Transmit] or [Block] for [Transmit/Block] by touching the current selection.
- Step 3. Touch the [Setting] button of [IP address setting] to display the [IP address setting] screen.

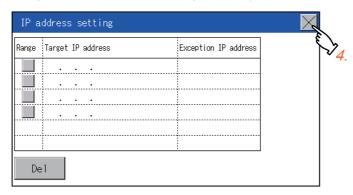

Refer to the following, and set an IP address.

- → (1) Adding a target IP address
  - (2) Deleting a target IP address
  - (3) Specifying IP address ranges
  - (4) Setting exception IP addresses
- Step 4. After configuring the settings, touch the [x] button to display the [IP filter setting] screen.
- Step 5. Touch the [x] button to display the following screen.

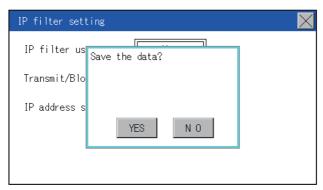

Step 6. Touch the [YES] button to restart the GOT and reflect the setting.To cancel the new settings, touch the [NO] button to return to the [GOT setup] screen.

## (1) Adding a target IP address

Step 1. Touch a target row to select it.

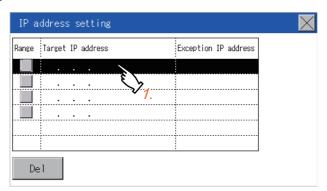

Step 2. Touch the same row again to display the following screen.

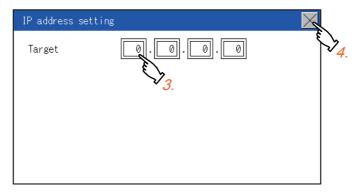

- Step 3. Touch a number to display a software keyboard. Input an IP address to be added.
- Step 4. Touch the [x] button to display the previous screen.

## (2) Deleting a target IP address

Step 1. Touch a target row to select it.

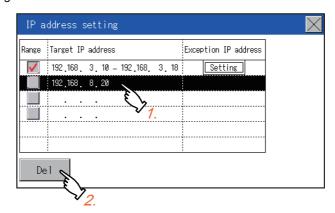

Step 2. Touch the [Del] button to display the following screen.

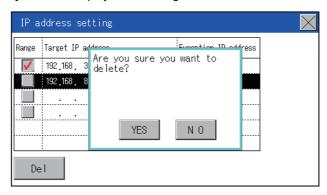

Step 3. Touch the [YES] button to delete the selected IP address.To cancel the deletion and return to the previous screen, touch the [NO] button.

### (3) Specifying IP address ranges

Step 1. Touch a checkbox in [Range] to select the row.

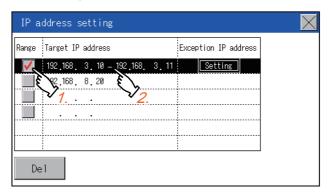

Step 2. Touch the same row again to display the screen shown below.

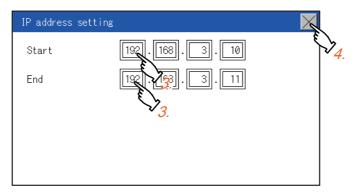

- **Step 3.** Touch a number to display a software keyboard. Input the start IP address and end IP address of the range to be filtered.
- Step 4. Touch the [x] button to display the previous screen.

## (4) Setting exception IP addresses

[Exception IP address] can be set only when [Range] is selected.

Step 1. Select a target row, and touch the [Setting] button.

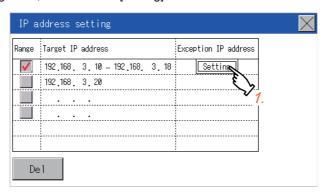

Step 2. Touch a target row to select it.

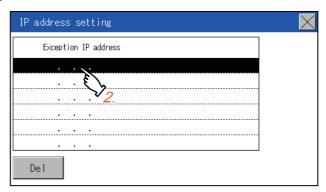

Step 3. Touch the same row again to display the screen shown below.

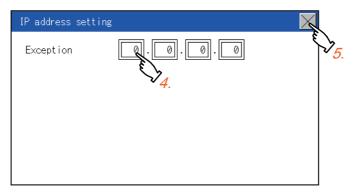

- Step 4. Touch a number to display a software keyboard. Input an exception IP address.
- Step 5. After completing the entry, touch the [x] button.
- Step 6. On the displayed screen, touch the [x] button to display the previous screen.

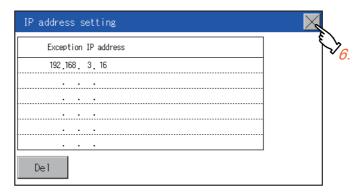

# 12.6 VNC Server Function (GT2107-W)

## 12.6.1 VNC server function setting

In the VNC server function setting, the authorization guarantee time for the VNC server function can be set. For the details of the VNC server function, refer to the following.

GT Designer3 (GOT2000) Screen Design Manual

| Item                               | Description                                                                                                    | Setting range                                                       |
|------------------------------------|----------------------------------------------------------------------------------------------------|---------------------------------------------------------------------|
| Operating priority guaranteed time | The time that the authorized equipment holds the authorization after you operate the authorized equipment can be set. (The unauthorized equipment cannot obtain the authorization until the set time elapses.) | 0 to 3600 seconds <at 0="" factory="" seconds="" shipment:=""></at> |

## POINT

#### (1) Authorization guarantee time cancel signal (GS1792.b8)

When the Authorization guarantee time cancel signal (GS1792.b8) turns on, the authorization guarantee time setting is disabled.

#### (2) Relationship with the GOT network interaction function setting

The SoftGOT-GOT link function setting is independent of the GOT network interaction function setting.

Both of the settings are enabled.

## 12.6.2 Display operation of the VNC server function setting

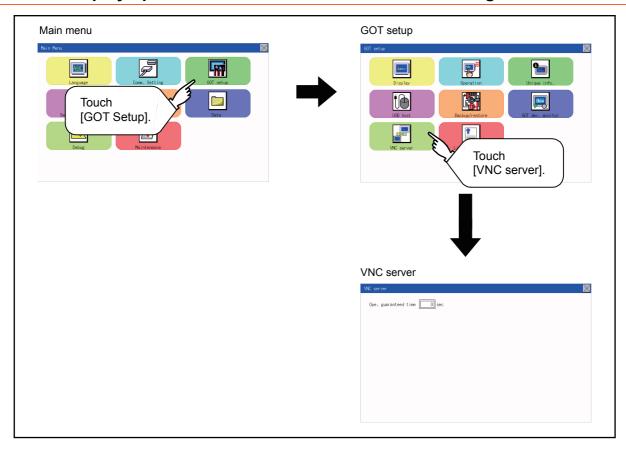

# 12.6.3 VNC server function setting operation

## ■1. Operating priority guaranteed time

Step 1. Touch the input field for [Ope. guaranteed time] to display a keyboard. Input the authorization guarantee time with the keyboard.

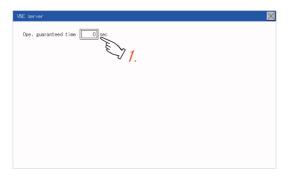

Step 2. After changing the settings, touch the [x] button to save the changes and close the setting window.

# 12.7 License Management (GT2107-W)

## 12.7.1 License management setting

To use functions which require a license, register the license to the GOT.

To delete the license registered to the GOT, perform the operation also on the license management screen.

| Item                | Description                                                 | Setting range |
|---------------------|-------------------------------------------------------------|---------------|
| VNC server function | Register or delete the license for the VNC server function. | -             |

You can register or delete licenses for the VNC server function independently. For the details of each function, refer to the following.

GT Designer3 (GOT2000) Screen Design Manual

# 12.7.2 Display operation of the license management setting

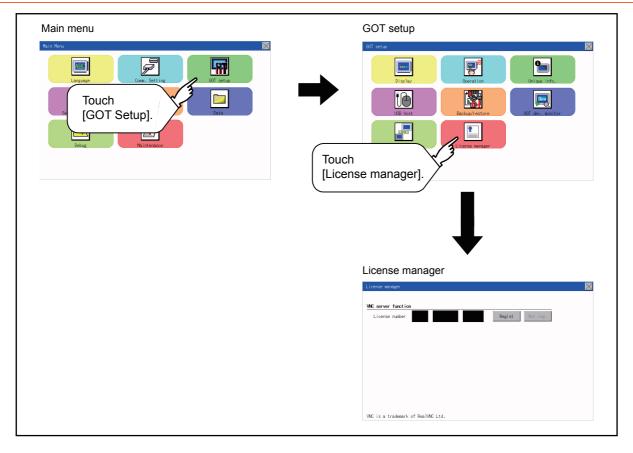

## 12.7.3 Setting operation of license management

### ■1. When registering a license number for the GOT

Step 1. Touch the license number input area on the license management screen, and then the keyboard appears on the bottom of the screen.

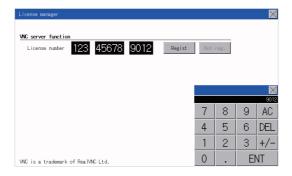

- Step 2. Touch the [Regist] button to register the input license number.

  If the [x] button is touched without touching the [Regist] button, the license number is not registered.
- Step 3. After a license number is registered, touch the [x] button to close the license management screen.

### ■2. When releasing a license number for the GOT

Step 1. Touch the [Cancel reg.] button to release the registered license number.

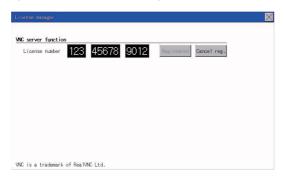

Step 2. Touch the [x] button to close the license management screen.

## POINT

#### How to acquire a license number

For how to acquire a license number, please consult your local Mitsubishi (Electric System) Service center or representative.

# 12.8.1 USB host setting

To install and use the USB mouse/keyboard on the GOT, set the USB mouse/keyboard.

| Item                                        | Description                                            | Setting range                                                                |
|---------------------------------------------|--------------------------------------------------------|------------------------------------------------------------------------------|
| Use USB mouse                               | Set whether to use a USB mouse.                        | Use/Disuse<br><default: use=""></default:>                                   |
| Interlock with mouse cursor touch operation | The mouse cursor can be moved to the touched position. | YES/NO<br><default: no=""></default:>                                        |
| Use USB keyboard/barcode                    | Set whether to use a USB keyboard/barcode.             | Use/Disuse<br><default: disuse=""></default:>                                |
| USB keyboard type                           | Set the USB keyboard type.                             | Japanese 106 keyboard/English 101 keyboard < Default: Japanese 106 keyboard> |

# 12.8.2 Display operation of the USB host setting

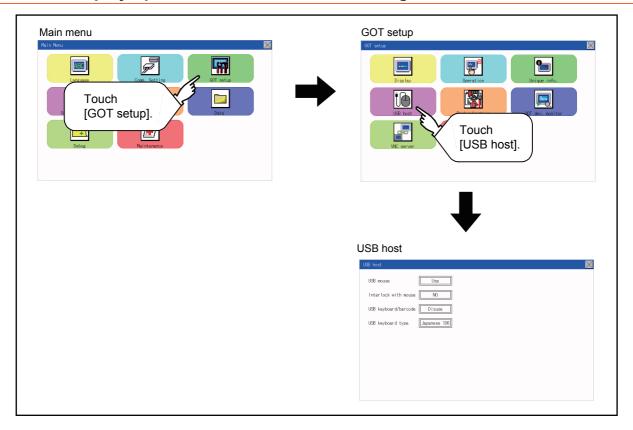

# 12.8.3 Setting operation of USB host

Step 1. To use the USB mouse, touch the setting item of [USB mouse].
The setting content is changed by touching.

(Use Disuse)

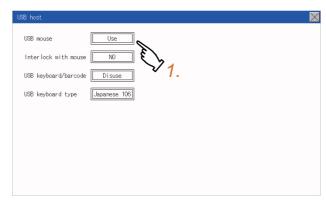

Step 2. To move the mouse cursor to the touched position, touch the setting item of [Interlock with mouse]. The setting content is changed by touching.

(YES NO)

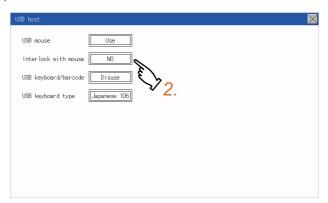

Step 3. To use the USB keyboard, touch the setting item of [USB keyboard/barcode].
The setting content is changed by touching.

(Use Disuse)

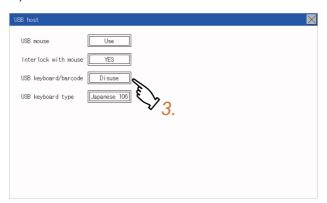

Step 4. To use the USB keyboard, touch the setting item of [USB keyboard type]. The setting content is changed by touching.

(Japanese 106 keyboard C English 101 keyboard)

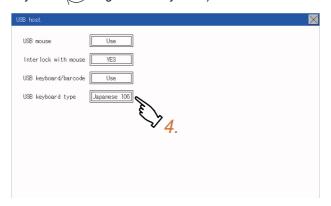

Step 5. Touch the button to reflect the new setting.

# 12.9 Setting the storage location for backup and restoration (GT2107-W)

The storage location for backup data can be set.

For how to use the backup/restoration, refer to the following.

■ 15.8 Backup and Restoration

Set the following items with touching the items on the GOT.

| Item                     | Description                                                                                                 | Setting range                                                         |
|--------------------------|----------------------------------------------------------------------------------------------------|-----------------------------------------------------------------------|
| Drive for backup setting | The drive for storing backup settings, including parameters and passwords for controllers, can be selected. | A: SD card E: USB Drive X: Drive <default: drive="" x:=""></default:> |
| Drive for backup data    | The drive for storing backup data can be selected.                                                          | A: SD card E: USB Drive X: Drive <default: drive="" x:=""></default:> |

# 12.9.1 Display operation for setting the storage location for backup and restoration

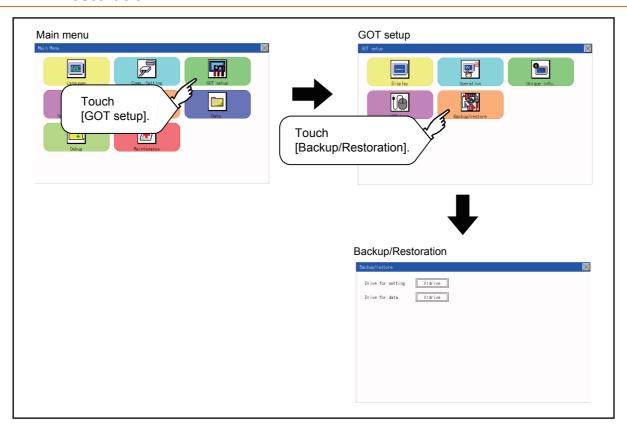

# 12.9.2 Backup/restoration setting operation

# ■1. Drive for backup setting, drive for backup data

Step 1. If touch the setup item, the setup contents are changed.

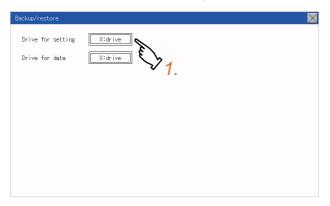

Step 2. Touch the button to reflect the new setting and return to the [GOT Setup] screen.

# 13. SECURITY LEVEL AND OPERATOR SETTINGS (SECURITY SETTING)

## 13.1 Security Level Authentication

### ■1. Security level change functions

Changes the security level to the same security level set by each object or screen switch. To change the security level, enter the password for the security level set with GT Designer3.

➡ GT Designer3 (GOT2000) Help

#### POINT

#### Restrictions on screen display

The security level change screen cannot be displayed when project data do not exist in GOT. Change the security level after downloading the project data to GOT.

## ■2. Display operation of security level change

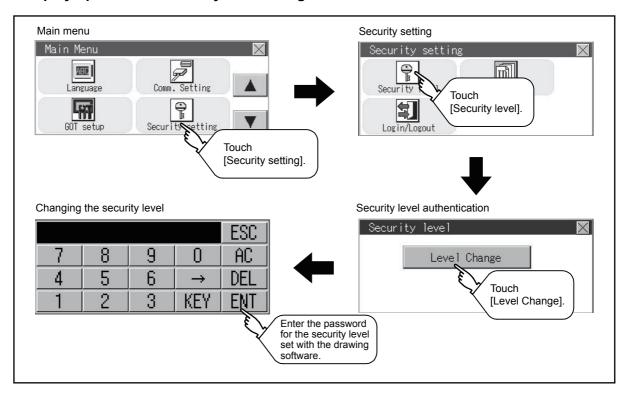

### ■3. Security level change operation

#### (1) Input operation of password

Step 1. By touching [0] to [9], [A] to [F] key, the password of the changed security level is input. Character types to be input can be changed by touching the [KEY] button.

|   |   |   |               | ESC |
|---|---|---|---------------|-----|
| 7 | 8 | 9 | 0             | AC  |
| 4 | 5 | 6 | $\rightarrow$ | DEL |
| 1 | 2 | 3 | KEY           | ENT |

- **Step 2.** When correcting the input character, touch [Del] key to delete the correcting character and input the password again.
- Step 3. After inputting password, touch the [Enter] key.When the password is not matched, displays the error message.

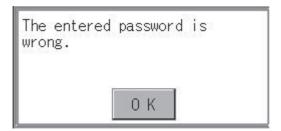

- Step 4. If [OK] button is touched it returns to the password input screen again.
- Step 5. If the ∑ button is touched, it returns to the security setting screen.

## POINT

About forgetting to return to the original level after changing security level temporarily When use GOT after temporarily changing the security level, do not forget to return the security level to the original level.

# ■1. Operator management

13.2.1

# (1) Operator management function

The function enables displaying a list of the operator information and adding, changing, or deleting the operator information to be used.

A password for operator authentication can be changed when the password is out of date.

Functions for the operator authentication (automatic logout time, authentication method, password expiration date, etc.) can be set.

For details of the operator authentication functions, refer to the following.

#### GT Designer3 (GOT2000) Help

**Operator information management** 

| Function            | Description                                                                           | Reference page          |
|---------------------|---------------------------------------------------------------------------------------|-------------------------|
| Operator management | Enables adding, editing, deleting, importing, and exporting the operator information. | <b>■</b> 13 - 3, 13 - 6 |
| Add                 | Add operator information to the GOT.                                                  | <b>■</b> 13 - 7         |
| Edit                | Edit the operator information stored in the GOT.                                      | <b>■</b> 13 - 9         |
| Delete              | Delete the operator information stored in the GOT.                                    | <b>■</b> 13 - 10        |
| Import              | Import the operator information that is already exported to an SD card to the GOT.    | <b>■ 13 - 11</b>        |
| Export              | Export the operator information stored in the GOT to an SD card.                      | <b>■ 13 - 12</b>        |
| Password change     | Enables changing passwords to be used for login and logout in/out of the GOT.         | <b>■ 13 - 13</b>        |
| Function setting    | Enables setting the automatic logout time and password expiration date.               | <b>■</b> 13 - 15        |

#### (2) Display operation of operator management

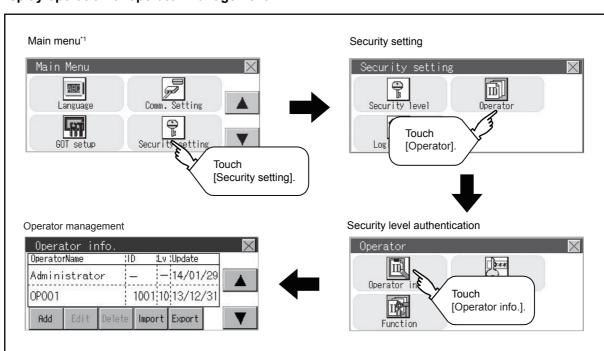

<sup>\*1</sup> Refer to the following for display operation of main menu.

<sup>9.3</sup> Utility Display

## (3) Display example of operator management

## (a) Operator information management screen

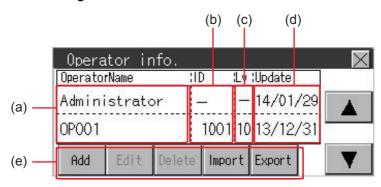

| No. | Item           | Description                                                  |
|-----|----------------|--------------------------------------------------------------|
| (a) | Operator Name  | Displays operator names.                                     |
| (b) | ID             | Displays operator IDs.                                       |
| (c) | Lv             | Displays security levels for operators.                      |
| (d) | Update         | Displays the last updated dates of the operator information. |
| (e) | Operation keys | Execution keys for each function                             |

### (b) Operator information edit screen

Touch the [Add] button or touch the [Edit] button with the operator information selected on the Operator information management screen, and then the Operator information edit screen is displayed. The operator information can be edited.

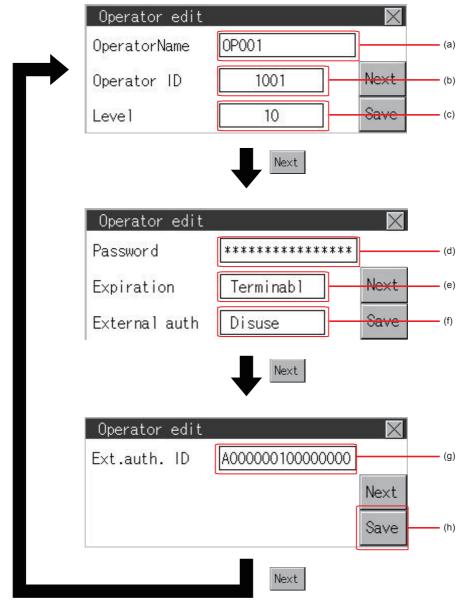

| No. | Item          | Description                                                                                                    |
|-----|---------------|----------------------------------------------------------------------------------------------------|
| (a) | Operator Name | The operator name to be edited is displayed or input an operator name to be added. (Up to 16 alphanumeric characters)                               |
| (b) | Operator ID   | The operator ID to be edited is displayed or input an operator name to be added. (Setting range: 1 to 32766, Maximum number of registrations: 255)  |
| (c) | Level         | Displays the security level for the operator or input the security level for an operator to be added. (0 to 15)                                     |
| (d) | Password      | Input a password. (Up to 16 alphanumeric characters)                                                                                                |
| (e) | Expiration    | Switches the setting of the item disabled and enabled.                                                                                              |
| (f) | External auth | Switches whether to use or not to use the external authentication.                                                                                  |
| (g) | Ext.auth. ID  | Displays or inputs an external authentication ID.  (External authentication setting range: Alphanumeric characters <sup>*1</sup> of 4 to 32 digits) |
| (h) | Save          | Saves the setting.                                                                                                    |

<sup>\*1</sup> Since the hexadecimal key window is used, A to F and 0 to 9 can be input.

## (4) Operator management operation

Step 1. Touch [Operator]  $\rightarrow$  [Operator info.].

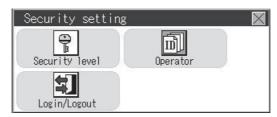

Step 2. The Admin password authentication screen is displayed, and then input the administrator password.

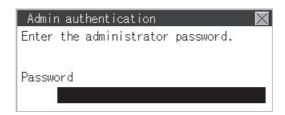

Character types to be input can be changed by touching the [KEY] button.

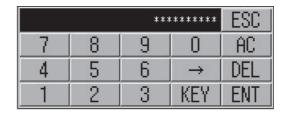

When the input is completed, touch the [Enter] key.

**Step 3.** When the administrator password is correctly input, the Operator information management screen in displayed.

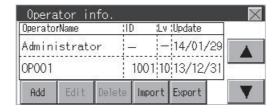

For operation of operating switches, refer to the following. [Add]

(a) Add operation

[Edit]

(b) Edit operation

[Delete]

(c) Deletion operation

[Import]

(d) Import operation

[Export]

(e) Export operation

Step 4. Touching the ⊠ button displayed on the upper right returns to the previous screen.

#### (a) Add operation

Add operator information to the GOT.

Step 1. Touch the [Add] button.

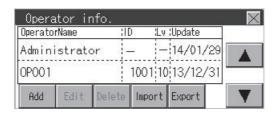

Step 2. The Operator information edit screen is displayed. Touch the [Next] switch to display an item to be edited, and touch the item.

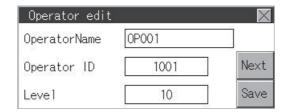

#### 1) Operator Name

If the operator name is touched, a keyboard is displayed. Input an operator name with the keyboard. Character types to be input can be changed by touching the [KEY] button. When the input is completed, touch the [ENT] key.

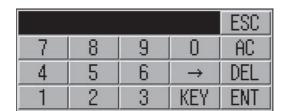

#### 2) Operator ID

If the operator ID is touched, a keyboard is displayed. Input an operator ID. Character types to be input can be changed by touching the [KEY] button. When the input is completed, touch the [ENT] key.

#### 3) Level

If the level is touched, a keyboard is displayed. Input an operator level. Character types to be input can be changed by touching the [KEY] button.

When the input is completed, touch the [ENT] key.

When the level of the operator being login is changed during editing the operator information, a new level is not reflected until you log out of the GOT once and log in the GOT again.

#### 4) Password

For changing passwords during editing, touch the password. A keyboard is displayed, and then input a password.

When the input is completed, touch the [ENT] key.

When the password input is completed, the New password input confirmation dialog box is displayed. Input the same password.

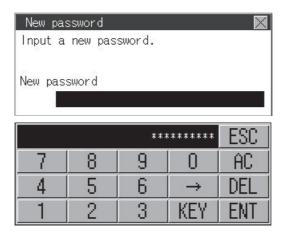

#### 5) Expration

For switching the setting of [Make a permanent password], touch the [Expration] dialog box to switch the setting.

[Terminable] [Permanent]

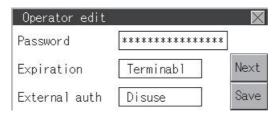

## 6) External auth

To use the external authentication, touch the [External auth] dialog box to switch the setting. [Use] [Disuse]

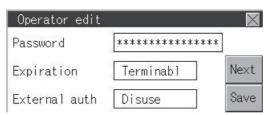

#### 7) Ext. auth. ID

Touch the external authentication ID dialog box to display the ten-key pad for inputting hexadecimal numbers, and input an external authentication ID. When the input is completed, touch the [Enter] key.

When the authentication method is set to the external authentication, an external authentication ID can also be input using an external authentication device.

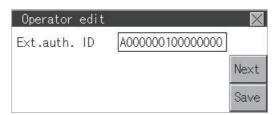

Step 3. When the [Save] button is touched after all items are input, the input operator information is saved. Touching the button displayed on the upper right returns to the previous screen.

#### POINT

#### Saving the setting

When the \infty button is touched before the [Save] button is touched, the setting contents are not saved and the screen returns to the previous one.

To save the setting contents, always touch the [Save] button.

#### (b) Edit operation

Edit the operator information stored in the GOT.

Step 1. Select the operator information to be edited with touching the operator information.

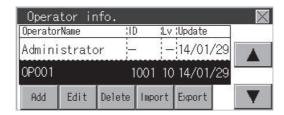

- Step 2. Touch the [Edit] button.
- Step 3. The Operator information edit screen is displayed. Touch the [Next] switch to display an item to be edited, and touch the item.
  - (a) Level
  - (b) Password
  - (c) Expiration
  - (f) External auth
  - (g) Ext.auth. ID

For how to edit operator information, refer to the following.

(4) Operator management operation

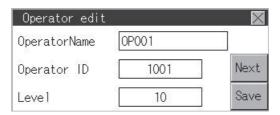

Step 4. When the [Save] button is touched after all items are input, the input operator information is saved. Touching the button displayed on the upper right returns to the previous screen.

#### POINT

#### Saving the setting

When the button is touched before the [Save] button is touched, the setting contents are not saved and the screen returns to the previous one.

To save the setting contents, always touch the [Save] button.

### (c) Deletion operation

Delete the operator information stored in the GOT.

Step 1. Select the operator information to be deleted with touching the operator information.

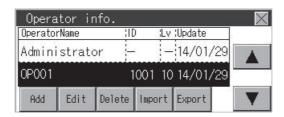

Step 2. Touching the [Delete] button deletes the selected operator information. Touching the button displayed on the upper right returns to the previous screen.

### (d) Import operation

Import the operator information that is already exported to an SD card to the GOT.

Step 1. Touch the [Import] button.

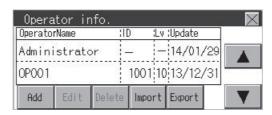

Step 2. The dialog box shown below is displayed.

When the [YES] button is touched, the Admin password authentication screen is displayed. Input the administrator password.

Character types to be input can be changed by touching the [KEY] button.

When the input is completed, touch the [Enter] key.

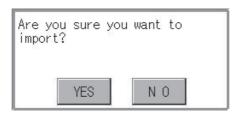

Step 3. When the administrator password is correctly input, the dialog box shown below is displayed and the operator information stored in an SD card is imported to the GOT.

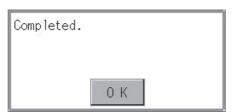

#### (e) Export operation

Export the operator information stored in the GOT to an SD card.

Step 1. Touch the [Export] button.

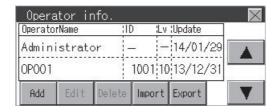

Step 2. The dialog box shown below is displayed.

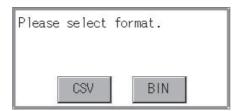

Step 3. Touch the following buttons according to the output format for the file.

Binary file:

[BIN] button

CSV file:

[CSV] button

Step 4. The dialog box shown below is displayed.

Touch the [YES] button to export the information.

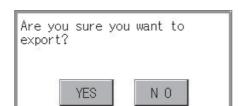

Step 5. The dialog box shown below is displayed and the operator information stored in the GOT is exported to an SD card.

(file name: AUTHINF.G2U)

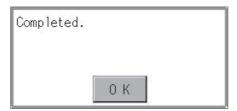

# 13.2.2 Password change

### ■1. Password change function

The passwords to be used for the operator authentication can be changed.

For the password change, log into the GOT in advance with the operator name corresponding to the password to be changed.

### ■2. Display operation of password change

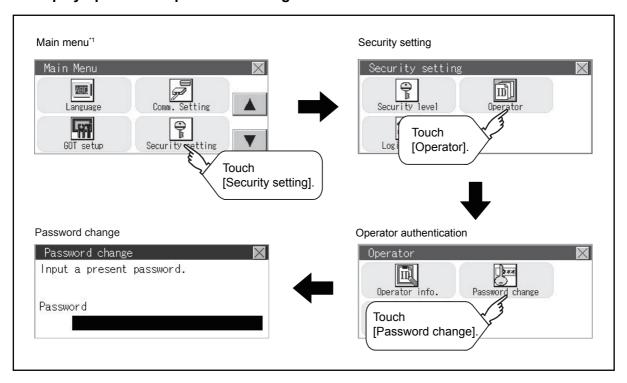

- \*1 Refer to the following for display operation of main menu.
  - 9.3 Utility Display

### ■3. Password change operation

Step 1. Touch [Security setting] → [Login/Logout] to log into the GOT with the operator ID whose password is to be changed.

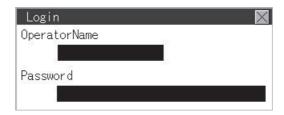

Step 2. Touch [Password change] in the operator setting menu, and then the Password change dialog box is displayed.

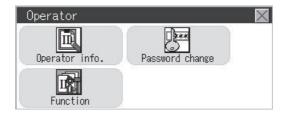

Step 3. Input the current password on the Password change dialog box.

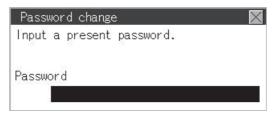

Character types to be input can be changed by touching the [KEY] button.

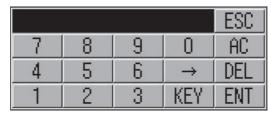

When the input is completed, touch the [ENT] key.

Step 4. Input a new password.

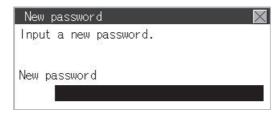

- Step 5. After inputting a new password, input the new password again.
- **Step 6.** When the new password is correctly input, the dialog box shown below is displayed and the password is changed.

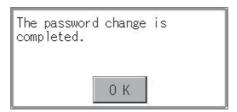

# 13.2.3 Function setting

# ■1. Function setting function

The functions for the operator information can be set. The following items can be set.

| Item                              | Description                                                                                                    |                  |
|-----------------------------------|----------------------------------------------------------------------------------------------------|------------------|
| Auth method                       | The authentication method is switched. [Password], [Ext. auth. ], [Ext. auth. / Password]                                                                                                    | 13 - 16          |
| Auto logout time                  | The time from when the last time the GOT is operated until when you automatically log out of the GOT can be set. (1 to 60 minutes, 0 is invalid.)                                                                               | 13 - 16          |
| Expiration date                   | Set the item for regularly changing the password to be used for the operator authentication. (1 to 1000 days, 0 is invalid.) When the password is out of date after setting the password, the GOT requests the password change. | <b>■ 13 - 16</b> |
| Ext. auth. ID<br>Initial position | The starting position of an external authentication ID (Number of bytes) can be set from the data read from an external authentication device. (0 to 1998 bytes)                                                                | <b>■ 13 - 16</b> |
| Ext. auth. ID<br>Valid byte count | The valid number of bytes for an external authentication ID can be set. (2 to 16 bytes)                                                                                                    | 13 - 16          |

# ■2. Display operation of function setting

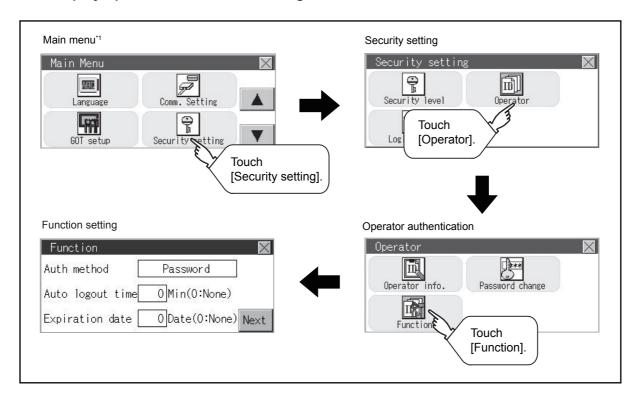

<sup>\*1</sup> Refer to the following for display operation of main menu.

<sup>9.3</sup> Utility Display

### ■3. Function setting operation

Step 1. Touch [Operator] → [Function], and then the Admin password authentication dialog box is displayed.

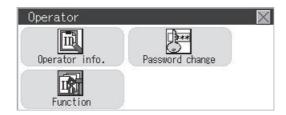

Step 2. When the administrator password is correctly input, the Function setting screen in displayed. Touch the [Next] switch to switch the setting screen, and touch an item to be set.

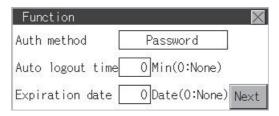

#### 1) Auth method

The authentication method is switched.

Touching the authentication method switches the selected item in order of [Password]  $\rightarrow$  [Ext. auth. ]  $\rightarrow$  [Ext. auth. / Password].

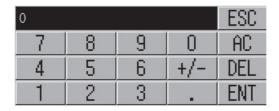

#### 2) Auto logout time

Touch [Automatic logout time] to display the ten-key pad. Input a setting time. When the input is completed, touch the [ENT] key.

#### 3) Expiration date

Touch Expiration date to display the ten-key pad. Input a setting time. When the input is completed, touch the [Enter] key.

# 4) Ext. auth. ID Initial position

The starting position of an external authentication ID (Number of bytes) can be set from the data read from an external authentication device.

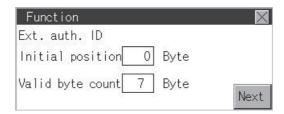

#### 5) Ext. auth. ID Valid byte count

The valid number of bytes for an external authentication ID can be set.

(This setting is available only when [External auth] or [Ext. auth. / Password] is set as the authentication method.)

Step 3. Touching the button displayed on the upper right saves the setting contents and returns to the previous screen.

To manage the operator or change the password, log into the GOT.

### ■1. Display operation of login/logout

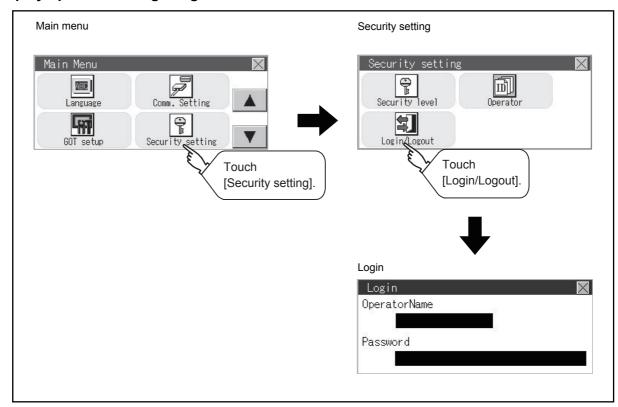

# ■2. Operation of login/logout

# (1) Login

Step 1. Log into the GOT by inputting an operator name and its password. An external authentication device can be used for logging in.

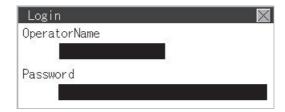

# (2) Logout

Step 1. Touch [Security setting] → [Login/Logout], and then the screen shown below is displayed. Touch the [YES] button.

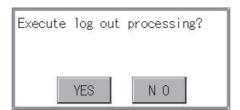

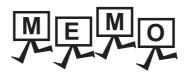

| _ |  |
|---|--|
|   |  |
|   |  |
|   |  |
|   |  |
|   |  |
|   |  |
|   |  |
|   |  |
|   |  |
|   |  |
|   |  |
|   |  |
|   |  |
|   |  |
|   |  |
|   |  |
|   |  |
|   |  |
|   |  |
|   |  |
|   |  |
|   |  |
|   |  |
|   |  |
|   |  |
|   |  |
|   |  |
|   |  |

# 14. CLOCK SETTINGS AND BATTERY STATUS DISPLAY (TIME SETTING AND DISPLAY)

The clock data (date and time) are displayed and set in the clock setting menu.

# 14.1 Time Setting and Display

# 14.1.1 Time setting and display functions

Time settings and displaying of the status of GOT built-in battery are possible.

| Function                              | Description                                                                          | Reference                          |
|---------------------------------------|--------------------------------------------------------------------------------------|------------------------------------|
| Time setting                          | Set the current time.                                                                |                                    |
| GOT internal battery voltage status*1 | Displays GOT internal battery voltage status.                                        | 14.1.3 Time setting                |
| Adjust                                | Synchronize the clock data of the GOT with the clock data of the controller.         | 14.1.4 Adjusting the clock         |
| Broadcast*1                           | Notify the clock data of the GOT to the controller for synchronization with the GOT. | 14.1.5 Broadcasting the clock data |
| Local time                            | Set the time zone of the local time in the clock data of the GOT.                    | 14.1.6 Local time                  |

<sup>\*1</sup> GT2103-P cannot be specified.

# POINT

### **Changing times**

When the time is changed on the Time setting & display screen, the changed time is written in a programmable controller even though [Adjust] or [Broadcast] is set for [Time setting].

As a result, the time of the programmable controller can be changed on the GOT even though [Adjust] is set for [Time setting].

(The clock data of the controller set as [Adjust CH No.] of [Clock data GOT is matched to clock data External (Adjust)] in [GOT Setup] ([Clock Setting]) of GT Designer3 is changed.) For details of [Adjust] and [Broadcast], refer to the following.

GT Designer3 (GOT2000) Help

# 14.1.2 Clock synchronization method

The following shows the clock synchronization method on the GOT

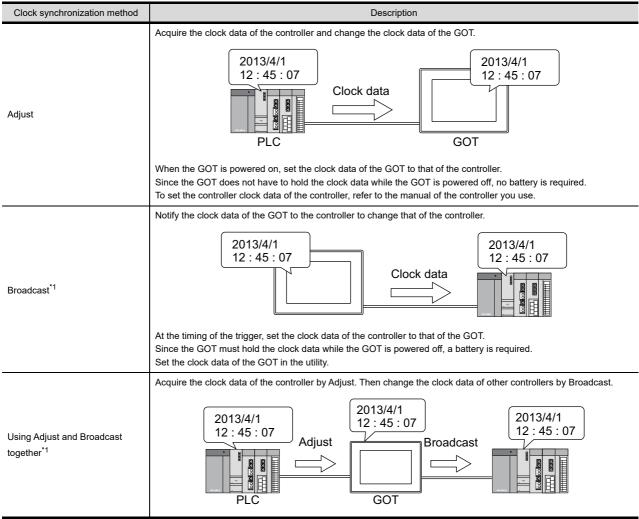

<sup>\*1</sup> GT2103-P cannot be specified.

# POINT

### Details of the clock synchronization method

For the details of the clock synchronization method, refer to the following.

GT Designer3 (GOT2000) Screen Design Manual

# 14.1.3 Time setting

Set the current time.

The following explanation uses GT2104-R as an example.

# ■1. Time setting

| Function                            | Description                                        | Reference                                                                    |
|-------------------------------------|----------------------------------------------------|------------------------------------------------------------------------------|
| Current time                        | Carry out the display and setup of GOT clock data. | ■ 14.1.3 ■3. (1) Current time                                                |
| GOT internal battery voltage status | Displays GOT internal battery voltage status.      | ■ 14.1.3 ■3. (2) GOT internal battery voltage status (GT2103-P is excluded.) |

# ■2. Display operation of the time setting

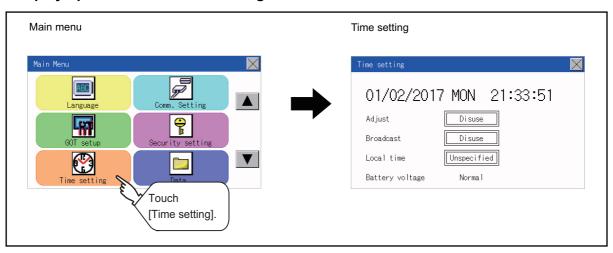

### ■3. Setting procedure for the time setting

#### (1) Current time

Carry out the display and setting of GOT clock data. The setup methods of clock data are shown below.

Step 1. Touch either the date or time to be changed.

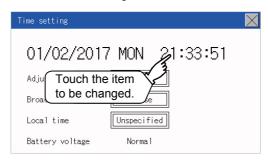

### Step 2. Enter date or time on the ten-key pad.

The day of the week is displayed automatically according to the input date.

"0" to "9":

Use these keys to enter numerical values

"ESC":

Closes the ten-key window without saving any value entered for the date or time

"AC":

Deletes the entire string of numerical characters that are being entered

"DEL":

Deletes a digit from a string of numerical characters that are being entered

"FNT"

Enters the value for the date or clock that has been entered and closes the ten-key pad window "+/-".

Switches between positive and negative values. (Only positive values are valid for the date or clock setting.)

".":

Invalid key (not used)

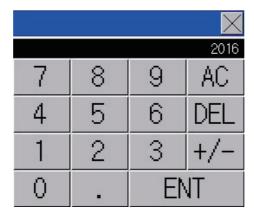

Step 3. After setting either the date or time, touch the [x] button to save the changes and close the setting window.

### (2) GOT internal battery voltage status (GT2103-P is excluded.)

Displays battery voltage status.

| Display  | Status      |
|----------|-------------|
| Normal   | Normal      |
| Low/None | Low voltage |

When the battery voltage is low, replace the battery immediately. Refer to the following for battery replacement procedure.

GOT2000 Series User's Manual (Hardware)

# 14.1.4 Adjusting the clock

Synchronize the clock data of the GOT with the clock data of the controller. The following explanation uses GT2104-R as an example.

# ■1. Clock adjustment setting

| Function                 | Description                                                                                                    | Setting range                                                                                                    |
|--------------------------|----------------------------------------------------------------------------------------------------|----------------------------------------------------------------------------------------------------|
| Time setting             | Switch the Use/Disuse of Adjust.                                                                                                    | Disuse/Use<br><default: disuse=""></default:>                                                                               |
| Reference CH No.         | Set a reference channel of the external controller.                                                                                                    | 1 to 2<br><default: 1=""></default:>                                                                                        |
| Trigger type             | Set the trigger type for the clock adjustment.*1  • When selecting [Sampling] for [Trigger type], set the sampling interval for the clock adjustment.  • When selecting [Rise] or [Fall] for [Trigger type], information on the device set as a trigger is displayed.*2 | Trigger type: Rise/Fall/Sampling <default: sampling=""> Sampling interval: 1 to 1440 <default: 60=""></default:></default:> |
| Time zone of target unit | Switch Specified/Unspecified of the time zone of target.                                                                                                    | Unspecified/Specified <default: unspecified=""></default:>                                                                  |
| Time zone                | When selecting [Specify the time zone of target unit], set the time zone.                                                                                                    | GMT-12:00 to GMT+13:00<br><default: gmt+9:00=""></default:>                                                                 |
| Time difference from GMT | Time zone of target is set by specifying the time difference from GMT.                                                                                                    | Hour: -12 to 13<br>Minute: 0, 15, 30, or 45<br><default: 0="" hour="" minute=""></default:>                                 |

- \*1 If [Adjust the clock] is deselected or [Trigger Type] is set to [Sampling] in [GOT Setup] in the project data, only [Sampling] is selectable as the trigger type for the clock adjustment in the utility.
- \*2 If [Adjust the clock] is deselected or [Trigger Type] is set to [Sampling] in [GOT Setup] in the project data, [No setting] is displayed in [Device].

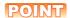

### Settings of [Adjust] in the utility

Configure the settings in the utility and in [GOT Setup] on GT Designer3 by the same method.

GT Designer3 (GOT2000) Screen Design Manual

# ■2. Display operation of the clock adjustment

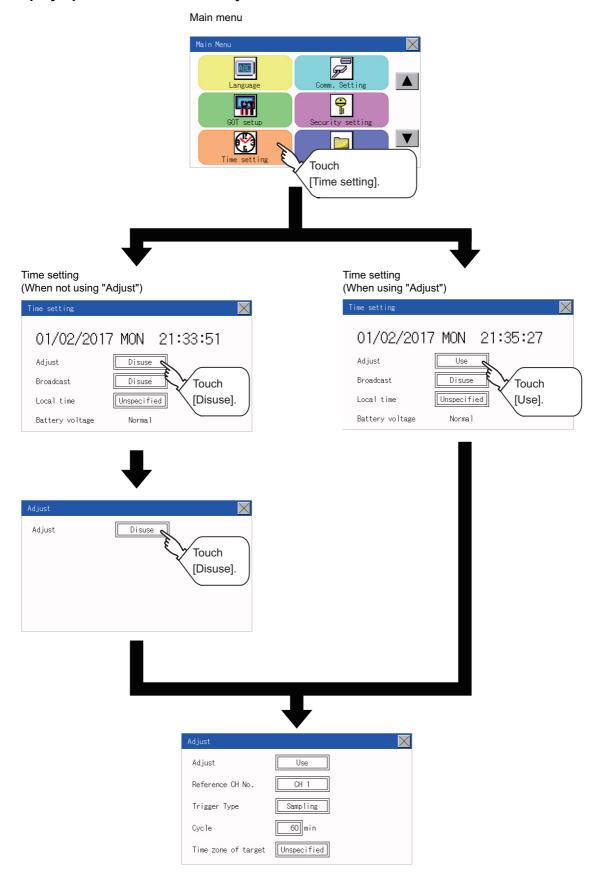

# ■3. Display operation of the clock adjustment

# (1) Reference CH No.

Step 1. Touch the setting item to change the selection.

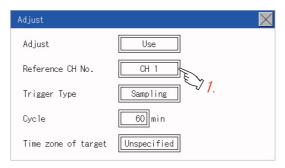

Step 2. After changing the settings, touch the [x] button to save the changes and close the setting window.

# (2) Trigger Type

Step 1. Touch the setting item to change the selection.

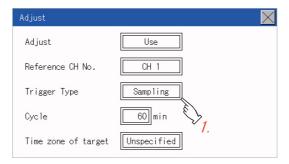

- Step 2. If you select [Sampling], set the sampling interval for the clock adjustment.
  Touch the entry box on the left side of [Min.] to display a software keyboard.
  Input a value with the keyboard.
- Step 3. After changing the settings, touch the [x] button to save the changes and close the setting window.

# (3) Set the time zone of target.

Step 1. When specifying the time zone of target, touch the setting item of [Time zone of target].

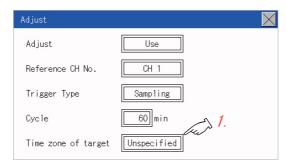

Step 2. Touch the setting item of [Time zone of target].

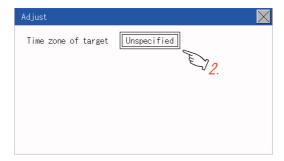

Step 3. Touch the setting item to set the time difference from GMT.

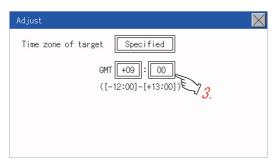

Step 4. After changing the settings, touch the [x] button to save the changes and close the setting window.

# 14.1.5 Broadcasting the clock data

Notify the clock data of the GOT to the controller for synchronization with the GOT. The following explanation uses GT2104-R as an example.

### ■1. Time notification setting

| Item                     | Description                                                                                                    | Setting range                                                                                                    |
|--------------------------|----------------------------------------------------------------------------------------------------|----------------------------------------------------------------------------------------------------|
| Broadcast                | Switch the Use/Disuse of Broadcast.                                                                                                    | Disuse/Use<br><default: disuse=""></default:>                                                                               |
| Broadcast CH No.         | Set a channel used for the time notification.                                                                                                    | CH 1/CH 2/CH 1,CH 2/None<br><default: 1="" ch=""></default:>                                                                |
| Trigger type             | Set the trigger type for the time notification.*1  • When selecting [Sampling] for [Trigger type], set the sampling interval for the time notification.  • When selecting [Rise] or [Fall] for [Trigger type], information on the device set as a trigger is displayed.*2 | Trigger type: Rise/Fall/Sampling <default: sampling=""> Sampling interval: 1 to 1440 <default: 60=""></default:></default:> |
| Time zone of target unit | Switch Specified/Unspecified of the time zone of target.                                                                                                    | Unspecified/Specified < Default: Unspecified>                                                                               |
| Time zone                | When selecting [Specify the time zone of target unit], set the time zone.                                                                                                    | GMT-12:00 to GMT+13:00/Custom<br><default: gmt+9:00=""></default:>                                                          |
| Time difference from GMT | Time zone of target is set by specifying the time difference from GMT.                                                                                                    | Hour: -12 to 13<br>Minute: 0, 15, 30, or 45<br><default: 0="" hour="" minute=""></default:>                                 |

- \*1 If [Broadcast the clock data] is deselected or [Trigger Type] is set to [Sampling] in [GOT Setup] in the project data, only [Sampling] is selectable as the trigger type for the time notification in the utility.
- \*2 If [Broadcast the clock data] is deselected or [Trigger Type] is set to [Sampling] in [GOT Setup] in the project data, [No setting] is displayed for the device.

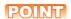

### Settings of [Broadcast] in the utility

Configure the settings in the utility and in [GOT Setup] on GT Designer3 by the same method.

GT Designer3 (GOT2000) Screen Design Manual

# ■2. Display operation of the clock adjustment

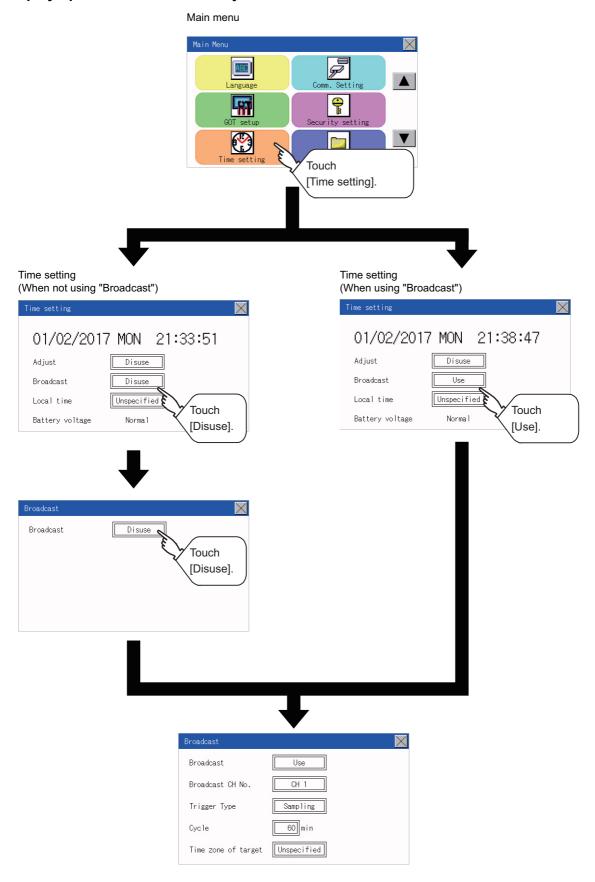

### ■3. Setting procedure for the clock adjustment

### (1) Set a broadcast channel.

Step 1. Touch the setting item to change the selection.

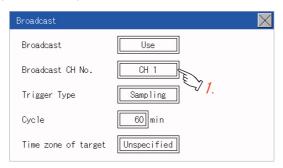

Step 2. After changing the settings, touch the [x] button to save the changes and close the setting window.

# (2) Trigger Type

Step 1. Touch the setting item to change the selection.

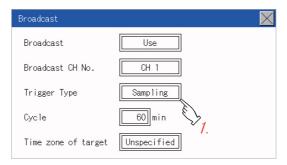

- Step 2. If you select [Sampling], set the sampling interval for the clock adjustment.
  Touch the entry box on the left side of [Min.] to display a software keyboard.
  Input a value with the keyboard.
- Step 3. After changing the settings, touch the [x] button to save the changes and close the setting window.

# (3) Set the time zone of target.

Step 1. When specifying the time zone of target, touch the setting item of [Time zone of target].

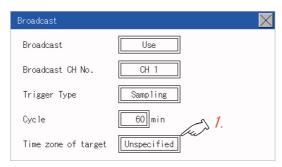

Step 2. Touch the setting item of [Time zone of target].

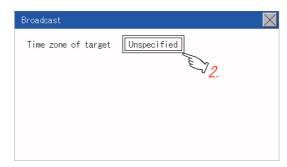

Step 3. Touch the setting item to set the time difference from GMT.

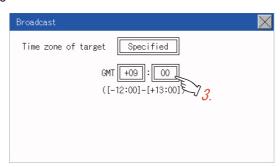

Step 4. After changing the settings, touch the [x] button to save the changes and close the setting window.

#### Local time 14.1.6

Set the time zone of the local time in the clock data of the GOT. The following explanation uses GT2104-R as an example.

# ■1. Local time setting

| Function                 | Description                                                             | Setting range                                                                               |
|--------------------------|-------------------------------------------------------------------------|---------------------------------------------------------------------------------------------|
| Local time               | Switch Spcified/Unspecified the time zone in the clock data of the GOT. | Unspecified/Specified < Default: Unspecified>                                               |
| Time zone of GOT         | Set the time zone in the clock data of the GOT.                         | GMT-12:00 to GMT+13:00/Custom<br><default: gmt+9:00=""></default:>                          |
| Time difference from GMT | [Time zone of GOT] is set by specifying the time difference from GMT.   | Hour: -12 to 13<br>Minute: 0, 15, 30, or 45<br><default: 0="" hour="" minute=""></default:> |

# ■2. Display operation of the local time

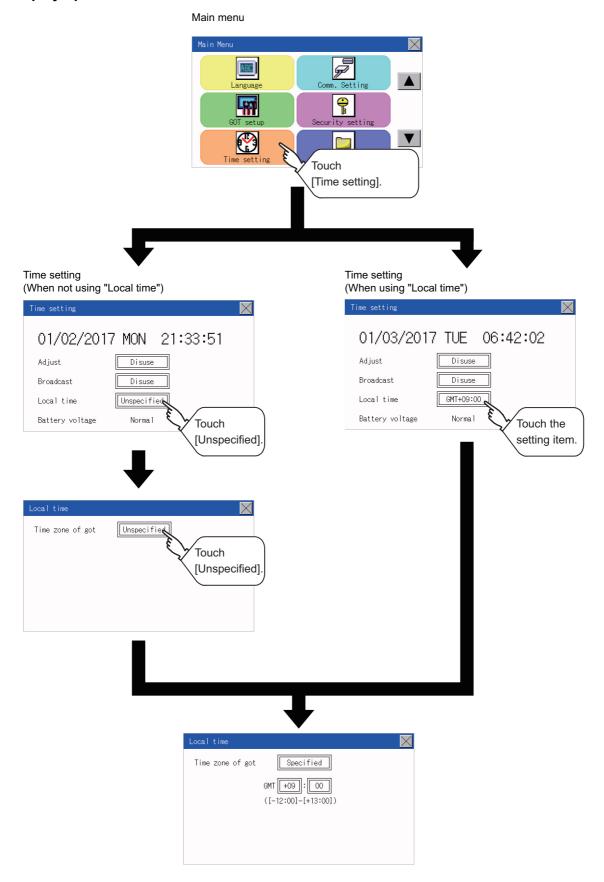

#### ■3. Set the local time.

Step 1. Touch the setting item to set the time difference from GMT.

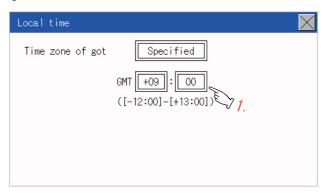

Step 2. After changing the settings, touch the [x] button to save the changes and close the setting window.

### POINT

### (1) When connecting to an external device which does not have clock function

If the GOT is connected to an external device (such as a PLC or microcomputer) that has no clock function, setting [Adjust] or [Broadcast] does not synchronize the clock data between the GOT and external device.

For the list of the PLCs having the clock function, refer to the following.

GOT2000 Series Connection Manual for the controller used

For details of [Adjust] and [Broadcast], refer to the following.

GT Designer3 (GOT2000) Screen Design Manual

#### (2) Time setting and battery

To use the time notification function, connect the GOT built-in battery and then configure the time setting.

For information on how to connect the GOT built-in battery, refer to the following.

GOT2000 Series User's Manual (Hardware)

#### (3) Time display

The GOT displays the current time to which the local time setting is reflected. For the local time setting, refer to the following.

➡ 14.1.6 Local time

#### (4) Changing times

If you have changed the present time of the GOT where the time setting function or the time notification function was being used, the new time setting will be written to the PLC.

Thus, you can change the time of the PLC from the GOT even when the time setting function is being used.

For details of [Adjust] and [Broadcast], refer to the following.

GT Designer3 (GOT2000) Screen Design Manual

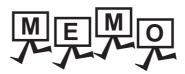

| - |   |
|---|---|
|   |   |
|   |   |
|   |   |
|   |   |
|   | _ |
|   |   |
|   |   |
|   |   |
|   |   |
|   |   |
|   |   |
|   |   |

# 15. CONTROL OF VARIOUS DATA (DATA CONTROL)

A system application, project data (screen data), or alarm data which is written in the GOT or SD card can be displayed, and the data can be transferred between the GOT and SD card.

The format of the SD card is also possible.

# 15.1 Data Storage Location

# 15.1.1 Data type and storage location

### ■1. System

The data storage location and transferring (write/read) route for each data type are shown below. Also, the data storage locations are shown below.

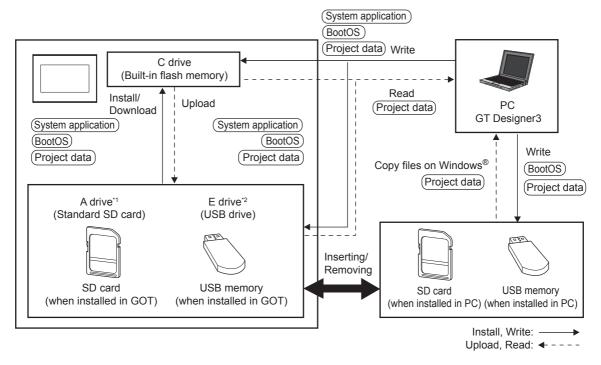

- \*1 For the GT2103-P, the separately sold SD card unit (GT21-03SDCD) is required.
- \*2 Only available to GT2107-W.

The data of the built-in flash memory (Project data, etc.) can be saved even if the battery voltage becomes low.

| Item                   | Data type                                                                              | Storage location                                             |
|------------------------|----------------------------------------------------------------------------------------|--------------------------------------------------------------|
| BootOS                 | BootOS                                                                                 | Built-in flash memory (C drive)                              |
|                        | Basic system application                                                               | Standard SD card (A drive)                                   |
| (System application)*1 | Communication driver                                                                   | Built-in flash memory (C drive)*2                            |
|                        | Advanced system application                                                            |                                                              |
| Project data *1        | Project data (Including recipe setting, alarm conditions, time action, and GOT setup.) | Standard SD card (A drive) Built-in flash memory (C drive)*2 |

<sup>\*1</sup> The SD card can be used from Utility.

<sup>15.2</sup> OS information

<sup>\*2</sup> When using the project data stored in the Standard SD Card (A drive) with the GOT, hold the SD card installed to the GOT.

### ■1. At maintenance

### (1) For GT2103-P

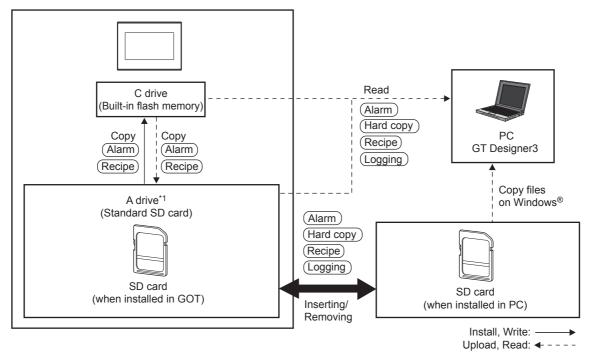

\*1 An SD card unit (GT21-03SDCD) which is sold separately is required.

| Item        | Data type                       | Storage location                |
|-------------|---------------------------------|---------------------------------|
| Alarm       | Alarm data (Alarm log file)     | Standard SD card (A drive)      |
| Recipe      | Recipe data (Recipe file)       | Built-in flash memory (C drive) |
| Logging     | Logging (Logging file)          | Chandand CD and (A drive)       |
| (Hard copy) | Image file (Hard copy function) | Standard SD card (A drive)      |

# POINT

### Checking available space of the storage memory

To save resource data, check available space of the storage memory.

# (2) For GT2105-Q, GT2104-R, GT2104-P

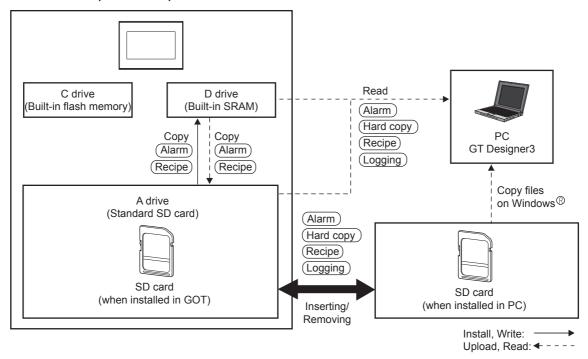

| Item        | Data type                       | Storage location           |  |
|-------------|---------------------------------|----------------------------|--|
| Alarm       | Alarm data (Alarm log file)     | Standard SD card (A drive) |  |
| Recipe      | Recipe data (Recipe file)       | Built-in SRAM (D drive)    |  |
| Logging     | Logging (Logging file)          | Chandand CD and (A drive)  |  |
| (Hard copy) | Image file (Hard copy function) | Standard SD card (A drive) |  |

# POINT

### Checking available space of the storage memory

To save resource data, check available space of the storage memory.

# (3) For GT2107-WTBD, GT2107-WTSD

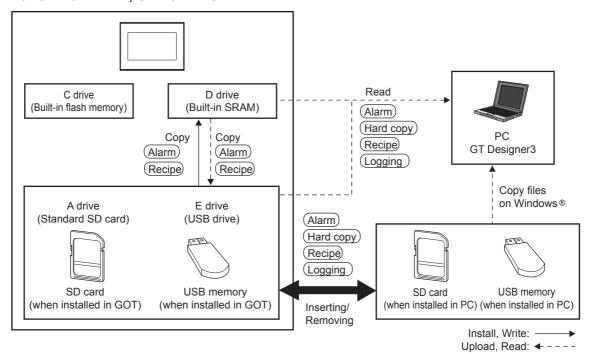

| Item        | Data type                       | Storage location                             |  |
|-------------|---------------------------------|----------------------------------------------|--|
| Alarm       | Alarm data (Alarm log file)     | Standard SD card (A drive)                   |  |
| Recipe      | Recipe data (Recipe file)       | Built-in SRAM (D drive) USB memory (E drive) |  |
| Logging     | Logging (Logging file)          | Standard SD card (A drive)                   |  |
| (Hard copy) | Image file (Hard copy function) | USB memory (E drive)                         |  |

# POINT

### Checking available space of the storage memory

To save resource data, check available space of the storage memory.

# 15.1.2 Checking version of BootOS and basic system application

Confirm the basic system application version carefully when installing the BootOS and basic system application. When the basic system application is installed, the GOT checks and compares the basic system application version automatically.

#### ■1. When the BootOS is installed

When the BootOS to be installed has the older major version, the GOT displays the installation disapproving message to cancel the installation so that the older version may not be written.

(Even when the version of the BootOS to be installed has the same or later version, the version information and the dialog box for selecting continue/not continue will be displayed.)

### ■2. When a basic system application or communication driver has been installed

When a basic system application or communication driver has already been installed, the version information of the basic system application which has been installed and the dialog box for selecting whether to continue the installation or not will be displayed.

Moreover, when the different versions will coexist among all applications (basic system application and communication driver) by installing the basic system application, the installation disapproving dialog box will be displayed and the installation process is canceled.

### ■3. When project data is downloaded

The GOT automatically compares the version between the project data to be downloaded and the installed basic system application.

When the versions are different, the dialog box confirming whether to install the basic system application together is displayed.

The version of each system application that has been installed in the GOT can be checked on the OS information screen.

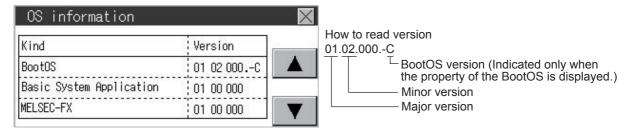

For the display operation of the screen, refer to the following.

■ 15.2 OS information

### POINT

#### Version confirmation of BootOS by rating plate

Confirm the version of BootOS installed in the GOT at product shipment by rating plate of GOT rear face.

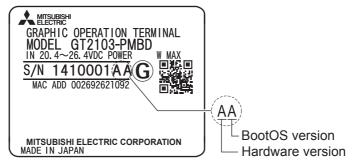

# 15.2 OS information

### ■1. Function of OS information

Each file name or folder name of the BootOS that runs in the GOT and package data can be displayed in a list.

| Function                                 | Description                                       | Reference page  |
|------------------------------------------|---------------------------------------------------|-----------------|
| Information display of files and folders | Displays the type, name, and version of the file. | <b>■ 15 - 6</b> |

# ■2. Display operation of OS information

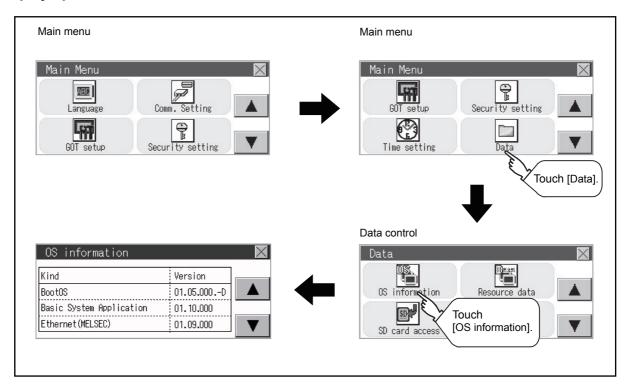

# ■3. Display example of system application information

OS information Storage file/folder display screen

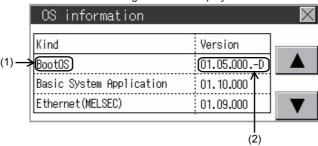

| No. | Item                | Description                                                                                                   |
|-----|---------------------|----------------------------------------------------------------------------------------------------|
| (1) | Name                | Each file name or folder name of the BootOS that runs in the GOT and package data can be displayed in a list. |
| (2) | Version information | Displays the software version.                                                                                |

# 15.3.1 Alarm information

### ■1. Function of alarm information

Alarm log files stored in each drive (A: Standard SD card, C: Built-in flash memory or C: Built-in SRAM) are displayed. The functions below can be carried out for files.

For details of the alarms, refer to the following manual.

### ➡ GT Designer3 (GOT2000) Help

| Function                                 | Description                                                         | Reference page    |
|------------------------------------------|---------------------------------------------------------------------|-------------------|
| Information display of files and folders | Displays name, data size, creation date and time of file or folder. | 15 - 9<br>15 - 10 |
| G2A → CSV conversion                     | Converts the G1A file of an alarm log file to a CSV file.           | <b>→</b> 15 - 12  |
| G2A → TXT conversion                     | Converts the G1A file of an alarm log file to a TXT file.           | <b>→</b> 15 - 12  |
| Delete                                   | Deletes the file.                                                   | <b>■</b> 15 - 13  |
| Сору                                     | Copies the file.                                                    | <b>■</b> 15 - 14  |

# ■2. The display operation of alarm information

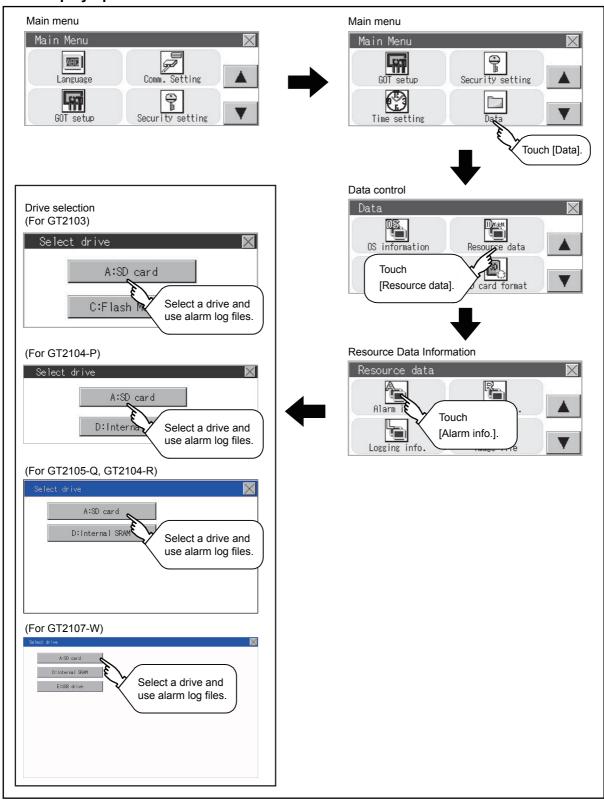

# ■3. The display example of alarm information

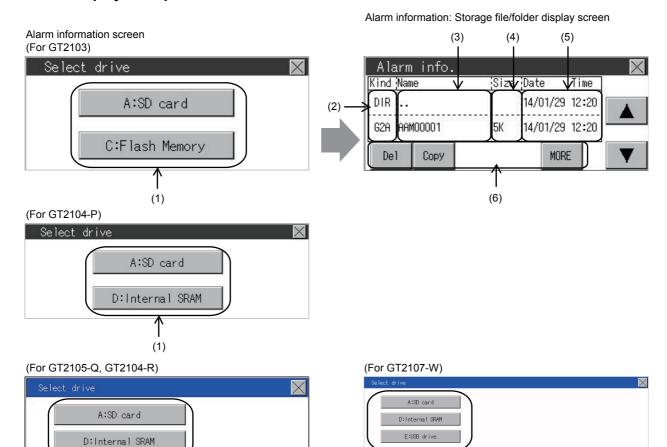

| No. | Item             | Description                                                      |
|-----|------------------|------------------------------------------------------------------|
| (1) | Drive selection  | Select a drive to display files or folders.                      |
| (2) | Kind             | Indicates whether the displayed name is file or folder.          |
|     | Mild             | Displays the extension for a file and "DIR" for a folder.        |
|     |                  | Displays the file name or folder name.                           |
| (3) | Name             | For the long file/folder name, entire part may not be displayed. |
|     |                  | ■ 4. Alarm information operation                                 |
| (4) | Size             | Displays the size of the file displayed in Name.                 |
| (5) | Date, Time       | Displays the creation date and time of each file.                |
| (6) | Operation switch | Execution switch of each function.                               |

# POINT

(1)

### (1) Display of creation date and time

The creation date and time display is not updated even if a file is created or updated while displaying the alarm information display screen.

(1)

If the screen currently displayed is closed (by moving the screen to the folder of the upper hierarchy, etc.) and the same screen is displayed again, the updated contents are displayed.

# ■4. Alarm information operation

# (1) The display operation of alarm information

Step 1. If a drive of [Select drive] is touched, the information of the touched drive is displayed.

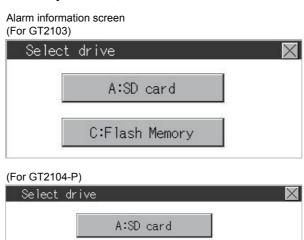

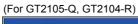

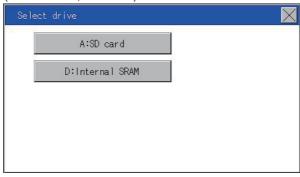

D:Internal SRAM

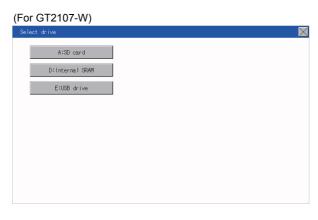

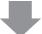

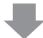

Alarm information: Storage file/folder display screen

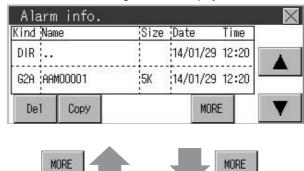

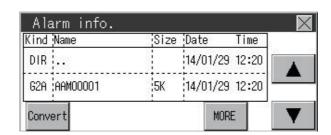

- Step 2. If a folder name is touched, the information of the touched folder is displayed.
- Step 3. If a folder of ". ." is touched, the information of the folder in one upper hierarchy is displayed.
- Step 4. If the ▲ ▼ button of the scrollbar is touched, the screen scrolls up/down by one line.
- Step 5. If a file name is touched, the file is selected.
- Step 6. For operations of G2A → CSV conversion, G2A → TXT conversion, deletion, copy, and graph, refer to the following.

 $\text{G2A} \rightarrow \text{CSV, G2A} \rightarrow \text{TXT}$ 

(2) G2A → CSV conversion operation, G2A → TXT conversion operation

Delete

(3) Deletion operation

Copy

- (4) Copy operation
- Step 7. If the button is touched, the screen is closed.

# (2) $G2A \rightarrow CSV$ conversion operation, $G2A \rightarrow TXT$ conversion operation

The selected G1A file is converted to a CSV file or TXT file.

Step 1. Touch the G2A file to be converted to a CSV file or TXT file.

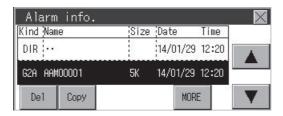

- Step 2. Touch [Convert].
- **Step 3.** The following dialog box is displayed when touching the following button according to the file type to convert to.
  - CSV file: [CSV] buttonTXT file:

[TXT] button

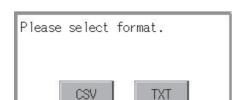

Step 4. Touch the [YES] button. The file is overwritten with the converted file.

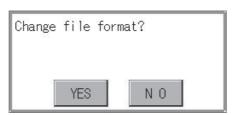

# (3) Deletion operation

The selected file is deleted.

- Step 1. Touch the file to be deleted.
- Step 2. If the [Delete] button is touched, the dialog box mentioned below is displayed. If the [YES] button is touched, the file is deleted. If the [NO] button is touched, the deletion is canceled.

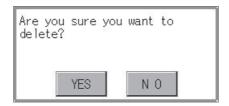

# (4) Copy operation

The selected file is copied.

- Step 1. Touch the file to be copied.
- Step 2. If the [Copy] button is touched, the Select drive screen is displayed.

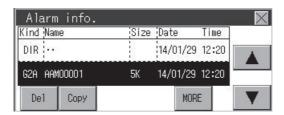

Step 3. Select a drive. (For GT2103-P)

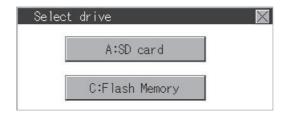

(For GT2104-P)

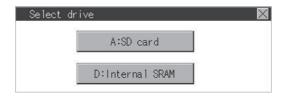

(For GT2105-Q, GT2104-R)

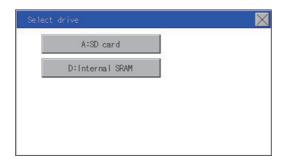

(For GT2107-W)

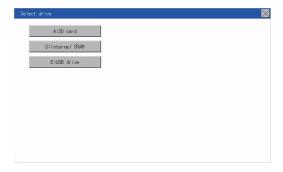

Step 4. Select the copy destination folder and touch [Execute]. The file is copied.

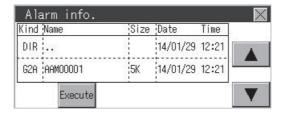

# 15.3.2 Recipe information

## POINT

## Before using recipe information

For writing/reading into/from a controller with this function or editing of recipe files on the personal computer, refer to the following.

Specifications and operating procedure are described.

➡ GT Designer3 (GOT2000) Help

## ■1. Function of recipe information

The recipe file used in the recipe function can be copied, deleted, and converted to a file.

| Function                             |                          | Description                                                         | Reference page     |
|--------------------------------------|--------------------------|---------------------------------------------------------------------|--------------------|
| Information displ of files and folde |                          | Displays name, data size, creation date and time of file or folder. | 15 - 18<br>15 - 19 |
|                                      | G2P → CSV conversion     | Converts a G2P file of a recipe file to a CSV file.                 | <b>■ 15 - 21</b>   |
| Recipe<br>information                | G2P → TXT conversion     | Converts a G2P file of a recipe file to a Unicode text file.        | <b>■ 15 - 21</b>   |
| screen                               | CSV/TXT → G2P conversion | Converts a CSV file or TXT file to a G1P file of a recipe file.     | <b>■ 15 - 22</b>   |
|                                      | Delete                   | Deletes the file.                                                   | 15 - 22            |
|                                      | Сору                     | Copies the file.                                                    | <b>→</b> 15 - 23   |

## ■2. Display operation of recipe information

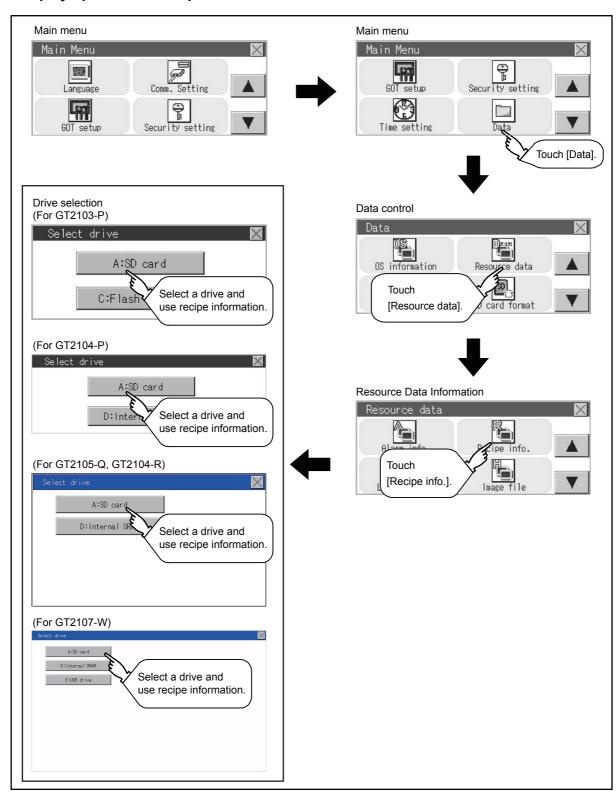

## ■3. Example of advanced recipe information display

## (1) Recipe information screen

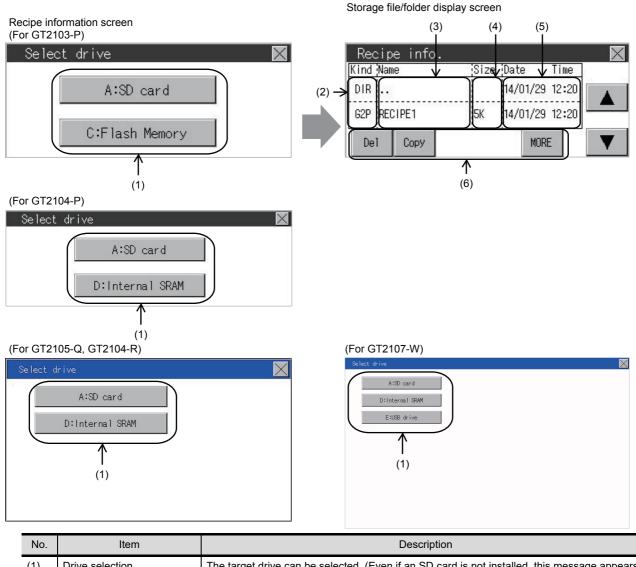

Recipe information screen

| No. | Item             | Description                                                                                                    |  |
|-----|------------------|----------------------------------------------------------------------------------------------------|--|
| (1) | Drive selection  | The target drive can be selected. (Even if an SD card is not installed, this message appears.)                    |  |
| (2) | Kind             | Indicates whether the displayed name is file or folder. Displays the extension for a file and "DIR" for a folder. |  |
| (3) | Name             | Displays the file name or folder name.  For the long file/folder name, entire part may not be displayed.          |  |
| (4) | Size             | Displays the size of the file displayed in Name.                                                                  |  |
| (5) | Date, Time       | Displays the creation date and time of each file.                                                                 |  |
| (6) | Operation switch | Execution switch of each function.                                                                                |  |

## ■4. Recipe information operation

## (1) Display operation of recipe information

Step 1. If a drive of [Select drive] is touched, the information of the touched drive is displayed.

Recipe information screen (For GT2103-P)

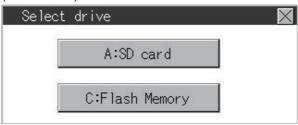

(For GT2104-P)

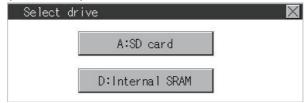

(For GT2105-Q, GT2104-R)

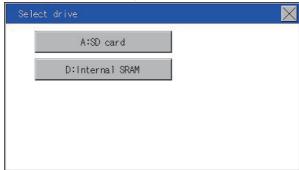

(For GT2107-W)

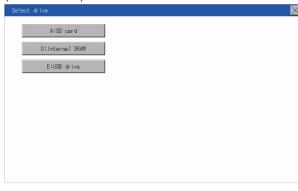

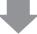

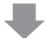

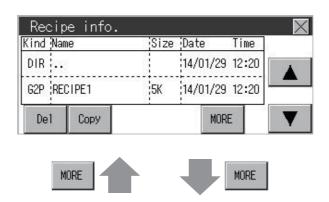

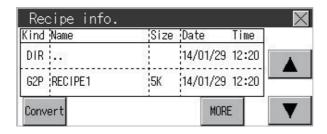

- Step 2. If a folder name is touched, the information of the touched folder is displayed.
- Step 3. If a folder of ". ." is touched, the information of the folder in one upper hierarchy is displayed.
- Step 4. If the ▲ ▼ button of the scrollbar is touched, the screen scrolls up/down by one line.
- Step 5. If a file name is touched, the file is selected.
- Step 6. For operation of operating switches, refer to the following.

 $G2P \rightarrow CSV, G2P \rightarrow TXT$ 

(2) G2P → CSV conversion operation, G2P → TXT conversion operation

 $\text{CSV/TXT} \to \text{G2P}$ 

**⇒** (3) CSV/TXT → G2P conversion operation

Delete

(4) Deletion operation

Copy

- (5) Copy operation
- Step 7. If the button is touched, the screen is closed.

## (2) $G2P \rightarrow CSV$ conversion operation, $G2P \rightarrow TXT$ conversion operation

A recipe file (G2P file) is converted to a CSV file or Unicode text file that can be displayed/edited on a personal computer.

Step 1. Touch the G2P file to be converted to a CSV file or TXT file.

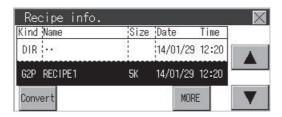

#### Step 2. Touch [Convert].

- Step 3. Touch the following button in accordance with destination file type.
  - CSV file: [CSV] button
  - TXT file: [TXT] button (For GT2103-P)

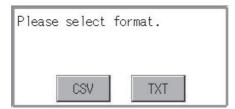

(For GT2105-Q, GT2104-R)

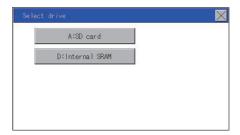

Step 4. Touch the [YES] button. The file is overwritten with the converted file.

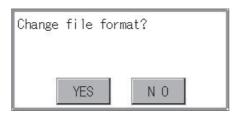

## (3) $CSV/TXT \rightarrow G2P$ conversion operation

A CSV file or Unicode text file is converted to a recipe file (G2P file).

Step 1. To select the file, touch the CSV file or TXT text file to be converted to a G2P file.

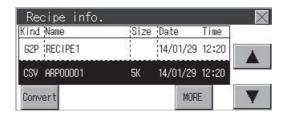

- Step 2. Touch the [Convert] button.
- Step 3. If the [YES] button is touched, the file is overwritten with the converted file.

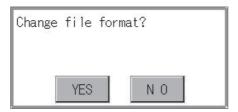

#### (4) Deletion operation

Files to be used in recipe are deleted.

Step 1. Touch the file to be deleted.

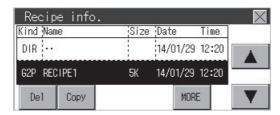

Step 2. If the [Delete] button is touched, the dialog box mentioned below is displayed.If the [YES] button is touched, the file is deleted.If the [NO] button is touched, the deletion is canceled.

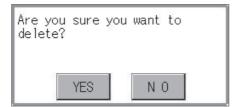

## (5) Copy operation

Files to be used in recipe are copied.

Step 1. Touch the file to be copied.

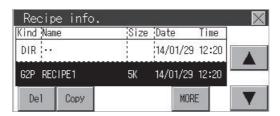

- Step 2. If the [Copy] button is touched, the Select drive screen is displayed.
- Step 3. Select a drive. (For GT2103-P)

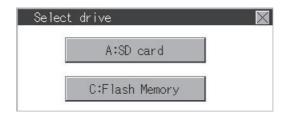

(For GT2104-P)

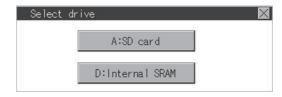

(For GT2105-Q, GT2104-R)

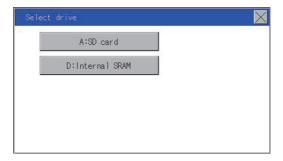

(For GT2107-W)

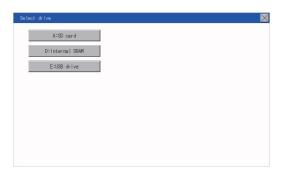

Step 4. Select the copy destination folder and touch [Execute]. The file is copied.

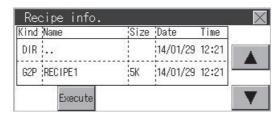

### ■5. Precautions

### (1) Precautions for operation

#### (a) Precautions during file operation (Create/Delete/Copy/File conversion, etc.)

Even if the access to the SD card is inhibited while the GOT is processing files, the processing continues. (Example: Even if the access to the SD card is inhibited while the GOT is copying a file, a file is created.) Therefore, do not pull out the SD card while the "Processing..." message is on the screen after the access to the SD card is inhibited.

### (b) While the GOT is accessing to other file (Alarm data, etc.)

When file processing for the recipe is executed while the GOT is in access to another file (SD card access LED ON), the GOT executes file processing for the recipe after the processing for the other file has completed. Therefore, it may take some time to finish the processing of the recipe file.

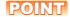

#### Estimation of processing time

The process may take time depending on the setting of advanced recipe file to be operated. (The more number of blocks increases, the longer it takes to process recipe folder/file.)

The process for creating the first file may take time depending on the setting of advanced recipe file.

# 15.3.3 Logging information

## ■1. Function of logging information

Logging files created with the logging function can be copied or deleted, etc. Without using a personal computer, you can manage logging files on the GOT.

For details of the logging function, refer to the following.

GT Designer3 (GOT2000) Help

| Function                                 | Description                                                         | Reference page     |
|------------------------------------------|---------------------------------------------------------------------|--------------------|
| Information display of files and folders | Displays name, data size, creation date and time of file or folder. | 15 - 27<br>15 - 28 |
| Delete                                   | Deletes the file.                                                   | <b>■</b> 15 - 29   |
| Сору                                     | Copies the file.                                                    | <b>■</b> 15 - 30   |

## ■2. Display operation of logging information

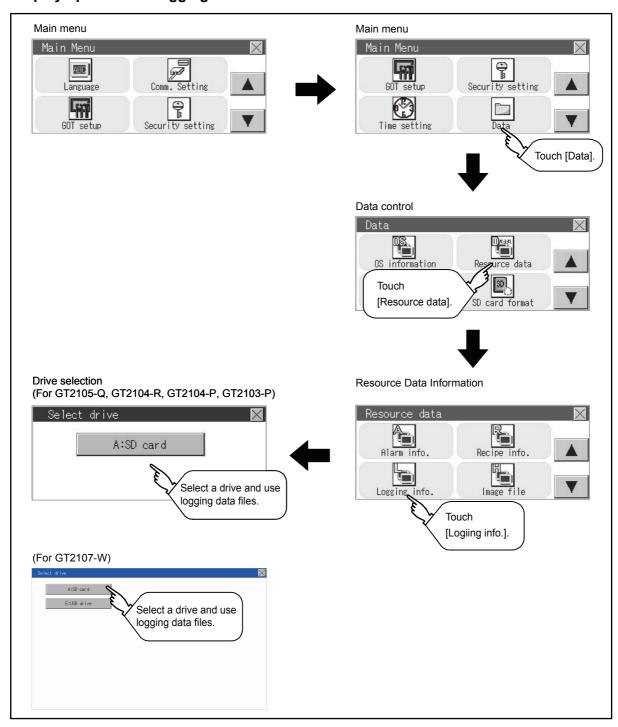

## ■3. Example of logging information display

Logging information screen (For GT2105-Q, GT2104-R, GT2104-P, GT2103-P)

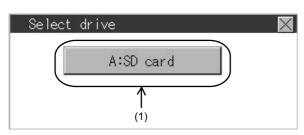

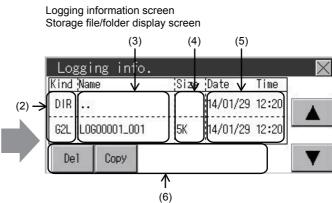

(For GT2107-W)

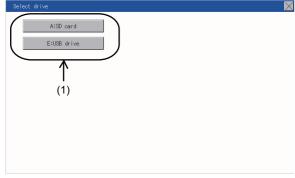

| No. | Item             | Description                                                                                                    |
|-----|------------------|----------------------------------------------------------------------------------------------------|
| (1) | Drive selection  | The target drive can be selected. (Even if an SD card is not installed, this message appears.)                    |
| (2) | Kind             | Indicates whether the displayed name is file or folder. Displays the extension for a file and "DIR" for a folder. |
| (3) | Name             | Displays the file name or folder name.  For the long file/folder name, entire part may not be displayed.          |
| (4) | Size             | Displays the size of the file displayed in Name.                                                                  |
| (5) | Date, Time       | Displays the creation date and time of each file.                                                                 |
| (6) | Operation switch | Execution switch of each function.                                                                                |

## ■4. Logging information operation

## (1) Display operation of logging information

Step 1. If a drive of [Select drive] is touched, the information of the touched drive is displayed.

(For GT2105-Q, GT2104-R, GT2104-P, GT2103-P)

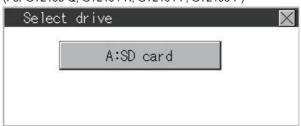

(For GT2107-W)

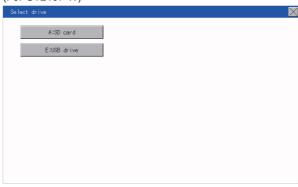

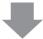

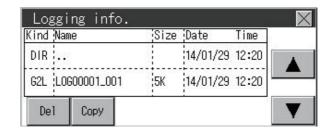

- Step 2. If a folder name is touched, the information of the touched folder is displayed.
- Step 3. If a folder of ". ." is touched, the information of the folder in one upper hierarchy is displayed.
- Step 4. If the ▲ ▼ button of the scrollbar is touched, the screen scrolls up/down by one line.
- Step 5. If a file name is touched, the file is selected.
- Step 6. For operation of operating switches, refer to the following.
  Delete
  - (2) Deletion operation

Copy

- (3) Copy operation
- Step 7. If the Dutton is touched, the screen is closed.

## (2) Deletion operation

Files to be used in logging are deleted.

Touch the file to be deleted.

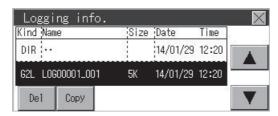

Step 2. If the [Delete] button is touched, the dialog box mentioned below is displayed. If the [YES] button is touched, the file is deleted. If the [NO] button is touched, the deletion is canceled.

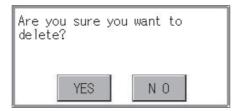

## (3) Copy operation

Files to be used in logging is copied.

Step 1. Touch the file to be copied.

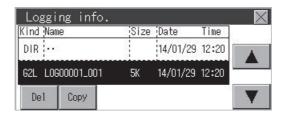

- Step 2. If the [Copy] button is touched, the Select drive screen is displayed.
- Step 3. Select a drive. (For GT2105-Q, GT2104-R, GT2104-P, GT2103-P)

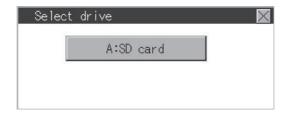

(For GT2107-W)

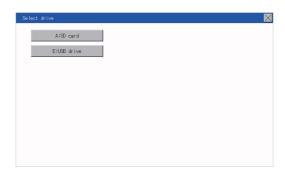

Step 4. Select the copy destination folder and touch [Execute]. The file is copied.

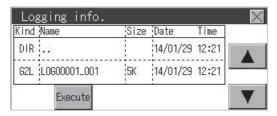

## ■5. Precautions

### (1) Precautions for operation

## (a) Precautions during file operation (Create/Delete/Copy, etc.)

Even if the access to the SD card is inhibited while the GOT is processing files, the processing continues. (Example: Even if the access to the SD card is inhibited while the GOT is copying a file, a file is created.) Therefore, do not pull out the SD card while the "Processing..." message is on the screen after the access to the SD card is inhibited.

## (b) While the GOT is accessing to other file (Alarm data, etc.)

When file processing for the logging is executed while the GOT is in access to other files (SD card access LED ON), the GOT executes file processing for the logging after the processing for other files is completed. Therefore, it may take some time to finish the processing of the logging file.

## 15.3.4 Image file management

## ■1. Function of image file management

Deletes, copies, and moves the file created by the hard copy function. For details of the hard copy function, refer to the following.

GT Designer3 (GOT2000) Help

| Function                                 | Description                                                                       | Reference page     |
|------------------------------------------|-----------------------------------------------------------------------------------|--------------------|
| Information display of files and folders | Displays the kind, name, data size, creation date and time of the file or folder. | 15 - 33<br>15 - 34 |
| Delete                                   | Deletes the file.                                                                 | 15 - 35            |
| Сору                                     | Copies the file.                                                                  | <b>■ 15 - 36</b>   |

## ■2. Display operation of image file management

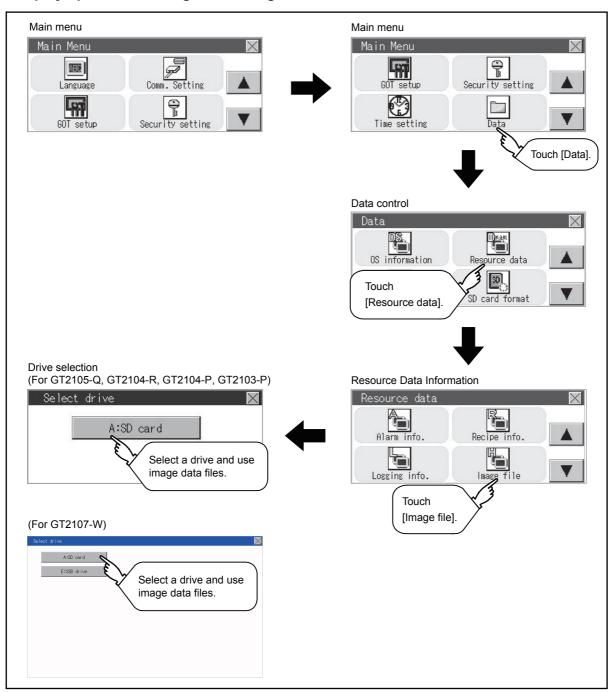

## ■3. Display example of image file management

Image file management screen (For GT2105-Q, GT2104-R, GT2104-P, GT2103-P)

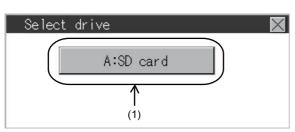

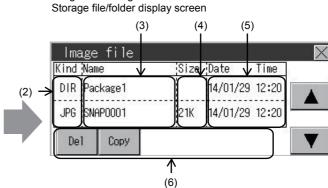

Image file management screen

(For GT2107-W)

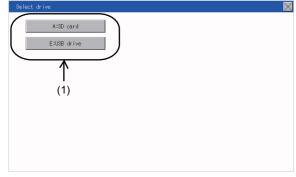

| No. | Item             | Description                                                                                                    |
|-----|------------------|----------------------------------------------------------------------------------------------------|
| (1) | Drive selection  | Select a drive to display files or folders.  When an SD card is not installed, the following drives are not displayed.  • SD card: [A:SD card] |
| (2) | Kind             | Indicates whether the displayed name is file or folder. Displays the extension for a file and "DIR" for a folder.                              |
| (3) | Name             | Displays the file name or folder name.  For the long file/folder name, entire part may not be displayed.                                       |
| (4) | Size             | Displays the size of the file displayed in Name.                                                                                               |
| (5) | Date, Time       | Displays the creation date and time of each file.                                                                                              |
| (6) | Operation switch | Execution switch of each function.                                                                                                    |

## POINT

## (1) Display of creation date and time

The creation date and time display is not updated even if a file is created or updated while the image file management screen is displayed. To display the updated creation date and time, close the screen currently displayed (by moving to the upper hierarchy folder, etc.) and display the screen again.

## ■4. Operation of image file management

## (1) Display operation of image file management

Step 1. If a drive of [Select drive] is touched, the information of the touched drive is displayed.

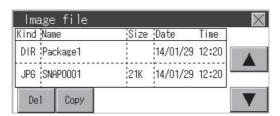

- Step 2. If a folder name is touched, the information of the touched folder is displayed.
- Step 3. If a folder of ". ." is touched, the information of the folder in one upper hierarchy is displayed.
- Step 4. If the ▲ ▼ button of the scrollbar is touched, the screen scrolls up/down by one line.
- Step 5. If a file name is touched, the file is selected.
- Step 6. For the operations of the delete, copy, and rename, refer to the following.

#### Delete

(2) Deletion operation

#### Copy

- (3) Copy operation
- Step 7. If the button is touched, the screen is closed.

## (2) Deletion operation

The selected file is deleted.

Touch the file to be deleted.

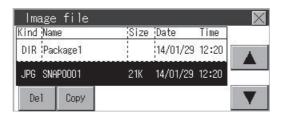

Step 2. If the [Delete] button is touched, the screen mentioned below is displayed. If the [YES] button is touched, the file is deleted. If the [NO] button is touched, the deletion is canceled.

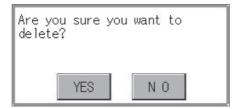

## (3) Copy operation

The selected file is copied.

Step 1. Touch the file to be copied.

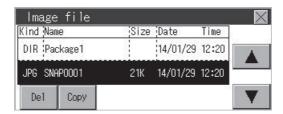

Step 2. If the [Copy] button is touched, the Select drive screen is displayed. Select a drive. (For GT2105-Q, GT2104-R, GT2104-P, GT2103-P)

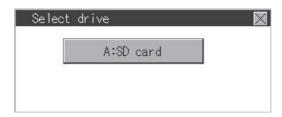

(For GT2107-W)

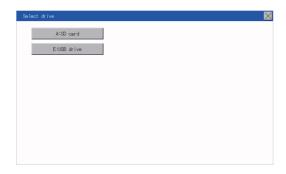

Step 3. If the copy destination folder is touched, the screen display is changed to the folder of copy destination. At this time, it cannot be copied into the same folder where the file exists. Select other folders.

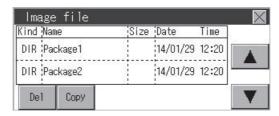

Step 4. If touch the [Execute] button, the file is copied.

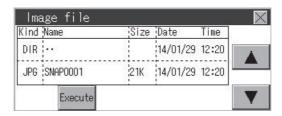

#### 1011 OD Gara / 100000

# 15.4.1 Functions of SD card access

When the GOT is turned on, an SD card can be installed or removed to/from the GOT without damage to the data in the SD card.

## 15.4.2 Display operation of SD card access

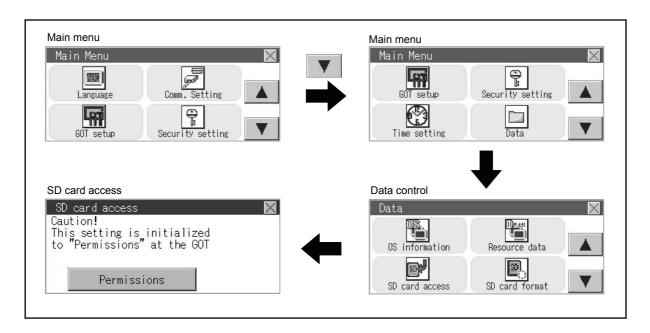

## 15.4.3 Operation of SD card access

Step 1. Touch a setting item to change the setting.

[Permissions] [Access inhibit]

When installing or removing an SD card, always set [Access inhibit].

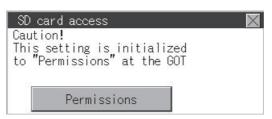

## ■1. Function of SD card format

An SD card is formatted.

## ■2. Display operation of SD card format

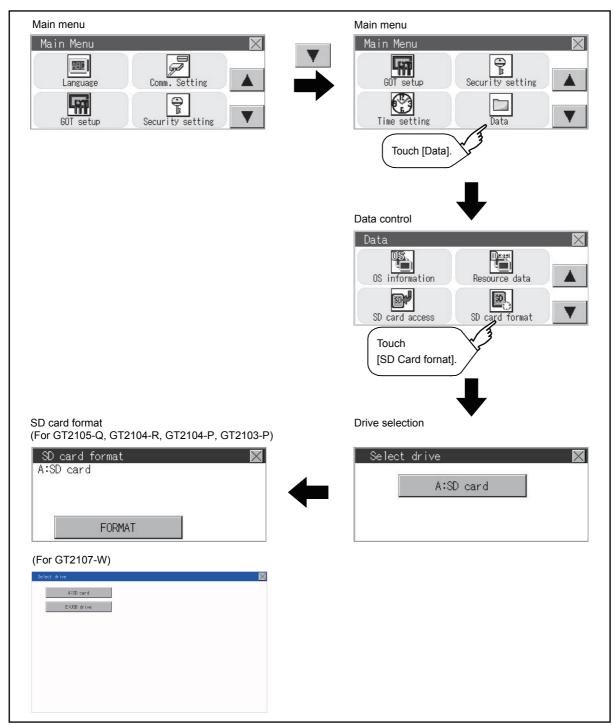

## ■3. Operation of SD card format

- Step 1. Install an SD card to the GOT.For installation/removal procedure of an SD card, refer to the following.
  - **➡** GT21-03SDCD General Description
- Step 2. Touch and select the drive to format by drive selection. (For GT2105-Q, GT2104-R, GT2104-P, GT2103-P)

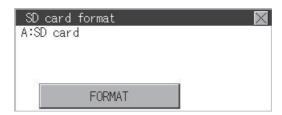

(For GT2107-W)

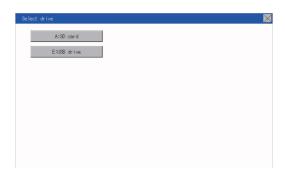

Step 3. If the [FORMAT] button is touched, the password input screen is displayed.

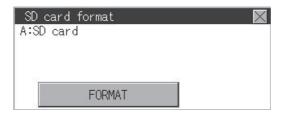

Step 4. Type 1 1 1 1 and touch the [Enter] key. The dialog box shown below will appear. (The password is fixed to 1111.)

Confirm the contents of the dialog box, and touch the [YES] button to format the SD card. To cancel the format, touch the [NO] button. (For SD card)

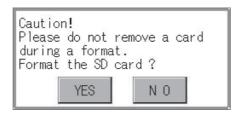

(For USB drive)

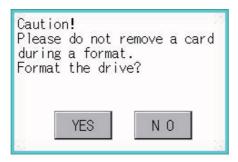

Step 5. When the formatting is completed, the completion dialog mentioned below is displayed.

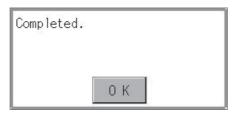

Step 6. To close the dialog box, touch the [OK] button.

## POINT

## **Restrictions on formatting**

- When using an unformatted SD card in the GOT, format it by a personal computer. The GOT cannot format the unformatted SD card.
- The format of the GOT does not change the file system (Example: FAT16) of the SD card and inherits the file system before the format.

#### 15.6.1 **Clear data functions**

This function deletes the project data and resource data that are written to the GOT.

#### Clear data display 15.6.2

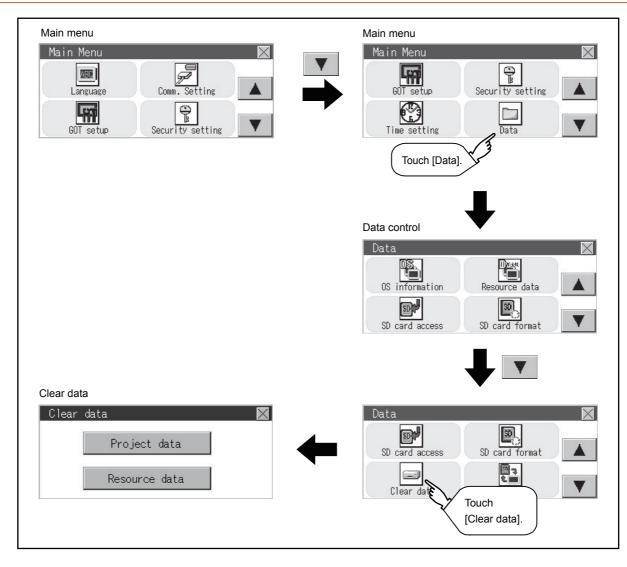

## 15.6.3 Clear data operation

Step 1. Touch the type of data on the screen to be deleted.

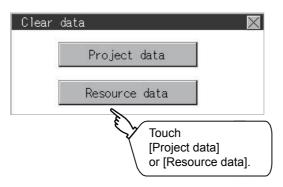

Step 2. The dialog box below is displayed for confirmation.

Touch the [YES] button to delete the data, or the [NO] button to cancel.

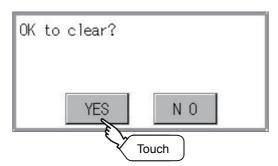

## POINT

#### **Canceling deletion**

Data deletion cannot be canceled once the [YES] button is pressed at the confirm deletion prompt. Double check before touching the [YES] button.

**CONTROL OF VARIOUS DATA (DATA CONTROL)** 

## POINT

## Copy from the SD card to the GOT

Data can be copied from the SD card to the GOT when the GOT is powered on. Refer to the following.

→ 18. BOOTOS AND SYSTEM APPLICATION INSTALLATION USING DATA STORAGE

## 15.7.1 Display operation of data copy

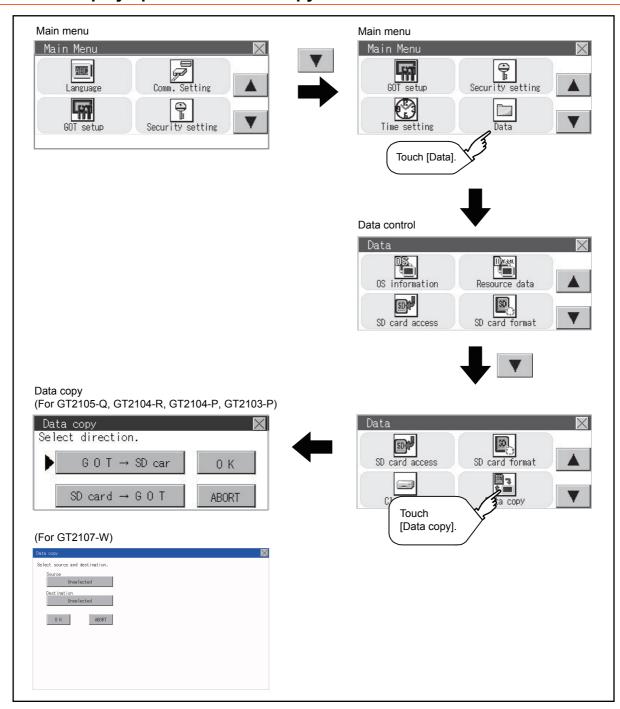

## 15.7.2 Operation of data copy

## Step 1. Select the copy direction.

(For GT2105-Q, GT2104-R, GT2104-P, GT2103-P)

The selection mark is displayed on the side of the selected key.

 $GOT \rightarrow SD$  card:

Copy from the GOT to the SD card

SD card  $\rightarrow$  GOT:

Copy from the SD card to the GOT

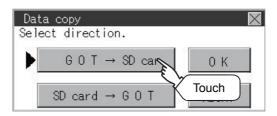

## (For GT2107-W)

Set copy source and copy destination.

Copy source / copy destination can be set to [GOT], [SD card], [USB drive].

Touch the setting item to change the setting contents.

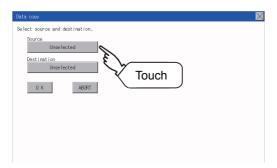

Step 2. After selecting the direction, touch the [OK] button. To abort copy, touch the [ABORT] button. (For GT2105-Q, GT2104-R, GT2104-P, GT2103-P)

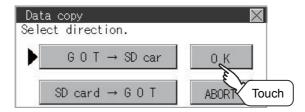

(For GT2107-W)

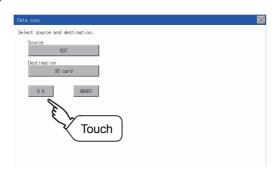

Step 3. Confirm the copy direction and copy target.
When they are set correctly, touch the [OK] button. To change the setting, touch the [CANCEL] button.
(For GT2105-Q, GT2104-R, GT2104-P, GT2103-P)

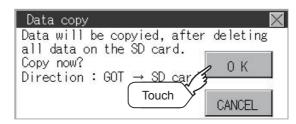

(For GT2107-W)

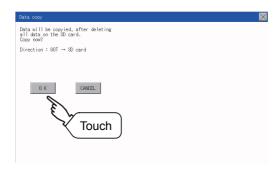

Step 4. The dialog box below is displayed for confirmation.

Touch the [YES] button to start copying and [NO] button to cancel.

(For GT2105-Q, GT2104-R, GT2104-P, GT2103-P)

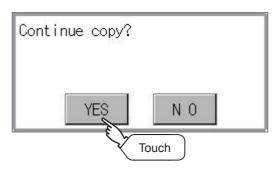

Step 5. While the copy is executed, the dialog box below is displayed.

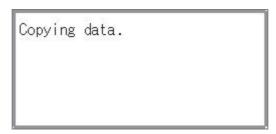

Step 6. Copy is completed.

Touch the [x] button to close the screen.

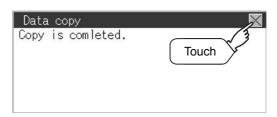

If an error occurs during copy, an error message appears.

For details of error messages, refer to the following.

#### ■ 1. Error display

To only copy the project data to the GOT, touch the [x] button to restart the GOT and display the user-created screen.

When the basic system application was copied, the GOT will automatically start up and display the user-created screen.

(If the project data does not exist, a message appears to notify that the project data does not exist.)

## POINT

#### (1) When installing or removing an SD card

Always set [Permissions] on the GOT. For details, refer to the following.

■ 15.4 SD Card Access

## (2) Removing the USB drive

The USB device should be in the removable status. For the setting method, refer to the following.

■ 15.9 USB Device Management (GT2107-W)

## ■1. Error display

When copying is not available between the GOT and the memory card, check the following contents according to the GOT error display.

| Error message                                          | Remedy                                                                                                    |  |  |
|--------------------------------------------------------|----------------------------------------------------------------------------------------------------|--|--|
| No memory card is installed.                           | Install an memory card to the GOT.                                                                                                    |  |  |
| The model information does not match.                  | The model set for the data in the SD card does not match with that of the copy target GOT.  Use the same model data as that of the copy target GOT.           |  |  |
| The write protection switch of the SD card is ON.      | The write protection switch of the SD card is ON. Turn off the write protection switch.                                                                       |  |  |
| No data to be a copy target exists in the copy source. | There is no data to be a copy target in the copy source.  Store the data to be copied in the copy source and copy it again.                                   |  |  |
| Please check source and destination.                   | The combination of your copy source and copy destination is not correct. Change settings to correct the combination of your copy source and copy destination. |  |  |

## 15.8 Backup and Restoration

## 15.8.1 Backup and restoration

The setting information of the controller connected to the GOT (including sequence programs, parameters, and set values) can be saved (backed up) to the data storage installed to the GOT and the data can be restored to the controller if necessary.

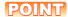

#### For GT2107-W

The storage location for backup and restoration needs to be set. Refer to the following to set the storage location.

■ 12.9 Setting the storage location for backup and restoration (GT2107-W)

The following shows the features of the backup and restoration.

## ■1. Systems can be backed up and restored without using a personal computer, and this shortens downtime.

The setting information of the controller connected to the GOT can be backed up or restored. By using the setting information that was backed up, the information can be restored from the connected GOT even while the controller is replaced due to its failure. Thus, the system can be restored easily.

Setting information of the controller can be backed up to an SD card.

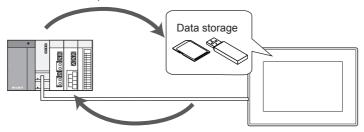

The backed up information of the controller can be restored.

## ■2. The same system can be created without using a personal computer.

By restoring the backed up information to the controller of another system, the same system can be created without using a personal computer.

## ■3. Security can be enhanced.

By setting a password to limit browsing and changing the setting information, the security at the backup or restoration operation is enhanced.

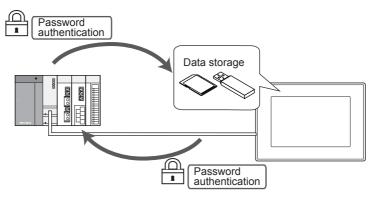

## 15.8.2 System configuration

This section describes the system configuration for the backup and restoration.

For the setting method in each connection form, used communication unit/cable and cautions on connection form, refer to the following.

GOT2000 Series Connection Manual (Mitsubishi Product) For GT Works3 Version1

#### ■1. Target controller

| Controller          |  |
|---------------------|--|
| QCPU (Q mode)*1*2*3 |  |
| LCPU                |  |
| FXCPU*4*5           |  |

- \*1 Q12PRHCPU and Q25PRHCPU are excluded.
- \*2 Use the PLC CPU with the function version B or later.
- \*3 When the connection destination is the redundant CPU, data cannot be backed up and restored.
- \*4 To restore the backup data including special parameters, use a CPU with either of the following versions.
  - Version of FX3U(C): 3.10 or later
  - Version of FX3G(C): 2.00 or later
- \*5 MELSEC iQ-F Series are excluded.

### ■2. Connection type

This function can be used in the following connection type.

( $\bigcirc$ : Applicable,  $\triangle$ : Partly restricted,  $\times$ : Inapplicable)

| Function               |                                                                                        | Connection type between GOT and controller |                                 |                     |
|------------------------|----------------------------------------------------------------------------------------|--------------------------------------------|---------------------------------|---------------------|
| Name                   | Description                                                                            | Direct CPU connection                      | Serial communication connection | Ethernet connection |
| Backup and restoration | Backing up or restoring the setting information of the controller connected to the GOT | Δ*1                                        | △*3                             | ∆*2*3               |

- \*1 When a LCPU is connected, use the L6ADP-R2.
- \*2 When a CC-Link IE Field Network Ethernet adaptor is used, the backup and restoration cannot be used.
- \*3 The data cannot be restored to the QCPU in the factory shipment status or whose memory is formatted.

#### ■3. Required hardware

An SD card is required to back up and restore data.

## ■4. Backup/restoration target data

The following shows the backup/restoration target data.

The data other than the following cannot be backed up or restored.

#### (1) Basic model QCPU

| Item                                  | Description                                   | File name    |
|---------------------------------------|-----------------------------------------------|--------------|
| Parameter                             | Parameter to operate the PLC                  | PARAM.QPA    |
| Intelligent function module parameter | Parameter for the intelligent function module | IPARAM.QPA   |
| Sequence program                      | Program for the operation by the CPU          | MAIN.QPG     |
| SFC program                           | Sequence program in the SFC format            | MAIN-SFC.QPG |
| File register*1                       | File register data                            | MAIN.QDR     |
| Device comment                        | Device comment to be stored to the PLC        | MAIN.QCD     |
| Device initial value                  | Initial value setting of devices              | MAIN.QDI     |

- \*1 The file register in the Flash card installed to the CPU is always restored and overwritten without any notice.
- \*2 Whether to restore or not to restore the file register in the SRAM card or the standard RAM can be selected in the dialog box displayed when the restoration is executed.
- \*3 When the file register is not restored, the existing file register is deleted and the program of the controller may not operate properly.

When a problem occurs in the operation of the controller after the restoration, restore the data including the file register again.

## (2) High Performance model QCPU

| Item                                  | Description                                                                                   | File name          |
|---------------------------------------|-----------------------------------------------------------------------------------------------|--------------------|
| Parameter                             | Parameter to operate the PLC                                                                  | PARAM.QPA          |
| Intelligent function module parameter | Parameter for the intelligent function module                                                 | IPARAM.QPA         |
| Program                               | Program for the operation by the CPU (including SFC)                                          | ***.QPG            |
| Device comment                        | Device comment to be stored to the PLC                                                        | ***.QCD            |
| Boot setting file                     | Batch file to start a program from the ROM or others                                          | AUTOEXEC.QBT       |
| Device initial value                  | Initial value setting of devices                                                              | ***.QDI            |
| File register*1                       | File register data                                                                            | ***.QDR            |
| Sampling trace file*2                 | Sampling trace data to collect the specified device data continuously at the specified timing | ***.QTD            |
| Failure history data <sup>*2</sup>    | Record of the self check results                                                              | ***.QFD            |
| Programmable controller user data     | Data created by users and stored to the memory card                                           | ***.*** (Any name) |

- \*1 The file register in the Flash card installed to the CPU is always restored and overwritten without any notice.
- \*2 Whether to restore or not to restore the file register in the SRAM card or the standard RAM can be selected in the dialog box displayed when the restoration is executed.
- \*3 When the file register is not restored, the existing file register is deleted and the program of the controller may not operate properly.
  - When a problem occurs in the operation of the controller after the restoration, restore the data including the file register again.
- \*4 Only the backup operation is available

### (3) Universal model QCPU

| Item                                                                                | Description                                                                                    | File name          |
|-------------------------------------------------------------------------------------|------------------------------------------------------------------------------------------------|--------------------|
| Parameter                                                                           | Parameter to operate the PLC                                                                   | PARAM.QPA          |
| Intelligent function module parameter Parameter for the intelligent function module |                                                                                                | IPARAM.QPA         |
| Program                                                                             | Program for the operation by the CPU (including SFC)                                           | ***.QPG            |
| Device comment                                                                      | Device comment to be stored to the PLC                                                         | ***.QCD            |
| Boot setting file                                                                   | Batch file to start a program from the ROM or others                                           | AUTOEXEC.QBT       |
| Device initial value                                                                | Initial value setting of devices                                                               | ***.QDI            |
| File register <sup>*1</sup>                                                         | File register data                                                                             | ***.QDR            |
| Sampling trace file*2                                                               | Sampling trace data to collect the specified device data continuously at the specified timing  | ***.QTD            |
| Programmable controller user data                                                   | Data created by users and stored to the memory card                                            | ***.*** (Any name) |
| File for storing device data                                                        | Device data that the SP.DEVST and S.DEVLD instructions use                                     | DEVSTORE.QST       |
| Drive headline sentence                                                             | Drive headline sentence                                                                        | QN.DAT             |
| Remote password                                                                     | Remote password setting                                                                        | 00000000.QTM       |
| Monitor sequence extension                                                          | Data to speed up the monitoring from other stations                                            | MONITOR.Q0*        |
| Latch data backup file                                                              | The file where the backup data is stored by the latch data backup function to the standard ROM | LCHDAT00.QBK       |

- \*1 The file register in the Flash card installed to the CPU is always restored and overwritten without any notice.
- \*2 Whether to restore or not to restore the file register in the SRAM card or the standard RAM can be selected in the dialog box displayed when the restoration is executed.
- \*3 When the file register is not restored, the existing file register is deleted and the program of the controller may not operate properly.
  - When a problem occurs in the operation of the controller after the restoration, restore the data including the file register again.
- \*4 Only the backup operation is available.

## (4) LCPU

| Item                                  | Description                                                                                    | File name                               |
|---------------------------------------|------------------------------------------------------------------------------------------------|-----------------------------------------|
| Parameter                             | Parameter to operate the PLC                                                                   | PARAM.QPA                               |
| Intelligent function module parameter | Parameter for the intelligent function module                                                  | IPARAM.QPA                              |
| Program                               | Program for the operation by the CPU (including SFC)                                           | ***.QPG                                 |
| Device comment                        | Device comment to be stored to the PLC                                                         | ***.QCD                                 |
| Boot setting file                     | Batch file to start a program from the ROM or others                                           | AUTOEXEC.QBT                            |
| Device initial value                  | Initial value setting of devices                                                               | ***.QDI                                 |
| File register*1                       | File register data                                                                             | ***.QDR                                 |
| Sampling trace file*2                 | Sampling trace data to collect the specified device data continuously at the specified timing  | ***.QTD                                 |
| Programmable controller user data     | Data created by users and stored to the memory card                                            | ***.*** (Any name)                      |
| File for storing device data          | Device data that the SP.DEVST and S.DEVLD instructions use                                     | DEVSTORE.QST                            |
| Drive headline sentence               | Drive headline sentence                                                                        | QN.DAT                                  |
| Remote password                       | Remote password setting                                                                        | 0000000.QTM                             |
| Monitor sequence extension            | Data to speed up the monitoring from other stations                                            | MONITOR.Q0*                             |
| Latch data backup file                | The file where the backup data is stored by the latch data backup function to the standard ROM | LCHDAT00.QBK                            |
| Data logging setting file             | Data logging setting                                                                           | LOGCOM.QLG<br>LOG01.QLG to<br>LOG10.QLG |
| Menu definition file                  | Menu definition file                                                                           | MENUDEF.QDF                             |

- \*1 The file register in the Flash card installed to the CPU is always restored and overwritten without any notice.
- \*2 Whether to restore or not to restore the file register in the SRAM card or the standard RAM can be selected in the dialog box displayed when the restoration is executed.
- \*3 When the file register is not restored, the existing file register is deleted and the program of the controller may not operate properly.
  - When a problem occurs in the operation of the controller after the restoration, restore the data including the file register again.
- \*4 Only the backup operation is available.

## (5) FXCPU

| Item                          | Description                                                               | File name |
|-------------------------------|---------------------------------------------------------------------------|-----------|
| Parameter                     | Parameter to operate the PLC                                              | INFO.FPG  |
| Device comment                | Device comment to be stored to the PLC                                    |           |
| Sequence program              | Program for the operation by the CPU                                      |           |
| Special program <sup>*1</sup> | Positioning setting/Initial value parameter                               |           |
| File register                 | File register data                                                        |           |
| Extension file register*2     | Extension file register data                                              |           |
| Built-in CC-Link/LT setting*3 | CC-Link/LT parameter                                                      |           |
| Special parameter*1           | Parameter for special adaptors and special blocks stored in the main unit |           |

- \*1 The backup and restoration can be performed only when the FX3U(C) or FX3G(C) series is used.
- \*2 The backup and restoration can be performed only when the FX3U(C) series is used.
- \*3 This data exists only in the FX3U-32MT-LT-2.

### (6) Data for each software

| Item                           |                             | Description                    | File name                                                    |
|--------------------------------|-----------------------------|--------------------------------|--------------------------------------------------------------|
| Label program                  |                             | Data for GX Developer          | PROJINFO.CAB                                                 |
| Symbolic data                  |                             | Symbolic data for PX Developer | #FBDQINF.BIN                                                 |
| Symbolic information           | Simple project (with label) | GX Works2 data                 | SRCINFOM.CAB<br>SRCINFOM.C32                                 |
|                                | Structured project          | GX Works2 data                 | SRCINFOI.CAB<br>SRCINFOI.C32                                 |
| New<br>symbolic<br>information | Simple project (with label) | GX Works2 data                 | SRCINF1M.CAB<br>SRCINF2M.CAB<br>SRCINF1M.C32<br>SRCINF2M.C32 |
|                                | Structured project          | GX Works2 data                 | SRCINF1I.CAB<br>SRCINF2I.CAB<br>SRCINF1I.C32<br>SRCINF2I.C32 |

### ■5. Backup data

### (1) Storing backup data

When the backup operation is executed multiple times to the same channel, the backup data is overwritten.

#### (2) Backup data storage location

The backup data is stored to an SD card with the following folder structure.

```
SD card ...... The SD card inserted to the drive set as the backup data storage destination

BACKUP

SYS1BKUP

YYMMDDXX ...... Backup data storage folder

SYS2BKUP
```

### (3) Folder for backup data

Backup data is stored in each folder and each folder name (YYMMDDXX) is determined as follows.

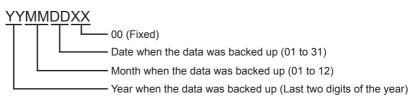

### 15.8.3 Access range

### ■1. Access range for each connection type

The following shows the target location of the backup/restoration for each connection type.

| Connection type                 | Target       |  |
|---------------------------------|--------------|--|
| Serial communication connection | Host station |  |
| Ethernet connection             | Host station |  |

### ■2. When the multi-channel function is used

When the multi-channel function is used, data is backed up or restored per channel.

### ■3. Backup/restoration of the multiple CPU system

The batch backup of all CPUs can be executed for the multiple CPU system. Backing up of the CPU No. 1 to 4 cannot be specified.

### 15.8.4 Precautions

### ■1. Precautions for backing up data

### (1) Data that cannot be backed up

The current values of devices and the device memory cannot be backed up.

To collect the current values of the devices, use the recipe function.

For how to use the recipe function, refer to the following.

GT Designer3 (GOT2000) Help

To collect the device memory, use GX Developer.

### (2) Backup target file name

When characters other than the ones of the shift JIS code and the ASCII code are used in a file name, the file name may not be displayed properly after data is backed up to the GOT.

To use the backup/restore function, use characters of the shift JIS code or ASCII code in file names.

#### (3) Backup of the intelligent function module parameters

To back up the intelligent function module parameters (IPARAM.QPA), only the parameters that can be stored to the PLC CPU are the backup target.

To back up parameters other than the ones above, GX Configurator that is compatible with the modules or GX Works2 is required.

For the intelligent function module parameters that can be stored to the PLC CPU, refer to the following.

GX Works2 Version 1 Operating Manual (Intelligent Function Module)

### (4) Compatibility of the backup data

- (a) The backup data that is used by GT21 cannot be used by GT27 or GT25.
- (b) The backup data that is used by GT27 and GT25 cannot be used by GT21.

### ■2. Precautions for restoring data

### (1) Communication status of the GOT and the controller to execute the restoration

To execute the restoration, the target controller must be able to communicate with the GOT.

When the target controller cannot communicate with the GOT, data cannot be restored.

### (2) STOP status at the restoration

The PLC CPU goes into the STOP status by using the remote STOP before the restoration.

Since the remote STOP cannot be used for the FXCPU at the restoration, users must change the PLC's status to the STOP status.

After the restoration is completed, this STOP status is not canceled.

Restart each controller.

#### (3) Canceling the restoration

When the restoration is canceled, not all the data is written to the controller and the controller may not operate properly.

When the restoration is canceled, execute the restoration again.

The STOP status is not canceled even though the restoration is canceled.

Restart the controller by the user.

#### (4) Configuration of the controller at the restoration

The configuration of the controller must be the same as the one at the backup.

When the configuration of the controller at the restoration differs from the one at the backup, the restoration cannot be executed.

When the configuration of the controller at the restoration is the same as the one at the backup, the restoration can be executed even though the connection type or CH No. does not match.

When the FXCPU is connected, the model, memory cassette (whether it is installed or not), and memory capacity of the memory cassette must be the same as the ones at the backup.

#### (5) Operation of the controller

The controller may operate unexpectedly by changing a set value or device value at the restoration.

To execute the restoration, sufficiently check the data to be restored and the operation of the controller.

### ■3. Precautions for backing up and restoring data

#### (1) Password for the backup/restoration

When the password on the controller side is changed after the password for the backup/restoration has been set, the password for the backup/restoration needs to be changed.

For how to set a password for the backup/restoration, refer to the following.

■ 15.8.5 Security and password

#### (2) Precautions for using GT Designer3 (GOT2000)

Do not perform the following operations in GT Designer3 (GOT2000) while the backup or restoration is executed.

#### Operation in GT Designer3 (GOT2000)

- · Installing the BootOS
- · Writing the package data and installing a communication driver, basic system application, and advanced system application

When the operations above are performed, the backup or restoration processing is canceled.

#### (3) Precautions for using GX Developer

# (a) Do not access the target controller of the backup or restoration using GX Developer while the backup or restoration is executed.

Accessing the target controller cancels the backup or restoration processing.

# (b) Do not execute the backup or restoration while the target controller is accessed using GX Developer.

If doing so, a communication error occurs in GX Developer.

(The backup or restoration processing is executed.)

#### (4) CPU to which a security key is set

The data in the CPU to which a security key is set cannot be backed up or restored.

To back up or restore the data, review the CPU setting.

When both the CPU with a security key and the one without a security key exist in the target controller of the backup or restoration, only the data in the CPU without a security key can be backed up or restored.

#### ■4. Precautions for using the QCPU

Restoring data to the QCPU in the factory shipment status or whose memory is formatted can be performed only in the following cases.

- When the single CPU system is used: The connection type is the direct CPU connection.
- When the multiple CPU system is used: The connection type is the direct CPU connection.

However, the restoration cannot be executed at once to multiple CPUs in the multiple CPU system including the QCPU that is in the factory shipment status or whose memory is formatted.

Execute the restoration for each CPU.

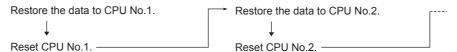

### ■5. Precautions for using the FXCPU

### (1) When a memory cassette is installed

When a memory cassette is installed, the data in the memory cassette is backed up. When a memory cassette is not installed, the data in the built-in memory is backed up.

### (2) Keyword setting

The following table shows whether the backup/restore function can be executed or not for each keyword setting.

( ○ : Available, × : Not available)

|                  | Protect that cannot be canceled |                | With keyword          |         |         |         |         |         |                 |                    |
|------------------|---------------------------------|----------------|-----------------------|---------|---------|---------|---------|---------|-----------------|--------------------|
| Function         | Write<br>Protect                | R/W<br>Protect | All operation protect | Write F | Protect | R/W F   | Protect | •       | eration<br>tect | Without<br>keyword |
|                  | Protect                         | Protect        | Protect               | Protect | Clear   | Protect | Clear   | Protect | Clear           |                    |
| (Trigger) Backup | 0                               | ×              | ×                     | 0       | 0       | ×       | 0       | ×       | 0               | 0                  |
| Restoration      | ×                               | ×              | ×                     | ×       | 0       | ×       | 0       | ×       | 0               | 0                  |

### (3) Keyword at the restoration

The keyword of the restoration target FXCPU is held at the restoration. For how to set or clear the keyword of the FXCPU, refer to the following.

→ GOT2000 Series User's Manual (Utility)

Programming manual for the FXCPU used

### (4) Backup data including the symbolic information

When the restoration target FXCPU does not support the symbolic information, the backup data including the symbolic information cannot be restored.

# 15.8.5 Security and password

By setting a password for the backup/restore function, the authentication using a password can be conducted at the backup or restoration.

The password for the backup/restoration and the password on the controller side are used for the authentication.

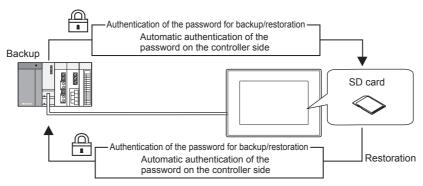

The following shows the passwords used at the backup or restoration.

| Password                            | Description                                                                                                    |  |
|-------------------------------------|----------------------------------------------------------------------------------------------------|--|
| Password for the backup/restoration | This is a password for the authentication at the backup or restoration.  Set this password with the GOT at the first backup.  To set this password, a password on the controller side has to be set in advance. |  |
| Password on the controller side     | This is a password set to the backup/restoration target file of the controller.  Set this password using the setting software of the controller when the file is written to the controller.                     |  |

Inputting the password on the controller side is not required at the backup or restoration after the first backup (setting of the password for the backup/restoration). (The authentication of the password on the controller side is conducted automatically.) Therefore, users have the following merits on the security.

| User              | Merit                                                                                                    |  |
|-------------------|----------------------------------------------------------------------------------------------------|--|
| Administrator     | Disclosing the password on the controller side to operators on site is not required.  (This prevents from browsing or editing the setting information of the controller by a person other than the administrator.) |  |
| Operators on site | Data can be backed up or restored by using the password for the backup/restoration only. (Inputting the password on the controller side is not required.)                                                          |  |

### POINT

### Before setting the password for the backup/restoration

When the password for the backup/restoration is forgotten, the backup and restoration cannot be executed.

When the password for the backup/restoration is forgotten, format the SD card used or use a new SD card to back up the data again.

For how to set a password for the backup/restoration, refer to the following.

■ 1. Setting the password for the backup/restoration

For how to use the password for the backup/restoration after the setting, refer to the following.

■ 2. How to use the password for the backup/restoration

### ■1. Setting the password for the backup/restoration

The password for the backup/restoration can be set only when the following conditions are satisfied at the first backup.

· A password has been set to the backup target file of the controller.

The authentication using the password on the controller side is required at the first backup.

The following shows the operation procedure at the first backup.

For details of the operation screen, refer to the following.

■ 15.8.6 Display operation of backup and restoration

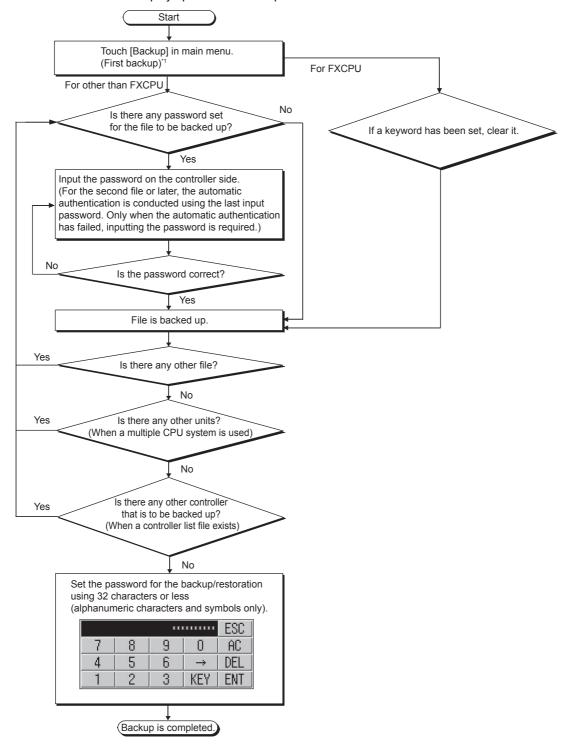

- \*1 For the details, refer to the following.
  - 15.8.6 Display operation of backup and restoration

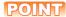

### (1) Setting a password

To secure the security, using eight characters or more that cannot be easily guessed as the password for the backup/restoration is recommended.

If the password is compromised, a system with the same configuration may be created. Pay full attention to manage the password.

### (2) Keyword for the FXCPU

To back up or restore data in the FXCPU, clear the keyword in advance.

■ 15.8.9 Keyword operations

### ■2. How to use the password for the backup/restoration

The following shows the operation procedure of the backup after the password for the backup/restoration has been set. For details of the operation screen, refer to the following.

■ 15.8.6 Display operation of backup and restoration

### (1) Backup

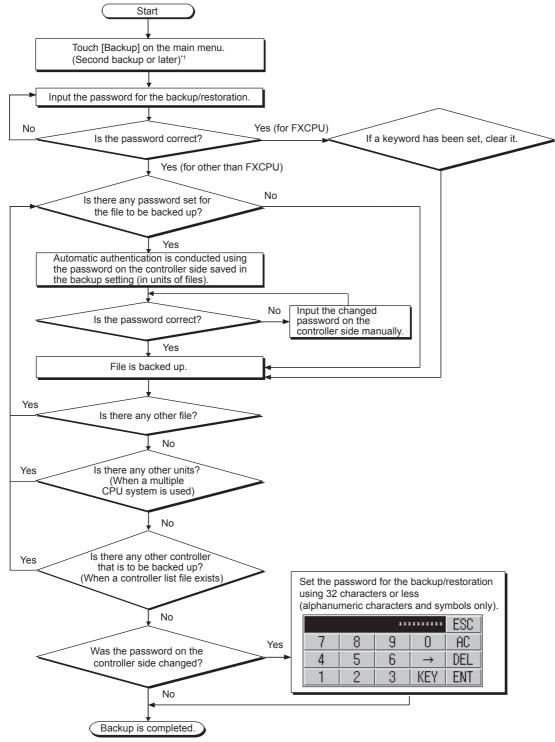

\*1 For the details, refer to the following.

15.8.6 Display operation of backup and restoration

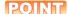

# Precautions for backing up data after the password on the controller side has been changed

When the password on the controller side is being input manually and inputting the password is canceled to stop the backup, all the files that have been backed up before the cancellation are discarded.

### (2) Restoration

The following shows the operation procedure of the restoration after the password for the backup/restoration has been set.

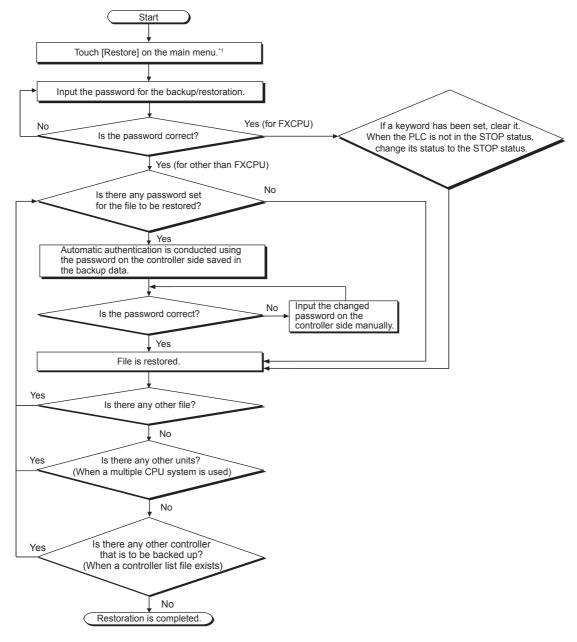

- \*1 For the details, refer to the following.
  - 15.8.6 Display operation of backup and restoration

### POINT

### Precautions for restoring data after the password on the controller side has been changed

When the password on the controller side is being input manually and inputting the password is canceled to stop the restoration, only the files that have been restored before the cancellation are restored.

When only a part of the files are restored, some data mismatch may occur in the whole system.

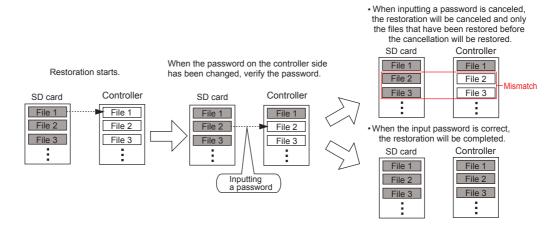

# 15.8.6 Display operation of backup and restoration

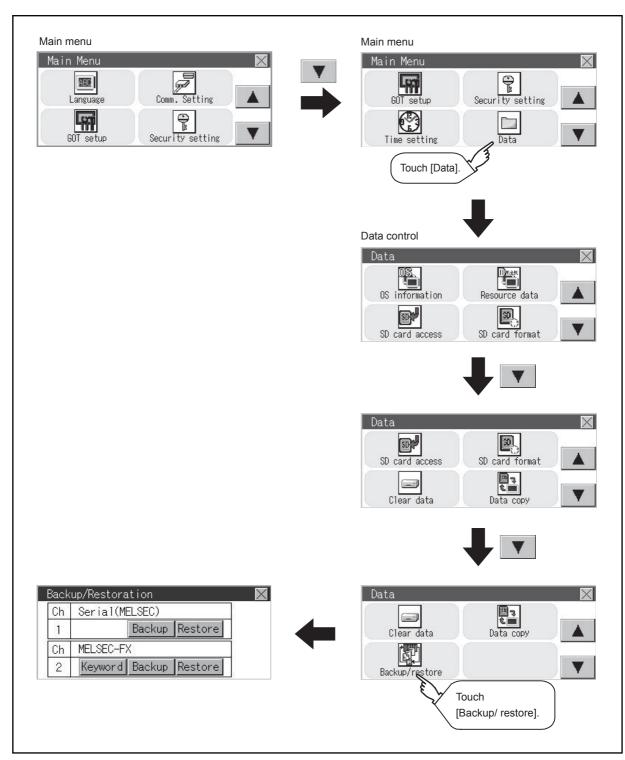

<sup>\*1</sup> For a controller other than FXCPU, the [Keyword] switch is not displayed.

### 15.8.7 Backup operation

This section describes the backup operation screen. The screen operation procedure varies depending on the PLC CPU model used and whether or not passwords have been set. For details of the operating procedure, refer to the following.

■ 15.8.5 Security and password

Step 1. Touch [Backup].

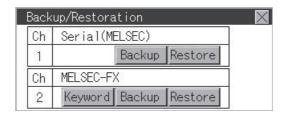

### Step 2. Touch [Execute].

Touch operations on the switches ([CPU No.1], [CPU No.2], [CPU No.3], and [CPU No.4]) are invalid.

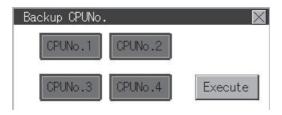

Step 3. When the screen shown below appears, touch [YES].

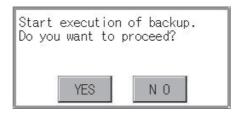

Step 4. When the screen shown below appears, touch [OK], and input a password using the key window.

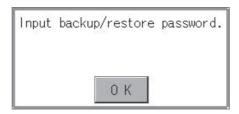

Step 5. If a password has been set for the program of the PLC CPU, the screen shown below appears. Touch [OK], and enter the password in the key window.

When inputting passwords have been finished, the backup processing will be executed.

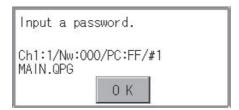

Step 6. The screen shown below will be displayed during execution.

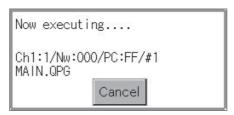

When the backup is completed, the screen shown below appears. Touch [OK].

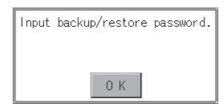

For FXCPU, the following screen appears. Touch [OK] and input a password.

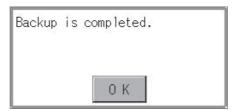

### 15.8.8 Restoration operation

This section describes the restoration operation screen. The screen operation procedure varies depending on the PLC CPU model used and whether or not passwords have been set. For details of the operating procedure, refer to the following.

■ 15.8.5 Security and password

Step 1. Touch [Restore].

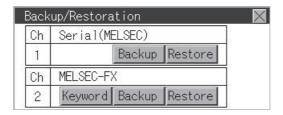

Step 2. Select a CPU No. to be restored from the switches ([CPU No.1], [CPU No.2], [CPU No.3], and [CPU No.4]). If the controller is FXCPU, touch operations on the switches ([CPU No.1], [CPU No.2], [CPU No.3], and [CPU No.4]) are invalid.

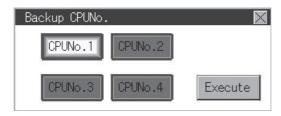

Step 3. Touch [Excute].

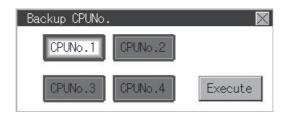

Step 4. When the screen shown below appears, touch [YES].

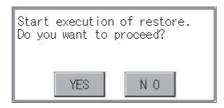

Step 5. When the screen shown below appears, touch [OK], and input a password using the key window.

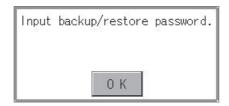

**Step 6.** If a password has been set for the program of the PLC CPU, the screen shown below appears. Touch [OK], and enter the password in the key window.

When inputting passwords have been finished, the restoration processing will be executed.

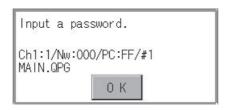

Step 7. The screen shown below will be displayed during execution.

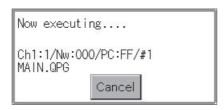

Step 8. When the restoration is completed, the screen shown below appears. Touch [OK].

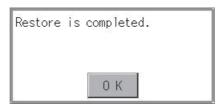

# 15.8.9 Keyword operations

When the connected FX series PLC is protected by a keyword, the keyword protection can be removed.

Step 1. Touch [Keyword].

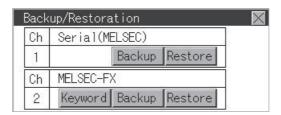

- Step 2. The screen shown below appears.

  Remove the protection for the FX series PLC.
  - 11.7 Keyword

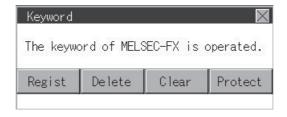

# 15.8.10 Errors and corrective actions

# ■1. Common to backup and restoration

| Problem                                                                      | Cause                                                                                                    | Corrective action                                                                                                    |
|------------------------------------------------------------------------------|----------------------------------------------------------------------------------------------------|----------------------------------------------------------------------------------------------------|
| Backup data cannot be found.                                                 | Backup data has not been saved in the installed SD card. An SD card is not on the drive specified as the storage location for backup settings. | <ul> <li>Install an SD card in which the backup settings are saved.</li> <li>Check the utility for the storage location for backup data.</li> </ul>                                   |
| The input password is invalid and the backup/restoration cannot be executed. | The password was forgotten or the input password is incorrect.                                                                                 | <ul> <li>Get the password for the backup data from the system or device administrator.</li> <li>Format the SD card or install a new SD card, and perform the backup again.</li> </ul> |
| The backup/restoration of an FXCPU sequence program cannot be performed.     | The sequence program has been protected with a block password.                                                                                 | Clear the block password setting for the sequence program.                                                                                                    |
| An error occurs in the communication with the controller                     | The communication settings or the communication driver of the GOT are incorrect.                                                               | Check if the communication settings or communication driver of the GOT are correct.                                                                                                   |
| during the backup/restoration. The backup/restoration cannot be              | The GOT is not recognized because the controller's parameters are incorrect.                                                                   | Check if the controller's parameters have been correctly set using a tool for the controller, such as GX Developer.                                                                   |
| performed.                                                                   | The controller is not powered on.                                                                                                    | Power on the controller.                                                                                                    |
|                                                                              | Cables are not correctly connected.                                                                                                    | Check the cables.                                                                                                    |

### ■2. Backup

| Problem                                                                                | Cause                                                                                                    | Corrective action                                                                                                    |
|----------------------------------------------------------------------------------------|----------------------------------------------------------------------------------------------------|----------------------------------------------------------------------------------------------------|
|                                                                                        | No SD card has been installed.                                                                                    | Install an SD card in the drive specified as the storage location for the backup settings/backup data.                                                                                                    |
|                                                                                        | There is no available space on the SD card.                                                                       | Install an SD card that has sufficient space. Delete unnecessary files on the SD card.                                                                                                    |
| Backup data cannot be written to an SD card.                                           | The SD card is write protected.                                                                                   | Enable writing data to the SD card.  File attributes cannot be changed on the GOT. Change the attributes on a personal computer.                                                                                                    |
|                                                                                        | The drive does not exist.                                                                                         | Check if the drive specified as the storage location for the backup settings/backup data exists (if an SD card has been installed).                                                                                                    |
| Setting information (files/data) cannot be acquired from the controller.               | There is a problem that prevents the communication with the controller.                                           | Check the following settings. GOT side  • Are cables correctly connected?  • Has a correct communication driver been installed?  • Are communication settings correct?  Controller side  • Have parameters been set?  • Are cables correctly connected?  • Is the power on? |
| Since a password has been set to the file, the backup cannot be performed to the file. | The password was forgotten or the input password is incorrect (first backup). The file password has been changed. | Get the file password from the system or device administrator.                                                                                                    |

### ■3. Restoration

| Problem                                                                                     | Cause                                                                      | Corrective action                                                                                                    |
|---------------------------------------------------------------------------------------------|----------------------------------------------------------------------------|----------------------------------------------------------------------------------------------------|
| Setting information (files/data) cannot be written to the controller.                       | There is a problem that prevents the communication with the controller.    | Check the following settings. GOT side  • Are cables correctly connected?  • Has a correct communication driver been installed?  • Are communication settings correct?  Controller side  • Have parameters been set?  • Are cables correctly connected?  • Is the power on? |
|                                                                                             | The controller in the backup data and the actual controller are different. | Check if the selected backup data is for the target system.     Check if the restoration target controller is the same controller as the one used when the backup was performed or an equivalent.                                                                           |
| Since a password has been set to the file, the restoration cannot be performed to the file. | The password of the file written in the controller has been changed.       | Get the file password from the system or device administrator.                                                                                                    |

# 15.9.1 Function of the USB device management

This function displays a list of the USB peripheral device connection status in the GOT. Also, this screen is used to remove the USB peripheral device from GOT.

### 15.9.2 Display operation of the USB device management

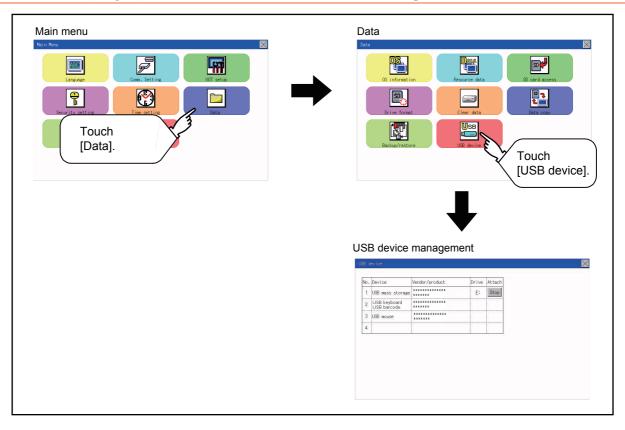

### 15.9.3 USB device status display operation

Step 1. When the USB peripheral device is installed to GOT, the screen shown below is displayed.

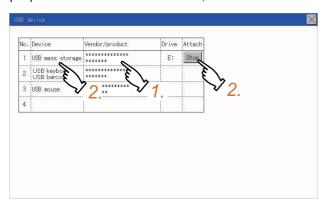

- Step 2. USB mass storage is displayed in Device, and [Stop] button is displayed in Attach.
- Step 3. When the [Stop] button is touched, the dialog box shown below is displayed.Touch the [YES] button to prepare the USB peripheral devices removal.Touch the [NO] button to cancel the preparation of USB peripheral devices removal.

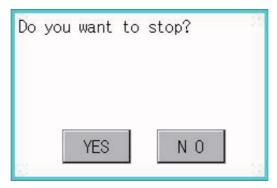

Step 4. When the preparation of removal is ready, the dialog box shown below is displayed.

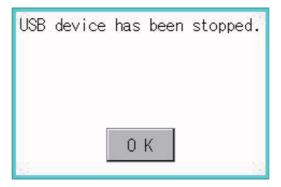

Step 5. To close the dialog box, touch the [OK] button.

# 16. GOT SELF CHECK (DEBUG)

The debug includes functions to check the PLC system status and to improve troubleshooting efficiency. The following is available as the debug.

| Item                                         | Description                                                                                                    | Reference        |
|----------------------------------------------|----------------------------------------------------------------------------------------------------|------------------|
| Device monitor                               | For a controller connected to the GOT, forcibly turning on or off devices of the controller and changing the set value or present value are available. | <b>■ 16 - 1</b>  |
| FX3U-ENET-ADP communication setting function | The communication set value of the FX3U-ENET-ADP stored in the CPU can be changed.                                                                     | <b>■ 16 - 41</b> |

### 16.1 Device Monitor Function

For a controller connected to the GOT, forcibly turning on or off devices of the controller and changing the set value or present value are available.

### 16.1.1 System configuration

This section describes the controller names and connection types between the GOT and a controller that are applicable to the device monitor function.

For details of communication units and cables for each connection type, refer to the following manual.

GOT2000 Series Connection Manual for GT Works3 Version1

### ■1. Target controller

| Controller          | Connection type                                                                                     |  |  |
|---------------------|----------------------------------------------------------------------------------------------------|--|--|
| RCPU                | Ethernet connection, Serial communication connection                                                |  |  |
| FX5CPU              | Ethernet connection, Direct CPU connection                                                          |  |  |
| QCPU (Q mode), LCPU | Ethernet connection, Direct CPU connection, Serial communication connection, CC-Link(G4) connection |  |  |
| QnACPU              | Direct CPU connection, Serial communication connection                                              |  |  |
| ACPU, QCPU (A mode) | Direct CPU connection                                                                               |  |  |
| FXCPU               | Ethernet connection, Direct CPU connection                                                          |  |  |
| Inverter            | Inverter connection                                                                                 |  |  |
| Microcomputer       | Microcomputer connection (Ethernet), Microcomputer connection (Serial)                              |  |  |
| MODBUS              | MODBUS(R)/TCP connection, MODBUS(R)/RTU connection                                                  |  |  |

### ■2. Required system application

|                          | Sy                   | Version                                |                |
|--------------------------|----------------------|----------------------------------------|----------------|
| Basic system application |                      |                                        | -              |
|                          |                      | Ethernet(MITSUBISHI ELECTRIC), Gateway |                |
|                          |                      | Ethernet(FX), Gateway                  |                |
|                          | Communication driver | MODBUS/TCP Master, Gateway             | -              |
|                          |                      | SERIAL(MELSEC)                         |                |
|                          |                      | MELSEC-A                               |                |
|                          |                      | MELSEC-FX                              | -              |
|                          |                      | CC-Link(G4)                            |                |
|                          |                      | FREQROL 500/700/800, Sensorless servo  |                |
|                          |                      | Microcomputer connection               | ] <del>-</del> |
|                          |                      | MODBUS/RTU Master                      |                |

### POINT

#### Checking method of the version of basic system application and communication driver

Check the version of the basic system application and communication driver installed in the GOT at [System Application Information] of the utility.

Refer to the following for details.

**➡** 15.2 OS information

### 16.1.2 Devices that can be monitored

For further information about the monitor device names that can be monitored and the scope, see the following:

GT Designer3 (GOT2000) Help

### 16.1.3 Precautions

### 1. Monitoring and testing real number data

Real number data cannot be monitored and tested.

All word devices containing real number data are monitored in integer data (binary data).

### ■2. Monitoring devices in 32-bit (two-word) module

When monitoring word devices (T, C, D, W, etc.) in 32-bit (two-word) module, those with 32 bits of data remaining are monitored.

Devices with 16 bits (one-word) of data remaining are not monitored.

If an odd number is specified for the first monitor device number, the last device number of the specified controller will not be displayed.

(Example) When the data entry of the QnACPU is monitored in units of 32 bits from odd numbers (D1, D3...)

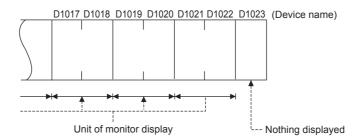

### ■3. Setting the network No., station No., and CPU No.

Setting of the network No., station No., and CPU No. may be required depending on the connection type. In this case, register the device after setting the network No., station No., and CPU No.

### 16.1.4 Display operation of device monitor

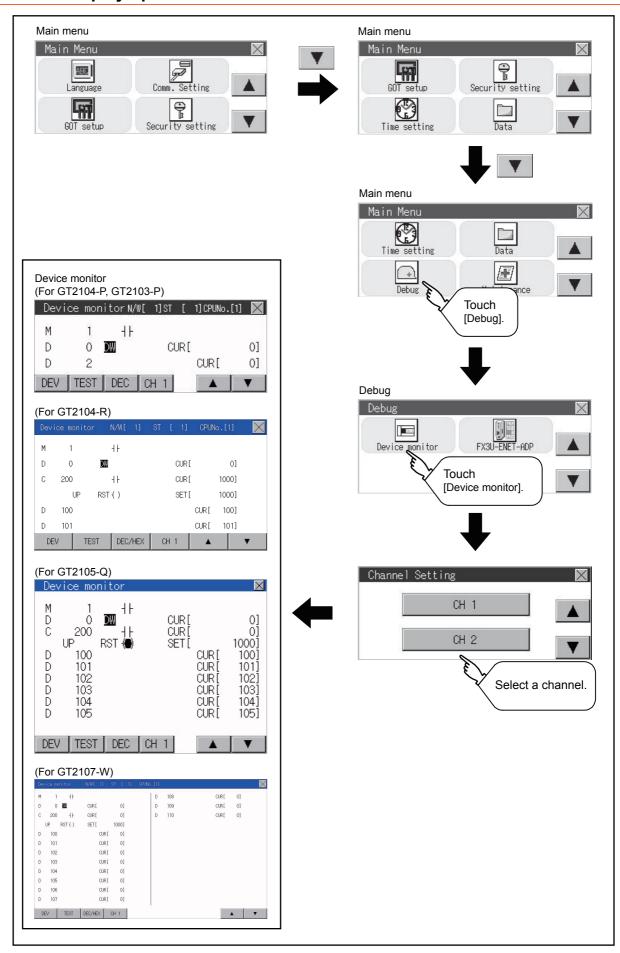

# 16.1.5 Information displayed on the device monitor screen and key functions

### ■1. Device monitor screen

The information displayed on the device monitor screen is described below.

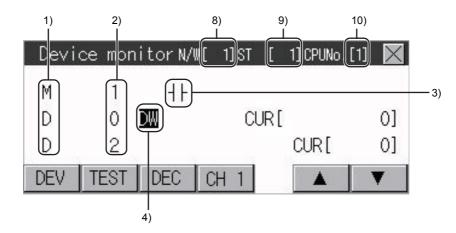

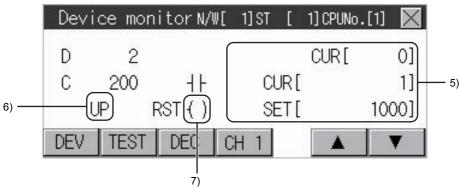

| No. | Item                                                                         | Settings                                                                                                    |
|-----|------------------------------------------------------------------------------|----------------------------------------------------------------------------------------------------|
| 1)  | Device name                                                                  | Displays the device name.                                                                                                    |
| 2)  | Device No.                                                                   | Displays the device number.                                                                                                    |
| 3)  | Bit device ON/OFF Timer/Counter contact ON/OFF                               | Displays ON/OFF information of bit devices and timer/counter contacts                                                                                                    |
| 4)  | Data type                                                                    | DW: Indicates that the device value is a 32-bit (two-word) module.  Nothing displayed: Indicates that the device value is a 16-bit (one-word) module.                                                                                                    |
| 5)  | Present value of word device Present value and set value of timer/ counter*1 | [Decimal number] 16-bit (one-word) module: Six digits (including a digit for a sign) are displayed. (Display example: -12345) 32-bit (two-word) module: Ten digits (including a digit for a sign) are displayed. (Display example: -123456789) [Hexadecimal number] 16-bit (one-word) module: Four digits are displayed. (Display example: H AB12) 32-bit (two-word) module: Eight digits are displayed. (Display example: H ABCDE123) |
| 6)  | Counting method                                                              | Displays the counting method when registering the counters from C200 to C255.  UP: Up count mode DOWN: Down count mode                                                                                                    |
| 7)  | Reset coil ON/OFF                                                            | Displays the reset coil state when registering the timer/counter for the FXCPU.  ( ) : OFF                                                                                                    |
| 8)  | Network No.                                                                  | Sets or displays the network No. when the PLC is on the network.                                                                                                    |
| 9)  | Station No.                                                                  | Sets or displays the station No. when the station No. is assigned to the PLC.                                                                                                    |

| No. | Item                  | Settings                                                                                                    |
|-----|-----------------------|----------------------------------------------------------------------------------------------------|
| 10) | CPU No. specification | 0 to 4: This item must be set only when the GOT is connected to the Q series CPU in the multiple CPU system or QnUCPU.  Changing the CPU No. cancels the registration for all the devices.  16.1.7 Device registration |

When a timer or counter of the ACPU, QnACPU, or FXCPU is registered, the set value of the timer or counter is displayed.

### ■2. Key functions

The following table describes the key functions displayed on the device monitor screen.

| Key switch  | Function                                                                                                    |
|-------------|----------------------------------------------------------------------------------------------------|
| DEV         | Switches the screen to the device registration key window for registering devices to be monitored.  16.1.7 Device registration                                                                                                    |
| TEST        | Switches the quick test mode between enabled and disabled states.  16.1.8 Quick test                                                                                                    |
| DEC/HEX     | Switches the numerical notation of word device values between decimal and hexadecimal numbers.                                                                                                    |
| CH1 or CH2  | Switches the channel to be displayed.                                                                                                    |
|             | Scrolls the data list up and down by one line and displays the devices before or after the device which is currently registered and placed in the top or bottom line.   Scrolls the list up by one line to display the device number right before the device |
|             | number displayed in the top line.  Scrolls the list down by one line to display the device number right after the device number displayed in the bottom line.                                                                                                |
| $\boxtimes$ | Exits the device monitor, and then the screen returns to the debug screen.                                                                                                    |

# 16.1.6 Basic operation of device monitor

The following explains basic operations of the device monitor.

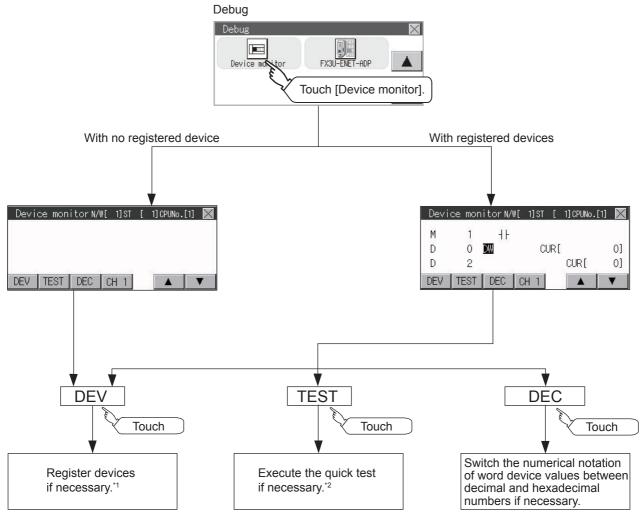

- \*1 For the details, refer to the following.
  - 16.1.7 Device registration
- \*2 For the details, refer to the following.
  - 16.1.8 Quick test

### 16.1.7 Device registration

The following explains the procedures for device registration.

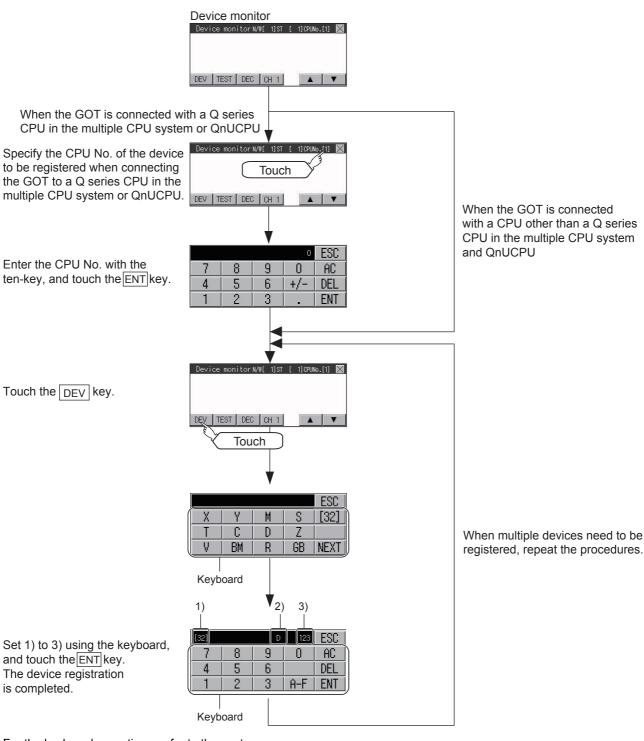

For the keyboard operations, refer to the next page.

| No. | Item        | Settings                                                                                                    |  |  |  |  |
|-----|-------------|----------------------------------------------------------------------------------------------------|--|--|--|--|
| 1)  | Data type   | 32: Indicates that the device value is a 32-bit (two-word) module.  Nothing displayed: Indicates that the device value is a 16-bit (one-word) module. |  |  |  |  |
| 2)  | Device name | Set the device name and device number to be monitored.                                                                                                |  |  |  |  |
| 3)  | Device No.  | Set the device name and device number to be monitored.                                                                                                |  |  |  |  |

### POINT

### **Keyboard operations**

### (1) Keyboard functions

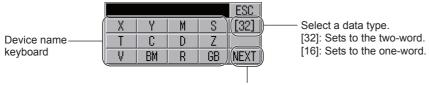

Displays other device names.

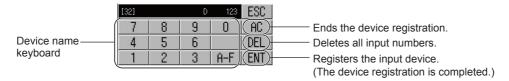

### (2) Input procedures

Select a data type. (Ex: 16 bits)

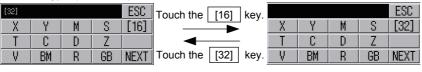

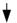

Input a device number. (Ex: 12)

| Reserve | Page 12 | Reserve | Reserve | Reserve | Reserve | Reserve | Reserve | Reserve | Reserve | Reserve | Reserve | Reserve | Reserve | Reserve | Reserve | Reserve | Reserve | Reserve | Reserve | Reserve | Reserve | Reserve | Reserve | Reserve | Reserve | Reserve | Reserve | Reserve | Reserve | Reserve | Reserve | Reserve | Reserve | Reserve | Reserve | Reserve | Reserve | Reserve | Reserve | Reserve | Reserve | Reserve | Reserve | Reserve | Reserve | Reserve | Reserve | Reserve | Reserve | Reserve | Reserve | Reserve | Reserve | Reserve | Reserve | Reserve | Reserve | Reserve | Reserve | Reserve | Reserve | Reserve | Reserve | Reserve | Reserve | Reserve | Reserve | Reserve | Reserve | Reserve | Reserve | Reserve | Reserve | Reserve | Reserve | Reserve | Reserve | Reserve | Reserve | Reserve | Reserve | Reserve | Reserve | Reserve | Reserve | Reserve | Reserve | Reserve | Reserve | Reserve | Reserve | Reserve | Reserve | Reserve | Reserve | Reserve | Reserve | Reserve | Reserve | Reserve | Reserve | Reserve | Reserve | Reserve | Reserve | Reserve | Reserve | Reserve | Reserve | Reserve | Reserve | Reserve | Reserve | Reserve | Reserve | Reserve | Reserve | Reserve | Reserve | Reserve | Reserve | Reserve | Reserve | Reserve | Reserve | Reserve | Reserve | Reserve | Reserve | Reserve | Reserve | Reserve | Reserve | Reserve | Reserve | Reserve | Reserve | Reserve | Reserve | Reserve | Reserve | Reserve | Reserve | Reserve | Reserve | Reserve | Reserve | Reserve | Reserve | Reserve | Reserve | Reserve | Reserve | Reserve | Reserve | Reserve | Reserve | Reserve | Reserve | Reserve | Reserve | Reserve | Reserve | Reserve | Reserve | Reserve | Reserve | Reserve | Reserve | Reserve | Reserve | Reserve | Reserve | Reserve | Reserve | Reserve | Reserve | Reserve | Reserve | Reserve | Reserve | Reserve | Reserve | Reserve | Reserve | Reserve | Reserve | Reserve | Reserve | Reserve | Reserve | Reserve | Reserve | Reserve | Reserve | Reserve | Reserve | Reserve | Reserve | Reserve | Reserve | Reserve | Reserve | Rese

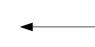

Input a device name. (Ex: D)

| [32] |   | D | ESC |     |
|------|---|---|-----|-----|
| 7    | 8 | 9 | 0   | AC  |
| 4    | 5 | 6 |     | DEL |
| 1    | 2 | 3 | A-F | ENT |

The device registration is completed by touching the ENT key.

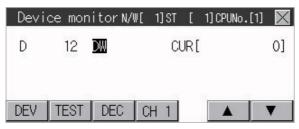

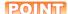

### Precautions for device registration

### (1) Data type

Device monitor screens display the data type as shown below.

- DW: 32-bit (two-word) module
- · Nothing displayed : 16-bit (one-word) module

#### (2) CPU No. specification

Changing the CPU No. after registering devices cancels the registration for all the devices. Check the CPU No. before registering the devices.

### (3) Station No. specification

Changing the station No. after registering devices cancels the registration for all the devices. Check the station No. before registering the devices.

### (4) N/W (Network) No. specification

Changing the N/W No. after registering devices cancels the registration for all the devices. Check the N/W No. before registering the devices.

### (5) Holding registered devices

The registration for the devices is not canceled after exiting the device monitor. Restarting the GOT cancels the registration for all the devices.

#### (6) The number of registered devices

The number of registered devices must be within the maximum number of devices that can be displayed on the GOT.

For registering an additional device, the registration for the device in the top line is canceled and the additional device is displayed in the bottom.

# WARNING

• Before performing the quick test operations of device monitor (such as turning ON or OFF bit device, changing the word device current value, changing the settings or current values of the timer or counter), read through the manual carefully and make yourself familiar with the operation method.

During quick test operation, never change the data of the devices which are used to perform significant operation for the system. False output or malfunction can cause an accident.

The quick test operation procedure for monitor devices is described below.

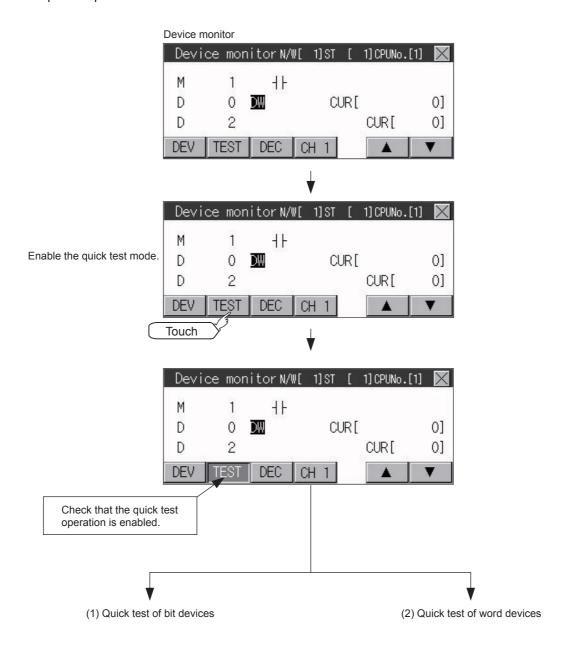

### ■1. Quick test of bit devices

(Operation example)

Change the status of the bit device M14 from OFF + to ON - .

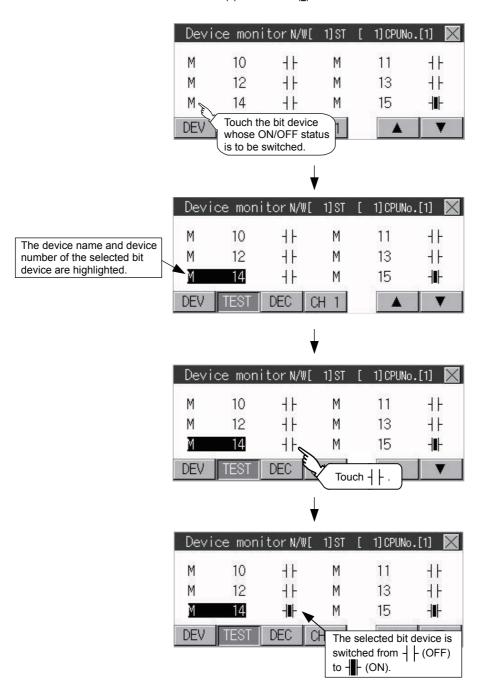

### ■2. Quick test of word devices

(Operation example)

Change the device value of word device D200 from 43 to 100.

Conditions: Data range: 16 bits, device value display format: decimal number

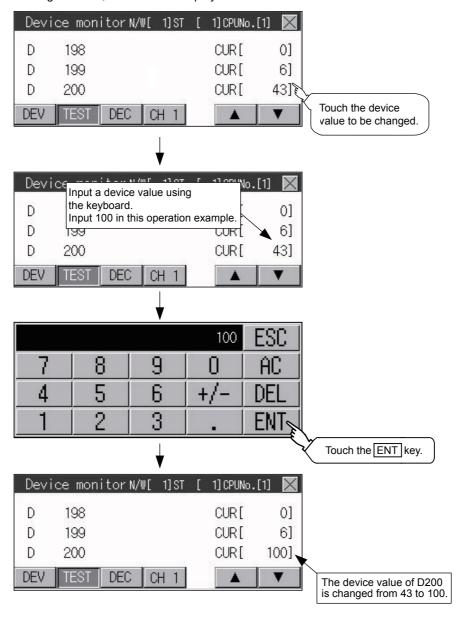

# 16.2 FX List Editor (GT2105-Q, GT2104-R only)

The MELSEC-FX list editor can change the sequence programs on the FX PLC. The following example explains about GT2104-R.

### 16.2.1 Display operation of FX list editor

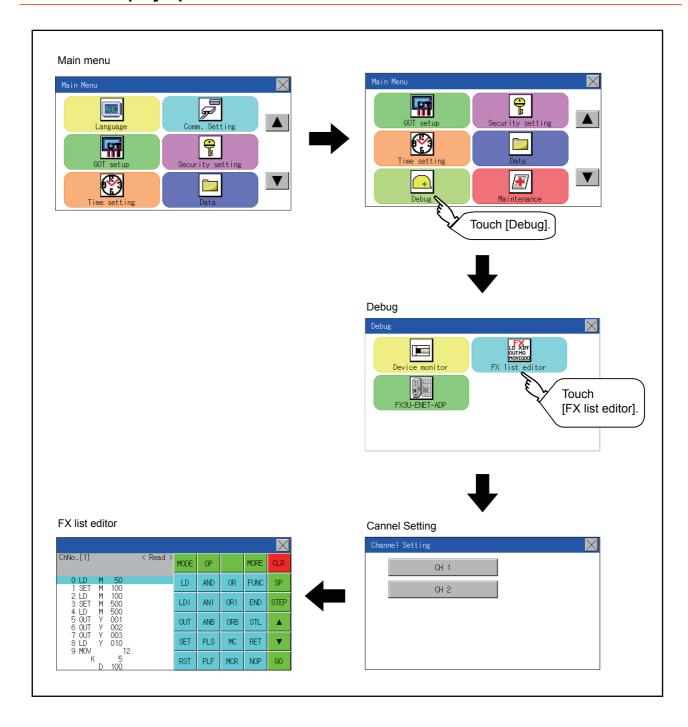

### ■1. Parameters and sequence programs are easy to maintain.

You can check or partly correct, change or add FX PLC parameters and sequence programs simply by operating keys. You can easily edit sequence programs without preparing any peripheral unit other than the GOT.

(Example of changing sequence program commands)

### ■2. Errors that occur during list editing can be checked easily.

Error messages, error codes, and number of steps for errors that occur in the FX PLC can be checked. Details can be checked immediately even for errors that occur during list editing.

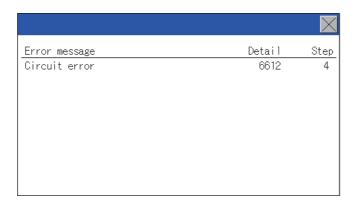

### ■3. Commands and devices can be searched and displayed.

Commands and devices used in sequence programs can be searched.

The correction position can be searched for cases such as when you want to correct a specific device.

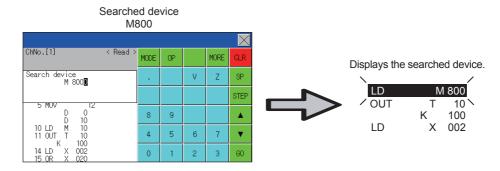

# 16.2.2 Specifications

### ■1. System configuration

This section describes the system configuration of the MELSEC-FX list editor.

For the setting method in each connection form, used communication unit/cable and cautions on connection form, refer to the following manual.

GOT2000 Series Connection Manual For GT Works3 Version1

### ■2. Controllers that can be edited with the MELSEC-FX list editor

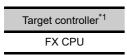

<sup>\*1</sup> FX list editor is not applicable to for MELSEC iQ-F series.

### ■3. Connection forms

This function can be used in the following connection types.

(O: Available, ×: Unavailable)

|                       | Function name                                                                               | Connection form between GOT and PLC |                       |   |  |
|-----------------------|---------------------------------------------------------------------------------------------|-------------------------------------|-----------------------|---|--|
| Name                  | Description                                                                                 | Direct CPU connection               | Ethernet connection*1 |   |  |
| MELSEC-FX list editor | Sequence program writing, parameter setting, PLC diagnostics and keyword registration, etc. | 0                                   | O*2                   | × |  |

<sup>\*1</sup> MELSEC-FX list editor cannot be used when using CC-Link IE field network Ethernet adapter.

<sup>\*2</sup> Available only when using FX3 series.

### ■4. Functions list and monitor conditions

The following shows the memory that can be monitored by the MELSEC-FX list editor and the FX PLC status conditions.

(○: Can be monitored △: Can be monitored under certain conditions ×: Cannot be monitored)

| Function                   |                                  | Memory that can be monitored *2 |                           |                                                           |                             |                  |                  |
|----------------------------|----------------------------------|---------------------------------|---------------------------|-----------------------------------------------------------|-----------------------------|------------------|------------------|
|                            |                                  | Built-in<br>memory              | RAM<br>memory<br>cassette | EEPROM<br>memory<br>cassette,<br>flash memory<br>cassette | EPROM<br>memory<br>cassette | FX PLC<br>status | Reference        |
| Reading                    | Displaying sequence programs     | 0                               | 0                         | 0                                                         | 0                           | RUN/STOP         | <b>■</b> 16.2.8  |
| sequence<br>programs       | Searching commands/devices       |                                 |                           |                                                           |                             |                  | 16.2.9           |
| Writing                    | Writing commands                 |                                 |                           |                                                           |                             |                  | <b>■ 16.2.10</b> |
| sequence<br>programs       | Changing operands/<br>set values |                                 |                           |                                                           |                             |                  | <b>■</b> 16.2.11 |
| Inserting commands         |                                  | 0                               | 0                         | ∆*1                                                       | ×                           | For Stop only    | <b>■ 16.2.10</b> |
| Deleting commands          |                                  |                                 |                           |                                                           |                             |                  | 16.2.12          |
| Sequence program all clear |                                  |                                 |                           |                                                           |                             |                  | 16.2.13          |
| PLC diagnostics            |                                  | 0                               | 0                         | 0                                                         | 0                           | RUN/STOP         | <b>■</b> 16.2.14 |
| Parameter se               | Display                          |                                 |                           | )                                                         |                             | 1.014/01/01      | <b>■</b> 16215   |
| i arameter se              | Setting                          | 0                               | 0                         | △*1                                                       | ×                           | For Stop only    | 16.2.15          |
| Keyword                    |                                  | 0                               | 0                         | 0                                                         | 0                           | RUN/STOP         | <b>■</b> 16.2.16 |

<sup>\*1</sup> The operation is available only when the protect switch is OFF.

<sup>\*2</sup> The available memory differs depending on the FX PLC being used. For details, refer to the following.

The hardware manual of the FX PLC being used

## 16.2.3 Access range

For the FXCPU in Ethernet connection, the GOT can monitor only the host station.

The access range other than the above is the same as the access range when the GOT is connected to a controller. For details of the access range, refer to the following.

➡ GT Designer3 (GOT2000) Help GOT2000 Series Connection Manual (Mitsubishi Product) For GT Works3 Version1

#### 16.2.4 Precautions

#### ■1. Using other peripheral equipment for sequence program/parameter change

When using the MELSEC-FX list editor, do not change programs or parameters in the PLC CPU from other peripheral equipment.

If programs or parameters are changed, exit the MELSEC-FX list editor once and start the MELSEC-FX list editor again.

If the program on one PLC is changed carelessly from multiple units of peripheral equipment (including GOT), the contents of the program in the PLC CPU and the peripheral equipment may not be the same, resulting in an unintended operation of the PLC CPU.

#### ■2. Sequence program change

Stop the FX PLC before changing (writing, inserting, deleting) a sequence program or changing parameters. Operation is not possible with the FX PLC running.

# ■3. If you press the [GO] key but the system does not proceed to the next operation (for example, a search)

Check the input contents (applied instruction number, device value, etc.).

#### ■4. When using list monitor

Only devices to be used for basic instructions can be monitored.

The status of devices (word, bit) to be used for application instructions cannot be monitored.

#### ■1. Operation to display

The following describes the outline for displaying the operation screen of the MELSEC-FX list editor.

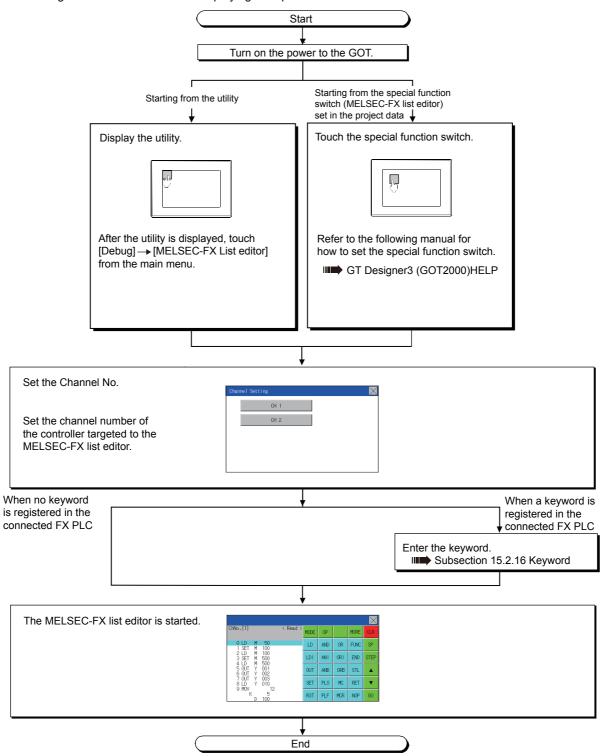

#### POINT

#### (1) How to display the utility

For how to display the utility, refer to the following.

■ 9.2 Utility Function List

#### (2) If the project data has not been downloaded

The MELSEC-FX list editor can be started from the utility even if the project data has not been downloaded to the GOT.

## ■2. Changing screens

This section describes how to change the screen.

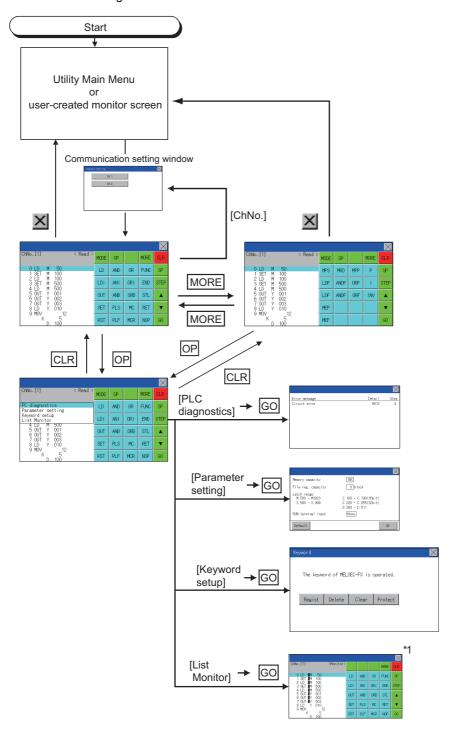

- \*1 With setting special function switches (FX list monitor), the list monitor can be started on the monitor screen. When the list monitor is started on the monitor screen, the list editor cannot be used. For how to set special function switches, refer to the following.
  - GT Designer3 (GOT2000) Help

# 16.2.6 Operation procedures

This section describes the contents of the MELSEC-FX list editor and the key functions displayed on the screen.

## ■1. Key arrangement and a list of key functions

The arrangement and functions of the keys displayed on the MELSEC-FX List Editor window are described below.

## ■2. Displayed contents

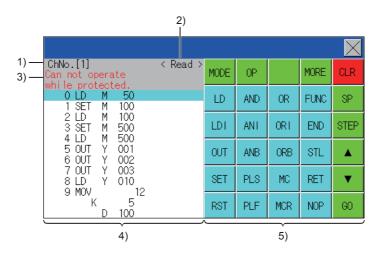

| No. | Item              | Display contents                                                                                                    |
|-----|-------------------|----------------------------------------------------------------------------------------------------|
| 1)  | Channel No        | Displays the currently selected channel number.  Touching "ChNo." displays the communication setting window.  The communication setting window is not displayed if the MELSEC-FX list editor is started from the FX ladder monitor. |
| 2)  | Mode              | Displays a mode for MELSEC-FX list editor.  16.2.7 Selection and operation of modes [Monitor] is displayed when the list monitor is executed.  16.2.17 List monitor                                                                 |
| 3)  | Error message     | Displays the contents of errors that occur with the MELSEC-FX list editor.  16.2.19 Error messages and corrective actions                                                                                                    |
| 4)  | List display area | Displays the sequence program in list format (12 digits).  The position (line) that can be edited is displayed with a bar.                                                                                                    |
| 5)  | Key area          | Displays the keys that can be used with the MELSEC-FX list editor.                                                                                                    |

## ■3. Key functions

The table below shows the functions of the keys that are used for the operation on the MELSEC-FX list editor screen.

| Key        | Function                                                                                                    |
|------------|----------------------------------------------------------------------------------------------------|
| ChNo.[1]   | Displays the currently selected channel number.  The communication setting window is not displayed if the MELSEC-FX list editor is started from the FX ladder monitor.                                                                                              |
| MODE       | Selects a mode for MELSEC-FX list editor.  16.2.7 Selection and operation of modes                                                                                                    |
| OP         | Displays the PLC diagnostics, parameter setting, and keyword selection menu.                                                                                                    |
| MORE       | Switches between command keyboard 1 and command keyboard 2.  ■ 4. Keyboard switching                                                                                                    |
| CLR        | When inputting commands: Cancels the key input when only part of the command has been input.  16.2.18 Action for an incorrect key input When option menu is displayed: Closes the option menu. Commands cannot be deleted with this key.  16.2.12 Deleting commands |
| SP         | Space key. This key is used when setting timers and counters, writing applied commands, etc.                                                                                                    |
| STEP       | Displays the list from a specified step number when the step number is input.                                                                                                    |
| <b>A</b>   | Moves the list display area bar up and down and switches the line being edited.                                                                                                    |
| G0         | Determines the key operation.                                                                                                    |
| LD to INV, | Inputs commands, device names, etc. The key contents depend on the input contents. The commands that can be used differ depending on the target FX PLC. Refer to the manual for the FX PLC to be used.                                                              |
| ×          | Exits the MELSEC-FX list editor.                                                                                                    |

## ■4. Keyboard switching

Touching the MORE button switches the command keyboard 1 and command keyboard 2. When you touch the button for a keyboard function, the optimum keyboard for input for that function is displayed automatically.

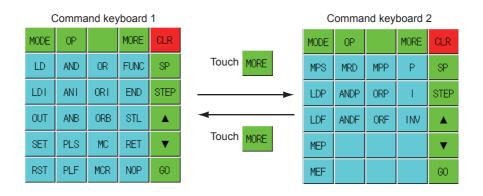

# 16.2.7 Selection and operation of modes

The MELSEC-FX list editor has four modes: READ, WRITE, INSERT, and DELETE.

Select an appropriate mode for the intended operation.

For more information on the mode to select, refer to the function operations from subsection 15.3.8.

## ■1. How to change modes

Touch the MODE button.

Each time you touch this button, the mode changes.

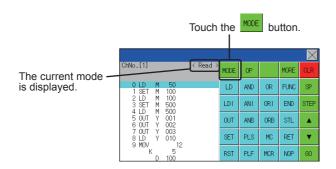

## ■2. In the case the mode cannot be changed

In the following cases, the mode can be changed to the READ mode only. If you try to change to other than READ mode, an error message is displayed. To change to other than READ mode, take the action below.

| Error message                                   | Cause                                                   | Corrective action                                            |  |  |
|-------------------------------------------------|---------------------------------------------------------|--------------------------------------------------------------|--|--|
| PLC is running The FX PLC is in the RUN status. |                                                         | Stop the FX PLC.                                             |  |  |
| Can not write.                                  | The protect switch of the EEPROM memory cassette is on. | Switch off the protect switch of the EEPROM memory cassette. |  |  |
| Carriot write.                                  | The EPROM memory cassette is enabled.                   | Set a memory other than EPROM as the memory to write to.     |  |  |

# 16.2.8 Displaying sequence programs

Sequence programs are read from the FX PLC to the GOT and displayed.

There are two displaying methods: specifying the step number, and scrolling one screen at a time.

#### ■1. Display using cursor keys

#### (1) Operation

Scroll with ▲ OR ▼

#### (2) Example

Scroll one line upward or downward.

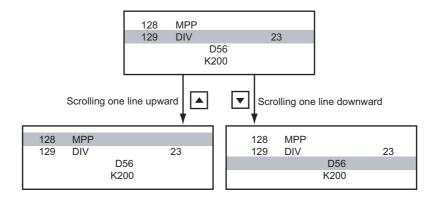

## ■2. Display specifying the step number

### (1) Operation

#### (2) Example

Displaying step number 123.

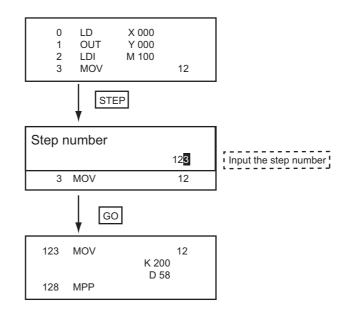

## POINT

#### When the specified step number is the operand of an applied instruction

If the specified step number is a timer (T) or counter (C) set value or the operand of an applied instruction, that command section is displayed at the head.

# ■3. Display scrolling one screen at a time

## (1) Operation

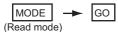

## (2) Example

Displaying with scrolling one screen at a time.

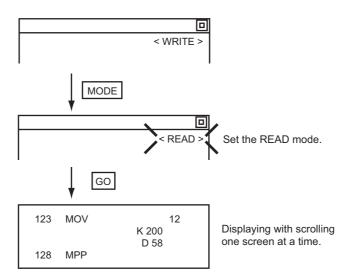

# 16.2.9 Searching commands/devices

Displays a command or device by searching it in sequence program from Step 0.

#### ■1. Command search

### (1) Operation

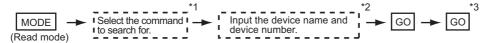

- \*1 If the command you want to search for is not on the keyboard, touch the MORE key to switch to the other keyboard.

  When searching for an applied instruction, touch the FNC key and input the applied instruction number.

  When searching for a label, touch P or I and input the pointer number.
  - 16.2.10 Writing commands
- 2 Input only when searching for commands requiring a device name and device number.
- \*3 After the search results are displayed, you can continue searching with the same conditions by touching the GO key. Touching any key other than the GO key ends the search.

#### (2) Example

Searching for LD M8000

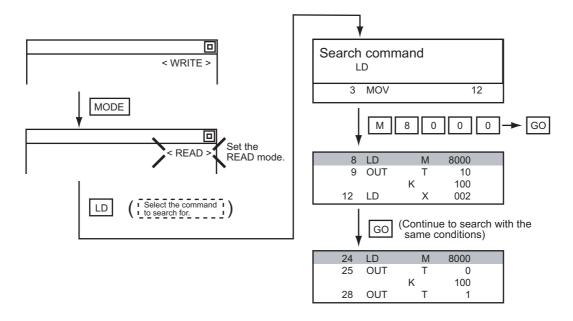

## POINT

#### Pointer (P, I) searches

For pointer searches, only labels are searched.

Pointers specified as operands in applied instructions are not searched.

#### ■2. Device search

#### (1) Operation

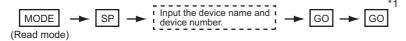

\*1 After the search results are displayed, you can continue searching with the same conditions by touching the GO key. Touching any key other than the GO key ends the search.

## (2) Example

Searching for LD M8000

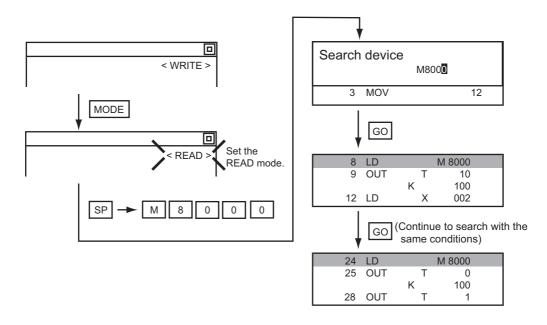

## POINT

#### Devices that cannot be searched

The following devices cannot be searched.

- · Pointers, interrupt pointers
- Constant K, constant H, constant E
- · Digit specification of bit device
- · Special function unit/block buffer memory
- · Devices specified with the operand of an applied instruction

Pointers and interrupt pointers can be searched for with command searches.

■ 1. Command search

#### ■1. Writing basic commands

#### (1) Operations

(a) Inputting command only (Ex.: ANB, ORB command etc.)

```
Stop the FX PLC | — MODE — Input the command — GO

For overwriting: (WRITE mode)
For insertion: (INSERT mode)
```

(b) Inputting command and device (LD, AND commands etc.)

```
Stop the FX PLC MODE Input the command

For overwriting: (WRITE mode)
For insertion: (INSERT mode)

Input the device name and device number GO
```

(c) Inputting command, No. 1 device, No. 2 device (MC, OUT (T, C) commands, etc.)

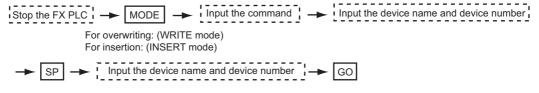

#### POINT

#### Moving the cursor to the position to write the command

When starting to write a command, place the cursor on the command line (the line on which the step number is displayed).

You cannot write a command with the cursor on an operand or set value line.

| 2 LDI | М | 100 |    | Command line (Place the cursor on this line.)             |  |  |  |
|-------|---|-----|----|-----------------------------------------------------------|--|--|--|
| 3 MOV |   |     | 12 | 2                                                         |  |  |  |
|       | D | 0   |    | Operand ast value line (Connet energte on this line       |  |  |  |
|       | D | 10  |    | Proper and, set value line (Cannot operate on this line.) |  |  |  |

#### (2) Example

#### (a) Writing ORB command

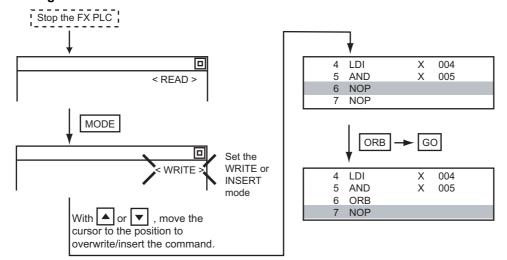

16 1

#### (b) Inputting LD X000

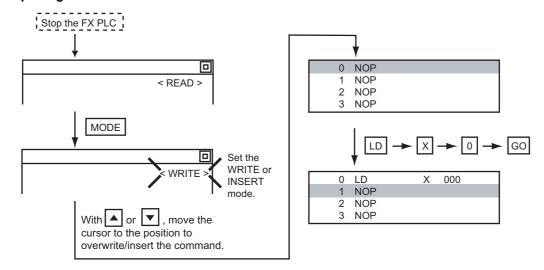

## (c) Inputting OUT T100 K19

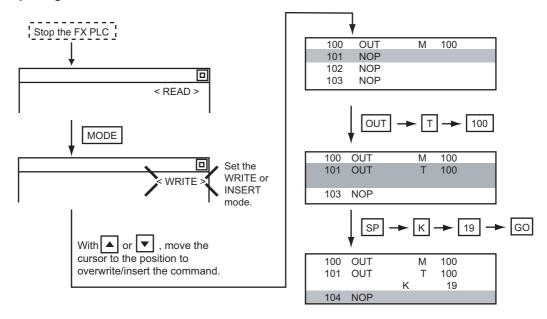

## ■2. Writing applied instructions

#### (1) Operation

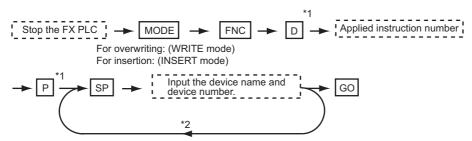

- \*1 D (double word command) and P (pulse execution format command) can also be input after the applied instruction number is input.
- \*2 Inputting in the order  $\mathbb{P} \to \mathbb{D}$  is also possible.
- \*3 When a command specifies multiple devices for operations, input the SP key followed by the device name and device number.

## POINT

#### (1) Moving the cursor to the position to write the command

When starting to write a command, place the cursor on the command line (the line on which the step number is displayed).

You cannot write a command with the cursor on any other line.

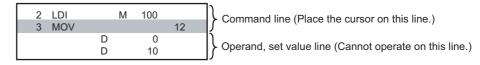

# (2) Commands using a text string constant for a command operand (such as ASC command)

With the MELSEC-FX list editor, text string constants cannot be written as operands. (such as ASC commands)

Use GX Developer for writing such commands.

#### (2) Example

Input "DMOVP D0 D2".

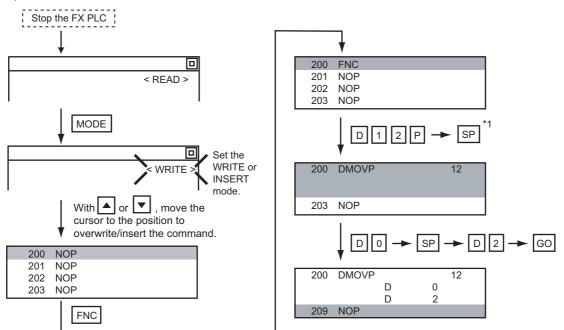

# 16.2.11 Changing operands, set values

Changes the operand section of an applied instruction and OUT (T, C) command set value.

#### ■1. Operation

\*1 For decimal numbers, input K, then the number. For hexadecimal numbers, input H, then the number.

#### POINT

#### Moving the cursor to the line on which the operand or set value is to be changed

When starting to change an operand or a set value, place the cursor on the line of the operand or set value to be changed (the line on which the step number is not displayed).

If you place the cursor on the command line, the input operation is not possible.

#### ■2. Example

Changing "MOV D0 D10" to "MOV D0 D123"

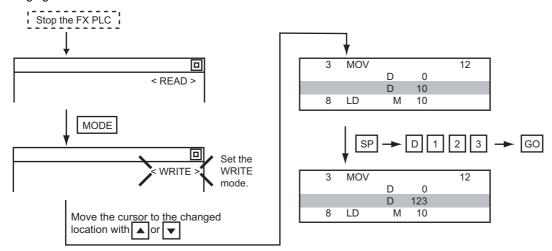

# 16.2.12 Deleting commands

Deletes one command at a time from a sequence program.

#### ■1. Operation

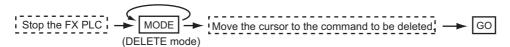

## POINT

#### When moving the cursor to the position where the command is to be deleted.

Place the cursor on the command line (the line on which the step number is displayed). You cannot delete the command if the cursor is placed on the line of an operand or set value.

## ■2. Example

Deleting "OUT T10 K100"

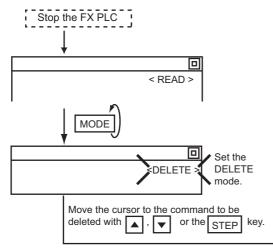

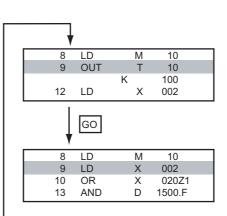

# 16.2.13 Sequence program all clear

Clears all the sequence programs.

#### ■1. Operation

#### ■2. Example

Clears all the sequence programs.

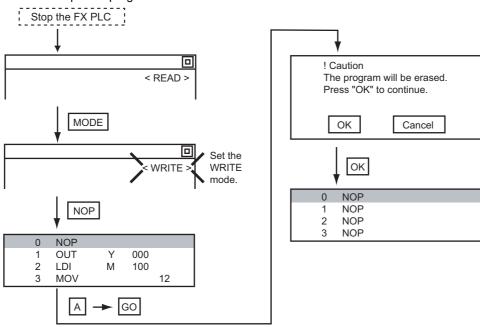

#### POINT

#### Items cleared when All Clear for a sequence program is performed

When All Clear is executed, the parameters before program execution are initialized and Latch Clear is executed.

The memory space becomes the default value, the comment area a 0 block, the file register space a 0 block, and keywords unregistered.

After All Clear, set the above parameters etc. again.

# 16.2.14 PLC diagnostics

Displays the FX PLC error message, error code, and step at which the error occurred.

## ■1. Operation

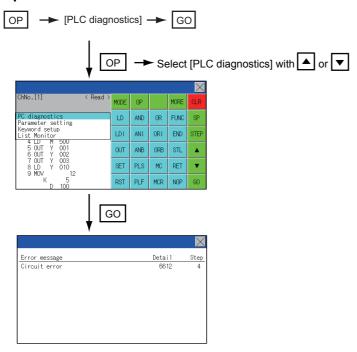

#### ■2. PLC diagnostics screen

The following describes the contents displayed on the PLC diagnostics screen and the function of on-screen key.

#### (1) Displayed contents

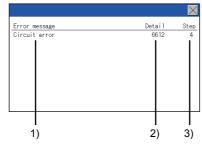

| No. | Item          | Display contents                                                                                                    |
|-----|---------------|----------------------------------------------------------------------------------------------------|
| 1)  | Error message | Displays the error message. (I/O configuration error/PLC hardware error/PC/HPP communication error/Serial communication error/Parameter error/Syntax error/Circuit error/Operation error) |
| 2)  | Detail        | Displays the error code.                                                                                                    |
| 3)  | Step          | Displays the step number in the sequence program at which the error occurred.  (This is displayed only for a syntax error, circuit error, or operation error.)                            |

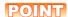

#### **Error details**

For details of the FX PLC errors, refer to the following.

Programming manual for the FXCPU used

## (2) Key function

The table below shows the functions of the keys that are used for the operation on the PLC diagnostics screen.

| Key | Function                   |  |  |
|-----|----------------------------|--|--|
| ×   | Exits the PLC diagnostics. |  |  |

# 16.2.15 Parameter setting

Sets FX PLC parameters.

### ■1. Parameters that can be changed and change targets

## (1) Parameters that can be changed

The parameters that can be changed with the MELSEC-FX list editor and the target FX PLCs are as follows.

O: Can be set/changed x: Cannot be set/changed

|                              |                 | Target CPU |        |      |         |         |      |         |         |  |
|------------------------------|-----------------|------------|--------|------|---------|---------|------|---------|---------|--|
| Item                         | FX0(S)<br>/FX0N | FX1        | FX2(C) | FX1S | FX1N(C) | FX2N(C) | FX3S | FX3G(C) | FX3U(C) |  |
| Memory space setting         | ×               | 0          | 0      | ×    | ×       | 0       | 0    | 0       | 0       |  |
| File register space setting  | 0*1             | ×          | 0      | 0    | 0       | 0       | 0    | 0       | 0       |  |
| Latch range setting          | x*2             | 0          | 0      | ×*2  | ×*2     | 0       | ×    | ×       | 0       |  |
| RUN terminal setting         | ×               | ×          | ×      | 0    | 0       | 0       | 0    | 0       | 0       |  |
| Initialization of parameters | 0               | 0          | 0      | 0    | 0       | 0       | 0    | 0       | 0       |  |

<sup>\*1</sup> When connecting an FX0(S), set "0". Setting other than "0" causes a parameter error.

#### (2) Change targets

When a memory cassette is mounted, the parameters in the memory cassette are targeted for changes.

#### ■2. Operation

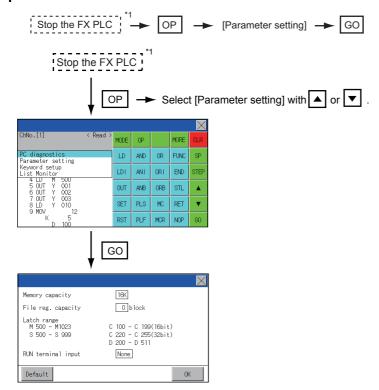

<sup>\*1</sup> When checking parameters (not changing), it is not necessary to stop the PLC.

<sup>\*2</sup> When the parameters are initialized, the display on the MELSEC-FX list editor is different from the FX PLC default values, but do not change the latch range. Changing the latch range causes an error.

## ■3. Parameter setting screen

The following describes the contents displayed on the PLC diagnostics screen and the function of on-screen key.

#### (1) Displayed contents

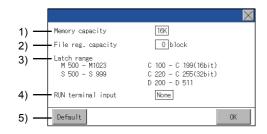

| No. | Item                | Display contents                                                                      |
|-----|---------------------|---------------------------------------------------------------------------------------|
| 1)  | Memory capacity     | Sets the memory space (number of steps).                                              |
|     | , , ,               | If you touch the *K section, you can change the memory space.                         |
| 2)  | File reg. consoity  | Sets the memory space (number of blocks) allocated to the file register.              |
| ۷)  | File reg. capacity  | Touch the $\square$ section and input the number of blocks.                           |
| 2)  | Latch range         | Sets the latch range (power failure hold area).                                       |
| 3)  |                     | Touch the number display section and input the value.                                 |
| 4)  | DIIN terminal input | Sets whether or not to use one of the FX PLC input terminals for RUN input.           |
| 4)  | RUN terminal input  | Touch the $\hfill \square$ section and set the device to be set for the RUN terminal. |
| 5)  | Default             | Initializes the parameters                                                            |

#### POINT

#### (1) Memory space for kana comments after changing memory space, file register space

If the memory space is set smaller than the total of the file register space and kana comment space, the kana comment space is automatically reduced.

(With the MELSEC-FX list editor, the kana comment space is not displayed.)

Note that if any setting as described below is made, the kana comment space is reduced. (Settings that reduce kana comment space and the kana comment space after setting change)

Settings resulting in Nm < Nf  $\times$  500 + Nk  $\times$  500 + 500

Kana comment space (steps) after setting change = 
$$\frac{\text{Nm-Nf} \times 500-500}{500}$$

Nm: Memory space after change (steps)

Nf: File register space after change (blocks)

Nk: Comment space before change (blocks)

#### (2) Settable range and default value

The settable range and the default value depend on the FX PLC type.

For details of the settable range and the default value, refer to the following.

Programming manual for the FX PLC used

#### (2) Key functions

The table below shows the functions of the keys that are used for the operation on the parameter setting screen.

| Key     | Function                                |
|---------|-----------------------------------------|
| Default | Initializes the parameters              |
| OK      | Completes the changed setting contents. |
| ×       | Ends parameter setting.                 |

# 16.2.16 Keyword

Registers, deletes, releases protection for, and sets protection for the FX PLC keywords.

## ■1. Function usability of the MELSEC-FX list editor for keyword protection levels

The functions that can be used with the MELSEC-FX list editor depend on the keyword protection level.

O: Available, x: Unavailable

|                            |                                  | Keyword protection level                                            |                                                                             |                                               |                                                                 |                  |  |
|----------------------------|----------------------------------|---------------------------------------------------------------------|-----------------------------------------------------------------------------|-----------------------------------------------|-----------------------------------------------------------------|------------------|--|
|                            |                                  |                                                                     | Keyword prof                                                                | tection level                                 |                                                                 |                  |  |
| Function                   |                                  | All operation<br>protect<br>(All on-line<br>operation<br>protect)*2 | Read/Incorrect<br>write protection<br>(Read/write<br>protect) <sup>*2</sup> | Erroneous write prohibition (Write protect)*2 | Keyword not<br>registered/<br>keyword<br>protection<br>canceled | Reference        |  |
| Reading                    | Displaying sequence programs     | ×                                                                   | ×                                                                           | 0                                             | 0                                                               | <b>■</b> 16.2.8  |  |
| sequence<br>programs       | Searching commands/devices       | ×                                                                   | ×                                                                           | 0                                             | 0                                                               | <b>■</b> 16.2.9  |  |
| Writing                    | Writing commands                 | ×                                                                   | ×                                                                           | ×                                             | 0                                                               | 16.2.10          |  |
| sequence<br>programs       | Changing operands/<br>set values | ×                                                                   | ×                                                                           | ×                                             | 0                                                               | 16.2.12          |  |
| Inserting c                | ommands                          | ×                                                                   | ×                                                                           | ×                                             | 0                                                               | 16.2.10          |  |
| Deleting commands          |                                  | ×                                                                   | ×                                                                           | ×                                             | 0                                                               | 16.2.12          |  |
| Sequence program all clear |                                  | ×                                                                   | ×                                                                           | ×                                             | 0                                                               | <b>■</b> 16.2.13 |  |
| PLC diagnostics            |                                  | O*1                                                                 | 0                                                                           | 0                                             | 0                                                               | 16.2.14          |  |
| Parameter                  | setting                          | ×                                                                   | ×                                                                           | ×                                             | 0                                                               | <b>■</b> 16.2.15 |  |

<sup>\*1</sup> When the 2nd keyword is set to an FX PLC that supports 2nd keyword, it becomes "X" (cannot be used).

## ■2. Operation

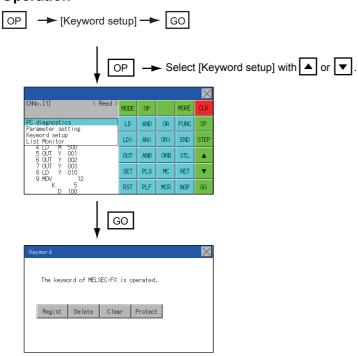

<sup>\*2</sup> The names within the parentheses ( ) are for when a keyword + 2nd keyword is set.

## ■3. Keyword screen and protection level

When [Keyword setup] is selected with the MELSEC-FX list editor, the keyword screen is displayed. For the keyword operation, refer to the following.

■ 11.7 Keyword

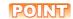

#### Keywords

For details of the keyword, refer to the following.

➡ Programming manual for the FX PLC used

## 16.2.17 List monitor

The status of contacts and coils in a sequence program is displayed.

#### ■1. Operation

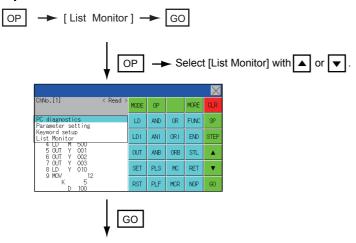

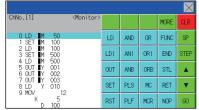

When the list monitor is started on the FX list editor screen, the step numbers displayed on the FX list editor screen is displayed on the list monitor screen.

## POINT

#### Starting list monitor with special function switches (FX list monitor)

With setting special function switches (FX list monitor), the list monitor can be started on the monitor screen.

When the list monitor is started on the monitor screen, the list editor cannot be used. For how to set special function switches, refer to the following.

GT Designer3 (GOT2000) Help

## ■2. Displays and key functions

The following describes the displays for the list monitor.

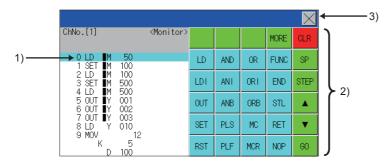

| No. | Item                            | Display contents                                                                                                    |  |  |  |
|-----|---------------------------------|----------------------------------------------------------------------------------------------------|--|--|--|
| 1)  | List display area <sup>*1</sup> | The status of contacts and coils is displayed on the left of device displays.                                                                 |  |  |  |
| 2)  | Keys                            | The same operations as in the READ mode of the FX list editor can be executed.  16.2.8 Displaying sequence programs                           |  |  |  |
| 3)  | [×]                             | Ends the list monitor. (When the list monitor is executed on the FX list editor screen, the screen is switched to the FX list editor screen.) |  |  |  |

\*1 The status of contacts and coils is displayed as below.

| Type of instruction                                               | Description                        | Status                 |                 |  |
|-------------------------------------------------------------------|------------------------------------|------------------------|-----------------|--|
| Type of instruction                                               | Description                        | ■ Displayed            | ■ Not displayed |  |
| LD, AND, OR (Contact instruction (Normal open))                   | Contact                            | ON                     | OFF             |  |
| LDI, ANI, ORI (Contact instruction (Normal close))                | Contact                            | OFF                    | ON              |  |
| OUT, SET                                                          | TC: Coil                           | ON                     | OFF             |  |
| 001, 321                                                          | Except TC: Contact                 | ON                     | OFF             |  |
|                                                                   | TC: Reset                          | ON                     | OFF             |  |
| RST                                                               | Word device                        | Value: 0               | Value: Except 0 |  |
|                                                                   | Except TC and word device: Contact | OFF                    | ON              |  |
| MC, STL                                                           | Contact                            | ON                     | OFF             |  |
| LDP, ANDP, ORP, LDF, ANDF, ORF (Rise or fall contact instruction) | Not monitored                      | Always ■ not displayed |                 |  |

## 16.2.18 Action for an incorrect key input

If an incorrect key is input, cancel the input contents.

# ■1. Operations

- (1) Before touching the GO key (before reading/writing the input contents)

  Before touching the GO key, touch the CLR key.
- (2) After touching the GO key (after reading/writing the input contents) Write the command again.
  - 16.2.10 Writing commands

Commands finalized by writing and inserting operations are revised (overwritten) with the program writing.

# 16.2.19 Error messages and corrective actions

This section describes the error messages displayed when the MELSEC-FX list editor is executed, and corrective action.

| Error message                    | Description                                                               | Corrective action                                                                                                  |
|----------------------------------|---------------------------------------------------------------------------|----------------------------------------------------------------------------------------------------|
| Can not display while protected. | The all-operation protect, anti-                                          | Check the protected operation.                                                                                     |
| Can not operate while protected. | plagiarism, or incorrect write protect keyword is set.                    | Clear the keyword protection or delete the keyword.  16.2.16 Keyword                                               |
| PLC parameter error.             | An FX PLC parameter is defective.                                         | Set correct parameters in the FX PLC.                                                                              |
| PLC communications error.        | The communication with the FX PLC is defective.                           | Check the FX PLC, cable, and GOT for abnormality.     Check whether the communication settings are correct or not. |
| PLC is running.                  | A writing operation etc. has been made while the FX PLC is running.       | Stop the FX PLC.                                                                                                   |
| Can not write.                   | The memory to write to is EPROM. The protect switch of the EEPROM is on.  | Set other than EPROM for the memory to write to.     Switch off the protect switch of the EEPROM.                  |
| Step number is out of a range.   | The specified step number exceeded the maximum number.                    | Specify a step number below the maximum value.                                                                     |
| Not found.                       | The specified command cannot be found.                                    | Proceed to the next operation.                                                                                     |
| Not found.                       | The specified device cannot be found.                                     | Proceed to the next operation.                                                                                     |
| Step overflow.                   | The program may exceed the available space. (Writing is not executed.)    | Check the program memory space and delete commands to keep it within the space.  16.2.12 Deleting commands         |
| Command error.                   | An invalid command (non-existent command) was specified.                  | Input the correct command.                                                                                         |
| Protected by a block password.   | The sequence program is protected by a block password at the PLC reading. | Release the block password for the sequence program.                                                               |

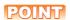

#### How to erase an error message

An error message is not erased even if the cause of the error is eliminated. To erase an error message, touch a key on the MELSEC-FX list editor screen.

## 16.3 FX3U-ENET-ADP Communication Setting Function

In GX Works2, the communication set value of the FX3U-ENET-ADP stored in the CPU can be changed. This function is not available when the communication set value of the FX3U-ENET-ADP is not set in advance in the CPU.

#### POINT

#### (1) Communication setting in the CPU

In GX Works2, set in advance the communication set value of the FX3U-ENET-ADP to the CPU. For the details of the communication setting, refer to the following.

FX3U-ENET-ADP User's manual

#### (2) Connection type for the FX3U-ENET-ADP communication setting function

This function can be used only when the connection between the GOT and FXCPU is the direct CPU connection.

GOT2000 Series Connection Manual (Mitsubishi Product)

# 16.3.1 Specifications

#### ■1. System configuration

This section describes the system configuration of the FX3U-ENET-ADP communication setting function. For the setting method in each connection form, used communication unit/cable and cautions on connection form, refer to the following manual.

GOT2000 Series Connection Manual

#### ■2. Required basic system application

| 0                    | S         | Version |
|----------------------|-----------|---------|
| Basic system app     | ication   | -       |
| Communication driver | MELSEC-FX | -       |

## ■3. Connection type

( $\bigcirc$ : Applicable,  $\triangle$ : Partly restricted,  $\times$ : Inapplicable)

|                                              | Function                                                                           | Connection type       | e between GOT and controller |
|----------------------------------------------|------------------------------------------------------------------------------------|-----------------------|------------------------------|
| Name                                         | Description                                                                        | Direct CPU connection | GOT multidrop connection     |
| FX3U-ENET-ADP communication setting function | The communication set value of the FX3U-ENET-ADP stored in the CPU can be changed. | 0                     | ×                            |

#### ■4. Communication setting items

The table below shows the communication setting items and setting range.

| Communication setting items | Setting range                | Remark                                                                                                 |
|-----------------------------|------------------------------|----------------------------------------------------------------------------------------------------|
| IP address                  | 0.0.0.1 to 223.255.255.254   |                                                                                                    |
| Subnet mask pattern*1       | 192.0.0.0 to 255.255.255.252 | If a value outside the setting range is entered, the error message "SET NUMBER IS INCORRECT." appears. |
| Default router IP address*1 | 0.0.0.1 to 223.255.255.254   | эррэлэ                                                                                                 |

<sup>\*1</sup> Set the value "0.0.0.0" when not using the subnet mask pattern and default router IP address.

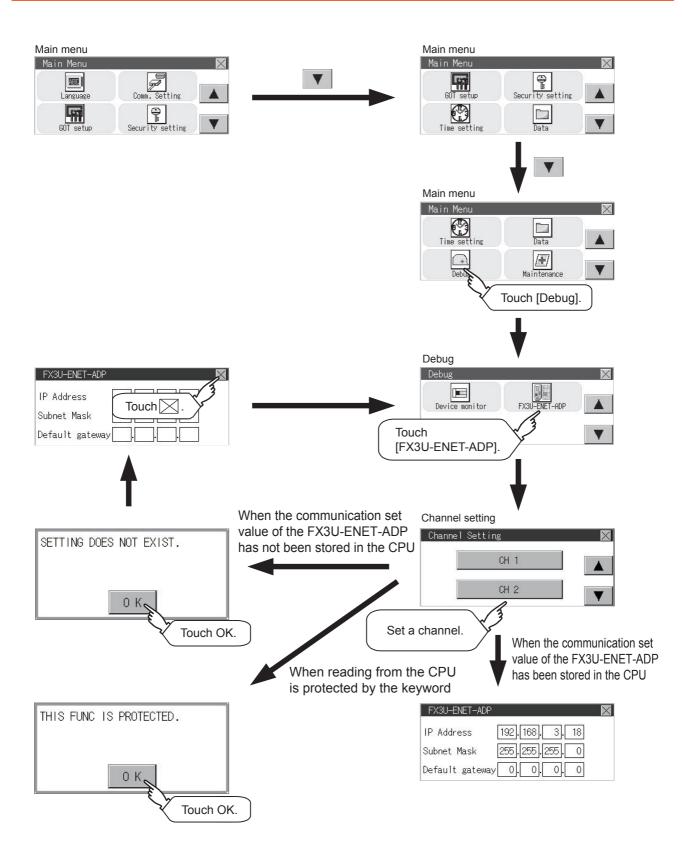

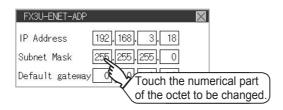

Step 2. When the ten-key pad appears, enter a numerical value in up to 3 digits, and touch the Enter key.

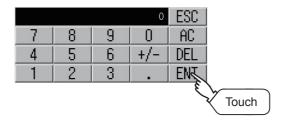

If a numerical value outside the setting range is entered, the following error message appears. Enter a numerical value again.

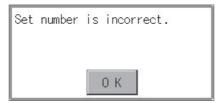

For the details of the setting range, refer to the following.

- 16.3.1 Specifications
- Step 3. The changed IP address is displayed. At this time, the changed communication set value of the FX3U-ENET-ADP is not written to the CPU. Touch the key.

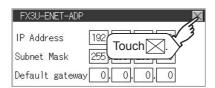

Step 4. When the screen shown below appears, touch the ESC key.

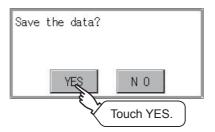

Step 5. When the screen shown below appears, the changed communication set value of the FX3U-ENET-ADP is written normally to the CPU.

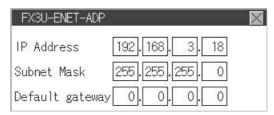

For making valid the contents of setting, turn OFF the power of the CPU, and then turn it ON again. Change the setting of the subnet mask pattern and default router IP address using the same procedure if necessary. An error message appears in the following cases. Touch the  $\boxed{\text{OK}}$  key to return to the step  $\boxed{1}$ , and perform the setting procedure again.

When the CPU is running
 The following error message appears. Stop the running status of the CPU.

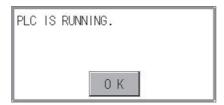

When a communication error occurs
 Set the communication between the GOT and the CPU to the normal status.

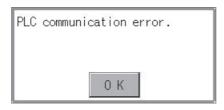

When the memory cassette is write-protected
 Set to OFF the write-protect switch of the memory cassette.

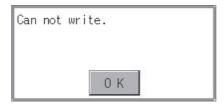

• When writing to the CPU is protected by the keyword Clear the protection by the keyword against writing.

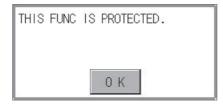

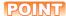

## When the CPU stores the symbolic information

When the setting such as IP address is changed using this function and then the program is read by the programming tool from the CPU that stores the symbolic information, the following warning appears. However, the changed value is read correctly. Convert and compile the project again.

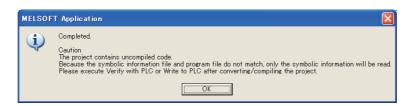

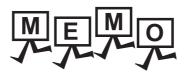

| - |  |
|---|--|
|   |  |
|   |  |
|   |  |
|   |  |
|   |  |
|   |  |
|   |  |
|   |  |
|   |  |
|   |  |
|   |  |
|   |  |
|   |  |
|   |  |
|   |  |
|   |  |
|   |  |
|   |  |
|   |  |
|   |  |
|   |  |
|   |  |
|   |  |
|   |  |
|   |  |
| - |  |
|   |  |
|   |  |
|   |  |
| - |  |
|   |  |
|   |  |
|   |  |
|   |  |
|   |  |
|   |  |
|   |  |
|   |  |
|   |  |
|   |  |
|   |  |
|   |  |
|   |  |
|   |  |
|   |  |
|   |  |
|   |  |
|   |  |
|   |  |
|   |  |
|   |  |
|   |  |
|   |  |
|   |  |

#### 17.1 Touch Panel Calibration

#### ■1. Touch panel calibration setting function

Touch panel reading error can be corrected.

Normally the adjustment is not required, however, the difference between a touched position and the object position may occur as the period of use elapses.

When any difference between a touched position and the object position occurs, correct the position with this function.

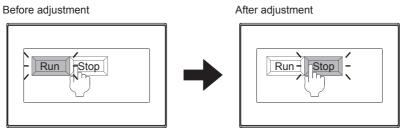

The [Run] will operate though you intended to touch the [Stop] button.

The [Stop] button can be touched without fail

## ■2. Touch panel calibration setting display operation

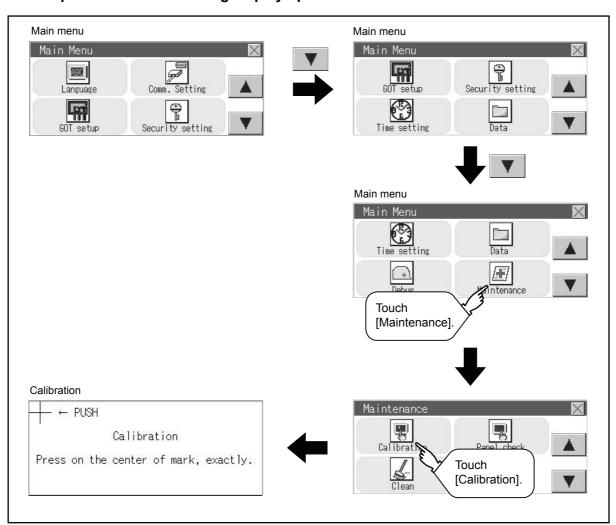

#### ■3. Touch panel calibration operation

Touch [+] displayed on the screen with the finger one by one to make the setting.

Step 1. Touch the center of [+] displayed on the upper left precisely.

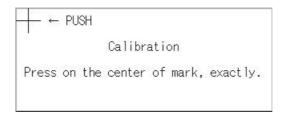

Step 2. Touch [+] displayed on the upper left.

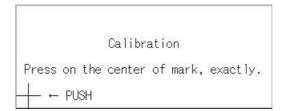

Step 3. Touch [+] displayed on the upper right.

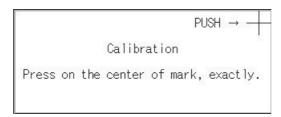

Step 4. Touch [+] displayed on the lower right.

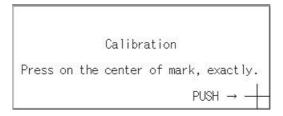

Step 5. Step 4 completes the calibration process, and the [Maintenance] window will reappear.

#### POINT

## Touch panel calibration error

If touch panel calibration results in inoperability of the panel, the following message will appear.

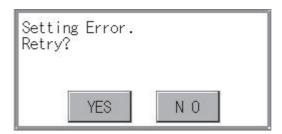

[YES] button: Returns to the touch panel calibration screen.

[NO] button: Aborts calibration without saving any changes to the touch panel setting.

## ■1. Touch panel check function

Touch panel check function checks whether there is no dead zone area of 2 dots × 2 dots.

## ■2. Display operation of Touch panel check

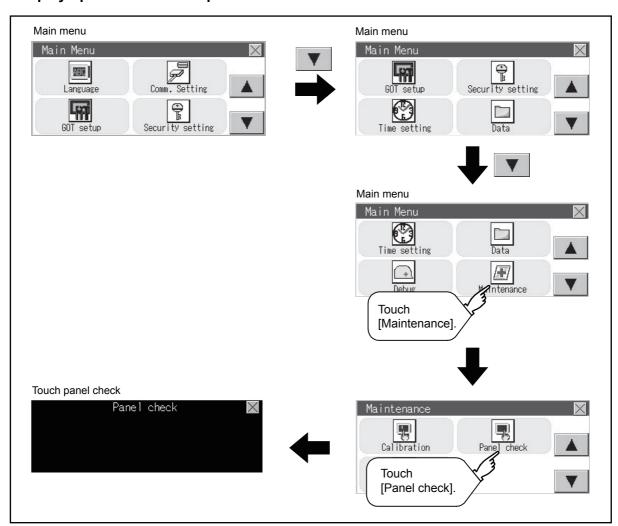

## POINT

## Notes on Touch panel check

If the touched part is not filled with white color, there are the following two possible causes.

- 1. Display part failure
- 2. Touch panel failure

In that case, contact your local Mitsubishi (Electric System) Service.

## ■3. Touch panel check operations

If touch [Panel check] of self-check, a black-filled screen is displayed over the entire screen area.

Step 1. Touch a part of the screen.

The touched part becomes a white-filled display. Up to 40 parts becomes yellow-filled displays.

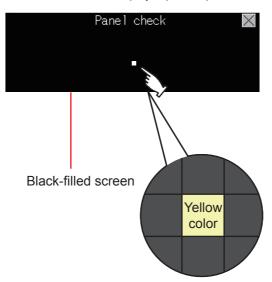

Step 2. If  $\boxtimes$  on the upper right is touched, the screen returns to the self-check.

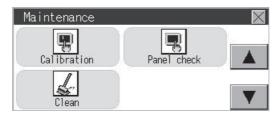

## POINT

#### Checking the upper right part of the screen

Only the upper right part of the screen cannot be filled with white.

If the screen returns to the maintenance by touching the upper right part, judge that the upper right area operates normally.

In utility, the screen can be set as not to be effected by touching the screen when clean with clothes. For cleaning method, refer to the following.

GOT2000 Series User's manual (Hardware) 9. MAINTENANCE AND INSPECTION

## ■1. Display operation of clean

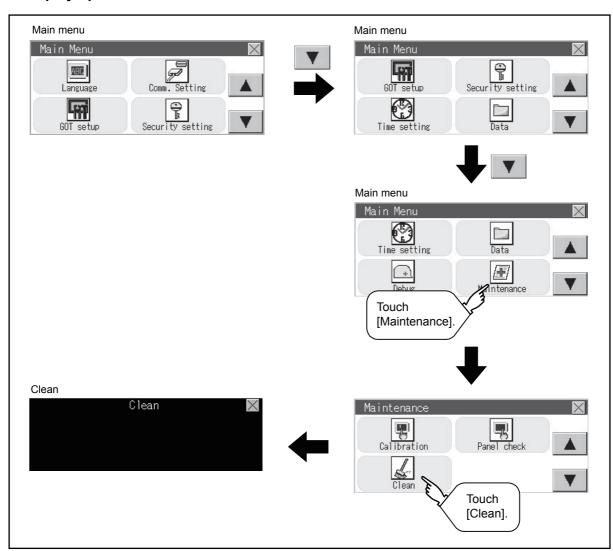

#### ■2. Display operation of clean

Step 1. Touching the key closes the screen. Even if touch points other than the upper left corner and upper right corner of the screen, the GOT does not operates.

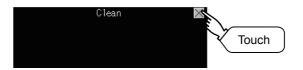

For details of cleaning method, refer to the following.

GOT2000 Series User's manual (Hardware) 9. MAINTENANCE AND INSPECTION

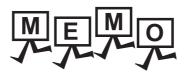

## 18. INSTALLATION OF BOOTOS AND BASIC SYSTEM APPLICATION

To execute the GOT utility, install the BootOS and system applications on the C drive (built-in flash memory) of the GOT, or set the boot drive of the package data to [A:SD card] and insert an SD card with the package data into the GOT. (BootOS is installed in the GOT at factory shipment. It is not necessary to install BootOS when upgrading of it is unnecessary.)

This chapter explains the installation using GOT.

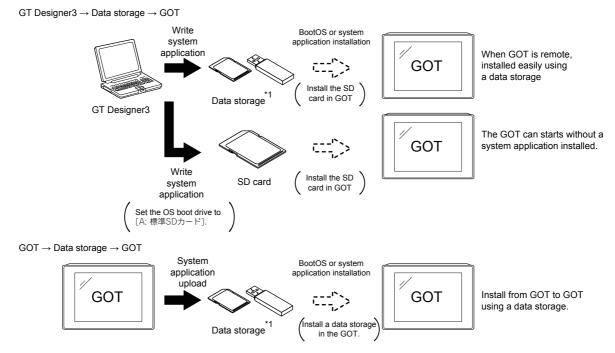

<sup>1</sup> When execute installation with a USB memory, the system applications have to be installed in GOT in advance. The GT2105-Q, GT2104-R, GT2104-P, and GT2103-P do not support the USB memory.

Refer to the following for the installation which uses GT Designer3.

GT Designer3 (GOT2000) Help

## 18.1 BootOS and Basic System Application to be Installed

Under-mentioned BootOS and basic system application are necessary to execute utility.

| System application name | Function overview                                                                                                    |
|-------------------------|----------------------------------------------------------------------------------------------------|
| BootOS                  | Required for the control of GOT and the communication between PC and GOT. Installed at factory shipment. (BootOS can also be installed from GT Designer3. When BootOS is installed, the GOT is initialized and goes to the status at factory shipment. When BootOS needs to be reinstalled, the basic system application has to be installed in the GOT.)                         |
| System application      | Required for the GOT operation as the monitoring function of GOT, installation and deletion of the system application or project data, touch key control or display function of the screen and guidance. Required for display and operation of the user-created screen and utility screen. Not installed in GOT at factory shipment.  Install it from GT Designer3 or an SD card. |

## 18.2 Prior Preparations for Installing BootOS and System Application

For the installation using GOT, the data storage that is storing BootOS or the system application is required. There are the following three methods for the installation of BootOS and system application.

## ■1. [To Memory Card] from GT Designer3

➡ GT Designer3 (GOT2000) Help

## ■2. Uploading from another GOT (the package data has been installed)

■ 18.3 BOOTOS AND SYSTEM APPLICATION INSTALLATION USING DATA STORAGE

## ■3. Using an SD card that stores data with OS boot drive set to A drive

GT Designer3 (GOT2000) Help

## POINT

#### Precautions when installing BootOS and the package data into an SD card

When installing BootOS and the package data into the SD card, be sure to execute by the utility of another GOT or GT Designer3.

The installation is not executed properly with the SD card to which data is uploaded from the utility of GOT or copied by software other than GT Designer3.

Note the available capacity of the SD card.

The available capacity of BootOS and system applications can be confirmed by [To Memory Card] or [Write Option] of GT Designer3.

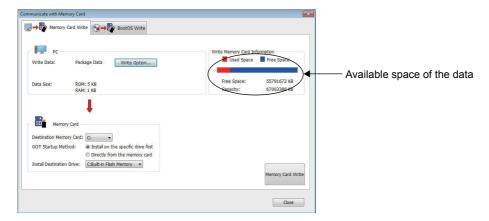

## Write Option

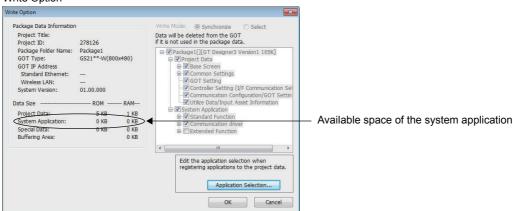

## 18.3 BOOTOS AND SYSTEM APPLICATION INSTALLATION USING DATA STORAGE

There are the following two types for the installation of BootOS and system applications using a data storage.

## ■1. Installing when starting the GOT

■ 18.3.1 Installing when starting the GOT

All the system applications and project data stored in the data storage are transferred to the GOT when powering on the GOT. This installing method is effective in the following cases.

- The GOT utility cannot be displayed.
- · The system application is not installed.

## ■2. Installing using the data control function (Utility)

■ 18.3.2 Installing using the data copy function (Utility)

By operating the utility, select the system application or project data stored in the data storage and transfer them to the GOT.

## POINT

#### Precautions on installing BootOS, system applications

#### (1) Installing both BootOS and system applications

After completing BootOS installation, install system applications.

When installing BootOS, the built-in flash memory in the GOT is initialized and goes to the status at factory shipment. (All system applications and project data are erased.)

BootOS is installed in the GOT at factory shipment. It is not necessary to install BootOS when not upgrading it.

#### (2) Installation cannot be interrupted.

Do not perform any of the following during a BootOS or system application installation. Failure to do so may result in installation failure, causing the GOT malfunction.

- · Powering off the GOT
- · Pressing the reset button of the GOT
- Removing the data storage

If the installation failure and the GOT malfunction occur, take the following action.

- If BootOS installation failed:
  - Please consult your local Mitsubishi (Electric System) Service center or representative.
- · If the basic system application installation failed:
  - 18.3.1 Installing when starting the GOT

## 18.3.1 Installing when starting the GOT

## ■1. When installing with an SD card

- Step 1. Power OFF the GOT, and install the SD card where the BootOS, system application or project data is stored in the SD card interface of the GOT.
- Step 2. Power on the GOT.
  While touching the lower right side of the GOT screen, power on the GOT. (1-point press installation function)
- Step 3. The BootOS or system application is installed in the built-in flash memory. Do not pull out the SD card or power OFF the GOT.

パックージデータをインストール中です。 Now installing the package data. 正在安装软件包数据。

Step 4. The GOT restarts automatically after the installation is completed.

完了しました。再起動します。 Finished. Now rebooting. 安装已结束。再启动GOT。

Step 5. After confirming normal restart, confirm that the SD card access LED is not lit, and remove the SD card from the SD card interface of the GOT.

## 18.3.2 Installing using the data copy function (Utility)

## ■1. Operation procedure

Step 1. Power OFF the GOT, and attach the SD card which stores the basic system application and communication driver to the GOT.

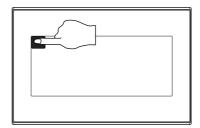

- Step 2. While touching the upper left corner of the GOT screen, power ON the GOT.
- Step 3. When the screen shown on the left appears, select the [Data copy].

For details of install, refer to the following.

■ 15.7 Data Copy

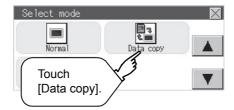

## 19. ERROR MESSAGE LIST

This chapter describes the error message and the corrective actions displayed on the GOT.

| Error message                                             | Action                                                                                                    |  |
|-----------------------------------------------------------|----------------------------------------------------------------------------------------------------|--|
| SCREEN DOES NOT EXIST.                                    | Specified base screen does not exist in the project data.     Specified base screen is out of the permissible area. Specify the existing base screen.                                                                |  |
| SCREEN ERROR                                              | The monitored device No. is out of the permissible area of the targeted PLC CPU.  Set the device within the range that can be monitored by the monitored PLC CPU and parameter settings.                             |  |
| COMM. ERROR                                               | Error occurred while writing in the device.  • Check the cable omission and the status of the PLC.                                                                                                    |  |
| DEVICE ERROR.                                             | Error occurred while writing in the device. Correct the device.                                                                                                    |  |
| SET NUMBER IS INCORRECT.                                  | The input value was illegal when writing to the device. Check the input value.                                                                                                    |  |
| PLC IS RUNNING.                                           | The operation, which could not be performed during RUN of PLC CPU, was performed.  Stop the PLC CPU.                                                                                                    |  |
| CAN NOT WRITE.                                            | The memory cassette installed in the PLC CPU is EPROM or E2PROM, and it is in a protected status.  Confirm the memory cassette installed in PLC CPU.                                                                 |  |
| THIS FUNC IS PROTECTED.                                   | The key word is set in PLC CPU. Cancel the key word.                                                                                                    |  |
| CAN NOT USE THE FUNCTION.                                 | The function cannot be used with the package data configuration written in the GOT.  Review the package data configuration.  Install the latest version of GT Designer3 and write the package data again to the GOT. |  |
| DATA IS NOT FOUND.                                        | The package data is not downloaded or the package data is not sufficient.  Download the package data.                                                                                                    |  |
| PASSWORD IS<br>INCORRECT.                                 | The input password does not match the security level password or the utility start-up password.  Check the target password.                                                                                          |  |
| Password cannot be changed because you are not logged in. | When authenticating the operator, the password cannot be changed before logging in.  Log in.                                                                                                    |  |
| The password does not match, the GOT cannot be booted.    | The passwords for transmitting the data from package data on Drive C and package data directly started from memory card do not match, so the GOT cannot be started.  Match the data transmission passwords.          |  |

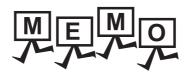

## **REVISIONS**

 $\ensuremath{^{\star}}$  The manual number is given on the bottom left of the back cover.

| Print Date | * Manual Number    | Revision                                                                                                    |
|------------|--------------------|----------------------------------------------------------------------------------------------------|
| Sep. 2013  | SH(NA)-081195ENG-A | First printing : GT Designer3 Version1.100E                                                                                                    |
| Nov. 2013  | SH(NA)-081195ENG-B | Compatible with GT Works3 Version1.104J  • Description of SAFETY PRECAUTIONS changed  • Abbreviations and generic terms changed  • Compatible with wireless LAN connection (to be supported soon)  • Ethernet setting revised                                                                                                    |
| Jan. 2014  | SH(NA)-081195ENG-C | Compatible with GT Works3 Version1.108N  • Specifications for IP address duplication changed                                                                                                    |
| Apr. 2014  | SH(NA)-081195ENG-D | Compatible with GT Works3 Version1.112S  • Description of SAFETY PRECAUTIONS changed  • Abbreviations and generic terms changed  • Utility function list changed  • Functions added to the display setting  • A function added to the operation log information  • Error messages added                                                                                          |
| Jun. 2014  | SH(NA)-081195ENG-E | Compatible with GT Works3 Version1.117X  Description of SAFETY PRECAUTIONS changed  R motion monitor supported  CNC monitor supported  CNC data I/O supported  CNC machining program edit supported  Recipe operation supported  Label name resolution information supported  Error messages added                                                                               |
| Jul. 2014  | SH(NA)-081195ENG-F | Compatible with GT Works3 Version1.118Y  • Abbreviations, generic terms, and icon indications changed  • Display method and list of the system alarm changed                                                                                                    |
| Oct. 2014  | SH(NA)-081195ENG-G | Compatible with GT Works3 Version1.122C  • The description of SAFETY PRECAUTIONS has been changed.  • The abbreviations, generic terms, icon indications have been changed.  • GT21 is supported.  • GT2512-S is supported.  • GT2512-S supports the CNC monitor, CNC data I/O, and CNC machining program edit.  • The IP filter is supported.  • System alarms have been added. |
| Jan. 2015  | SH(NA)-081195ENG-H | Compatible with GT Works3 Version1.126G  • The description of SAFETY PRECAUTIONS has been changed.  • The system launcher is supported.  • The iQSS utility is supported.  • The backup/restoration function has been expanded.                                                                                                    |
| Apr. 2015  | SH(NA)-081195ENG-I | Compatible with GT Works3 Version1.130L  The abbreviations, generic terms, icon indications have been changed.  Functions have been added to the operator authentication.  The sequence program monitor (R ladder) is supported.  The motion program editor is supported.  The motion program I/O is supported.  System alarms have been added.                                  |
|            |                    | - System diamis have been added.                                                                                                    |

| Print Date | * Manual Number    | Revision                                                                                                    |
|------------|--------------------|----------------------------------------------------------------------------------------------------|
| Jun. 2015  | SH(NA)-081195ENG-K | Compatible with GT Works3 Version1.134Q  • The USB host setting has been changed.  • The property screen for data management has been changed.  • System alarms have been added.                                                                                                    |
| Oct. 2015  | SH(NA)-081195ENG-L | Compatible with GT Works3 Version1.144A  • The abbreviations, generic terms, icon indications have been changed.  • The access point mode has been added to the wireless LAN function.  • The license management for the GOT Mobile function is supported.  • System alarms have been added.                                                                                              |
| Dec. 2015  | SH(NA)-081195ENG-M | Compatible with GT Works3 Version1.150G  • The abbreviations, generic terms, icon indications have been changed.  • GT2512F-S, GT2510F-V, and GT2508F-V are supported.  • The GOT Mobile information is supported.  • The file manager is supported.                                                                                                    |
| May 2016   | SH(NA)-081195ENG-N | Compatible with GT Works3 Version1.155M  • The abbreviations, generic terms, icon indications have been changed.  • GT2105-Q, GT2104-PMBDS2, and GT2104-PMBLS are supported.  • The file menu screen of the multimedia function now displays information on the number of files.  • The CNC monitor 2 is supported.  • The drive recorder is supported.  • System alarms have been added. |
| Aug. 2016  | SH(NA)-081195ENG-O | Compatible with GT Works3 Version1.160S  • The abbreviations, generic terms, icon indications have been changed.  • The ANDON connection is supported.  • The GOT2000 series Ethernet communication unit (GT25-J71E71-100) is supported.  • System alarms have been added.                                                                                                    |
| Oct. 2016  | SH(NA)-081195ENG-P | Compatible with GT Works3 Version1.165X  • The abbreviations, generic terms, icon indications have been changed.  • GT27-V and GT25-V support the CNC monitor 2.  • The setting to enable or disable the ladder editor (R ladder) has been added for the sequence program monitor.  • The CC-Link IE Field Network diagnostics is supported.  • System alarms have been added.            |
| Jan. 2017  | SH(NA)-081195ENG-Q | Compatible with GT Works3 Version1.170C  • GT2107 is supported.                                                                                                    |
| Apr. 2017  | SH(NA)-081195ENG-R | Compatible with GT Works3 Version1.175H  • The abbreviations, generic terms, icon indications have been changed.  • GT2510-WXTSD, GT2510-WXTBD, GT2507-WTSD, and GT2507-WTBD are supported.  • The GOT internal device monitor is supported.  • The USB barcode reader is supported.  • The operator management function has been expanded.  • System alarms have been added.             |
| Jun. 2017  | SH(NA)-081195ENG-S | Compatible with GT Works3 Version1.180N  • The abbreviations, generic terms, icon indications have been changed.  • GT2505-V and GT2506HS-V are supported.                                                                                                    |

| Print Date | * Manual Number    | Revision                                                                                                    |
|------------|--------------------|----------------------------------------------------------------------------------------------------|
| Oct. 2017  | SH(NA)-081195ENG-T | Compatible with GT Works3 Version1.185T  The abbreviations, generic terms, icon indications have been changed.  The sequence program monitor (R ladder) has been renamed the sequence program monito (iQ-R ladder).  The operator authentication supports the use of sub administrators.  The operation log information supports the display format switching.  System alarms have been added. |
| Dec. 2017  | SH(NA)-081195ENG-U | Compatible with GT Works3 Version1.190Y  • Saving recipe data to the SRAM user area is supported.  • The SRAM management function supports recipe data.  • Corrective actions for system alarms have been added.  • The device monitor supports R00CPU, R01CPU, and R02CPU.                                                                                                    |
| Apr. 2018  | SH(NA)-081195ENG-V | Compatible with GT Works3 Version1.195D  • The abbreviations, generic terms, icon indications have been changed.  • GT2506HS-V supports the CNC monitor 2.  • The servo amplifier graph is supported.  • GT21 supports the IP filter.                                                                                                    |
| Jul. 2018  | SH(NA)-081195ENG-W | Compatible with GT Works3 Version1.200J  • GT27, GT25, and GT23 support Ethernet printers.  • GT27, GT25, and GT23 support the file print.                                                                                                    |
| Oct. 2018  | SH(NA)-081195ENG-X | Compatible with GT Works3 Version1.205P  • Description of SAFETY PRECAUTIONS changed  • The abbreviations, generic terms, icon indications have been changed.  • The network drive is supported.  • GT2505-V and GT2505HS-V support the CNC monitor 2.  • [ClockPhase(Extend)] has been added to the RGB display settings.  • System alarms have been added.                                   |
|            |                    |                                                                                                    |
|            |                    |                                                                                                    |
|            |                    |                                                                                                    |
|            |                    |                                                                                                    |

This manual confers no industrial property rights or any rights of any other kind, nor does it confer any patent licenses. Mitsubishi Electric Corporation cannot be held responsible for any problems involving industrial property rights which may occur as a result of using the contents noted in this manual.

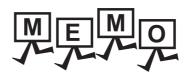

| <br> | <br> |  |
|------|------|--|
|      |      |  |
|      |      |  |
|      |      |  |
|      |      |  |
|      |      |  |
|      |      |  |
|      |      |  |
|      |      |  |
|      |      |  |
|      |      |  |
|      |      |  |
|      |      |  |
|      |      |  |
|      |      |  |
|      |      |  |
|      |      |  |
|      |      |  |
|      |      |  |
|      |      |  |
|      |      |  |
|      |      |  |
|      |      |  |
|      |      |  |
|      |      |  |
|      |      |  |
|      |      |  |
|      |      |  |
|      |      |  |
|      |      |  |
|      |      |  |
|      |      |  |
|      |      |  |
|      |      |  |
|      |      |  |
|      |      |  |
|      |      |  |
|      |      |  |
|      |      |  |
|      |      |  |
|      |      |  |
|      |      |  |
|      |      |  |
|      |      |  |
|      |      |  |
|      |      |  |
|      |      |  |
|      |      |  |
|      |      |  |
|      |      |  |
| <br> |      |  |
|      |      |  |
|      |      |  |
|      |      |  |

## WARRANTY

Please check the following product warranty details before using this product.

## ■1. Gratis Warranty Term and Gratis Warranty Range

If any faults or defects (hereinafter "Failure") found to be the responsibility of Mitsubishi occurs during use of the product within the gratis warranty term, the product shall be repaired at no cost via the sales representative or Mitsubishi Service Company. However, if repairs are required onsite at domestic or overseas location, expenses to send an engineer will be solely at the customer's

Mitsubishi shall not be held responsible for any re-commissioning, maintenance, or testing on-site that involves replacement of the failed module

#### (1) Gratis Warranty Term

The gratis warranty term of the product shall be for thirty-six (36) months after the date of purchase or delivery to a designated

Note that after manufacture and shipment from Mitsubishi, the maximum distribution period shall be six (6) months, and the longest gratis warranty term after manufacturing shall be forty-two (42) months.

The gratis warranty term of repair parts shall not exceed the gratis warranty term before repairs.

## (2) Gratis Warranty Range

The customer shall be responsible for the primary failure diagnosis unless otherwise specified.

If requested by the customer, Mitsubishi Electric Corporation or its representative firm may carry out the primary failure diagnosis at the customer's expense.

The primary failure diagnosis will, however, be free of charge should the cause of failure be attributable to Mitsubishi Electric

- (b) The range shall be limited to normal use within the usage state, usage methods, and usage environment, etc., which follow the conditions and precautions, etc., given in the instruction manual, user's manual and caution labels on the product.
- (c) Even within the gratis warranty term, repairs shall be charged in the following cases.
  - · Failure occurring from inappropriate storage or handling, carelessness or negligence by the user. Failure caused by the user's hardware or software design.
  - · Failure caused by unapproved modifications, etc., to the product by the user.
  - · When the Mitsubishi product is assembled into a user's device, Failure that could have been avoided if functions or structures, judged as necessary in the legal safety measures the user's device is subject to or as necessary by industry standards, had been provided.
  - · Failure that could have been avoided if consumable parts designated in the instruction manual had been correctly serviced or replaced.
  - Replacing consumable parts such as a battery, backlight, and fuse.
  - Failure caused by external irresistible forces such as fires or abnormal voltages, and Failure caused by force majeure such as earthquakes, lightning, wind and water damage.
  - Failure caused by reasons that could not be predicted by scientific technology standards at the time of shipment from Mitsubishi.
  - Any other failure found not to be the responsibility of Mitsubishi or that admitted not to be so by the user.

## ■2. Onerous repair term after discontinuation of production

- Mitsubishi shall accept onerous product repairs for seven (7) years after production of the product is discontinued. Discontinuation of production shall be notified with Mitsubishi Technical Bulletins, etc.
- (2) Mitsubishi shall not accept a request for product supply (including spare parts) after production is discontinued.

#### ■3. Overseas service

Overseas, repairs shall be accepted by Mitsubishi's local overseas FA Center. Note that the repair conditions at each FA Center may differ.

## ■4. Exclusion of loss in opportunity and secondary loss from warranty liability

Regardless of the gratis warranty term, Mitsubishi shall not be liable for compensation to:

- Damages caused by any cause found not to be the responsibility of Mitsubishi.
- Loss in opportunity, lost profits incurred to the user by Failures of Mitsubishi products.
- Special damages and secondary damages whether foreseeable or not, compensation for accidents, and compensation for damages to products other than Mitsubishi products.
- (4) Replacement by the user, maintenance of on-site equipment, start-up test run and other tasks.

#### ■5. Changes in product specifications

The specifications given in the catalogs, manuals, or technical documents are subject to change without prior notice.

## ■6. Product application

- In using the Mitsubishi graphic operation terminal, the usage conditions shall be that the application will not lead to a major accident even if any problem or fault should occur in the graphic operation terminal device, and that backup and fail-safe functions are systematically provided outside of the device for any problem or fault.
- The Mitsubishi graphic operation terminal has been designed and manufactured for applications in general industries, etc. Thus, applications in which the public could be affected such as in nuclear power plants and other power plants operated by respective power companies, and applications in which a special quality assurance system is required, such as for Railway companies or Public service shall be excluded from the graphic operation terminal applications.

In addition, applications in which human life or property could be greatly affected, such as in aircraft, medical, railway applications, incineration and fuel devices, manned transportation equipment, recreation and amusement devices, safety devices, shall also be excluded from the graphic operation terminal.

Even for the above applications, however, Mitsubishi Electric Corporation may consider the possibility of an application, provided that the customer notifies Mitsubishi Electric Corporation of the intention, the application is clearly defined and any special quality is not required, after the user consults the local Mitsubishi representative.

MELDAS, MELSEC, iQ Platform, MELSOFT, GOT, CC-Link, CC-Link/LT, and CC-Link IE are trademarks or registered trademarks of Mitsubishi Electric Corporation in Japan and other countries.

Microsoft, Windows, Windows Vista, Windows NT, Windows Server, SQL Server, Visual C++, Visual C#, Visual Basic, Excel, and Access are trademarks or registered trademarks of Microsoft Corporation in the United States and other countries

Ethernet is a registered trademark of Xerox Corporation in the United States.

MODBUS is a trademark of Schneider Electric SA.

DeviceNet is a trademark of ODVA (Open DeviceNet Vendor Association, Inc.).

VNC is a registered trademark of RealVNC Ltd. in the United States and other countries.

Unicode is a trademark or registered trademark of Unicode, Inc. in the United States and other countries.

PictBridge is a registered trademark of Canon Inc.

Adobe and Adobe Reader are registered trademarks of Adobe Systems Incorporated.

Oracle and JavaScript are registered trademarks of Oracle Corporation and/or its affiliates in the United States and other countries.

QR Code is a trademark or registered trademark of DENSO WAVE INCORPORATED in Japan, the United States, and/or other countries.

Anybus is a registered trademark of HMS Industrial Networks AB.

Android and Google Chrome are trademarks or registered trademarks of Google Inc.

IOS is a trademark or registered trademark of Cisco in the U.S. and other countries and is used under license.

Safari and iPhone are trademarks of Apple Inc. registered in the United States and other countries. The iPhone trademark is used under license from AIPHONE CO., LTD.

Intel and Intel Core are trademarks or registered trademarks of Intel Corporation in the United States and other countries. Other company and product names herein are trademarks or registered trademarks of their respective owners.

# GOT2000 Series User's Manual (Utility)

| MODEL                       | GOT2000-U-UTILITY-E |
|-----------------------------|---------------------|
| MODEL<br>CODE               | 1D7MJ6              |
| SH(NA)-081195ENG-X(1810)MEE |                     |

When exported from Japan, this manual does not require application to the Ministry of Economy, Trade and Industry for service transaction permission.

## MITSUBISHI ELECTRIC CORPORATION